# もくじ

## 写真を印刷

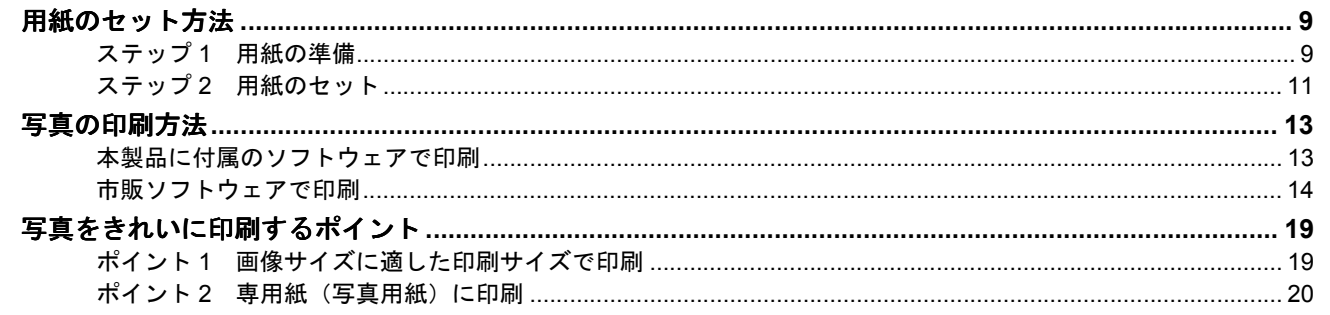

## 年賀状/ハガキを印刷

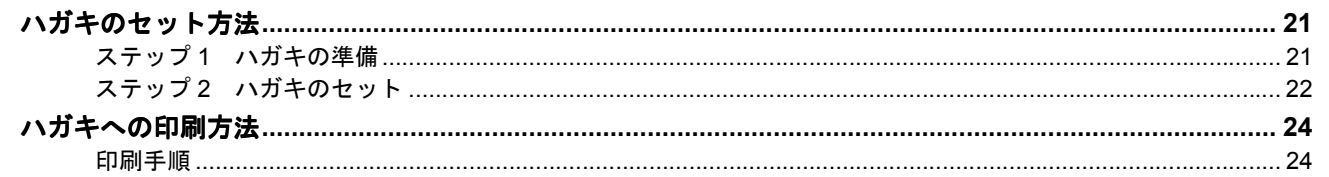

## CD / DVD レーベルを印刷

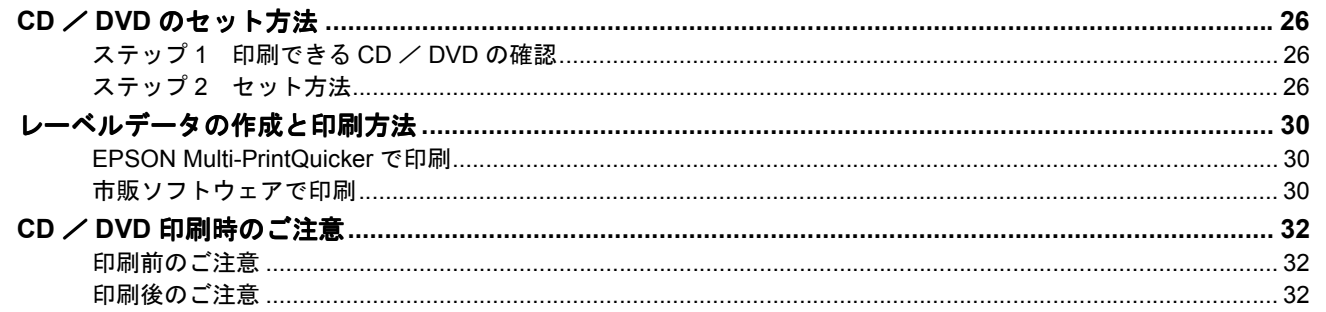

## 文書/ホームページ/封筒の印刷

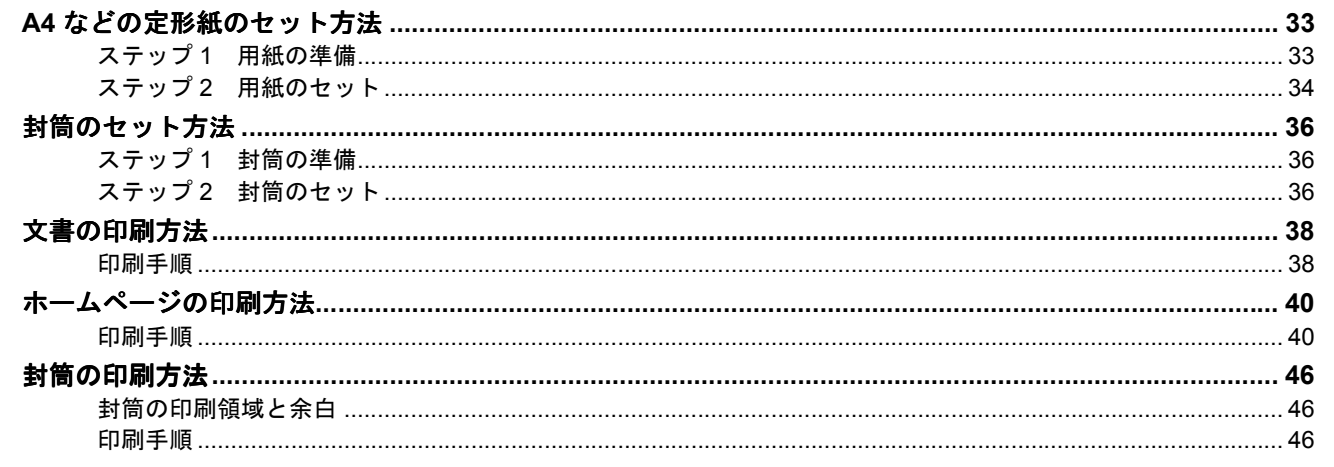

## バラエティ用紙を使って楽しもう

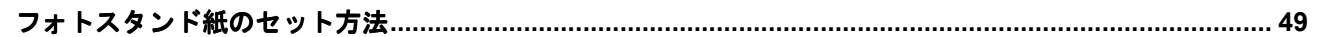

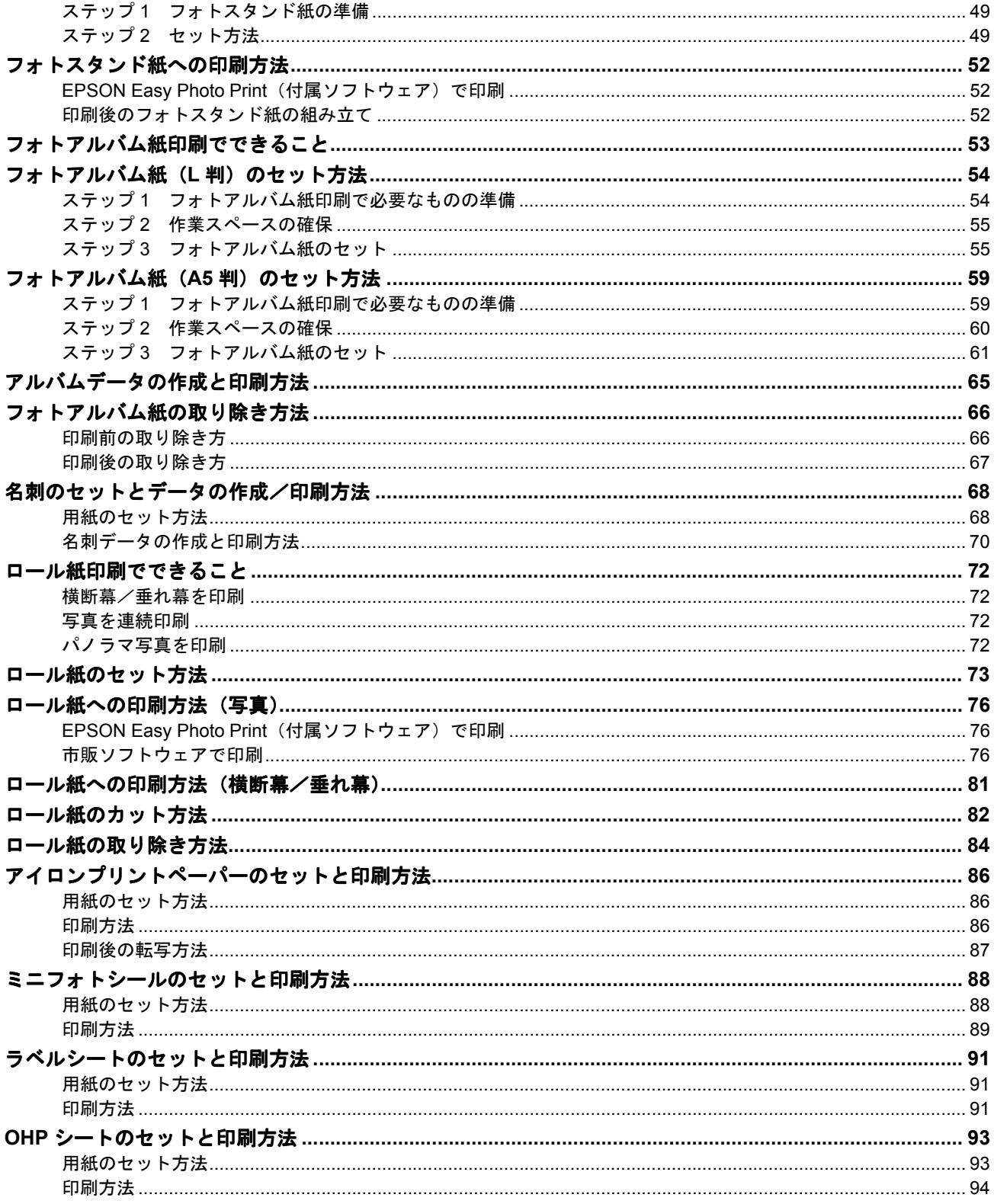

## 便利な印刷機能

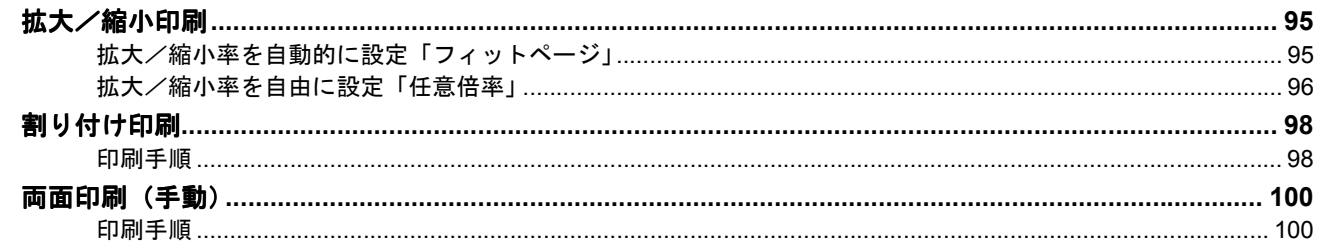

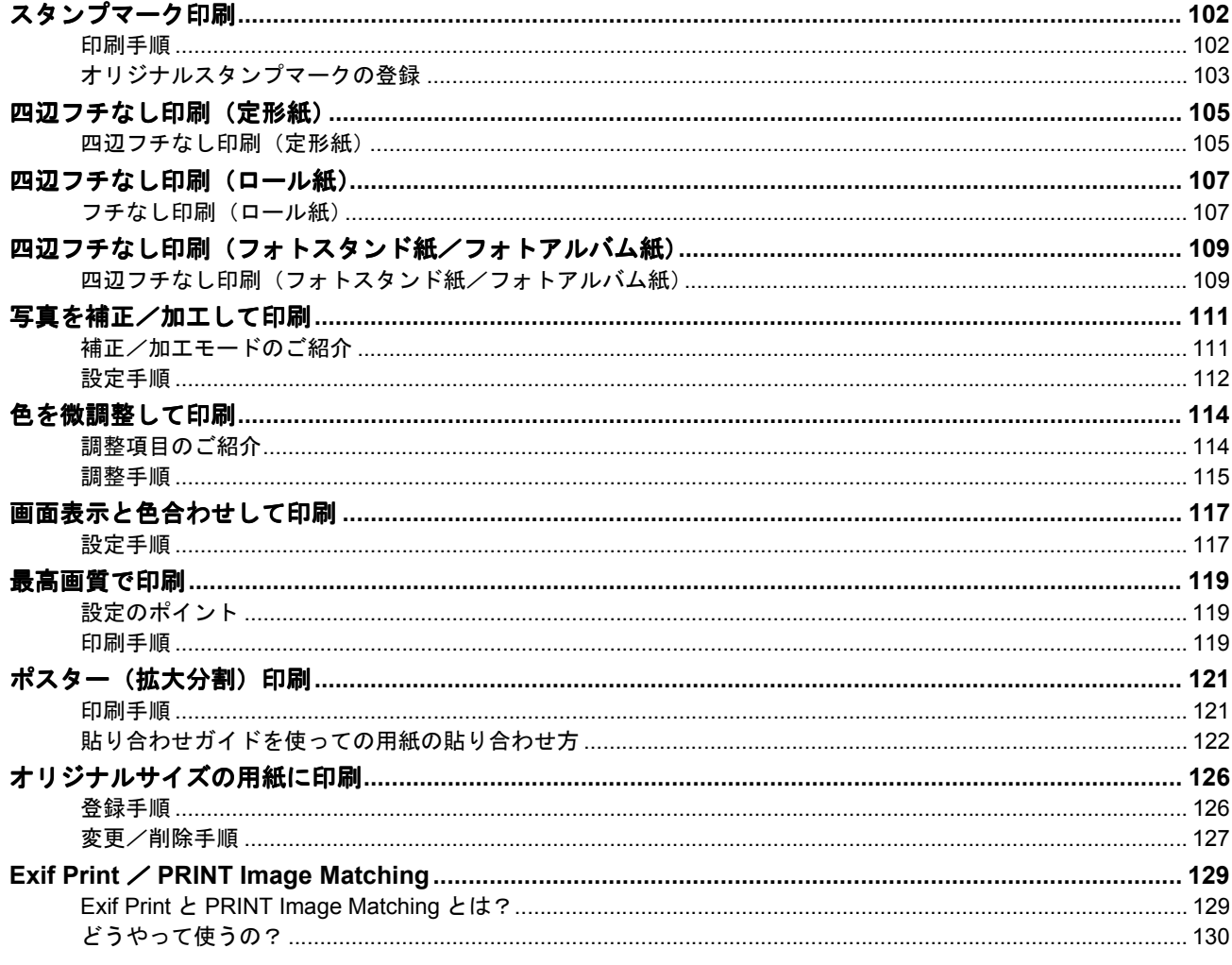

## トラブル対処方法

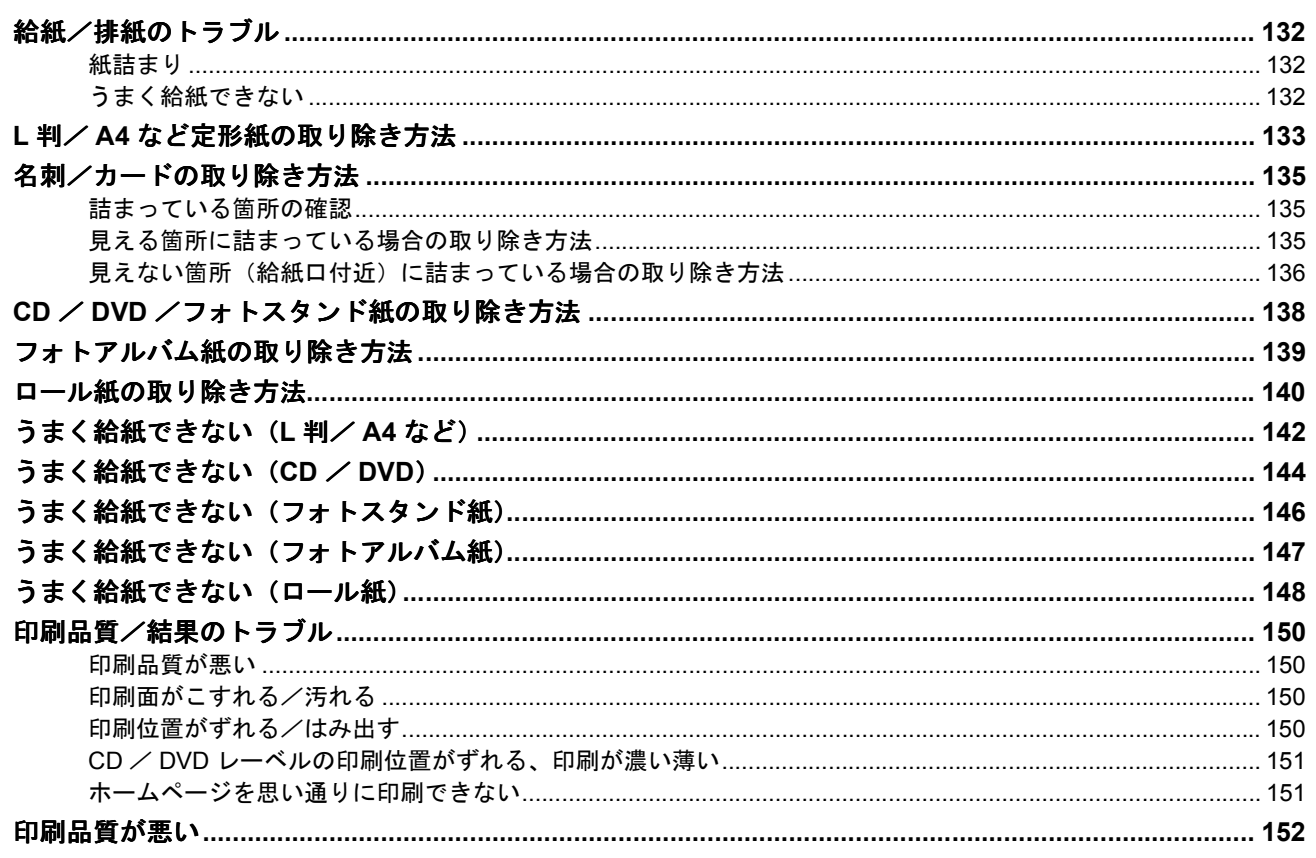

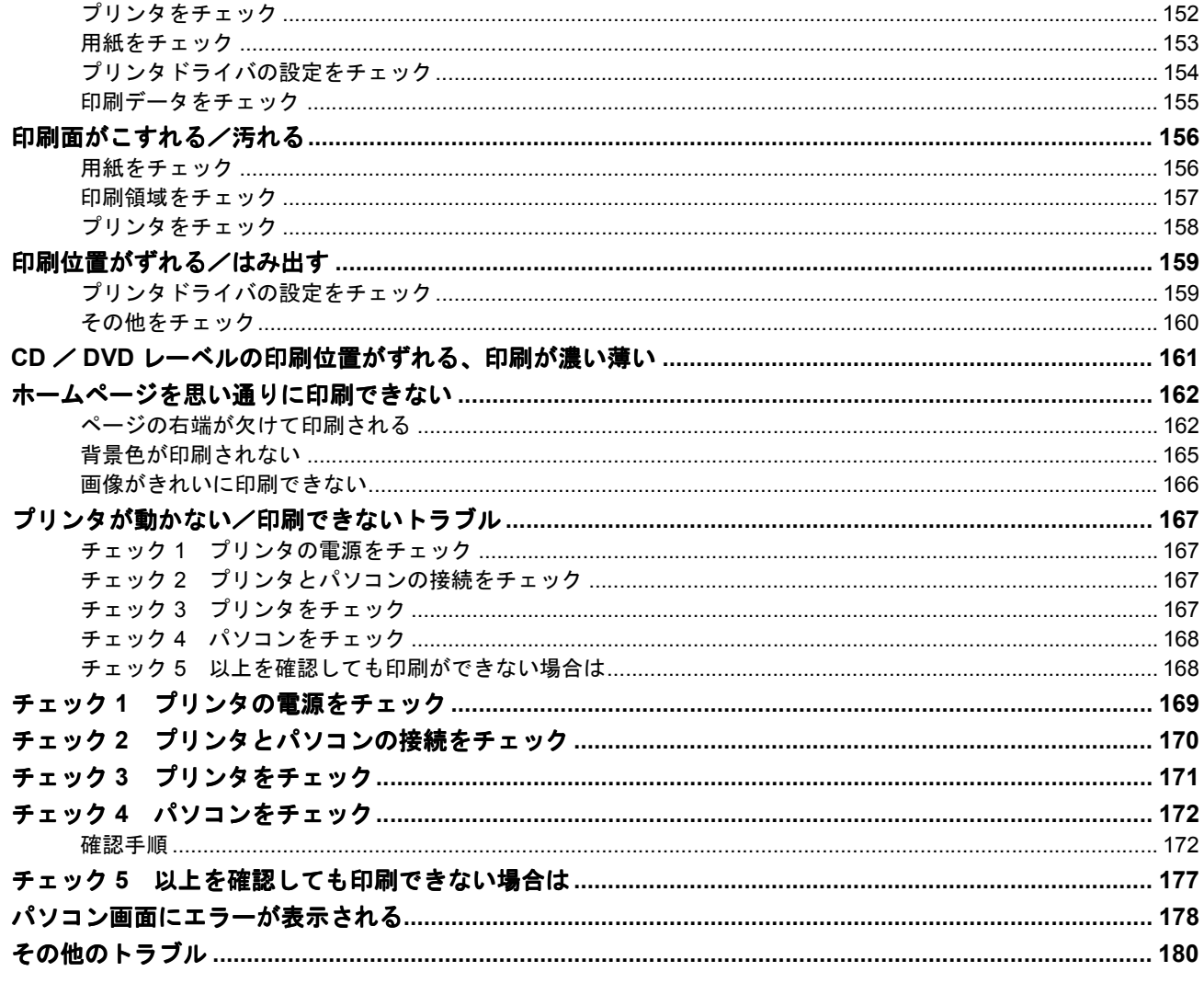

## ソフトウェア情報

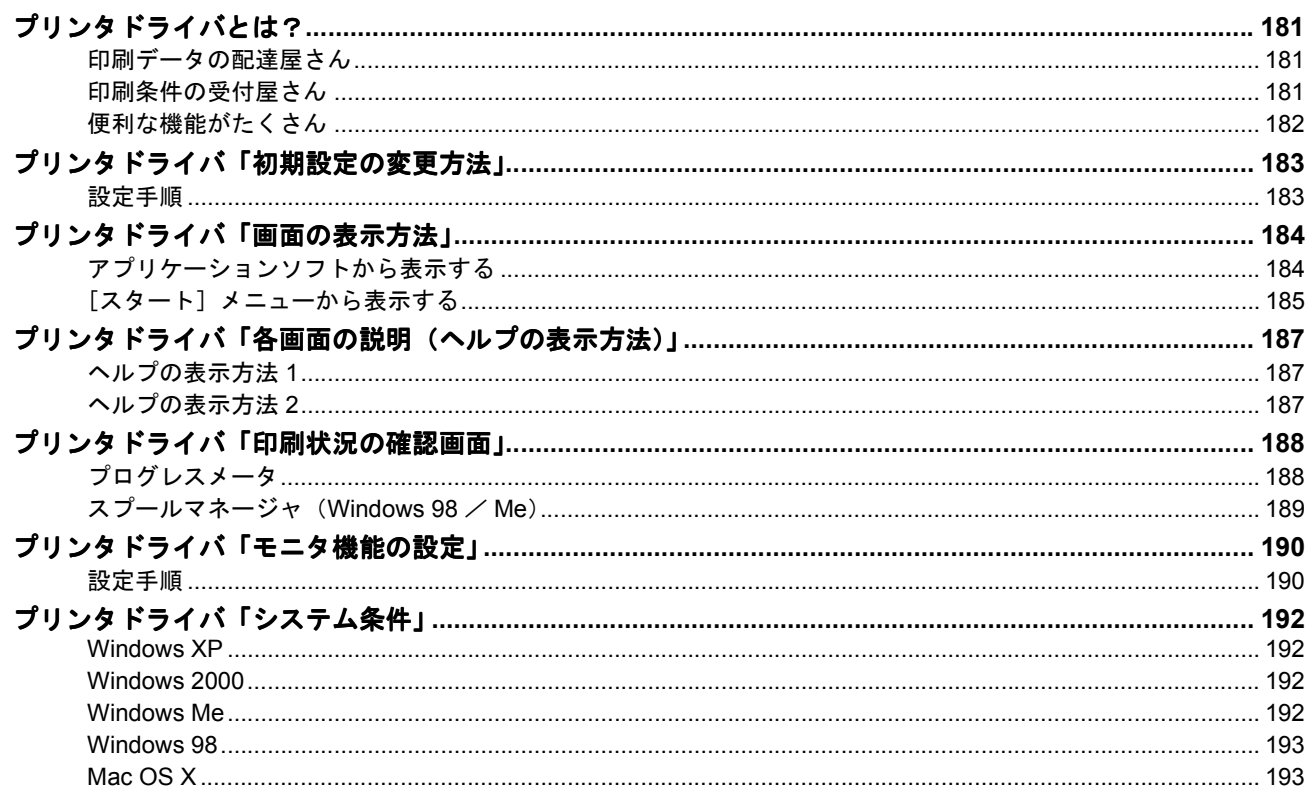

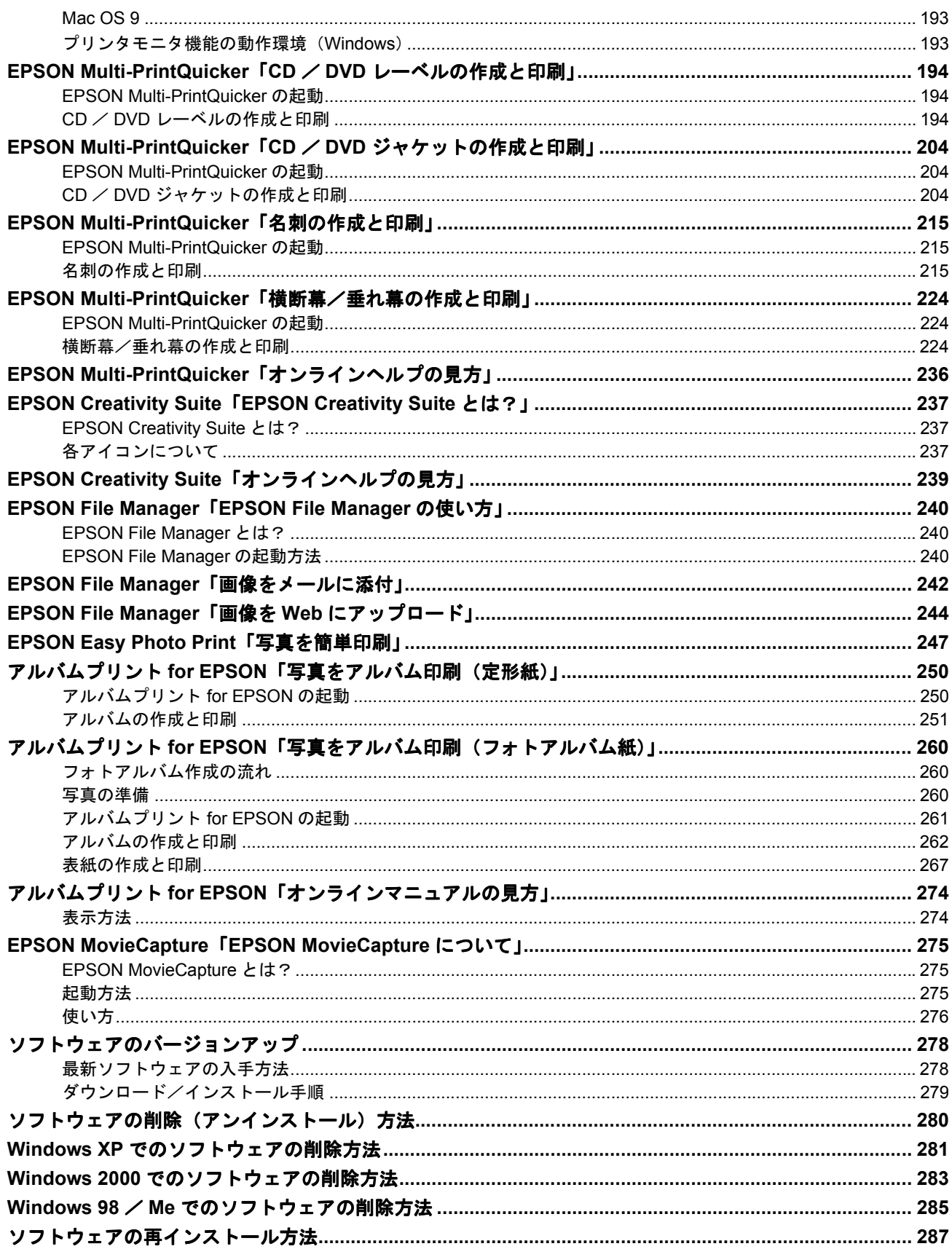

## メンテナンス

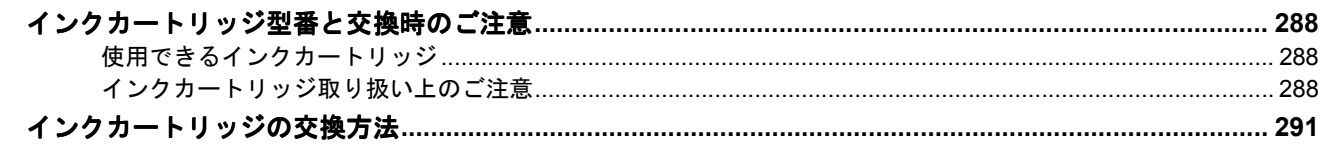

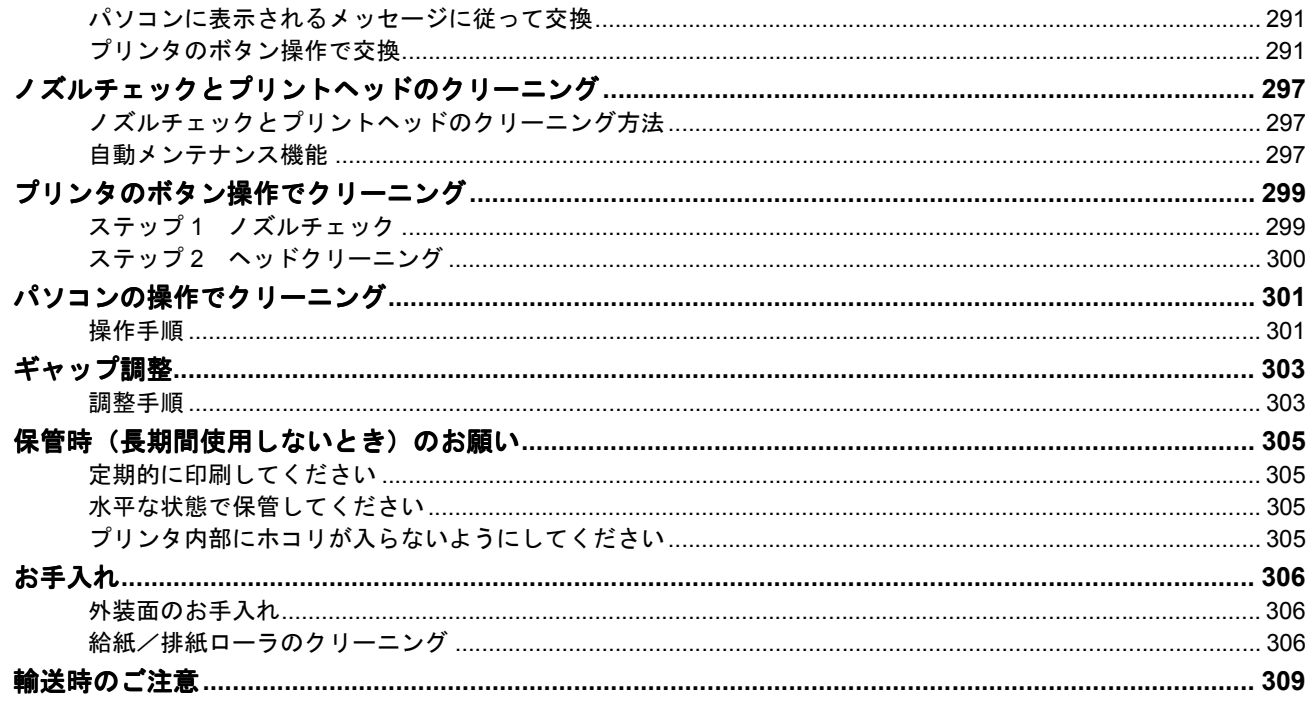

## 本製品について

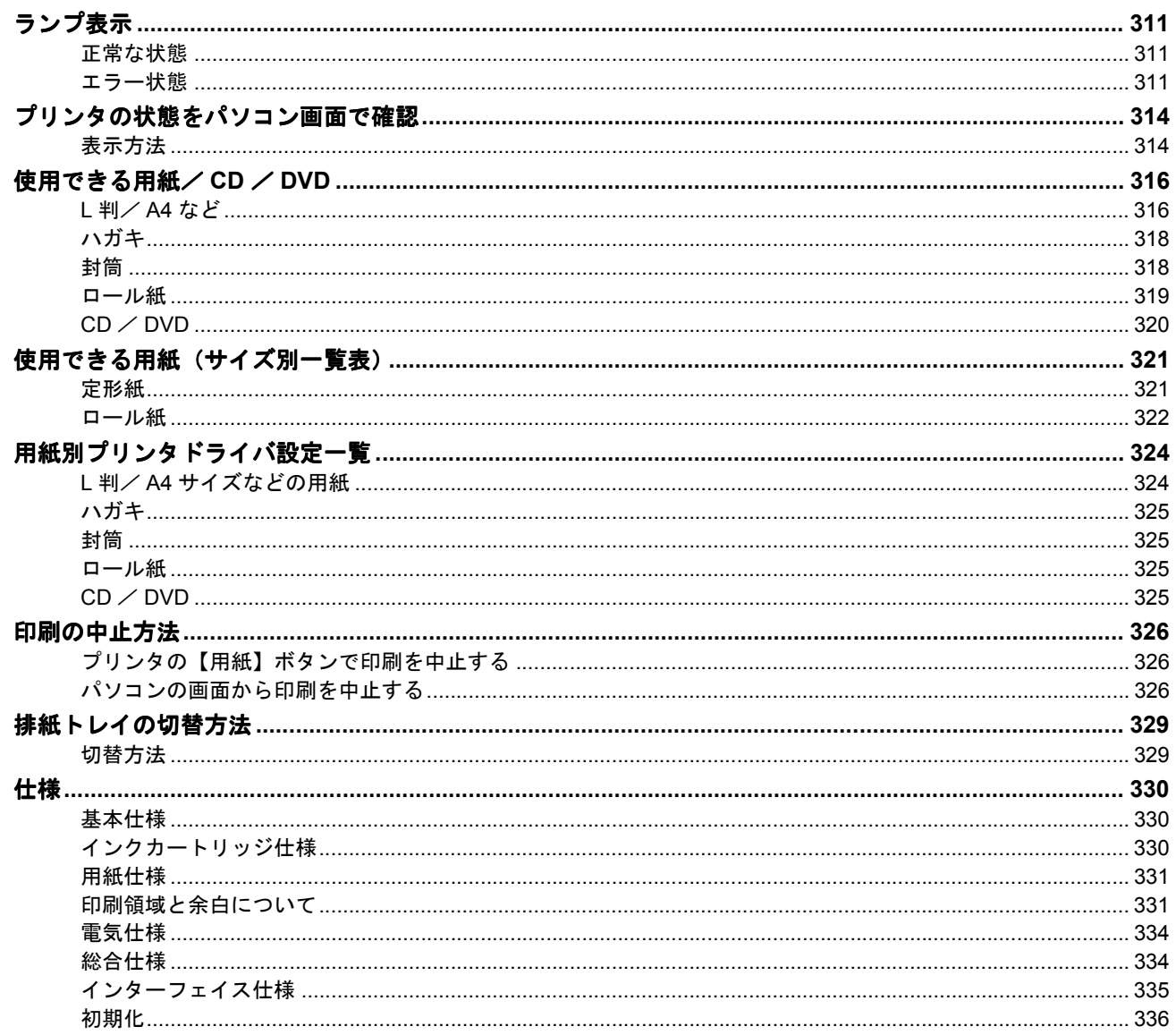

## 付録

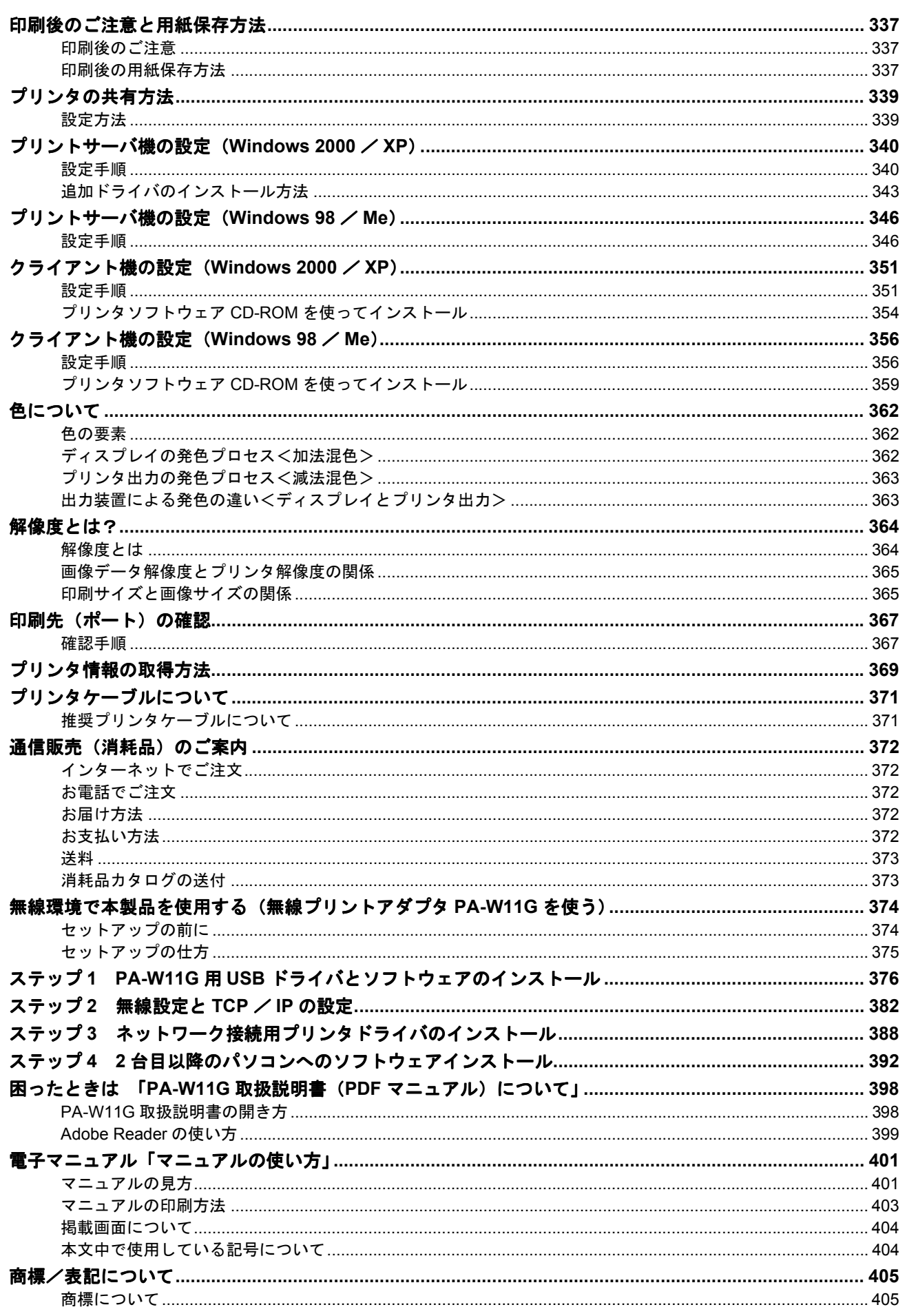

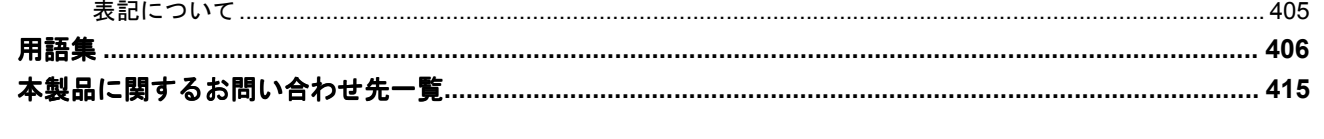

## 改訂履歴

# 写真を印刷

# <span id="page-8-1"></span><span id="page-8-0"></span>用紙のセット方法

ここでは、定形紙(L 判/ A4 など)のセット方法について説明します。

#### このページのもくじ

「ステップ 1 [用紙の準備」](#page-8-2)9 「ステップ 2 [用紙のセット」](#page-10-0)11

## <span id="page-8-2"></span>ステップ **1** 用紙の準備

プリンタにセットする前に、下表をご覧になり用紙を準備してください。

**&注意** 

• 用紙取り扱いの注意については、用紙の取扱説明書をご確認ください。

• エプソン製専用紙をセットする場合は、必要な枚数だけを袋から取り出し、残りは袋に入れて保管してください。

#### 写真用紙/光沢紙/マット紙

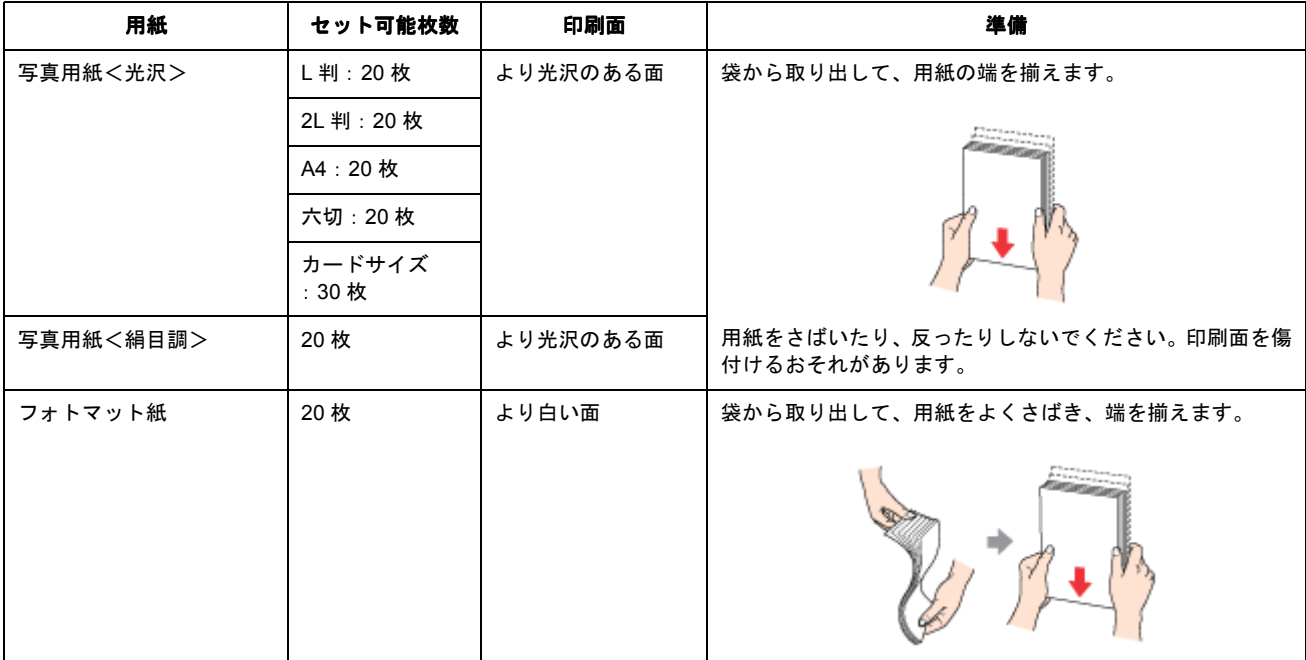

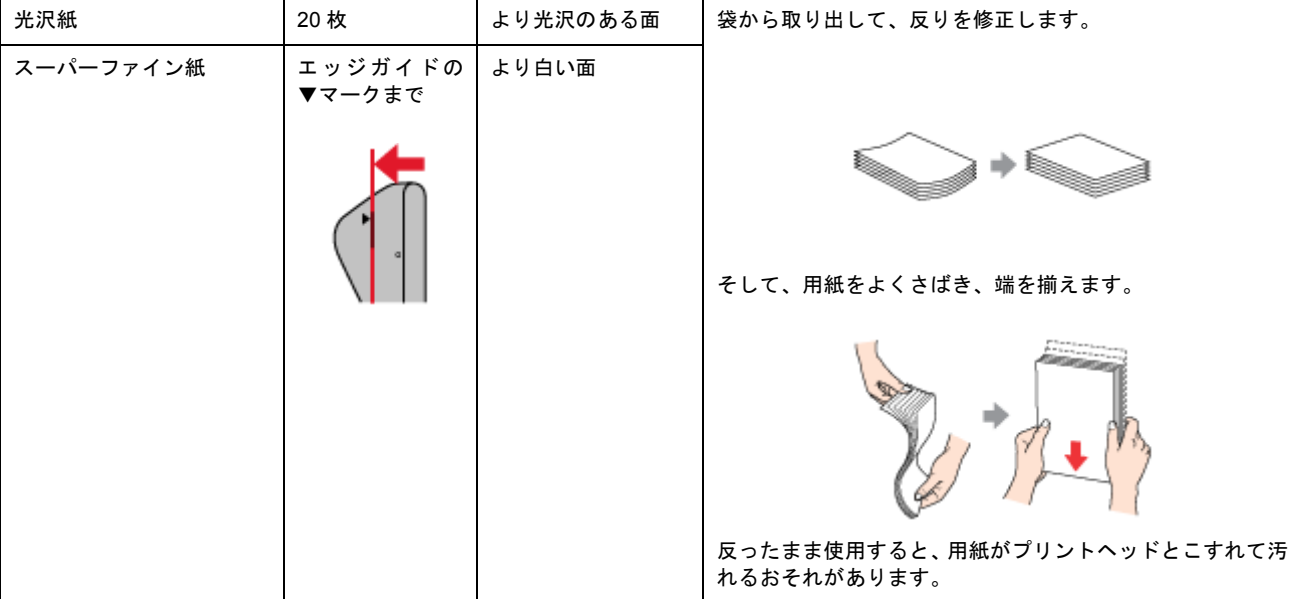

## 普通紙

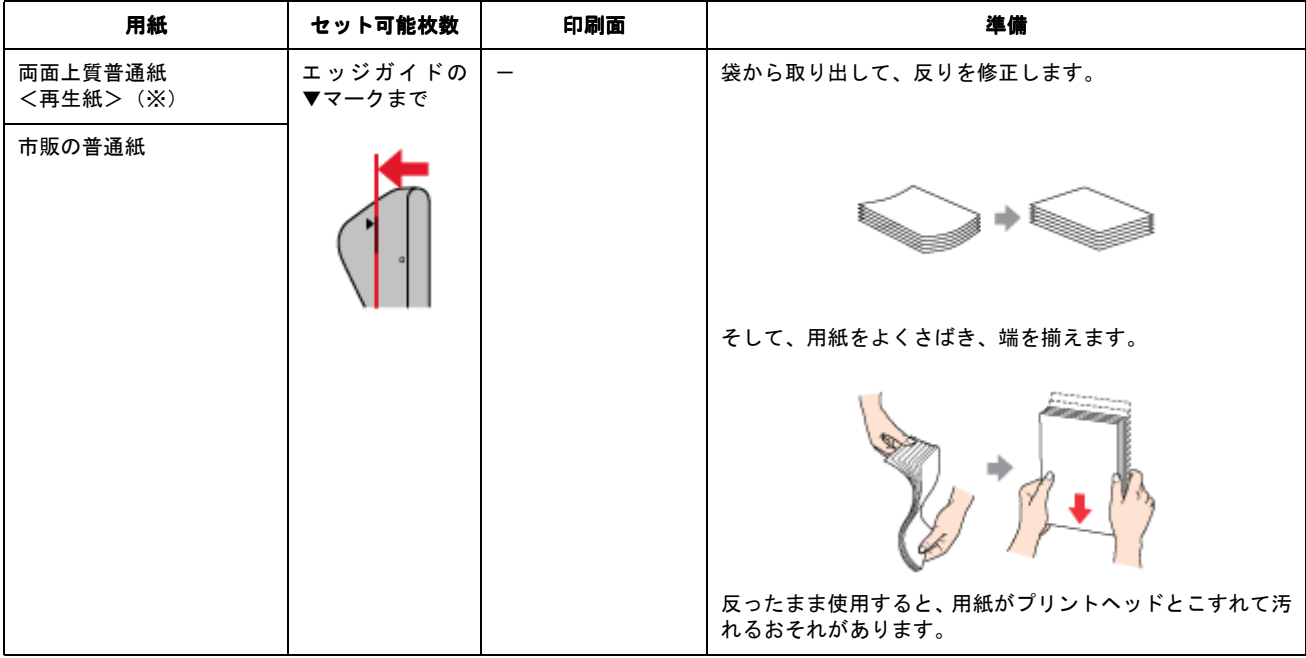

※両面印刷時のセット可能枚数は 30 枚までです。

### バラエティ用紙

バラエティ用紙の準備とセット方法については、リンク先のページで説明しています。

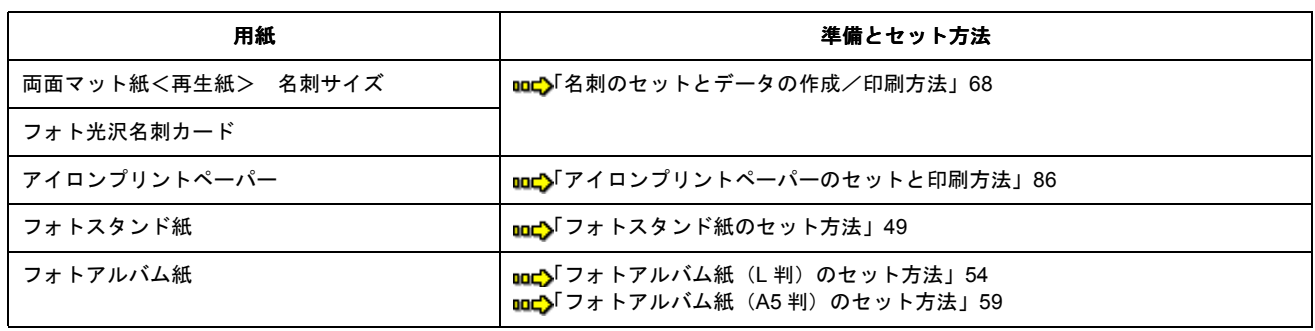

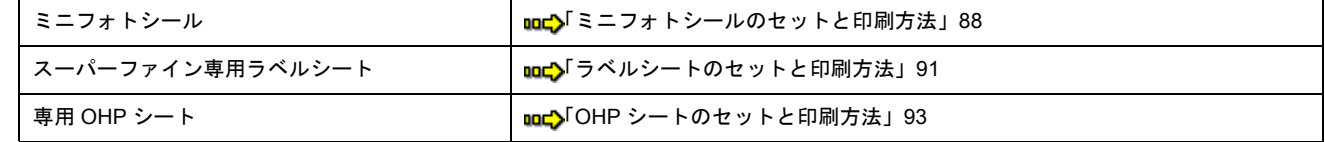

## <span id="page-10-0"></span>ステップ **2** 用紙のセット

**1.** 用紙サポートを開いて、引き出します。

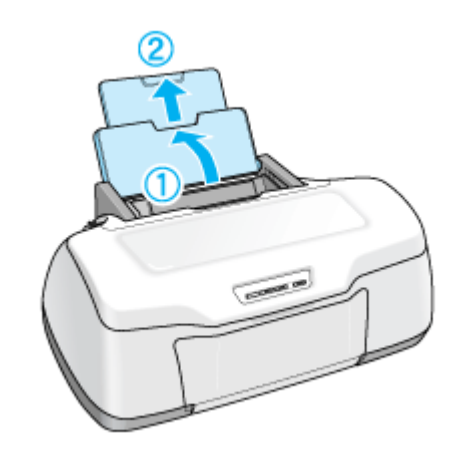

**2.** 排紙トレイを開いて、引き出します。

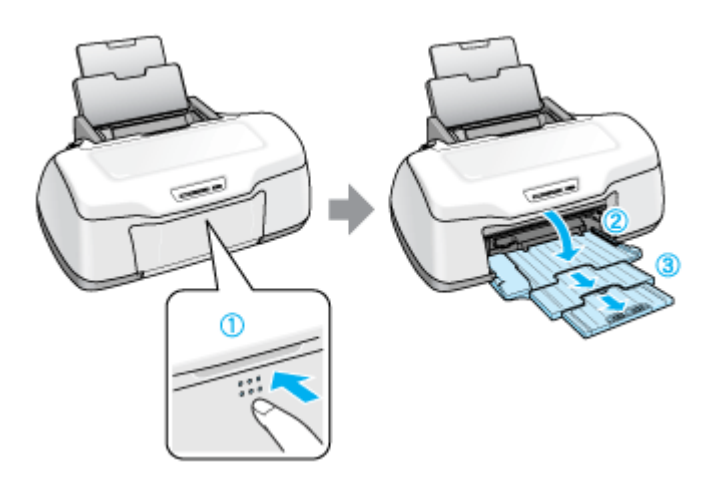

**3.** 印刷面を手前にして用紙をセットし、エッジガイドを用紙の側面に合わせます。

用紙は縦方向にセットしてください。横方向にセットすると正常に印刷できません。

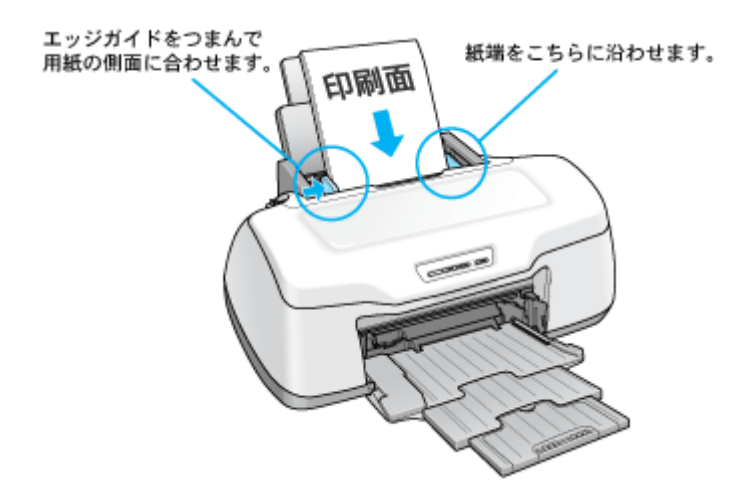

 $?$ 注意

- 排紙トレイが上段になっているときは、下段に変更してください。上段のまま印刷すると用紙が詰まります。 mg[「排紙トレイの切替方法」](#page-328-2)329
- ロール紙やフォトアルバム紙が挿入されていないことを確認してください。

以上で、用紙のセットは終了です。

次はmd[「写真の印刷方法」](#page-12-2)13へ

## <span id="page-12-2"></span><span id="page-12-0"></span>写真の印刷方法

本製品には以下の写真印刷ソフトウェアが添付されていますので、そのソフトウェアを使った印刷方法と、市販アプリケー ションソフトウェアでの基本的な印刷方法を説明します。

このページのもくじ

●[「本製品に付属のソフトウェアで印刷」](#page-12-1)13 ●[「市販ソフトウェアで印刷」](#page-13-0)14

#### 補足情報

印刷前にプリンタの電源がオンになっていることを確認してください。

### <span id="page-12-1"></span>本製品に付属のソフトウェアで印刷

本製品に付属のソフトウェアを使うと、簡単にきれいに写真印刷ができます。

### 写真プリント「**EPSON Easy Photo Print**」(エプソン イージー フォトプリント)

簡単に写真を印刷したい場合は、以下のページをご覧ください。 mc)「[EPSON Easy Photo Print](#page-246-1)「写真を簡単印刷」」247

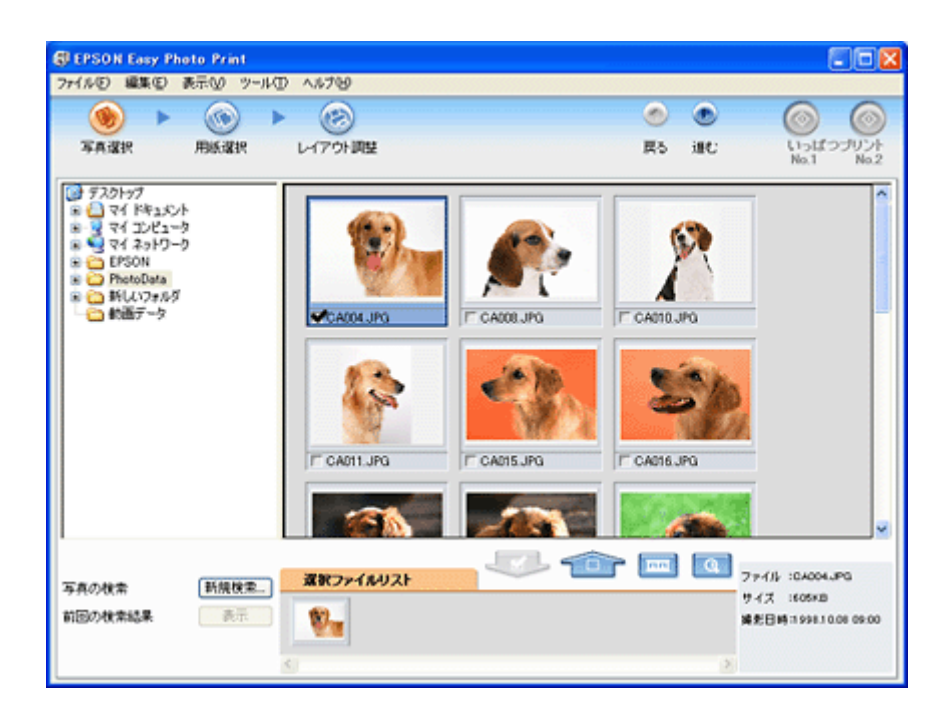

## アルバムプリント(アルバムプリント **for EPSON**)

オリジナルのアルバムを作成して印刷したい場合は、以下のページをご覧ください。 md 「アルバムプリント for EPSON[「写真をアルバム印刷\(定形紙\)」」](#page-249-2)250

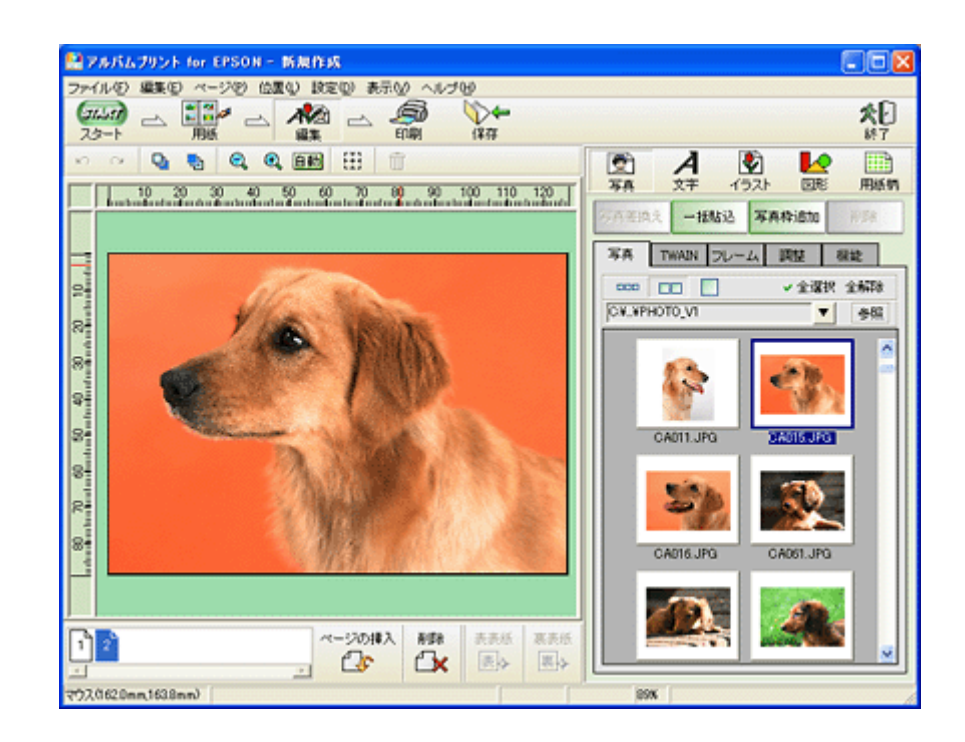

## <span id="page-13-0"></span>市販ソフトウェアで印刷

ここでは「Adobe Photoshop Elements」を例に、市販ソフトウェアでの写真の基本的な印刷方法を説明します。

#### 印刷手順

**1.** アプリケーションソフトウェアで、印刷する写真データを開きます。

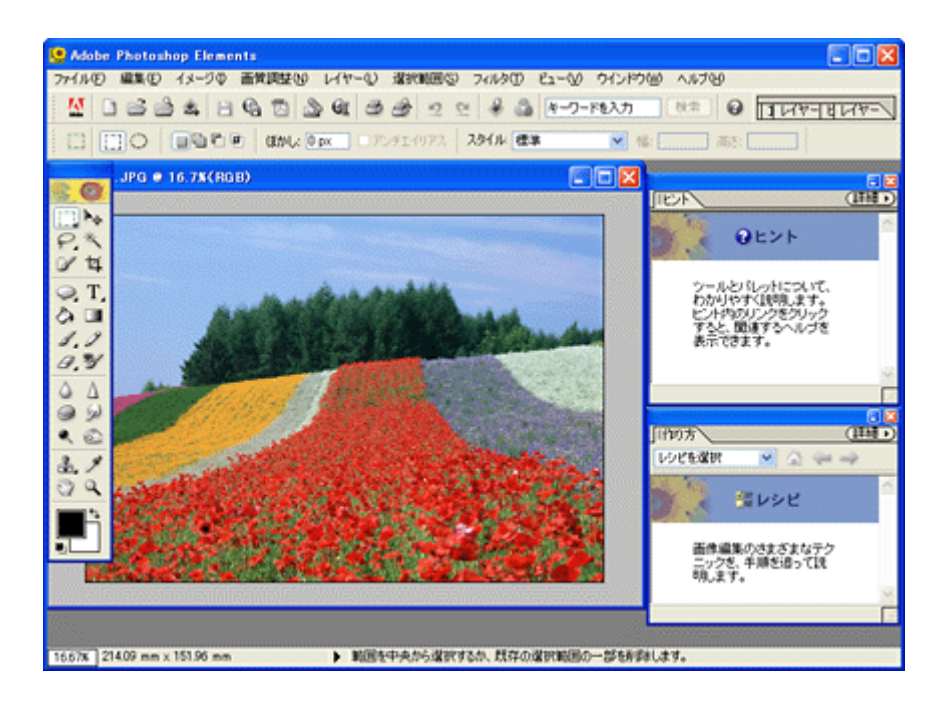

2. 1 [ファイル] をクリックして、2 [用紙設定] をクリックします。

[ページ設定]画面が表示されます。

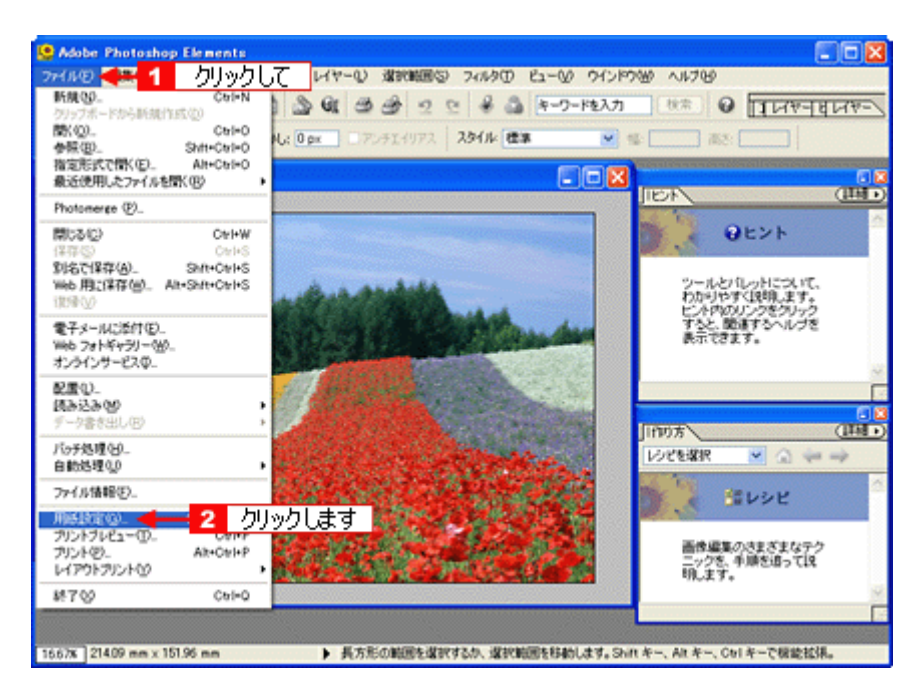

3. 1 [ページ設定]画面の各項目を設定して、<mark>2</mark> [OK] ボタンをクリックします。

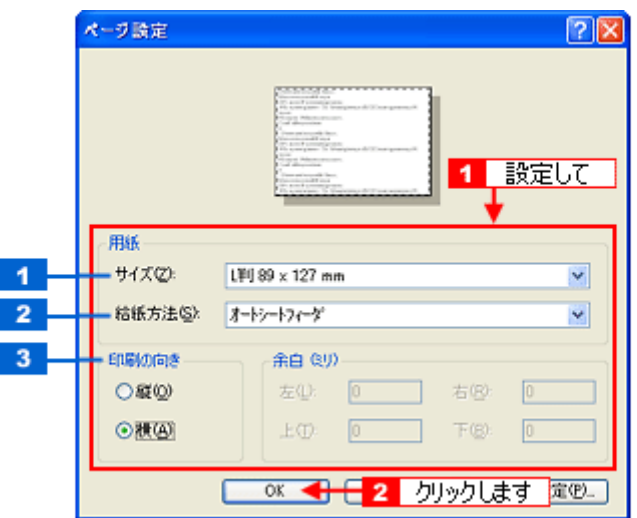

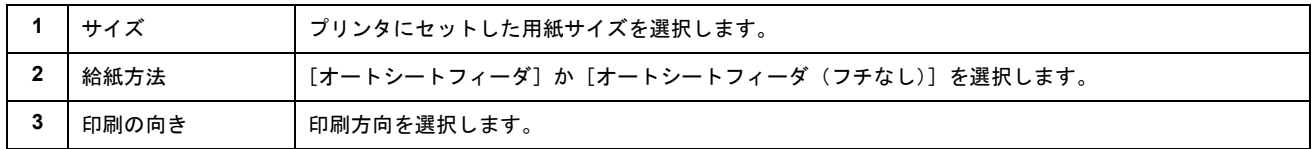

#### 4. 1 [ファイル]をクリックして、2 [プリントプレビュー]をクリックします。

[プリントプレビュー]画面が表示されます。

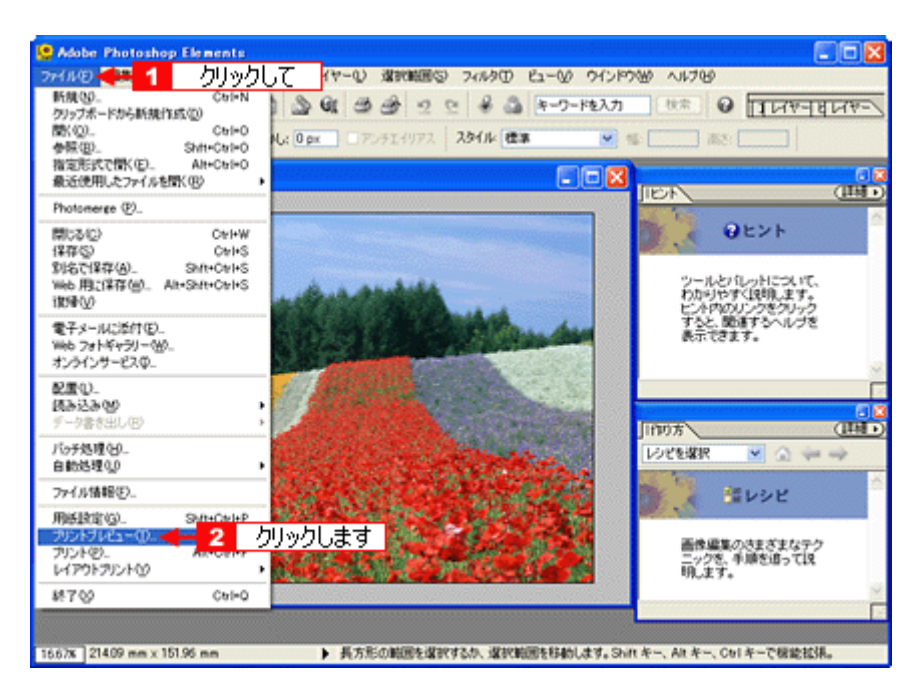

5. 1 [メディアサイズに合わせて拡大・縮小]をチェックして、2 [OK] ボタンをクリックします。

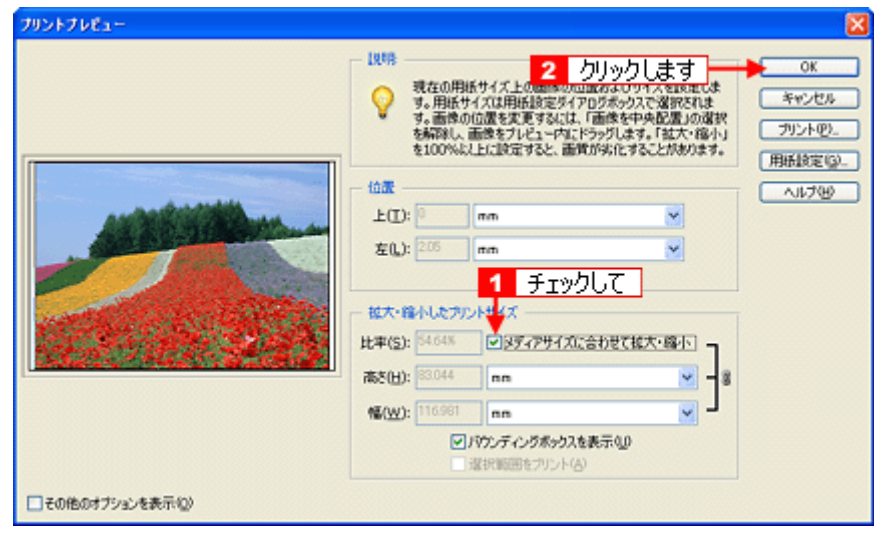

#### こんなときは

◆◆四辺フチなしで印刷する場合は◆◆

デジタルカメラで撮影した写真データの縦横比と用紙の縦横比は若干異なるため、印刷後余白ができます。そのため、 四辺フチなしで印刷する場合は、用紙の縦横比に合うように写真データをトリミング(画像の一部を切り取る)など して調整する必要があります。

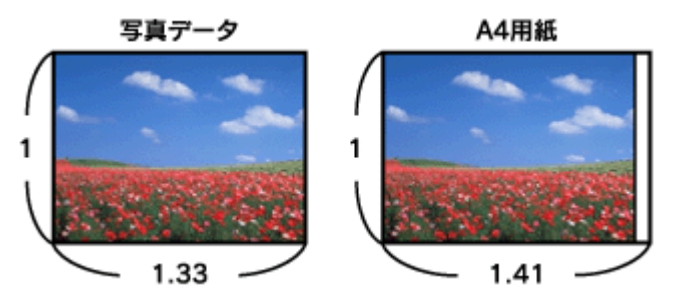

四辺フチなしで印刷するには、[メディアサイズに合わせて拡大・縮小]をチェックせずに、[高さ]または [幅]の どちらかにプリンタにセットした用紙のサイズを入力してください。 例えば、L 判横 (89 × 127mm) に印刷する場合は、[幅]に [12.7cm] と入力してください。 [高さ]か[幅]のどちらに入力するかは、数値を入力したときに余白ができない方にしてください。

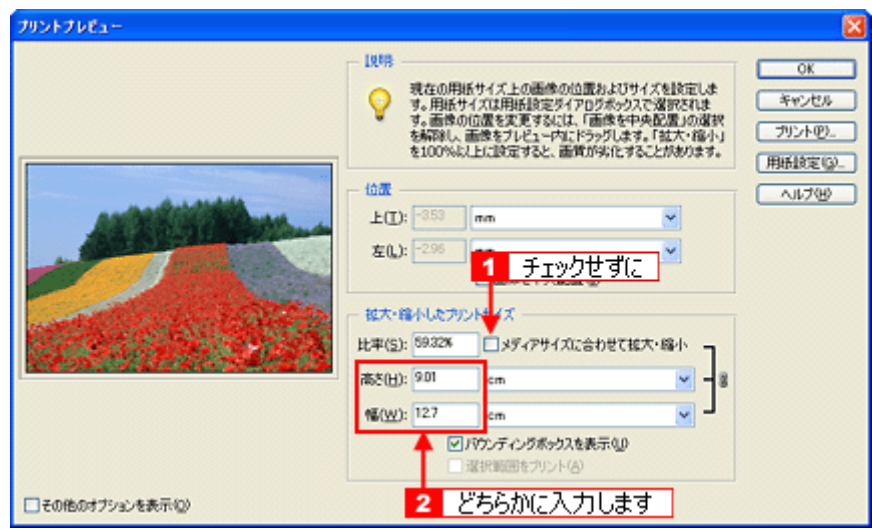

**6.** プリンタドライバの設定画面を表示します。

10c)[「プリンタドライバ「画面の表示方法」」](#page-183-2)184

**7.** [基本設定]画面の各項目を設定します。

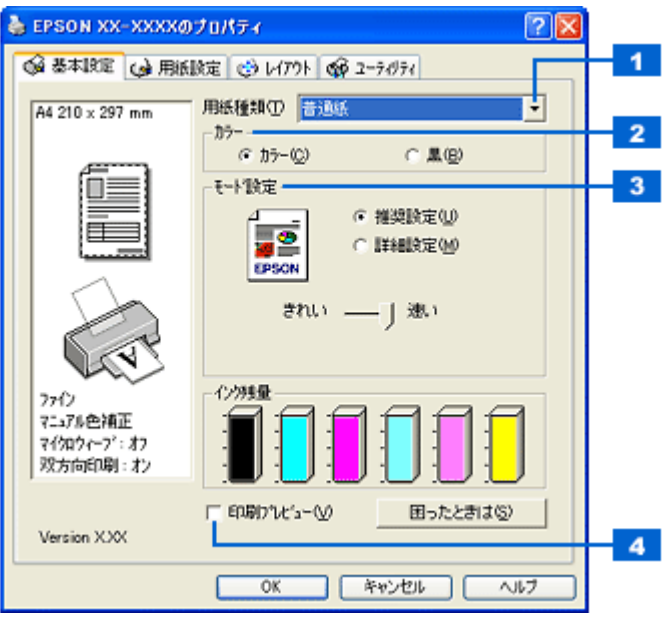

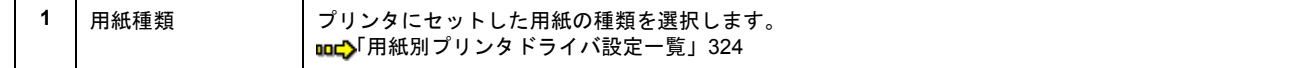

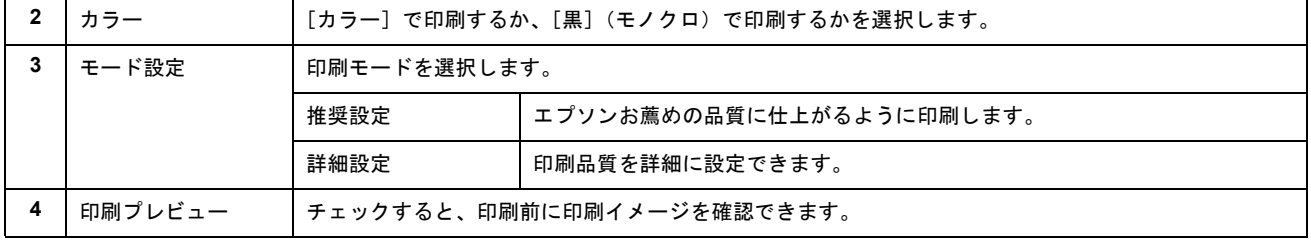

#### 8. 1 [用紙設定] タブをクリックして、2 [用紙設定] 画面の各項目を設定します。

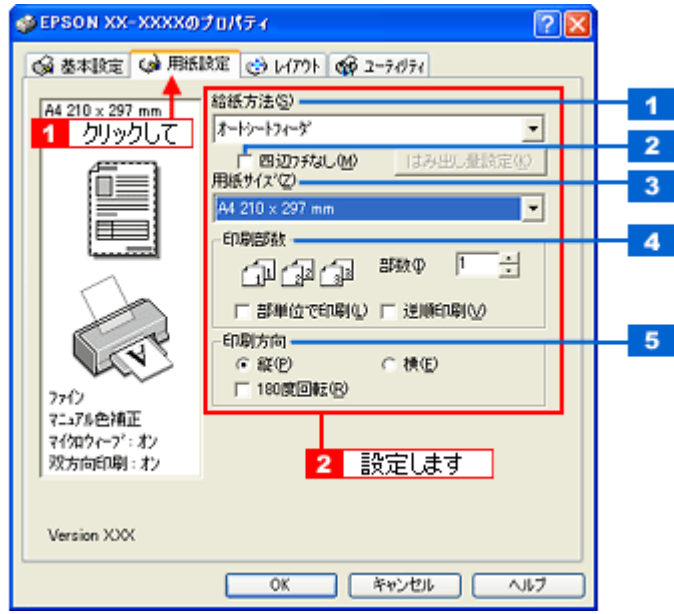

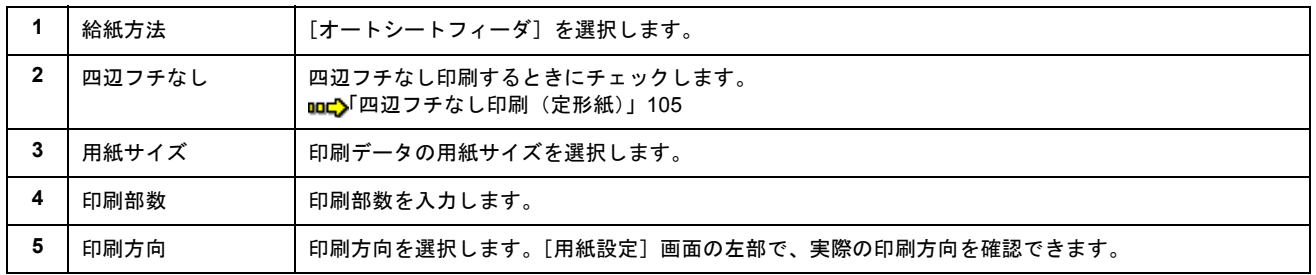

#### **9.** [**OK**]ボタンをクリックして、プリンタドライバの設定画面を閉じ、印刷を実行します。

以上で、市販ソフトウェアでの写真の基本的な印刷方法の説明は終了です。

# <span id="page-18-0"></span>写真をきれいに印刷するポイント

デジタルカメラで撮影した写真データをよりきれいに印刷するためには、以下の 2 つのポイントを押さえておきましょう。

このページのもくじ ●「ポイント1 [画像サイズに適した印刷サイズで印刷」](#page-18-1)19 ●「ポイント2 専用紙 (写真用紙)に印刷」20

### <span id="page-18-1"></span>ポイント **1** 画像サイズに適した印刷サイズで印刷

デジタルカメラで撮影した写真データは、細かい点(画素)の集まりで構成されています。同じサイズの用紙に印刷する 場合には、この画素数が多いほど、なめらかで高画質な印刷ができます。また、印刷サイズが大きくなればなるほど画素 数の多い画像データが必要になります。

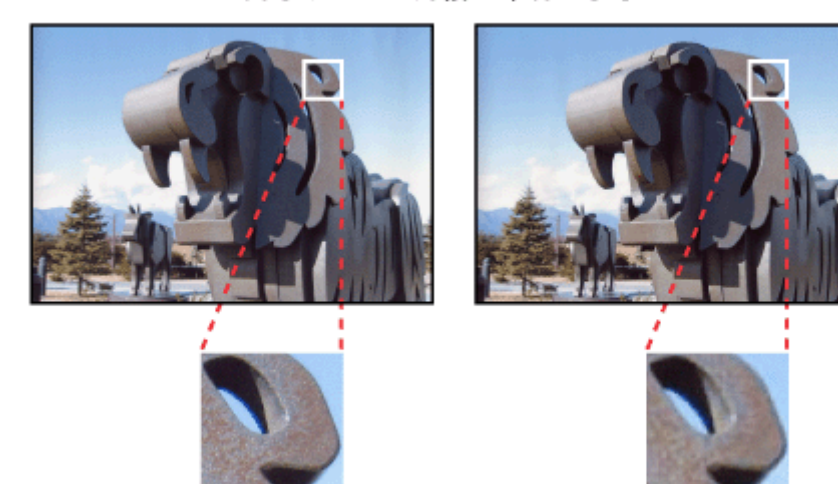

高画素数で撮影して印刷

同じサイズの用紙に印刷すると・・・

画像サイズに適した印刷サイズは以下の通りです。

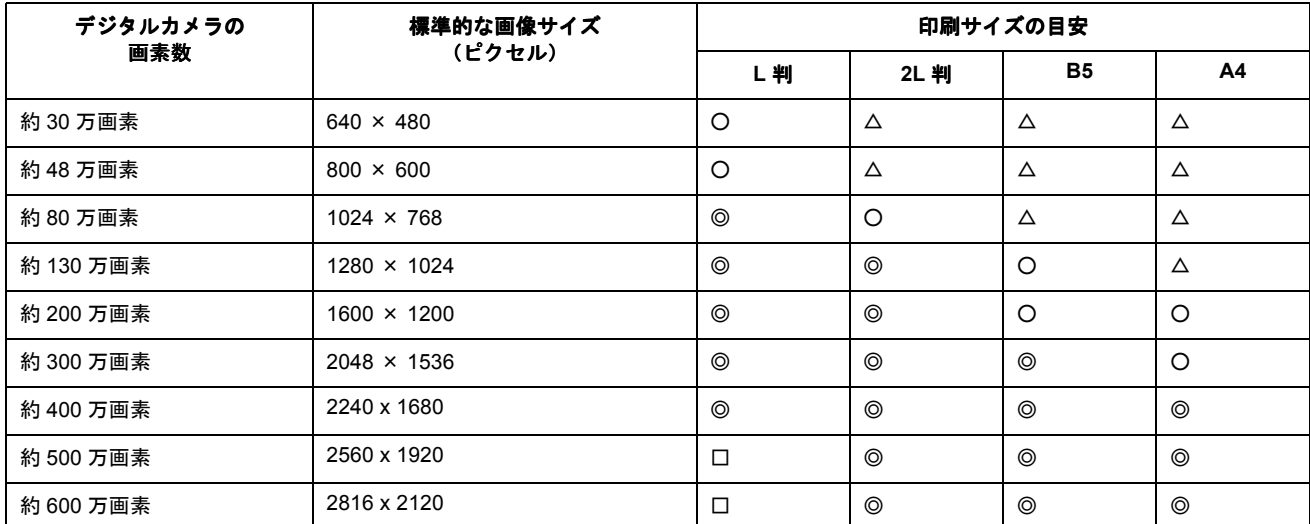

△画素数が少なく、良好な印刷結果が得られない。 ○やや画素数が少ないが、良好な印刷結果が得られる。 ◎必要十分な画素数があり、高い印刷結果が得られる。 □やや画素数が多いが、高い印刷結果が得られる。

低画素数で撮影して印刷

## <span id="page-19-0"></span>ポイント **2** 専用紙(写真用紙)に印刷

写真など高い印刷品質を得るためには、普通紙ではなく写真用紙などの専用紙に印刷してください。 また、プリンタドライバの[用紙種類]設定は、使用する用紙に対応した用紙種類を選択してください。

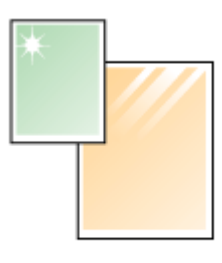

写真用紙

# 年賀状/ハガキを印刷

## <span id="page-20-1"></span><span id="page-20-0"></span>ハガキのセット方法

#### このページのもくじ

●「ステップ1 [ハガキの準備」](#page-20-2)21 ●「ステップ2 [ハガキのセット」](#page-21-0)22

### <span id="page-20-2"></span>ステップ **1** ハガキの準備

プリンタにセットする前に、下表をご覧になり用紙を準備してください。

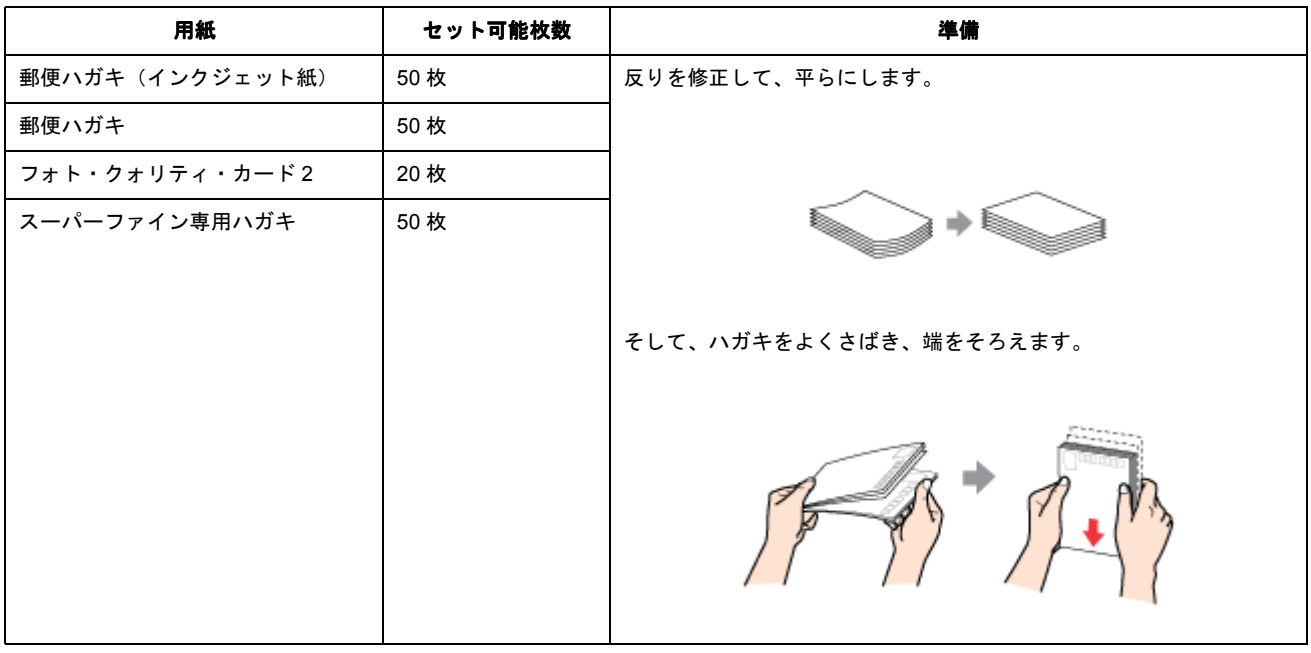

#### $Q$ 注意

- 用紙取り扱いの注意については、用紙の取扱説明書をご確認ください。
- エプソン製専用ハガキをセットする場合は、必要な枚数だけを袋から取り出し、残りは袋に入れて保管してくださ い。
- 下図のように 5mm 以上反っているハガキや下向きに反っている(両端が浮いている)ハガキは、セットしないで ください。セットすると、印刷面が汚れる、正常に給排紙されないなどの原因になるおそれがあります。

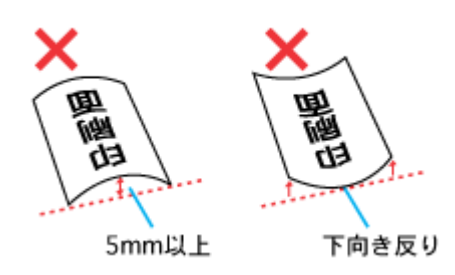

• 片面に印刷後その裏面に印刷するときは、しばらく乾かした後、反りを修正して平らにしてください。

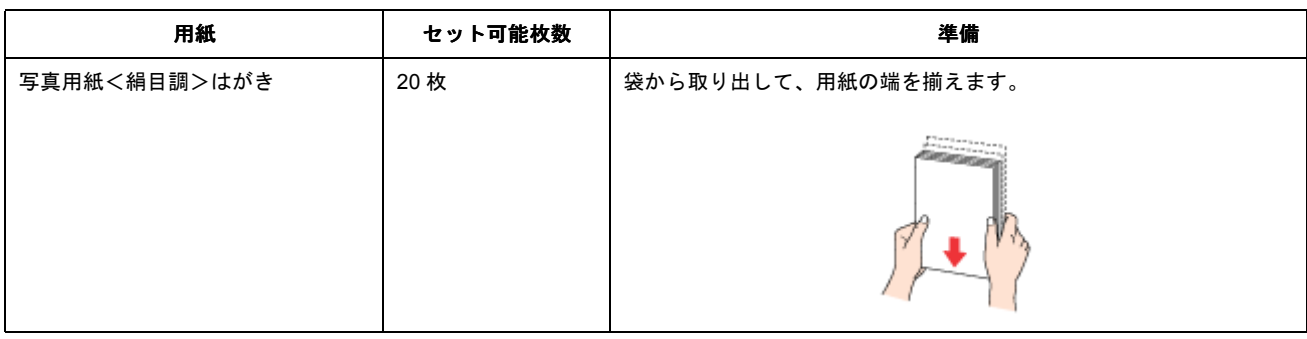

 $\sqrt{2 \times 1}$ 

- 用紙取り扱いの注意については、用紙の取扱説明書をご確認ください。
- エプソン製専用ハガキをセットする場合は、必要な枚数だけを袋から取り出し、残りは袋に入れて保管してくださ い。

### <span id="page-21-0"></span>ステップ **2** ハガキのセット

**1.** 用紙サポートを開いて引き出します。

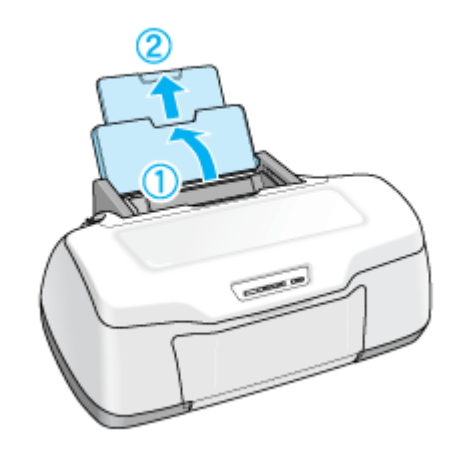

**2.** 排紙トレイを開いて引き出します。

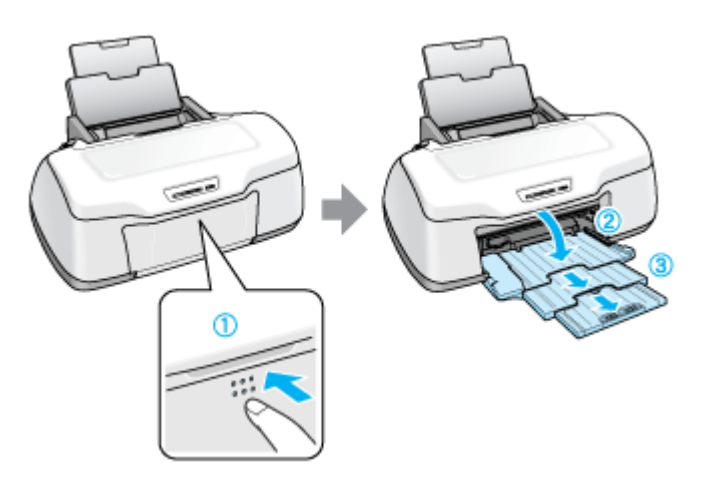

**3.** 印刷面を手前にしてハガキをセットし、エッジガイドをハガキの側面に合わせます。

宛先用の郵便番号枠を下側にして、縦方向にセットしてください。 往復ハガキは、折り目を付けずに横方向にセットしてください。

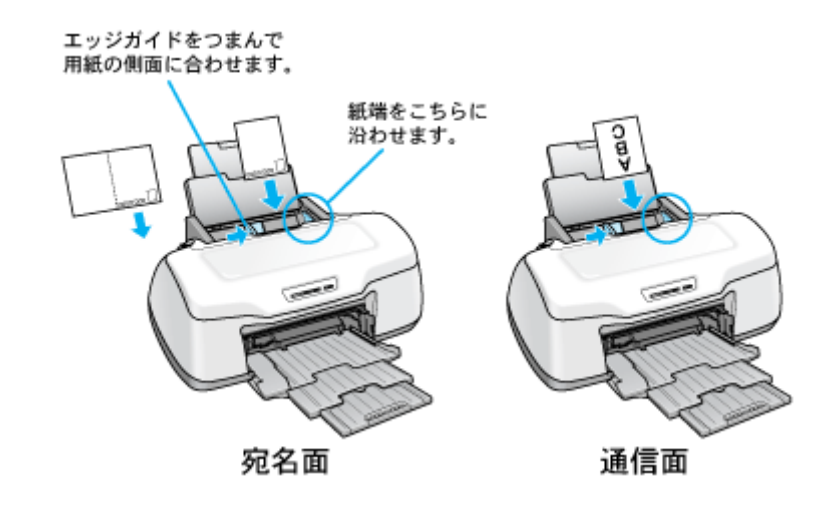

**&注意** 

• ハガキは、下図の向きでセットしてください。

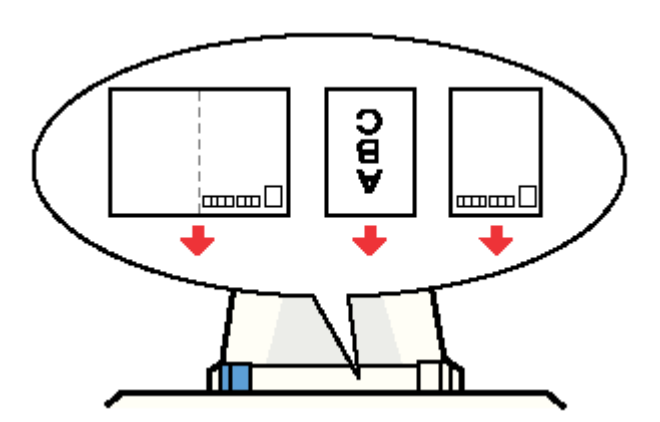

- 排紙トレイが上段になっているときは、下段に変更してください。上段のまま印刷すると用紙が詰まります。 mg[「排紙トレイの切替方法」](#page-328-2)329
- ロール紙やフォトアルバム紙が挿入されていないことを確認してください。

以上で、ハガキのセットは終了です。

次は こいガキへの印刷方法」24 へ

# <span id="page-23-2"></span><span id="page-23-0"></span>ハガキへの印刷方法

#### 補足情報

印刷前にプリンタの電源がオンになっていることを確認してください。

## <span id="page-23-1"></span>印刷手順

**1.** プリンタドライバの設定画面を表示します。

■■■コリンタドライバ「画面の表示方法」」184

#### **2.** [基本設定]画面の各項目を設定します。

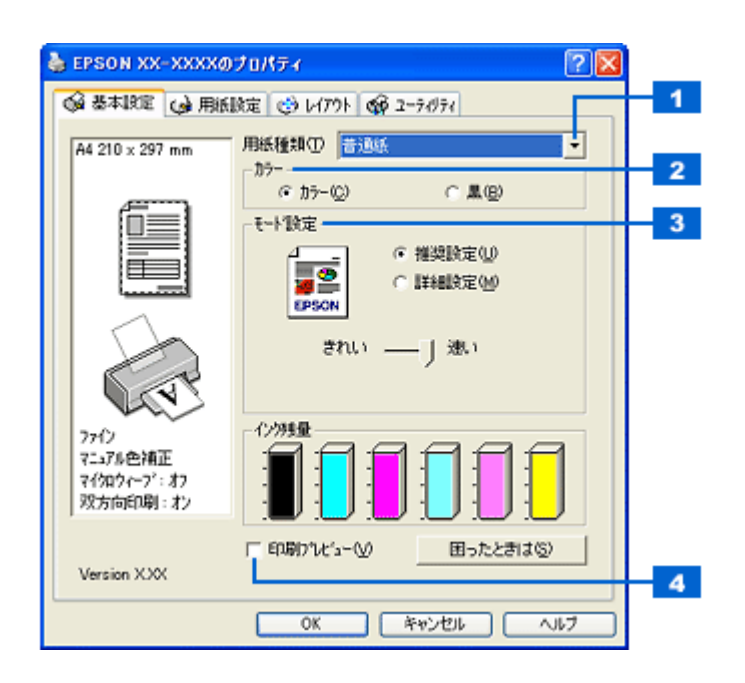

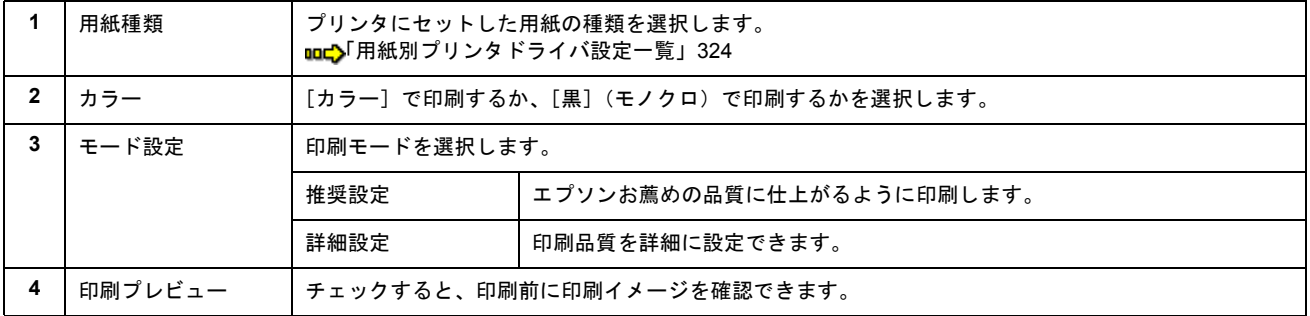

3. 1 [用紙設定] タブをクリックして、2 [用紙設定]画面の各項目を設定します。

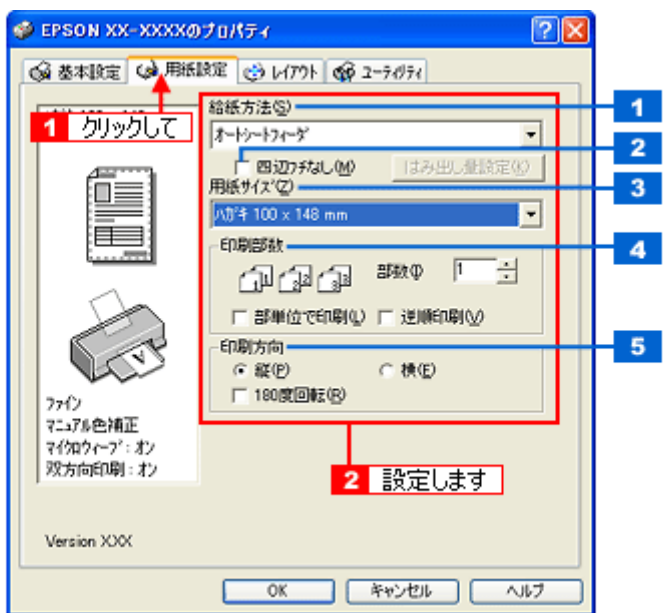

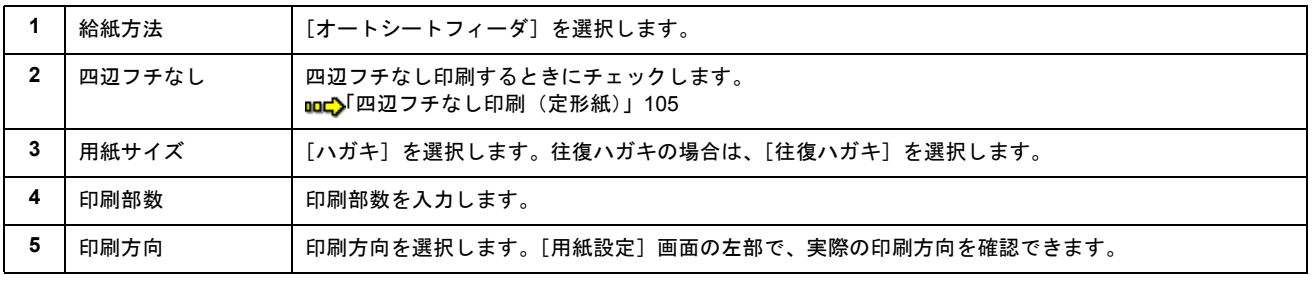

## $?$ 注意

#### ◆◆四辺フチなし印刷をする場合は◆◆

四辺フチなし印刷機能では、原稿を少し拡大して印刷することによって、フチのない印刷を実現しています。そのた め、拡大されて用紙からはみ出した部分(約:上 3mm/ 左右 2.5mm/ 下 5mm)は印刷されません。 文字を用紙の端ぎりぎりに配置すると、切れてしまう可能性がありますのでご注意ください。また、宛名面に印刷す る場合は郵便番号がずれてしまうため、四辺フチなし印刷機能は使用しないでください。

#### **4.** [**OK**]ボタンをクリックしてプリンタドライバの設定画面を閉じ、印刷を実行します。

以上で、ハガキに印刷する方法の説明は終了です。

# **CD** / **DVD** レーベルを印刷

## <span id="page-25-1"></span><span id="page-25-0"></span>**CD** / **DVD** のセット方法

#### このページのもくじ

 $\bigcirc$ 「ステップ 1 [印刷できる](#page-25-2) CD / DVD の確認」26 ●「ステップ2 [セット方法」](#page-25-3)26

### <span id="page-25-2"></span>ステップ **1** 印刷できる **CD** / **DVD** の確認

本製品で印刷できる CD/DVD は、以下の通りです。

「レーベル面がインクジェット方式カラープリンタでの印刷に対応している 12cm/8cm サイズの CD/DVD メディア(CD-R/RW、DVD-R/RW など)」

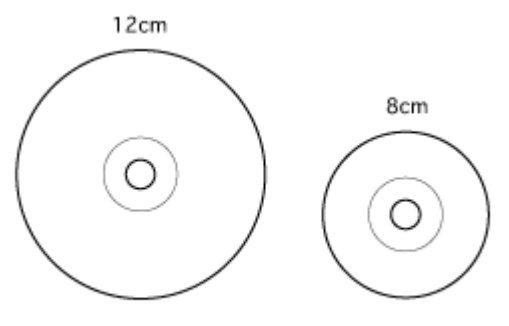

インクジェットプリンタ対応

CD/DVD の取扱説明書などに、「レーベル面印刷可能」や「インクジェットプリンタ対応」などと表記されているものをお 使いください。

#### **D注意**

CD/DVD の取り扱い方法やデータ書き込み時の注意事項については、CD/DVD の取扱説明書をご覧ください。

#### 補足情報

エプソンのホームページで、印刷できることを確認した CD/DVD をご案内しています。 nochttp://www.i-love-epson.co.jp/cdr\_media/

## <span id="page-25-3"></span>ステップ2 セット方法

#### **&注意**

以下の手順に従って、正しくセットしてください。正しくセットしないと、CD/DVD に傷が付いてデータが読み込め なくなるおそれがあります。

- **1.** プリンタの電源をオンにします。
- **2.** 用紙がセットされている場合は取り除きます。
- **3.** 排紙トレイを一段にします。

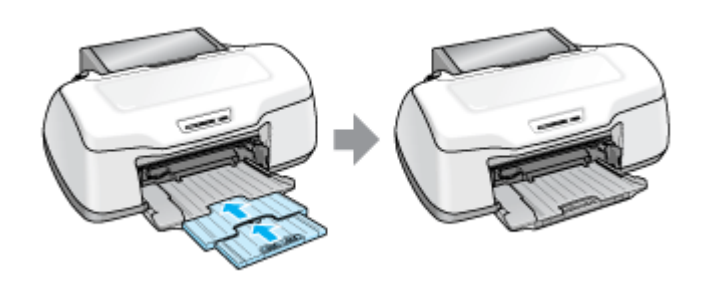

#### **4.** 排紙トレイを上段に切り替えます。

下図のように、しっかり止まるまで持ち上げてから、倒してください。

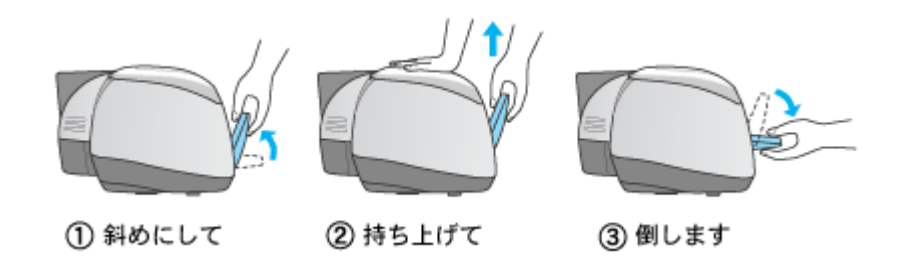

#### こんなときは

◆◆排紙トレイが持ち上がらない◆◆

プリンタの動作中は排紙トレイが持ち上がりません。3 ~ 20 秒待ってプリンタの動作が止まってから持ち上げてくだ さい。

#### **5. CD/DVD** を専用のトレイに載せます。

トレイ上にゴミなどがないかを確認し、印刷面を上にして、1 枚だけ載せてください。

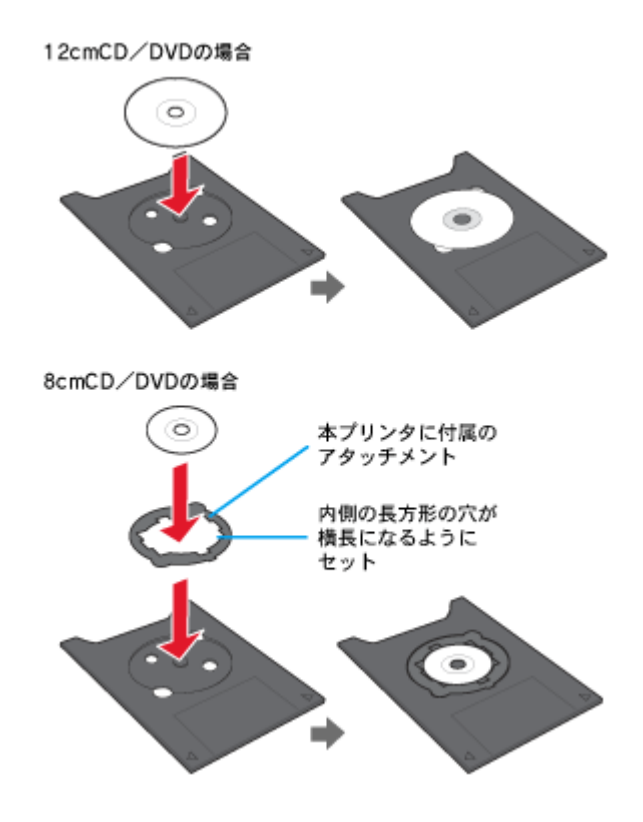

#### 2注意

- 本製品に付属のトレイをお使いください。他の機種に付属のトレイは使用できません。
- 8cm CD/DVD をセットする場合は、アタッチメントも併せてセットしてください。アタッチメントをセットしない と、印刷品質の低下、印刷位置のずれ、給紙不良につながるおそれがあります。なお、市販の 8cm CD 用アタッチ メントは使用できません。

#### 補足情報

- 購入時、8cm CD/DVD 用アタッチメントは、トレイに貼り付いています。12cm CD/DVD をセットする場合は、ア タッチメントを取り外してください。
- プリンタの背面には十分なスペースを確保してください。CD/DVD 印刷開始時には、CD/DVD トレイがプリンタ背 面から約 12cm 排出されます。

#### **6.** トレイを **CD/DVD** ガイドにセットします。

図の向きに従ってトレイを挿入し、▶ マークを合わせてください。

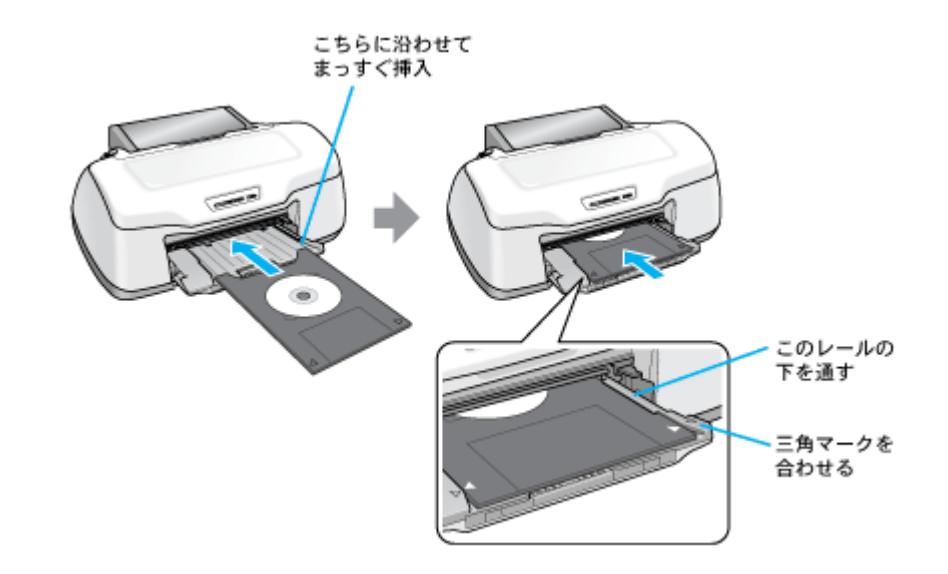

#### $?$ 注意

- 用紙ランプとインクランプが同時に点滅しているときは、トレイを挿入しないでください。(消灯してから挿入し てください。)
- 必ず前面から挿入してください。背面から挿入すると、プリンタの動作不良や故障につながるおそれがあります。

#### **7.** 【用紙】ボタンを押します。

電源ランプが点滅し、CD/DVD トレイが前後に移動してセット位置が自動調整されます。 電源ランプの点滅が点灯に変わったらセット完了です。

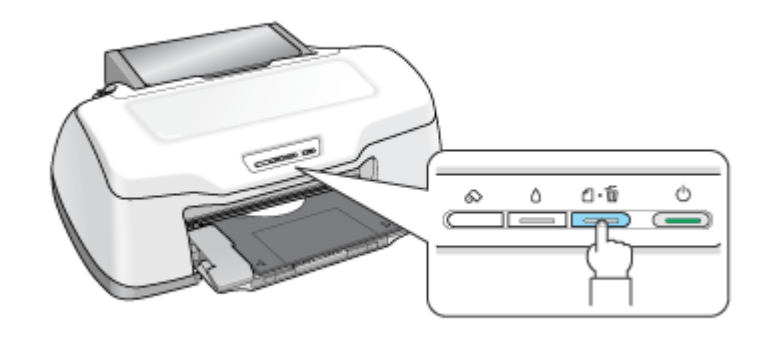

#### こんなときは

◆◆トレイが排出される◆◆ トレイが正しくセットされていないと、給紙動作の途中で排出されます。 もう一度、挿入位置を確認してトレイをセットしてください。

◆◆トレイをセットし直す◆◆ もう一度【用紙】ボタンを押してください。CD/DVD トレイが排出されます。

以上で、CD/DVD のセットは終了です。

#### 補足情報

印刷終了後、引き続き CD/DVD 印刷をしない場合は、排紙トレイを下段に戻しておいてください。 咖─♪[「排紙トレイの切替方法」](#page-328-2)329

次はmd[「レーベルデータの作成と印刷方法」](#page-29-3)30へ

# <span id="page-29-3"></span><span id="page-29-0"></span>レーベルデータの作成と印刷方法

本製品には CD/DVD レーベル作成印刷ソフトウェア「EPSON Multi-PrintQuicker」(エプソン マルチプリント クイッカー) が添付されていますので、そのソフトウェアを使った印刷方法と、市販アプリケーションソフトウェアでの基本的な印刷 方法を説明します。

このページのもくじ **●「[EPSON Multi-PrintQuicker](#page-29-1) で印刷」30** ●[「市販ソフトウェアで印刷」](#page-29-2)30

### <span id="page-29-1"></span>**EPSON Multi-PrintQuicker** で印刷

EPSON Multi-PrintQuicker を使うと、CD/DVD レーベルの作成、印刷が簡単にできます。

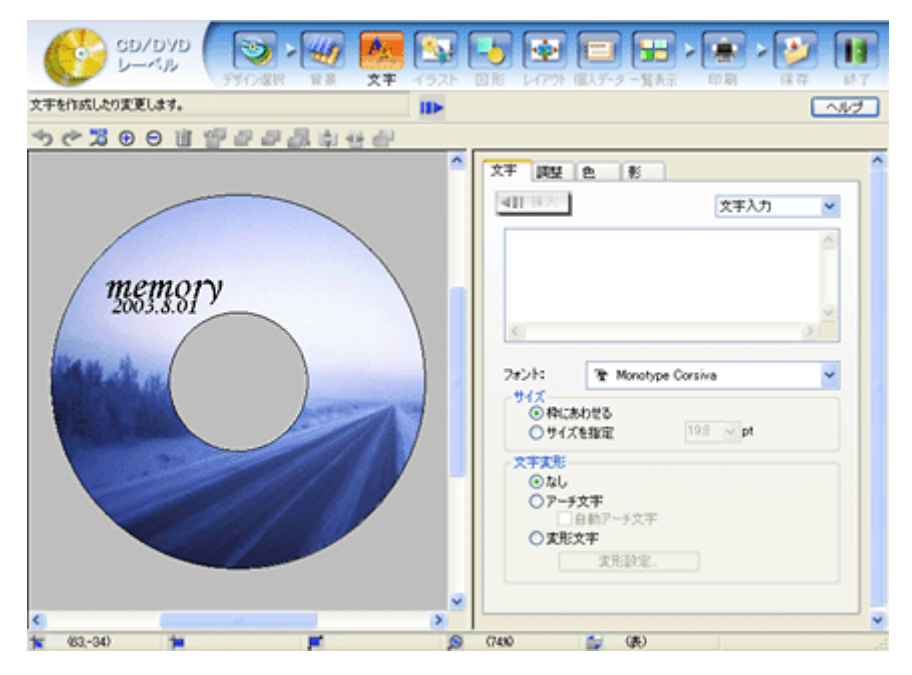

詳しくは以下のページをご覧ください。 md>「[EPSON Multi-PrintQuicker](#page-193-3)「CD / DVD レーベルの作成と印刷」」194

### <span id="page-29-2"></span>市販ソフトウェアで印刷

市販のアプリケーションソフトで、印刷するときは、以下の設定で印刷してください。

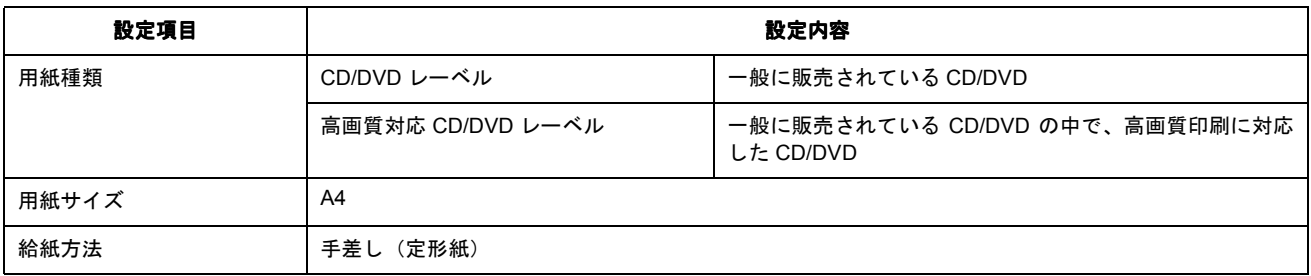

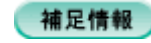

◆◆ [高画質対応 CD/DVD]について◆◆ 高画質対応の CD/DVD については、エプソンのホームページでご案内しています。 http://www.i-love-epson.co.jp/cdr\_media/

## <span id="page-31-0"></span>**CD** / **DVD** 印刷時のご注意

このページのもくじ ●[「印刷前のご注意」](#page-31-1)32 ●[「印刷後のご注意」](#page-31-2)32

#### <span id="page-31-1"></span>印刷前のご注意

#### 印刷前のご注意

- CD/DVD への印刷は、データ記録後に行うことをお勧めします。印刷してからデータ記録を行うと、指紋などの 汚れや傷などによって、記録時に書き込みエラーになるおそれがあります。
- CD/DVD の種類や印刷データによっては、にじみが発生する場合があります。不要な CD/DVD を使用して試し印 刷を行い、印刷品質を確認することをお勧めします。色合いについては 24 時間以上経過した後の状態を確認して ください。
- CD/DVD に標準設定で印刷する場合は、べたつきなどを抑えるために、エプソン製専用紙より薄い濃度で印刷し ます。

#### **CD** / **DVD** の印刷領域

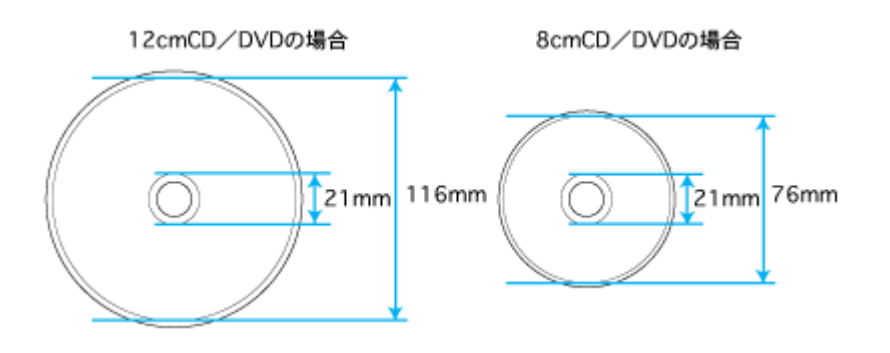

#### <span id="page-31-2"></span>印刷後のご注意

- 印刷後、CD/DVD トレイを必ず引き抜いておいてください。引き抜かずにプリンタに差した状態でプリントヘッ ドのクリーニングなどを行うと、プリントヘッドがトレイ先端と接触して故障するおそれがあります。
- 印刷後は、24 時間以上乾燥させてください。また、乾燥するまでは CD-ROM ドライブなどの機器にセットしな いでください。
- 直射日光を避けて乾燥させてください。
- 印刷面がべたついて乾燥しない場合は、印刷濃度が濃いことが考えられます。印刷濃度を調整して印刷すること をお勧めします。 mc>「CD / DVD [レーベルの印刷位置がずれる、印刷が濃い薄い」](#page-160-1)161
- 印刷面に水滴などが付くと、にじみが発生するおそれがあります。
- 印刷位置がずれて CD/DVD トレイ上に印刷された場合や、CD/DVD の内側の透明部分に印刷された場合は、すぐ に拭き取ってください。
- 一度印刷した面に再印刷しても、きれいに仕上がりません。

# 文書/ホームページ/封筒の印刷

# <span id="page-32-1"></span><span id="page-32-0"></span>**A4** などの定形紙のセット方法

#### このページのもくじ

●「ステップ1 [用紙の準備」](#page-32-2)33 ●「ステップ2 [用紙のセット」](#page-33-0)34

### <span id="page-32-2"></span>ステップ **1** 用紙の準備

プリンタにセットする前に、下表をご覧になり用紙を準備してください。

 $%$ 注意

• 用紙取り扱いの注意については、用紙の取扱説明書をご確認ください。

• エプソン製専用紙をセットする場合は、必要な枚数だけを袋から取り出し、残りは袋に入れて保管してください。

### 普通紙

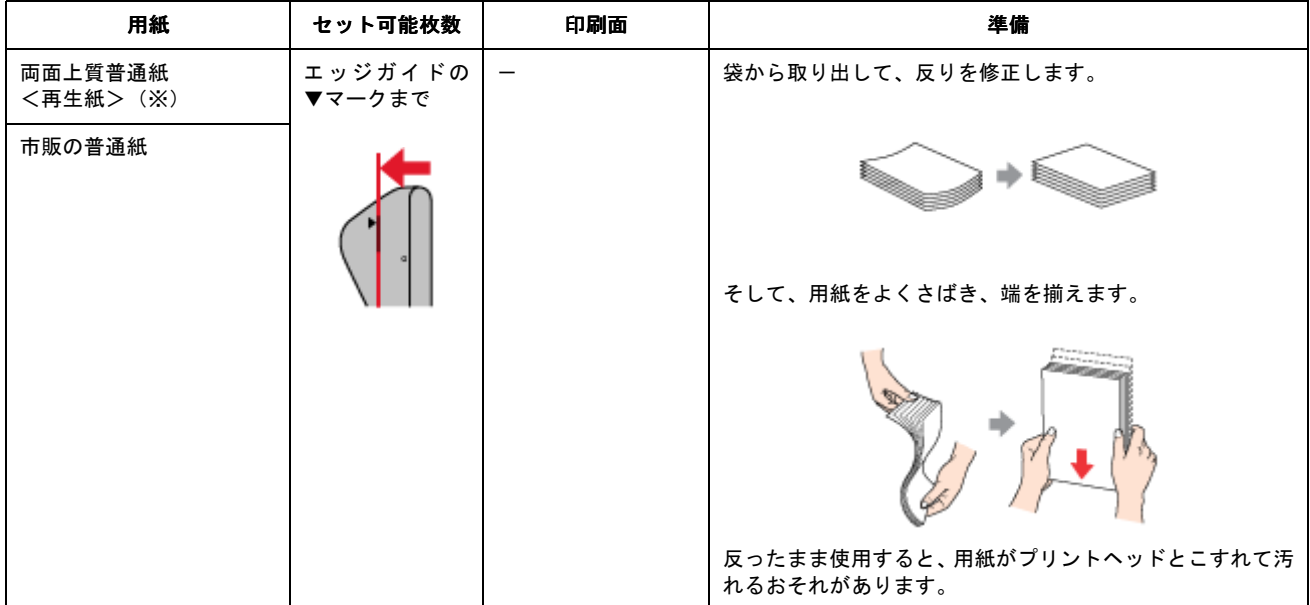

※両面印刷時のセット可能枚数は 30 枚までです。

### 写真用紙/光沢紙/マット紙

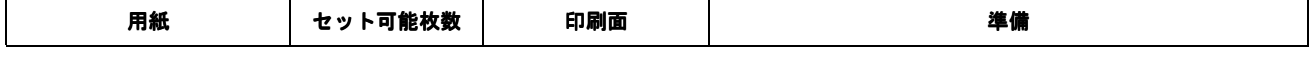

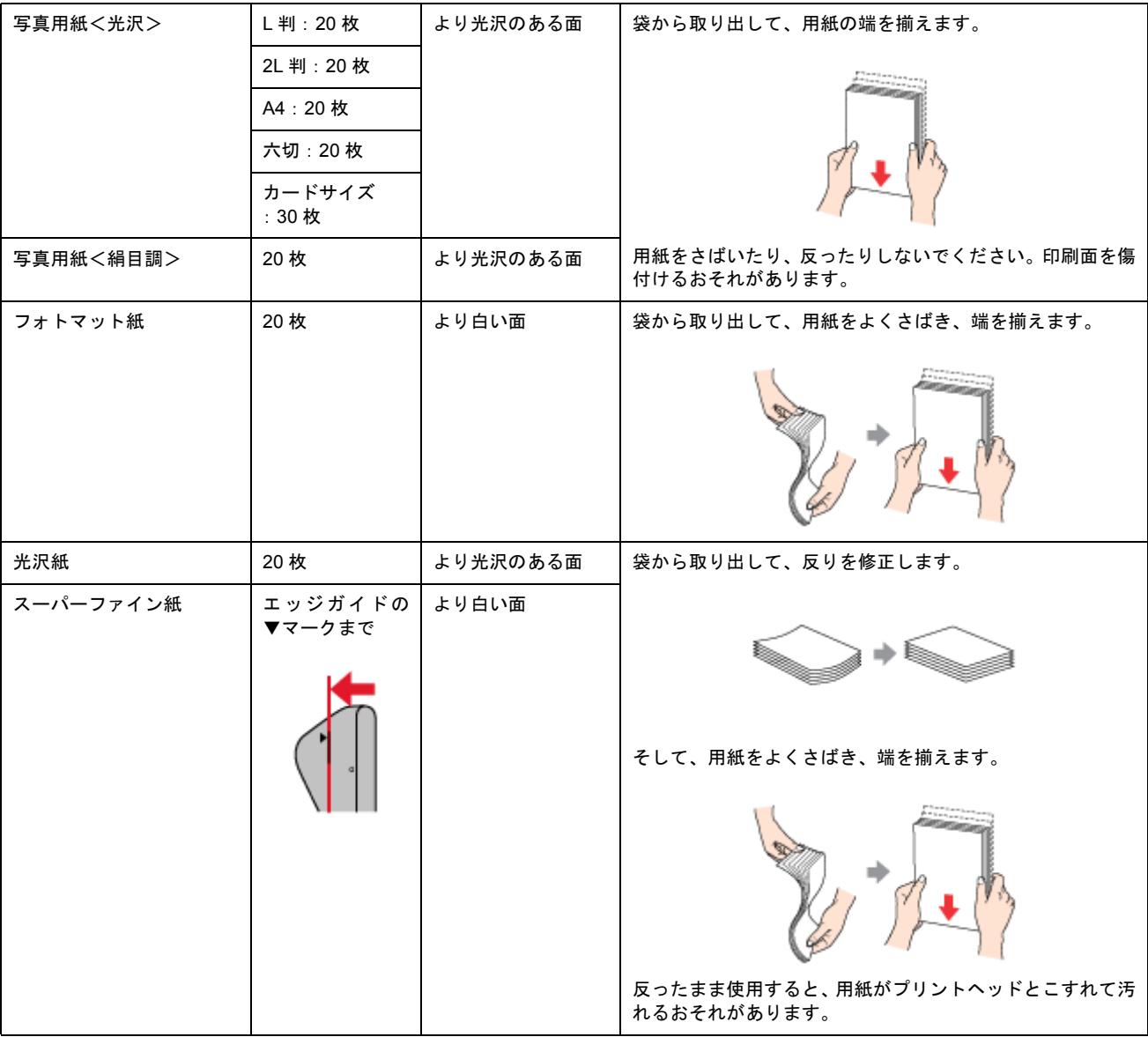

## <span id="page-33-0"></span>ステップ **2** 用紙のセット

**1.** 用紙サポートを開いて、引き出します。

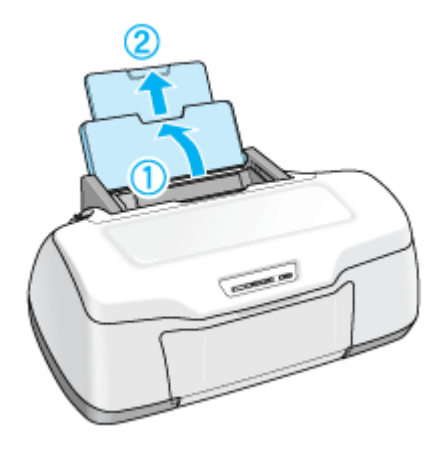

**2.** 排紙トレイを開いて、引き出します。

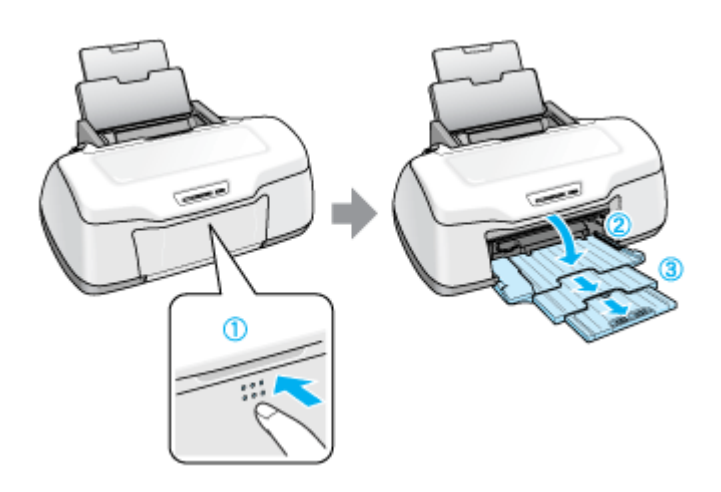

**3.** 印刷面を手前にして用紙をセットし、エッジガイドを用紙の側面に合わせます。

用紙は縦方向にセットしてください。横方向にセットすると正常に印刷できません。

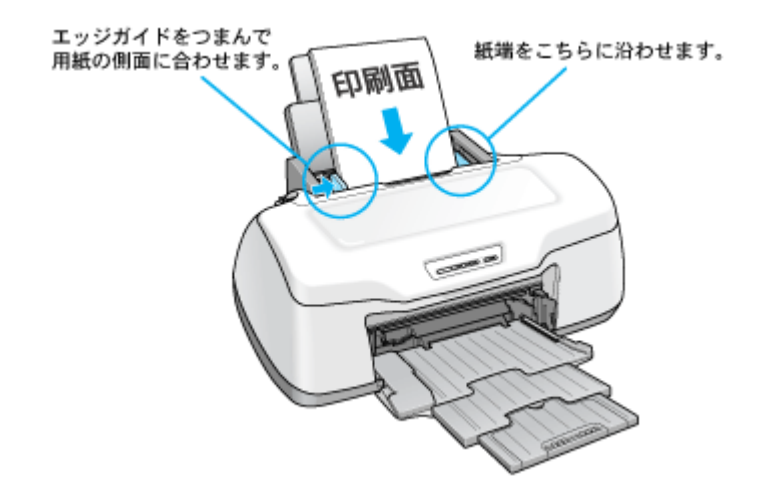

 $Q$ 注意

- 排紙トレイが上段になっているときは、下段に変更してください。上段のまま印刷すると用紙が詰まります。 mc<sup>y「</sup>排紙トレイの切替方法」329
- ロール紙やフォトアルバム紙が挿入されていないことを確認してください。

以上で、用紙のセットは終了です。

次はmd[「文書の印刷方法」](#page-37-2)38へ

# <span id="page-35-0"></span>封筒のセット方法

このページのもくじ ●「ステップ1 [封筒の準備」](#page-35-1)36

●「ステップ2 [封筒のセット」](#page-35-2)36

### <span id="page-35-1"></span>ステップ **1** 封筒の準備

#### **1.** 本製品で使用できる封筒をご確認ください。

mg<sup>[封筒]</sup> 318

#### **2.** 封筒をよくさばき、端をそろえます。

ふくらんでいる封筒は、よくしごいて、ふくらみを取り除いてください。

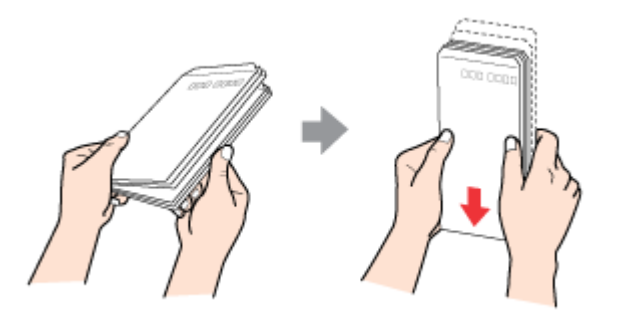

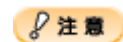

◆◆セット可能枚数◆◆ 封筒のセット可能枚数は 10 枚です。

### <span id="page-35-2"></span>ステップ **2** 封筒のセット

**1.** 用紙サポートを開いて、引き出します。

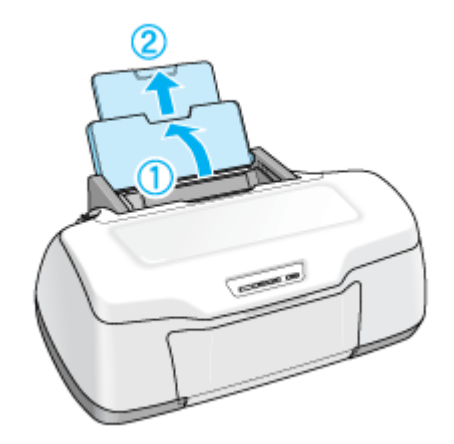

**2.** 排紙トレイを開いて、引き出します。
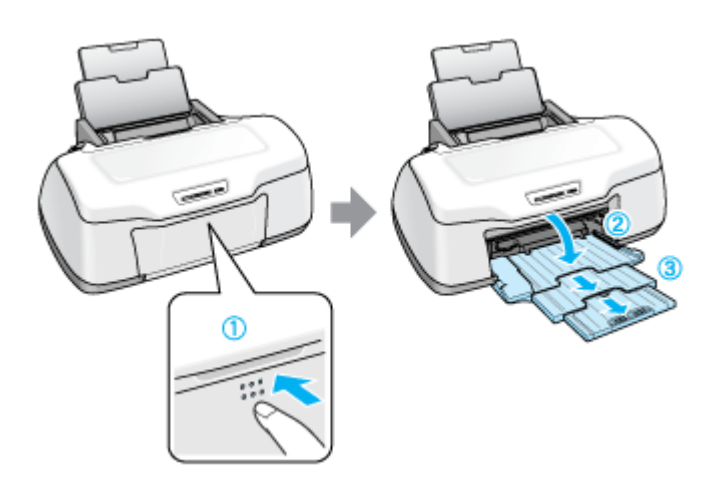

**3.** 印刷面を手前にして封筒をセットし、エッジガイドを封筒の側面に合わせます。

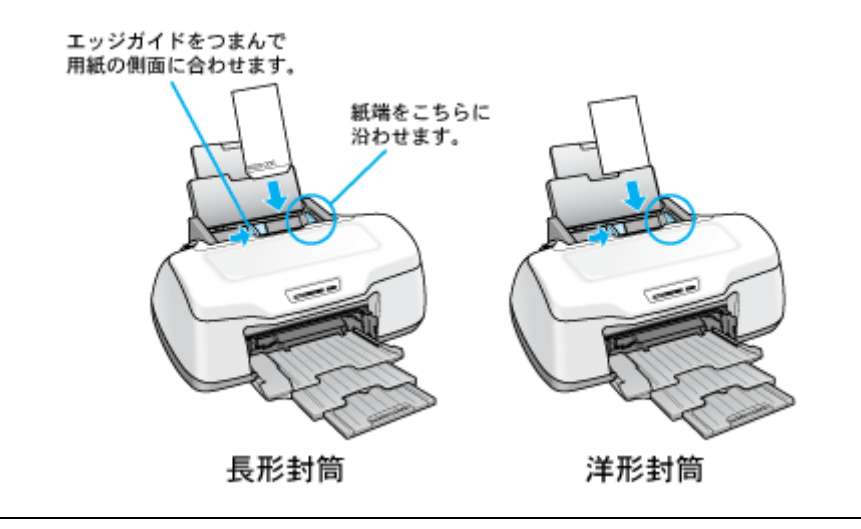

**&注意** 

• 封筒は、下図の向きでセットしてください。

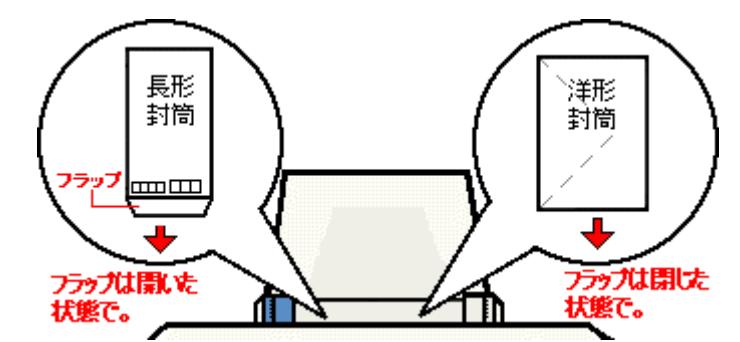

- 印刷した封筒の裏面に印刷するときは、しばらく乾かした後、反りを修正してからセットしてください。
- 排紙トレイが上段になっているときは、下段に変更してください。上段のまま印刷すると用紙が詰まります。 mg[「排紙トレイの切替方法」](#page-328-0)329
- ロール紙やフォトアルバム紙が挿入されていないことを確認してください。

以上で、封筒のセットは終了です。

次はmd>[「封筒の印刷方法」](#page-45-0)46 へ

# 文書の印刷方法

### 補足情報 )

印刷前にプリンタの電源がオンになっていることを確認してください。

# 印刷手順

**1.** プリンタドライバの設定画面を表示します。

■■■コリンタドライバ「画面の表示方法」」184

#### **2.** [基本設定]画面の各項目を設定します。

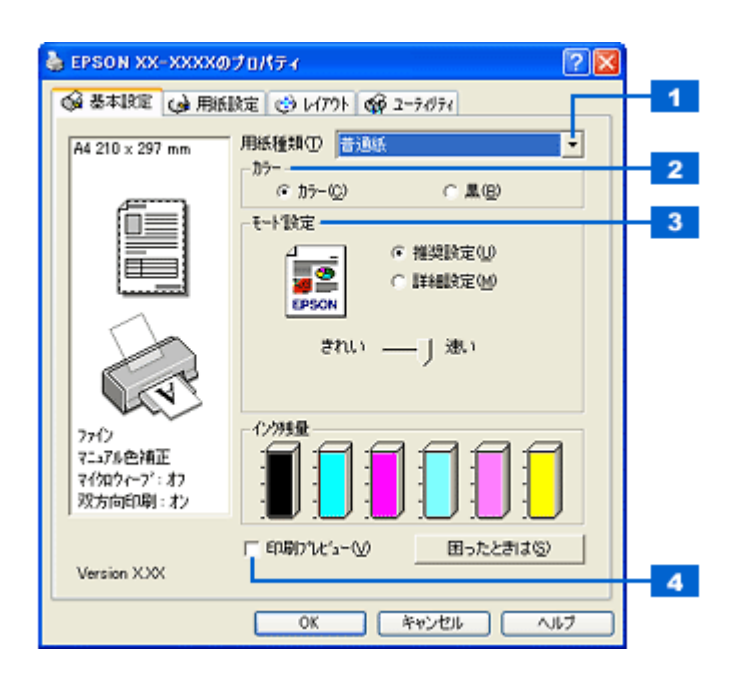

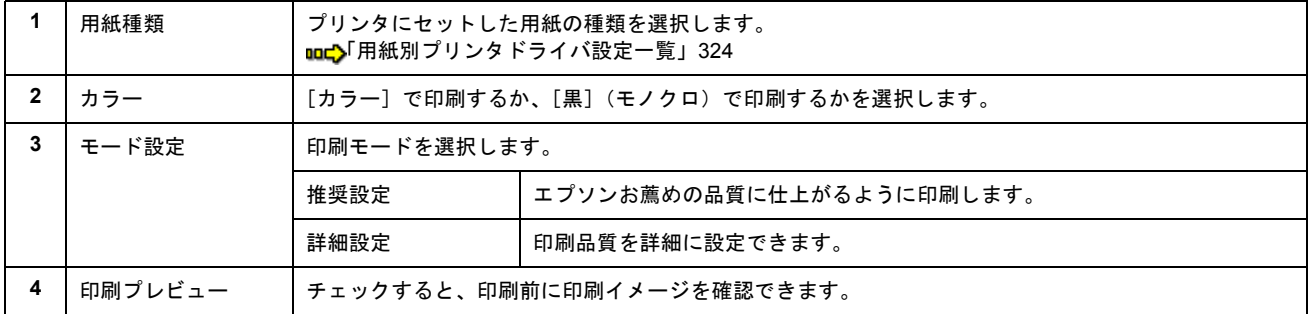

#### 3. 1 [用紙設定] タブをクリックして、2 [用紙設定]画面の各項目を設定します。

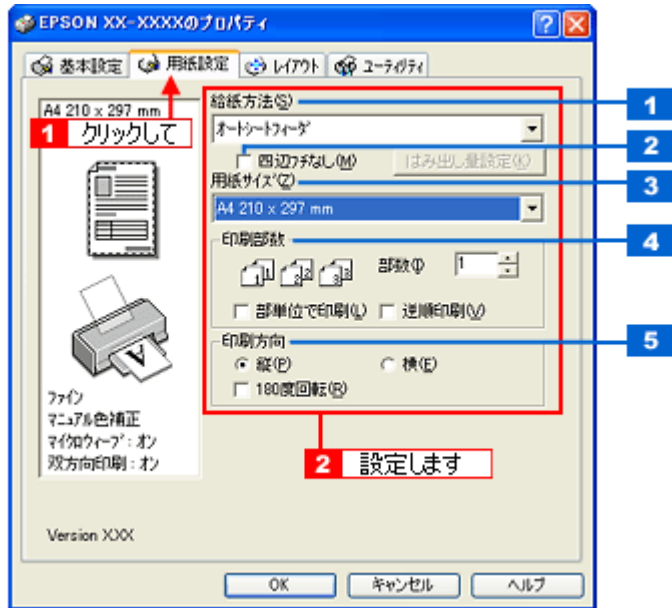

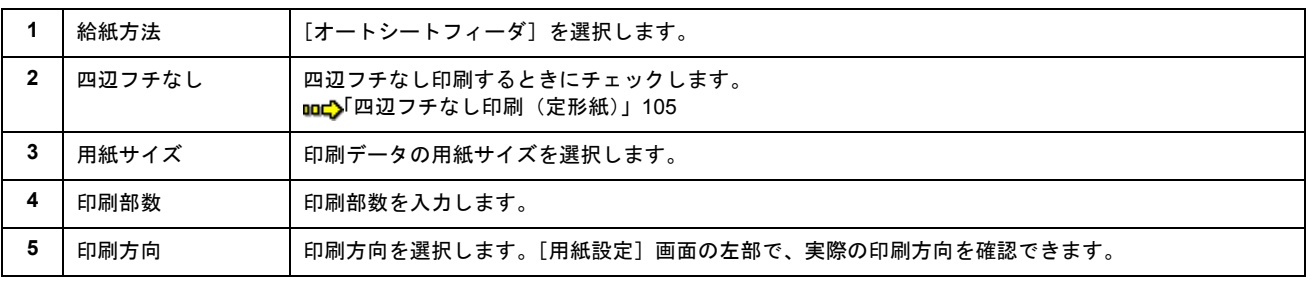

# $\sqrt{2 \pm \pi}$

#### ◆◆四辺フチなし印刷をする場合は◆◆

四辺フチなし印刷機能では、原稿を少し拡大して印刷することによって、フチのない印刷を実現しています。そのた め、拡大されて用紙からはみ出した部分(約:上 3mm/ 左右 2.5mm/ 下 5mm)は印刷されません。 文字を用紙の端ぎりぎりに配置すると、切れてしまう可能性がありますのでご注意ください。

#### **4.** [**OK**]ボタンをクリックして、プリンタドライバの設定画面を閉じ、印刷を実行します。

以上で、文書の基本的な印刷方法の説明は終了です。

# ホームページの印刷方法

#### 補足情報

印刷前にプリンタの電源がオンになっていることを確認してください。

# 印刷手順

ここでは、Microsoft Internet Explorer から印刷する手順を説明します。

### 補足情報

◆◆ページの右端が切れて印刷されないために◆◆

Microsoft Internet Explorer から直接印刷すると、ホームページの右端が切れて印刷されることがあります。そこで、 EPSON Web-To-Page (エプソン ウェブ トゥ ページ) というソフトウェアを使って印刷する手順を説明します。 EPSON Web-To-Page を使えば、ホームページを用紙の幅に納まるように自動的に縮小して印刷することができます。 EPSON Web-To-Page は、本製品に同梱されているソフトウェア CD-ROM からインストールすると、Internet Explorer のツールバーに追加されます。

# 8注意

EPSON Web-To-Page は Microsoft Internet Explorer5.5 以降で使用可能です。

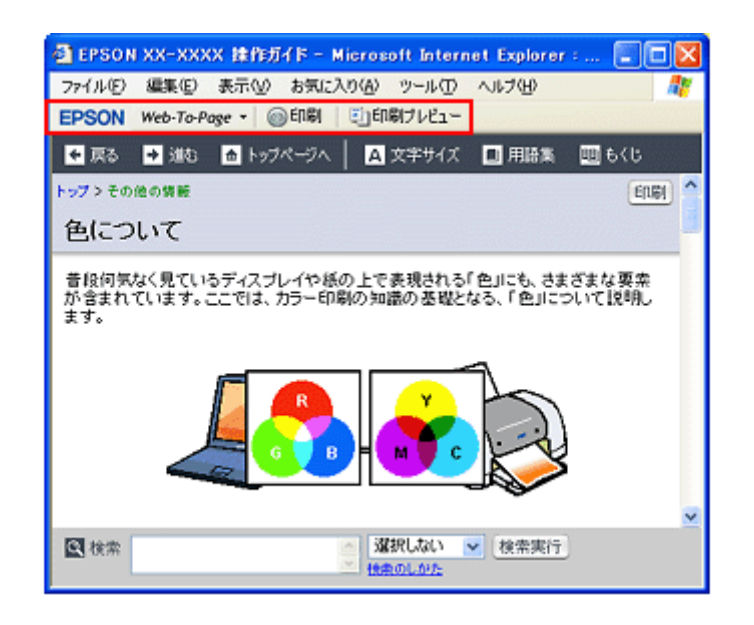

**1.** [印刷プレビュー]ボタンをクリックします。

[印刷プレビュー]画面が表示されます。

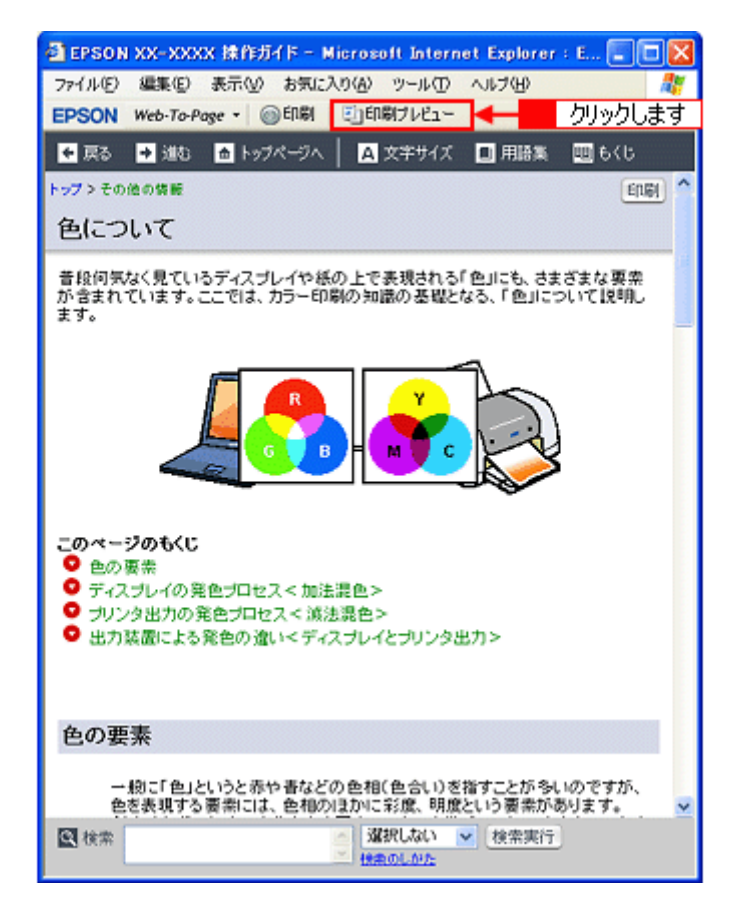

**2.** 印刷しないページがある場合は、チェックを外します。

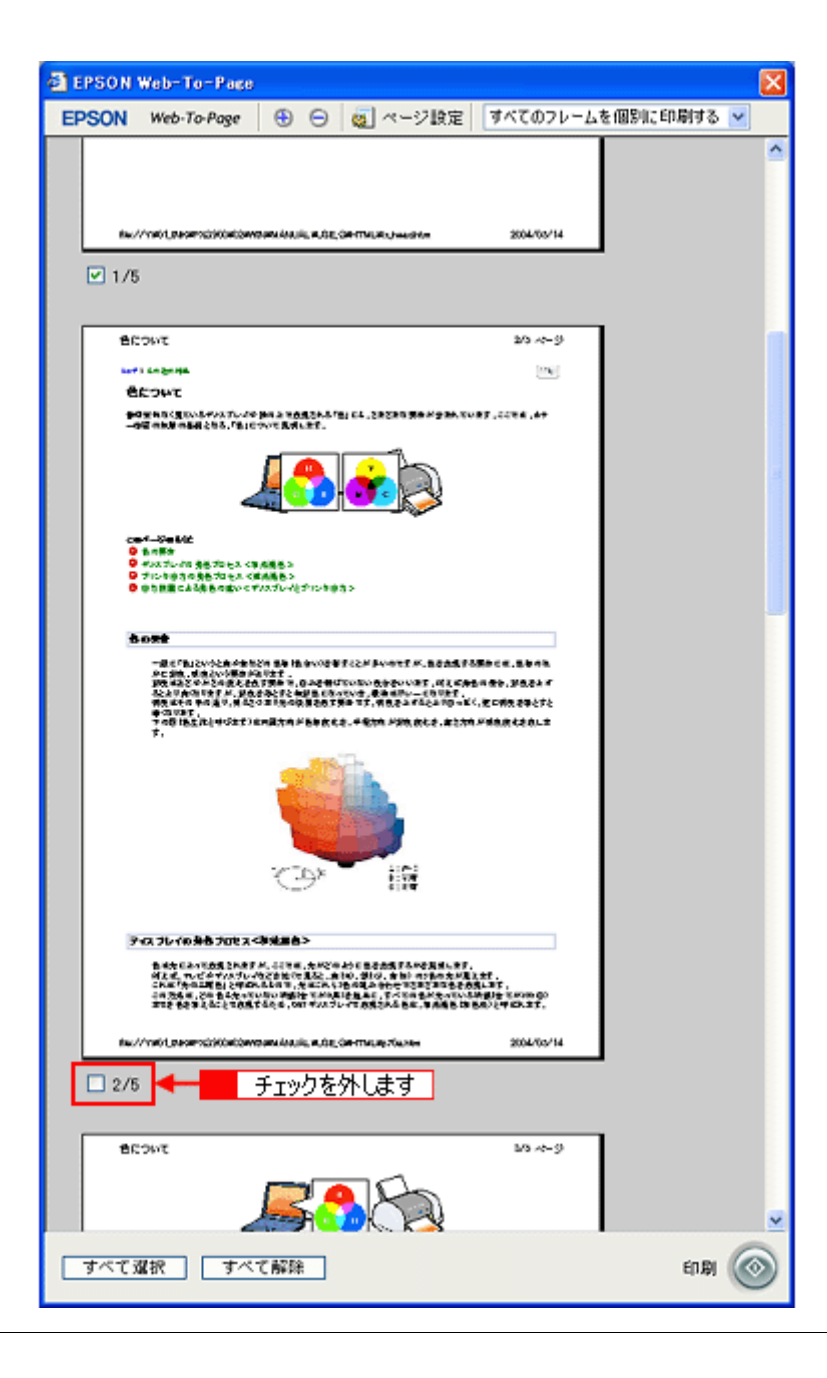

## こんなときは

◆◆ページが切れて表示される場合は◆◆ [印刷プレビュー]画面のメニューから[すべてのフレームを個別に印刷する]を選択してください。 ページの全体が表示されます。

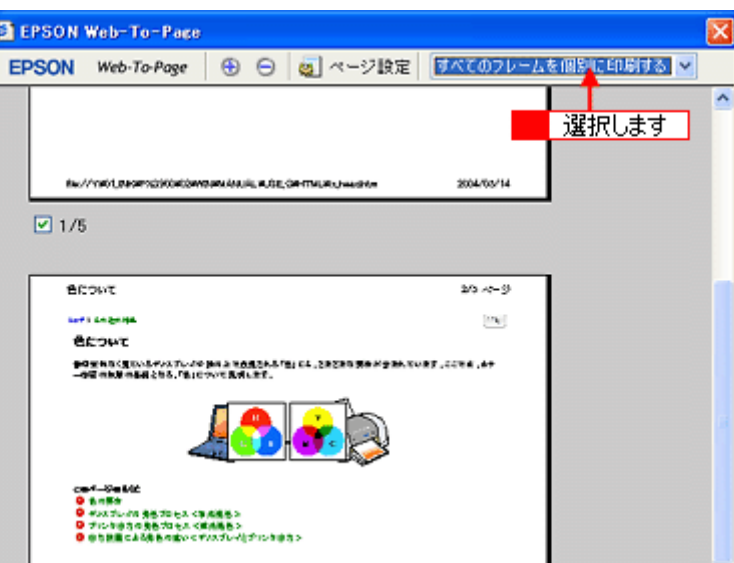

**3.** [印刷]ボタンをクリックします。

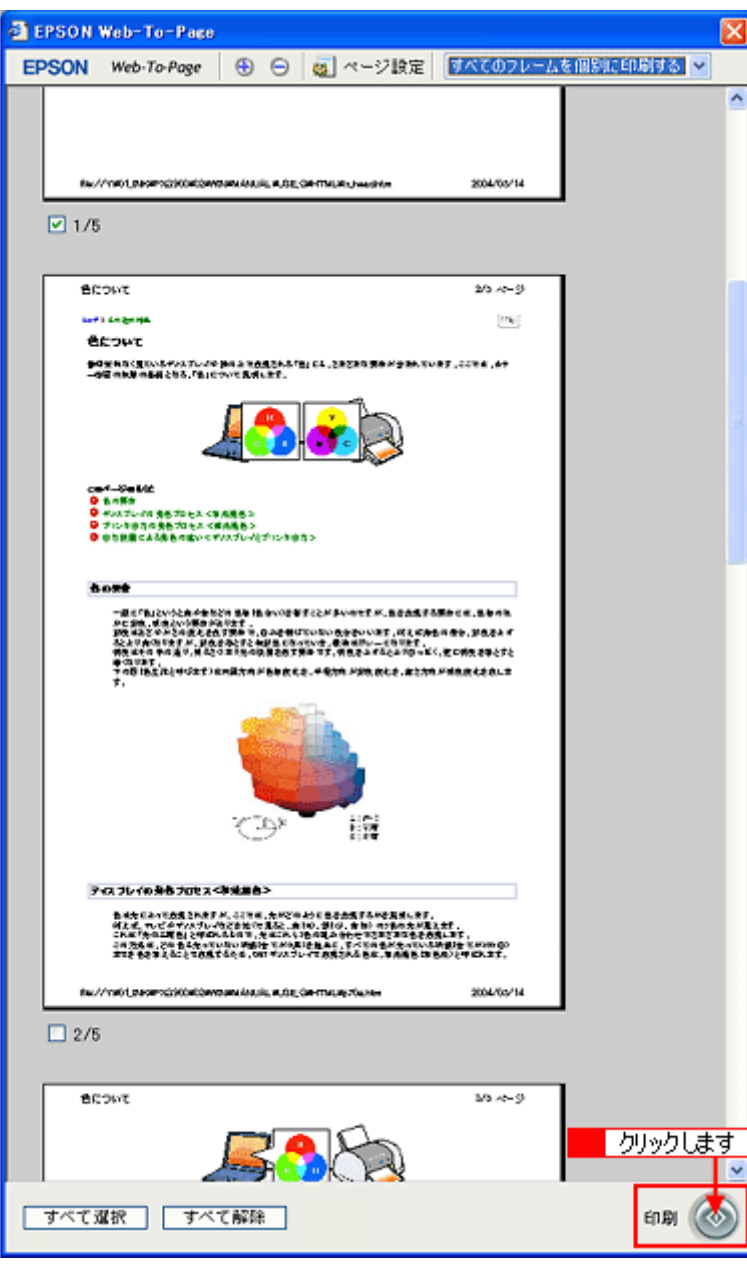

4. 1 プリンタの名称を選択して、2 [プロパティ]ボタン(または [詳細設定]ボタンなど)をクリックします。

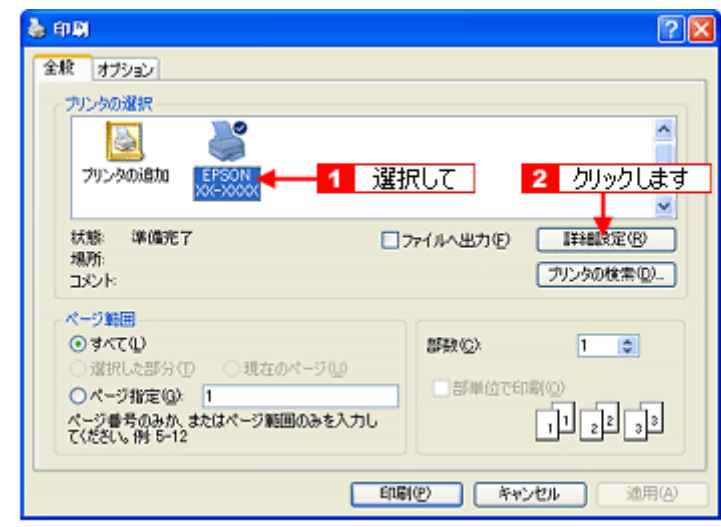

## 補足情報

[印刷]画面は、使用する OS の種類や、Microsoft Internet Explorer のバージョンによって異なります。

**5.** [基本設定]画面の各項目を設定します。

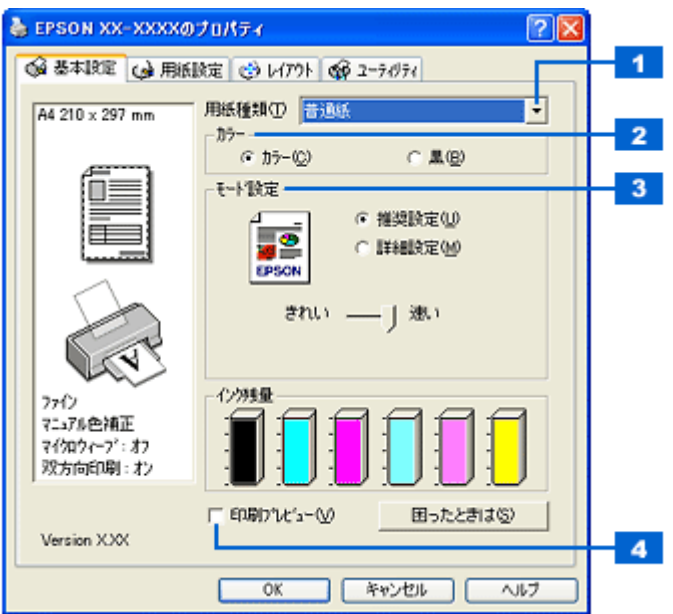

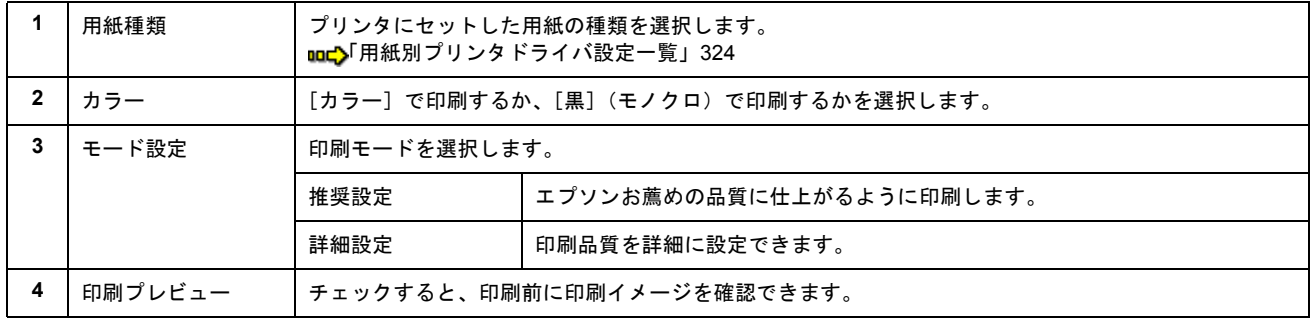

### 6. 1 [用紙設定] タブをクリックして、2 [用紙設定] 画面の各項目を設定します。

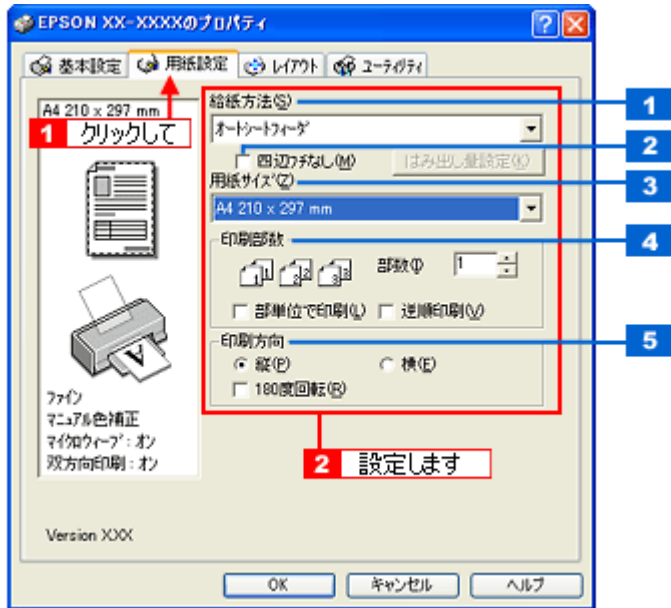

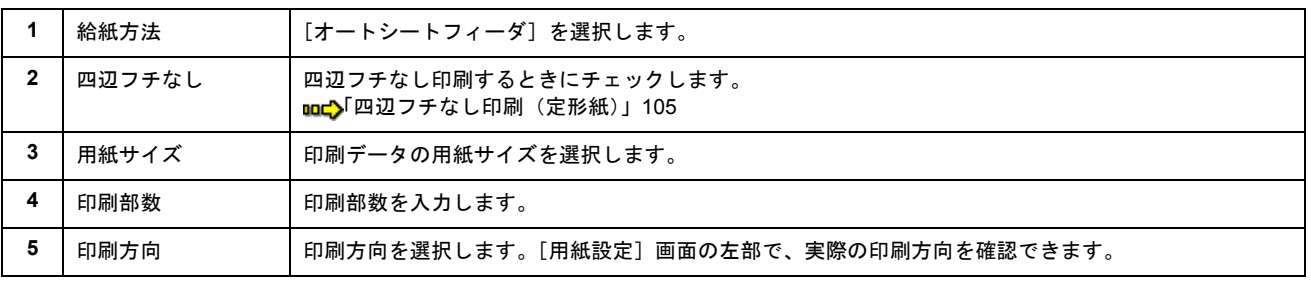

# $\sqrt{2 \pm \pi}$

#### ◆◆四辺フチなし印刷をする場合は◆◆

四辺フチなし印刷機能では、原稿を少し拡大して印刷することによって、フチのない印刷を実現しています。そのた め、拡大されて用紙からはみ出した部分(約:上 3mm/ 左右 2.5mm/ 下 5mm)は印刷されません。 文字を用紙の端ぎりぎりに配置すると、切れてしまう可能性がありますのでご注意ください。

#### **7.** [**OK**]ボタンをクリックして、プリンタドライバの設定画面を閉じ、印刷を実行します。

以上で、ホームページの印刷方法の説明は終了です。

# <span id="page-45-0"></span>封筒の印刷方法

このページのもくじ ●[「封筒の印刷領域と余白」](#page-45-1)46 [「印刷手順」](#page-45-2)46

# <span id="page-45-1"></span>封筒の印刷領域と余白

封筒に印刷するとき以下の赤い部分には印刷できませんので、印刷データ上は文字や画像などを配置せずに余白にしてく ださい。また、青い部分は、本製品の機構上、印刷品質が低下する場合があります。

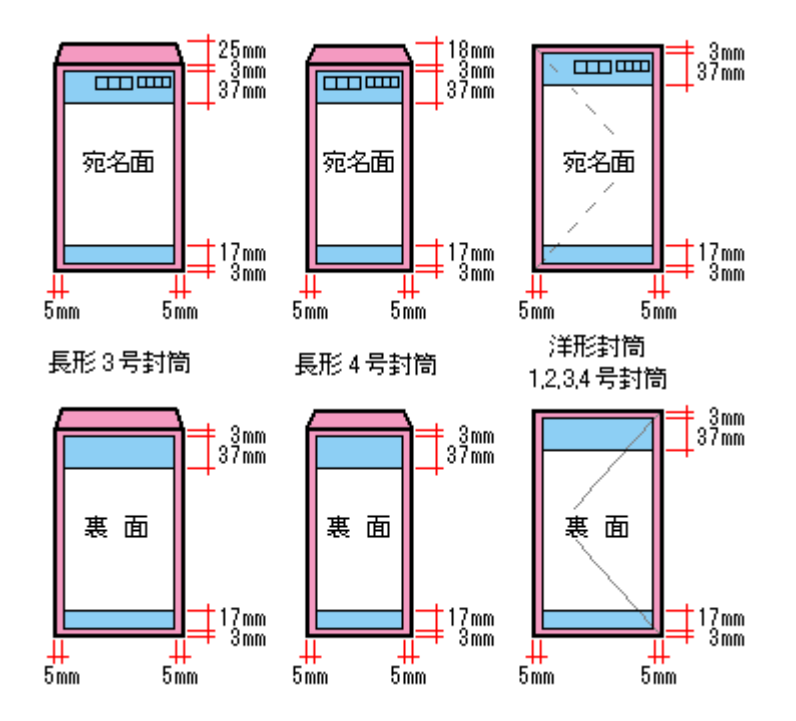

## <span id="page-45-2"></span>印刷手順

#### 補足情報

印刷前にプリンタの電源がオンになっていることを確認してください。

#### **1.** プリンタドライバの設定画面を表示します。

■ロトラクバ「画面の表示方法」」184

**2.** [基本設定]画面の各項目を設定します。

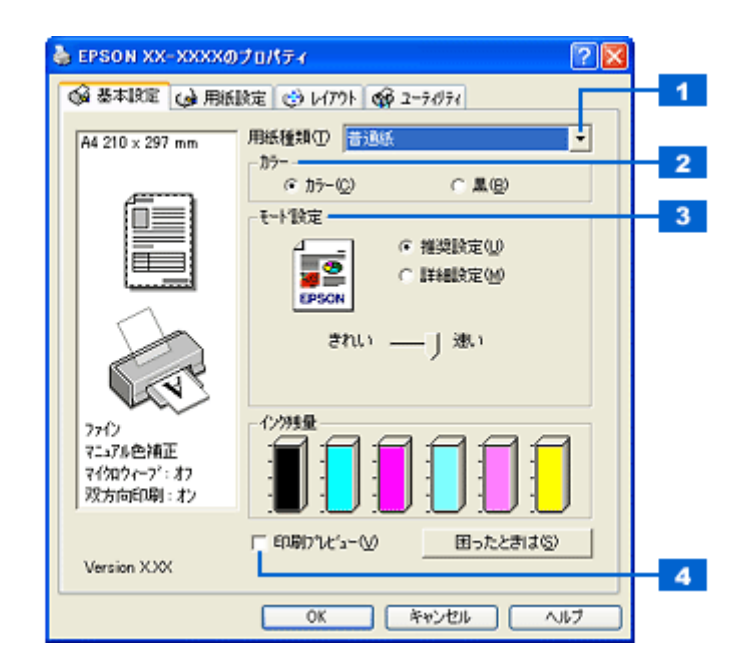

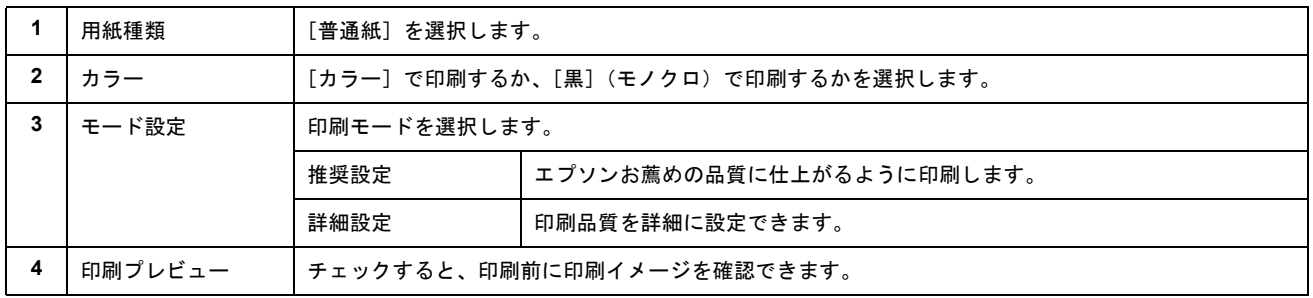

### 3. 1 [用紙設定] タブをクリックして、2 [用紙設定]画面の各項目を設定します。

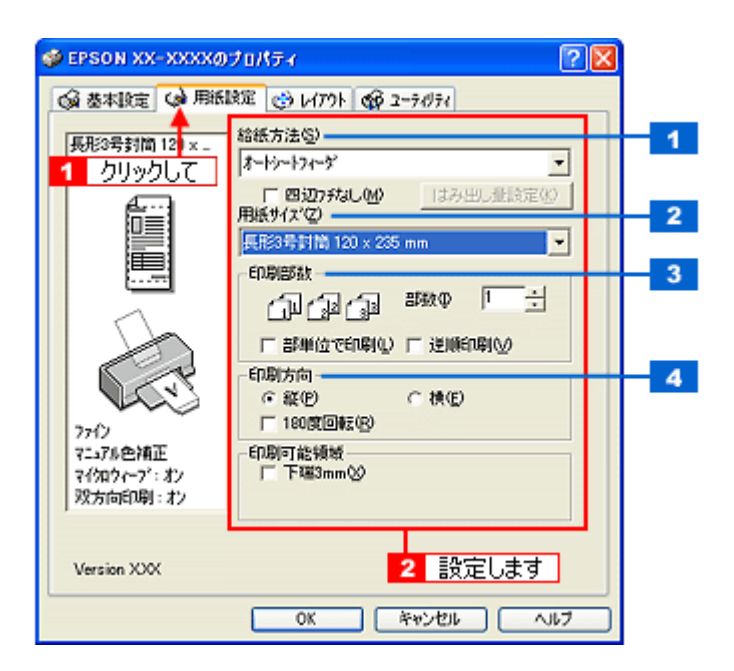

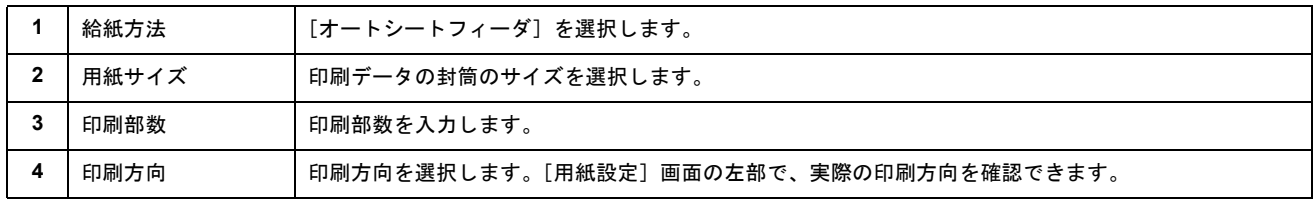

※封筒には、四辺フチなし印刷はできません。

### **4.** [**OK**]ボタンをクリックしてプリンタドライバの設定画面を閉じ、印刷を実行します。

以上で、封筒への印刷方法の説明は終了です。

# バラエティ用紙を使って楽しもう

# フォトスタンド紙のセット方法

## このページのもくじ

「ステップ 1 [フォトスタンド紙の準備」](#page-48-0)49 「ステップ 2 [セット方法」](#page-48-1)49

## <span id="page-48-0"></span>ステップ **1** フォトスタンド紙の準備

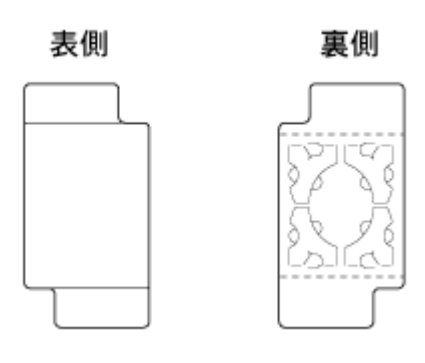

 $?$ 注意

- 用紙取り扱いの注意については、用紙の取扱説明書をご確認ください。
- 角が曲がっている用紙は、セットしないでください。
- 印刷前にミシン目部を折り曲げないようにしてください。折り曲げると、印刷品質に影響が出る場合があります。
- 印刷前にミシン目部を切り離さないでください。ミシン目部を切り離した用紙は印刷できません。

## <span id="page-48-1"></span>ステップ2 セット方法

- **1.** プリンタの電源をオンにします。
- **2.** 普通紙などの用紙がセットされている場合は取り除きます。
- **3.** 排紙トレイを一段にします。

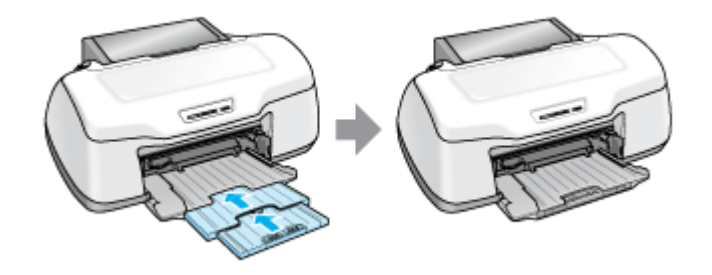

**4.** 排紙トレイを上段に切り替えます。

下図のように、しっかり止まるまで持ち上げてから、倒してください。

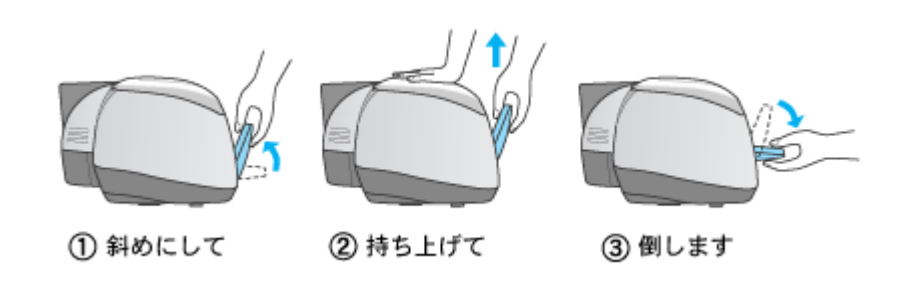

### こんなときは

◆◆排紙トレイが持ち上がらない◆◆

プリンタの動作中は排紙トレイが持ち上がりません。3 ~ 20 秒待ってプリンタの動作が止まってから持ち上げてくだ さい。

#### **5.** 用紙を前面給紙口にセットします。

印刷面を上にして縦方向に 1 枚だけ挿入し、プリンタ上の三角マークに用紙後端を合わせてください。

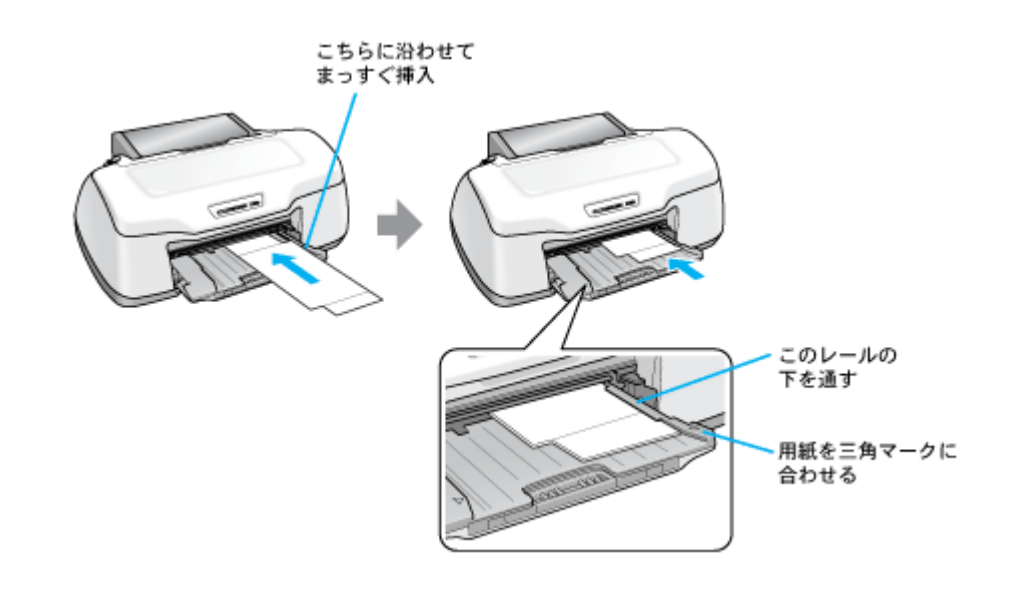

#### **8注意**

- 用紙ランプとインクランプが同時に点滅しているときは、トレイを挿入しないでください。(消灯してから挿入し てください。)
- 必ず前面から挿入してください。背面から挿入すると、プリンタの動作不良や故障につながるおそれがあります。

#### **6.** 【用紙】ボタンを押します。

電源ランプが点滅して、用紙が給紙されセット位置が自動調整されます。 電源ランプの点滅が点灯に変わったらセット完了です。

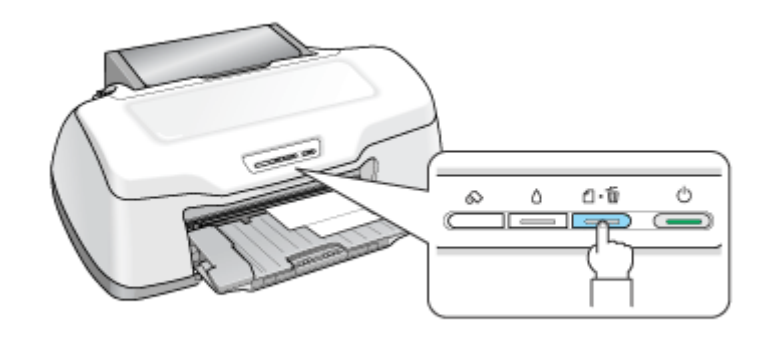

#### こんなときは

◆◆用紙が排出される◆◆ 用紙が正しくセットされていないと、給紙動作の途中で排出されます。 もう一度、挿入位置を確認して用紙をセットしてください。

◆◆用紙をセットし直す◆◆ もう一度【用紙】ボタンを押してください。用紙が排出されます。

以上で、フォトスタンド紙のセットは終了です。

### 補足情報

印刷終了後、引き続きフォトスタンド紙印刷をしない場合は、排紙トレイを下段に戻しておいてください。 μας♪[「排紙トレイの切替方法」](#page-328-0)329

次はmc<sup>、「</sup>フォトスタンド紙への印刷方法」52 へ

# <span id="page-51-0"></span>フォトスタンド紙への印刷方法

本製品には写真印刷に適したソフトウェア「EPSON Easy Photo Print」(エプソン イージー フォトプリント)が添付され ていますので、そのソフトウェアを使った印刷方法を説明します。

このページのもくじ ●「EPSON Easy Photo Print [\(付属ソフトウェア\)で印刷」](#page-51-1)52 ●[「印刷後のフォトスタンド紙の組み立て」](#page-51-2)52

# <span id="page-51-1"></span>**EPSON Easy Photo Print**(付属ソフトウェア)で印刷

本製品に付属のソフトウェア「EPSON Easy Photo Print」(エプソン イージー フォトプリント)を使うと、簡単にきれい に写真印刷ができます。

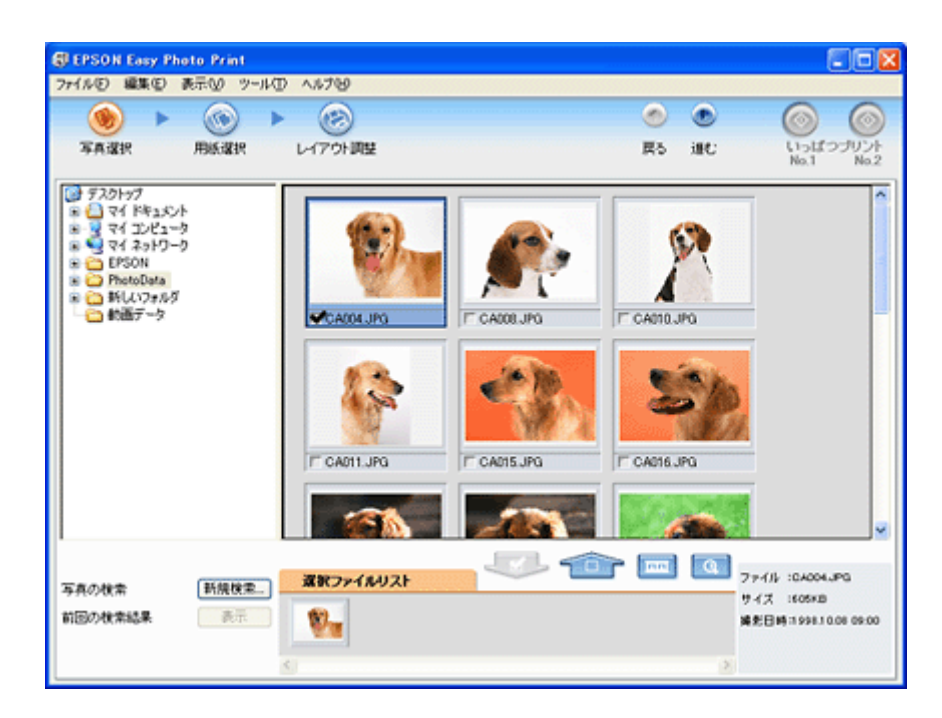

詳しくは以下のページをご覧ください。 md>「[EPSON Easy Photo Print](#page-246-0)「写真を簡単印刷」」247

#### 補足情報

◆◆フォトスタンド紙の印刷時の設定(プリンタドライバの設定)◆◆ フォトスタンド紙へ印刷する場合は、以下のように設定してください。 [用紙種類]:EPSON フォトスタンド [サイズ] :2L 判 127 × 178mm

# <span id="page-51-2"></span>印刷後のフォトスタンド紙の組み立て

フォトスタンド紙の組み立て方法は、フォトスタンド紙に付属の取扱説明書をご覧ください。

# フォトアルバム紙印刷でできること

フォトアルバムキットは 12 枚つづりのフォトアルバム紙と表紙、表紙カバーなどがセットになった写真アルバム作成用の 専用キットです。本製品に添付されているソフトウェア「アルバムプリント for EPSON」を使用して、写真などを印刷す れば簡単にアルバムが作成できます。

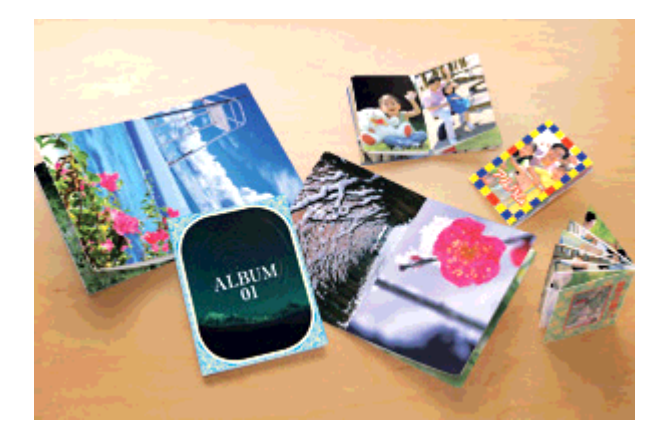

# <span id="page-53-1"></span>フォトアルバム紙(L判)のセット方法

ここでは、L 判のフォトアルバム紙のセット方法を説明します。

こんなときは ◆◆ A5 判のフォトアルバム紙をセットする場合は◆◆ md)「フォトアルバム紙 (A5 判) のセット方法」59

#### このページのもくじ

- ●「ステップ1 [フォトアルバム紙印刷で必要なものの準備」](#page-53-0)54
- ■「ステップ2 [作業スペースの確保」](#page-54-0)55
- ■「ステップ3 [フォトアルバム紙のセット」](#page-54-1)55

## <span id="page-53-0"></span>ステップ **1** フォトアルバム紙印刷で必要なものの準備

下図のものを準備してください。

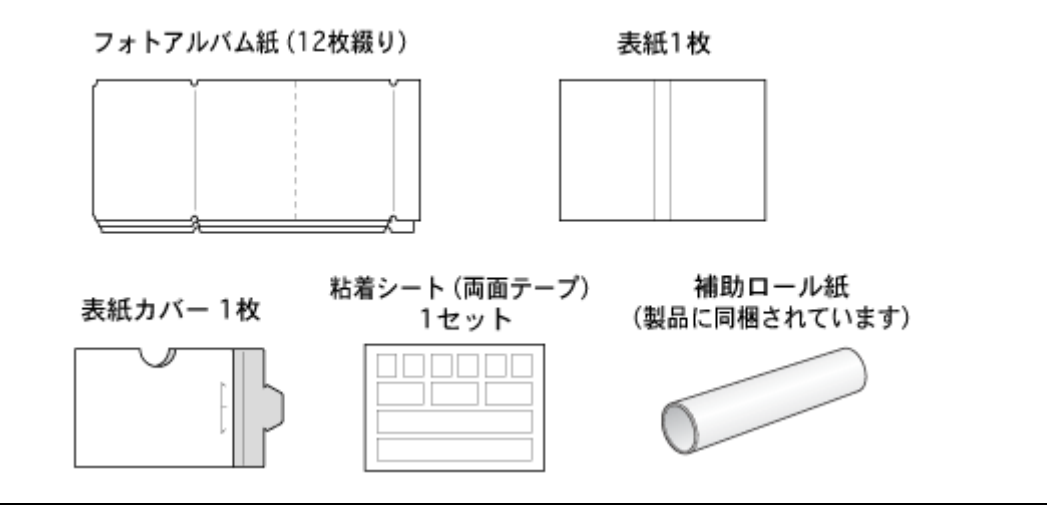

#### $注意$

- フォトアルバム紙取り扱いの注意については、フォトアルバムキットの取扱説明書をご確認ください。
- フォトアルバム紙には、先端と後端があります。印刷補助ページ(幅の狭いページ)がある側が後端です。印刷補 助ページは、用紙を最後のページまで正常に印刷させるためのものです。
- フォトアルバム紙の印刷に使う添付のアプリケーションソフトは、12 枚連続印刷のみ対応ですので、フォトアルバ ム紙は切り離さずに 12 枚つながったままでご使用ください。切り離すと、正常に給紙や印刷が行われません。
- フォトアルバム紙の両側にある切り欠きは、印刷位置を決めるために使用されます。切り欠きの部分を曲げたり変 形させたりすると正常に印刷できなくなります。

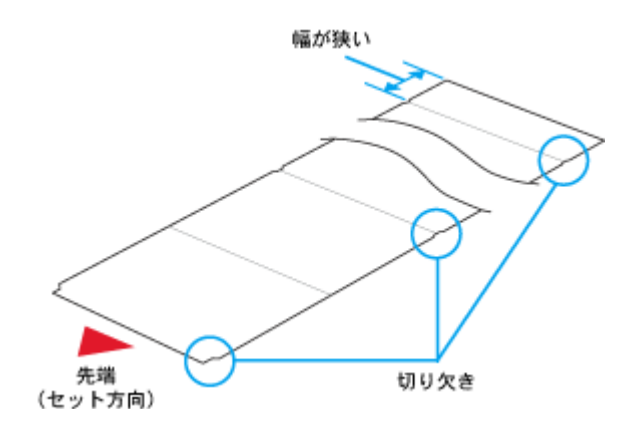

# <span id="page-54-0"></span>ステップ **2** 作業スペースの確保

フォトアルバム紙に印刷するには、次のような広いスペースが必要です。 印刷前のフォトアルバム紙は、プリンタから垂れ下がらないように水平な台に置いてください。また、台の上は、埃やゴ ミなどを取り除いてきれいにしておいてください。

### フォトアルバム紙の印刷前(セット時)

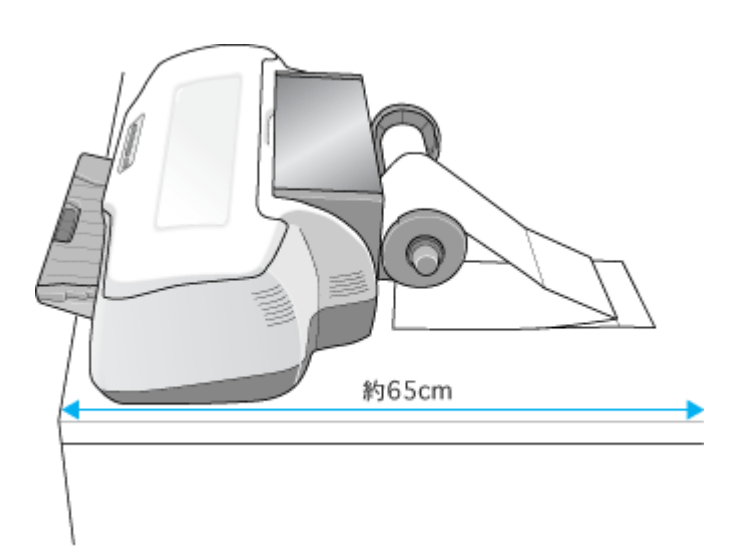

# フォトアルバム紙の印刷後

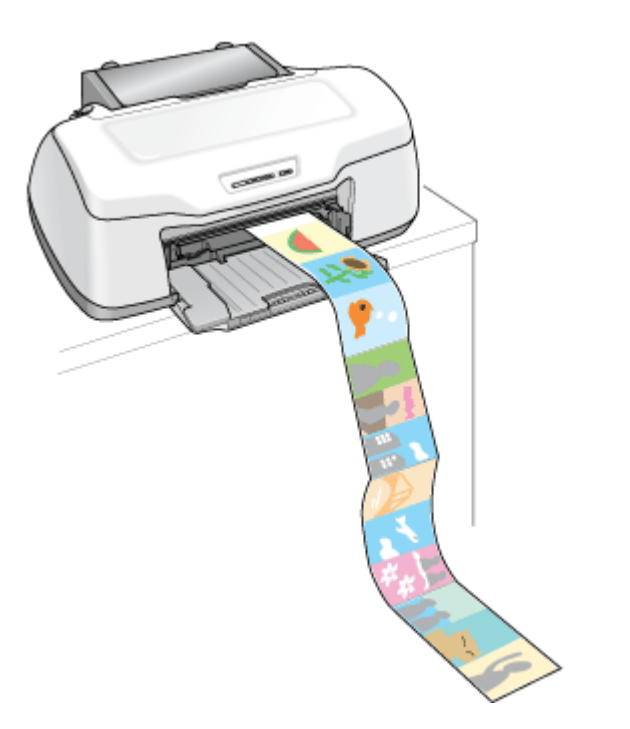

## <span id="page-54-1"></span>ステップ **3** フォトアルバム紙のセット

## $?$ 注意

フォトアルバム紙は途中で切り離さず、必ず 12 枚連続の状態でご使用ください。また、印刷前には、購入時に折られ ている箇所以外を折らないでください。

**1.** プリンタの電源をオンにします。

**2.** 普通紙などの用紙がセットされている場合は取り除きます。

#### **3.** 排紙トレイを一段にします。

フォトアルバム紙は、一段にしないと正常に排紙されない場合があります。

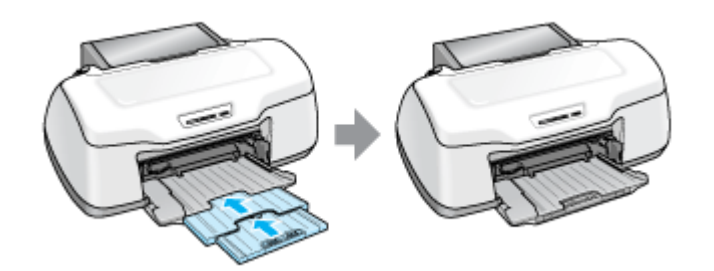

**4.** ロール紙ホルダに、フォトアルバム紙用セット補助ロールをはめ込みます。

左右にすき間が空かないようにしっかりとはめ込んでください。

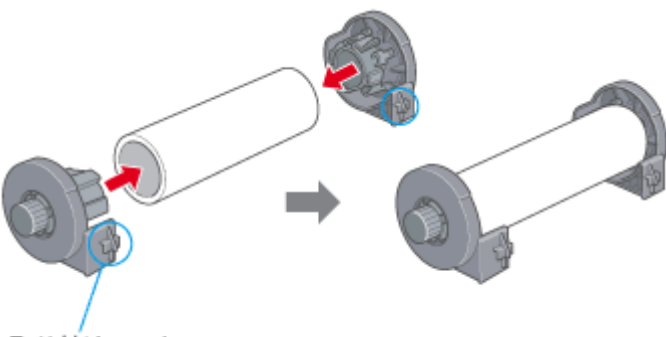

取り付けフック

#### **5.** ロール紙ホルダをプリンタに取り付けます。

ロール紙ホルダの取り付けフックを、プリンタ背面の▼マークの溝に合わせて差し込みます。

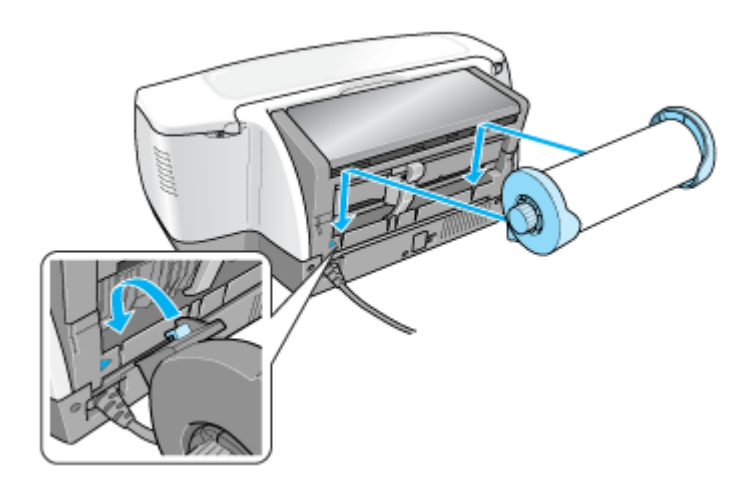

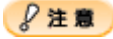

印刷中にフォトアルバム紙を挟み込まないように、電源コードやケーブルをプリンタ側に添わせてください。

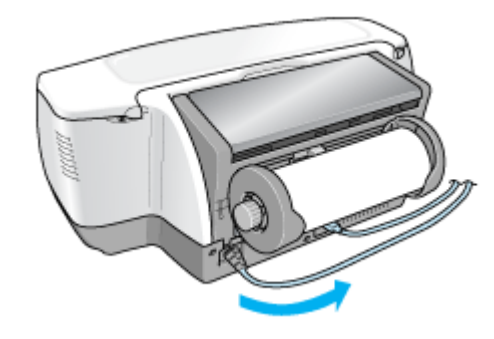

#### **6.** ロール紙挿入口に、フォトアルバム紙を挿入します。

フォトアルバム紙には、先端と後端があります。印刷補助ページ(幅の狭いページ)がある側が後端です。 フォトアルバム紙の先端(印刷補助ページがない方)を、ロール紙ホルダの上を通してロール紙挿入口の左側に沿わ せて挿入し、エッジガイドをフォトアルバム紙の側面に合わせます。そのままフォトアルバム紙を奥に突き当たるま で挿入し、約 3 秒間押さえたままにすると、フォトアルバム紙が自動的に給紙されます。

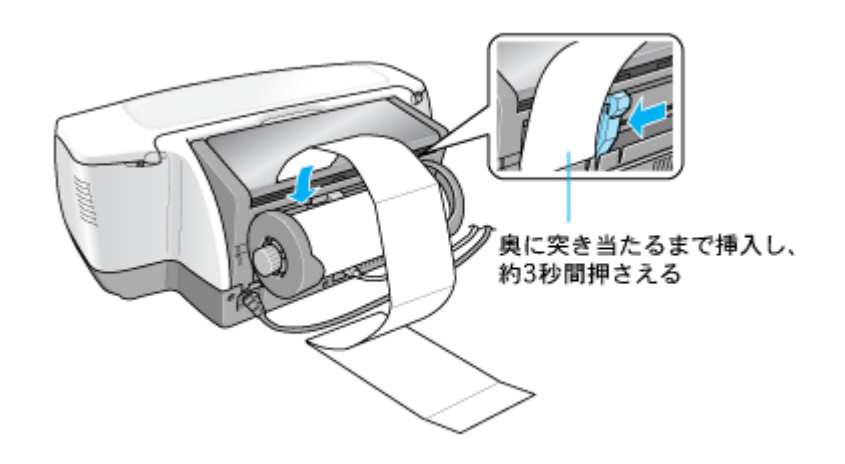

#### $?$ 注意

印刷前のフォトアルバム紙は、プリンタから垂れ下がらないように水平な台に置いてください。 また、挿入方向に向かってまっすぐ置いてください。斜めに置くと、正常に給紙されません。

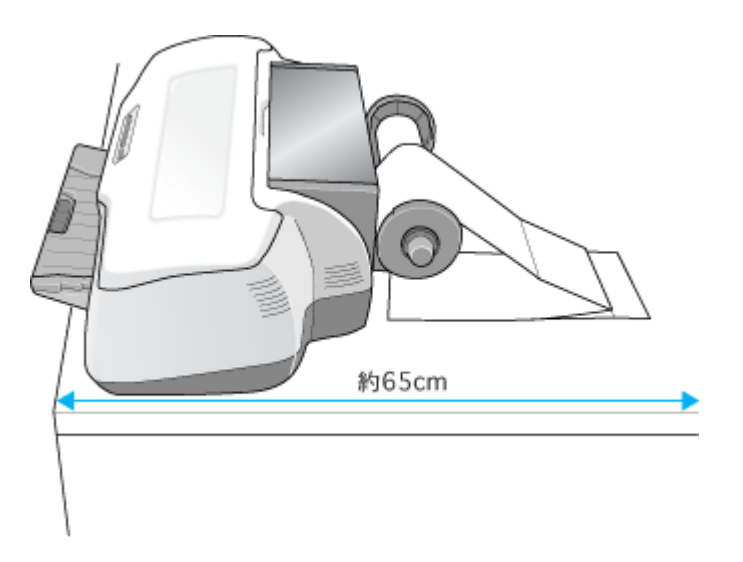

#### こんなときは

◆◆フォトアルバム紙が自動的に給紙されない◆◆ フォトアルバム紙がプリンタの奥に突き当たるまで挿入されていない可能性があります。もう一度、奥に突き当たる まで挿入してみてください。

◆◆用紙ランプが点滅している◆◆ フォトアルバム紙を取り除き、セットし直してください。 ■■■■コオトアルバム紙の取り除き方法」66

**7.** プリンタカバーを開けて、フォトアルバム紙が斜めに給紙されていないか、シワや折れがないか確認します。

斜めに給紙されている場合は、フォトアルバム紙を取り除き、セットし直してください。 100 [「フォトアルバム紙の取り除き方法」](#page-65-0)66

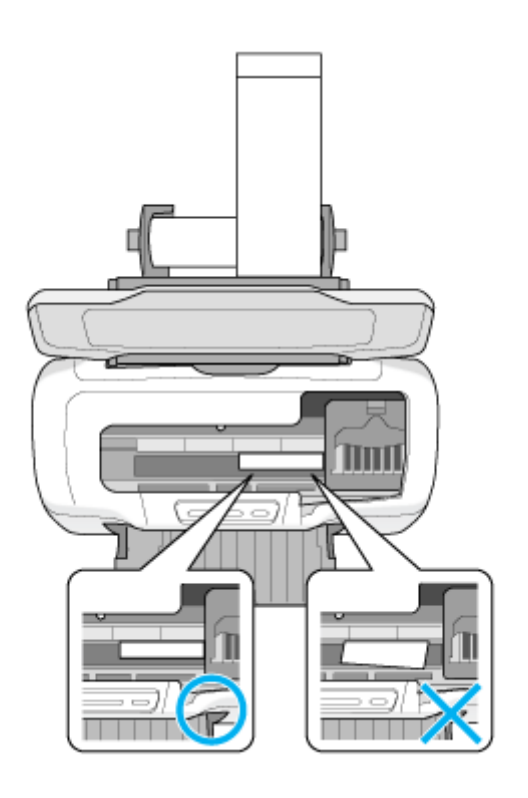

次はmc<sup>「</sup>アルバムデータの作成と印刷方法」65

# <span id="page-58-0"></span>フォトアルバム紙 (A5 判)のセット方法

ここでは、A5 判のフォトアルバム紙のセット方法を説明します。

こんなときは ◆◆ L 判のフォトアルバム紙をセットする場合は◆◆ md)[「フォトアルバム紙\(](#page-53-1)L判)のセット方法」54

#### このページのもくじ

- ●「ステップ1 [フォトアルバム紙印刷で必要なものの準備」](#page-58-1)59
- ■「ステップ2 [作業スペースの確保」](#page-59-0)60
- ■「ステップ3 [フォトアルバム紙のセット」](#page-60-0)61

# <span id="page-58-1"></span>ステップ **1** フォトアルバム紙印刷で必要なものの準備

下図のものを準備してください。

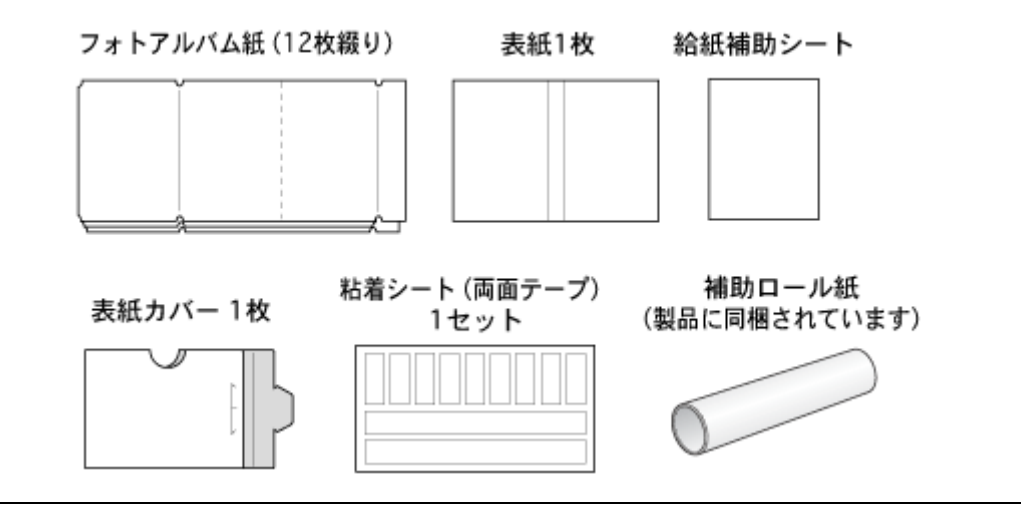

#### **2注意**

- フォトアルバム紙取り扱いの注意については、フォトアルバムキットの取扱説明書をご確認ください。
- フォトアルバム紙には、先端と後端があります。印刷補助ページ(幅の狭いページ)がある側が後端です。印刷補 助ページは、用紙を最後のページまで正常に印刷させるためのものです。
- フォトアルバム紙の印刷に使う添付のアプリケーションソフトは、12 枚連続印刷のみ対応ですので、フォトアルバ ム紙は切り離さずに 12 枚つながったままでご使用ください。切り離すと、正常に給紙や印刷が行われません。
- フォトアルバム紙の両側にある切り欠きは、印刷位置を決めるために使用されます。切り欠きの部分を曲げたり変 形させたりすると正常に印刷できなくなります。

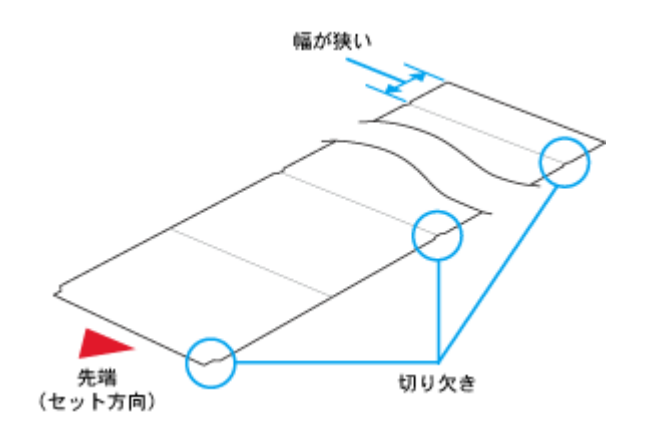

# <span id="page-59-0"></span>ステップ **2** 作業スペースの確保

フォトアルバム紙に印刷するには、次のような広いスペースが必要です。 印刷前のフォトアルバム紙は、プリンタから垂れ下がらないように水平な台に置いてください。また、台の上は、埃やゴ ミなどを取り除いてきれいにしておいてください。

# フォトアルバム紙の印刷前 (セット時)

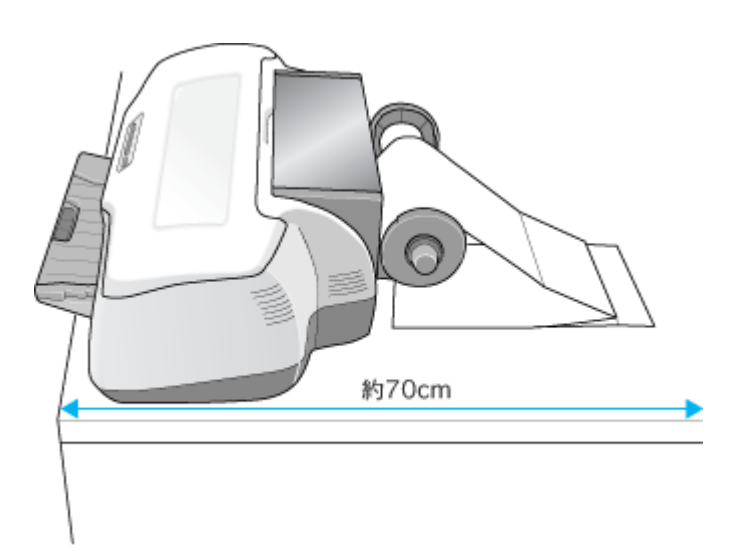

# フォトアルバム紙の印刷後

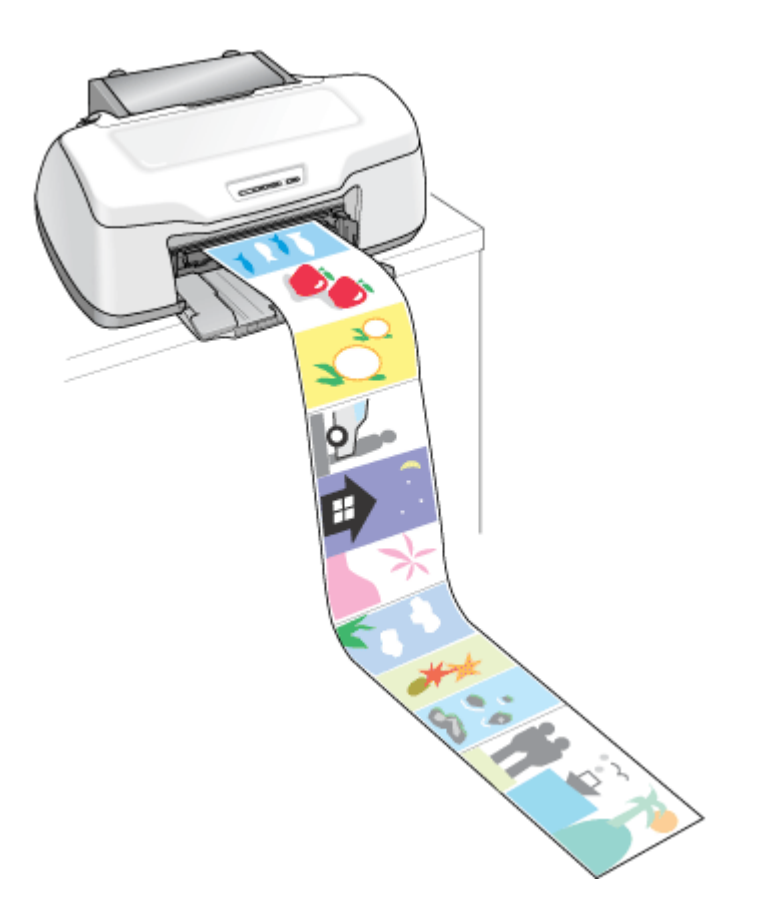

# <span id="page-60-0"></span>ステップ **3** フォトアルバム紙のセット

# $?$ 注意

フォトアルバム紙は途中で切り離さず、必ず 12 枚連続の状態でご使用ください。また、印刷前には、購入時に折られ ている箇所以外を折らないでください。

- **1.** プリンタの電源をオンにします。
- **2.** 普通紙などの用紙がセットされている場合は取り除きます。
- **3.** 排紙トレイを一段にします。

フォトアルバム紙は、一段にしないと正常に排紙されない場合があります。

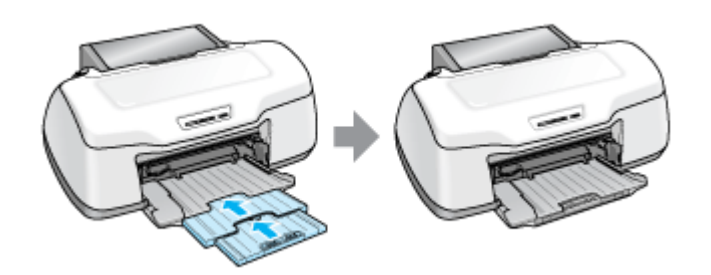

**4.** フォトアルバム紙用セット補助ロールと給紙補助シートを、ロール紙ホルダにはめ込みます。

給紙補助シートは、折り返し部分を広げて印刷面が上になるように、補助ロールに挿入してください。 なお、給紙補助シートが折り曲がらないようにしてください。

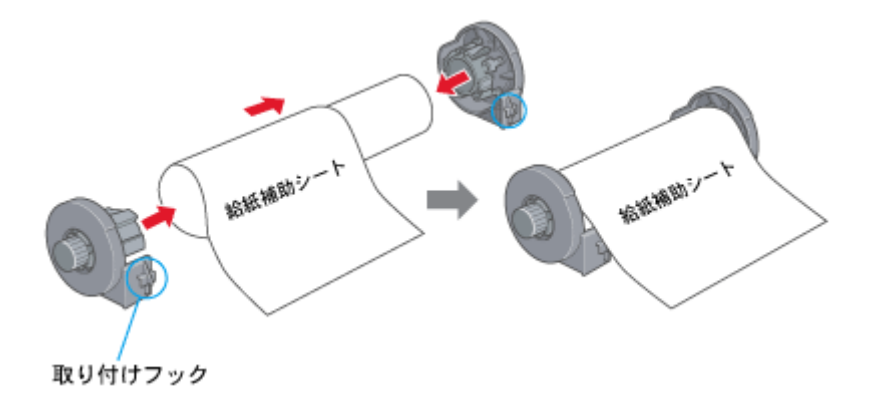

**5.** ロール紙ホルダをプリンタに取り付けます。

ロール紙ホルダの取り付けフックを、プリンタ背面の▼マークの溝に合わせて差し込みます。

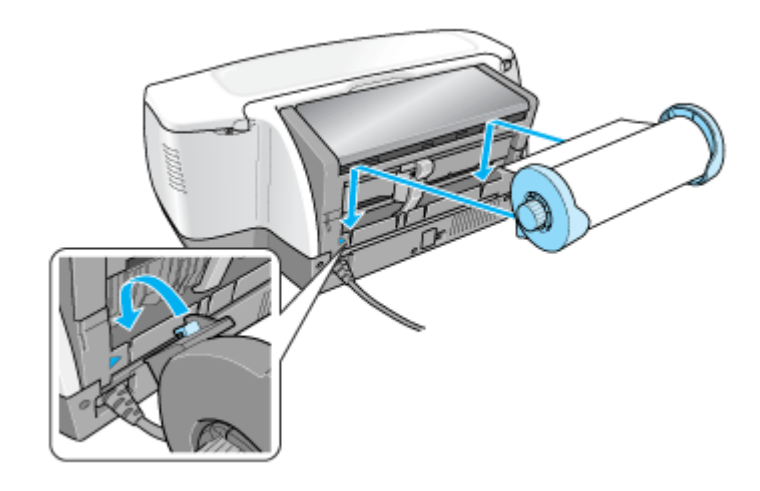

## $Q$ 注意

印刷中にフォトアルバム紙を挟み込まないように、電源コードやケーブルをプリンタ側に添わせてください。

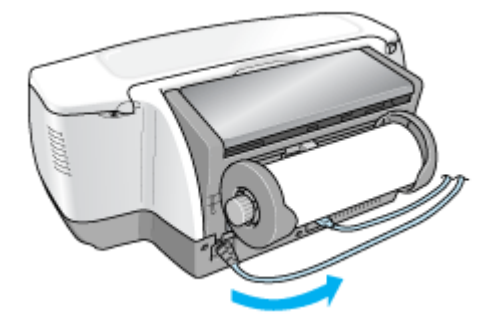

#### **6.** 給紙補助シートをロール紙挿入口の奥に突き当たるまで挿入します。

挿入が不十分な状態で印刷すると、印刷位置がずれる可能性があります。

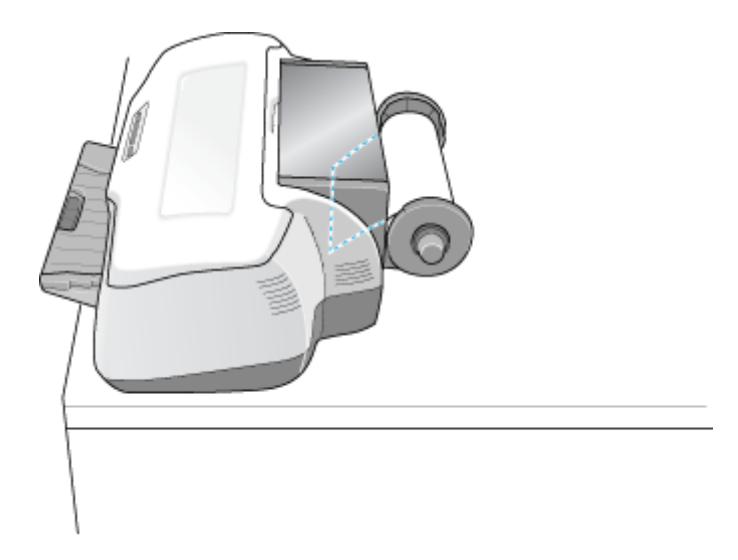

#### **7.** ロール紙挿入口に、フォトアルバム紙を挿入します。

フォトアルバム紙には、先端と後端があります。印刷補助ページ(幅の狭いページ)がある側が後端です。 フォトアルバム紙の先端(印刷補助ページがない方)を、ロール紙ホルダの上を通してロール紙挿入口の左側に沿わ せて挿入し、エッジガイドをフォトアルバム紙の側面に合わせます。そのままフォトアルバム紙を奥に突き当たるま で挿入し、約 3 秒間押さえたままにすると、フォトアルバム紙が自動的に給紙されます。

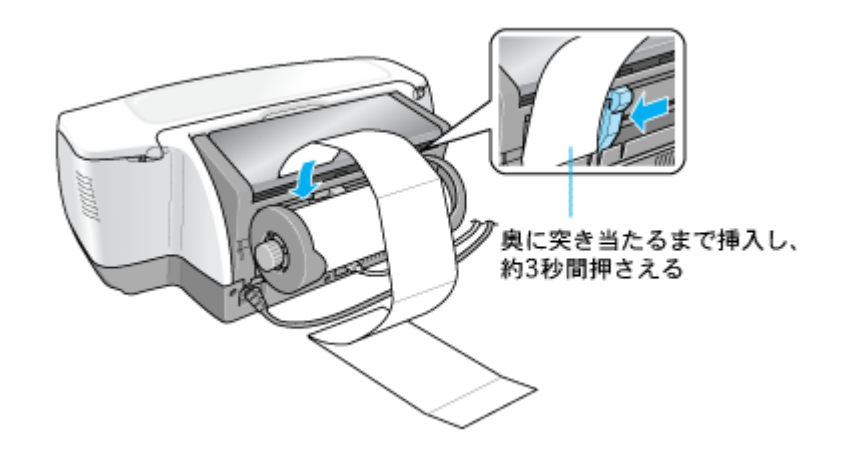

### $Q$ 注意

印刷前のフォトアルバム紙は、プリンタから垂れ下がらないように水平な台に置いてください。 また、挿入方向に向かってまっすぐ置いてください。斜めに置くと、正常に給紙されません。

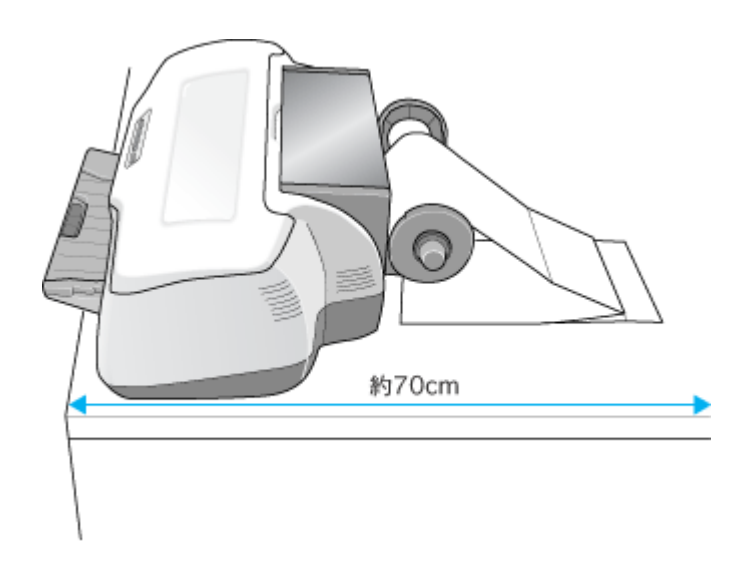

#### こんなときは

◆◆フォトアルバム紙が自動的に給紙されない◆◆ フォトアルバム紙がプリンタの奥に突き当たるまで挿入されていない可能性があります。もう一度、奥に突き当たる まで挿入してみてください。

◆◆用紙ランプが点滅している◆◆ フォトアルバム紙を取り除き、セットし直してください。 100♪[「フォトアルバム紙の取り除き方法」](#page-65-0)66

#### **8.** プリンタカバーを開けて、フォトアルバム紙が斜めに給紙されていないか、シワや折れがないか確認します。

斜めに給紙されている場合は、フォトアルバム紙を取り除き、セットし直してください。 105 [「フォトアルバム紙の取り除き方法」](#page-65-0)66

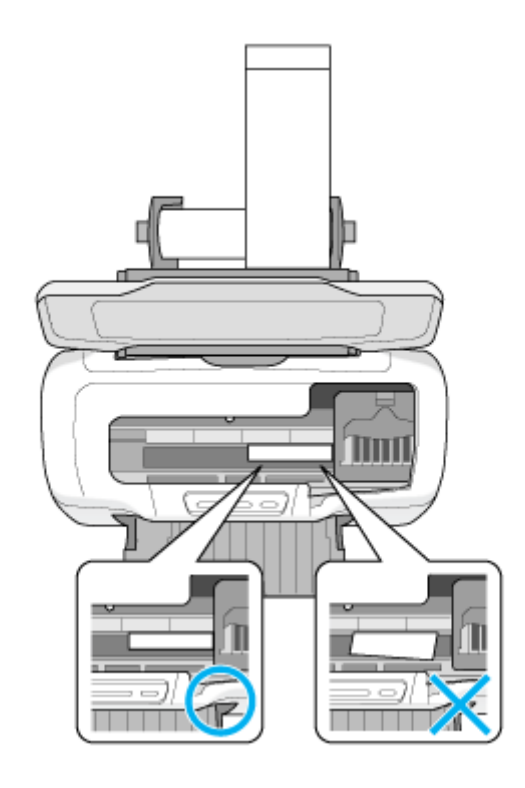

次はmc [「アルバムデータの作成と印刷方法」](#page-64-0)65

# <span id="page-64-0"></span>アルバムデータの作成と印刷方法

本製品にはアルバムデータの作成と印刷ができるソフトウェア「アルバムプリント for EPSON」が添付されていますので、 そのソフトウェアを使った印刷方法を説明します。

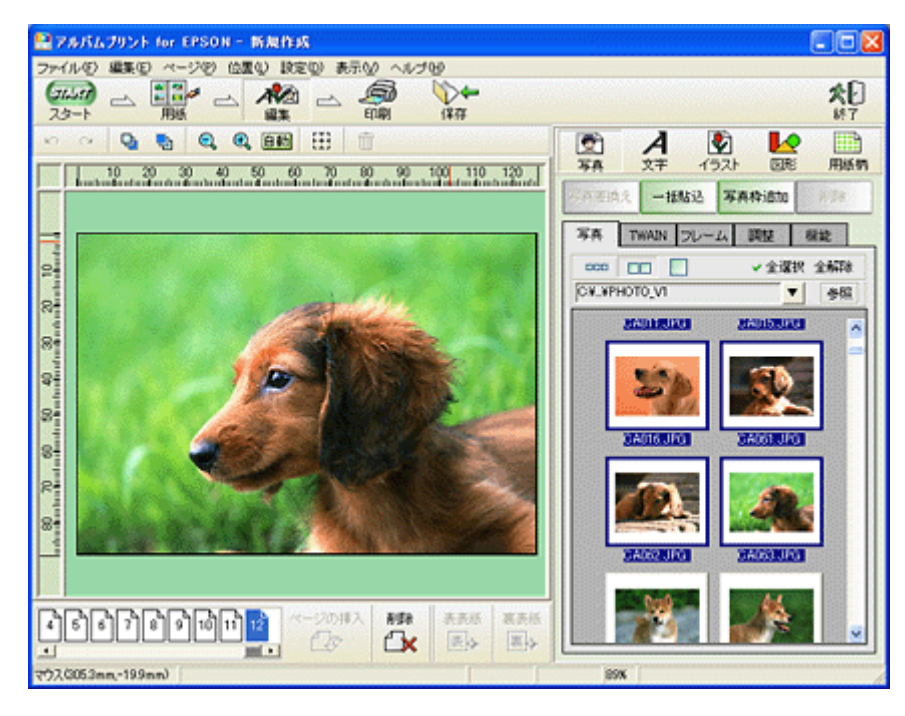

詳しくは以下のページをご覧ください。

mc)「アルバムプリント for EPSON[「写真をアルバム印刷\(フォトアルバム紙\)」」](#page-259-0)260

# <span id="page-65-0"></span>フォトアルバム紙の取り除き方法

このページのもくじ ●[「印刷前の取り除き方」](#page-65-1)66 ●[「印刷後の取り除き方」](#page-66-0)67

# こんなときは

◆◆フォトアルバム紙が詰まっているときの取り除き方法は◆◆ 100 [「フォトアルバム紙の取り除き方法」](#page-138-0)139

## <span id="page-65-1"></span>印刷前の取り除き方

**1.** 【ロール紙】ボタンを約 **1** 秒押します。

フォトアルバム紙が取り除ける位置まで戻り、用紙ランプが点滅します。

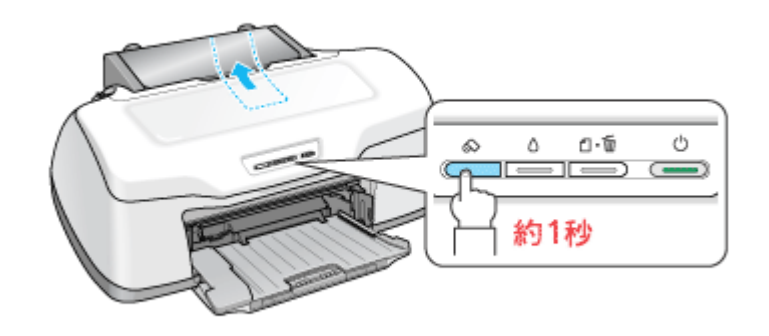

- **2.** フォトアルバム紙を取り除きます。
- **3.** もう一度【ロール紙】ボタンを押します。

【ロール紙】ボタンを押すと、用紙ランプの点滅が消えます。

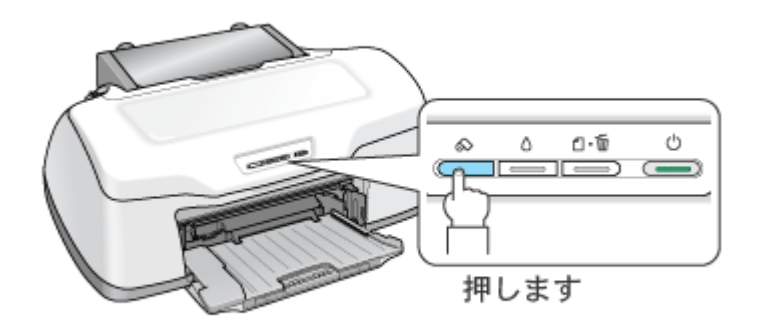

以上で、印刷前のフォトアルバム紙の取り除きは終了です。

# <span id="page-66-0"></span>印刷後の取り除き方

印刷が終了したら、【ロール紙】ボタンを約 1 秒間押します。 フォトアルバム紙が手前に排紙されます。

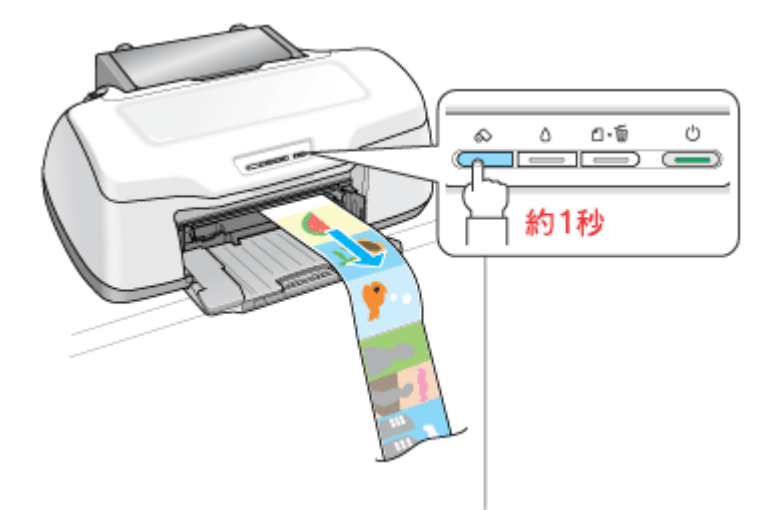

以上で、印刷後のフォトアルバム紙の取り除きは終了です。

# 名刺のセットとデータの作成/印刷方法

このページのもくじ ●[「用紙のセット方法」](#page-67-0)68 ●[「名刺データの作成と印刷方法」](#page-69-0)70

# <span id="page-67-0"></span>用紙のセット方法

ここでは、エプソン製専用紙のセット方法を説明します。

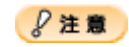

用紙取り扱いの注意については、用紙の取扱説明書をご確認ください。

## 両面マット紙<再生紙>名刺サイズの場合

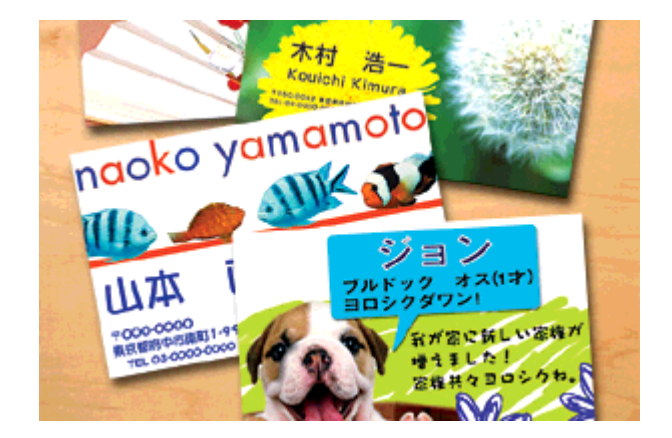

#### セット可能枚数

30 枚

### セット方法

- 袋から取り出して、用紙をよくさばき、端を揃えてください。
- 印刷面を手前にして用紙をセットし、エッジガイドを用紙の側面に合わせてください。
- 用紙は縦方向にセットしてください。横方向にセットすると正常に印刷や排紙ができません。

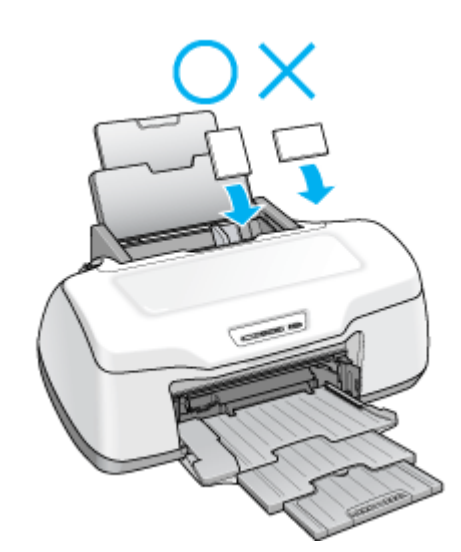

• 用紙が反っている場合は、下図のようにセットしてください。また、裏面に印刷するときは、乾かした後、反り を修正してからセットしてください。

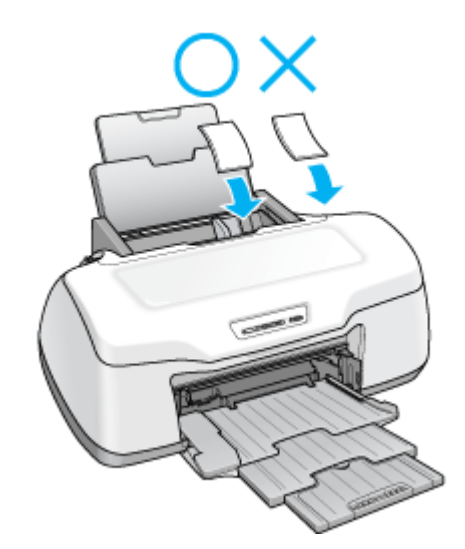

• カード、名刺サイズの用紙をセットしているときに【用紙】ボタンを押さないでください。用紙が正しく給紙さ れずエラーになります。

# フォト光沢名刺カードの場合

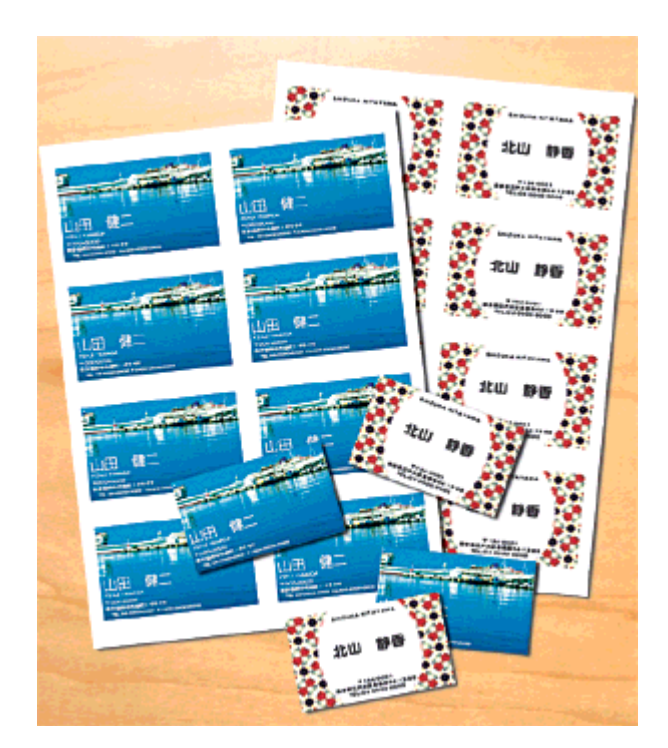

#### セット可能枚数

#### 1 枚

#### 印刷面

コーナーカット(切り欠け部)が右上にくる面

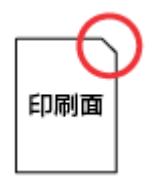

#### セット方法

- 用紙が反っている場合は、反りを修正してからセットしてください。
- 用紙のコーナーカット(切り欠け部)が右上になるように用紙をセットし、エッジガイドを用紙の側面に合わせ てください。
- 用紙は縦方向にセットしてください。横方向にセットすると正常に印刷や排紙ができません。

# <span id="page-69-0"></span>名刺データの作成と印刷方法

## 使用アプリケーションソフト

本製品には名刺データの作成と印刷ができるソフトウェア「EPSON Multi-PrintQuicker」(エプソン マルチプリント ク イッカー)が添付されていますので、そのソフトウェアを使った印刷方法を説明します。

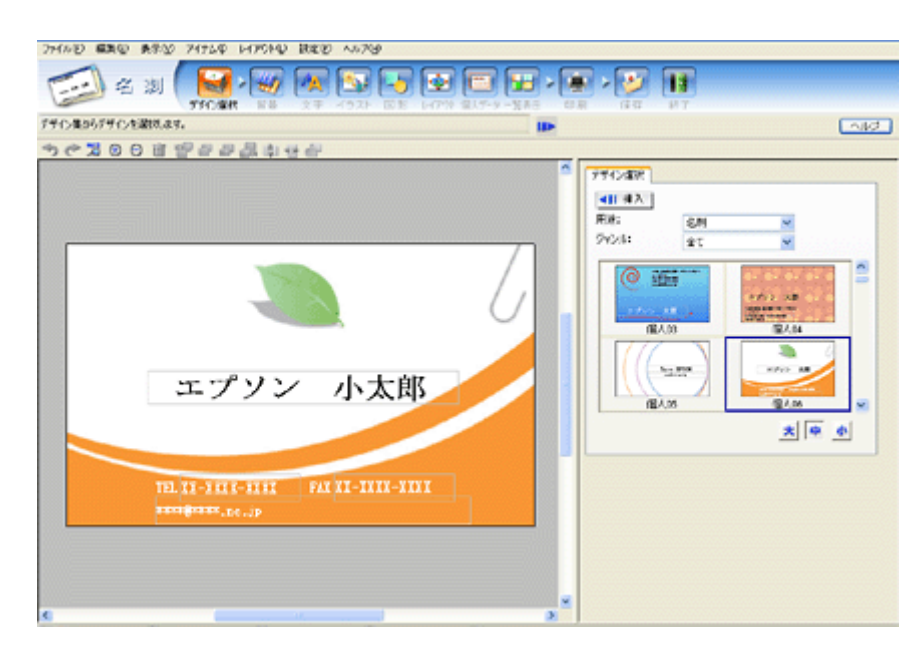

詳しくは以下のページをご覧ください。 mc<sup>y</sup>「[EPSON Multi-PrintQuicker](#page-214-0)「名刺の作成と印刷」」215

# 印刷時の設定(プリンタドライバの設定)

## 両面マット紙<再生紙>名刺サイズの場合

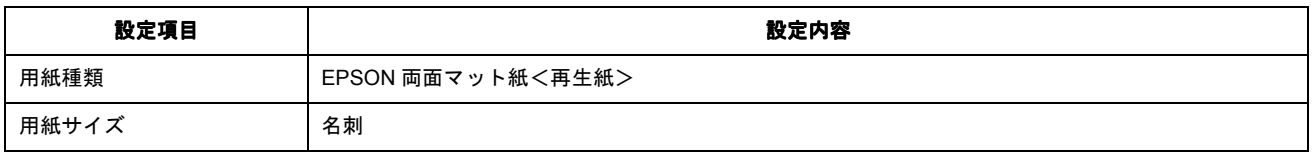

# フォト光沢名刺カードの場合

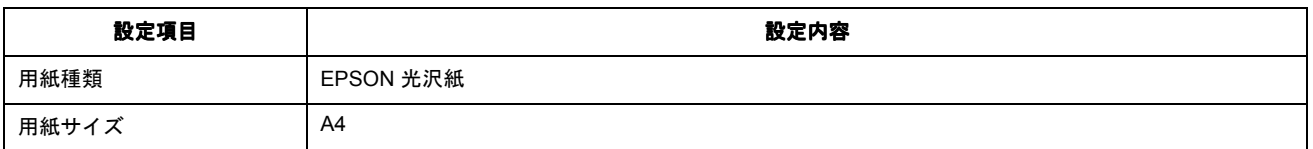

# ロール紙印刷でできること

ロール紙を使うと、以下の印刷ができます。 ●[「横断幕/垂れ幕を印刷」](#page-71-2)72 ●[「写真を連続印刷」](#page-71-0)72 ●[「パノラマ写真を印刷」](#page-71-1)72

### <span id="page-71-2"></span>横断幕/垂れ幕を印刷

横断幕 / 垂れ幕、横長 / 縦長のポスターなどを印刷できます。

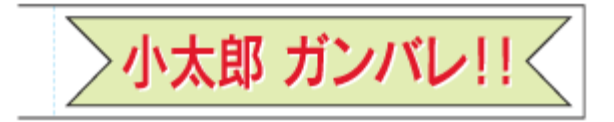

印刷方法はmc)[「ロール紙への印刷方法\(横断幕/垂れ幕\)」](#page-80-0)81へ

## <span id="page-71-0"></span>写真を連続印刷

デジタルカメラで撮影した写真などを、次々に印刷できます。

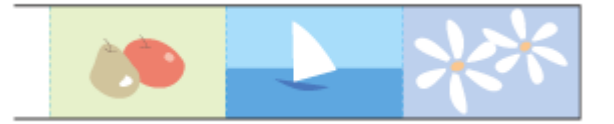

印刷方法はmc>[「ロール紙への印刷方法\(写真\)」](#page-75-0)76へ

# <span id="page-71-1"></span>パノラマ写真を印刷

大迫力のパノラマ写真を印刷できます。

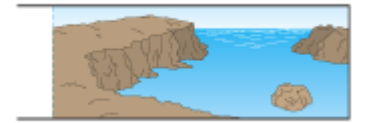

印刷方法はmc<sup>、[「ロール紙への印刷方法\(写真\)」](#page-75-0)76へ</sup>
# ロール紙のセット方法

## 2注意

ロール紙取り扱いの注意については、ロール紙の取扱説明書をご確認ください。

- **1.** プリンタの電源をオンにします。
- **2.** 普通紙などの用紙がセットされている場合は取り除きます。
- **3.** 排紙トレイを一段にします。

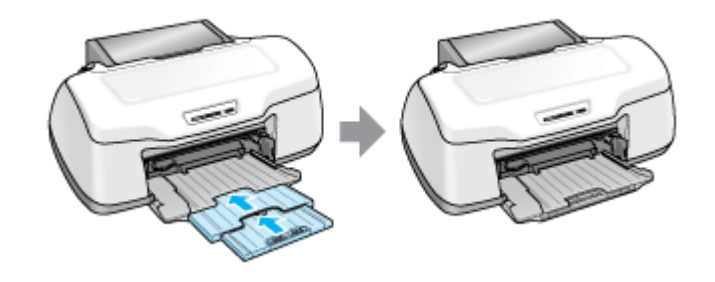

#### **&注意**

排紙トレイが上段になっているときは、下段に変更してください。上段のまま印刷すると用紙が詰まります。 mc<sup>)「</sup>排紙トレイの切替方法」329

#### **4.** 付属のロール紙ホルダに、ロール紙をはめ込みます。

給紙方向とホルダの向き(取り付けフックが手前を向くように)に注意して、左右にすき間があかないようにしっか りとはめ込んでください。

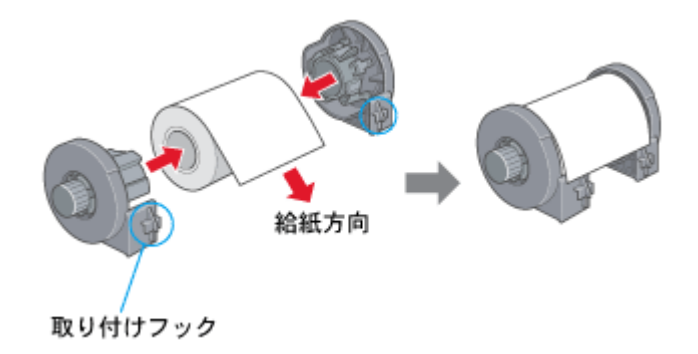

#### こんなときは

◆◆新品のロール紙をセットする◆◆

新品のロール紙には、印刷面を保護するシートが巻かれている場合があります。保護シートは、ロール紙をホルダに はめ込んでから取り除いてください。

#### **5.** ロール紙先端がまっすぐになっていることを確認します。

下図のように切断面が直角になっていないと、正常に給紙されません。定規とカッターを使って直角になるようにカッ トしてからプリンタにセットしてください。

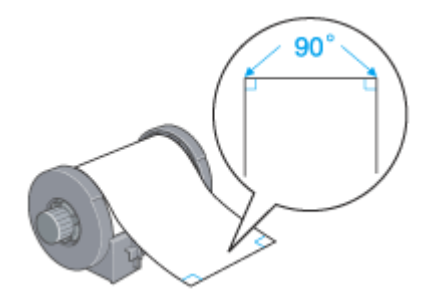

#### **6.** ロール紙ホルダをプリンタに取り付けます。

ロール紙ホルダの取り付けフックを、プリンタ背面の▼マークの溝に合わせて差し込みます。

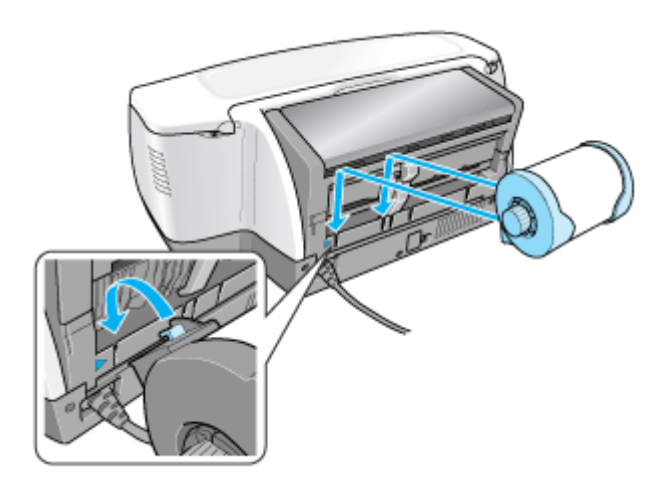

#### **7.** ロール紙挿入口に、ロール紙を挿入します。

ロール紙挿入口の左側に沿わせてロール紙を挿入し、エッジガイドをロール紙の側面に合わせます。そのままロール 紙を奥に突き当たるまで挿入し、約 3 秒間押さえたままにすると、ロール紙が自動的に給紙されます。

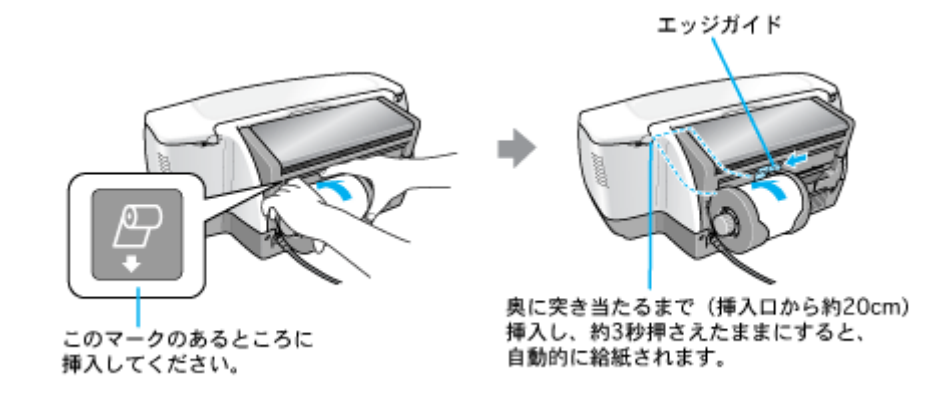

### こんなときは

◆◆ロール紙が自動的に給紙されない◆◆ ロール紙がプリンタの奥に突き当たるまで挿入されていない可能性があります。もう一度、奥に突き当たるまで挿入 してみてください。

◆◆ロール紙が反っていて挿入しにくい◆◆ 一旦、ロール紙ホルダをプリンタから取り外し、ロール紙の反りを修正してから挿入してください。 下図のように、普通紙を 2 つ折りにしたものや小冊子を使ってロール紙をはさみ、用紙を巻いて反りを修正してくだ さい。

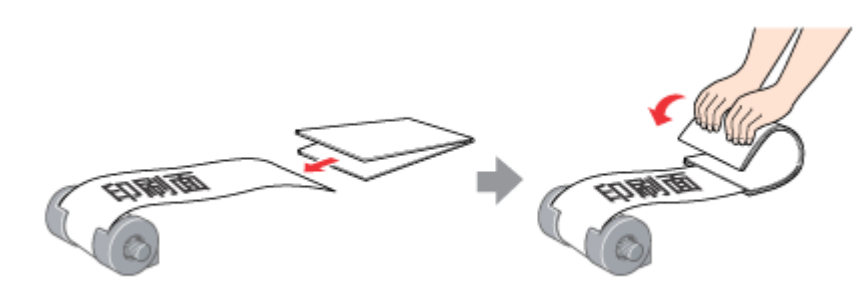

◆◆スーパーファイン紙ロールタイプをセットする◆◆ 挿入する前に、一旦ロール紙を 50cm ほど引き出してから挿入すると、セットしやすくなります。

**8.** プリンタカバーを開けて、ロール紙が斜めに給紙されていないか、シワや折れがないかを確認します。

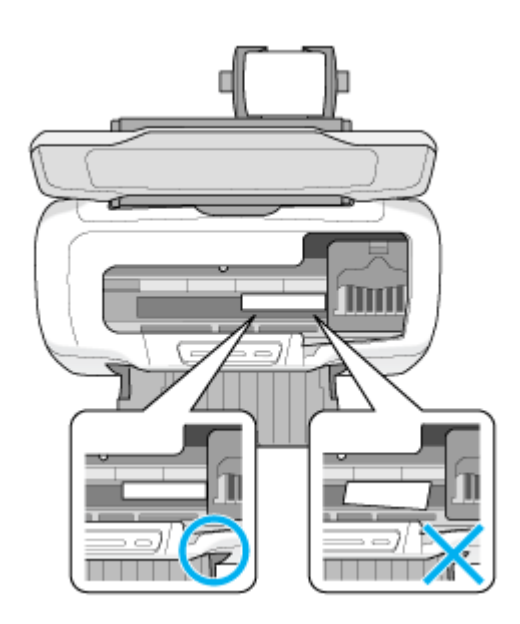

斜めに給紙されている場合は、ロール紙を取り除き、セットし直してください。 ロール紙先端にシワや折れが発生している場合は、ロール紙を取り除き、シワや折れのある部分をカットしてから、 セットし直してください。 100)[「ロール紙の取り除き方法」](#page-83-0)84

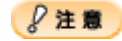

• ロール紙がたるんでいる場合は、ロール紙ホルダのノブを回してたるみを巻き取ってください。

• ロール紙の残り 20cm くらいの領域では、画像にズレが入るなど印刷品質が低下する場合があります。この部分に は印刷せず、新しいロール紙に交換してから印刷することをお勧めします。

次はmc [「ロール紙への印刷方法\(写真\)」](#page-75-0)76へ

# <span id="page-75-0"></span>ロール紙への印刷方法(写真)

本製品にはロール紙印刷に最適な写真印刷ソフトウェアが添付されています。ここでは、そのソフトウェアを使った印刷 方法と、市販アプリケーションソフトウェアでの基本的な印刷方法を説明します。

このページのもくじ

●「EPSON Easy Photo Print[\(付属ソフトウェア\)で印刷」](#page-75-1)76 ■[「市販ソフトウェアで印刷」](#page-75-2)76

補足情報

印刷前にプリンタの電源がオンになっていることを確認してください。

## <span id="page-75-1"></span>**EPSON Easy Photo Print**(付属ソフトウェア)で印刷

本製品に付属のソフトウェア「EPSON Easy Photo Print」(エプソン イージー フォトプリント)を使うと、簡単にロール 紙に写真を印刷できます。

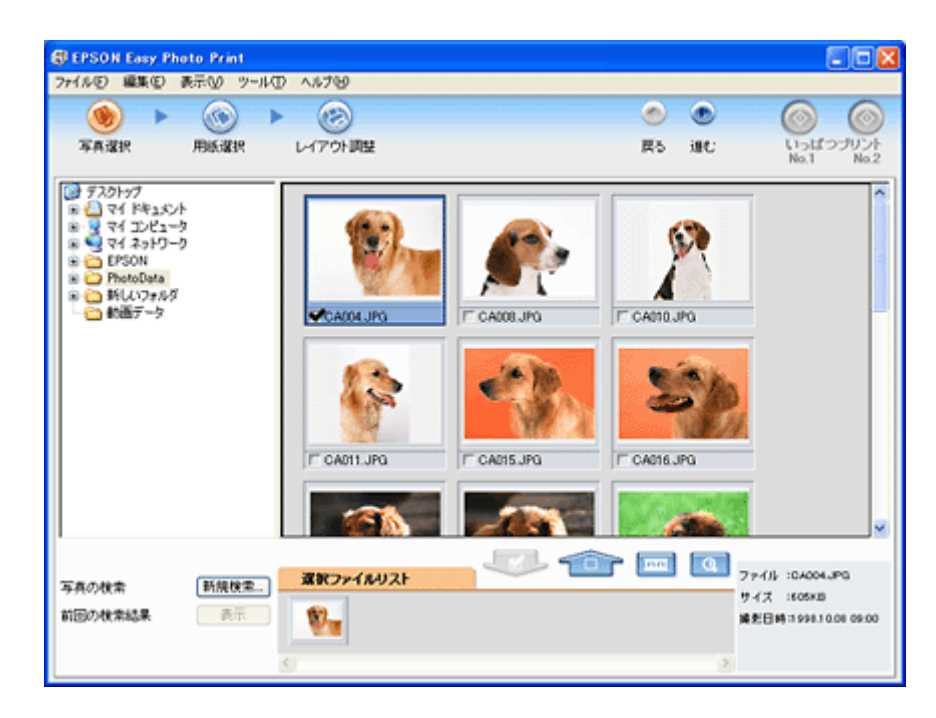

詳しくは以下のページをご覧ください。 mc<sup>y</sup>「[EPSON Easy Photo Print](#page-246-0)「写真を簡単印刷」」247

## **8注意**

EPSON Easy Photo Print (Mac OS X 版)は、ロール紙印刷に対応していません。

印刷終了後は、以下のページを参照してロール紙をカットしてください。 md [「ロール紙のカット方法」](#page-81-0)82 へ

## <span id="page-75-3"></span><span id="page-75-2"></span>市販ソフトウェアで印刷

ここでは、「Adobe Photoshop Elements」を例に、市販ソフトウェアでの写真の基本的な印刷方法を説明します。

# 補足情報

アプリケーションソフトによっては、写真の連続印刷に対応していない場合があります。

#### 印刷手順

**1.** アプリケーションソフトウェアで、印刷する写真データを開きます。

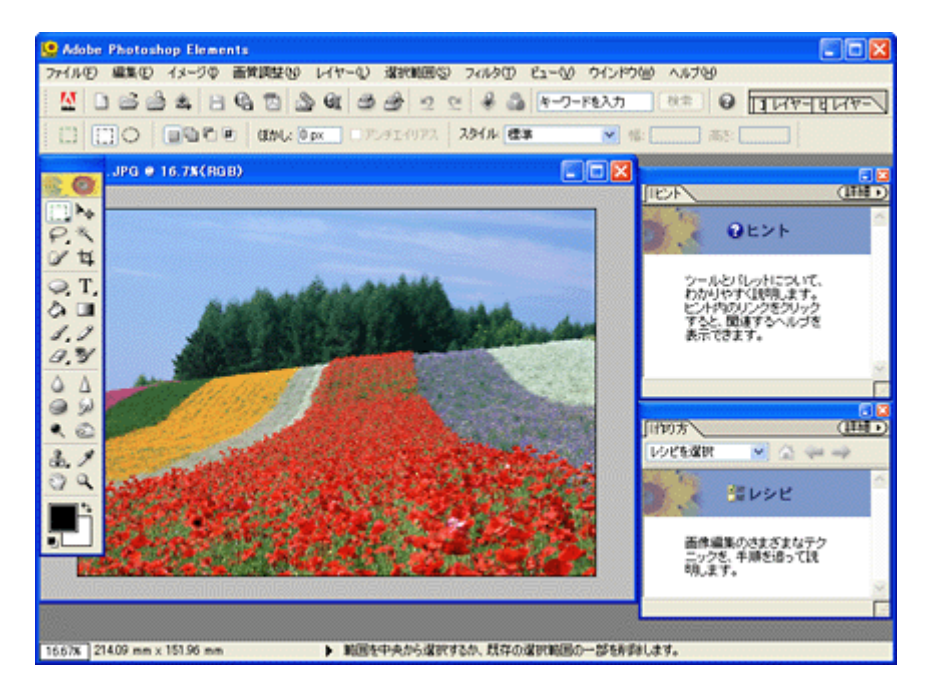

2. 1 [ファイル]をクリックして、2 [用紙設定]をクリックします。

[ページ設定]画面が表示されます。

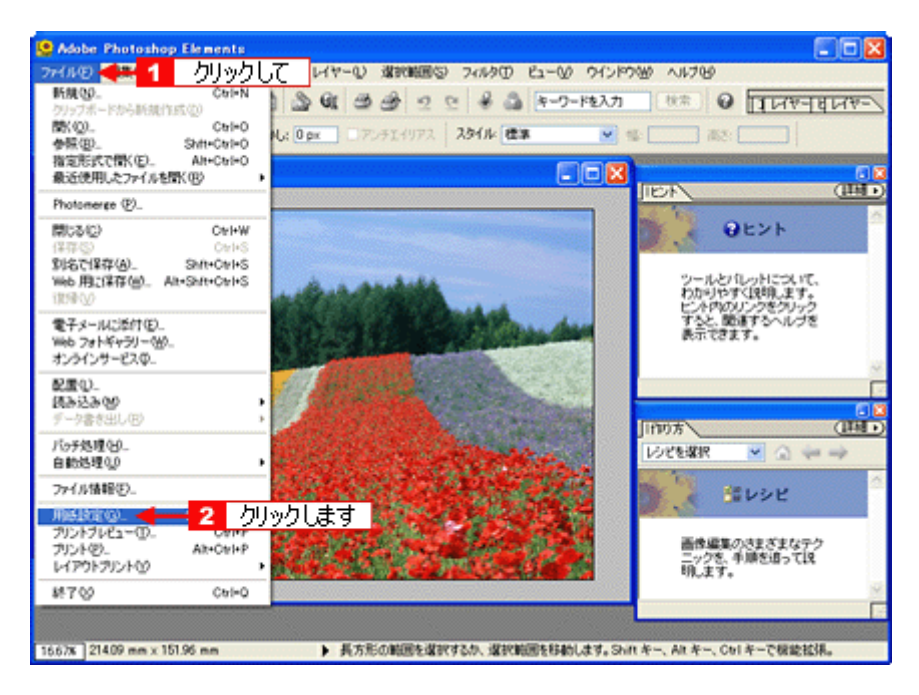

3. **[ ]** [ページ設定] 画面の各項目を設定して、 2 [OK] ボタンをクリックします。

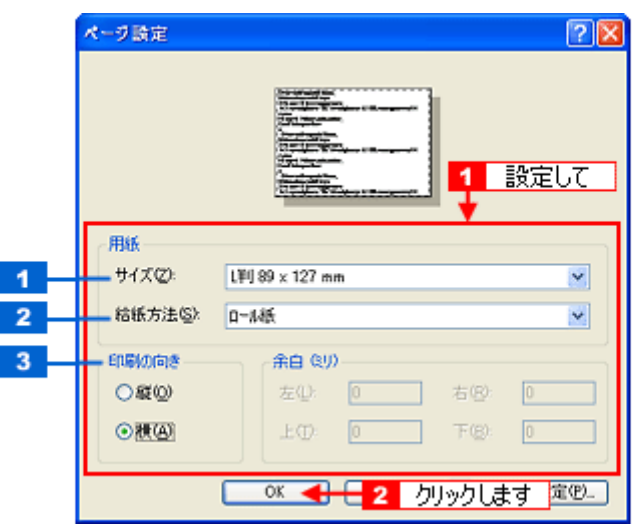

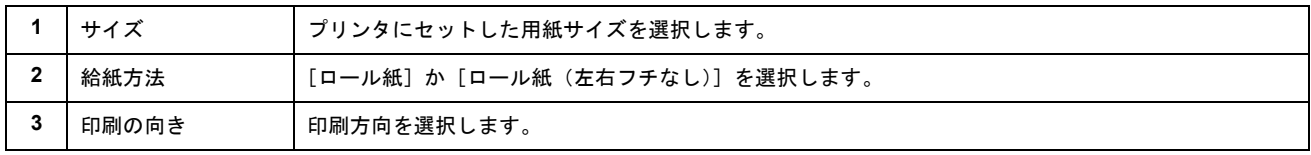

## 4. 1 [ファイル]をクリックして、2 [プリントプレビュー]をクリックします。

[プリントプレビュー]画面が表示されます。

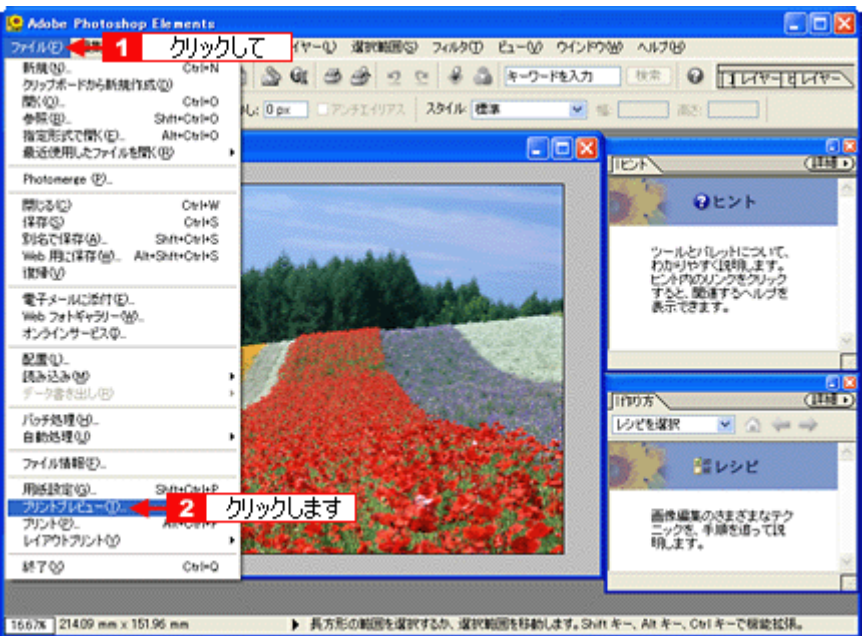

### 5. 1 [メディアサイズに合わせて拡大・縮小]をチェックして、2 [OK]ボタンをクリックします。

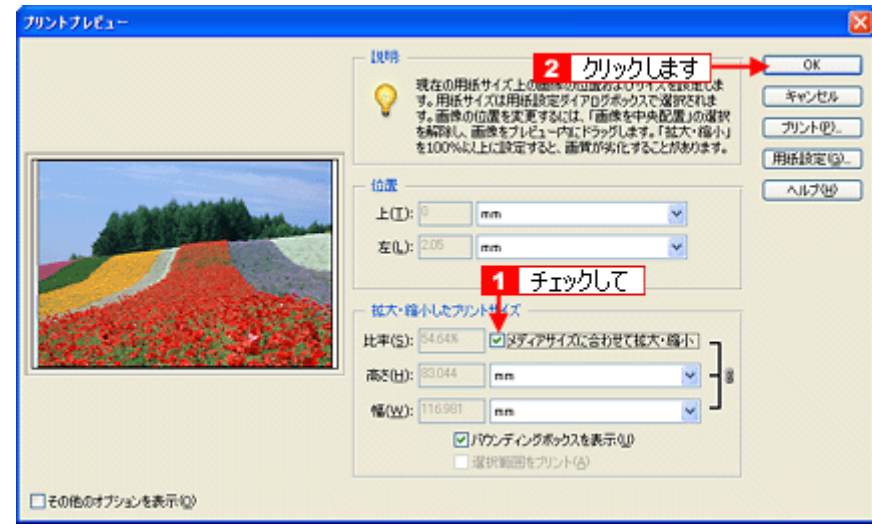

#### **6.** プリンタドライバの設定画面を表示します。

104)[「プリンタドライバ「画面の表示方法」」](#page-183-0)184

**7.** [基本設定]画面の各項目を設定します。

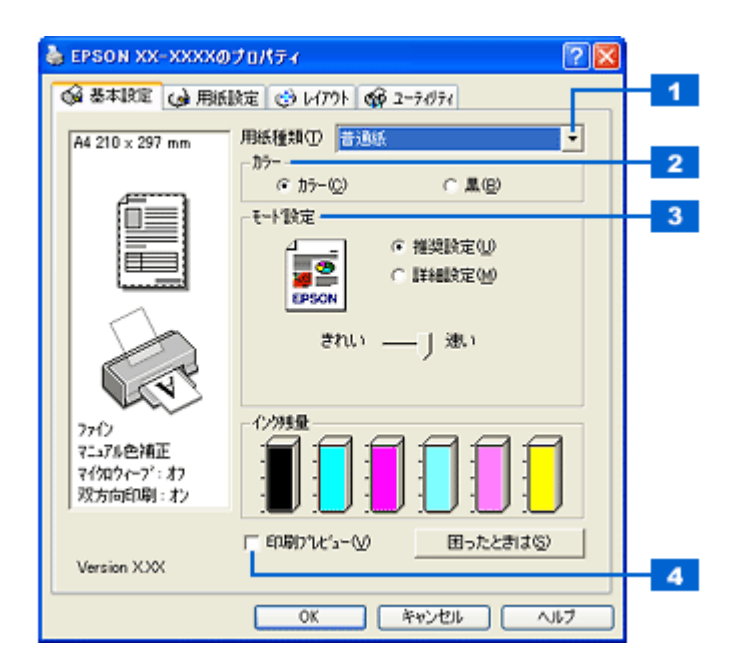

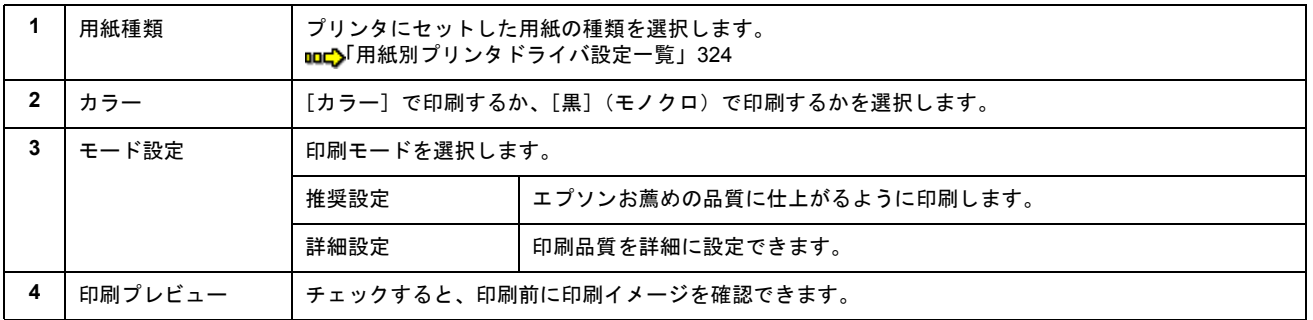

8. 1 [用紙設定] タブをクリックして、2 [用紙設定] 画面の各項目を設定します。

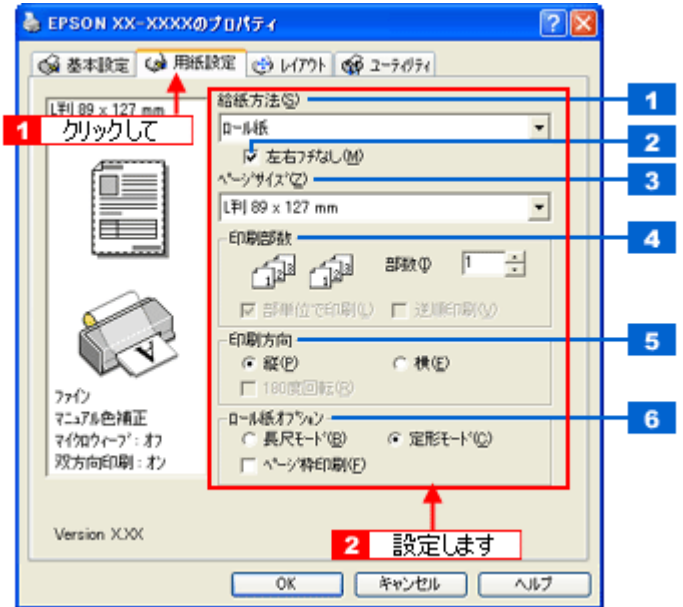

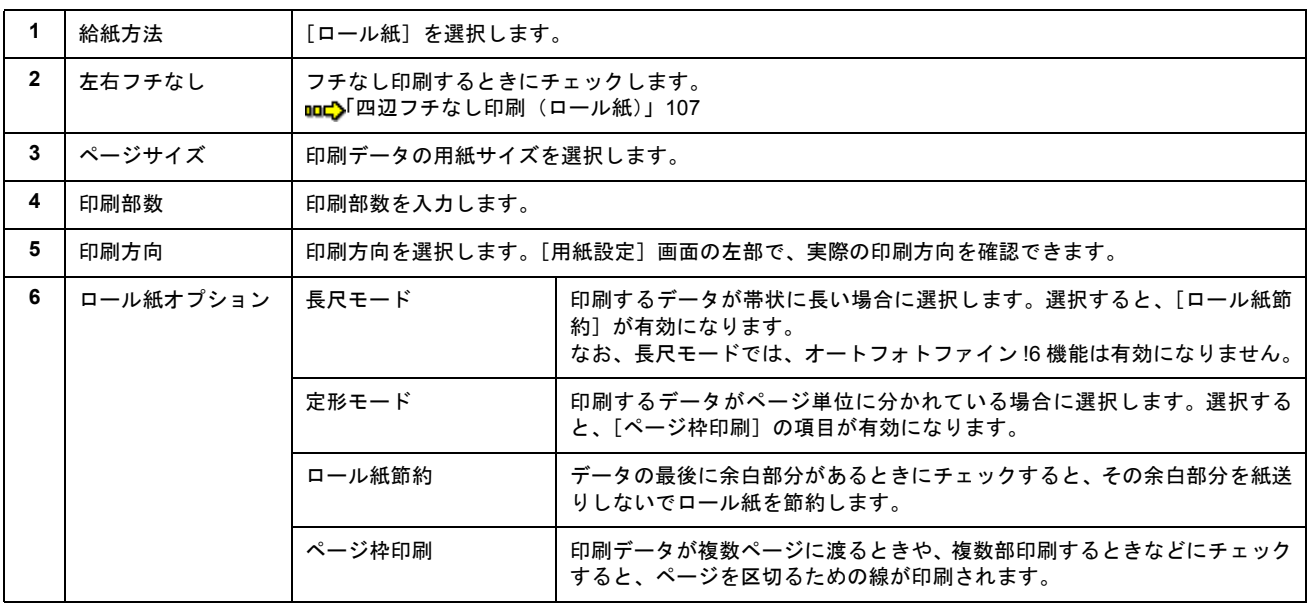

### **9.** [**OK**]ボタンをクリックして、プリンタドライバの設定画面を閉じ、印刷を実行します。

以上で、市販ソフトウェアでの写真の基本的な印刷方法の説明は終了です。 印刷終了後は、以下のページを参照してロール紙をカットしてください。 md>[「ロール紙のカット方法」](#page-81-0)82 へ

# ロール紙への印刷方法(横断幕/垂れ幕)

本製品には横断幕 / 垂れ幕の作成と印刷ができるソフトウェア「EPSON Multi-PrintQuicker」(エプソン マルチプリント ク イッカー)が添付されていますので、そのソフトウェアを使った印刷方法を説明します。

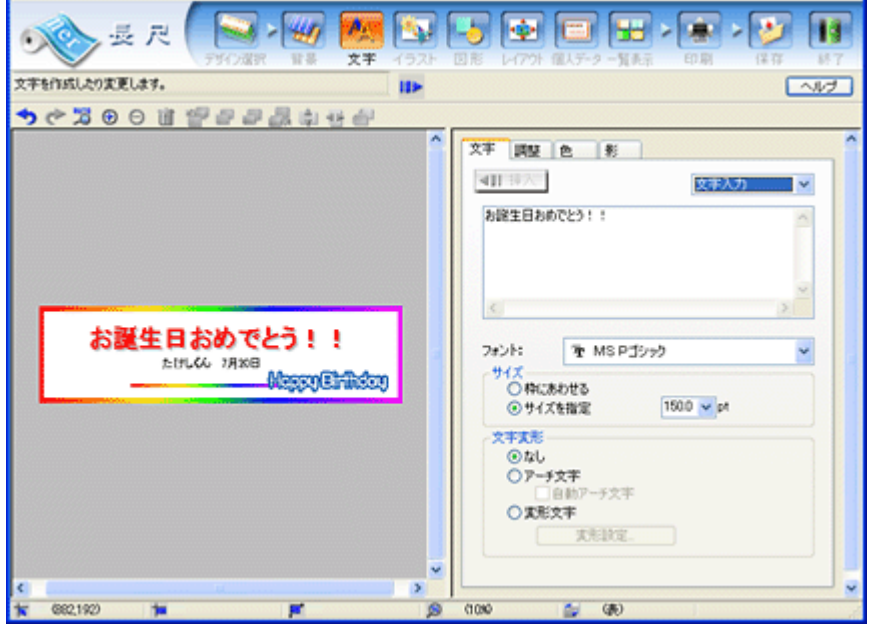

詳しくは、以下のページをご覧ください。 md♪「EPSON Multi-PrintQuicker[「横断幕/垂れ幕の作成と印刷」」](#page-223-0)224 へ

# $?$ 注意

Mac OS X での EPSON Multi-PrintQuicker は、ロール紙印刷に対応していません。

印刷終了後は、以下のページを参照してロール紙をカットしてください。 md [「ロール紙のカット方法」](#page-81-0)82 へ

# <span id="page-81-0"></span>ロール紙のカット方法

#### **1.** 印刷が終了したら、【ロール紙】ボタンを約 **1** 秒間押します。

切り取り線が印刷され、ロール紙が約 20cm 排紙されます。

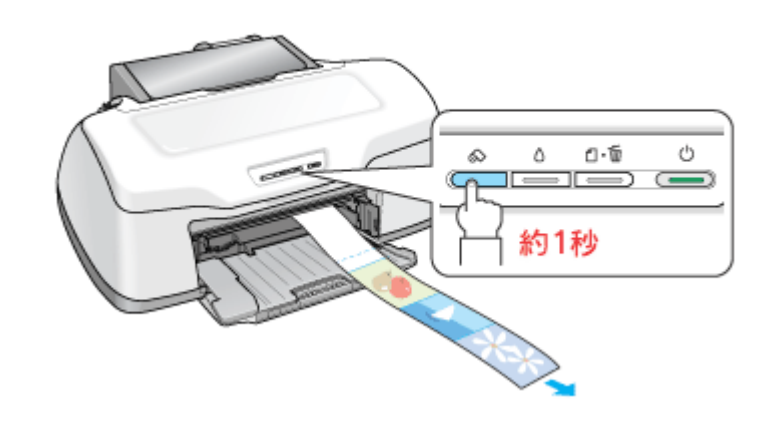

#### $8$ 注意

ここでは、【ロール紙】ボタンを 3 秒以上押さないでください。3 秒以上押すと、ロール紙が逆戻りし、印刷結果に傷 が付くおそれがあります。

#### **2.** 切り取り線に沿って印刷結果をカットします。

必ず切り取り線に沿ってカットしてください。切り取り線より後方(排紙口側)でカットすると、給紙不良やインク の空打ちの原因になります。

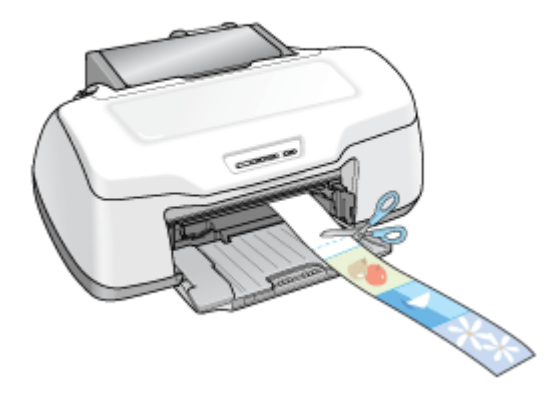

### カット後、続けて印刷するときは

【ロール紙】ボタンを約 1 秒間押します。ロール紙が印刷開始位置まで戻り、次の印刷ができる状態になります。

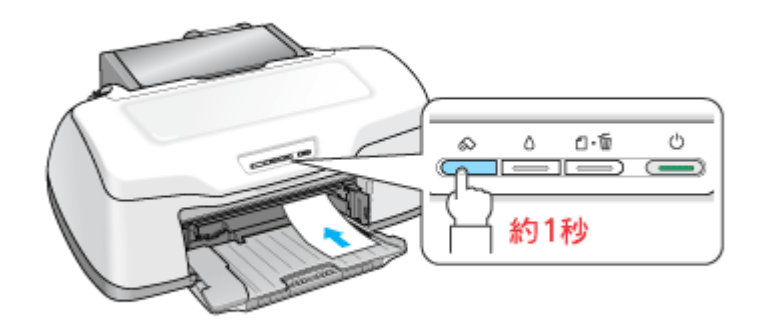

印刷開始位置に戻った後、ロール紙ホルダのノブを回して、ロール紙のたるみを巻き取ってください。

#### こんなときは

◆◆ロール紙が後方に排紙された◆◆

【ロール紙】ボタンを 3 秒以上押すと、ロール紙は後方に排紙されます。この場合は、プリンタがエラー状態になりま すので、【ロール紙】ボタンを押してエラーを解除してからロール紙をセットし直してください。

#### 印刷を終了してロール紙を取り除くときは

mg[「ロール紙の取り除き方法」](#page-83-0)84

# <span id="page-83-0"></span>ロール紙の取り除き方法

### こんなときは

◆◆ロール紙が詰まっているときの取り除き方法◆◆ 10にトロール紙の取り除き方法」140

**1.** 【ロール紙】ボタンを **3** 秒以上押したままにします。

ロール紙が取り除ける位置まで戻り、用紙ランプが点滅します。

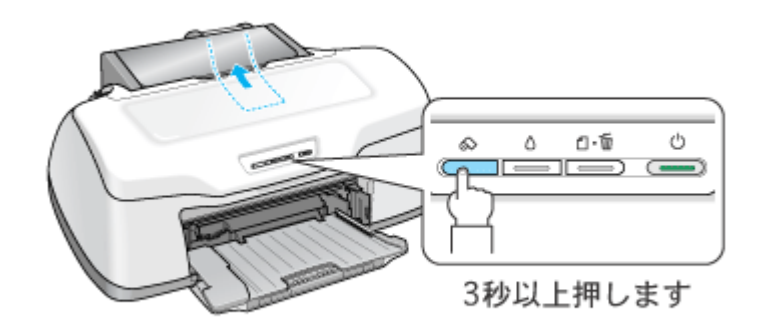

#### こんなときは

◆◆ボタンを押しても、ロール紙が取り除ける位置まで戻らない◆◆ もう一度【ロール紙】ボタンを 3 秒以上押してください。

#### **2.** ロール紙ホルダのノブを回して、ロール紙を巻き取ります。

ロール紙ホルダの中に収まるように、最後まで巻き取ってください。

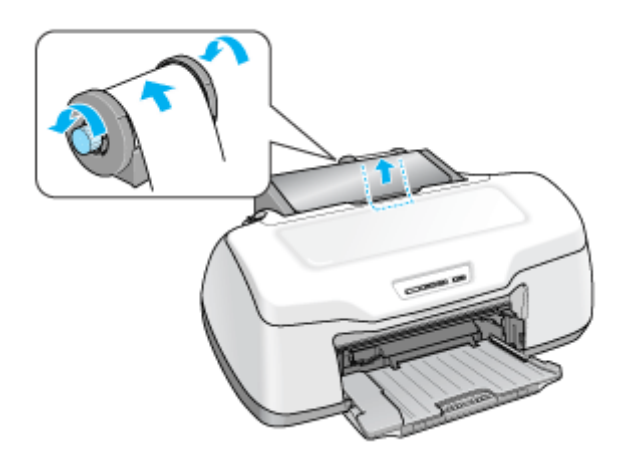

**3.** もう一度【ロール紙】ボタンを押します。

【ロール紙】ボタンを押すと、用紙ランプの点滅が消えます。

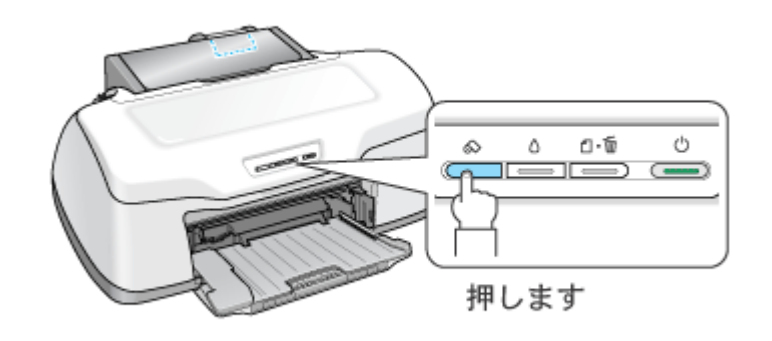

以上でロール紙の取り除きは終了です。

# アイロンプリントペーパーのセットと印刷方法

アイロンプリントペーパーは、印刷した写真をアイロンを使って衣類などに転写可能な特殊用紙です。オリジナル T シャ ツなどが簡単に作れます。

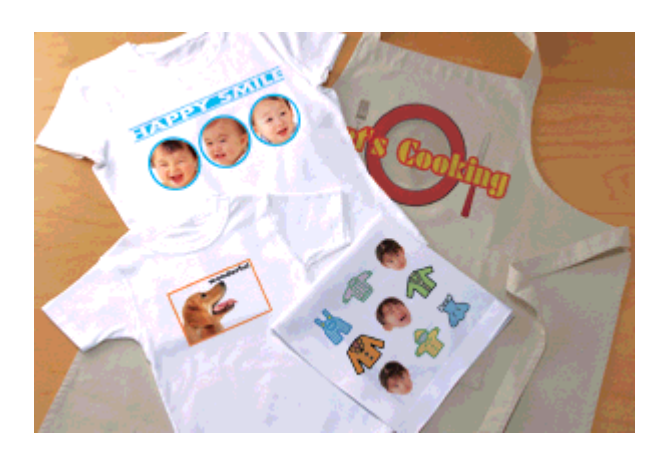

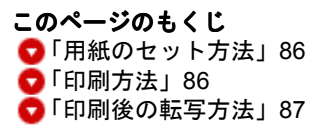

## <span id="page-85-0"></span>用紙のセット方法

 $\sqrt{2 \times 3}$ 

用紙取り扱いの注意については、用紙の取扱説明書をご確認ください。

#### セット可能枚数

1 枚

#### 印刷面

白紙の面(印刷がない面)

## セット方法

- 用紙が反っている場合は、反りを修正してからセットしてください。
- 印刷面を手前にして用紙をセットし、エッジガイドを用紙の側面に合わせてください。
- 用紙は縦方向にセットしてください。横方向にセットすると正常に印刷や排紙ができません。

#### <span id="page-85-1"></span>印刷方法

## 使用アプリケーションソフト

市販のアプリケーションソフトなどで、写真、イラスト、文字などをデザインしてください。また、アイロンプリン トペーパーは A4 サイズですので、このサイズに収まるようにデザインしてください。

# 印刷時の設定(プリンタドライバの設定)

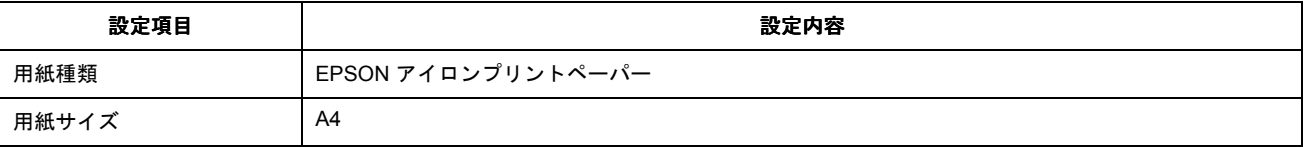

# <span id="page-86-0"></span>印刷後の転写方法

アイロンプリントペーパーへの印刷が終了した後は、アイロンを使って T シャツなどに転写しましょう。 アイロンを使っての転写方法については、アイロンプリントペーパーに付属の取扱説明書をご覧ください。

# ミニフォトシールのセットと印刷方法

ミニフォトシールは、お気に入りの写真やイラストを使って、ハガキサイズに 16 分割のオリジナルシールを作成できます。

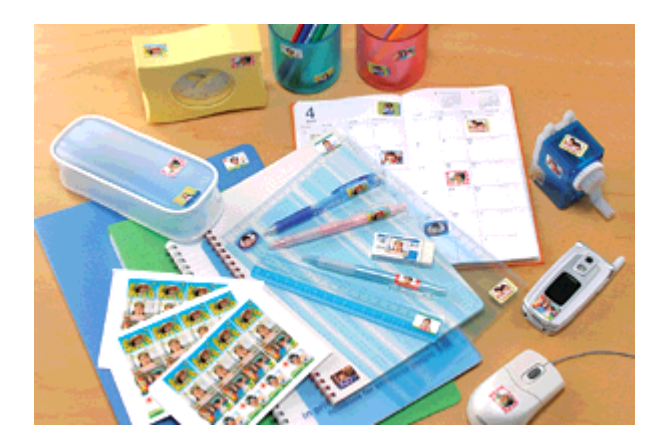

このページのもくじ ●[「用紙のセット方法」](#page-87-0)88 [「印刷方法」](#page-88-0)89

## <span id="page-87-0"></span>用紙のセット方法

**&注意** 

用紙取り扱いの注意については、用紙の取扱説明書をご確認ください。

セット可能枚数

1 枚

#### 印刷面

コーナーカット(切り欠け部)が右上にくる面

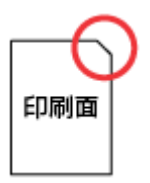

## セット方法

- 用紙が反っている場合は、反りを修正してからセットしてください。
- 用紙のコーナーカット(切り欠け部)が右上になるように用紙をセットし、エッジガイドを用紙の側面に合わせ てください。
- 用紙は縦方向にセットしてください。横方向にセットすると正常に印刷や排紙ができません。
- 正しく給紙するために、ミニフォトシールに同梱されている給紙補助シート2枚 (A と B) を用紙の下に重ねて、 セットしてください。

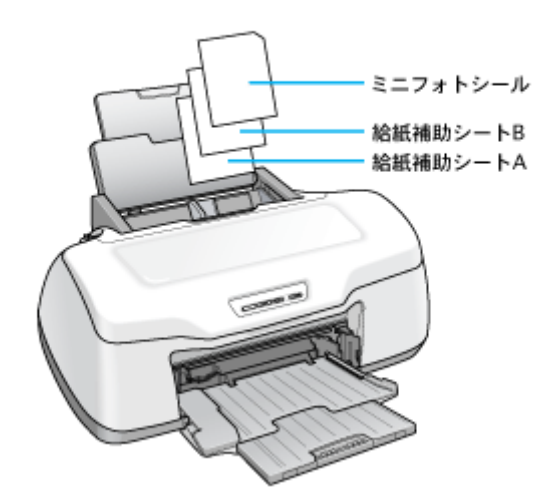

# $?$ 注意

シールのはがれかかったもの、あるいは一度はがしたものはセットしないでください。

## <span id="page-88-0"></span>印刷方法

# 使用アプリケーションソフト

本製品には 16 分割シール印刷ができるソフトウェア「EPSON Easy Photo Print」(エプソン イージー フォトプリン ト)が添付されていますので、そのソフトウェアを使った印刷方法を説明します。

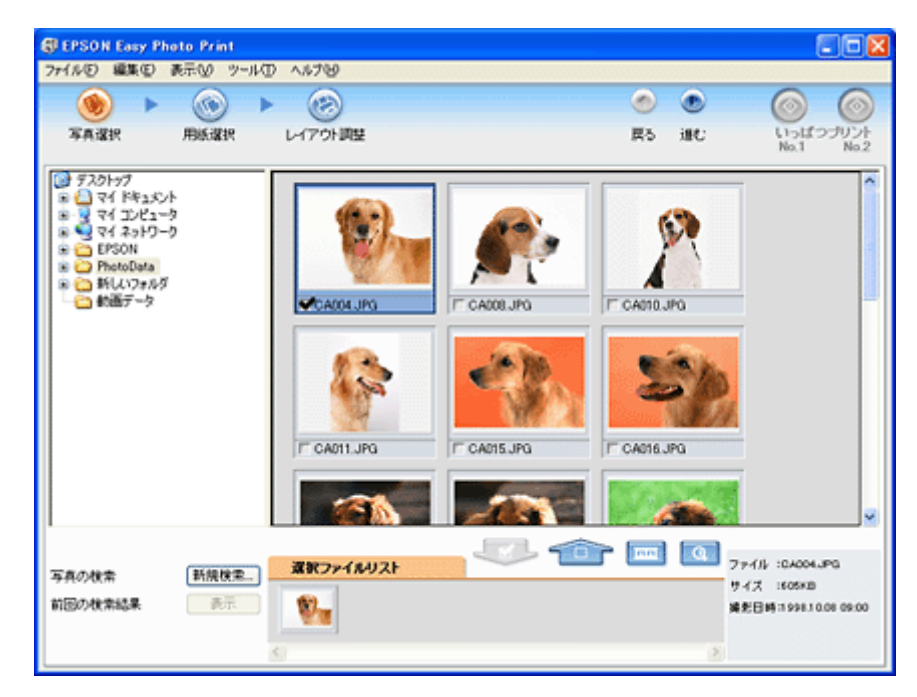

詳しくは以下のページをご覧ください。 md)「[EPSON Easy Photo Print](#page-246-0)「写真を簡単印刷」」247

# 印刷時の設定(プリンタドライバの設定)

設定項目 設定内容 設定項目 設定内容

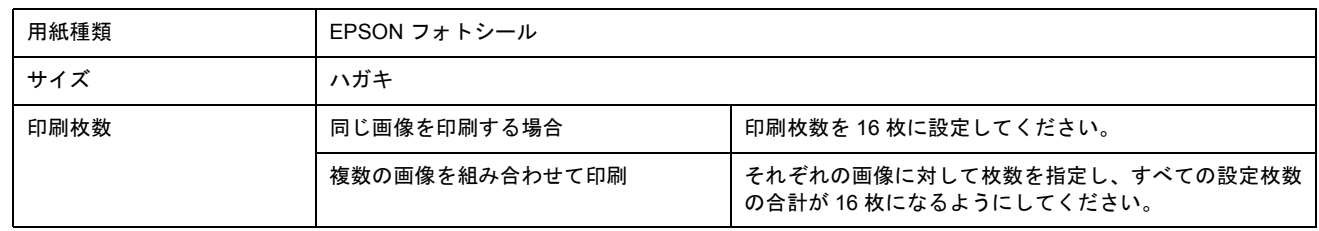

# ラベルシートのセットと印刷方法

スーパーファイン専用ラベルシートは、オリジナルのステッカーが手軽に作れる、裏面糊付きのラベルシールです。

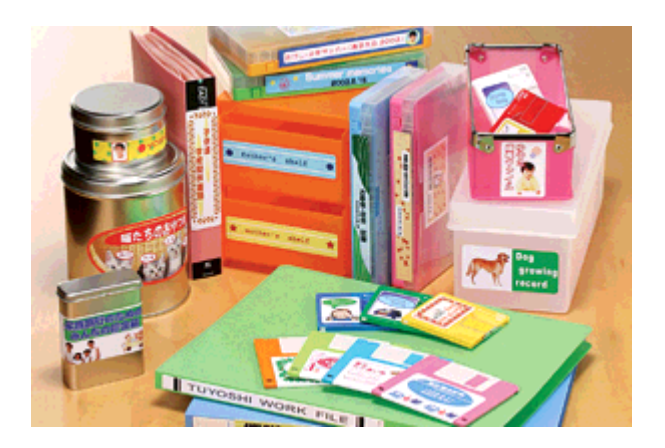

このページのもくじ ●[「用紙のセット方法」](#page-90-0)91 [「印刷方法」](#page-90-1)91

## <span id="page-90-0"></span>用紙のセット方法

2注意

用紙取り扱いの注意については、用紙の取扱説明書をご確認ください。

### セット可能枚数

1 枚

#### 印刷面

EPSON ロゴマークが印刷されていない面

## セット方法

- 用紙が反っている場合は、反りを修正してからセットしてください。
- 印刷面が上になるように用紙をセットし、エッジガイドを用紙の側面に合わせてください。
- 用紙は縦方向にセットしてください。横方向にセットすると正常に印刷や排紙ができません。
- ラベルシートの台紙を剥がした状態でプリンタにセットしないでください。プリンタに貼り付き、故障の原因と なります。
- 一度カットしたラベルシートや、台紙から一度剥がし再度貼り付けたラベルシートはプリンタにセットしないで ください。

#### <span id="page-90-1"></span>印刷方法

## 使用するアプリケーションソフト

市販のアプリケーションソフトなどで、写真、イラスト、文字などをデザインしてください。また、ラベルシートは A4 サイズですので、このサイズに収まるようにデザインしてください。

# 印刷時の設定(プリンタドライバの設定)

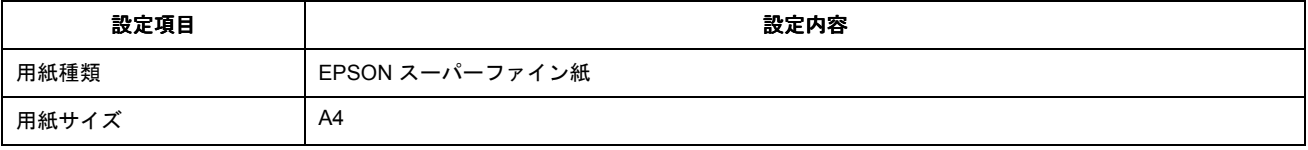

# **OHP** シートのセットと印刷方法

専用 OHP シートは、作成した写真やグラフを透明のフィルムに鮮明に再現することのできる特殊用紙です。

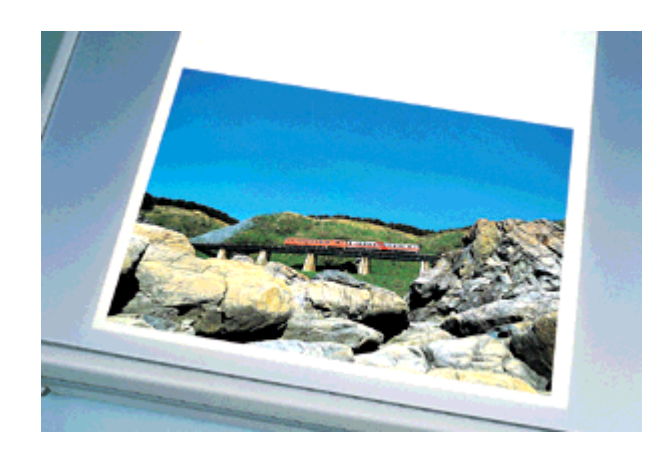

#### このページのもくじ ●[「用紙のセット方法」](#page-92-0)93 [「印刷方法」](#page-93-0)94

## <span id="page-92-0"></span>用紙のセット方法

 $?$ 注意

用紙取り扱いの注意については、用紙の取扱説明書をご確認ください。

# セット可能枚数

30 枚

#### 補足情報

OHP シートは 10 枚入りパックと 30 枚入りパックがあります。10 枚入りパックの場合は、1 パック (10 枚) を限度 としてプリンタにセットしてください。

#### 印刷面

コーナーカット(切り欠け部)が右上にくる面

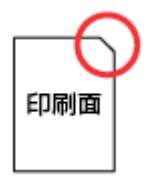

## セット方法

- 用紙が反っている場合は、反りを修正してからセットしてください。
- 用紙のコーナーカット(切り欠け部)が右上になるように用紙をセットし、エッジガイドを用紙の側面に合わせ てください。
- 用紙は縦方向にセットしてください。横方向にセットすると正常に印刷や排紙ができません。
- 最後の 1 枚を正しく給紙するために、普通紙を用紙の下に重ねて、セットしてください。

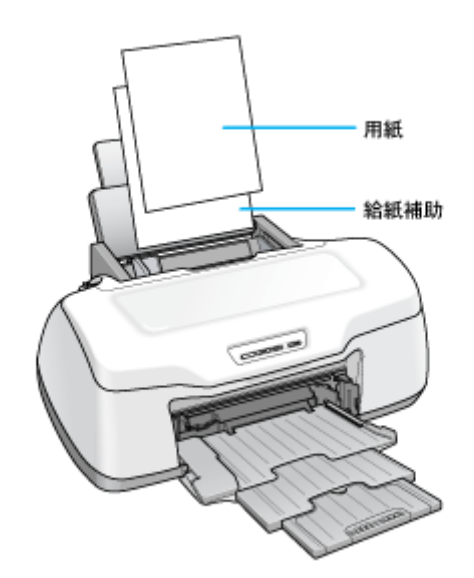

# <span id="page-93-0"></span>印刷方法

# 使用するアプリケーションソフト

市販のアプリケーションソフトなどで、写真、イラスト、文字などをデザインしてください。また、OHP シートは A4 サイズですので、このサイズに収まるようにデザインしてください。

# 印刷時の設定 (プリンタドライバの設定)

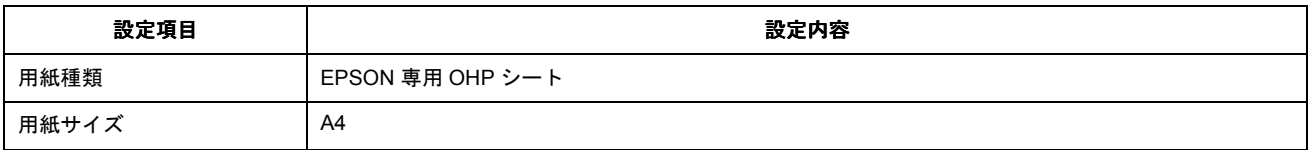

# 便利な印刷機能

# 拡大/縮小印刷

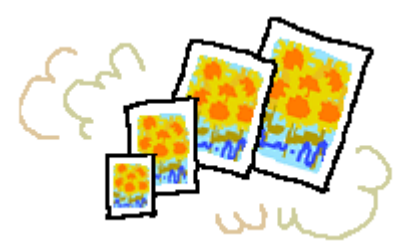

#### 補足情報

拡大 / 縮小印刷機能は、四辺フチなし、CD/DVD (※)、ロール紙 (※)、フォトスタンド紙 (※)、フォトアルバム紙 (※)印刷時には設定できません。(※機種によっては対応していません。)

設定方法には以下の 2 種類があります。 [「拡大/縮小率を自動的に設定「フィットページ」」](#page-94-0)95 ●[「拡大/縮小率を自由に設定「任意倍率」」](#page-95-0)96

# <span id="page-94-1"></span><span id="page-94-0"></span>拡大/縮小率を自動的に設定「フィットページ」

プリンタにセットした用紙サイズを選択するだけで、自動的に拡大 / 縮小されて印刷されます。 例えば、A4 サイズで作った原稿をハガキサイズの用紙に印刷したいときに、プリンタにセットした用紙サイズ(ハガキ) を選択すると、自動的に縮小印刷されます。

## 印刷手順

**1.** プリンタドライバの設定画面を表示します。

ໝ⊂)[「プリンタドライバ「画面の表示方法」」](#page-183-0)184

2. 1 [用紙設定] タブをクリックして、2 [用紙サイズ] で印刷データの用紙サイズを選択します。

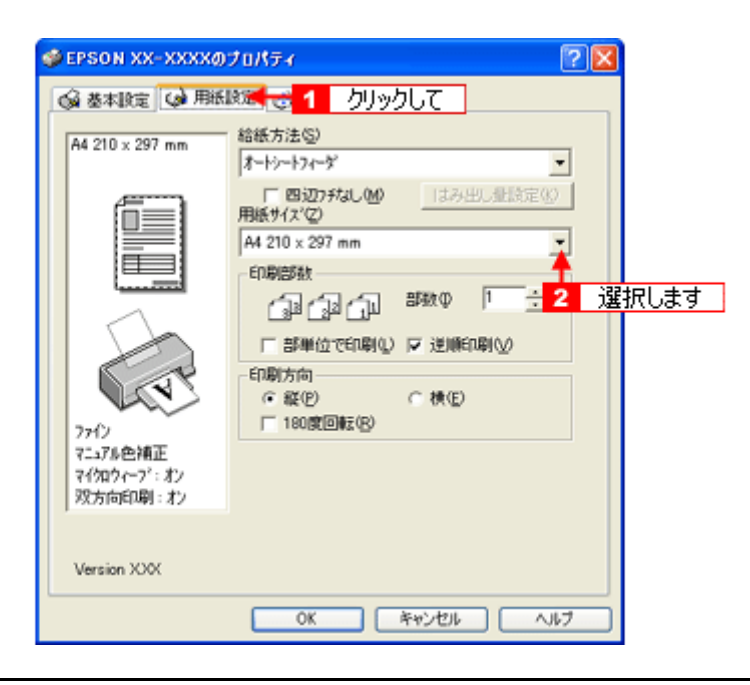

3. 【1【レイアウト】タブをクリックして、<mark>2【拡大 / 縮小]をチェックし、3【</mark>フィットページ】をクリックして、 <mark>4 </mark>出 力用紙サイズ(プリンタにセットした用紙サイズ)を選択します。

[用紙設定]画面の[用紙サイズ(=原稿のサイズ)]に対して、拡大 / 縮小率が自動的に設定されます。

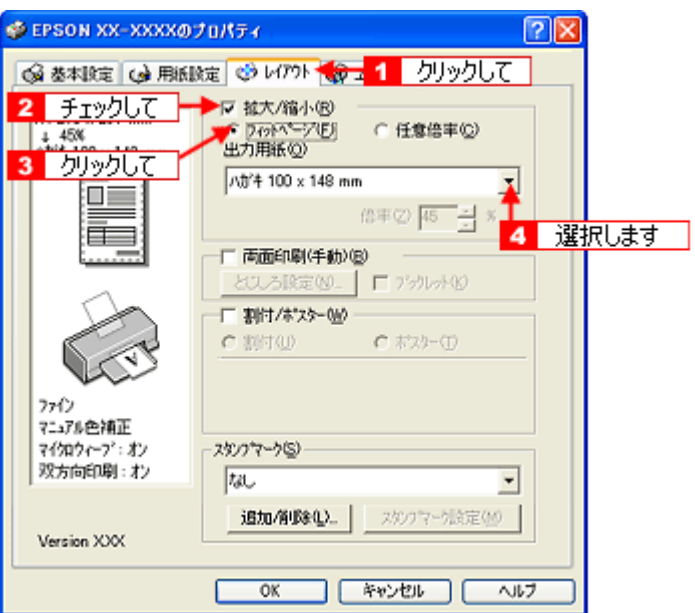

**4.** その他の設定を確認し、[**OK**]ボタンをクリックして画面を閉じ、印刷を実行します。

### <span id="page-95-0"></span>拡大/縮小率を自由に設定「任意倍率」

拡大 / 縮小率を自由に設定して印刷できます。

### 印刷手順

**1.** プリンタドライバの設定画面を表示します。

md [「プリンタドライバ「画面の表示方法」」](#page-183-0)184

2. 1 [用紙設定] タブをクリックして、2 [用紙サイズ] で印刷データの用紙サイズを選択します。

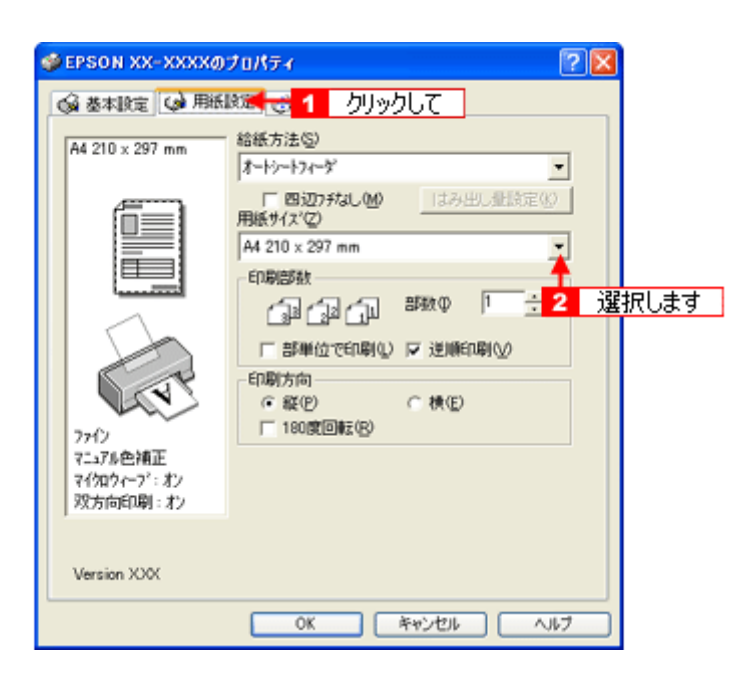

### 3. 【<mark>1</mark>[レイアウト]タブをクリックして、<mark>2[</mark>拡大 / 縮小]をチェックし、<mark>3[</mark>任意倍率]をクリックして、<mark>4[</mark>倍率]を 入力します。

倍率は、10 ~ 400% の間で入力できます。 ここで設定する拡大 / 縮小率は、[用紙サイズ(=原稿のサイズ)]に対しての倍率です。

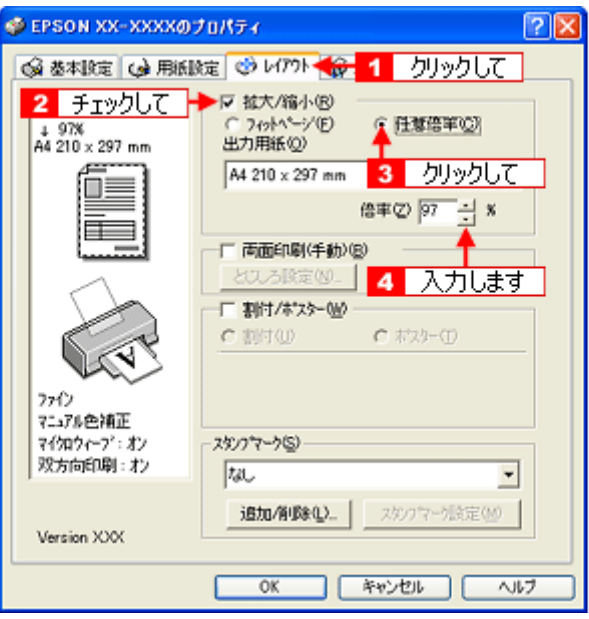

**4.** その他の設定を確認し、[**OK**]ボタンをクリックして画面を閉じ、印刷を実行します。

# <span id="page-97-0"></span>割り付け印刷

1 枚の用紙に 2 ページまたは 4 ページ分の連続したデータを割り付けて印刷できます。

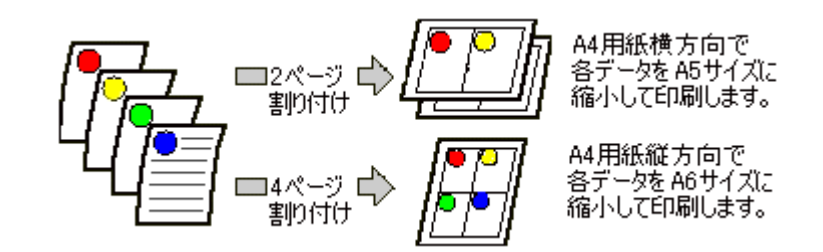

#### 補足情報

割付印刷機能は、四辺フチなし、CD/DVD(※)、ロール紙(※)、フォトスタンド紙(※)、フォトアルバム紙(※) 印刷時には設定できません。(※機種によっては対応していません。)

### 印刷手順

**1.** プリンタドライバの設定画面を表示します。

md [「プリンタドライバ「画面の表示方法」」](#page-183-0)184

2. **1 [レイアウト] タブをクリックして、2 [割付 / ポスター]をチェックし、3 [割付]をクリックして、4 割り付け方** 法を設定します。

[枠を印刷]をチェックすると、割り付けたページに枠線が印刷されます。

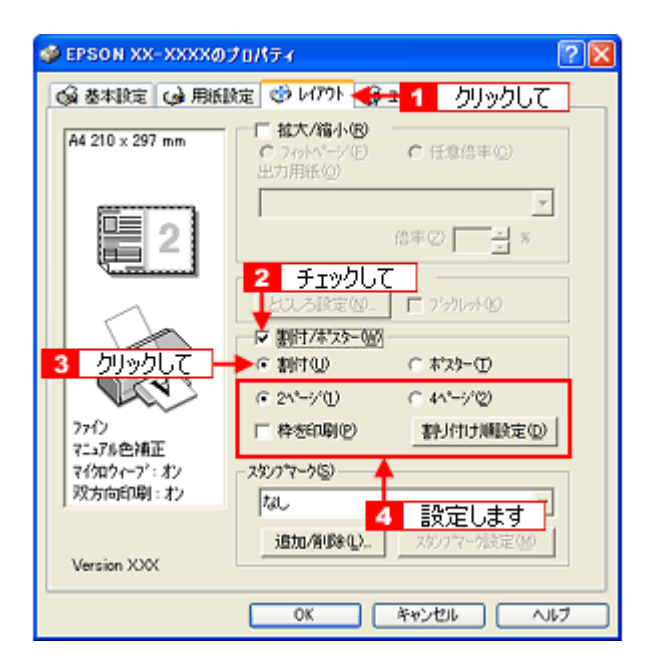

3. その他の設定を確認し、[OK]ボタンをクリックして画面を閉じ、印刷を実行します。

#### 補足情報

• 両面印刷と組み合わせて印刷すると、さらに用紙を節約できます。 mg「両面印刷 (手動)」100

• 拡大 / 縮小機能(フィットページ機能)と組み合わせると、印刷データと異なるサイズの用紙にも割り付けて印刷 できます。 ♪[「拡大/縮小率を自動的に設定「フィットページ」」](#page-94-1)95

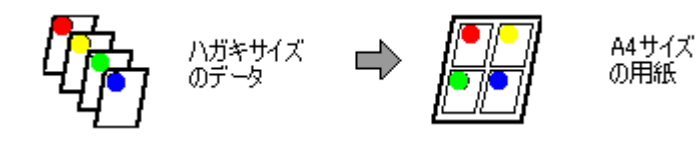

# <span id="page-99-0"></span>両面印刷(手動)

奇数ページ印刷終了後、用紙を裏返してセットし直し偶数ページを印刷することによって、両面に印刷できます。

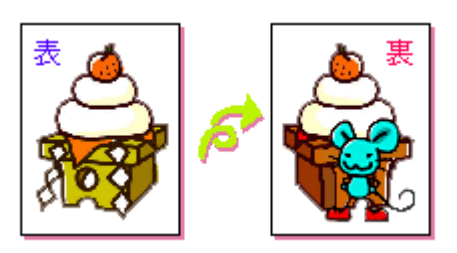

## **P注意**

両面印刷に非対応の用紙は使用しないでください。表裏の印刷品質に差の出ないエプソン製の両面上質普通紙のご使 用をお勧めします。 muc<mark>)</mark>[「普通紙」](#page-316-0)317

## 補足情報

- 用紙の種類や印刷するデータによっては、用紙の裏面にインクがにじむ場合があります。
- 両面印刷機能は、四辺フチなし、CD/DVD(※)、ロール紙(※)、フォトスタンド紙(※)、フォトアルバム紙(※) 印刷時には設定できません。(※機種によっては対応していません。)
- ネットワーク接続しているプリンタに印刷する場合は、両面印刷の機能は使用できません。

### 印刷手順

**1.** プリンタドライバの設定画面を表示します。

md [「プリンタドライバ「画面の表示方法」」](#page-183-0)184

2. 1 [レイアウト] タブをクリックして、2 [両面印刷 (手動)]をチェックします。

[とじしろ設定]ボタンをクリックすると、[とじしろ位置]と[とじしろ幅]を設定できます。なお、お使いのアプ リケーションソフトによっては、設定したとじしろ幅と実際の印刷結果が異なることがありますので、試し印刷をし てください。 [ブックレット]にチェックすると、冊子に仕上がるように印刷できます。

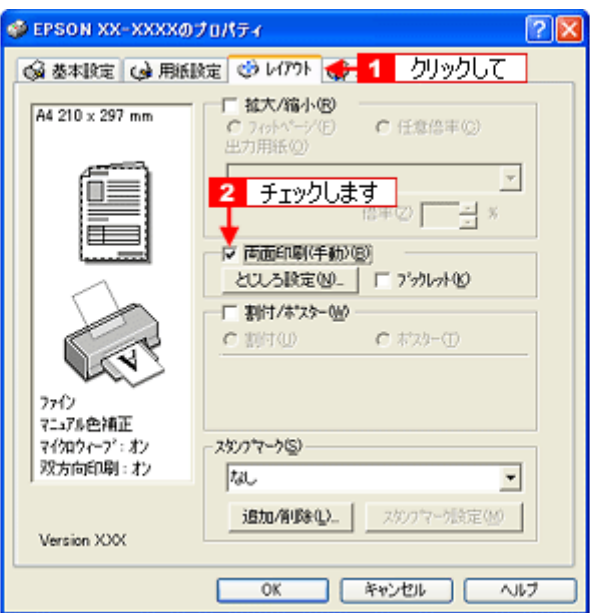

#### **3.** その他の設定を確認し、[**OK**]ボタンをクリックして画面を閉じ、印刷を実行します。

先に奇数ページから印刷されます。

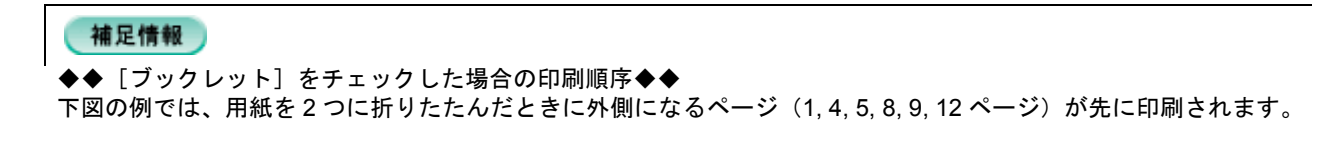

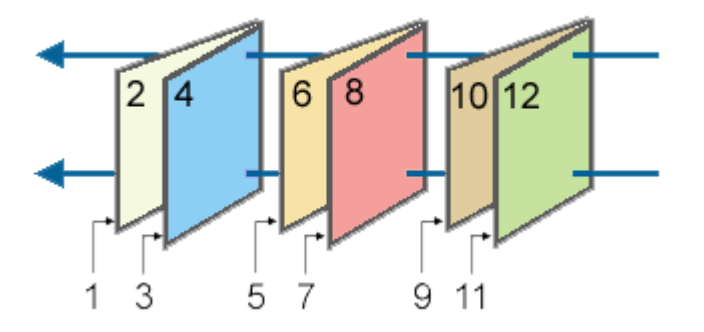

**4.** 奇数ページの印刷が終了すると[案内]画面が表示されます。 画面の指示に従って用紙をセットし直し、[印刷再開]ボタンをクリックします。

残りの偶数ページが印刷されます。

#### 補足情報

割り付け印刷と組み合わせて印刷すると、さらに用紙を節約できます。 md)[「割り付け印刷」](#page-97-0)98

# スタンプマーク印刷

「マル秘」や「重要」などのマークや単語を、スタンプのように重ね合わせて印刷できます。

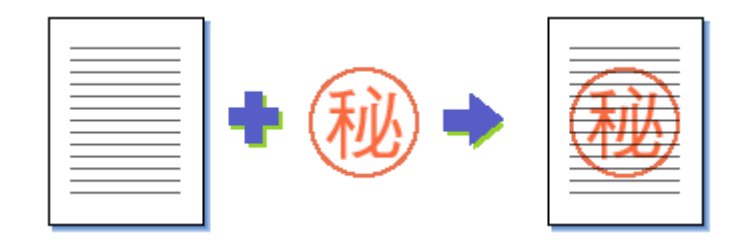

#### 補足情報

スタンプマーク印刷機能は、四辺フチなし、CD/DVD(※)、ロール紙(※)、フォトスタンド紙(※)、フォトアルバ ム紙(※)印刷時には設定できません。(※機種によっては対応していません。)

このページのもくじ

[「印刷手順」](#page-101-0)102 ■[「オリジナルスタンプマークの登録」](#page-102-0)103

### <span id="page-101-0"></span>印刷手順

#### **1.** プリンタドライバの設定画面を表示します。

md>[「プリンタドライバ「画面の表示方法」」](#page-183-0)184

#### 2. 1 [レイアウト] タブをクリックして、2 スタンプマークを選択します。

[スタンプマーク設定]ボタンをクリックすると、スタンプマークの色や印刷位置などを変更できます。ただし、新し く登録した画像の色は変更できません。

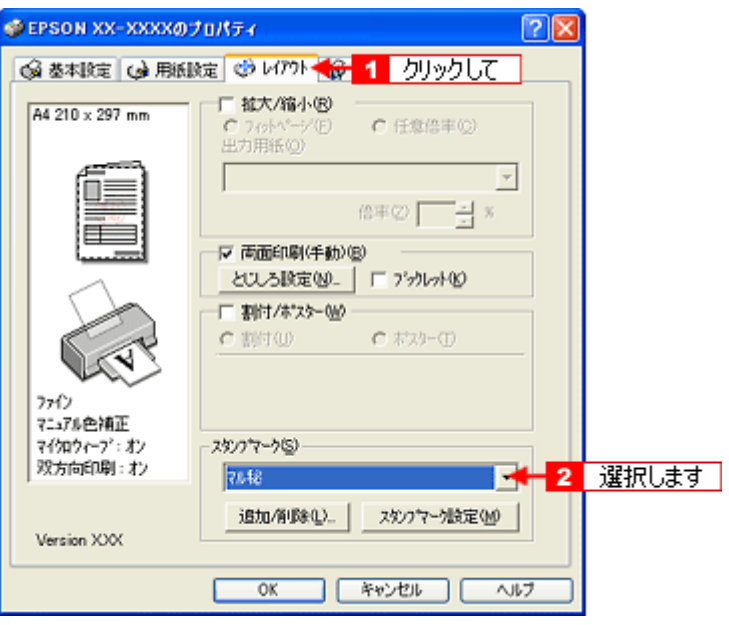

**3.** その他の設定を確認し、[**OK**]ボタンをクリックして画面を閉じ、印刷を実行します。

# <span id="page-102-0"></span>オリジナルスタンプマークの登録

お好きな画像や単語をスタンプマークとして登録できます。

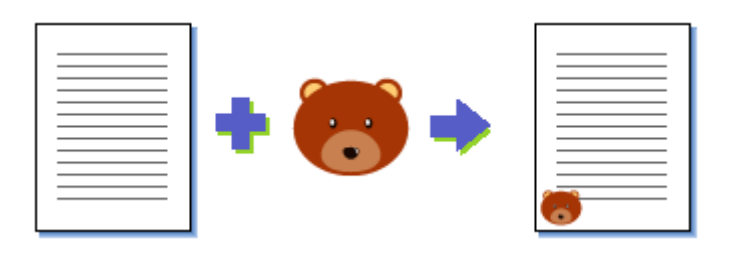

#### 補足情報

- 登録できる画像のファイル形式は BMP だけです。画像は事前に用意してください。
- 登録できるスタンプマークの数は、画像と単語を合わせて 10 個です。
- Windows 98/Me の場合、登録できる画像ファイルの容量は 15MB までです。 なお、15MB 未満の画像でも、ご利用のパソコンによっては登録できない場合があります。
- **1.** プリンタドライバの設定画面を表示します。

10c)[「プリンタドライバ「画面の表示方法」」](#page-183-0)184

2. 1 [レイアウト] タブをクリックして、2 [追加 / 削除] ボタンをクリックします。

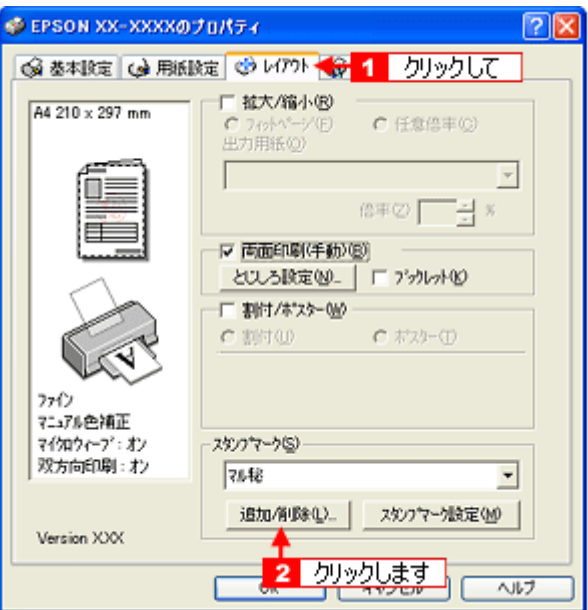

**3.** 画像を登録する場合

<mark>11</mark> [BMP] をクリックして、21 [参照] ボタンをクリックし、3 画像ファイルの保存場所を選択して、4 [開く] (また は[**OK**])ボタンをクリックします。

#### 単語を登録する場合

1[テキスト]をクリックして、2[テキスト]欄に単語を入力します。

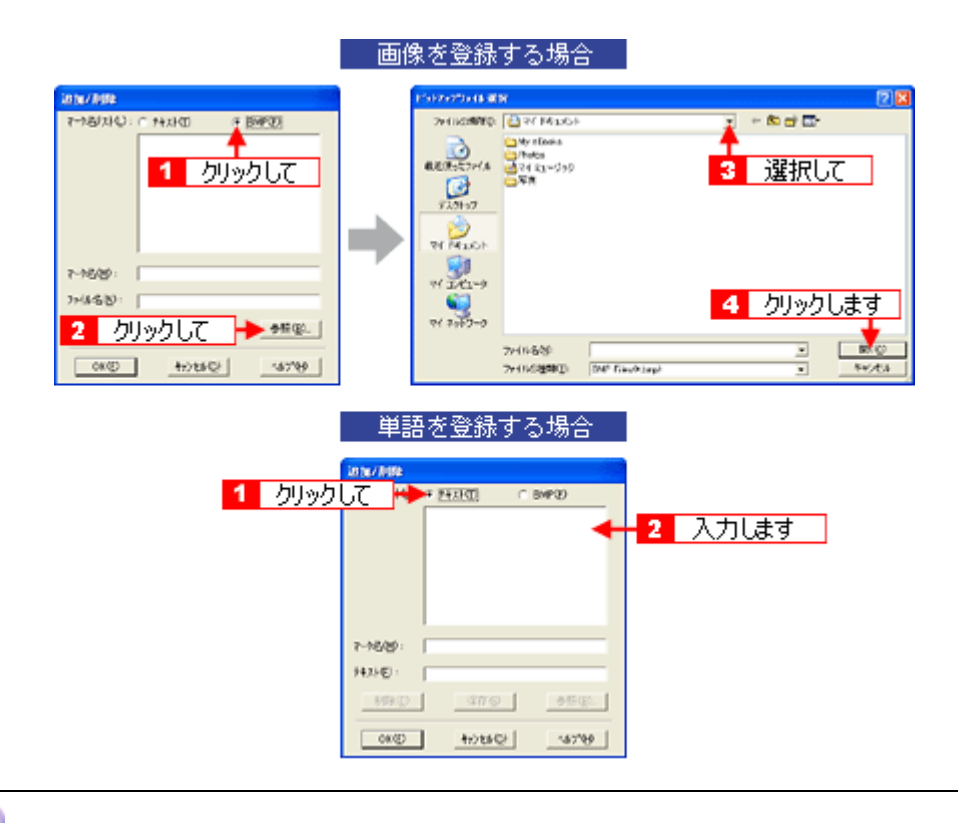

## こんなときは

◆◆登録したスタンプマークを削除する◆◆ [マーク名リスト]に表示されているスタンプマーク名をクリックして、[削除]ボタンをクリックしてください。

### **4.** [マーク名]を入力し、[保存]ボタンをクリックして、[**OK**]ボタンをクリックします。

これでマーク名の一覧にスタンプマークが登録されました。

# 四辺フチなし印刷 (定形紙)

標準の印刷では用紙の周りに 3mm の余白ができますが、四辺フチなし印刷機能を使用すると、余白のない印刷ができます。

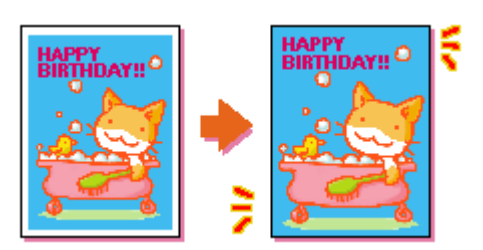

## 四辺フチなし印刷(定形紙)

### 四辺フチなし印刷の推奨用紙

四辺フチなし印刷を行う場合は、以下の用紙をお使いになることをお勧めします。 下表以外の用紙では、プリントヘッドがこすれて印刷結果が汚れるおそれがあります。

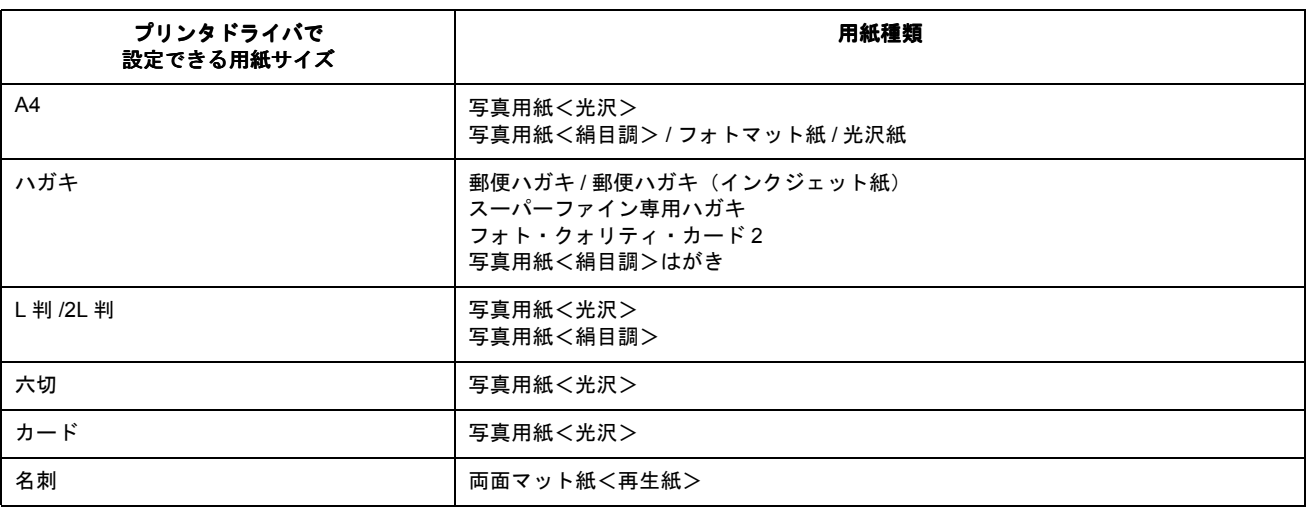

※フォトアルバムの表紙も対応。

#### $?$ 注意

◆◆規格サイズ<sup>(\*)</sup>よりも長さが短い用紙を使うと◆◆ 規格サイズよりも長さが約 3mm 以上短い用紙をお使いになると、用紙下端に 3mm 程度の余白を残して印刷を終了し ます。四辺フチなし印刷する場合は、規格サイズの用紙をお使いください。 \* A4:210 × 297mm/ ハガキ:100 × 148mm/L 判:89 × 127mm/2L 判:127 × 178mm/ 六切:203 × 254mm

## <u>簡単に四辺フチなし印刷するには</u>

本製品に付属のソフトウェア「EPSON Easy Photo Print」(エプソン イージー フォトプリント)から印刷すると、面 倒な設定をせずに簡単に四辺フチなし印刷ができます。 mc<sup>y</sup>「[EPSON Easy Photo Print](#page-246-0)「写真を簡単印刷」」247

#### 市販のアプリケーションソフトを使って四辺フチなし印刷するには

#### **1.** アプリケーションソフトで印刷データの画像サイズを調整します。

画像データのサイズは、用紙サイズいっぱいに作成してください。 余白設定のできるアプリケーションソフトをご使用の場合は、余白を「0mm」に設定してください。 **2.** プリンタドライバの設定画面を表示します。

10c)[「プリンタドライバ「画面の表示方法」」](#page-183-0)184

3. **[1][用紙設定] タブをクリックして、2** [オートシートフィーダ] を選択し、<mark>3</mark> [四辺フチなし] をチェックします。

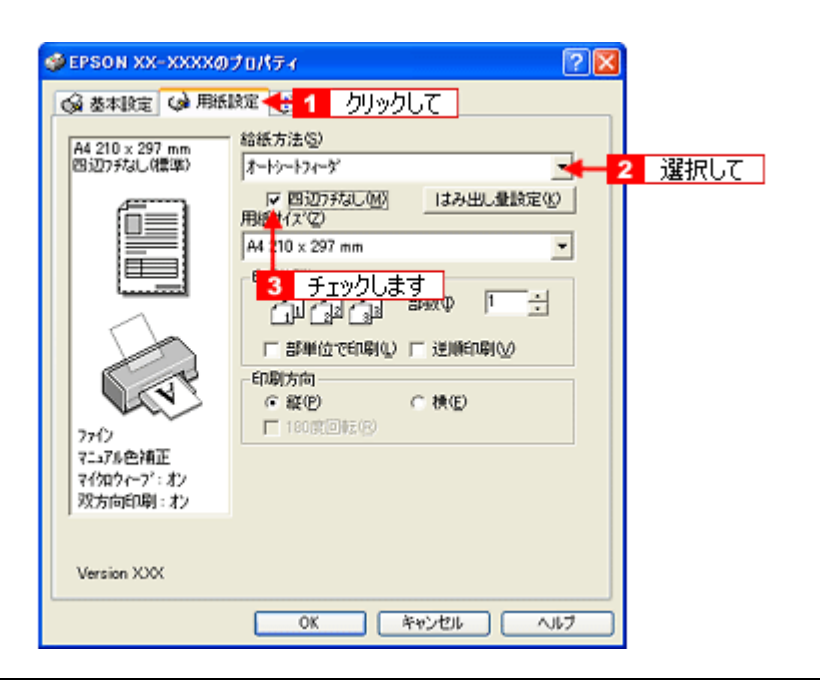

#### 補足情報

四辺フチなし印刷は、原稿を用紙サイズより少し拡大し、はみ出させて印刷します。そのため、用紙からはみ出した 部分(約: 上 3mm/ 左右 2.5mm/ 下 5mm)は印刷されません。本番の印刷前に試し印刷することをお勧めします。 また、[はみ出し量設定]ボタンをクリックすると、はみ出し量を調整できます。

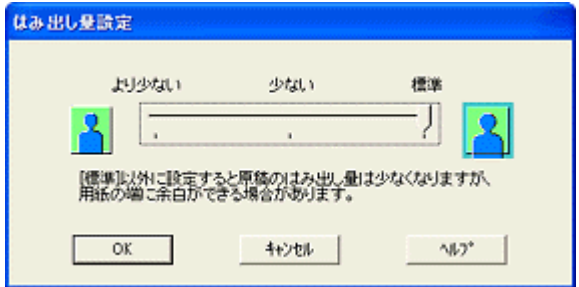

**4.** その他の設定を確認し、[**OK**]ボタンをクリックして画面を閉じ、印刷を実行します。

#### 補足情報

Adobe Photoshop Elements での印刷方法を以下のページで説明しています。 md>[「市販ソフトウェアで印刷」](#page-13-0)14

# <span id="page-106-0"></span>四辺フチなし印刷 (ロール紙)

標準の印刷では用紙の周りに 3mm の余白ができますが、四辺フチなし印刷機能を使用すると、余白のない印刷ができます。

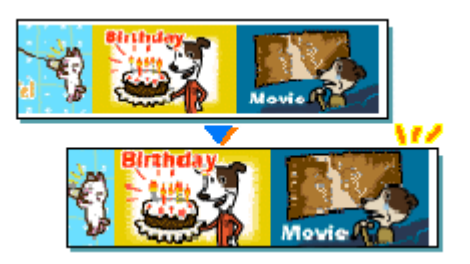

## フチなし印刷(ロール紙)

## 簡単にフチなし印刷するには

本製品に付属のソフトウェア「EPSON Easy Photo Print」(エプソン イージー フォトプリント)から印刷すると、面 倒な設定をせずに簡単に四辺フチなし印刷ができます。 md>「[EPSON Easy Photo Print](#page-246-0)「写真を簡単印刷」」247

### 市販のアプリケーションソフトを使ってフチなし印刷するには

## **&注意**

アプリケーションソフトによっては、連続のフチなし印刷ができないものがあります。

#### **1.** アプリケーションソフトで印刷データの画像サイズを調整します。

画像データのサイズは、ロール紙の幅いっぱいに作成してください。 余白設定のできるアプリケーションソフトをご使用の場合は、余白を「0mm」に設定してください。

#### 補足情報

ユーザー定義サイズでパノラマ写真のような帯状に長いサイズを設定した場合は、印刷データのサイズをロール紙の 幅より+ 5mm 大きく設定してください。左右 2.5mm ずつ (計 5mm) はみ出して印刷することで、フチなし印刷を実 現します。

**2.** プリンタドライバの設定画面を表示します。

md [「プリンタドライバ「画面の表示方法」」](#page-183-0)184

3. <mark>1</mark> [用紙設定] タブをクリックし、2 [ロール紙] を選択して、3 [左右フチなし] をチェックします。

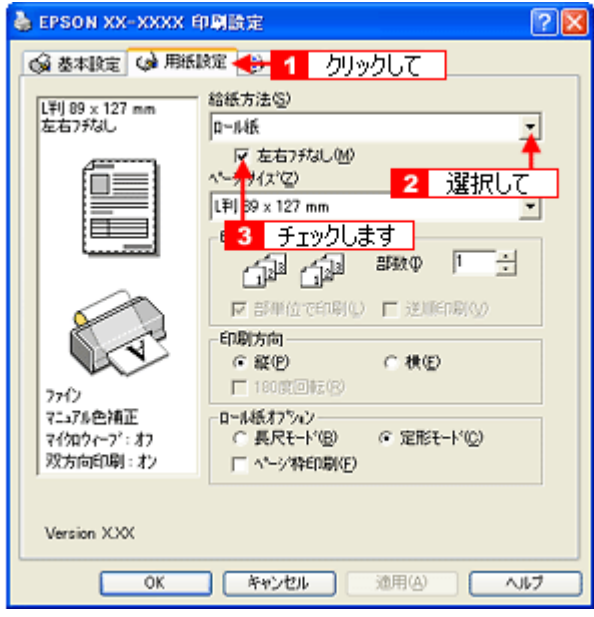

### 補足情報

- フチなし印刷は、原稿を用紙サイズより少し拡大し、はみ出させて印刷します。そのため、用紙からはみ出した部 分(最大で左右 2.5mm)は印刷されません。本番の印刷前に試し印刷することをお勧めします。
- ロール紙印刷では、はみ出し量を調整することはできません。
- **4.** その他の設定を確認し、[**OK**]ボタンをクリックして画面を閉じ、印刷を実行します。

#### 補足情報

Adobe Photoshop Elements での印刷方法を以下のページで説明しています。 mg[「市販ソフトウェアで印刷」](#page-75-3)76
# 四辺フチなし印刷(フォトスタンド紙/フォトアルバム紙)

標準の印刷では用紙の周りに 3mm の余白ができますが、四辺フチなし印刷機能を使用すると、余白のない印刷ができます。

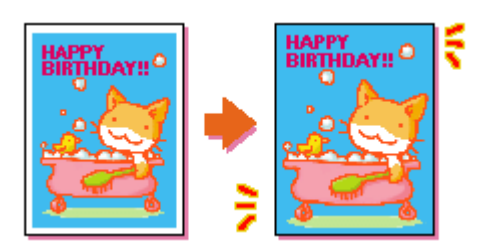

# 四辺フチなし印刷(フォトスタンド紙/フォトアルバム紙)

# フォトスタンド紙に四辺フチなし印刷

本製品に付属のソフトウェア「EPSON Easy Photo Print」(エプソン イージー フォトプリント)を使って印刷してく ださい。

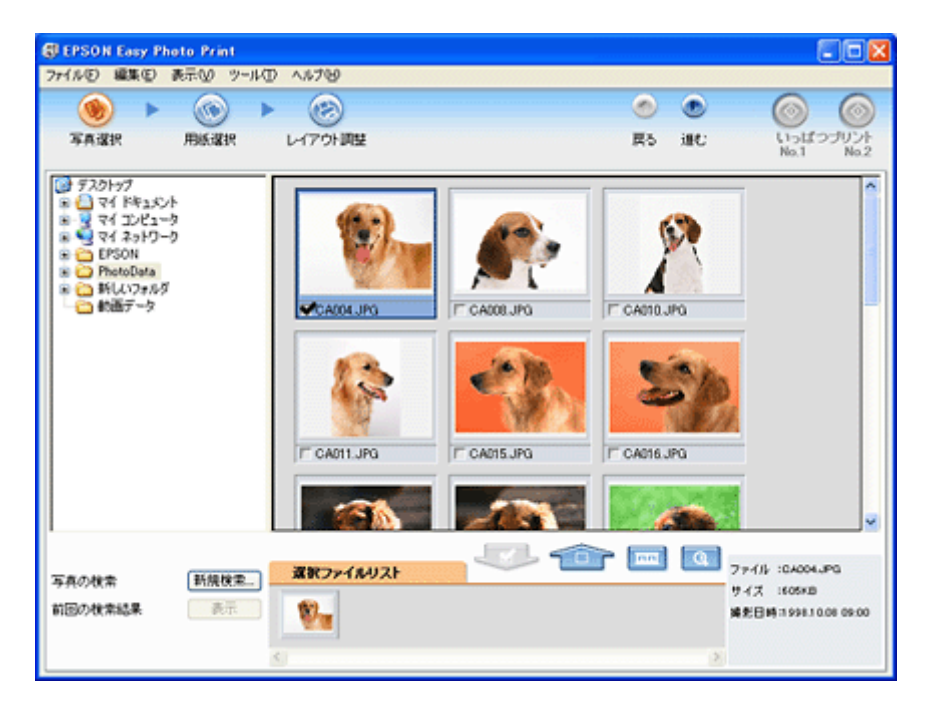

詳しくは以下のページをご覧ください。 md)「[EPSON Easy Photo Print](#page-246-0)「写真を簡単印刷」」247

# フォトアルバム紙に四辺フチなし印刷

本製品に付属のソフトウェア「アルバムプリント for EPSON」を使って印刷してください。

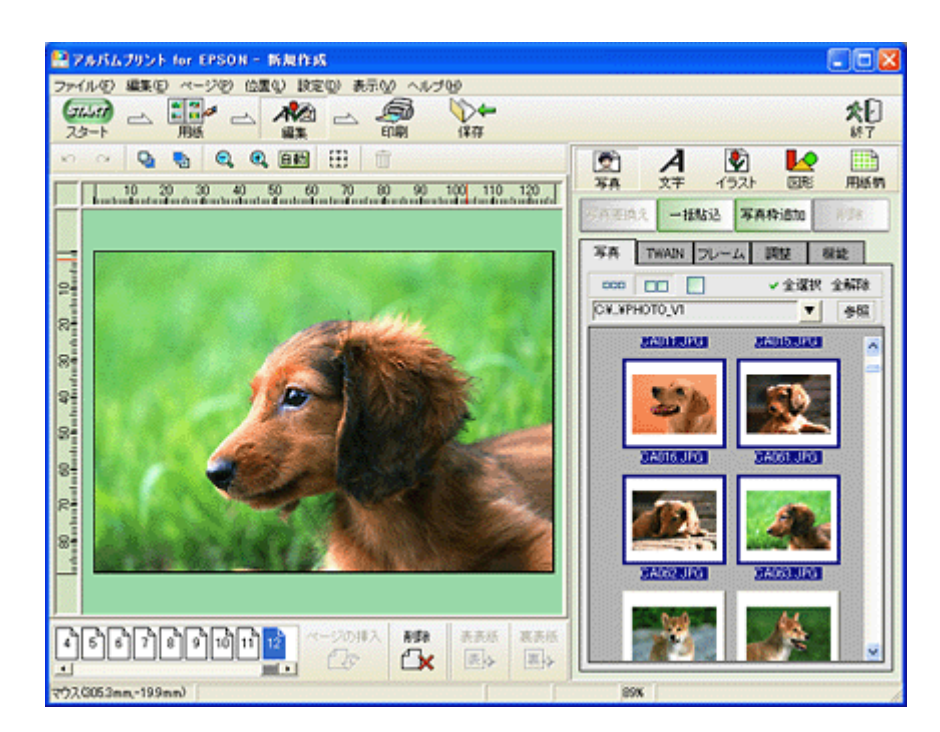

詳しくは以下のページをご覧ください。 mc<sup>y「</sup>アルバムプリント for EPSON[「写真をアルバム印刷\(フォトアルバム紙\)」」](#page-259-0)260

# 写真を補正/加工して印刷

オートフォトファイン !6 機能を使うと、写真の画像補正や加工を自動的に行って印刷することができます。

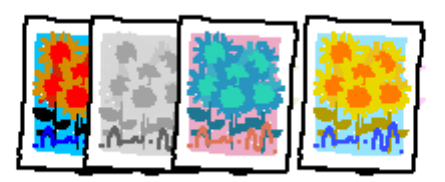

### 補足情報

- オートフォトファイン !6 とは、エプソン独自の画像解析 / 処理技術を用いて自動的に画像を高画質化して印刷する 機能です。また、「セピア」「モノクロ」などの画像加工も行えます。なお、補正や加工は印刷時に処理されるだけ で、データそのものは補正・加工されません。
- オートフォトファイン !6 は、被写体の配置などを解析して画像処理を行います。このため、被写体の配置が変わる 操作(回転、拡大 / 縮小、トリミングなど)を行うと、印刷される色合いが変わることがあります。また、四辺フ チなし印刷時とフチあり印刷時とでは被写体の配置が若干変わるため、色合いが変わることがあります。

## **8注意**

オートフォトファイン !6 で印刷すると、画像内のピントがあっていない場所で不自然な階調が生じる場合があります。 この場合は、オートフォトファイン !6 以外のモードを選択して印刷してください。

このページのもくじ ●[「補正/加工モードのご紹介」](#page-110-0)111 ■[「設定手順」](#page-111-0)112

# <span id="page-110-0"></span>補正/加工モードのご紹介

## 色調

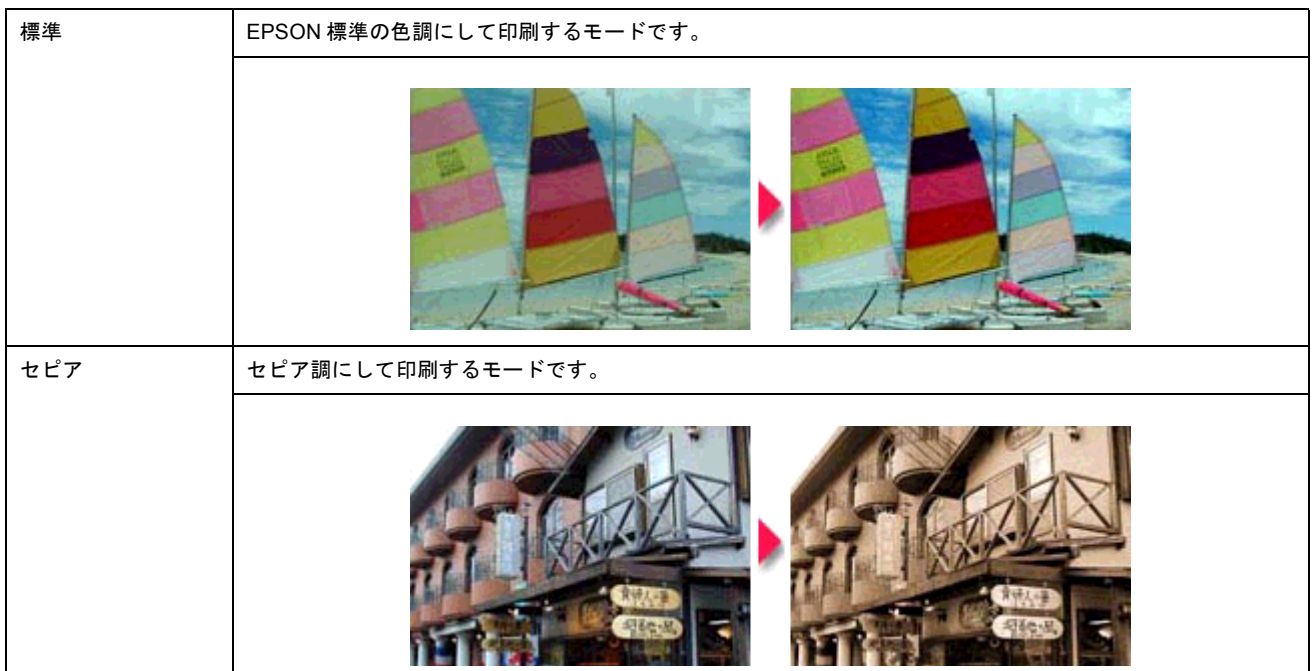

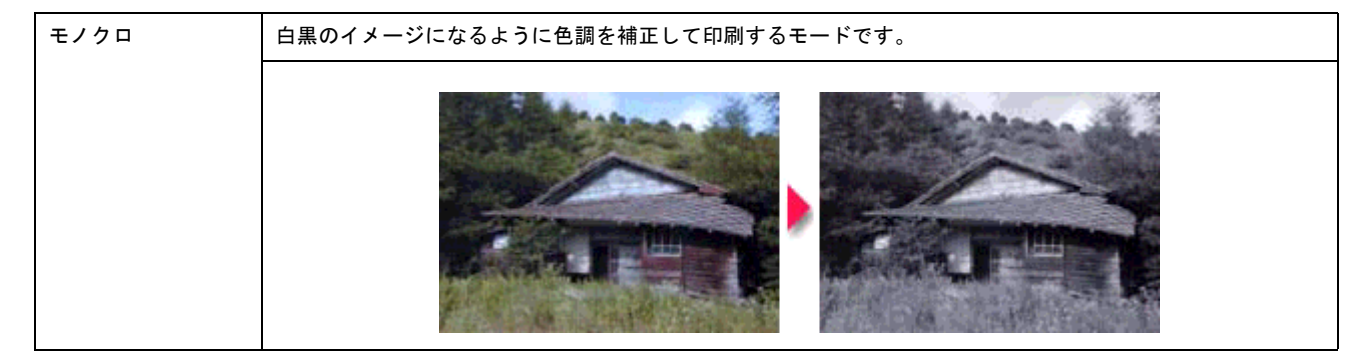

# シャープネス

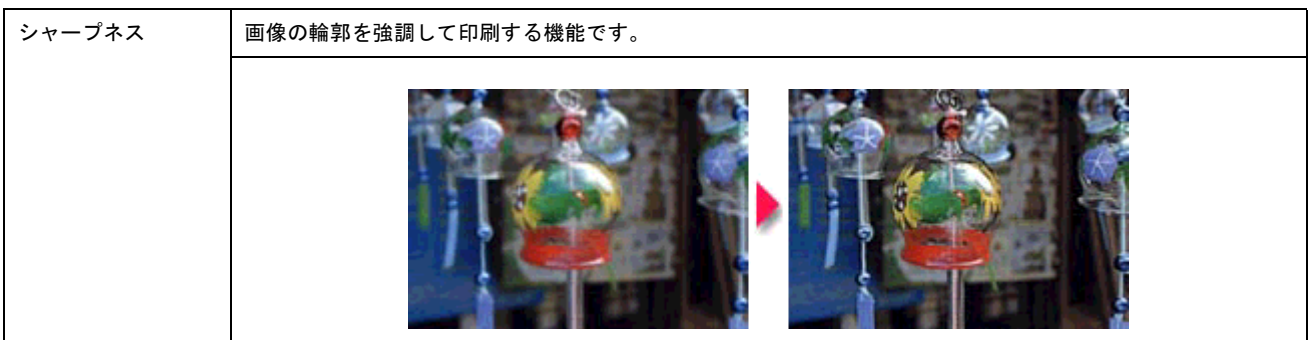

# イメージ・ピュアライザ

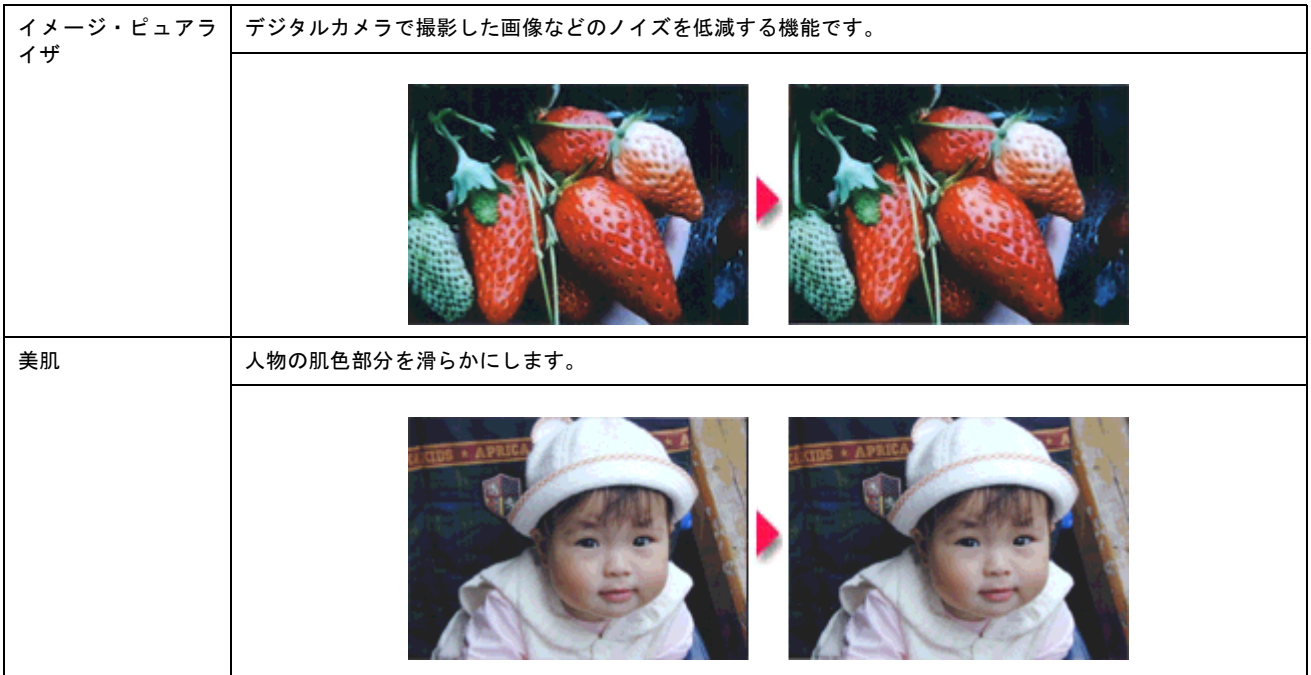

# <span id="page-111-0"></span>設定手順

**1.** プリンタドライバの設定画面を表示します。

100)[「プリンタドライバ「画面の表示方法」」](#page-183-0)184

2. 1 [詳細設定]をクリックして、2 [設定変更]ボタンをクリックします。

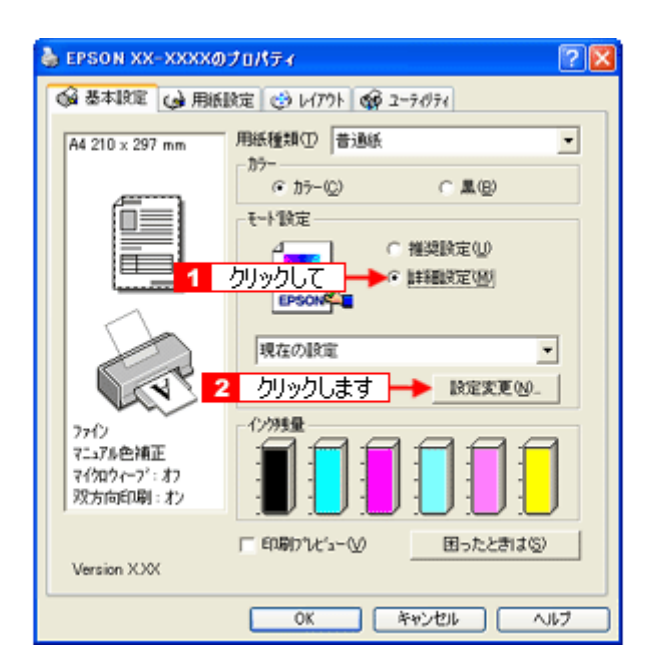

3. 1 [オートフォトファイン !6] をクリックして、2 印刷データにかける補正 / 効果を選択します。

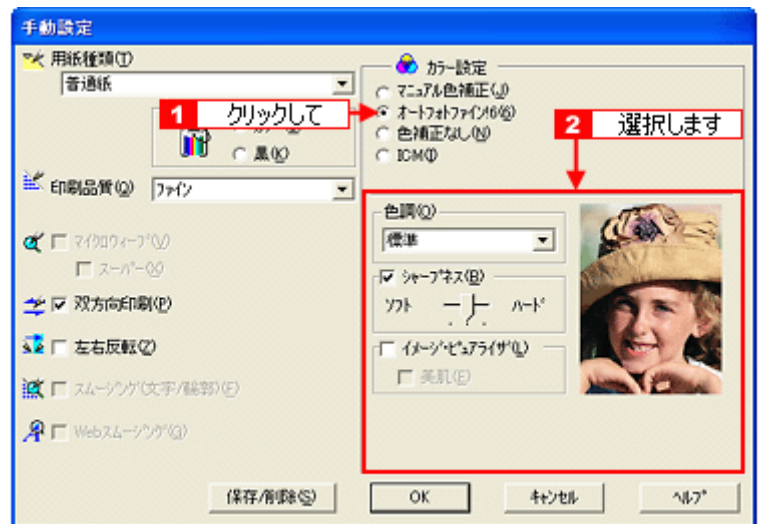

4. その他の設定を確認し、[OK]ボタンをクリックして画面を閉じ、印刷を実行します。

# 色を微調整して印刷

色合いや明度などを微調整して印刷できます。

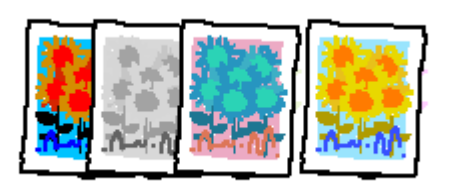

# 補足情報

印刷時に補正を加えるだけで、データそのものは補正しません。

このページのもくじ ●[「調整項目のご紹介」](#page-113-0)114 [「調整手順」](#page-114-0)115

# <span id="page-113-0"></span>調整項目のご紹介

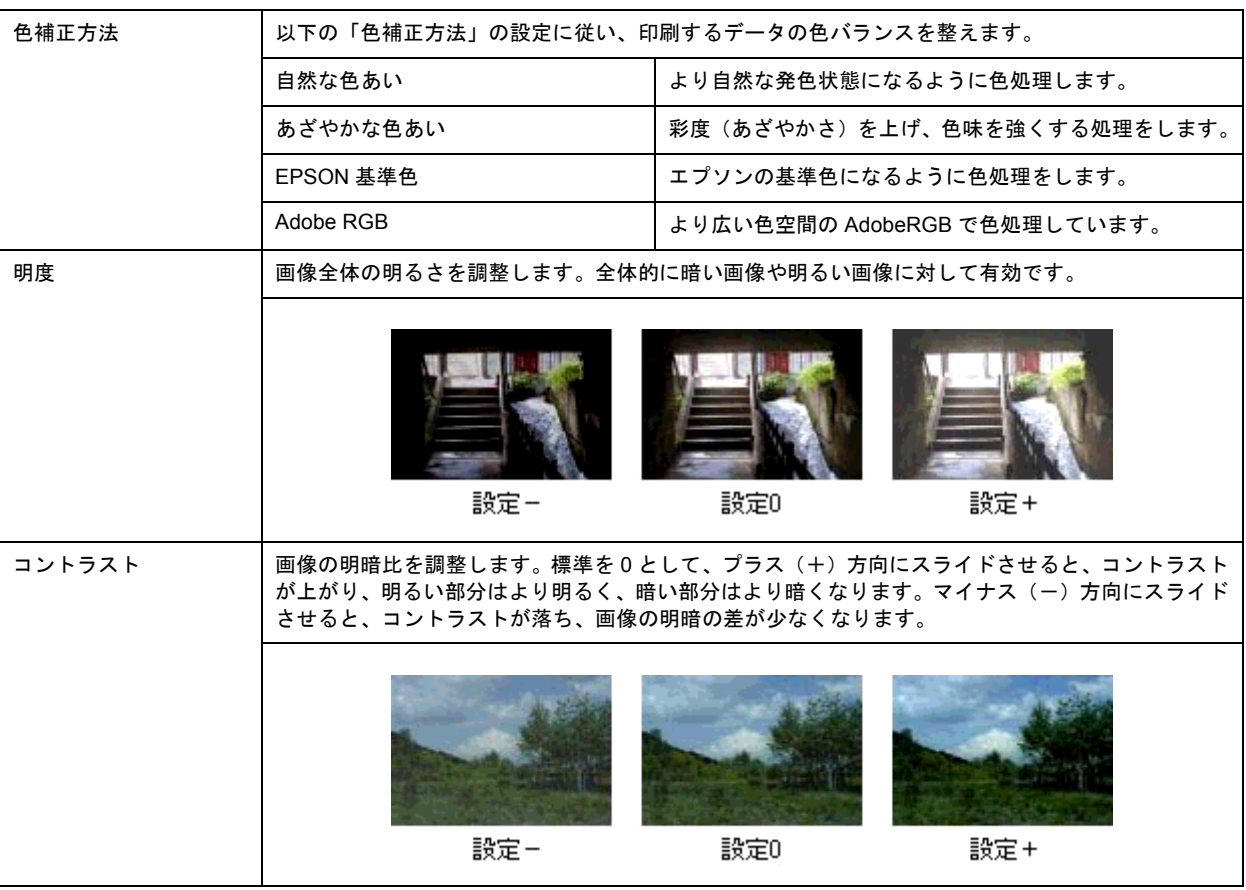

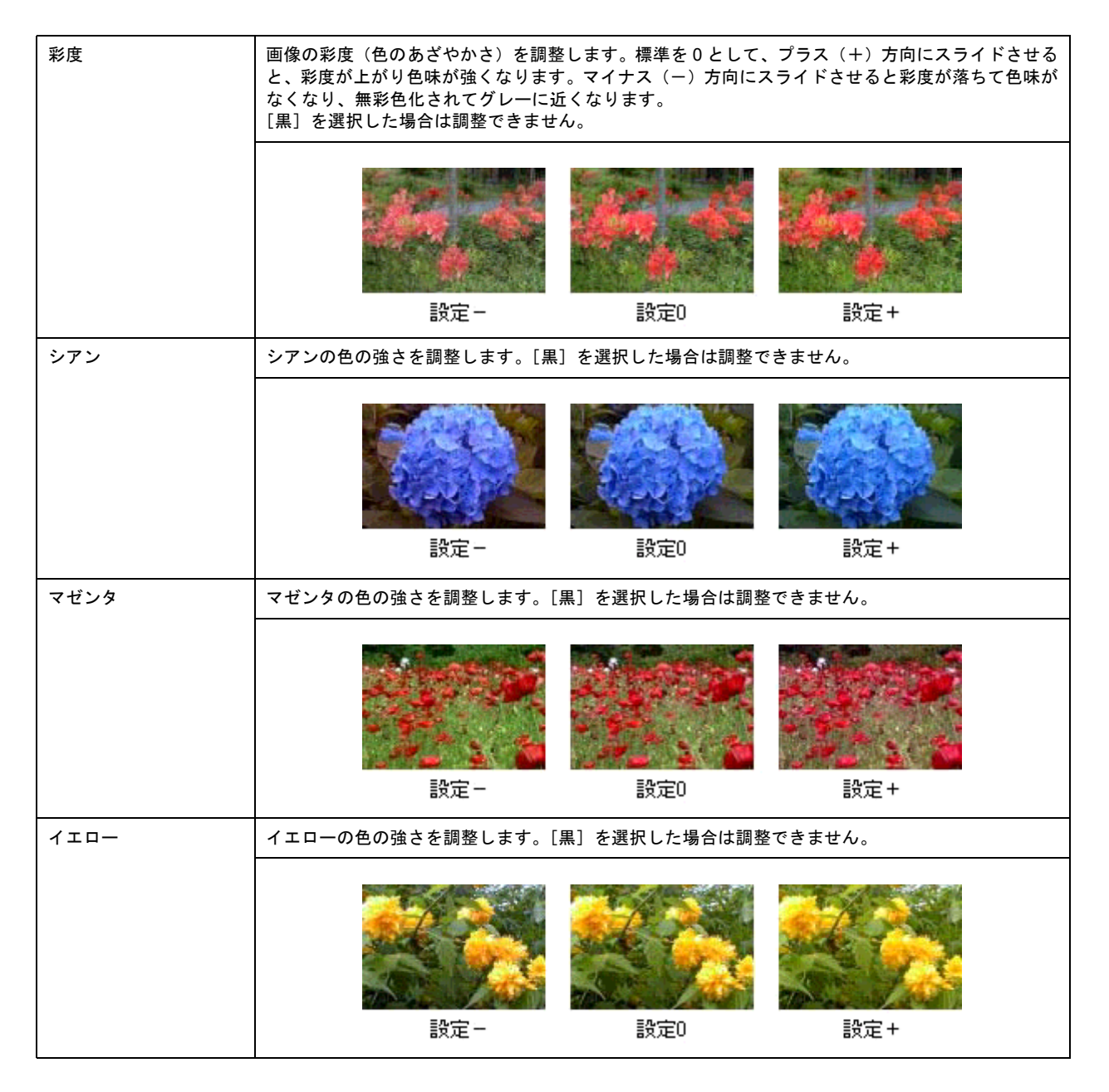

# <span id="page-114-0"></span>調整手順

**1.** プリンタドライバの設定画面を表示します。

10c)[「プリンタドライバ「画面の表示方法」」](#page-183-0)184

2. 【 】[詳細設定] をクリックして、 2 [設定変更] ボタンをクリックします。

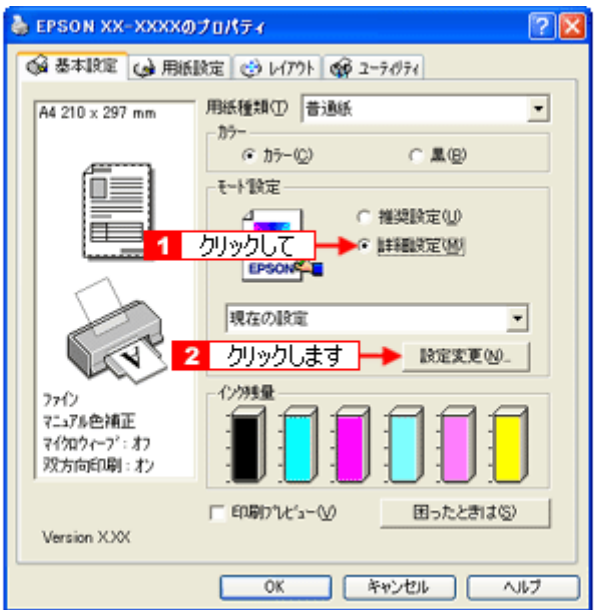

3. 1 [マニュアル色補正]をクリックして、2 各項目を設定します。

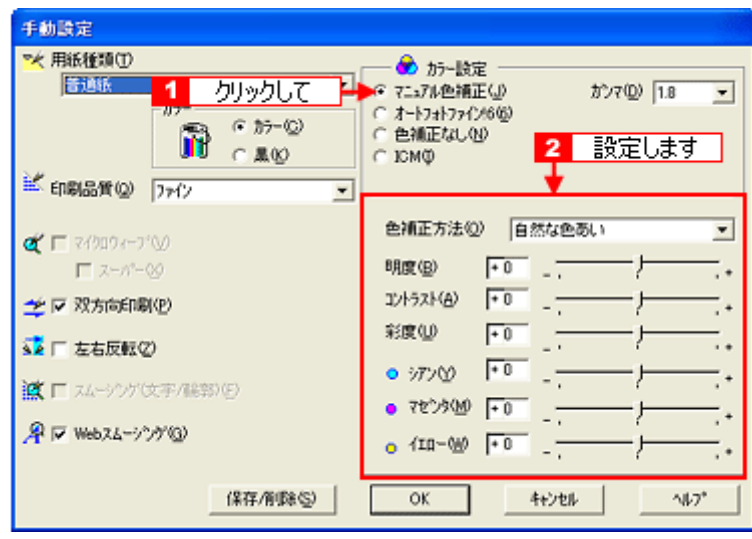

## 補足情報

◆◆設定を保存◆◆ [手動設定]画面の [保存 / 削除] ボタンをクリックすると、ここでの設定を保存できます。 保存した設定は、[基本設定]画面の詳細設定一覧から選択してください。

**4.** その他の設定を確認し、[**OK**]ボタンをクリックして画面を閉じ、印刷を実行します。

# 画面表示と色合わせして印刷

デジタルカメラやスキャナで取り込んだ画像をプリンタで印刷すると、多くの場合、ディスプレイで見た色と実際の印刷 結果には、色合いにズレが生じます。その原因は、「取り込み」、「表示」、「印刷」の 3 者間で色の表現方法が異なっている からです。 mg[「色について」](#page-361-0)362

しかし、以下の設定を行うことで、色合いをできるだけ近づけることができます。

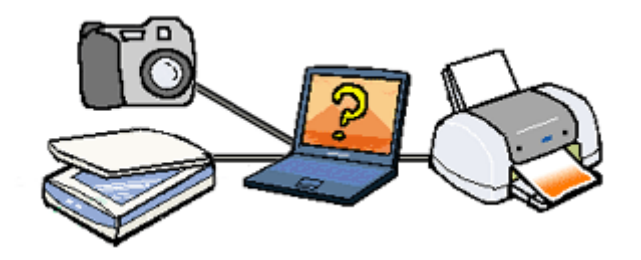

## 設定手順

# ディスプレイでの設定

以下の設定ができる場合は行ってください。

- ディスプレイの調整機能によって、ディスプレイをガンマ 2.2、色温度 6500K に調整 する。
- お使いのディスプレイの ICC プロファイル(色特性データファイル)がメーカーから支給されている場合は、そ の ICC プロファイルを組み込み、また、その ICC プロファイルに対応したアプリケーションソフトを使用する。 (詳しくは、ディスプレイおよびアプリケーションソフトの取扱説明書をご覧ください。)

# **スキャナでの設定**

画像を取り込む際に、スキャナの取り込みソフトで[ICM]を選択します。

### 補足情報

ICM(Image Color Matching)とは、Microsoft 社の開発したカラーマネージメントシステムです。

## <u>プリンタドライバでの設定</u>

<mark>1</mark> [詳細設定] をクリックして、2 [ICM] を選択します。

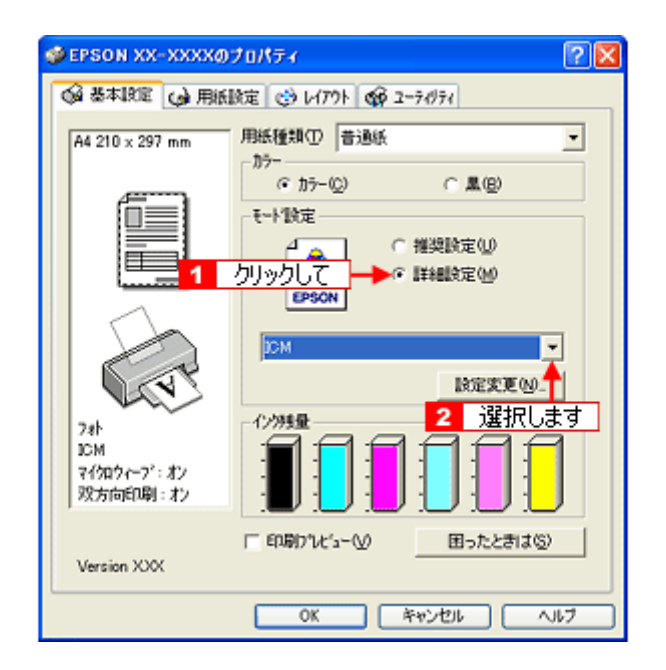

# 最高画質で印刷

ここでは、最高画質の設定で印刷する方法を説明します。

```
このページのもくじ
「設定のポイント」119
「印刷手順」119
```
## <span id="page-118-0"></span>設定のポイント

## <u>ポイント1 最高画質で印刷できる用紙</u>

以下の用紙をご使用ください。

- 写真用紙<光沢>
- 写真用紙<絹目調>
- フォトスタンド紙
- フォトアルバム紙

## **ポイント2 プリンタドライバの設定**

### 用紙種類

セットした用紙に対応した用紙種類を選択してください。 mdes[「用紙別プリンタドライバ設定一覧」](#page-323-0)324

### モード設定

- [詳細設定]をクリックして[超高精細]を選択してください。 Mac OS X の場合は、[カスタム設定]をクリックして [超高精細]を選択してください。
- フォトスタンド紙/フォトアルバム紙の場合は、「推奨設定]をクリックしてください。

### <span id="page-118-1"></span>印刷手順

**1.** プリンタドライバの設定画面を表示します。

10c)[「プリンタドライバ「画面の表示方法」」](#page-183-0)184

**2.** [基本設定]画面で以下の設定をします。

1 [用紙種類]: セットした用紙に対応した用紙種類を選択 2 [モード設定]: [詳細設定]をクリックして[超高精細]を選択 フォトスタンド紙/フォトアルバム紙の場合は [推奨設定]をクリック

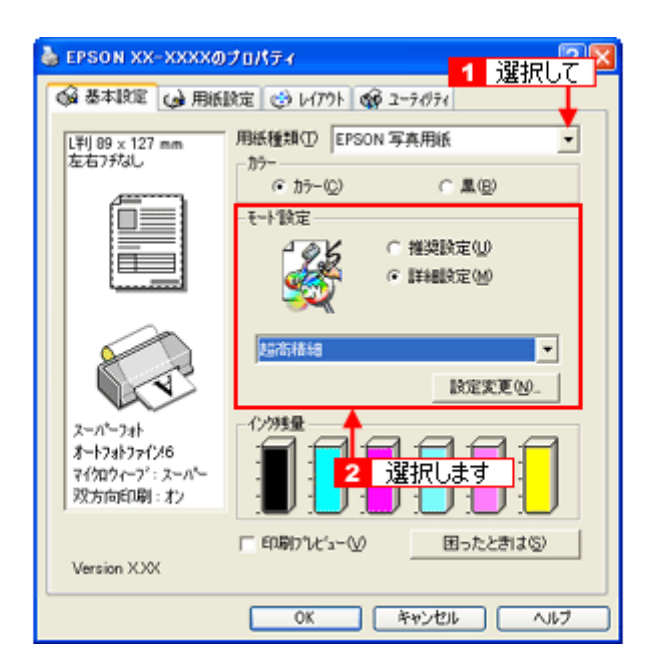

**3.** その他の設定を確認し、[**OK**]ボタンをクリックして画面を閉じ、印刷を実行します。

### 補足情報

◆◆印刷ムラやスジが気になる◆◆

印刷結果をよく見て、印刷ムラやスジが気になる場合には、[手動設定]画面で[双方向印刷]のチェックを外してみ てください。

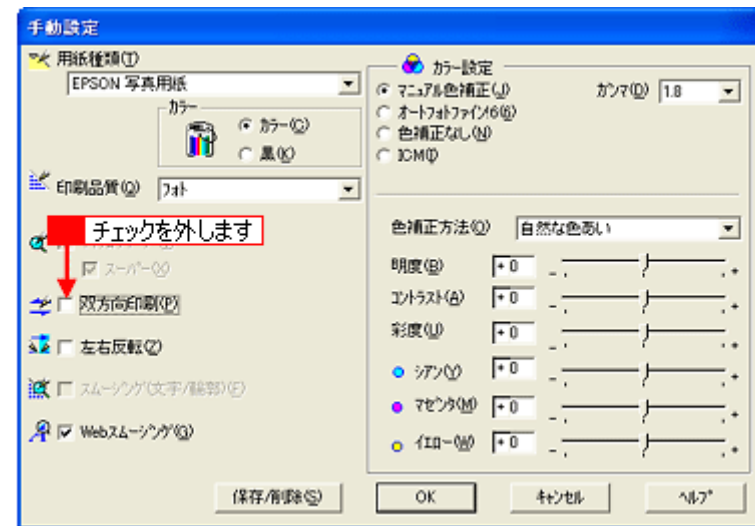

なお、画像データによっては、上記の設定をしても印刷時間が長くなるだけで見た目上の印刷品質は変わらない場合 があります。

# ポスター(拡大分割)印刷

ポスター印刷機能は、印刷データを自動的に拡大分割して印刷する機能です。印刷結果をつなぎ合わせると、大きなポス ターやカレンダーができ上がります。

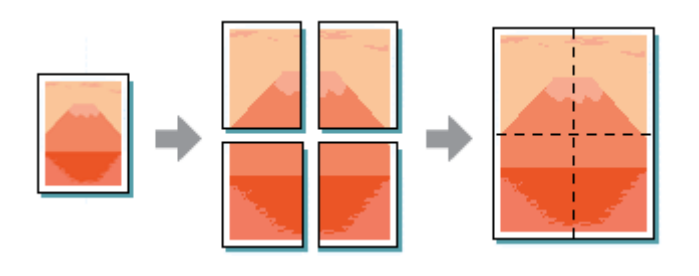

## 補足情報

ポスター印刷機能は、四辺フチなし、CD/DVD(※)、ロール紙(※)、フォトスタンド紙(※)、フォトアルバム紙 (※)印刷時には設定できません。(※機種によっては対応していません。)

## このページのもくじ

- [「印刷手順」](#page-120-0)121
- ●[「貼り合わせガイドを使っての用紙の貼り合わせ方」](#page-121-0)122

### <span id="page-120-0"></span>印刷手順

**1.** プリンタドライバの設定画面を表示します。

100 (プリンタドライバ「画面の表示方法」」184

2. **1[レイアウト]タブをクリックして、2[割付**/ ポスター]をチェックし、<mark>3[</mark>ポスター]をクリックして、4<mark>分割枚</mark> 数を選択します。

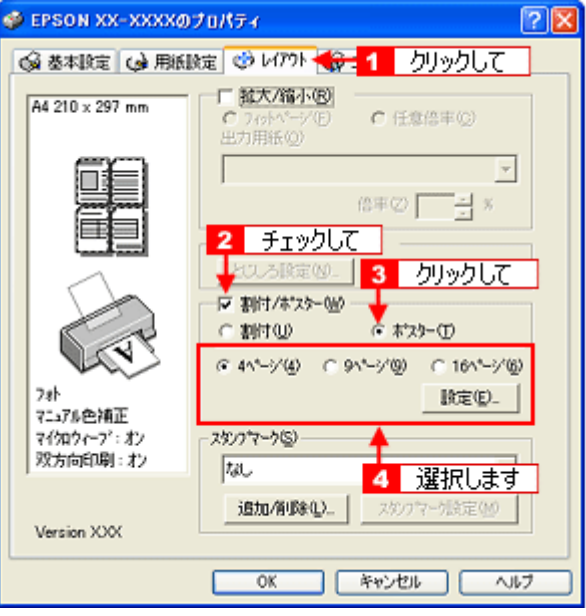

3. 1 [設定] ボタンをクリックして、<mark>2 </mark>その他の項目を設定し、<mark>3</mark> [OK] ボタンをクリックします。

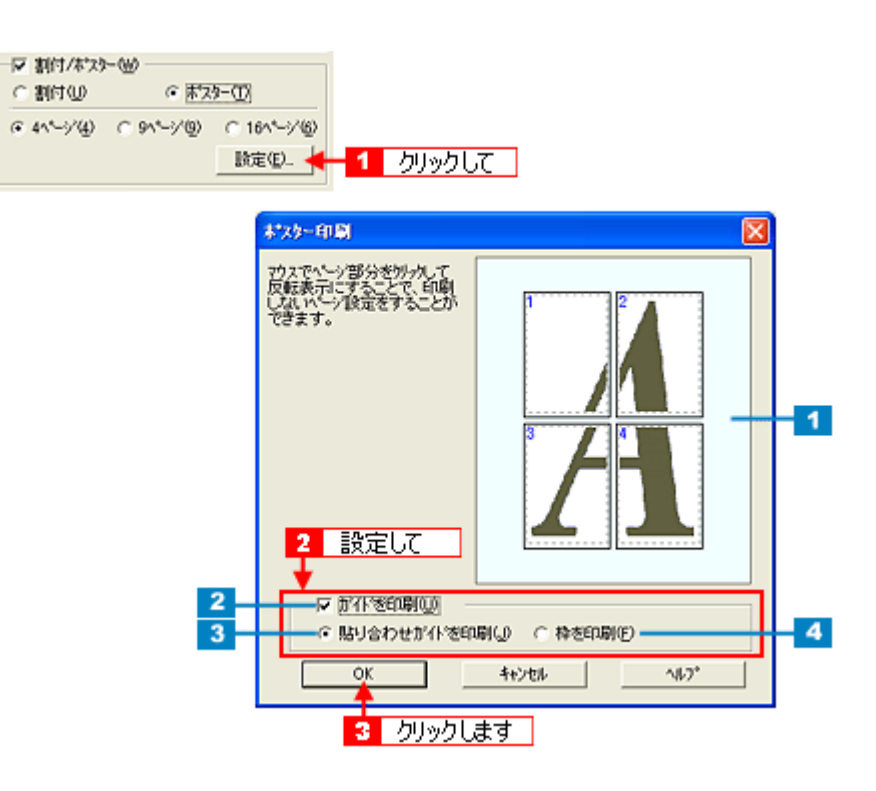

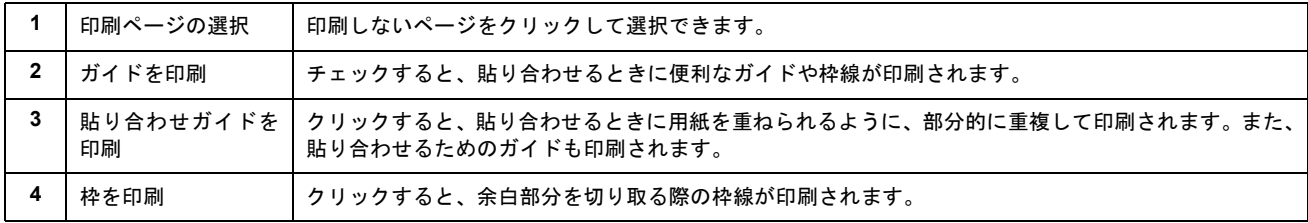

### **4.** その他の設定を確認し、[**OK**]ボタンをクリックして画面を閉じ、印刷を実行します。

### $?$ 注意

選択した分割ページ数と同じ枚数をプリンタにセットしてから、印刷を実行してください。

# <span id="page-121-0"></span>貼り合わせガイドを使っての用紙の貼り合わせ方

[貼り合わせガイド印刷]をチェックして印刷すると、貼り合わせガイドが印刷されます。

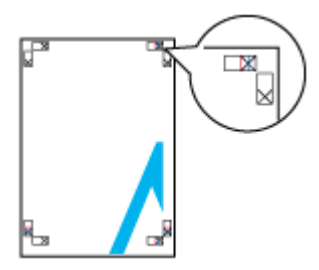

ここでは、上図の貼り合わせガイドを使って、4 枚を例に貼り合わせ方を説明します。下図の順番で貼り合わせていきます。

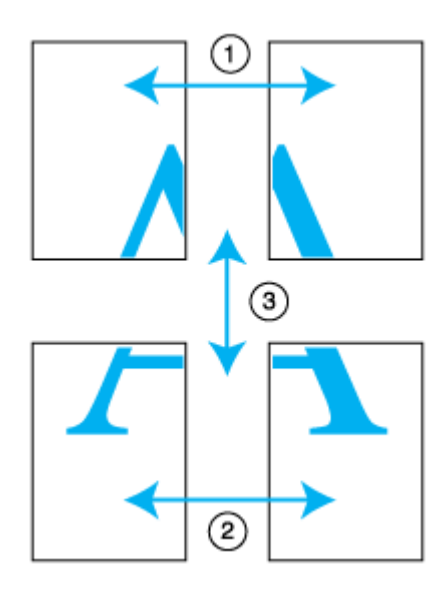

**1.** 上段 **2** 枚を用意して、左側の用紙の貼り合わせガイド(縦方向の青線)を結ぶ線で切ります。

モノクロ印刷の場合、貼り合わせガイドは黒線になります。

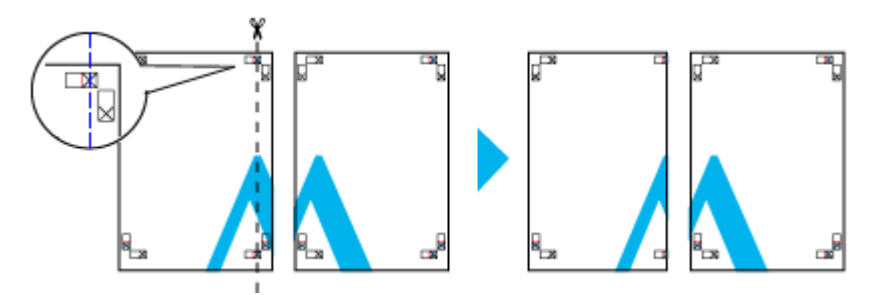

**2.** 切った左側の用紙を、右側の用紙の上に重ねます。このとき、貼り合わせガイドの×印を図のように重ね、裏面にテー プを貼って仮止めします。

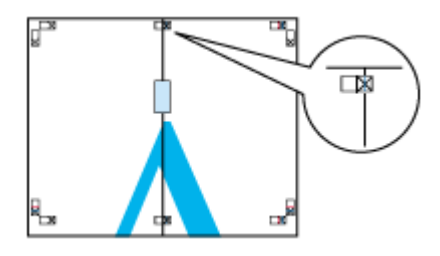

**3.** 貼り合わせガイド(縦方向の赤線)を結ぶ線で切ります。

モノクロ印刷の場合、貼り合わせガイドは黒線になります。

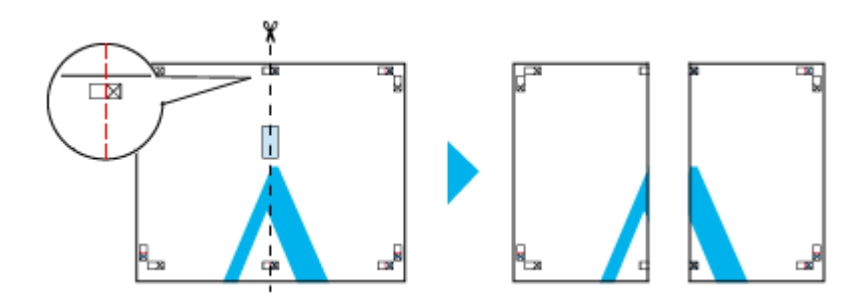

**4. 2** 枚の切った辺を貼り合わせます。

裏面にテープなどを貼り、つなぎ合わせてください。

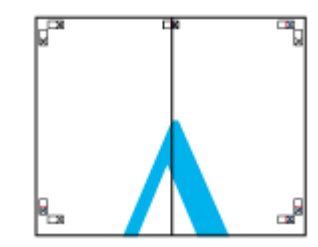

- **5.** 下段の **2** 枚も、手順 **1** ~ **4** に従って貼り合わせます。
- **6.** 上段の用紙の貼り合わせガイド(横方向の青線)を結ぶ線で切ります。

モノクロ印刷の場合、貼り合わせガイドは黒線になります。

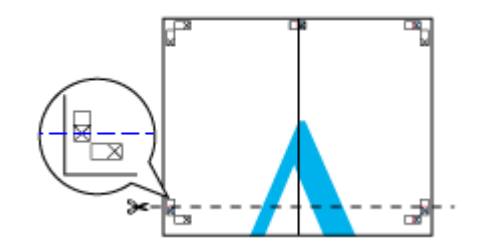

**7.** 切った上段の用紙を、下段の用紙の上に重ねます。このとき、貼り合わせガイドの×印を図のように重ね、裏面にテー プを貼って仮止めします。

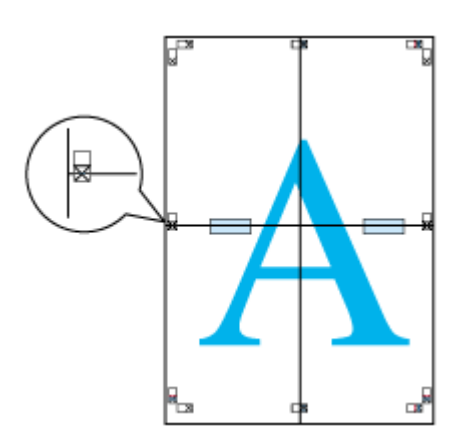

**8.** 貼り合わせガイド(横方向の赤線)を結ぶ線で切ります。

モノクロ印刷の場合、貼り合わせガイドは黒線になります。

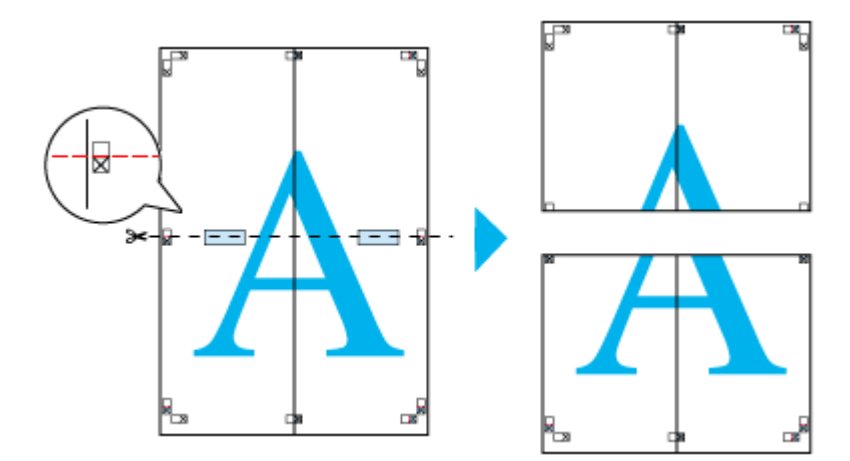

**9. 2** 枚の切った辺を貼り合わせます。

裏面にテープなどを貼り、つなぎ合わせてください。

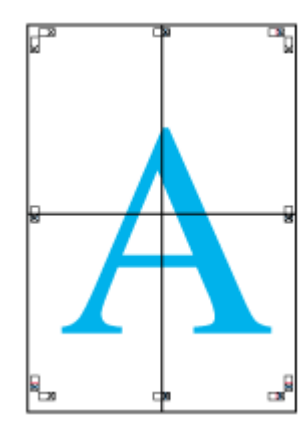

**10.** すべての用紙を貼り合わせたら、外側の切り取りガイドに合わせて余白を切り取ります。

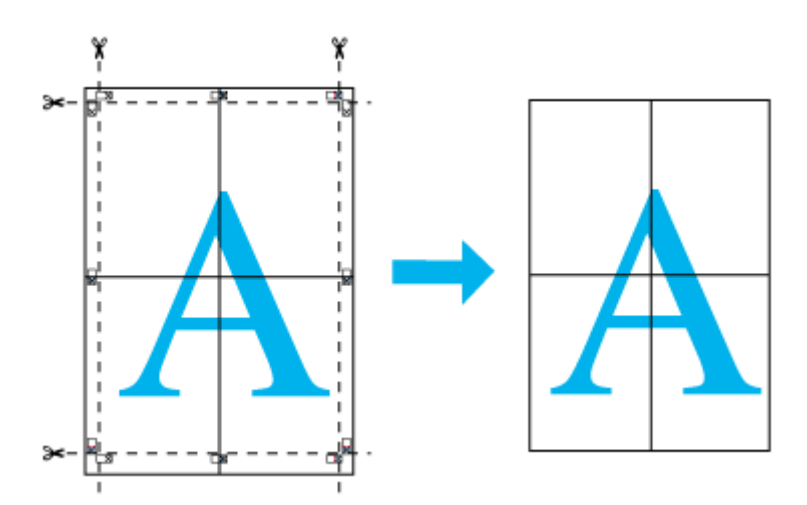

以上で、貼り合わせは終了です。

# オリジナルサイズの用紙に印刷

プリンタドライバに用意されていない用紙サイズを、自分で登録して印刷できます。

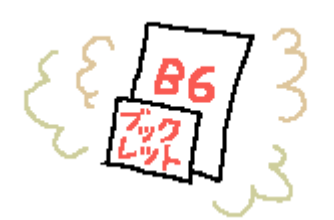

このページのもくじ [「登録手順」](#page-125-0)126 [「変更/削除手順」](#page-126-0)127

# <span id="page-125-0"></span>登録手順

**1.** プリンタドライバの設定画面を表示します。

md [「プリンタドライバ「画面の表示方法」」](#page-183-0)184

2. 【 | [用紙設定] タブをクリックして、2 [ユーザー定義サイズ] を選択します。

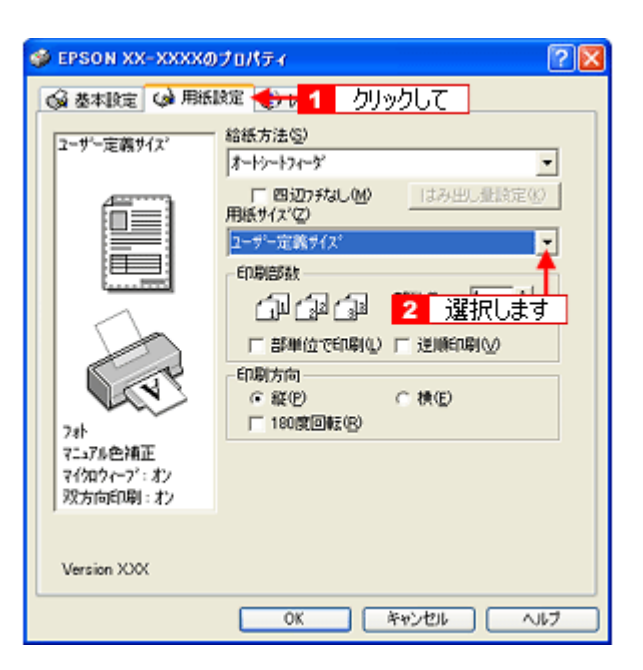

### 3. 1 [用紙サイズ名] / [用紙幅] / [用紙長さ] を入力して、2 [保存] ボタンをクリックします。

- [用紙サイズ名]の入力可能文字数は、全角 12 文字 / 半角 24 文字です。
- [保存]ボタンをクリックすると、画面左の一覧に用紙サイズ名が表示されます。
- 登録できる用紙サイズの数は、10 個までです。
- 本製品で印刷できる用紙幅を超える場合は、縮小印刷してください。 mg[「印刷できる用紙のサイズ」](#page-330-0)331 mg[「拡大/縮小印刷」](#page-94-0)95

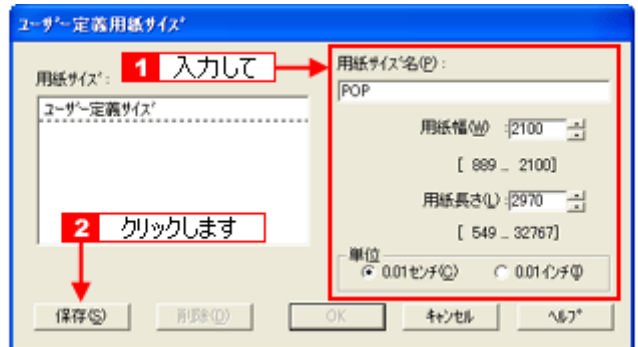

**4.** [**OK**]ボタンをクリックします。

これで[用紙設定]画面の[用紙サイズ]に、新しい用紙サイズが登録されました。 この後は、通常印刷する手順と同様に印刷してください。

# <span id="page-126-0"></span>変更/削除手順

**1.** プリンタドライバの設定画面を表示します。

100)[「プリンタドライバ「画面の表示方法」」](#page-183-0)184

2. 1 [用紙設定] タブをクリックして、2 [ユーザー定義サイズ] を選択します。

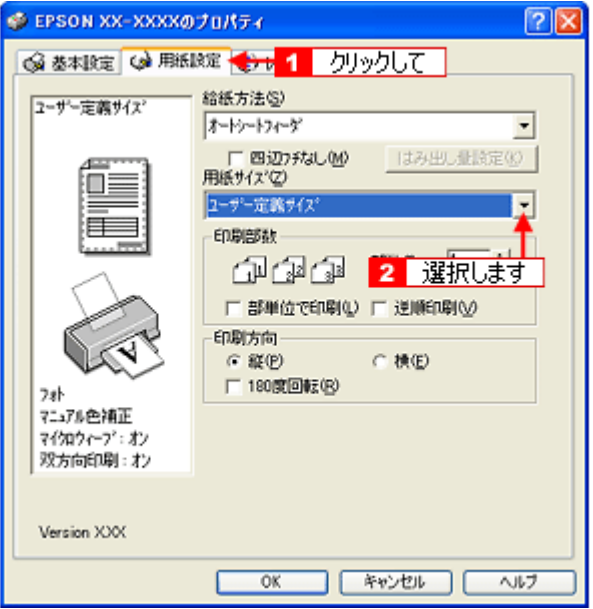

**3.** 画面左の一覧から、変更 **/** 削除する用紙サイズ名をクリックします。

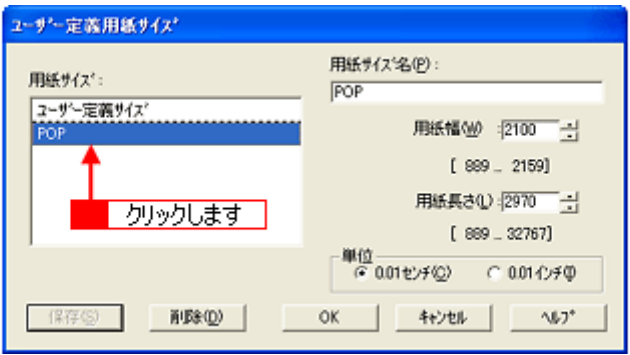

- **4.** 登録内容を変更する場合は、入力し直して[保存]ボタンをクリックします。 削除する場合は、[削除]ボタンをクリックします。
- **5.** [**OK**]ボタンをクリックします。

[用紙設定]画面に戻ります。

以上で、変更 / 削除手順の説明は終了です。

# **Exif Print** / **PRINT Image Matching**

このページのもくじ

「Exif Print と [PRINT Image Matching](#page-128-0) とは?」129 ●[「どうやって使うの?」](#page-129-0)130

# <span id="page-128-0"></span>**Exif Print** と **PRINT Image Matching** とは?

Exif Print(イグジフプリント)と PRINT Image Matching(プリントイメージマッチング)とは、この機能を搭載したデジ タルカメラと対応プリンタを組み合わせて使用することで、きれいな印刷を簡単に実現することのできるシステムです。 Exif Print 機能搭載のデジタルカメラで撮影すると、写真データに撮影シーンなどの撮影情報が付加されます。PRINT Image Matching 機能搭載のデジタルカメラで撮影すると、写真データにプリントコマンド(プリント指示情報) が付加されます。 プリンタは、これらの撮影情報コマンドに従って印刷します。これにより、撮影時にデジタルカメラが意図した通りの最 適な色合いで印刷できます。

## 補足情報

- Exif Print は、デジタルカメラの標準規格 Exif2.2 の愛称です。
- PRINT Image Matching は、エプソンが提案し、デジタルカメラ各社から協賛を受けた仕組みです。また、本製品 は PRINT Image Matching III に対応しています。 PRINT Image Matching に関する情報は、エプソンのホームページをご覧ください。 http://www.i-love-epson.co.jp
- PRINT Image Matching 対応のスキャナを使用すると、スキャンした画像データにプリントコマンドを付加するこ ともできます。
- Exif Print では写真データに付加された撮影情報をもとに最適な色合いが決定されます。したがって撮影情報の解釈 により、プリンタメーカーごと印刷品質に違いが現れます。これに対して PRINT Image Matching では、デジタル カメラからのプリントコマンドにより最適な色合いが決定されます。つまりデジタルカメラ側から印刷品質を制御 する仕組みといえます。

# どんな効果があるの?

「デジタルカメラの画像を印刷してみたら、思っていたイメージとちょっと違う」というケースがありませんか?それ はデジタルカメラとプリンタのマッチングがうまくとれていないからです。そこで効果を発揮するのが Exif Print と PRINT Image Matching です。

### 効果 **1**(**Exif Print** のみ)

露出モード、ホワイトバランスなどの撮影条件を印刷結果に反映しま す。

露出モードが「自動」であれば、明るさを適切に補正し見映え良く印 刷します。「マニュアル」であれば、明るさの補正を極力抑えて印刷し ます。

また、ホワイトバランスが「自動」であれば、カラーバランスを適切 に補正し、色かぶりをなくすように印刷します。「自動」以外では、カ ラーバランスを補正せず印刷します。

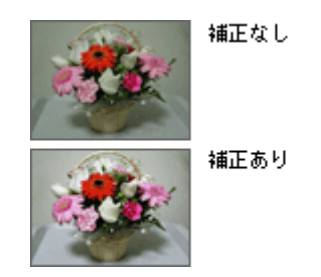

### 効果 **2**(**Exif Print** / **PRINT Image Matching**)

被写体(人物や風景)などの撮影意図を印刷結果に反映します。 撮影時の被写体の設定が「風景」であれば「色鮮やかでくっきりした 風景に適した仕上がり」に、「人物」であれば「やわらかなトーンで美 しい肌色の人物に適した仕上がり」に印刷します。

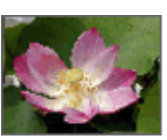

シャープゼコントラスト の高いプリント

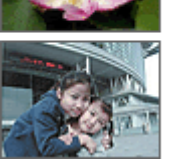

軟調で肌色部分を記憶色 に補正したプリント

### 効果 **3**(**PRINT Image Matching** のみ)

デジタルカメラが考える絵作りを印刷結果に反映します。 PRINT Image Matching 搭載カメラと PRINT Image Matching 対応プリ ンタを組み合わせると、印刷時のガンマ値、コントラスト、彩度など が、デジタルカメラ側から指示されます。プリンタはこれらの指示(コ マンド)に基づいて印刷します。

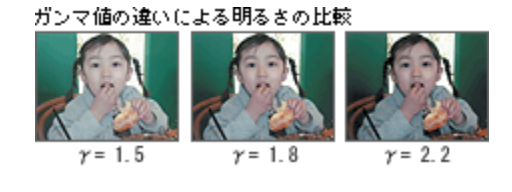

# <span id="page-129-0"></span>どうやって使うの?

EPSON Easy Photo Print などの Exif Print 機能や PRINT Image Matching 機能対応のアプリケーションソフトを使って印 刷してください。

ご利用のデジタルカメラに、Exif Print 機能や PRINT Image Matching 機能が搭載されているかどうか、またデジタルカメ ラの使用方法については、デジタルカメラの取扱説明書をご覧ください。

## **Exif Print** / **PRINT Image Matching** 対応用紙

以下の用紙に印刷する場合に、Exif Print 機能 /PRINT Image Matching 機能が有効になります。

- 写真用紙<光沢>
- 写真用紙<絹目調>
- フォトマット紙
- 光沢紙
- フォト光沢名刺カード
- フォト・クォリティ・カード 2
- ミニフォトシール
- フォトスタンド紙
- フォトアルバム紙

### 印刷手順

本製品に付属のソフトウェア「EPSON Easy Photo Print」(エプソン イージー フォトプリント)で写真データを読み 込みます。後は、印刷したい画像を指定するだけで簡単に印刷できます。

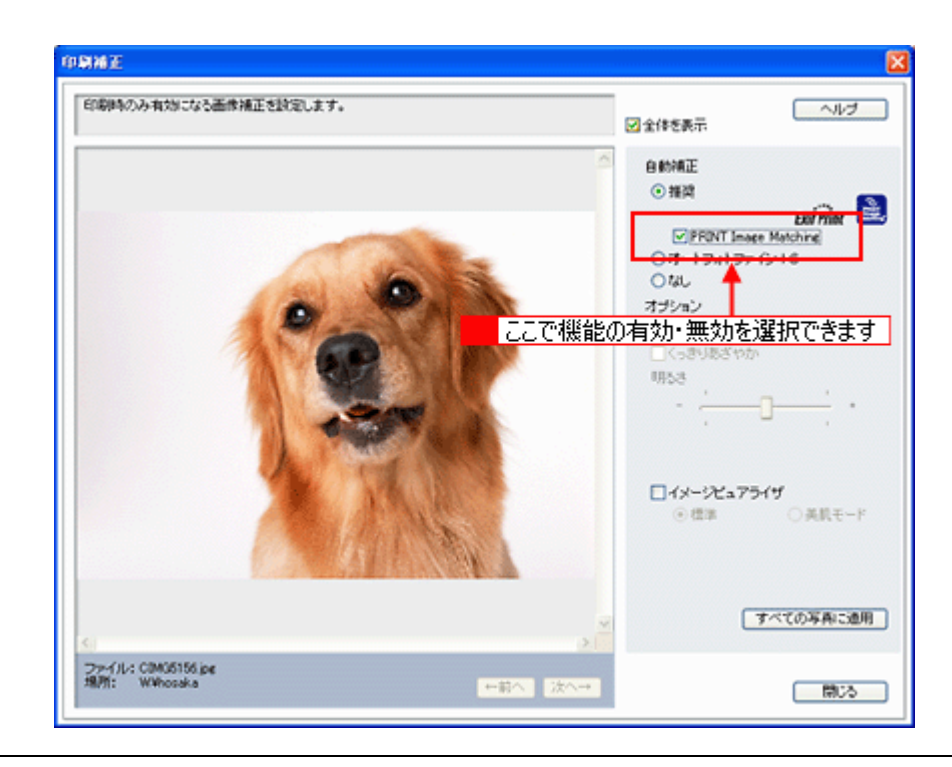

## 補足情報

EPSON Easy Photo Print を使用せず、PRINT Image Matching 未対応の一般のレタッチソフトから印刷する場合には、 PRINT Image Matching 機能はご利用になれません。

また、PRINT Image Matching 未対応の一般のレタッチソフトで保存したものを EPSON Easy Photo Print で読み込ん で印刷する場合も、PRINT Image Matching 機能はご利用になれません。

# トラブル対処方法

# 給紙/排紙のトラブル

# 紙詰まり

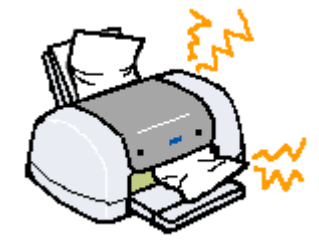

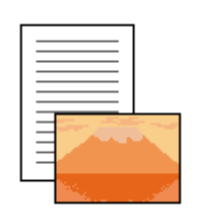

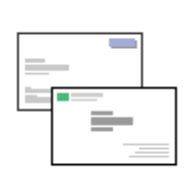

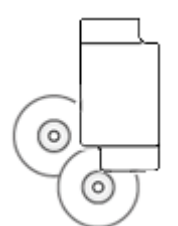

<mark>></mark>「L 判/ A4 [など定形](#page-132-0) [紙の取り除き方法」](#page-132-0)133

<mark>)</mark>[「名刺/カードの取](#page-134-0) [り除き方法」](#page-134-0)135

「CD / DVD [/フォ](#page-137-0) [トスタンド紙の取り除](#page-137-0) [き方法」](#page-137-0)138

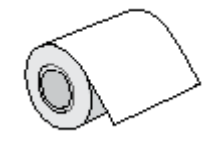

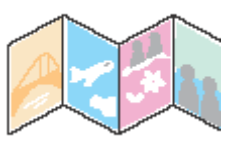

♪[「ロール紙の取り除](#page-139-0) [き方法」](#page-139-0)140 [「フォトアルバム紙](#page-138-0) [の取り除き方法」](#page-138-0)139

うまく給紙できない

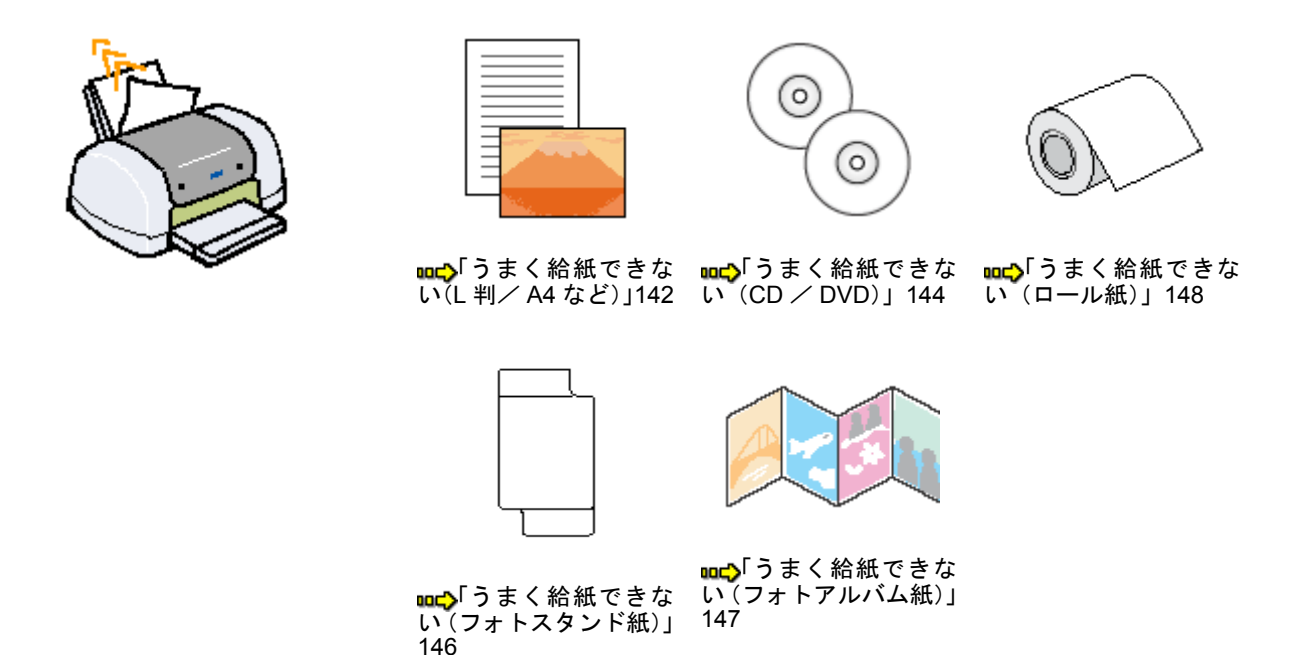

# <span id="page-132-0"></span>**L** 判/ **A4** など定形紙の取り除き方法

紙詰まりが発生した場合は、無理に引っ張らずに、以下の手順に従って取り除いてください。

### **1.** プリンタの電源をオフにします。

詰まった用紙が排出されます。 排出されない場合は、手順 2 に進んでください。

### **2.** 排紙トレイを上段に切り替えます。

下図のように、しっかり止まるまで持ち上げてから、倒してください。

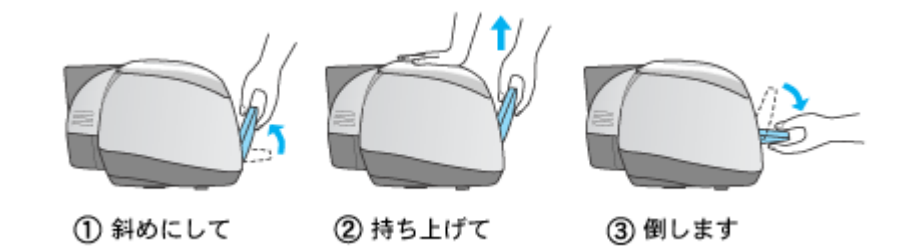

**3.** 排紙口から詰まっている用紙をゆっくり引き抜きます。

排紙口から取り除けない場合は、手順 4 に進んでください。

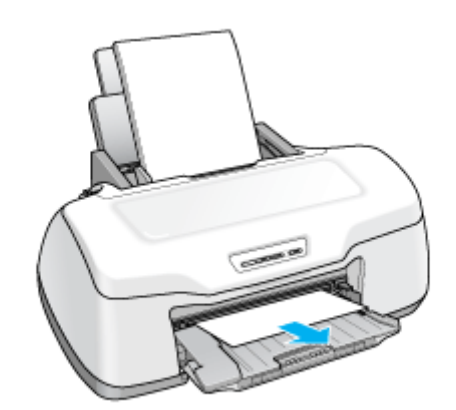

**4.** プリンタカバーを開けて、プリンタ上部から詰まっている用紙をゆっくり引き抜きます。

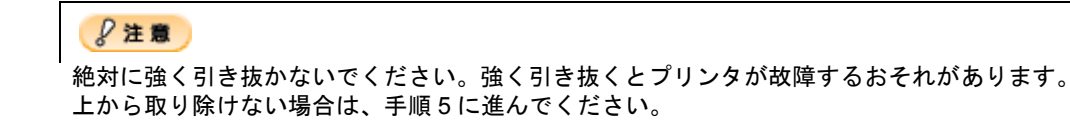

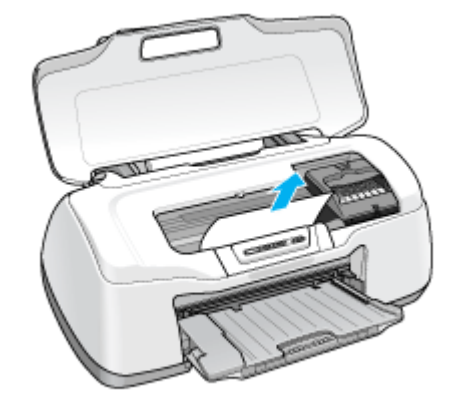

**5.** 給紙口から詰まっている用紙をゆっくり引き抜きます。

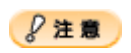

絶対に強く引き抜かないでください。強く引き抜くとプリンタが故障するおそれがあります。

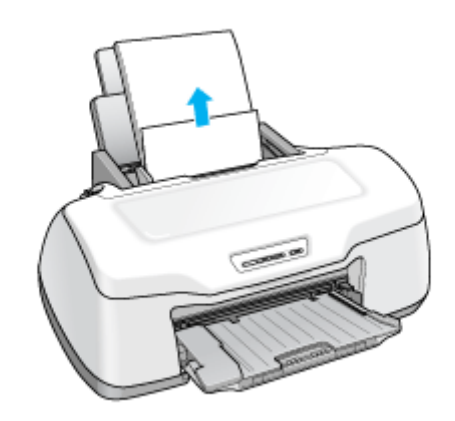

### こんなときは

◆◆詰まった用紙がどうしても取り除けない◆◆ プリンタを分解したりせずに、お買い求めいただいた販売店、またはエプソン修理センターへ修理をご依頼ください。

以上で、詰まった用紙の取り除きは終了です。 最後に、排紙トレイを下段に戻してください。

# <span id="page-134-0"></span>名刺/カードの取り除き方法

紙詰まりが発生した場合は、無理に引っ張らずに、以下の手順に従って取り除いてください。

# 詰まっている箇所の確認

**1.** プリンタカバーを開けて、詰まっている箇所を確認し、図下のリンクをクリックします。

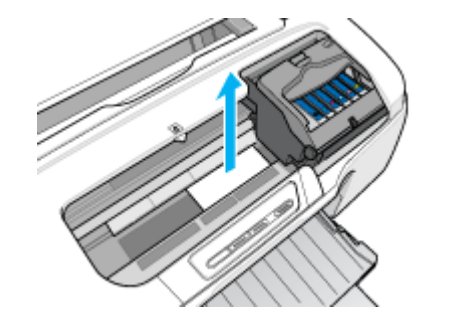

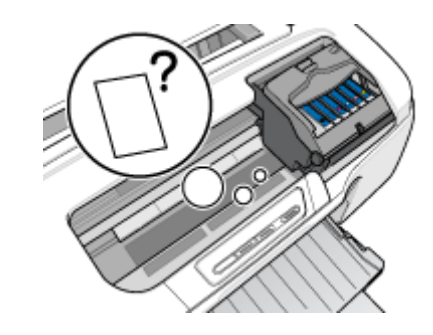

**♪[「見える箇所に詰まっている場合の取り除き方法」](#page-134-1)135 <sub>ロロ</sub>c}[「見えない箇所\(給紙口付近\)に詰まっている場合の取り除き](#page-135-0)** [方法」](#page-135-0)136

## <span id="page-134-1"></span>見える箇所に詰まっている場合の取り除き方法

- **1.** プリンタの電源をオフにします。
- **2.** 排紙トレイを上段に切り替えます。

下図のように、しっかり止まるまで持ち上げてから、倒してください。

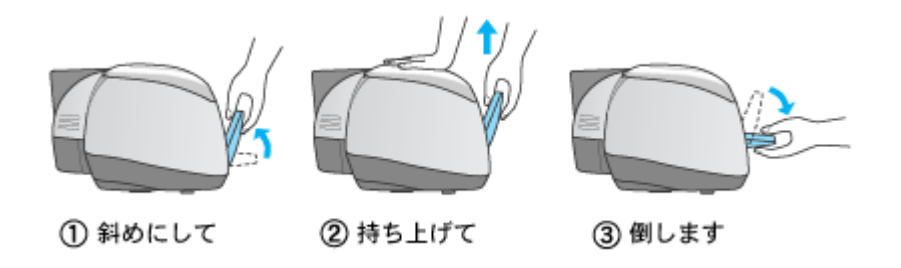

**3.** プリンタカバーを開けて、詰まっている用紙をゆっくり引き抜きます。

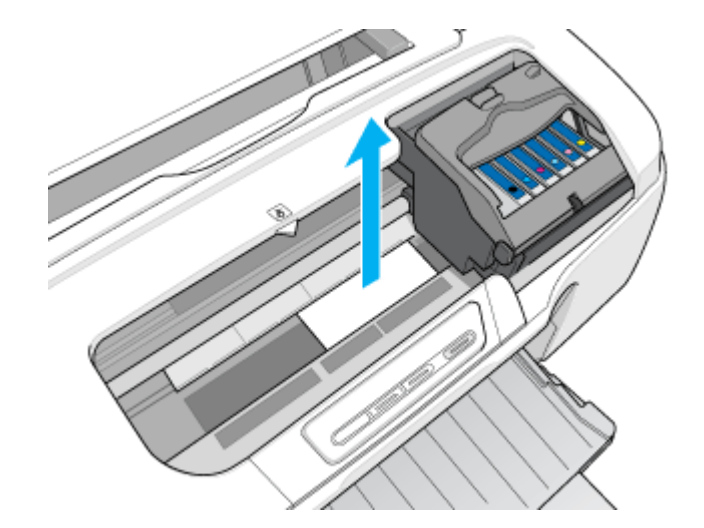

以上で、詰まった用紙の取り除きは終了です。 最後に、排紙トレイを下段に戻してください。

# <span id="page-135-0"></span>見えない箇所(給紙口付近)に詰まっている場合の取り除き方法

## **1.** 名刺またはフォトカードをもう **1** 枚セットします。

必ず縦方向にセットしてください。

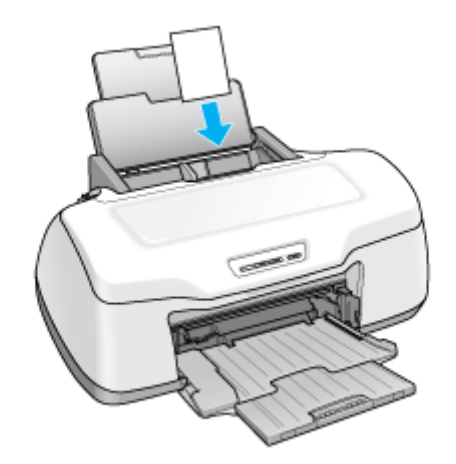

### **2.** 【用紙】ボタンを押します。

詰まっている用紙が送り出されます。 なお、送り出されずに内部で止まっている場合がありますので、その場合は手順 3 に進んでください。

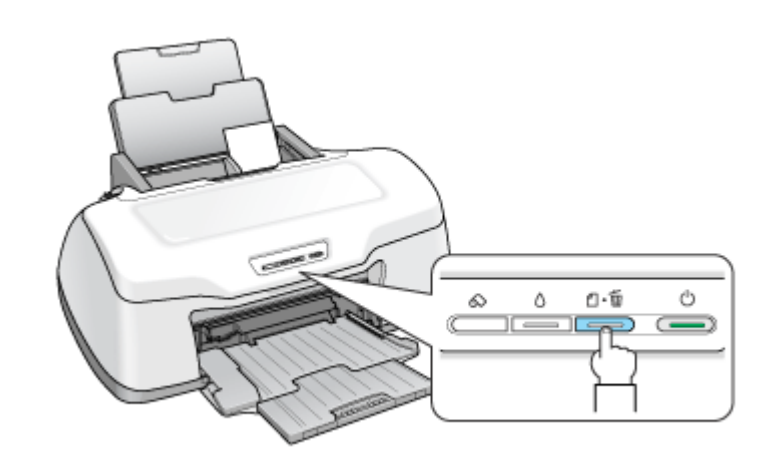

- **3.** プリンタの電源をオフにします。
- **4.** 排紙トレイを上段に切り替えます。

下図のように、しっかり止まるまで持ち上げてから、倒してください。

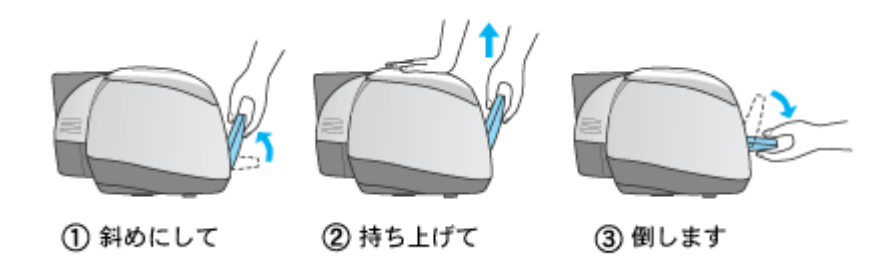

**5.** プリンタカバーを開けて、詰まっている用紙をゆっくり引き抜きます。

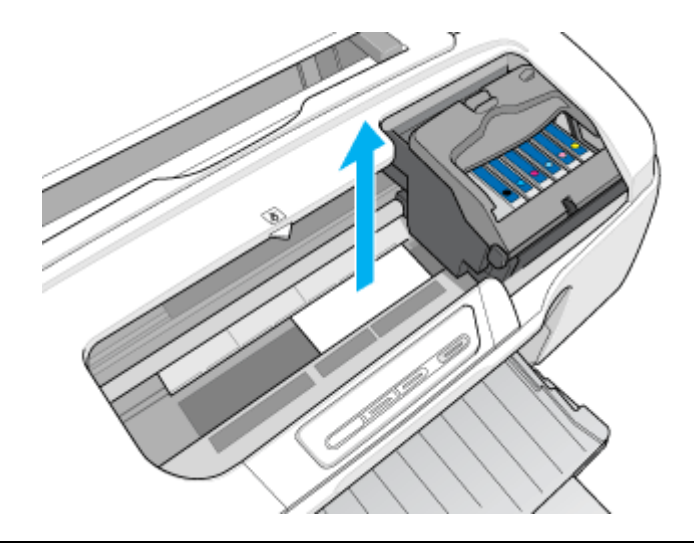

### こんなときは

◆◆詰まった用紙がどうしても取れない◆◆ プリンタを分解したりせずに、お買い求めいただいた販売店、またはエプソン修理センターへ修理をご依頼ください。

以上で、詰まった用紙の取り除きは終了です。 最後に、排紙トレイを下段に戻してください。

# <span id="page-137-0"></span>**CD** / **DVD** /フォトスタンド紙の取り除き方法

紙詰まりが発生した場合は、無理に引っ張らずに、以下の手順に従って取り除いてください。 ここでは、CD/DVD トレイを例にして説明します。フォトスタンド紙も同じ手順で取り除くことができます。

### **1. CD/DVD** トレイをゆっくり引き抜きます。

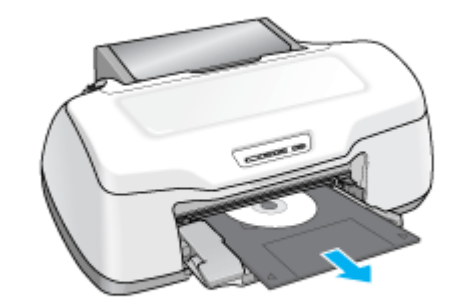

### **2.** 【用紙】ボタンを押します。

エラーが解除されます。

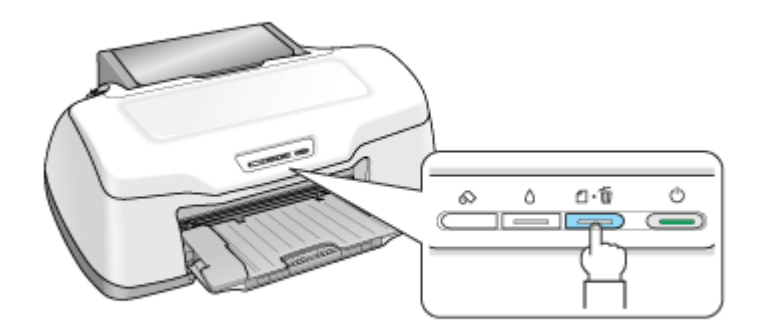

以上で、詰まった CD/DVD トレイ/フォトスタンド紙の取り除きは終了です。

# <span id="page-138-0"></span>フォトアルバム紙の取り除き方法

紙詰まりが発生した場合は、無理に引っ張らずに、以下の手順に従って取り除いてください。

### **1.** 【ロール紙】ボタンを約 **1** 秒押します。

【ロール紙】ボタンを押すと、フォトアルバム紙が排紙されます。

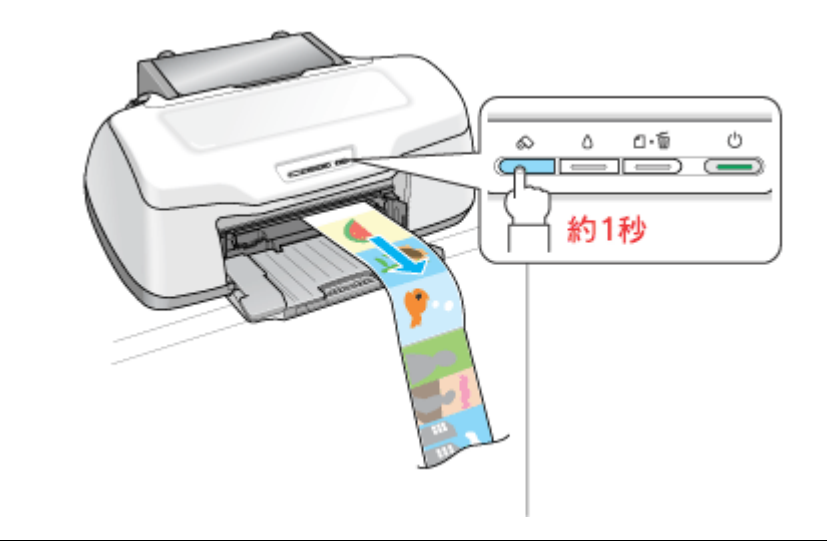

### こんなときは

- ◆◆上記手順で取り除けない場合は◆◆
- 1. プリンタの電源をオフにします。
- 2. 前方に引き抜ける場合は、後方でフォトアルバム紙をカットして、前方にゆっくり引き抜きます。
- 3. 前方に引き抜けない場合は、後方にゆっくり引き抜きます。 ただし、絶対に強く引き抜かないでください。強く引き抜くとプリンタが故障するおそれがあります。

◆◆詰まった用紙がどうしても取れない◆◆

プリンタを分解したりせずに、お買い求めいただいた販売店、またはエプソン修理センターへ修理をご依頼ください。

以上で、詰まったフォトアルバム紙の取り除きは終了です。

# <span id="page-139-0"></span>ロール紙の取り除き方法

紙詰まりが発生した場合は、無理に引っ張らずに、以下の手順に従って取り除いてください。

### **1.** 【ロール紙】ボタンを **3** 秒以上押します。

【ロール紙】ボタンを 3 秒以上押すと、ロール紙が後方に送り出されます。

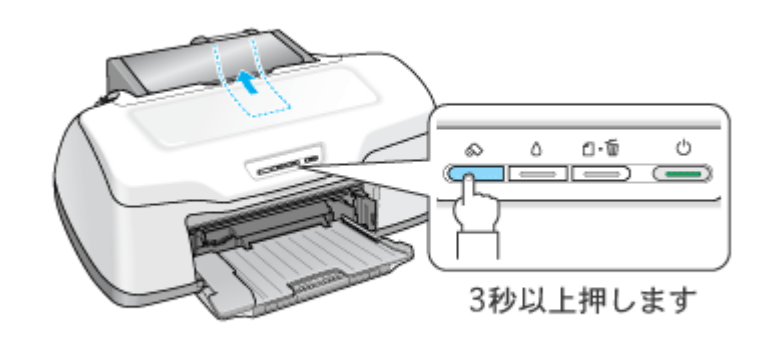

### こんなときは

◆◆すべてのロール紙を送り出せない◆◆ もう一度【ロール紙】ボタンを 3 秒以上押して、後方に送り出してください。

### **2.** ロール紙ホルダのノブを回して、ロール紙を巻き取ります。

### **3.** もう一度【ロール紙】ボタンを押します。

【ロール紙】ボタンを押すと、用紙ランプの点滅が消えます。

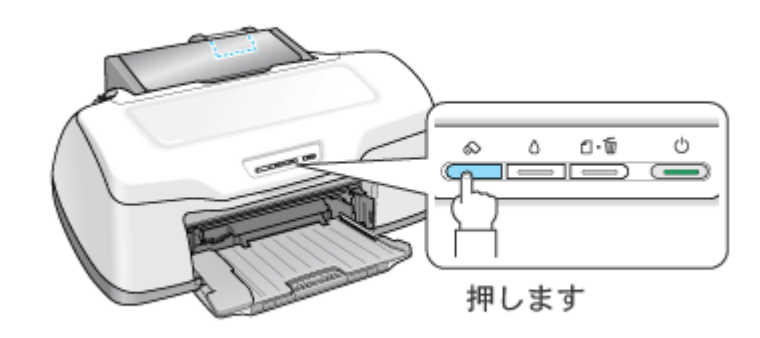

こんなときは

◆◆上記手順で取り除けない場合は◆◆

- 1. プリンタの電源をオフにします。
- 2. 前方に引き抜ける場合は、後方でロール紙をカットして、前方にゆっくり引き抜きます。
- 3. 前方に引き抜けない場合は、後方にゆっくり引き抜きます。 ただし、絶対に強く引き抜かないでください。強く引き抜くとプリンタが故障するおそれがあります。

◆◆詰まった用紙がどうしても取れない◆◆ プリンタを分解したりせずに、お買い求めいただいた販売店、またはエプソン修理センターへ修理をご依頼ください。

以上で、詰まったロール紙の取り除きは終了です。

# <span id="page-141-0"></span>うまく給紙できない(**L** 判/ **A4** など)

給紙されない、複数枚重なって給紙される、斜めに給紙されるときは、以下の項目をご確認ください。

### √ チェック)

#### 用紙のセット方法は正しいですか?

以下の項目をチェックしてください。

- エッジガイドを用紙の側面に合わせていますか?
- 用紙をよくさばきましたか?
- 用紙の端をよく揃えましたか?
- 用紙を縦方向にセットしていますか?(往復ハガキのみ横方向)
- プリンタにセットしてある用紙の量が多すぎませんか?

以下のページで正しいセット方法をご確認ください。 mgcy[「用紙のセット方法」](#page-8-0)mg[「ハガキのセット方法」](#page-20-0)mg[「封筒のセット方法」](#page-35-0)

#### / チェック)

#### 本製品で使用できない用紙をお使いではありませんか?

使用できない用紙を使うと、紙詰まりの原因になります。以下の項目をチェックしてください。

- 用紙にシワや折り目はないですか?
- 用紙は厚すぎたり薄すぎたりしませんか?
- 用紙が湿気を含んでいませんか?
- 用紙が反っていませんか?
- ルーズリーフ用紙やバインダ用紙などの、穴の空いている用紙ではありませんか?

以下のページで使用できる用紙をご確認ください。 mc<mark>)[「使用できる用紙/](#page-315-0) CD / DVD」316</mark>

## √ チェック) プリンタドライバの給紙方法の設定は [オートシートフィーダ] になっていますか?

L判 /A4 などに印刷する場合、[オートシートフィーダ]以外に設定されていると正しく給紙されません。 [オートシートフィーダ]に設定してください。

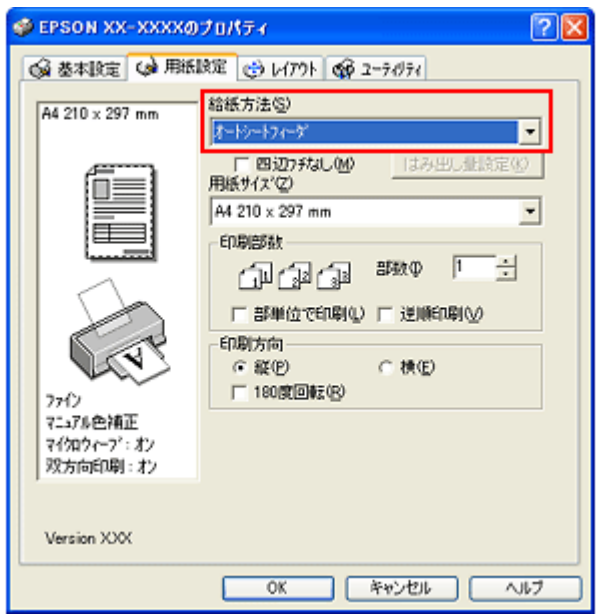

## / チェック)

#### 名刺サイズの用紙をセットしたときに、[用紙]ボタンを押していませんか?

名刺サイズの用紙をセットした時に[用紙]ボタンを押すと、用紙が正しく給紙されずにエラーになります。エラー になった場合は、一旦電源をオフにして、用紙をセットし直してください。

### 補足情報

通常は、給紙/排紙は自動的に行われますので、[用紙]ボタンを押す必要はありません。

# √ チェック)

### プリンタは水平な場所に設置されていますか?

以下の場合は、プリンタの内部機構に無理な力がかかってプリンタが歪み、印刷や給紙に悪影響を及ぼします。

- 設置場所が水平ではない
- 設置場所とプリンタの間に何か物が挟まれている
- プリンタ底面のゴム製の脚が台からはみ出している

また、一見すると水平に見える場所でも実際は設置面が歪んでいることもあり、このような場所に設置した場合にも 同様の症状が現れることがあります。設置面が水平であること、すべての脚が正しく設置していることをご確認くだ さい。

### チェック

### 一般の室温環境下に設置されていますか?

一般の室温環境下(室温:15 ~ 25 度、湿度:40 ~ 60%)以外で使用した場合は、専用紙や専用ハガキを正常に紙送 りできない場合があります。

# <span id="page-143-0"></span>うまく給紙できない(**CD** / **DVD**)

CD/DVD トレイをうまく給紙できないときは、以下の項目をご確認ください。

#### √ チェック 】

#### **CD/DVD** トレイのセット方法は正しいですか?

以下の項目をチェックしてください。

- 排紙トレイの位置が上段になっていますか?
- 排紙トレイを縮めた状態(一段)にしてありますか?
- CD/DVD トレイを差し込むときに、トレイ上の三角マークとプリンタ上の三角マークを合わせましたか?
- 排紙トレイの左右のレールの下を通して、CD/DVD トレイをセットしましたか?
- CD/DVD トレイをセットした後、【用紙】ボタンを押しましたか?
- CD/DVD トレイは、プリンタの前面給紙口から挿入していますか?

以下のページで正しいセット方法をご確認ください。 mg「CD / DVD [のセット方法」](#page-25-0)26

### / チェック)

#### プリンタの背面には十分なスペースが確保されていますか?

CD/DVD 印刷開始時には、CD/DVD トレイがプリンタ背面から約 12cm 排出されます。背面に十分なスペースを確保 してください。

#### / チェック)

#### プリンタが準備中の場合、**CD/DVD** トレイは排紙されます。

CD/DVD をセットして印刷を実行しても、プリンタが準備中の場合は、CD/DVD トレイが排紙されます。 準備動作が終了したら、トレイをセットし直して、【用紙】ボタンを押してください。

#### / チェック)

市販のアプリケーションソフトから印刷する場合、プリンタドライバの給紙方法の設定は [手差し (定形紙)] になってい ますか?

CD/DVD に印刷する場合、[手差し(定形紙)]以外に設定されていると正しく給紙されません。 [手差し(定形紙)]に設定してください。
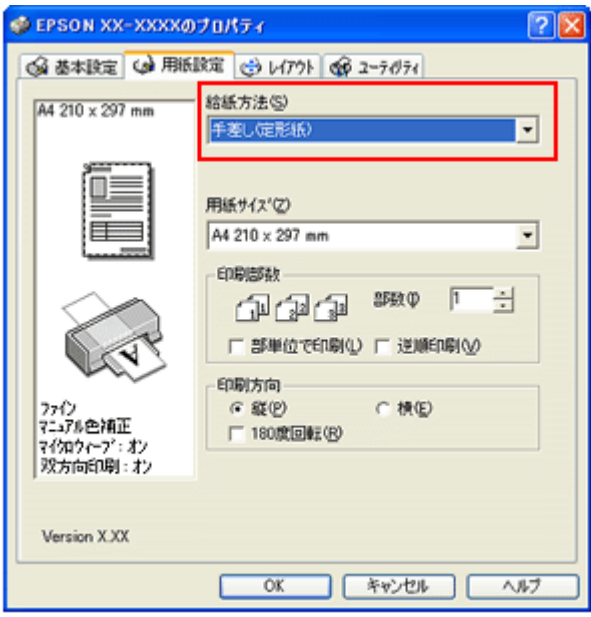

# √ チェック) プリンタは水平な場所に設置されていますか?

以下の場合は、プリンタの内部機構に無理な力がかかってプリンタが歪み、印刷や給紙に悪影響を及ぼします。

- 設置場所が水平ではない
- 設置場所とプリンタの間に何か物が挟まれている
- プリンタ底面のゴム製の脚が台からはみ出している

また、一見すると水平に見える場所でも実際は設置面が歪んでいることもあり、このような場所に設置した場合にも 同様の症状が現れることがあります。設置面が水平であること、すべての脚が正しく設置していることをご確認くだ さい。

## チェック) 一般の室温環境下に設置されていますか?

一般の室温環境下(室温:15~25度、湿度:40~60%)以外で使用した場合は、専用紙や専用ハガキを正常に紙送 りできない場合があります。

# うまく給紙できない(フォトスタンド紙)

給紙されない、斜めに給紙されるときは、以下の項目をご確認ください。

#### √ チェック)

### フォトスタンド紙のセット方法は正しいですか?

以下の項目をチェックしてください。

- 用紙を排紙トレイの右側に沿わせていますか?
- 排紙トレイの位置が上段になっていますか?
- 排紙トレイを縮めた状態(一段)にしてありますか?
- フォトスタンド紙の後端とプリンタ上の三角マークが揃う位置まで挿入しましたか?
- 排紙トレイの右のレールの下を通して、フォトスタンド紙をセットしましたか?
- フォトスタンド紙をセットした後、【用紙】ボタンを押しましたか?
- フォトスタンド紙は、プリンタの前面給紙口から挿入していますか?

以下のページで正しいセット方法をご確認ください。 md [「フォトスタンド紙のセット方法」](#page-48-0)49

## / チェック) プリンタは水平な場所に設置されていますか?

以下の場合は、プリンタの内部機構に無理な力がかかってプリンタが歪み、印刷や給紙に悪影響を及ぼします。

- 設置場所が水平ではない
- 設置場所とプリンタの間に何か物が挟まれている
- プリンタ底面のゴム製の脚が台からはみ出している

また、一見すると水平に見える場所でも実際は設置面が歪んでいることもあり、このような場所に設置した場合にも 同様の症状が現れることがあります。設置面が水平であること、すべての脚が正しく設置していることをご確認くだ さい。

### / チェック)

#### 一般の室温環境下に設置されていますか?

一般の室温環境下(室温:15 ~ 25 度、湿度:40 ~ 60%)以外で使用した場合は、専用紙や専用ハガキを正常に紙送 りできない場合があります。

# うまく給紙できない(フォトアルバム紙)

給紙されない、斜めに給紙されるときは、以下の項目をご確認ください。

### √ チェック)

#### フォトアルバム紙のセット方法は正しいですか?

以下の項目をチェックしてください。

- ロール紙挿入口にセットしていますか?
- フォトアルバム紙の先端と後端(印刷補助ページあり)を間違えていませんか?
- 排紙トレイの位置が下段になっていますか?
- 排紙トレイを縮めた状態(一段)にしてありますか?
- エッジガイドをフォトアルバム紙の側面に合わせていますか?
- フォトアルバム紙が斜めに給紙されていませんか?

以下のページで正しいセット方法をご確認ください。 md)[「フォトアルバム紙\(](#page-53-0)L判)のセット方法」54 md 「フォトアルバム紙 (A5 判) のセット方法」59

# / チェック プリンタは水平な場所に設置されていますか?

以下の場合は、プリンタの内部機構に無理な力がかかってプリンタが歪み、印刷や給紙に悪影響を及ぼします。

- 設置場所が水平ではない
- 設置場所とプリンタの間に何か物が挟まれている
- プリンタ底面のゴム製の脚が台からはみ出している

また、一見すると水平に見える場所でも実際は設置面が歪んでいることもあり、このような場所に設置した場合にも 同様の症状が現れることがあります。設置面が水平であること、すべての脚が正しく設置していることをご確認くだ さい。

### / チェック)

### 一般の室温環境下に設置されていますか?

一般の室温環境下(室温:15 ~ 25 度、湿度:40 ~ 60%)以外で使用した場合は、専用紙や専用ハガキを正常に紙送 りできない場合があります。

# うまく給紙できない (ロール紙)

給紙されない、斜めに給紙されるときは、以下の項目をご確認ください。

### / チェック)

#### ロール紙のセット方法は正しいですか?

以下の項目をチェックしてください。

- ロール紙挿入口にセットしていますか?
- 排紙トレイの位置が下段になっていますか?
- 排紙トレイを縮めた状態(一段)にしてありますか?
- エッジガイドをロール紙の側面に合わせていますか?
- ロール紙を斜めに挿入していませんか?

以下のページで正しいセット方法をご確認ください。 md)[「ロール紙のセット方法」](#page-72-0)73

### チェック)

### ロール紙先端の角が直角になっていますか?

以下の図のように、切断面が直角になっていないと、斜めに給紙される原因になります。定規とカッターを使用して 直角になるようにカットしてからプリンタにセットしてください。

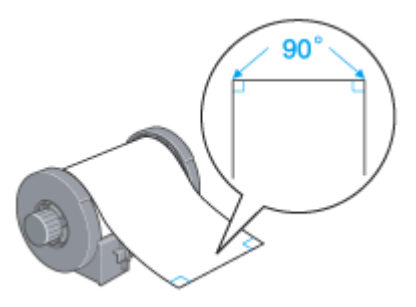

# ✓ チェック) プリンタドライバの給紙方法の設定が [ロール紙]になっていますか?

ロール紙に印刷する場合、[ロール紙]以外に設定されていると正しく給紙されません。 [ロール紙]に設定してください。

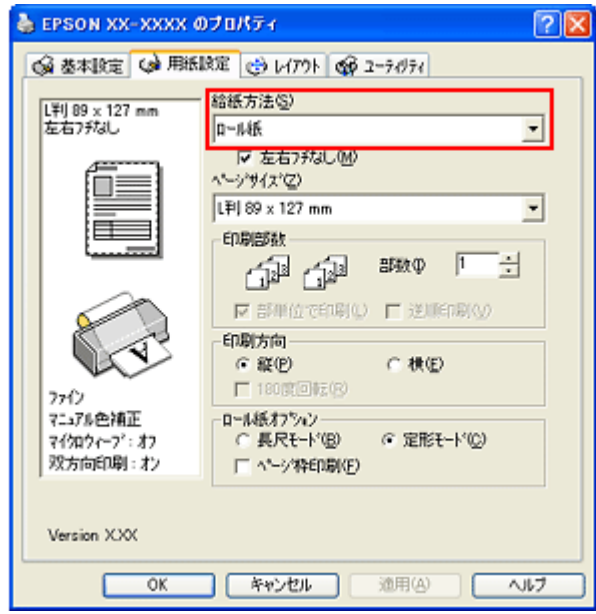

## こんなときは

◆◆[ロール紙]以外に設定したまま印刷してしまった◆◆ ロール紙が余分に給紙されてエラーになります。以下のページを確認してロール紙を取り除いてください。 100)[「ロール紙の取り除き方法」](#page-83-0)84

# / チェック)

### プリンタは水平な場所に設置されていますか?

以下の場合は、プリンタの内部機構に無理な力がかかってプリンタが歪み、印刷や給紙に悪影響を及ぼします。

- 設置場所が水平ではない
- 設置場所とプリンタの間に何か物が挟まれている
- プリンタ底面のゴム製の脚が台からはみ出している

また、一見すると水平に見える場所でも実際は設置面が歪んでいることもあり、このような場所に設置した場合にも 同様の症状が現れることがあります。設置面が水平であること、すべての脚が正しく設置していることをご確認くだ さい。

# チェック) 一般の室温環境下に設置されていますか?

一般の室温環境下(室温:15 ~ 25 度、湿度:40 ~ 60%)以外で使用した場合は、専用紙や専用ハガキを正常に紙送 りできない場合があります。

# 印刷品質/結果のトラブル

印刷結果と以下のサンプル(現象)を比べて、症状が近い項目のリンクmcをクリックしてください。

# 印刷品質が悪い

md [「印刷品質が悪い」](#page-151-0)152

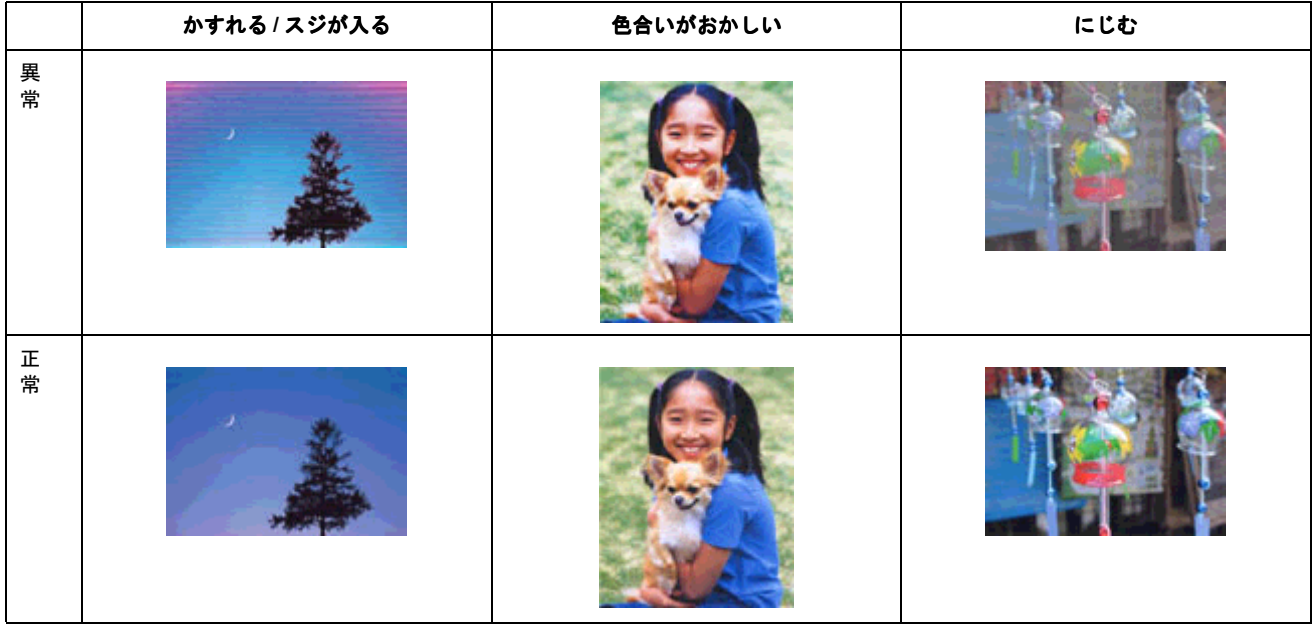

# 印刷面がこすれる/汚れる

μας 「印刷面がこすれる∕汚れる」156

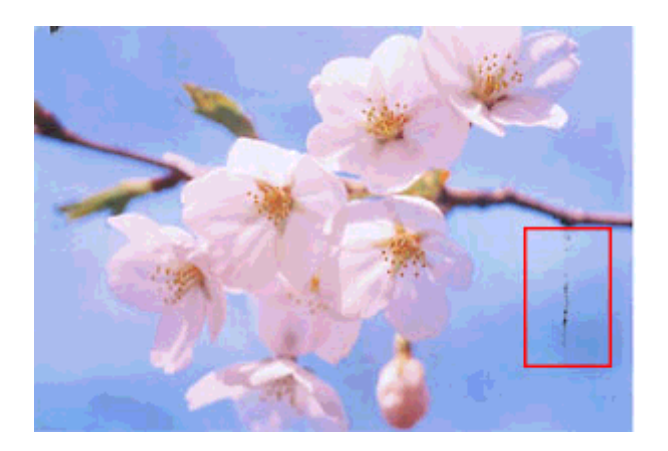

# 印刷位置がずれる/はみ出す

md>[「印刷位置がずれる/はみ出す」](#page-158-0)159

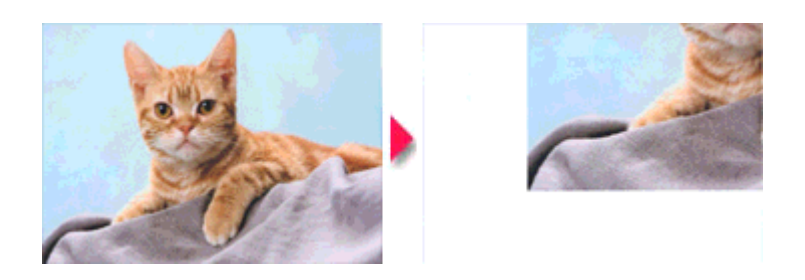

# **CD** / **DVD** レーベルの印刷位置がずれる、印刷が濃い薄い

mc<sup>y「CD</sup> / DVD [レーベルの印刷位置がずれる、印刷が濃い薄い」](#page-160-0)161

# ホームページを思い通りに印刷できない

■ロトホームページを思い通りに印刷できない」162

- ページの右端がきれる
- 背景色が印刷されない
- 画像が粗い

# <span id="page-151-0"></span>印刷品質が悪い

印刷品質が悪いときには、以下の項目をご確認ください。

このページのもくじ ■[「プリンタをチェック」](#page-151-1)152 ●[「用紙をチェック」](#page-152-0)153 ■[「プリンタドライバの設定をチェック」](#page-153-0)154 ●[「印刷データをチェック」](#page-154-0)155

# <span id="page-151-1"></span>プリンタをチェック

### / チェック)

### プリントヘッドのノズルが目詰まりしていませんか?

ノズルチェックでプリントヘッドの状態をご確認ください。 mc)[「ノズルチェックとプリントヘッドのクリーニング」](#page-296-0)297

正常 ノズルは目詰まりしていません。印刷できます。

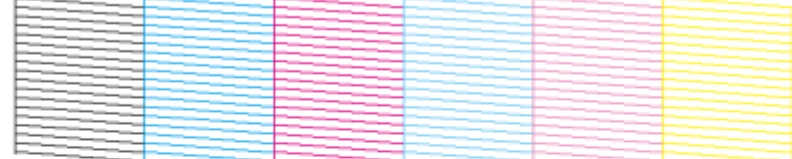

異常 ノズルが目詰まりしています。クリーニングを実行してください。

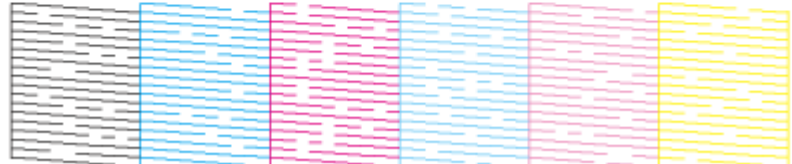

### √ チェック)

#### インクカートリッジは推奨品(当社純正品)をお使いですか?

本製品のプリンタドライバは、純正インクカートリッジを前提に色調整されていますので、純正品以外を使うと印刷 品質が低下する場合があります。インクカートリッジは純正品のご使用をお勧めします。 mc<sup>5「</sup>インクカートリッジ型番と交換時のご注意」288

### V チェック)

#### 古くなったインクカートリッジを使用していませんか?

古くなったインクカートリッジを使用すると印刷品質が低下します。開封後は 6ヵ月以内に使い切ってください。 未開封の推奨使用期限は、インクカートリッジの個装箱に記載されています。

√ チェック)

双方向印刷時のプリントヘッドのギャップがズレていませんか?

本製品は高速で印刷するために、プリントヘッドが左右どちらに移動するときにもインクを吐出しています。この印 刷方式を「双方向印刷」と呼びます。 この双方向印刷をしているときに、まれに、右から左へ移動するときの印刷位置と左から右へ移動するときの印刷位 置がずれて、縦の罫線がずれたり、ぼけたような印刷結果になる場合があります。 ギャップ調整機能を使って、ギャップのズレをご確認ください。 mc<sup>S[「ギャップ調整」](#page-302-0)303</sup>

# / チェック) 出力装置(ディスプレイ、プリンタ)の発色方法の違いによる差です。

ディスプレイ表示とプリンタで印刷したときの色とでは、発色方法が違うため、色合いに差異が生じます。

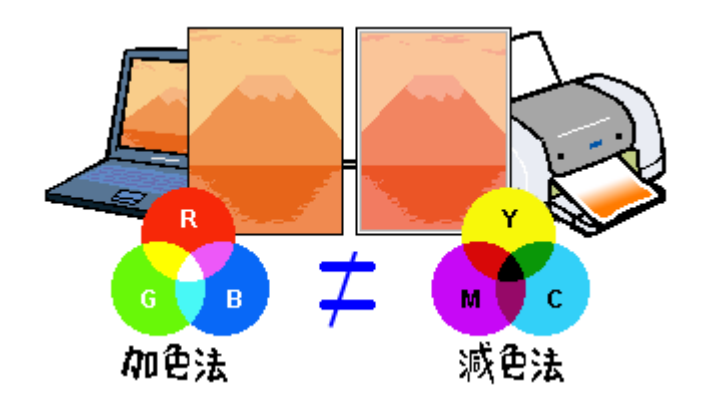

詳しくは以下のページをご覧ください。 mg[「色について」](#page-361-0)362

## <span id="page-152-0"></span>用紙をチェック

### / チェック)

#### 写真などを普通紙に印刷していませんか?

画像など文字に比べ印刷面積の大きい原稿を普通紙に印刷すると、インクがにじむ場合があります。画像などを印刷 するときや、より良い品質で印刷するためには、専用紙のご使用をお勧めします。

### ✓ チェック)

印刷後、以下の用紙を重なった状態で放置していませんか?

- 写真用紙<光沢>
- 写真用紙<絹目調>
- フォトスタンド紙
- フォトアルバム紙

印刷後の用紙が重なっていると、重なった部分の色が変わる(重なった部分に跡が残る)ことがあります。印刷後の 用紙は、速やかに 1 枚ずつ広げて乾燥(※)させてください。重なっている状態で放置すると、1 枚ずつ広げて乾燥 させても跡が消えなくなりますのでご注意ください。 ※1枚ずつ広げて一昼夜(24 時間)程度乾燥させるか、15 分程度放置した後、普通紙などの吸湿性のある用紙を印刷 面に重ねて乾燥させてください。

# <span id="page-153-0"></span>プリンタドライバの設定をチェック

## √ チェック)

## プリンタドライバの[用紙種類]の設定は正しいですか?

プリンタにセットした用紙種類と、プリンタドライバで設定する [用紙種類]が合っていないと、印刷品質が悪くな ります。プリンタドライバの設定をご確認ください。

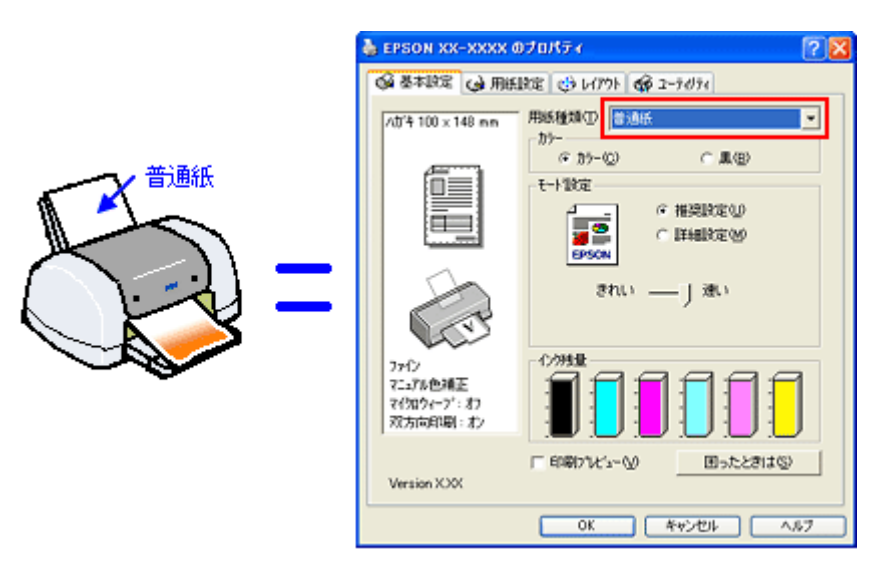

10c)[「用紙別プリンタドライバ設定一覧」](#page-323-0)324

# / チェック) プリンタドライバで「カラー設定」の設定をしていませんか?

プリンタドライバで、「カラー設定」の「明度」や「コントラスト」を調整すると、印刷結果の濃さが変わります。プ リンタドライバの設定をご確認ください。

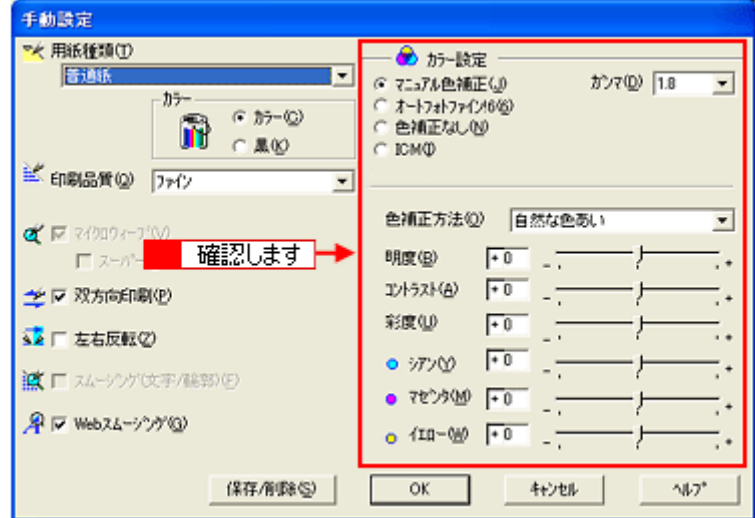

10c)[「色を微調整して印刷」](#page-113-0)114

√ チェック) [オートフォトファイン !6] の設定で印刷していませんか?

- オートフォトファイン !6 は、被写体の配置などを解析して画像処理を行います。このため、被写体の配置が変わ る操作(回転、拡大 / 縮小、トリミングなど)を行うと、印刷される色合いが変わることがあります。また、四辺 フチなし印刷時とフチあり印刷時とでは被写体の配置が若干変わるため、色合いが変わることがあります。
- オートフォトファイン !6 で印刷すると、画像内のピントがあっていない場所で不自然な階調が生じる場合があり ます。この場合は、オートフォトファイン !6 以外のモードを選択して印刷してください。

## 補足情報

EPSON 写真用紙に「推奨設定」で印刷すると、自動的にオートフォトファイン !6 が設定されます。オートフォトファ イン !6 以外のモードで印刷したい場合は、[詳細設定]から手動設定画面に入り、手動設定画面の中でカラー設定を 変更してください。

## <span id="page-154-0"></span>印刷データをチェック

# / チェック)

### 写真を印刷する場合、写真データの画像サイズが印刷サイズに適していますか?

デジタルカメラで撮影した写真データは、細かい点(画素)の集まりで構成されています。同じサイズの用紙に印刷 する場合には、この画素数が多いほど、なめらかで高画質な印刷ができます。また、印刷サイズが大きくなればなる ほど画素数の多い画像データが必要になります。以下のページで、印刷サイズに適した写真データの画像サイズをご 確認ください。

md>[「写真をきれいに印刷するポイント」](#page-18-0)19

# <span id="page-155-0"></span>印刷面がこすれる/汚れる

印刷面がこすれて汚れるときは、以下の項目をご確認ください。

このページのもくじ ■[「用紙をチェック」](#page-155-1)156 ●[「印刷領域をチェック」](#page-156-0)157 ■[「プリンタをチェック」](#page-157-0)158

## <span id="page-155-1"></span>用紙をチェック

### √ チェック

### 仕様外の厚い用紙を使用していませんか?

本製品で使用できるエプソン製純正品以外の用紙の厚さは以下の通りです。

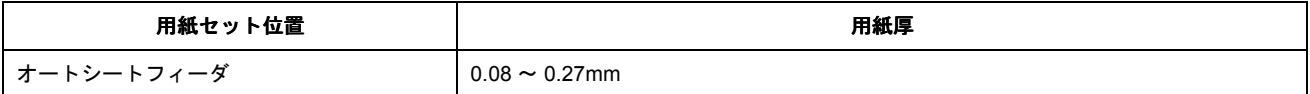

この規定以上の用紙を使用すると、プリントヘッドが印刷面をこすって、印刷結果が汚れる場合があります。仕様に 合った用紙をご使用ください。

### チェック

#### 反りのある用紙や、用紙の端面にバリ(用紙の断裁のときに出る「かえり」)のある用紙を使用していませんか?

反りのある用紙や、用紙の端面にバリのある用紙に印刷すると、プリントヘッドが用紙をこする場合があります。 用紙の反りやバリを取ってから、プリンタにセットしてください。 なお、一部のエプソン製専用紙は、反りを修正する際に印刷面を傷つけてしまうおそれがありますので、以下のペー ジを確認してから、反りを修正してください。 mg[「用紙のセット方法」](#page-8-0)9

### / チェック)

### 用紙を横方向にセットしていませんか?

用紙は、縦方向にセットしてください(往復ハガキのみ横方向)。 横方向にセットした場合、プリントヘッドが印刷面をこする場合があります。

### チェック

### 専用紙に印刷後、すぐに重ねていませんか?

専用紙は普通紙などと比べてインクの乾きが遅いため、印刷直後に手や別の用紙などが印刷面に触れると、汚れる場 合があります。 印刷直後は印刷面に触れないように、排紙トレイから 1 枚ずつ取り去って十分に乾かしてください。

### / チェック)

ハガキの通信面に印刷した後、その印刷結果(インク)が乾いていない状態で宛名面に印刷していませんか?

インクが乾いていない状態で宛名面に印刷すると、次のハガキに転写する場合があります。通信面を印刷した後は、十 分に乾かしてから宛名面に印刷してください。 また、先に宛名面から印刷することをお勧めします。

### <span id="page-156-0"></span>印刷領域をチェック

### ✓ チェック)

### 定形紙で四辺フチなし印刷時、四辺フチなし印刷推奨の用紙をお使いになっていますか?

定形紙で四辺フチなし印刷を行う場合は、四辺フチなし印刷推奨の用紙をお使いになることをお勧めします。推奨以 外の用紙では、プリントヘッドがこすれて印刷結果が汚れる場合があります。 md>[「四辺フチなし印刷の推奨用紙」](#page-104-0)105

推奨の用紙でも汚れが発生する場合は、プリンタドライバの[こすれ軽減]をチェックして印刷してみてください。 以下の画面は、プリンタドライバの[ユーティリティ]タブをクリックして、[プリンタ情報]ボタンをクリックする と表示されます。

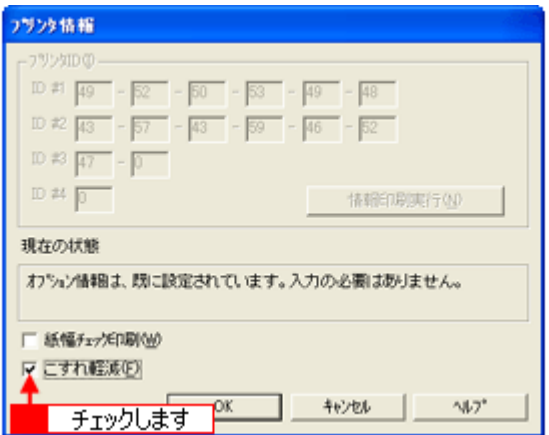

それでも汚れが発生する場合は、アプリケーションソフトで上下の余白を広くして、印刷データを印刷推奨領域内に 配置し直してから印刷してください。 md[「印刷領域と余白について」](#page-330-0)331

### $?$ 注意

[こすれ軽減]機能は、印刷こすれが発生したときのみご使用ください。 なお、印刷速度が遅くなる場合があります。

## / チェック)

### 標準(フチあり)印刷時、印刷推奨領域外に印刷していませんか?

印刷推奨領域外では、プリントヘッドがこすれて印刷結果が汚れる場合があります。 md [「印刷領域と余白について」](#page-330-0)331

プリンタドライバの[こすれ軽減]をチェックして印刷してみてください。 設定手順は、この上の項目と同じです。 それでも汚れる場合は、アプリケーションソフトで上下の余白を広くして、印刷データを印刷推奨領域内に配置し直 してから印刷してください。

### √ チェック)

#### ロール紙の残り **20cm** の領域に印刷していませんか?

ロール紙の残り 20cm の領域では、画像にズレが入るなど印刷品質が低下する場合があります。 この部分には印刷せず、新しいロール紙に交換することをお勧めします。

# <span id="page-157-0"></span>プリンタをチェック

# √ チェック)

# プリンタ内部が汚れていませんか?

印刷後の用紙などの表面にローラの汚れが付いたときは、普通紙を給排紙してローラの汚れをふき取ってください。 mg[「お手入れ」](#page-305-0)306

√ チェック)

**CD/DVD**、ロール紙、フォトアルバム紙、フォトスタンド紙印刷時に、排紙トレイを全部引き出していませんか?

排紙トレイが全部引き出されていると、CD/DVD トレイや用紙が正常に排紙されず、プリントヘッドが用紙をこすっ てしまうことがあります。排紙トレイを一番縮めた状態(一段)にしてください。

# <span id="page-158-0"></span>印刷位置がずれる/はみ出す

印刷位置がずれる / はみ出すときには、以下の項目をご確認ください。

このページのもくじ ■[「プリンタドライバの設定をチェック」](#page-158-1)159 ●[「その他をチェック」](#page-159-0)160

# <span id="page-158-1"></span>プリンタドライバの設定をチェック

√ チェック)

プリンタにセットした用紙サイズと、プリンタドライバで設定した[用紙サイズ]は同じですか?

プリンタドライバで設定する用紙サイズ(印刷データのサイズ)は、プリンタにセットした用紙サイズと合わせてく ださい。

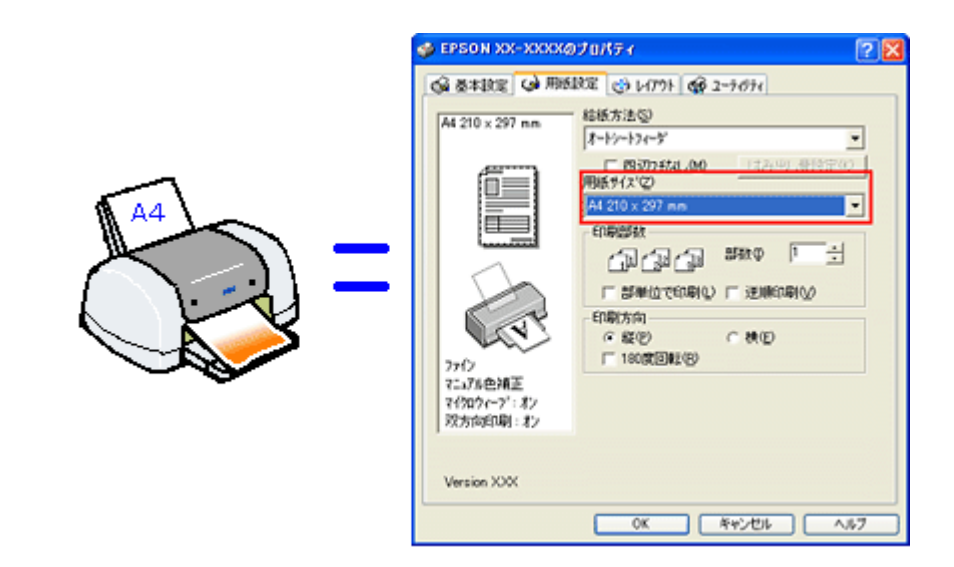

### こんなときは

◆◆印刷データのサイズがプリンタにセットした用紙サイズと異なる場合◆◆ 拡大 / 縮小して印刷してください。 mg[「拡大/縮小印刷」](#page-94-0)95

### チェック)

### 四辺フチなし印刷をしていませんか?

四辺フチなし印刷時は、裁ち落とし印刷(用紙より少しはみ出した印刷)をするために、原稿を用紙サイズより少し 拡大(最大で上 3mm/ 左右 2.5mm/ 下 5mm)します。 そのため、拡大されて用紙からはみ出した部分は印刷されません。その結果、画面上に表示されている内容と印刷結 果でわずかに違いが生じます。 なお、このはみ出し量を調整して印刷できます。 md「四辺フチなし印刷 (定形紙)」105

# <span id="page-159-0"></span>その他をチェック

## √ チェック)

### 用紙とエッジガイドの間に、すき間はありませんか?また、用紙が曲がってセットされていませんか?

用紙をまっすぐにセットし、エッジガイドを用紙の側面に合わせてください。

# √ チェック) ホームページを印刷していませんか?

ホームページを印刷すると、ページの右側が用紙のサイズに収まらず切れて印刷されることがあります。これは、ホー ムページが、印刷のことを考えて制作されていないためです。しかし、以下のページをご覧になることで、プリンタ にセットした用紙サイズに収めて印刷できます。 mc<sup>」[「ページの右端が欠けて印刷される」](#page-161-1)162</sup>

# <span id="page-160-0"></span>**CD** / **DVD** レーベルの印刷位置がずれる、印刷が濃い薄い

ご利用の CD/DVD の種類によっては、印刷位置がずれたり、印刷濃度が意図したものと異なったりする場合があります。 そのような場合は、「EPSON Multi-PrintQuicker」で印刷位置や濃度の調整を行うことができます。 詳しくは、「EPSON Multi-PrintQuicker オンラインヘルプ」の「こんなときは」をご覧ください。

「EPSON Multi-PrintQuicker オンラインヘルプ」の見方については、以下のページをご覧ください。 md>「EPSON Multi-PrintQuicker[「オンラインヘルプの見方」」](#page-235-0)236

# <span id="page-161-0"></span>ホームページを思い通りに印刷できない

このページのもくじ [「ページの右端が欠けて印刷される」](#page-161-2)162 ●[「背景色が印刷されない」](#page-164-0)165 ●[「画像がきれいに印刷できない」](#page-165-0)166

# <span id="page-161-2"></span><span id="page-161-1"></span>ページの右端が欠けて印刷される

ホームページを印刷すると、ページの右側が用紙のサイズに収まらず、欠けて印刷されることがあります。これは、ホー ムページが印刷のことを考えて制作されていないためです。 しかし、以下のどちらかの方法で印刷すれば、ページの右端が欠けることなく印刷できます。

## **EPSON Web-To-Page(付属ソフトウェア)で印刷**

EPSON Web To Page (エプソン ウェブ トゥ ページ)は、用紙幅に合わせて自動縮小して印刷するソフトウェアで す。このソフトウェアを使って印刷すれば、ページの右端が欠けることはありません。

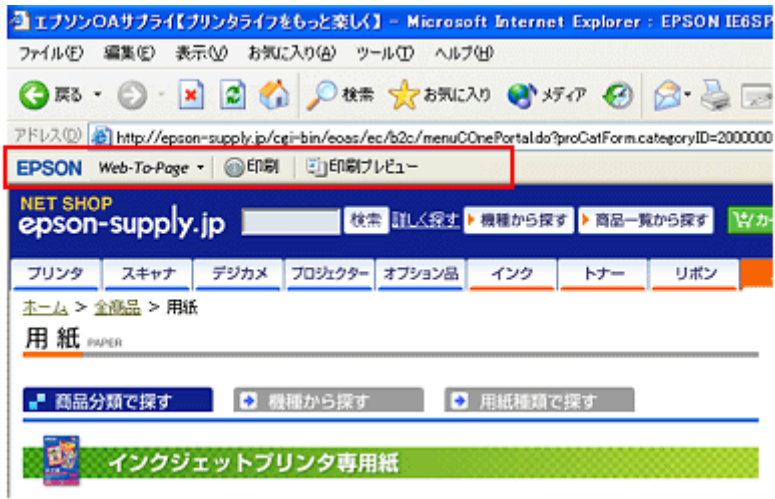

詳しくは、以下のページでご覧ください。 mg[「ホームページの印刷方法」](#page-39-0)40

## <u>ブラウザソフトの標準機能で印刷</u>

ホームページのブラウザソフトの標準機能で印刷する場合は、以下の点に注意してください。

### 補足情報

ここでは、Microsoft Internet Explorer の場合を例に説明します。他のブラウザをご利用の場合は、ブラウザのヘルプ などをご覧ください。

### ステップ1 印刷プレビューで確認

Microsoft Internet Explorer の[印刷プレビュー]機能を使うと、印刷する前に、用紙からはみ出していないかを確認 できます。

1. Microsoft Internet Explorer の <mark>1</mark> [ファイル] メニューの 2 [印刷プレビュー]をクリックします。

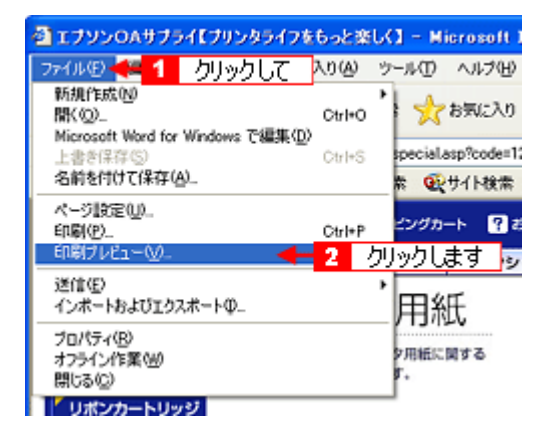

### こんなときは

#### ◆◆プレビュー機能がない◆◆

ご利用の Microsoft Internet Explorer のバージョンによっては、[印刷プレビュー]機能がないものもあります。その場 合は、プリンタドライバの[基本設定]画面にある[印刷プレビュー]機能を使ってご確認ください。

### **2.** 右側が欠けていないかを確認します。

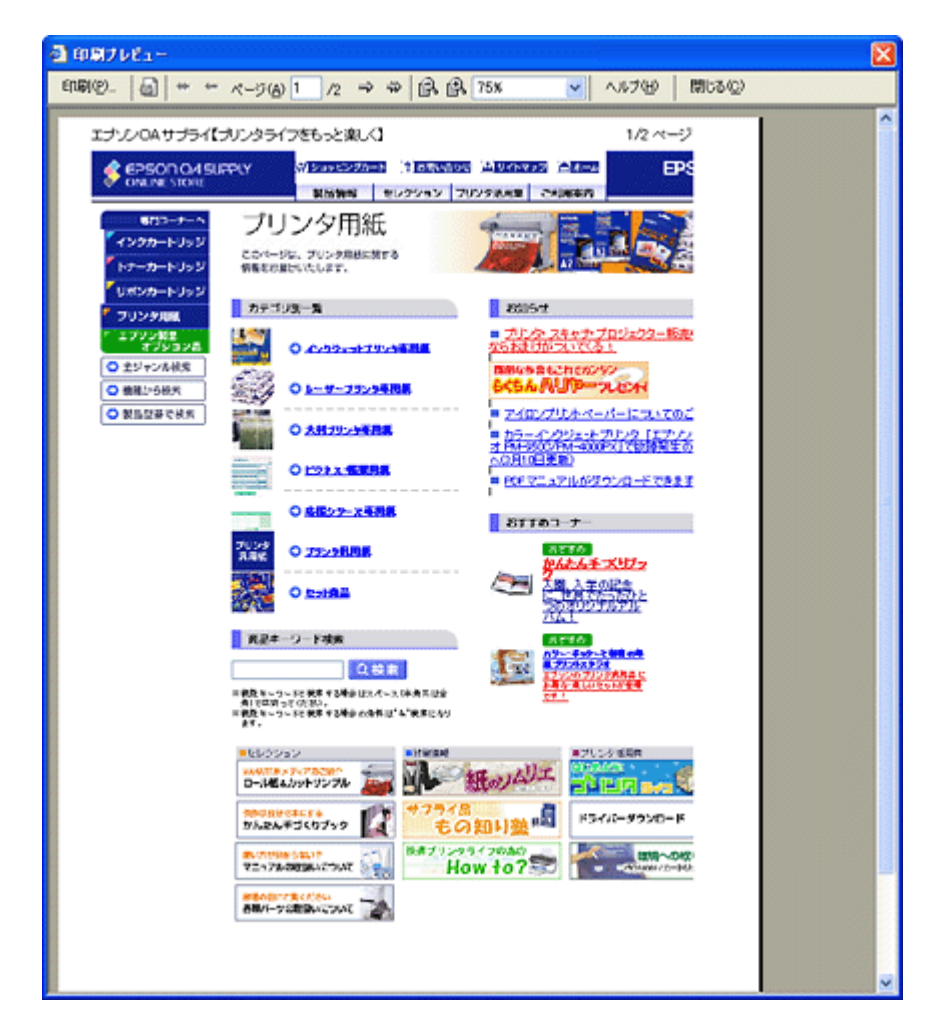

### ステップ2 余白の設定を調整

印刷プレビューで確認し右側が欠けている場合は、用紙の余白設定が大きい可能性がありますので、余白設定を確認 してみましょう。

1. Microsoft Internet Explorer の <mark>[</mark> [ファイル] をクリックして、 2 [ページ設定]をクリックします。

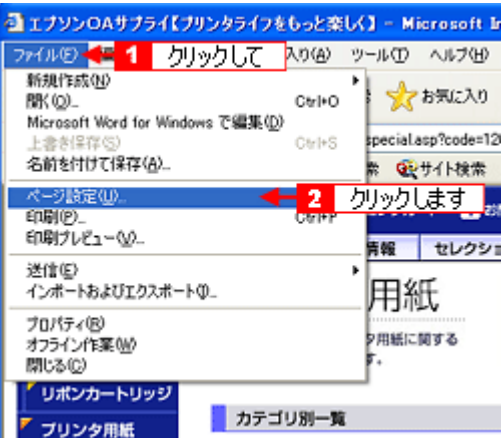

# **2.** [余白]を調整します。

[左][右][上][下]をすべて0にすれば、用紙の印刷可能領域いっぱいにホームページを収めることができます。

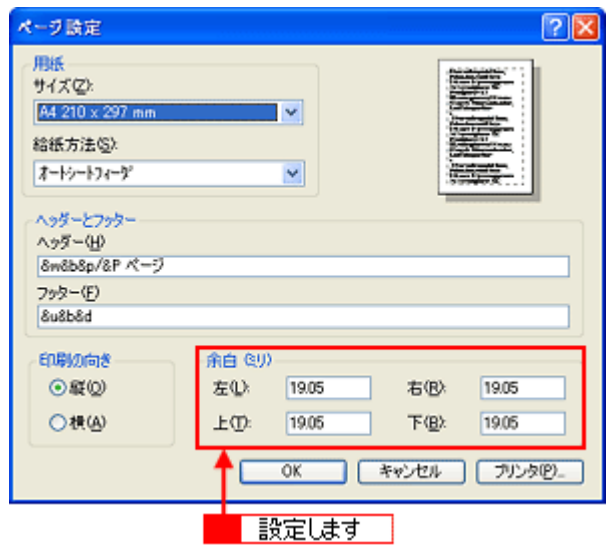

## ステップ **3** 縮小印刷

余白設定を 0 にしても収まらないときには、縮小印刷機能を使って印刷しましょう。

**1.** プリンタドライバの設定画面を表示します。

100 レプリンタドライバ「画面の表示方法」」184

2. 1 [用紙設定] タブをクリックして、2 プリンタにセットした用紙より大きい用紙サイズ ([B4]や[A3]など)を 選択します。

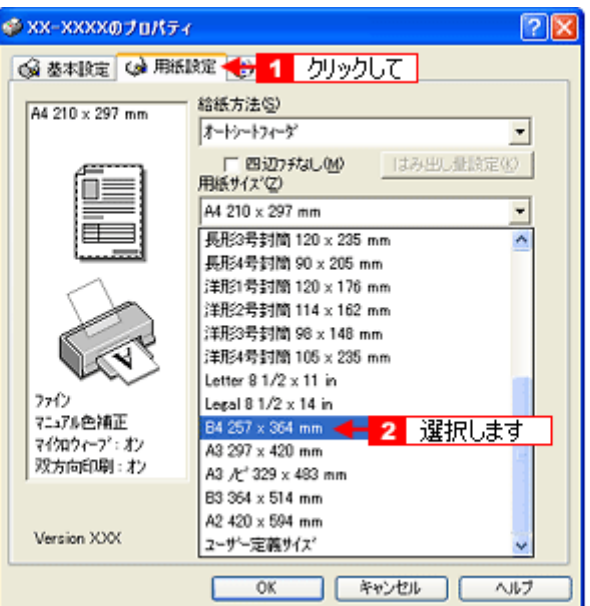

3. [用紙設定確認]画面が表示されるので、1 プリンタにセットした用紙サイズを選択して、2 [OK]ボタンをクリック します。

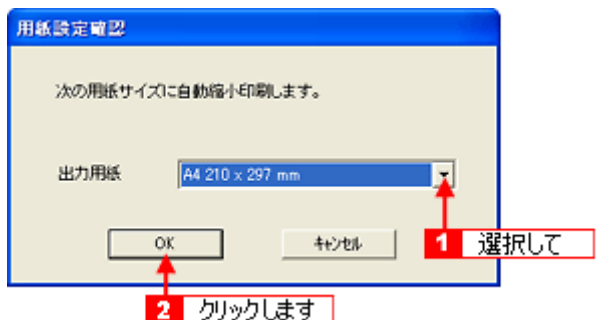

**4.** その他の設定を確認し、[**OK**]ボタンをクリックして画面を閉じ、印刷を実行します。

## <span id="page-164-0"></span>背景色が印刷されない

Microsoft Internet Explorer の初期設定では、ホームページの背景色や背景の画像は、印刷されない設定になっています。 背景色を印刷する場合は以下の設定をしてください。

1. Microsoft Internet Explorer の<mark>1</mark>[ツール](または[表示])メニューの<mark>2</mark>[インターネットオプション]をクリッ クします。

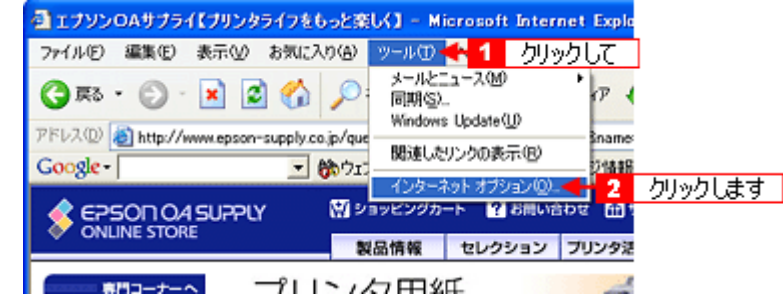

2. 1 [詳細設定] タブをクリックして、2 設定項目をスクロールさせます。

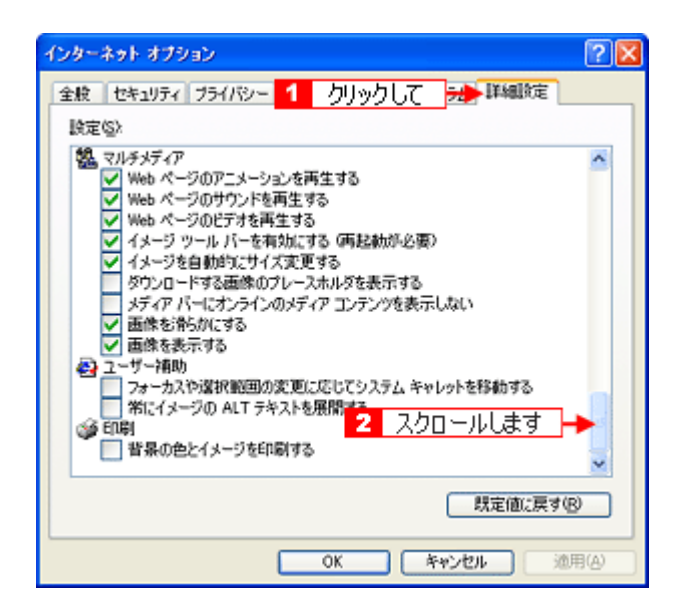

3. 1 [背景の色とイメージを印刷する]をチェックして、2 [OK] ボタンをクリックします。

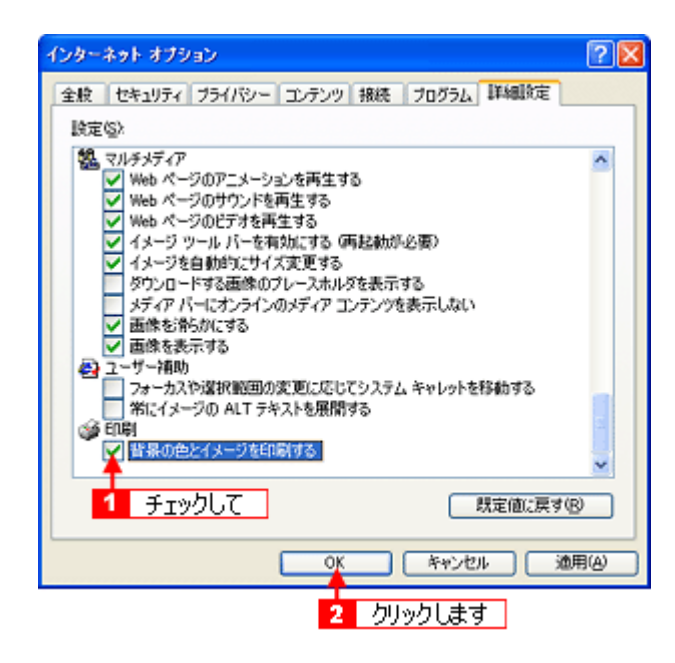

## <span id="page-165-0"></span>画像がきれいに印刷できない

ホームページでは、データ通信を優先するために低解像度の画像が使用されている場合が多くあります。そのため、ディ スプレイ上できれいに見えても、印刷すると期待した印刷品質が得られない場合があります。

# <span id="page-166-0"></span>プリンタが動かない/印刷できないトラブル

プリンタが動かないときや印刷が始まらないときは、以下の項目をご確認ください。

# チェック **1** プリンタの電源をチェック

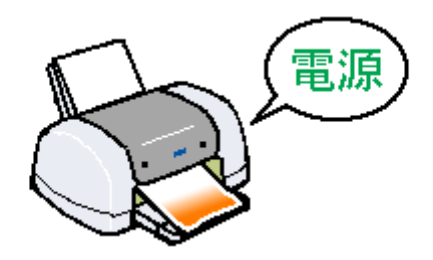

■■■「チェック 1 [プリンタの電源をチェック」](#page-168-0)169

# チェック **2** プリンタとパソコンの接続をチェック

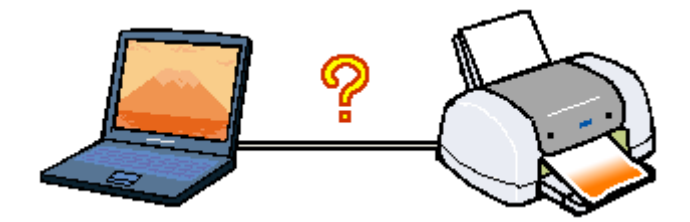

md 「チェック2 [プリンタとパソコンの接続をチェック」](#page-169-0)170

# チェック **3** プリンタをチェック

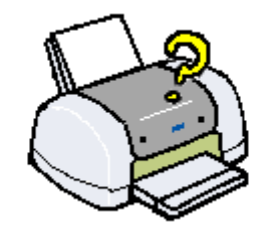

100 「チェック3 [プリンタをチェック」](#page-170-0)171

# チェック **4** パソコンをチェック

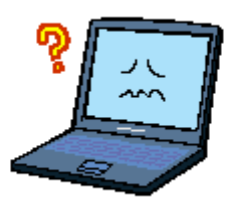

「チェック 4 [パソコンをチェック」](#page-171-0)172

# チェック **5** 以上を確認しても印刷ができない場合は

10c)「チェック 5 [以上を確認しても印刷できない場合は」](#page-176-0)177

# <span id="page-168-0"></span>チェック **1** プリンタの電源をチェック

## √ チェック)

# プリンタの電源は入っていますか?

プリンタの電源が入っているかをご確認ください。

√ チェック)

### 電源プラグがコンセントから抜けていませんか **?**

差し込みが浅かったり、斜めに差し込まれていないかをご確認ください。

## √ チェック)

### コンセントに電源はきていますか **?**

ほかの電化製品の電源プラグを差し込んで、電源が入るかをご確認ください。ほかの電化製品の電源が入る場合は、プ リンタの故障が考えられます。

以上を確認しても、トラブルが解決しない場合は、次のチェック項目をご確認ください。 mc $\bigcirc$ 「チェック2 [プリンタとパソコンの接続をチェック」](#page-169-0)170

# <span id="page-169-0"></span>チェック **2** プリンタとパソコンの接続をチェック

## ✓ チェック)

### ケーブルは外れていませんか **?**

ケーブルがしっかり接続されているかをご確認ください。また、ケーブルが断線していないか、変に曲がっていない かもご確認ください。

## √ チェック

#### ケーブルがパソコンや本製品の仕様に合っていますか?

以下のページでケーブルが仕様に合っているかをご確認ください。 mg[「プリンタケーブルについて」](#page-370-0)371

## V チェック)

#### プリンタとパソコンの間に、プリンタ切替機やプリンタバッファなどを使っていませんか?

プリンタ切替機やプリンタバッファなどを使っていると、プリンタとパソコンの情報データのやり取りがうまくいか ず、印刷できない場合があります。

プリンタ切替機やバッファを取り外しプリンタとパソコンを直結して、正常に印刷できるかをご確認ください。

### / チェック)

### **USB** ハブをお使いの場合に、使い方は正しいですか?

USB ハブは仕様上 5 段まで縦列接続できますが、プリンタと接続する場合は、パソコンに直接接続された 1 段目のハ ブに接続してください。それでも印刷が始まらない場合は、USB ハブを外して、プリンタとパソコンを直結してくだ さい。

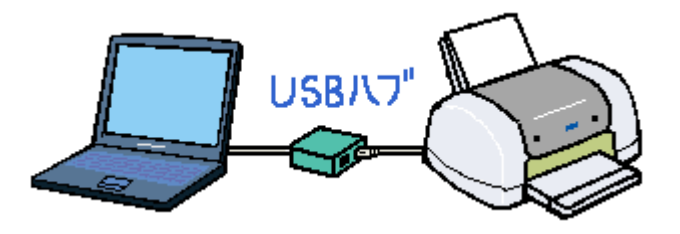

/ チェック)

**USB** ハブをお使いの場合に、**USB** ハブはパソコンに正しく認識されていますか?

パソコンで USB ハブが正しく認識されているかをご確認ください。

以上を確認しても、トラブルが解決しない場合は、次のチェック項目をご確認ください。 <u>mne</u>)「チェック3 [プリンタをチェック」](#page-170-0)171

# <span id="page-170-0"></span>チェック **3** プリンタをチェック

# / チェック)

### パソコンの画面で、プリンタの状態を確認してください。

パソコンの画面でプリンタの状態を確認することができます。

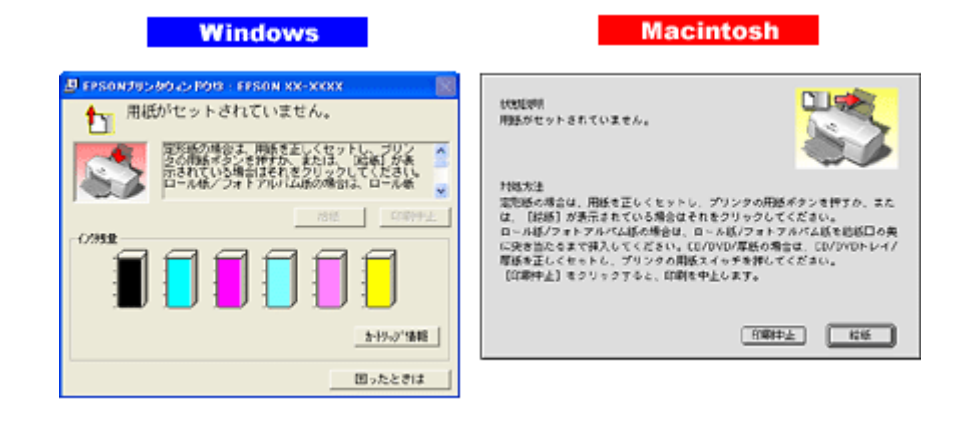

詳しくは、以下のページをご覧ください。 **ngcy[「パソコン画面にエラーが表示される」](#page-177-0)178** 

# / チェック)

# プリンタのランプを確認してください。

ランプが赤く点灯または点滅しているときは、プリンタに何らかのエラーが発生しています。

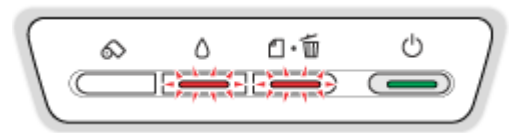

以下のページでエラーの内容を確認してください。 mg[「ランプ表示」](#page-310-0)311

# / チェック) プリンタのボタン操作でノズルチェックパターンを印刷できますか?

プリンタのボタン操作でノズルチェックパターンを印刷してみてください。 [「プリンタのボタン操作でクリーニング」](#page-298-0)299

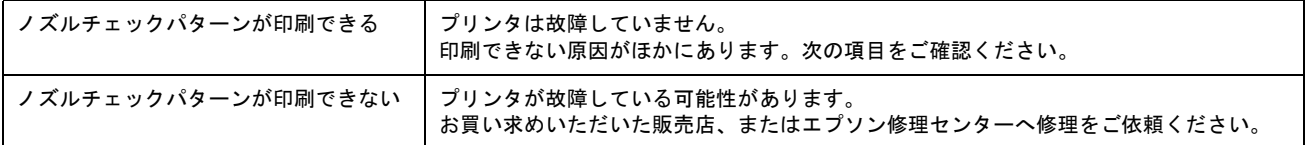

以上を確認しても、トラブルが解決しない場合は、次のチェック項目をご確認ください。 100 「チェック4 [パソコンをチェック」](#page-171-0)172

# <span id="page-171-0"></span>チェック **4** パソコンをチェック

## 確認手順

以下の手順で、パソコンにインストールされたプリンタドライバが、正しく設定されているかどうかを確認してください。

- **1.** [プリンタと **FAX**]または[プリンタ]フォルダを表示します。
	- **Windows XP** の場合 1 [スタート] 2 [コントロールパネル] の順にクリックして、3 [プリンタとその他のハードウェア]をクリッ クして、 [プリンタと FAX]をクリックします。

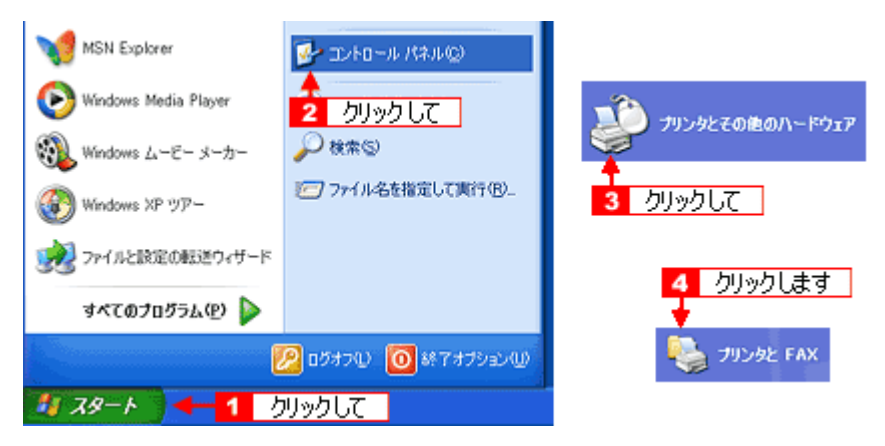

• **Windows 98/Me/2000** の場合

■1 [スタート] 2 [設定] 3 [プリンタ] の順にクリックします。

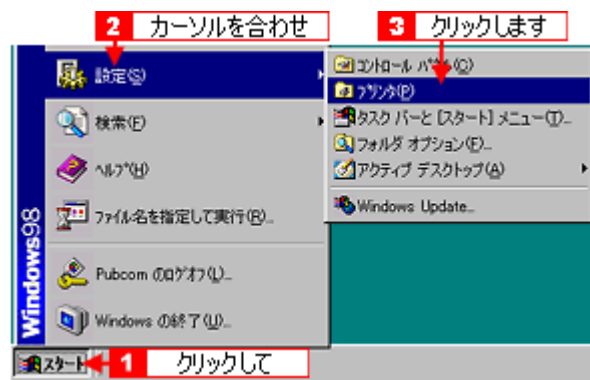

**2.** [プリンタ]フォルダが表示されます。

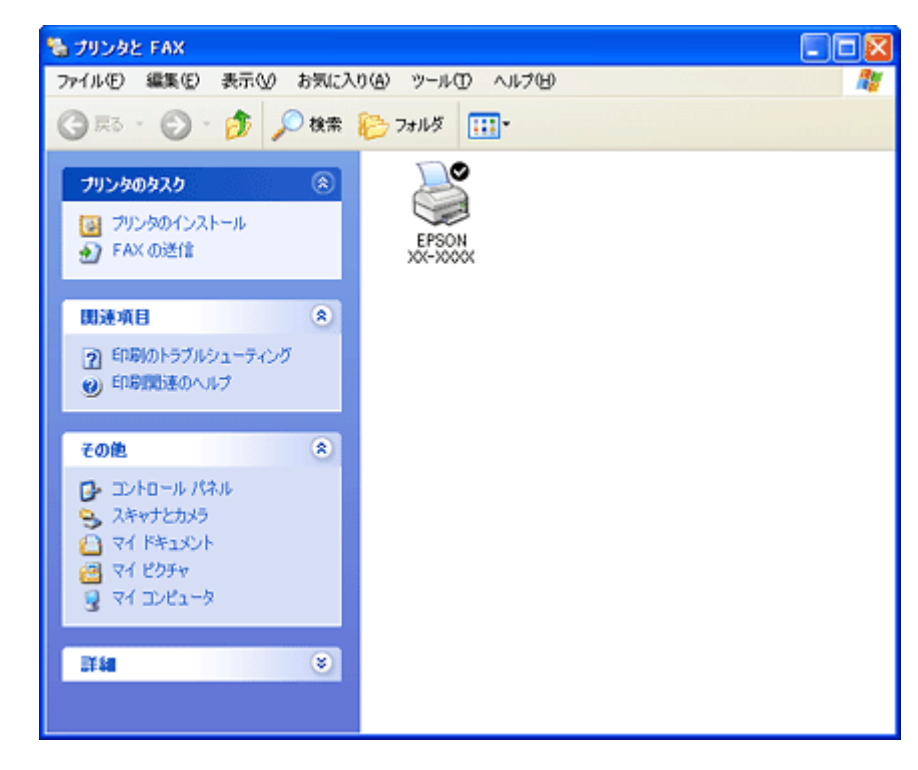

この後は、以下のチェック項目をご確認ください。

## √ チェック)

# プリンタドライバは正常にインストールされていますか?

[プリンタ]フォルダに本製品のアイコンがあるかを確認してください。

アイコンがある場合は、正常にインストールされています。

アイコンがない場合は、プリンタドライバがインストールされていませんので、以下のページを参照してインストー ルしてください。

md)[「ソフトウェアの再インストール方法」](#page-286-0)287

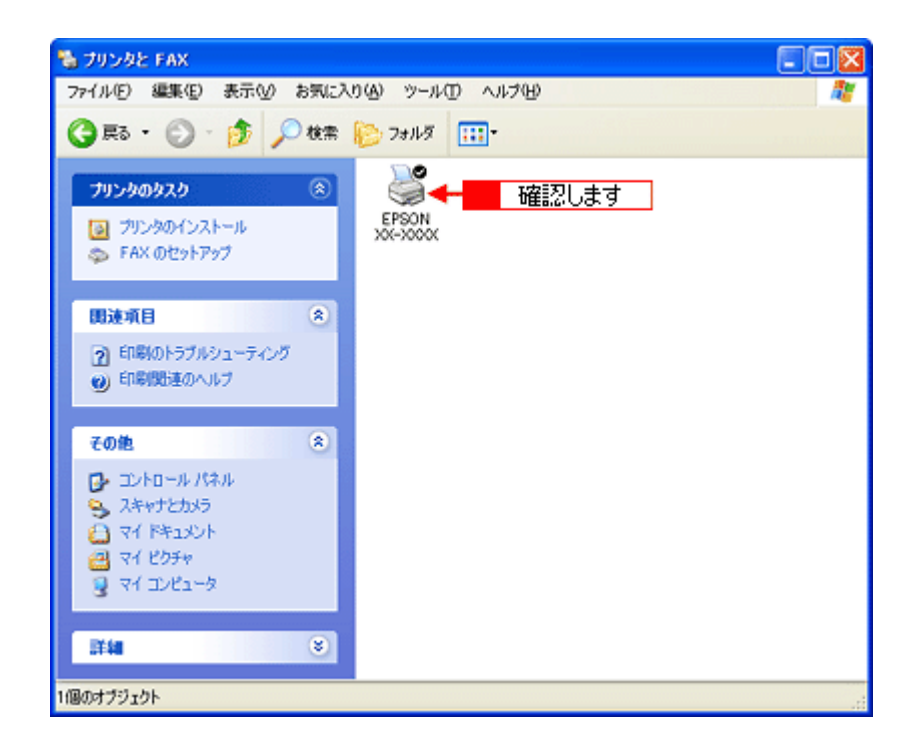

# / チェック) プリントマネージャのステータスが [一時停止]になっていませんか?

■ [プリンタ] フォルダの本製品のアイコンを右クリックして、2 [一時停止] でないことを確認してください。

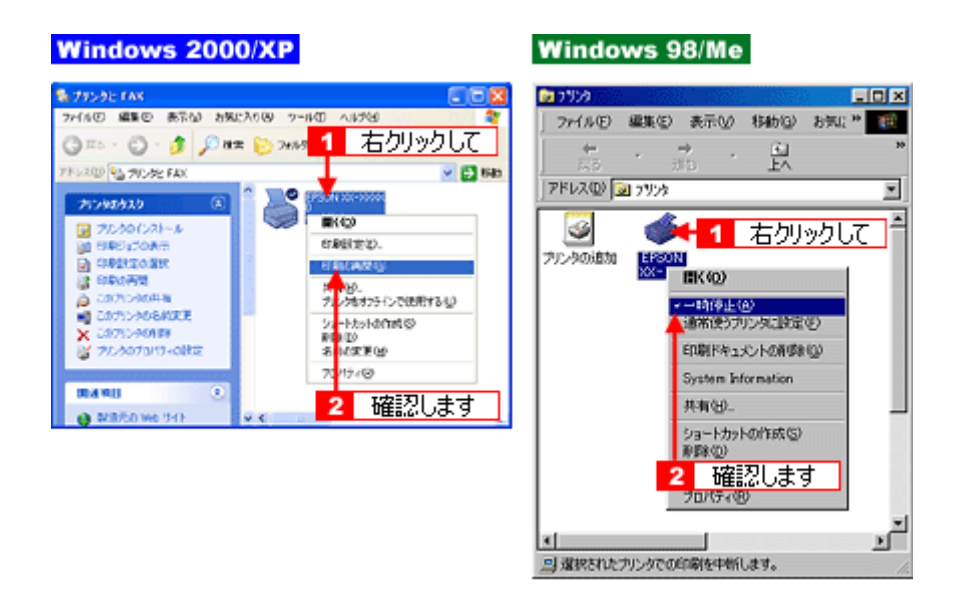

## ✓ チェック)

### 印刷先(ポート)の設定は正しいですか?

実際に本製品を接続しているポートに対して異なるポートを設定していると印刷できません。 以下の手順に従って、印刷先(ポート)の設定をご確認ください。

1. 2012年10月10日 | フォルダの本製品のアイコンを右クリックして、<mark>20</mark>1プロパティ]をクリックします。

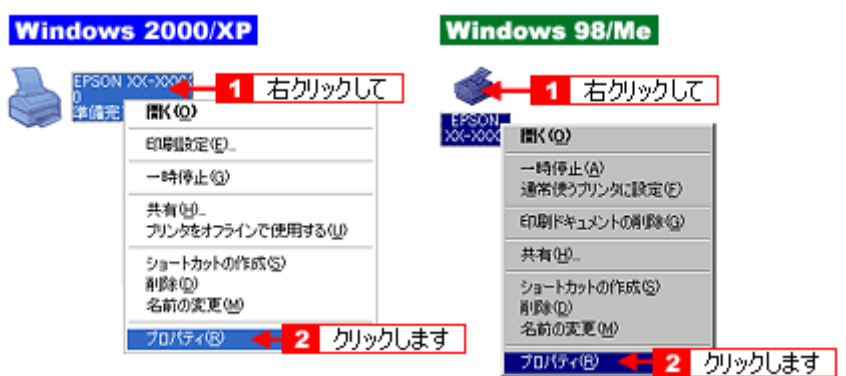

### 2. 1 [ポート] タブをクリックして、<mark>2</mark> ポートを確認します。(Windows 98/Me の場合は[詳細]タブ)

お使いのプリンタ名が表示されているポート(下表の「印刷先のポート」)を選択してください。

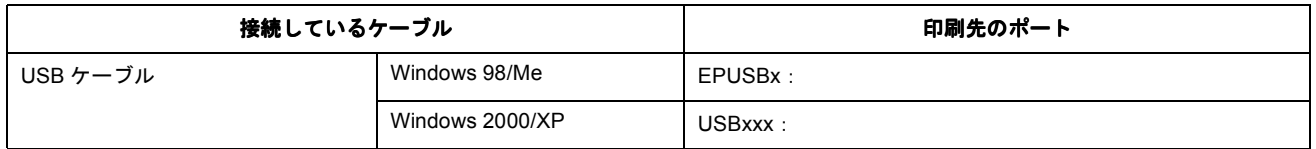

「x」には、数字が入ります。

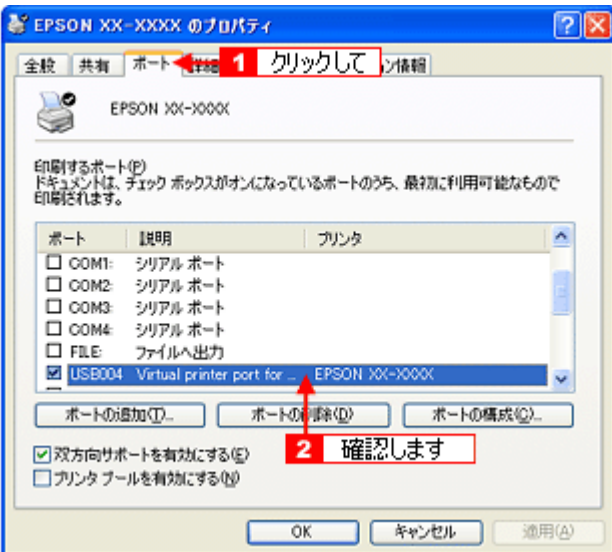

# 補足情報

[ポートの追加]ボタンを押して、手動で新しいポートを作成しても、印刷はできません。お使いのプリンタ名が表示 されいるポートを選択してください。

# √ チェック)

### パソコン(印刷キュー)に印刷待ちのデータがありませんか?

パソコン(印刷キュー)に印刷待ちのデータが残っていると、印刷が始まらない場合があります。印刷キューを表示 して印刷待ちデータを確認し、印刷を再開するか取り消してください。 以下の手順に従って、印刷キューをご確認ください。

1. [プリンタ]フォルダの本製品のアイコンをダブルクリックします。

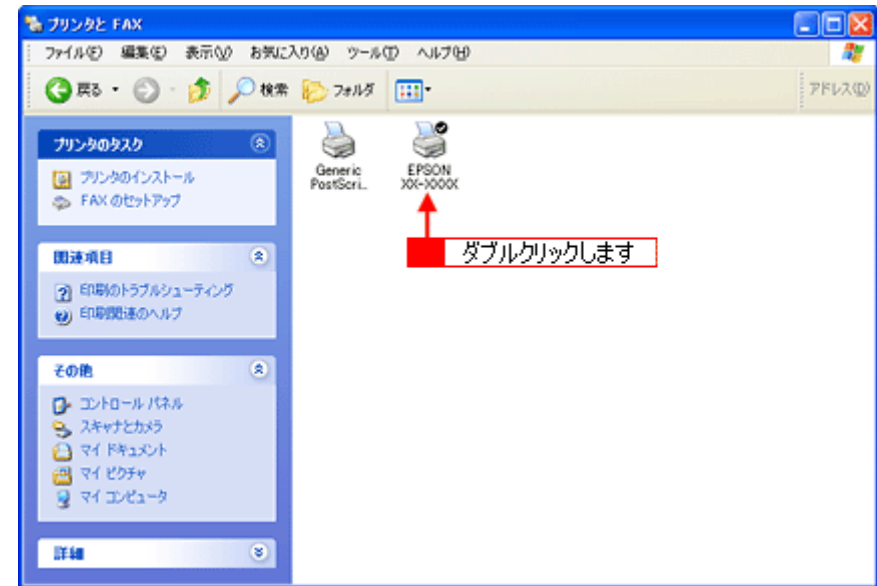

2. 1 印刷待ちデータを右クリックして、2 [再印刷]または [キャンセル] などをクリックします。

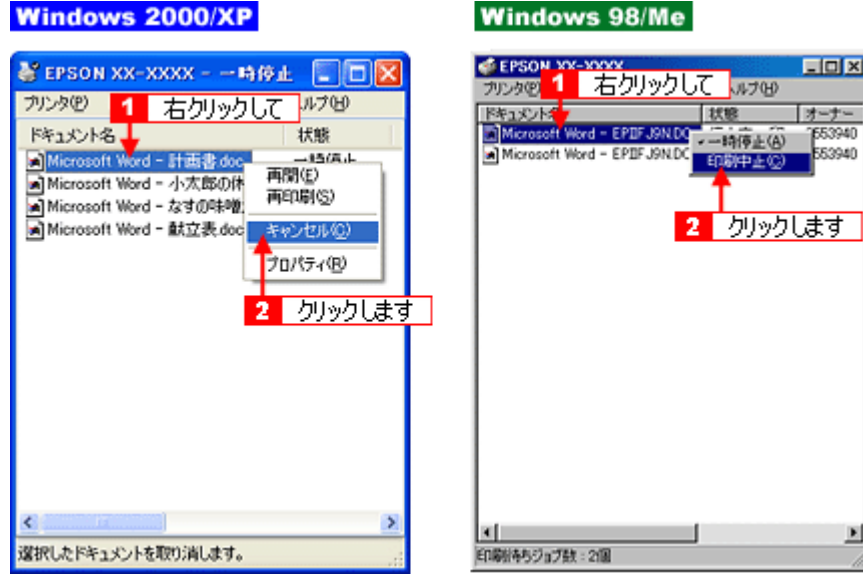

# チェック)

### Windows 98/Me の場合、スプールマネージャのステータスが**[一時停止]になっていませんか**?

スプールマネージャを表示して、印刷データをクリックし [一時停止 / 再開] ボタンをクリックしてください。 表示方法: nut>「スプールマネージャ (Windows 98 / Me)」189

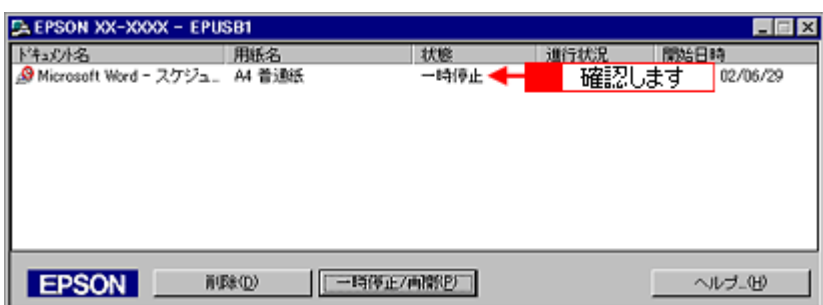

※ Windows 2000/XP には、スプールマネージャはありません。

以上を確認しても、トラブルが解決しない場合は、次のチェック項目をご確認ください。 mc<sup>y「チェック 5 [以上を確認しても印刷できない場合は」](#page-176-0)177</sup>

# <span id="page-176-0"></span>チェック **5** 以上を確認しても印刷できない場合は

# √ チェック)

# プリンタドライバを削除(アンインストール)して、もう一度インストールしてみましょう。

プリンタドライバが正常にインストールされていない可能性があります。 一旦、プリンタドライバを削除(アンインストール)して、もう一度インストールしてみてください。 md)[「ソフトウェアの削除\(アンインストール\)方法」](#page-279-0)280 [「ソフトウェアの再インストール方法」](#page-286-0)287

# <span id="page-177-0"></span>パソコン画面にエラーが表示される

/ チェック

### 「プリンタが接続されていません。」「用紙がありません。」などのエラー内容が表示される

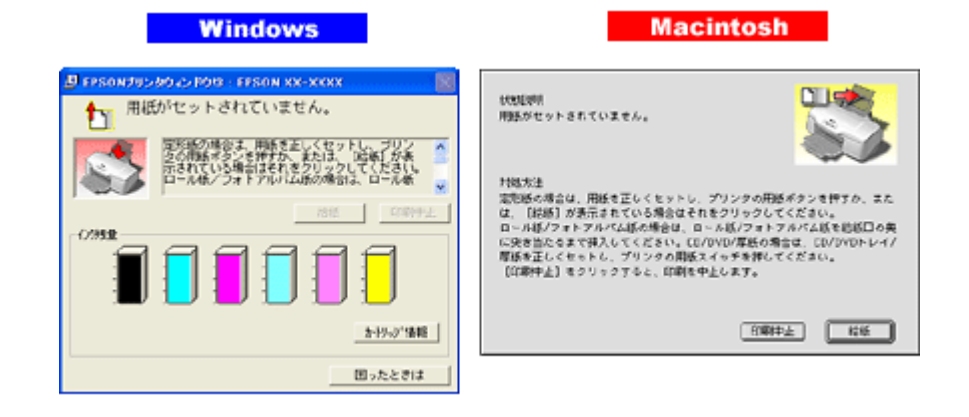

エラー内容の下に対処方法が表示されている場合は、その対処方法に従ってください。 何も対処方法が表示されていない場合は、以下のページを参照してエラーを解除してください。 md [「プリンタが動かない/印刷できないトラブル」](#page-166-0)167

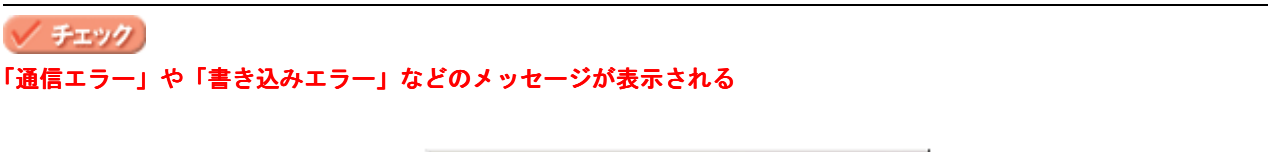

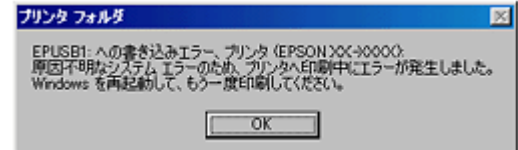

上記のメッセージは、以下の原因によって表示される可能性があります。

- プリンタドライバが正しくインストールされていない場合
- パソコンとプリンタがケーブルで正しく接続されていない場合
- 「印刷先のポート」設定が、実際に本製品を接続しているポートと合っていない場合

以下のページにそれぞれの確認方法を説明していますのでご確認ください。 mc<sup>y「</sup>プリンタが動かない/印刷できないトラブル」167

# チェック 「高速ではない **USB** ハブに接続している高速 **USB** デバイス」と表示される

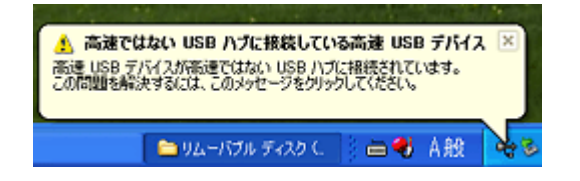

お使いのパソコンは USB2.0 に対応していません。もし、パソコンに USB2.0 の差込口がある場合は、そこにケーブ ルを接続し直してください。USB2.0 の差込口がない場合でも、USB1.1 としてご使用いただけます。画面を閉じるに は、右上の[×]をクリックします。

# その他のトラブル

### √ チェック)

### ヘッドクリーニングが動作しない

プリンタがエラーになっていないか、プリンタのランプ表示をご確認ください。 また、インクがないときや残り少ないときは、ヘッドクリーニングができません。新しいインクカートリッジに交換 してください。 mg[「ランプ表示」](#page-310-0)311 ■■■[「インクカートリッジの交換方法」](#page-290-0)291

### ✓ チェック)

#### 黒印刷しかしていないのにカラーインクが減っている

本製品では用紙種類によって、カラーインクを使った混色黒印刷を行う場合があります。また、印刷時以外にも、以 下の動作時にブラック / カラー両方のインクが消費されます。

- ヘッドクリーニング時
- セルフクリーニング時 セルフクリーニングとは、プリントヘッドのノズルの目詰まりを防ぐために、すべてのインクを微量吐出して、ノ ズルの乾燥を防ぎます。印刷実行前などに自動的に行われます。

◆◆クリーニング時にブラックとカラー両方のインクを使う理由◆◆ ノズルにインクが詰まると、インクが出なくなったりかすれたりして正常に印刷できなくなります。黒のみの印刷を していても、ある日突然カラー印刷をしたくなった際に、カラーインクが出ないということでは使い物になりません。 そのため、双方のノズルをクリーニングして、常に良好な状態にしておく仕組みになっています。

### / チェック)

#### 連続して印刷をしている途中に印刷速度が遅くなった

印刷状況により異なりますが、約 40 分以上連続印刷を行うと、用紙を送る動作やヘッドの動作が一旦停止するなど、 印刷速度が遅くなることがあります。 これは、高温によりプリンタ内部の部品が損傷するのを防ぐためです。 印刷速度が遅くなっても、そのまま印刷を続けることはできますが、印刷を中断し電源をオンにしたまま 30 分程度放 置することをお勧めします。(電源をオフにして放置しても回復しません。) その後印刷を再開すると、通常の速度で印刷できるようになります。

## / チェック

#### 漏洩電流について

多数の周辺機器を接続している環境下では、本製品に触れた際に電気を感じることがあります。 このようなときには、本製品を接続しているパソコンなどからアース(接地)を取ることをお勧めいたします。
# ソフトウェア情報

# プリンタドライバとは?

プリンタを使うためには、プリンタドライバというソフトウェアをパソコンにインストールする(組み込む)必要があり ます。

プリンタドライバの主な働きは以下の通りです。 ●[「印刷データの配達屋さん」](#page-180-0)●[「印刷条件の受付屋さん」](#page-180-1)●[「便利な機能がたくさん」](#page-181-0)

# <span id="page-180-0"></span>印刷データの配達屋さん

プリンタドライバは、印刷の際にパソコンから受け取った印刷データをプリンタに送る役割をします。プリンタドライバ がインストールされていないと、配達屋が不在になり印刷できません。プリンタドライバは必ずインストールしてくださ い。

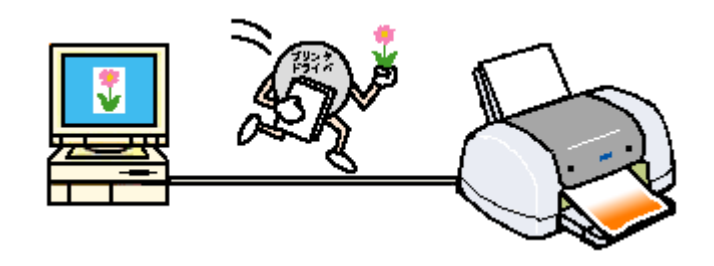

# <span id="page-180-1"></span>印刷条件の受付屋さん

プリンタドライバの設定画面では、印刷方向や用紙サイズなどの印刷条件を設定できます。 10c)[「プリンタドライバ「画面の表示方法」」](#page-183-0)184

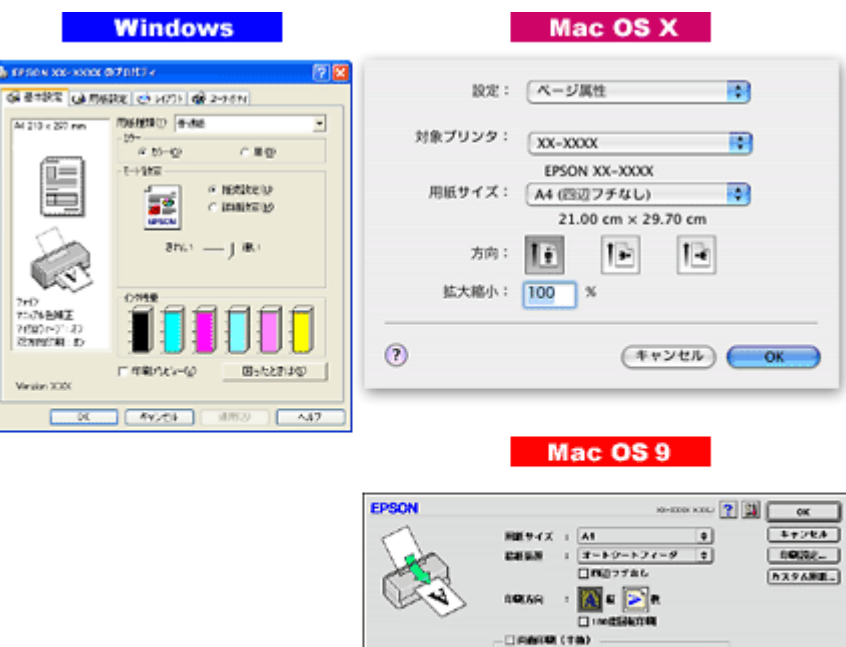

# <span id="page-181-0"></span>便利な機能がたくさん

プリンタドライバには「拡大 / 縮小して印刷する機能」、「マークを重ねて印刷する機能」、「複数ページを 1 枚の用紙に割 り付けて印刷する機能」などの便利な印刷機能がたくさん搭載されています。

 $\mathbf{E} \mathbf{X} / \mathbf{E} + \mathbf{I}$  :  $\boxed{\mathbf{H} \mathbf{B}}$  x

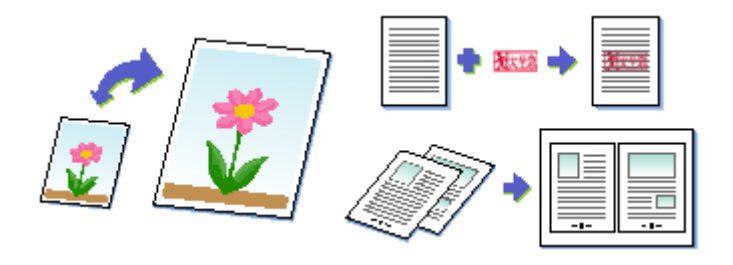

# 補足情報

◆◆プリンタドライバのバージョンアップ◆◆ いろいろな改良が加えられた最新のプリンタドライバを、エプソンのホームページからダウンロードして使用するこ とで、より快適に印刷できるようになる場合もあります。 詳しくは以下のページをご覧ください。 [「ソフトウェアのバージョンアップ」](#page-277-0)278

原作

**III** (gr

# プリンタドライバ「初期設定の変更方法」

プリンタドライバの初期設定(プリンタドライバを表示したときの最初の設定)を、普段よく使う設定に変更できます。

# 設定手順

**1.** [スタート]メニューからプリンタドライバの設定画面を表示します。

■■■「コンコート」メニューから表示する」185

**2.** [基本設定][用紙設定][レイアウト][手動設定]各画面の項目を普段よく使う設定に変更して、[**OK**]ボタンをク リックします。

ここでの設定が、アプリケーションソフトからプリンタドライバを表示したときの初期設定になります。

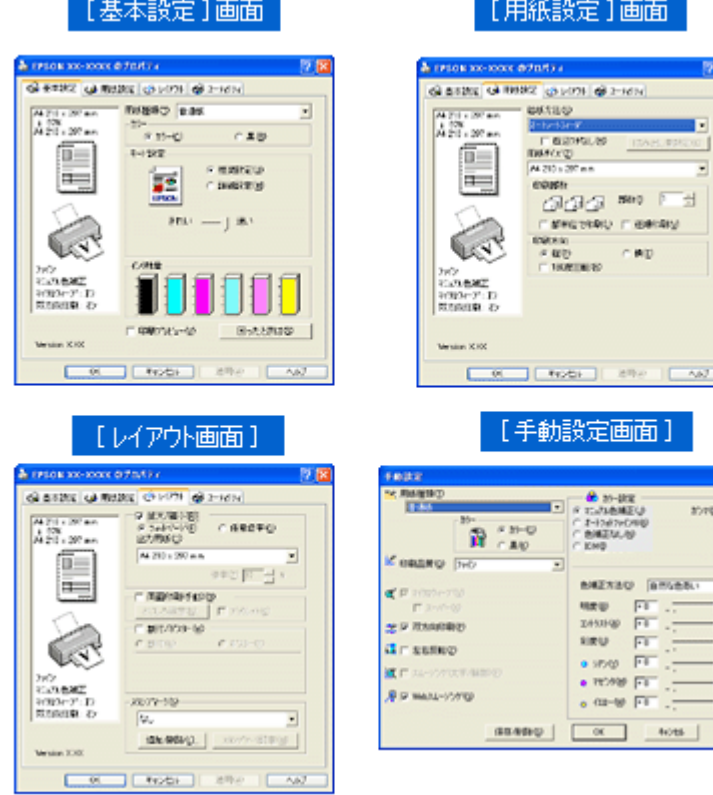

# <span id="page-183-0"></span>プリンタドライバ「画面の表示方法」

プリンタドライバの画面を表示する方法は 2 つあります。 ■[「アプリケーションソフトから表示する」](#page-183-1)184 ●「[スタート] メニューから表示する」185

# <span id="page-183-1"></span>アプリケーションソフトから表示する

印刷設定をするときは、この方法で画面を表示します。

#### 補足情報

お使いのアプリケーションソフトによって手順が異なる場合があります。その場合は、アプリケーションソフトの取 扱説明書をご覧ください。

1. アプリケーションソフト上で、<mark>1</mark>[ファイル]メニューをクリックして、<mark>2</mark>[印刷](または[プリント]など)をク リックします。

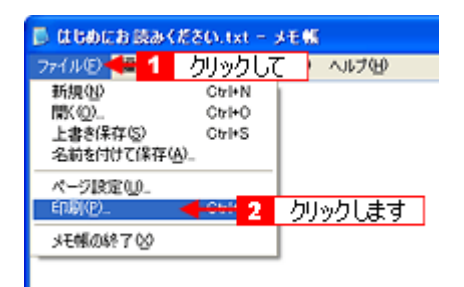

2. http://www.fatablook.com/text/text/indext/text/indext/text/text/indext/indext/<br>2. http://www.fatablook.com/text/text/text/text/indext/text/text/text/text/text/

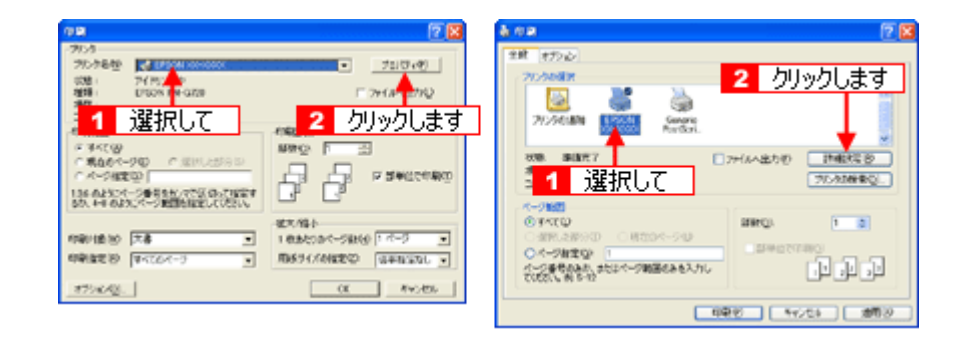

プリンタドライバの画面が表示されます。

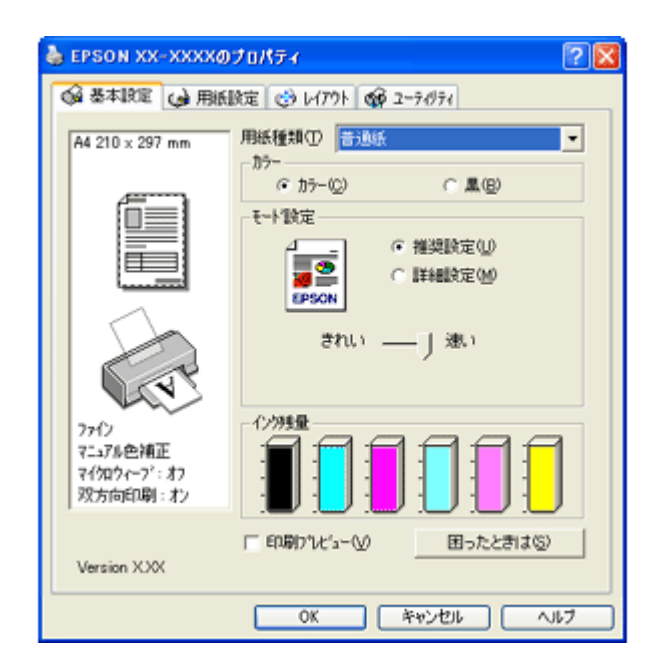

# <span id="page-184-1"></span><span id="page-184-0"></span>[スタート]メニューから表示する

ノズルチェックやヘッドクリーニングなどのメンテナンスを行うときや、アプリケーションソフトに共通する印刷設定を するときなどは、この方法で画面を表示します。

### **1.** [プリンタと **FAX**]または[プリンタ]フォルダを開きます。

#### • **Windows XP** の場合

1[スタート] 2 [コントロールパネル] の順にクリックして、3 [プリンタとその他のハードウェア]をクリッ クして、 [プリンタと FAX]をクリックします。

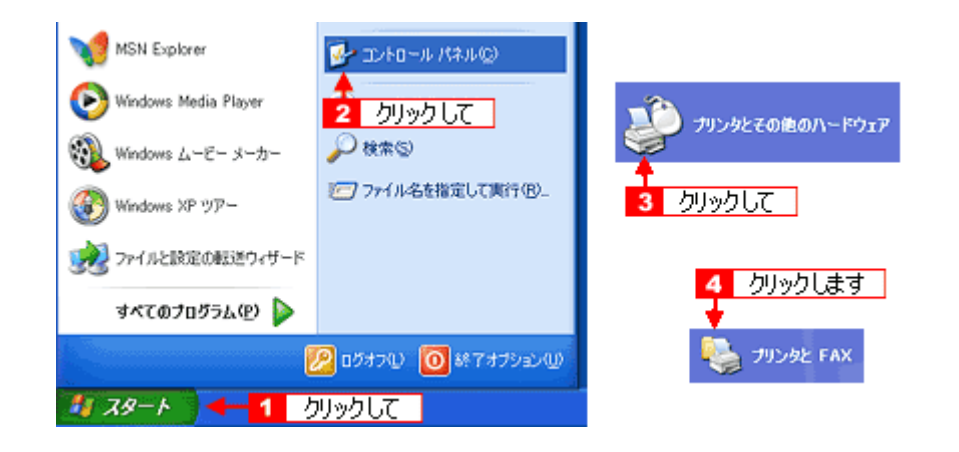

#### 補足情報

Windows XP のコントロールパネルの表示を [クラシック表示] にしている場合は、[スタート] - [コントロールパ ネル]-[プリンタと FAX]の順にクリックします。

• **Windows 98/Me/2000** の場合

1[スタート] 2 [設定] 3[プリンタ]の順にクリックします。

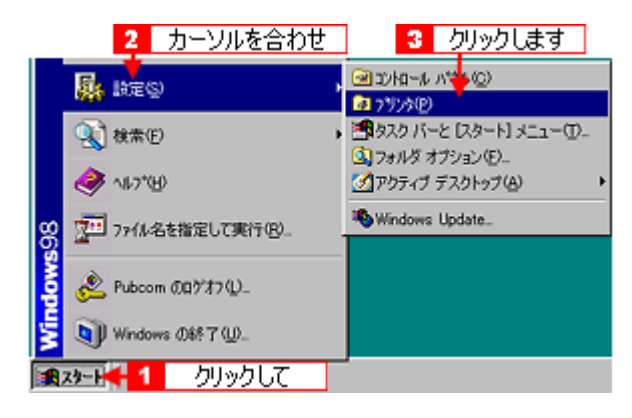

2. Windows 2000/XP の場合は、1本製品のアイコンを右クリックして、2 [印刷設定]をクリックします。 Windows 98/Me の場合は、 本製品のアイコンを右クリックして、2 [プロパティ]をクリックします。

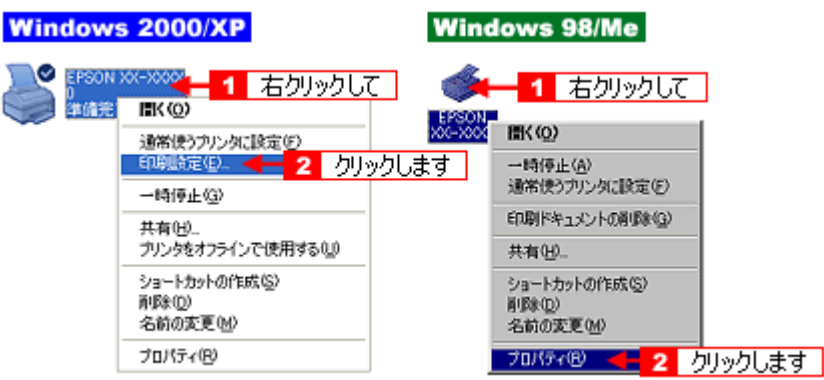

プリンタドライバの画面が表示されます。

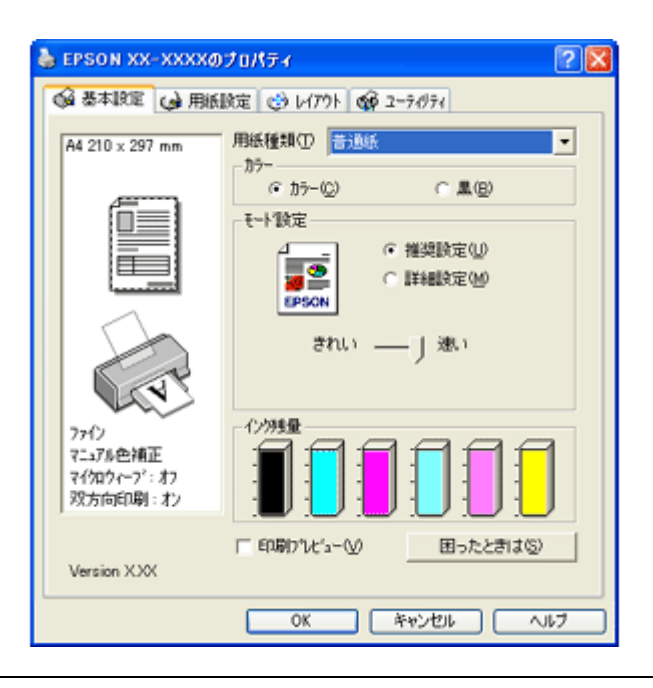

#### 補足情報

ここで設定した内容は、アプリケーションソフトからプリンタドライバを表示したときの初期設定値になります。普 段よく使う設定にしておくと、印刷時に設定する項目が少なくなって便利です。

# プリンタドライバ「各画面の説明(ヘルプの表示方法)」

プリンタドライバの各画面、各項目の説明は、『ヘルプ』をご覧ください。

## ヘルプの表示方法 **1**

知りたい項目上で右クリックして、[ヘルプ]をクリックしてください。

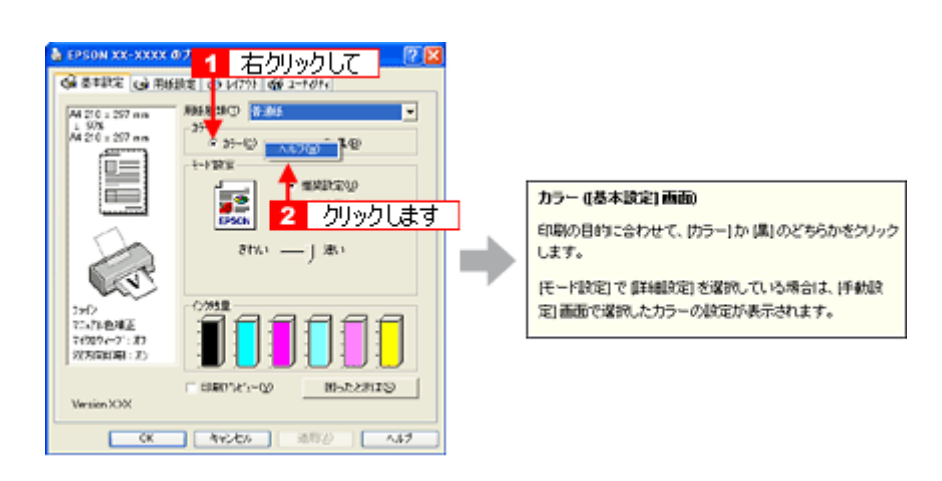

# ヘルプの表示方法 **2**

画面の右上にある ? ボタンをクリックして、ポインタの形状が 2 に変わったら、知りたい項目をクリックしてくださ い。

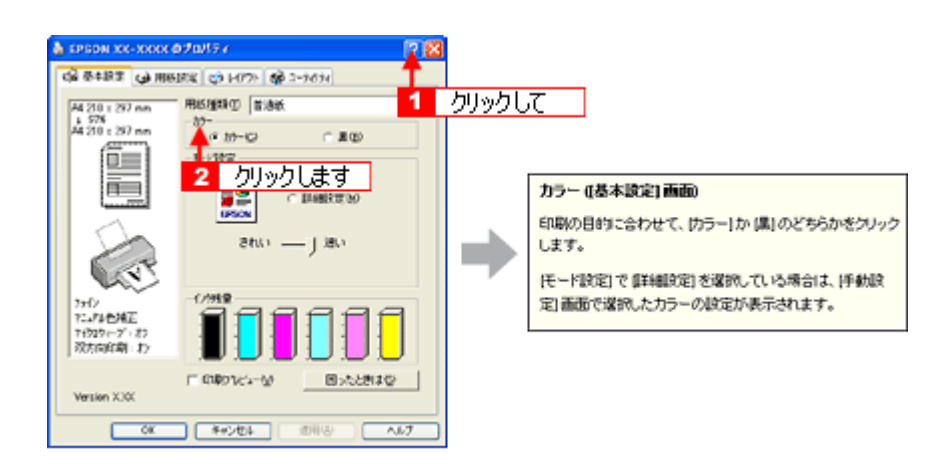

# プリンタドライバ「印刷状況の確認画面」

以下の画面で印刷状況を確認できます。 [「プログレスメータ」](#page-187-0)188 [「スプールマネージャ\(](#page-188-0)Windows 98 / Me)」189

# <span id="page-187-0"></span>プログレスメータ

プログレスメータは、印刷を開始すると画面右下に表示されます。 印刷処理状況やインク残量 / 型番情報などを確認できるほか、印刷を中止できます。

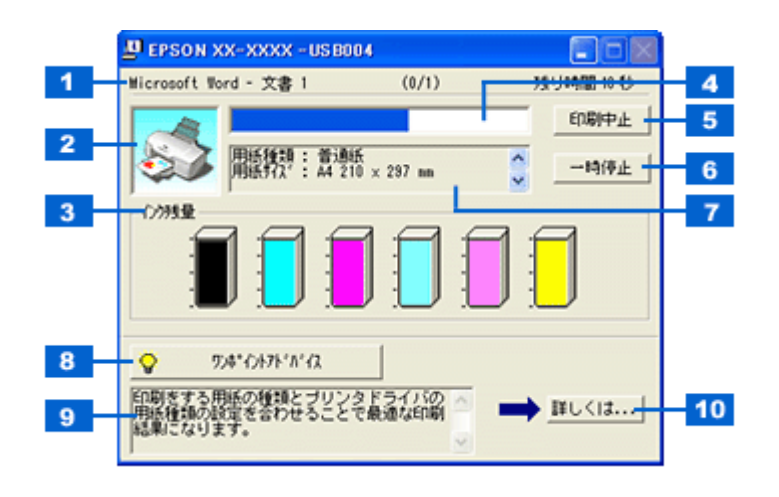

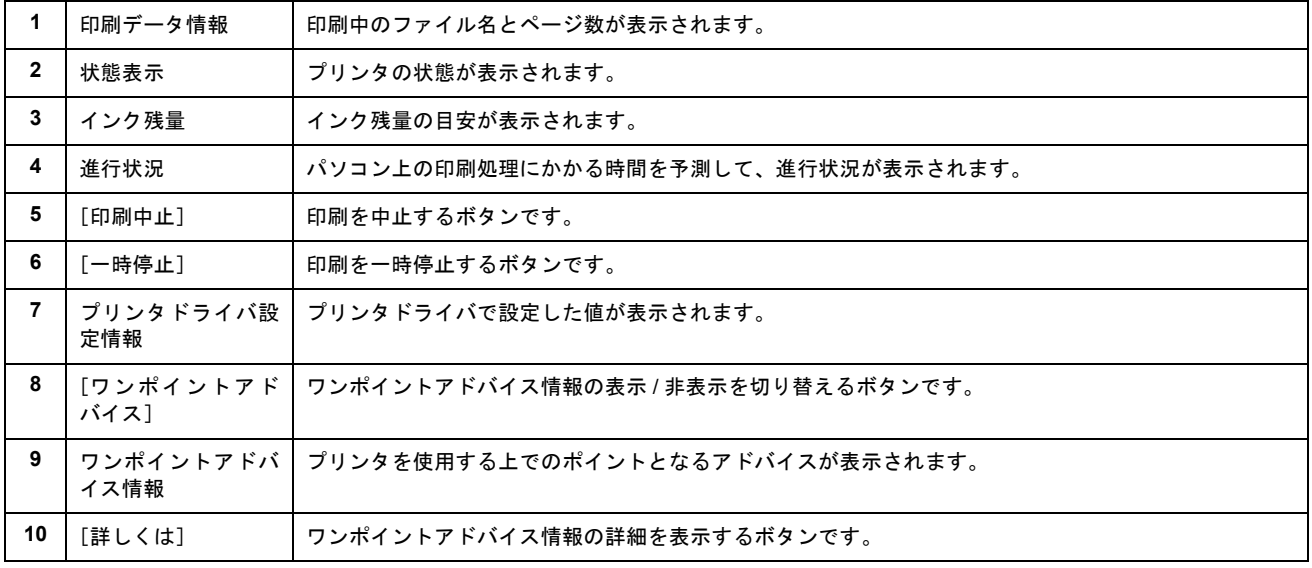

## 補足情報

• EPSON プリンタウィンドウ !3 が無効になっていると、プログレスメータは表示されません。 10c)[「プリンタドライバ「モニタ機能の設定」」](#page-189-0)190

• 画面右上に印刷終了までの目安となる時間が表示される場合があります。

# <span id="page-188-0"></span>スプールマネージャ(**Windows 98** / **Me**)

スプールマネージャは、印刷中に別の作業をすることができるように、一時的に印刷データをハードディスクに蓄え、プ リンタに出力する機能を持っています。

スプールマネージャは、印刷を開始すると画面下のタスクバー上に表示され、クリックすると画面が開きます。 印刷データの情報や印刷待ちのデータなどを確認できるほか、印刷を中止 / 削除できます。

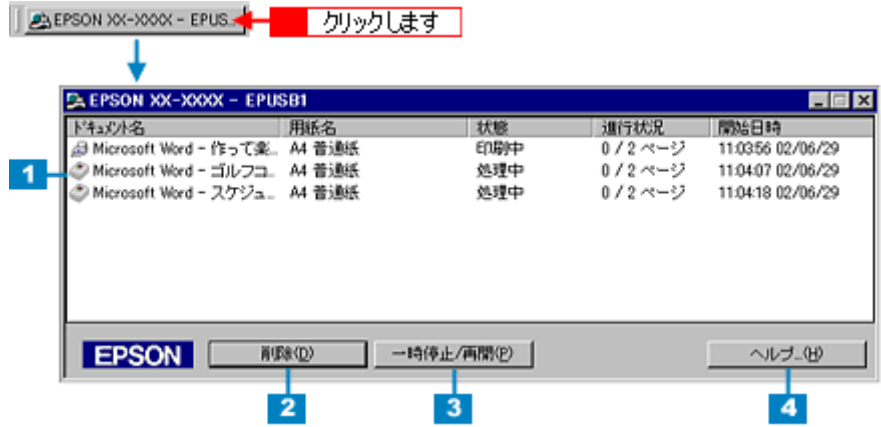

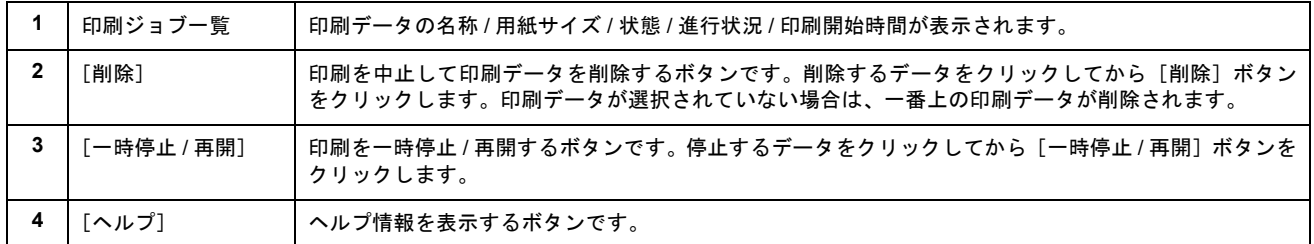

# <span id="page-189-0"></span>プリンタドライバ「モニタ機能の設定」

プリンタの状態を画面で確認(モニタ)することができますが、そのモニタ機能を設定する方法を説明します。 どのような場合にエラー表示するか、音声通知するかなどを設定できます。 mc)[「プリンタの状態をパソコン画面で確認」](#page-313-0)314

## 設定手順

#### **1.** プリンタドライバの設定画面を表示します。

10c)[「プリンタドライバ「画面の表示方法」」](#page-183-0)184

2. **[1]**[ユーティリティ] タブをクリックして、20[環境設定] ボタンをクリックします。

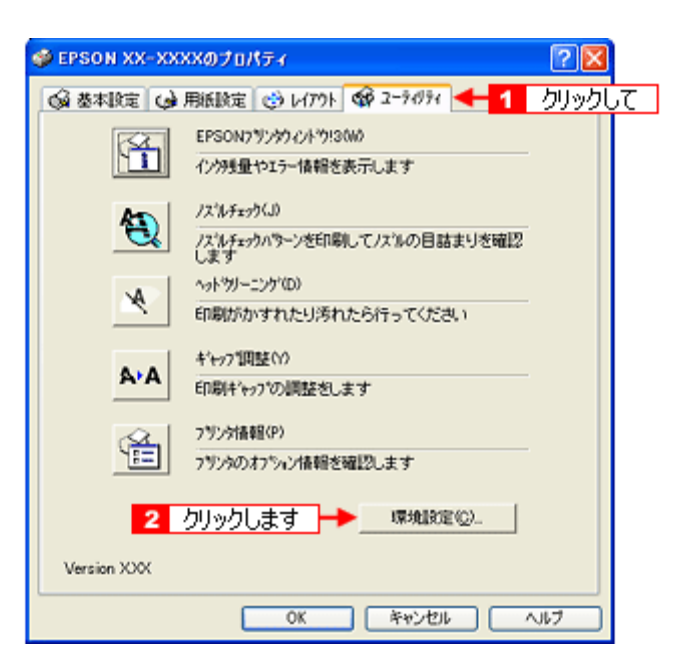

**3.** [モニタの設定]ボタンをクリックします。

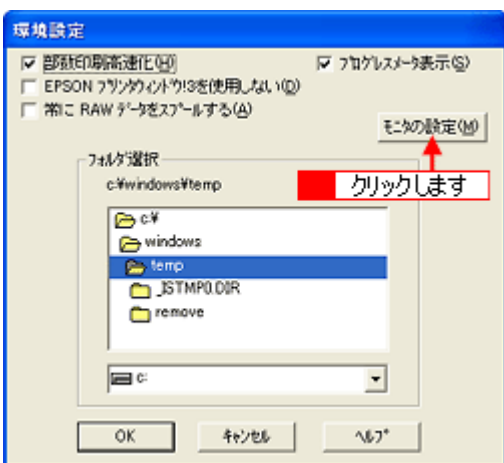

**4.** 各項目を設定して、[**OK**]ボタンをクリックします。

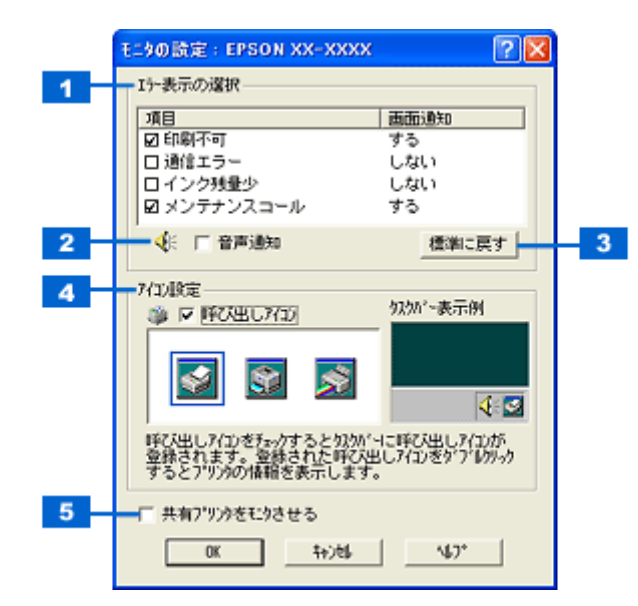

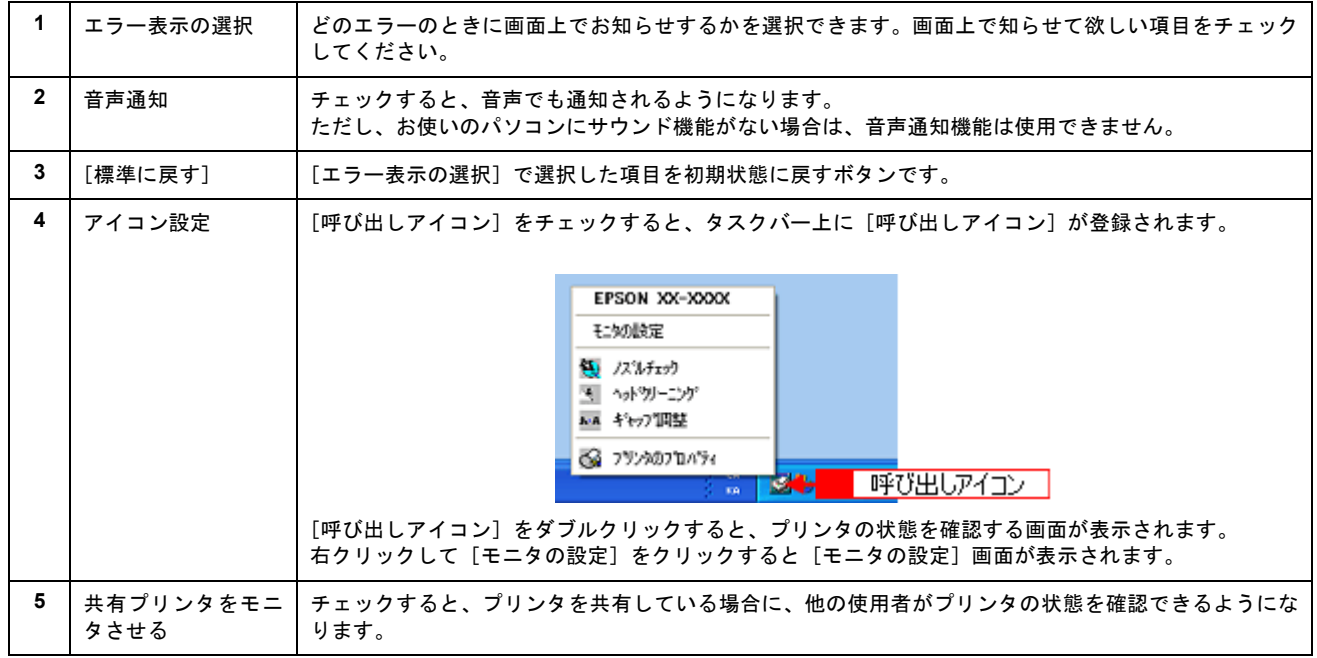

以上で設定は終了です。

# プリンタドライバ「システム条件」

付属のプリンタドライバを使用するために最小限必要なハードウェアおよびシステム条件は以下の通りです。

このページのもくじ ● 「[Windows XP](#page-191-0)」192 **O** 「[Windows 2000](#page-191-1)」 192 ● 「[Windows Me](#page-191-2)」192 **O** 「[Windows 98](#page-192-0)」193 「[Mac OS X](#page-192-1)」193 「[Mac OS 9](#page-192-3)」193 ●[「プリンタモニタ機能の動作環境\(](#page-192-2)Windows)」193

### <span id="page-191-0"></span>**Windows XP**

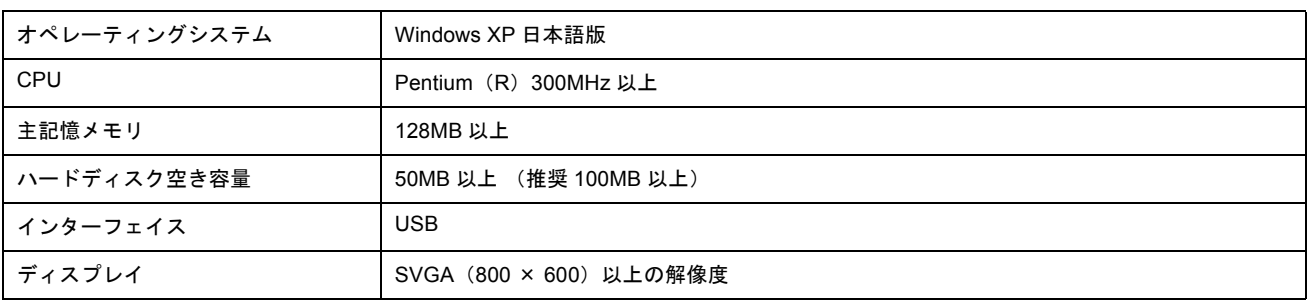

#### $?$ 注意

Windows XP でインストールする場合は、「コンピュータの管理者」アカウントのユーザーでログオンしてください。 「制限」アカウントのユーザーではインストールできません。

## <span id="page-191-1"></span>**Windows 2000**

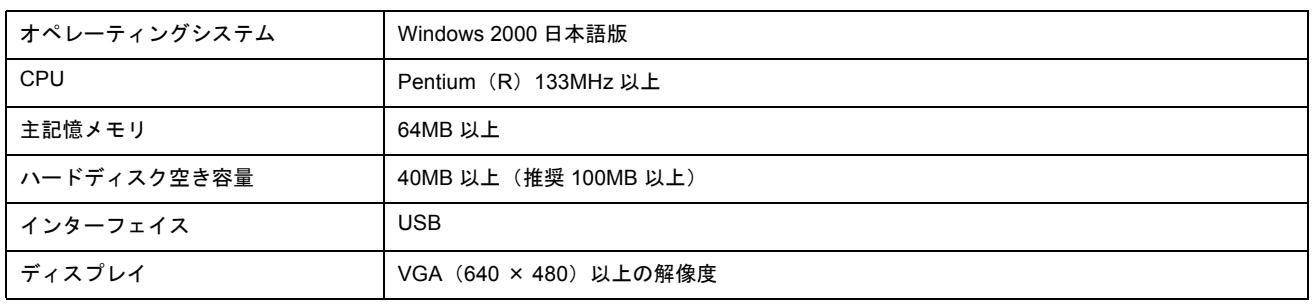

### 2注意

Windows 2000 でインストールする場合は、管理者権限のあるユーザー(Administrators グループに属するユーザー) でログオンしてください。

### <span id="page-191-2"></span>**Windows Me**

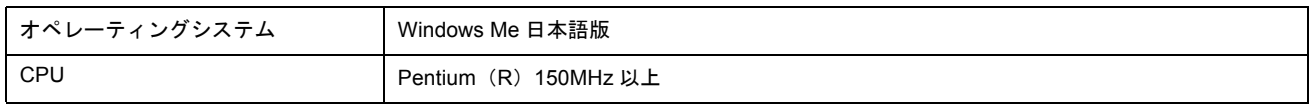

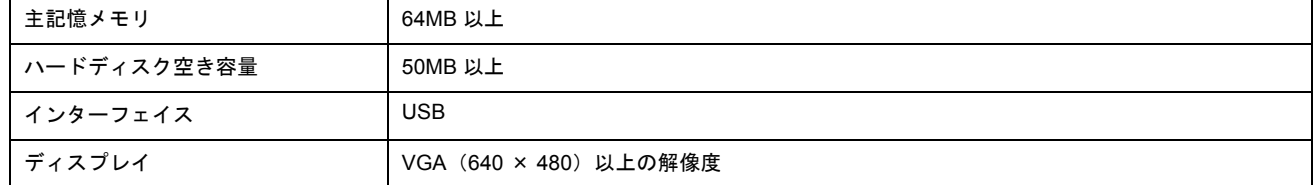

## <span id="page-192-0"></span>**Windows 98**

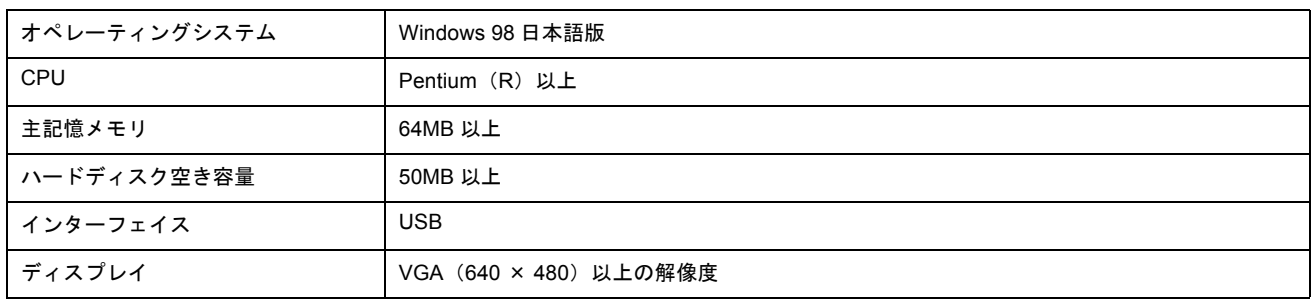

## <span id="page-192-1"></span>**Mac OS X**

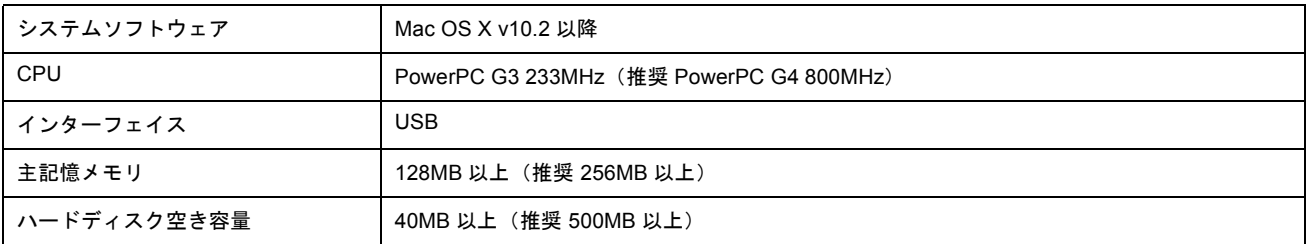

## <span id="page-192-3"></span>**Mac OS 9**

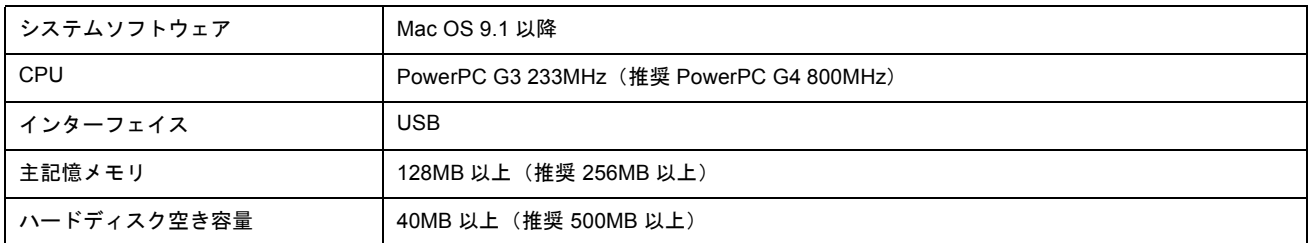

# <span id="page-192-2"></span>プリンタモニタ機能の動作環境(**Windows**)

プリンタモニタ機能の動作環境は以下の通りです。

• IBM PC-AT 互換機(双方向通信機能のある機種)

## 補足情報

推奨以外のケーブルを使用したり、プリンタ切換機、ソフトウェアのコピー防止のためのプロテクタ(ハードウェア キー)などをパソコンとプリンタの間に装着すると、双方向通信やデータ転送が正常にできない場合があります。

# **EPSON Multi-PrintQuicker**「**CD** / **DVD** レーベルの作成と印刷」

EPSON Multi-PrintQuicker(エプソン マルチプリント クイッカー)では、簡単に CD/DVD レーベルを作成して印刷するこ とができます。

### このページのもくじ

「[EPSON Multi-PrintQuicker](#page-193-0) の起動」194

●「CD / DVD [レーベルの作成と印刷」](#page-193-1)194

#### 補足情報

掲載画面の一部は、お使いの機種により異なる場合があります。また、この後の画面は、Windows XP を例にしています。

### <span id="page-193-0"></span>**EPSON Multi-PrintQuicker** の起動

デスクトップ上の[EPSON Multi-PrintQuicker]アイコンをダブルクリックします。

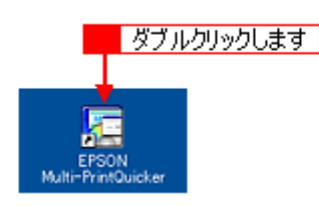

こんなときは

◆◆[EPSON Multi-PrintQuicker]アイコンがない場合は◆◆

1 [スタート] 2 [すべてのプログラム](または[プログラム])<mark>3</mark> [EPSON Multi-PrintQuicker] 4 [EPSON Multi-PrintQuicker] の順にクリックします。

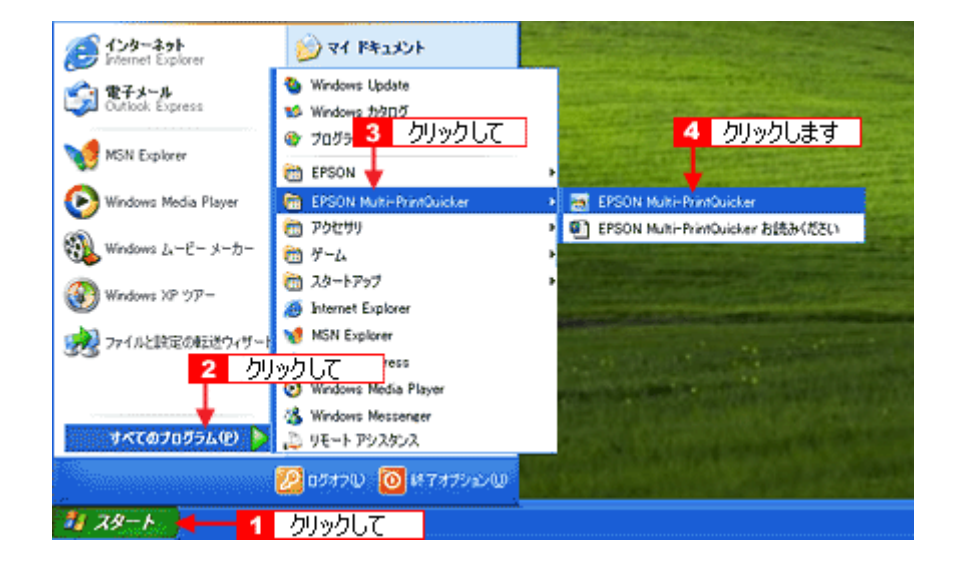

# <span id="page-193-1"></span>**CD** / **DVD** レーベルの作成と印刷

この後の画面は、Windows XP を例にしています。

## <u>ステップ1 用紙名称とプリンタの選択</u>

1. **| 1 [本製品名]、<mark>2 [</mark>CD/DVD レーベル]、3 [用紙名称]、4 [用紙方向**] を選択して、<mark>5</mark> [新規作成] ボタンをクリック します。

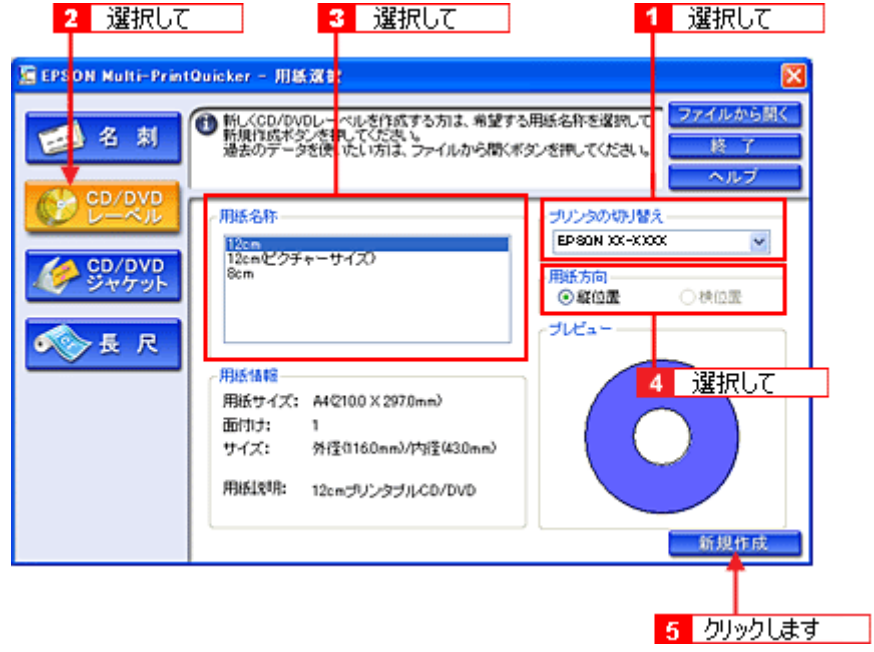

# ステップ2 背景の作成

背景に画像ファイルを配置してみましょう。

1. 1 [背景] ボタンをクリックして、2 [背景] タブをクリックます。

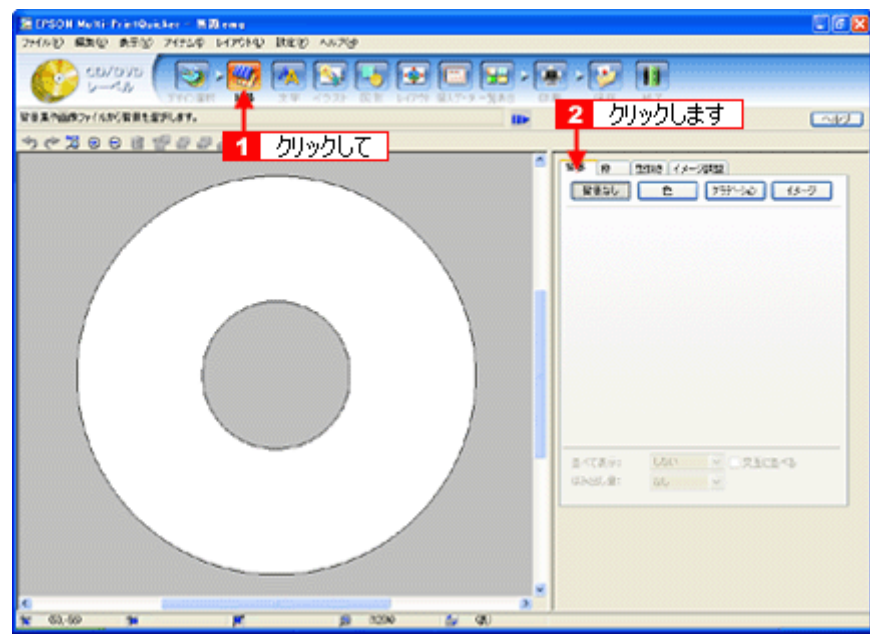

**2.** 背景に画像ファイルを配置します。

ここでは、サンプルイラストを配置します。[背景]タブの[イメージ]ボタンをクリックしてください。

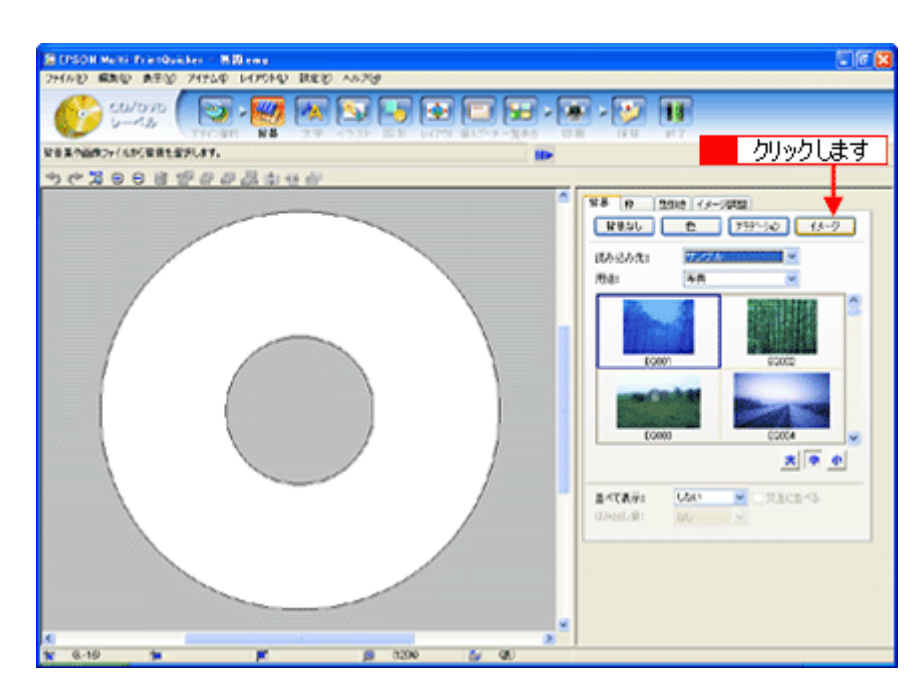

#### **3.** 配置するイラストや画像ファイルを選択します。

<mark>[読み込み先]で[サンプル]を選択して、2[用途]で[パターン]を選択します。</mark> サンプルイラストの一覧が表示されますので、<mark>3 </mark>配置するパターンをクリックします。

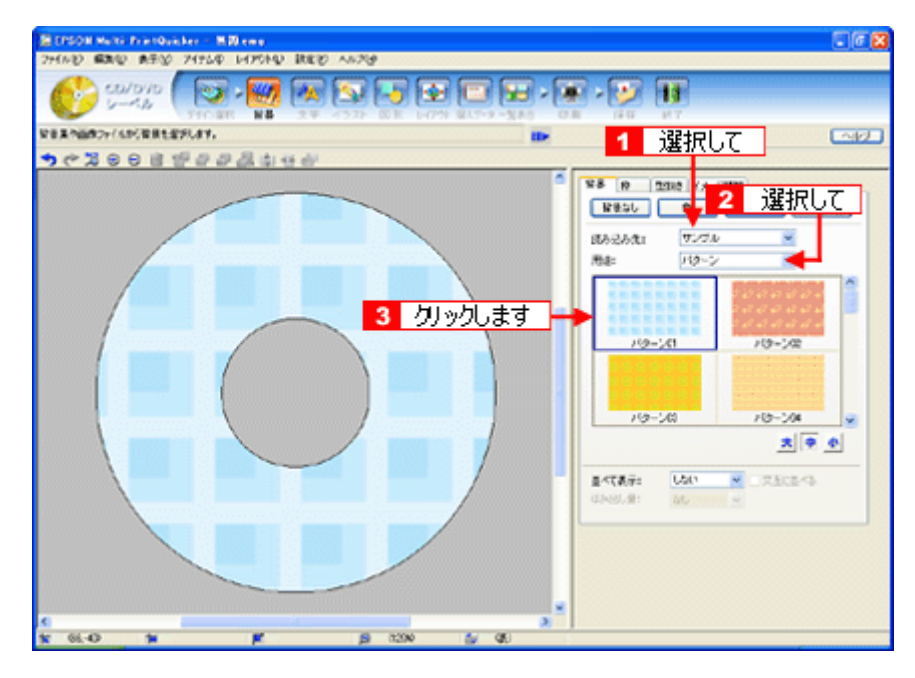

編集エリアに画像ファイルが配置されます。

以上で背景が作成できました。 背景には、画像ファイルを配置するだけでなく、グラデーションをかけたりさまざまな装飾が行えます。

# ステップ3 文字の入力

文字を入力してみましょう。

1. 1 [文字] ボタンをクリックして、2 [文字] タブをクリックします。

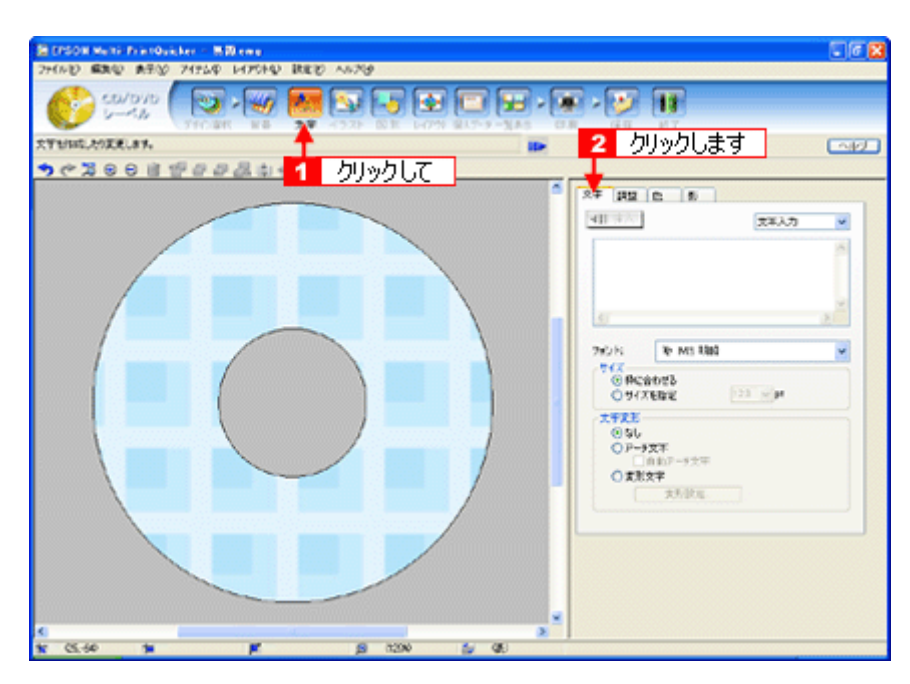

#### 2. 文字を入力して、[挿入]ボタンをクリックします。

1 文字の入力ボックスをクリックして文字を入力し、2 [フォント]を選択します。 3 フォントサイズは [サイズを指定] をチェックしてから設定します。 4 ここでは 20.0pt に設定します。 5 最後に [挿入] ボタンをクリックします。

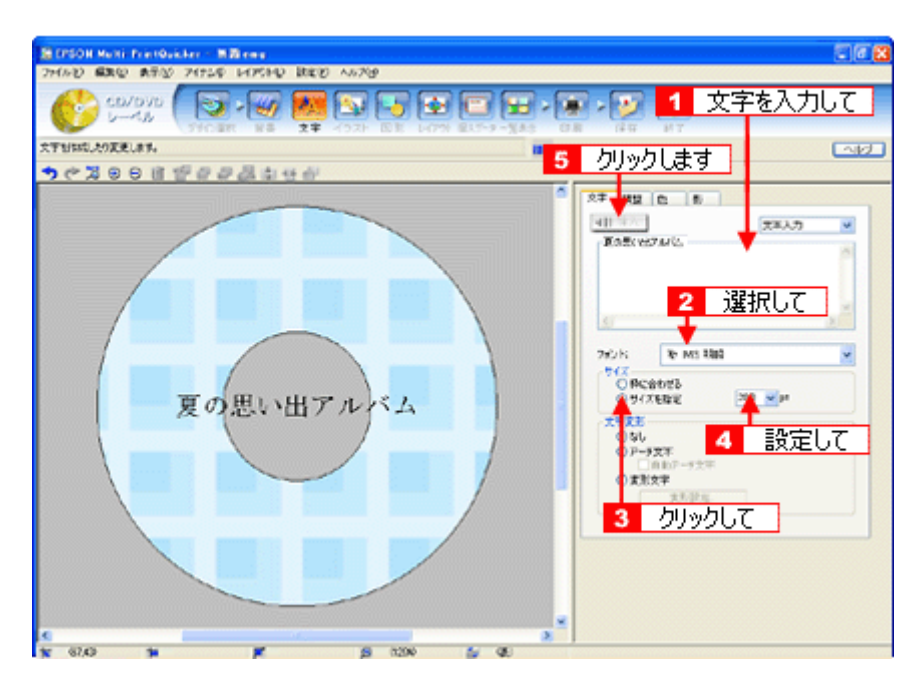

**3.** 文字を変形します。

ここでは、CD/DVD のふちに合わせてアーチ文字に変形します。 編集エリアで文字を選択し、2 [文字変形] で[アーチ文字]と、3 [自動アーチ文字] をクリックします。 文字が、自動的に CD/DVD のふちに合ったアーチ型に変形します。

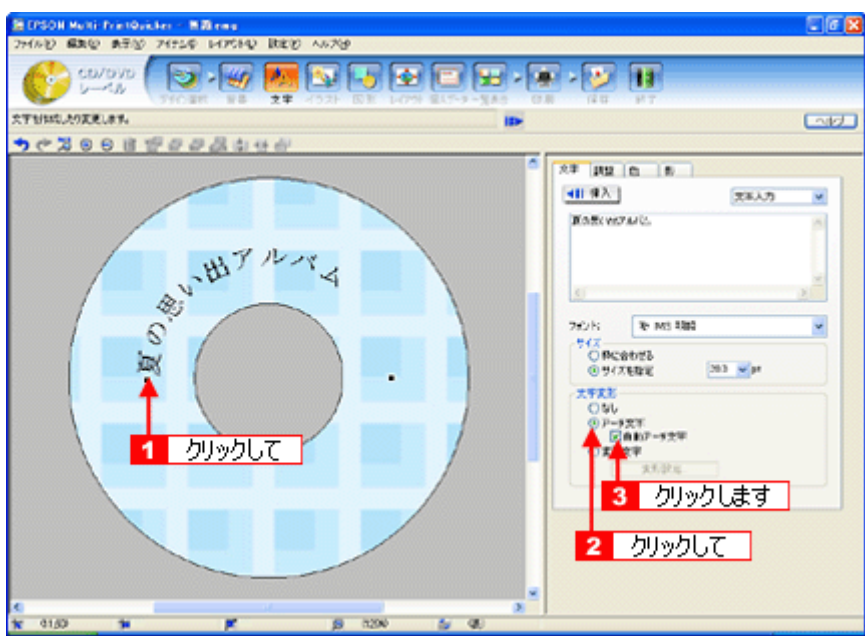

4. 1 [調整] タブをクリックし、2 [中央揃え] ボタンをクリックして、文字を中央に揃えます。

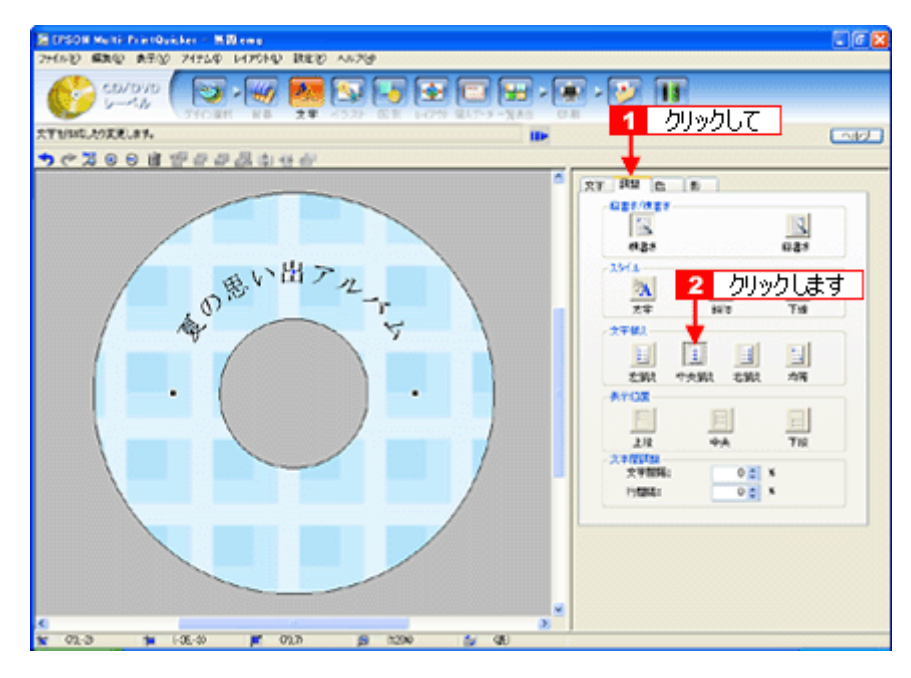

以上で文字の入力ができました。 ここで説明した内容のほかにも文字色の変更や影付きなどさまざまな装飾が行えます。

## ステップ **4** 画像ファイルの配置

イラストや写真などの画像ファイルを配置します。

1. 1 [イラスト]ボタンをクリックし、2 [イメージ]タブをクリックします。

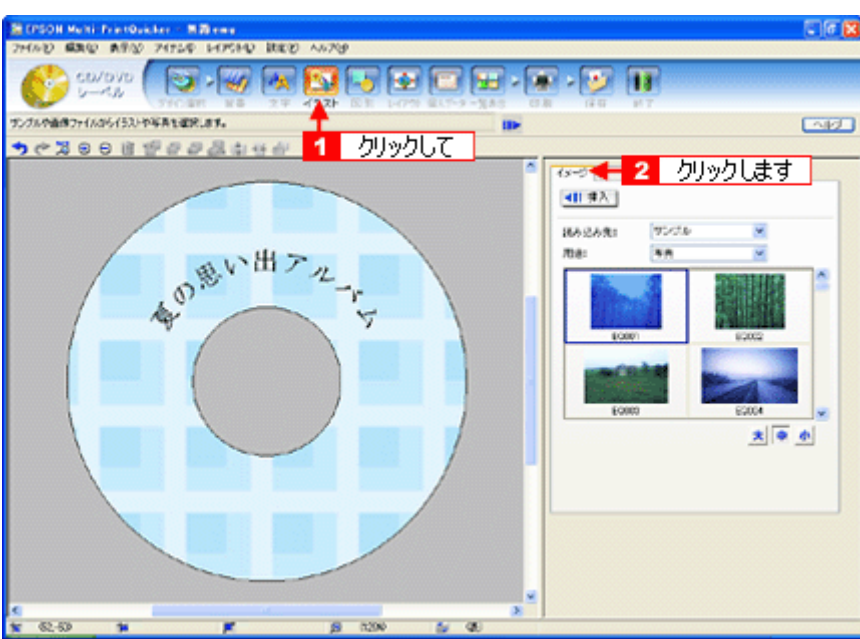

#### **2.** 配置する画像ファイルを[イメージ]タブで選択します。

EPSON Multi-PrintQuicker には、写真やイラストなどのサンプルが用意されています。ここでは、サンプル写真を配 置します。

[読み込み先]で[サンプル]を選択して[用途]で[写真]を選択します。 サンプル写真の一覧が表示されますので、2 配置する写真を選択して、3 [挿入] ボタンをクリックします。 編集エリアに写真が配置されます。

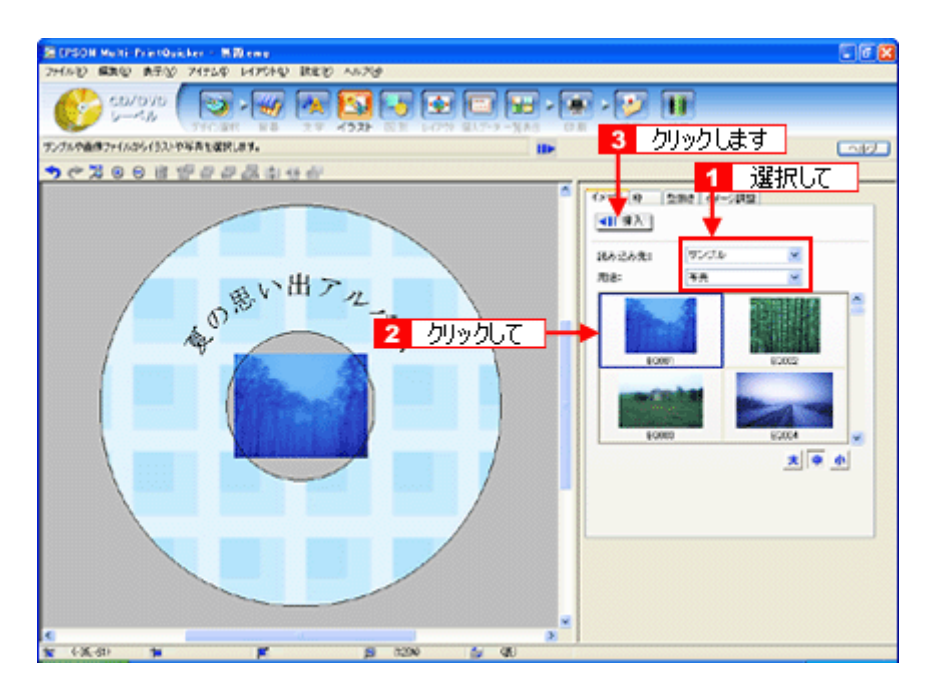

**3.** 画像ファイルの大きさを調整します。

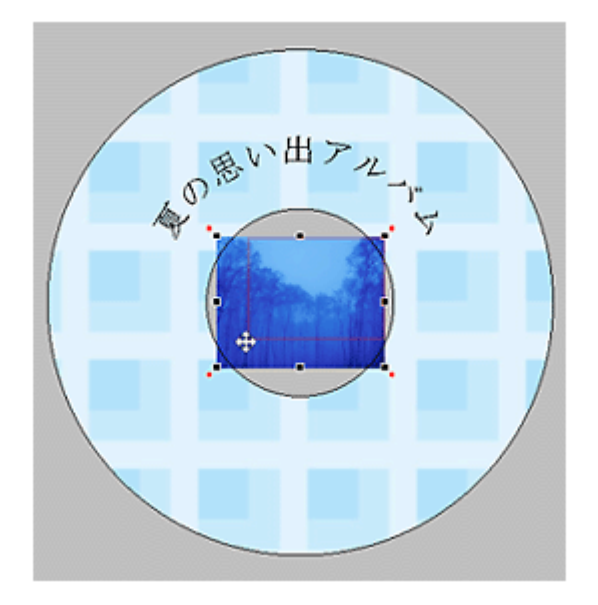

**4.** 画像ファイルの位置を調整します。

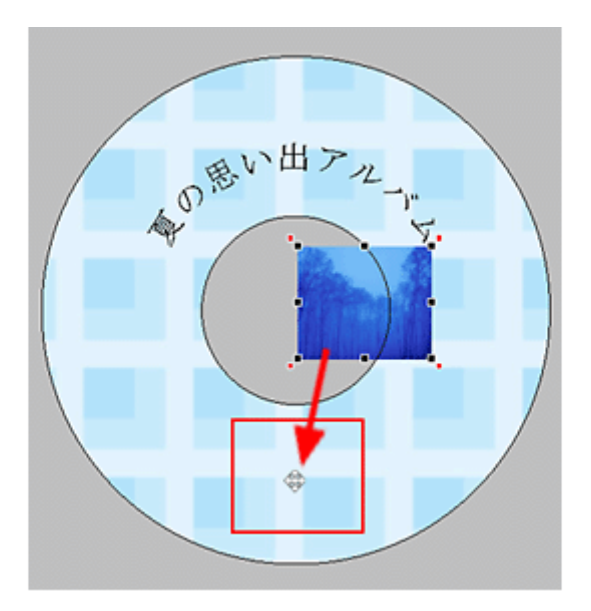

ほかにも配置したい画像ファイルがあれば手順 2 ~ 4 を繰り返してください。

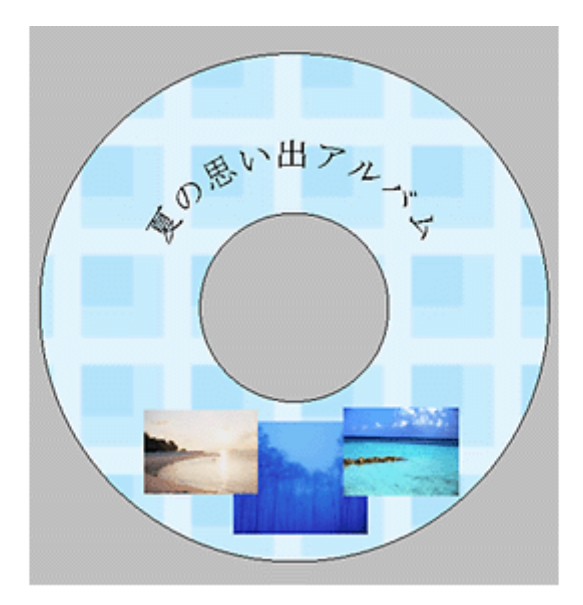

以上で画像ファイルの配置ができました。

## ステップ5 レイアウトの調整

配置した文字、イラスト、図形などのレイアウトを調整します。

#### 1. [レイアウト]ボタンをクリックします。

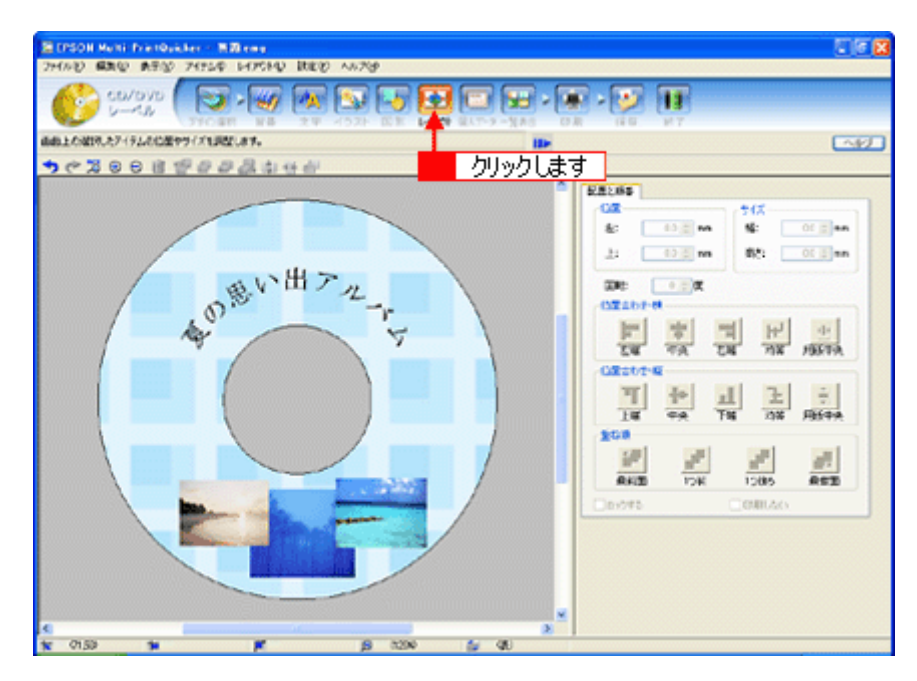

#### **2.** 画像ファイルの重ね順を入れ替えます。

■ 編集エリアで最背面の画像ファイルをクリックして選択し、2 [重ね順]の[1 つ前]ボタンをクリックします。

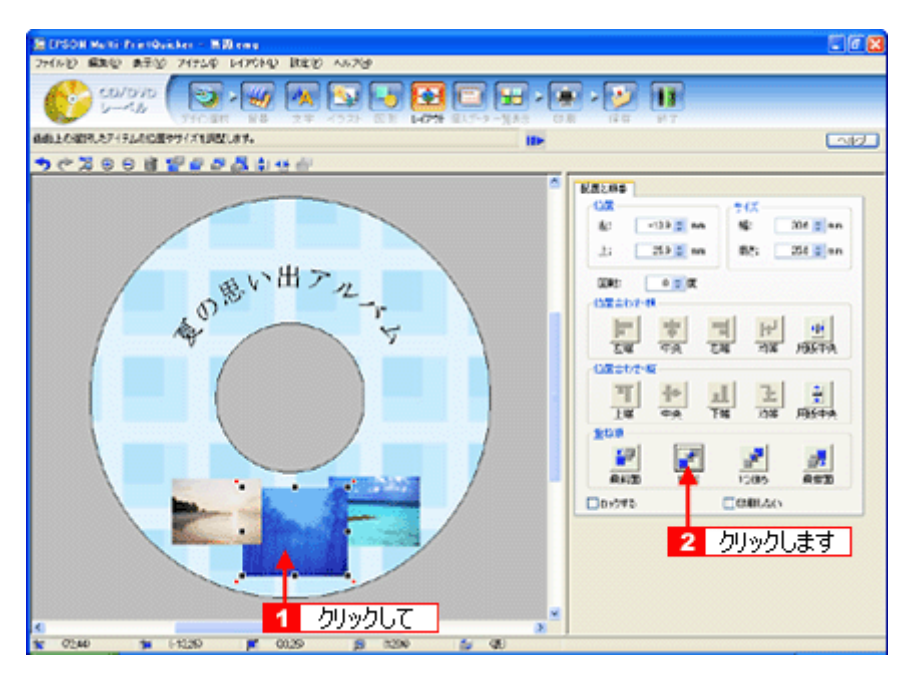

以上で配置と順番が調整できました。

ここでは、重なり順の調整をしましたが、ほかにも縦位置、横位置を揃える などさまざまな調整が行えます。

## ステップ **6** 印刷する

印刷する用紙種類を選択して、印刷します。

**1.** プリンタに **CD/DVD** をセットします。

2. 1 [印刷] ボタンをクリックし、2 [印刷設定] タブをクリックします。

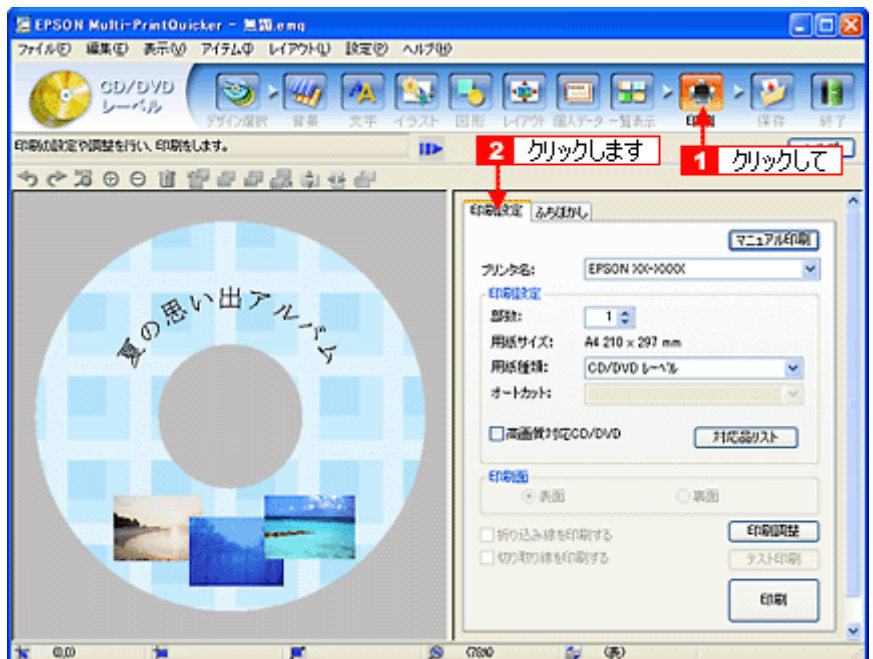

#### **3.** [用紙種類]を選択します。 ■2 その他の内容も必要に応じて変更して、[印刷] ボタンをクリックします。

[印刷]ボタンをクリックすると、印刷が始まります。

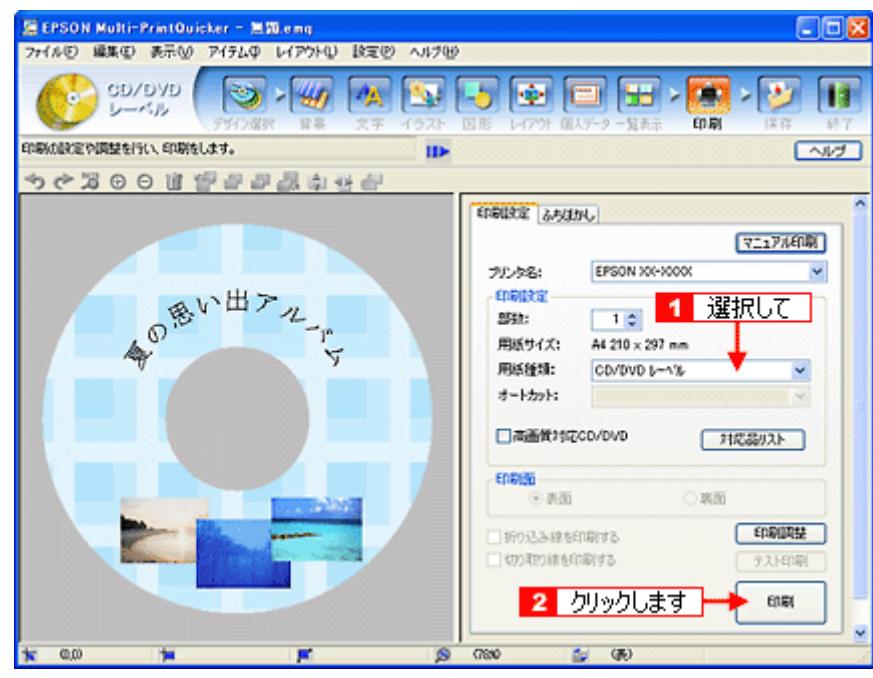

### $?$ 注意

◆◆ [高画質対応 CD/DVD]について◆◆

高画質対応の CD/DVD については、エプソンのホームページでご案内しています。[対応品リスト]ボタンをクリッ クすると、エプソンのホームページへ接続されます。 高画質印刷後は、標準品と同様に 24 時間以上乾かしてください。また、乾燥するまでは CD-ROM ドライブなどの機 器にセットしないでください。

**4.** 印刷終了後、印刷動作が止まったら、**CD/DVD** トレイを取り出します。

# $?$ 注意

印刷後、CD/DVD トレイを必ず引き抜いておいてください。 引き抜かずにプリンタに差した状態でプリントヘッドのクリーニングなどを行うと、プリントヘッドがトレイの先端 と接触するおそれがあります。

以上で、レーベルの印刷は終了です。

#### こんなときは

◆◆ 1 回の印刷で、複数枚の印刷を設定した場合◆◆ 以下の手順に従って、2 枚目以降の印刷をしてください。

- 1. 1 枚目の印刷終了後、印刷動作が止まったら、CD/DVD トレイを取り出します。
- 2. 新しい CD/DVD をトレイに載せて、プリンタにセットし直します。
- 3. 【用紙】ボタンを押します。 すると、2 枚目の印刷が始まります。

#### 補足情報

EPSON Multi-PrintQuicker の詳しい説明は、EPSON Multi-PrintQuicker のオンラインヘルプをご覧ください。

# **EPSON Multi-PrintQuicker**「**CD** / **DVD** ジャケットの作成と印刷」

EPSON Multi-PrintQuicker(エプソン マルチプリント クイッカー)では、簡単に CD/DVD ジャケットを作成して印刷する ことができます。

### このページのもくじ

「[EPSON Multi-PrintQuicker](#page-203-0) の起動」204

●「CD / DVD [ジャケットの作成と印刷」](#page-203-1)204

#### 補足情報

掲載画面の一部は、お使いの機種により異なる場合があります。また、この後の画面は、Windows XP を例にしています。

### <span id="page-203-0"></span>**EPSON Multi-PrintQuicker** の起動

デスクトップ上の[EPSON Multi-PrintQuicker]アイコンをダブルクリックします。

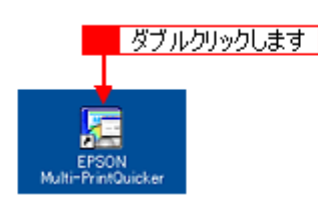

こんなときは

◆◆[EPSON Multi-PrintQuicker]アイコンがない場合は◆◆

1 [スタート] 2 [すべてのプログラム](または[プログラム])3 [EPSON Multi-PrintQuicker] 4 [EPSON Multi-PrintQuicker]の順にクリックします。

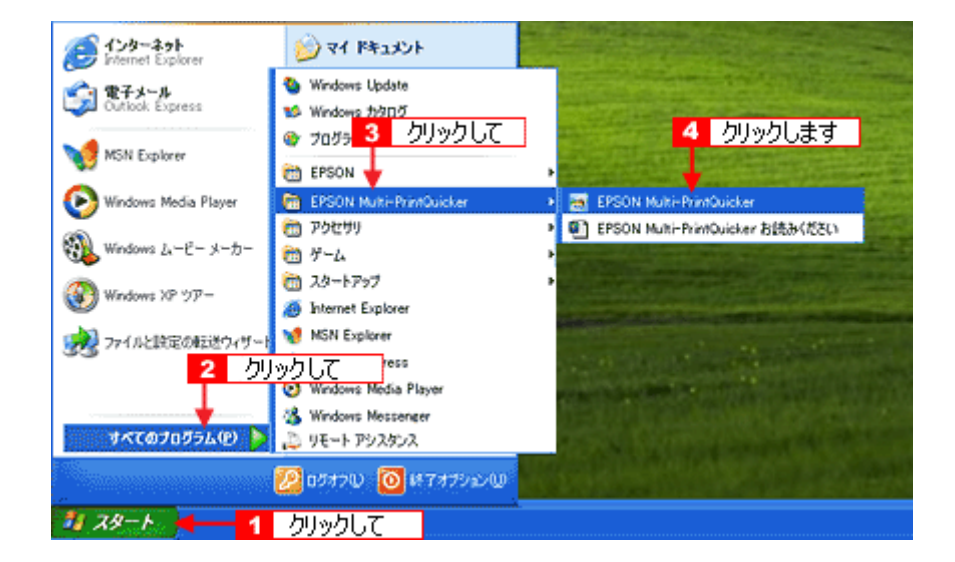

# <span id="page-203-1"></span>**CD** / **DVD** ジャケットの作成と印刷

この後の画面は、Windows XP を例にしています。

# ステップ1 用紙名称とプリンタの選択

1. **| 1 [本製品名]、<mark>2</mark> [CD/DVD ジャケット]、3 [用紙名称]、4 [用紙方向] を選択して、5 [新規作成] ボタンをクリッ** クします。

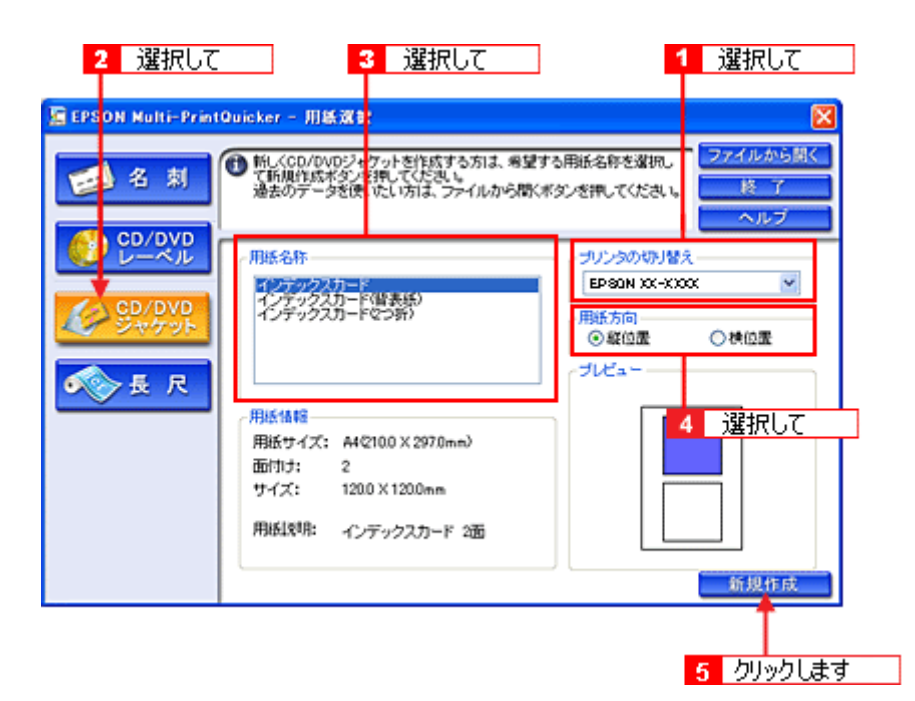

# ステップ **2** 背景の作成

背景に画像ファイルを配置してみましょう。

1. 1 [背景] ボタンをクリックして、2 [背景] タブをクリックます。

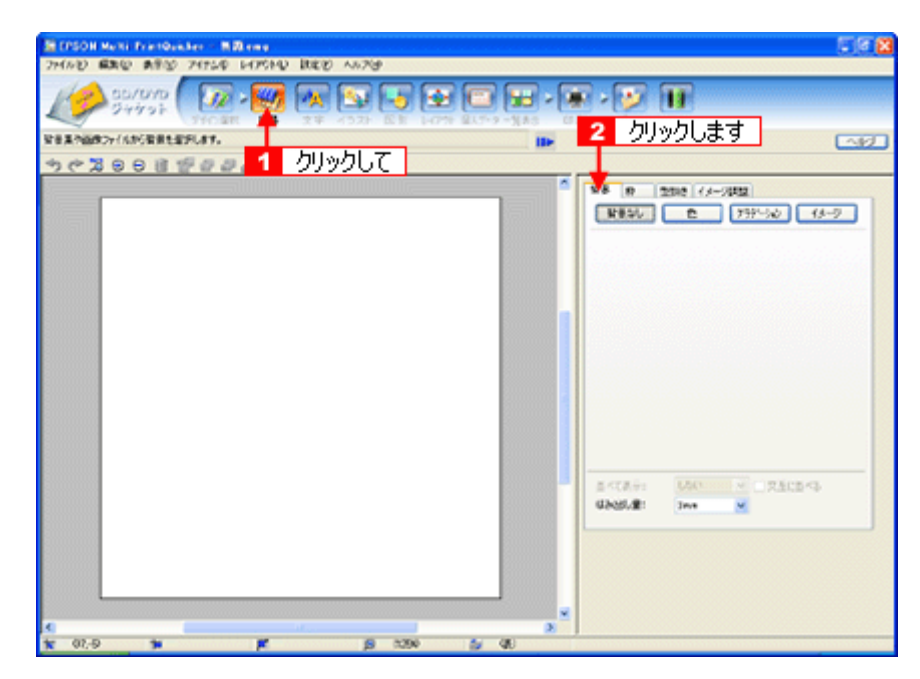

**2.** 背景に画像ファイルを配置します。

ここでは、サンプル写真を配置します。[背景]タブの[イメージ]ボタンをクリックします。

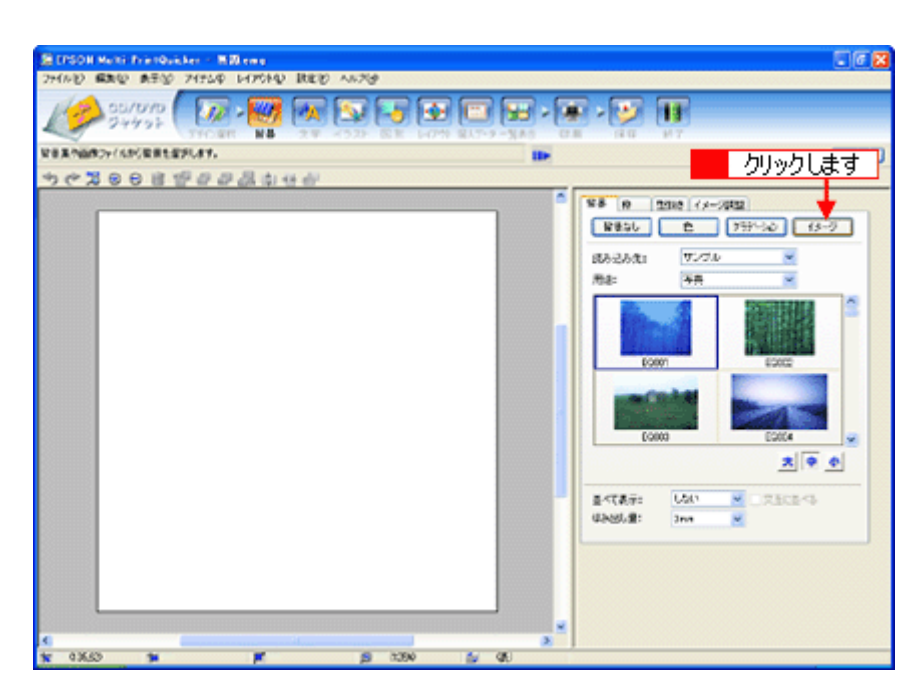

**3.** 配置するイラストや画像ファイルを選択します。

1[読み込み先]で[サンプル]を選択して、2[用途]で[写真]を選択します。 サンプル写真の一覧が表示されますので、 配置する写真をクリックします。 編集エリアに写真が配置されます。

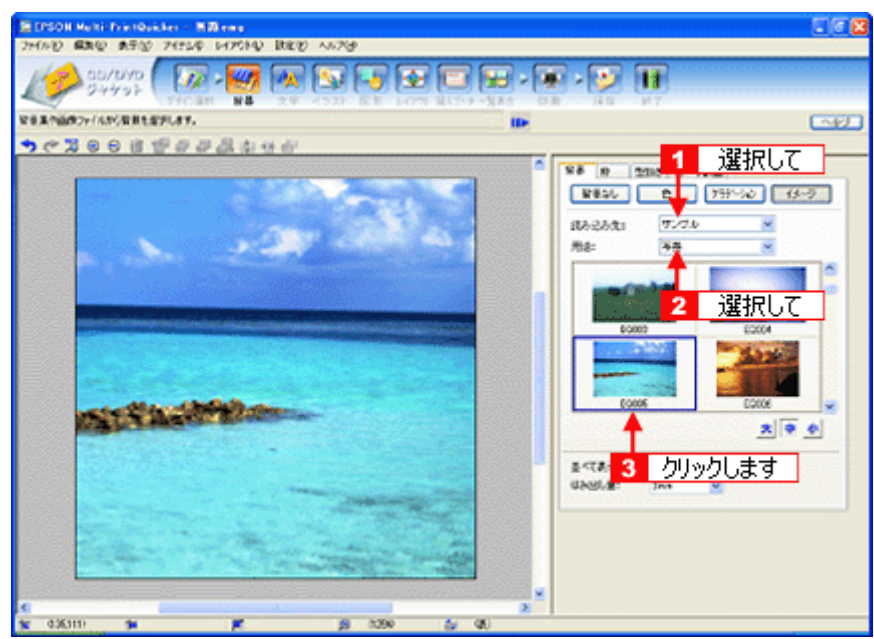

以上で背景が作成できました。 背景には、画像ファイルを配置するだけでなく、グラデーションをかけたりさまざまな装飾が行えます。

# ステップ **3** 文字の入力

文字を入力してみましょう。

1. 1 [文字] ボタンをクリックし、2 [文字] タブをクリックします。

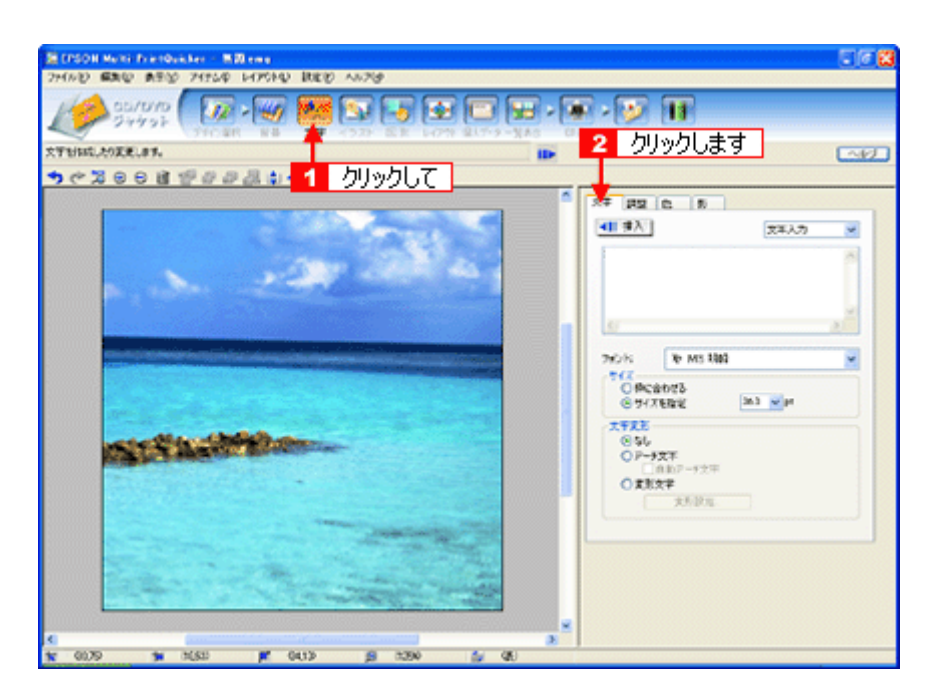

2. 文字を入力し、[挿入]ボタンをクリックします。

<mark>1</mark> 文字の入力ボックスをクリックして文字を入力し、<mark>2</mark> [フォント] を選択します。 3 フォントサイズは [サイズを指定] をチェックしてから設定します。 4 ここでは 36.0pt に設定します。 5 最後に [挿入] ボタンをクリックします。

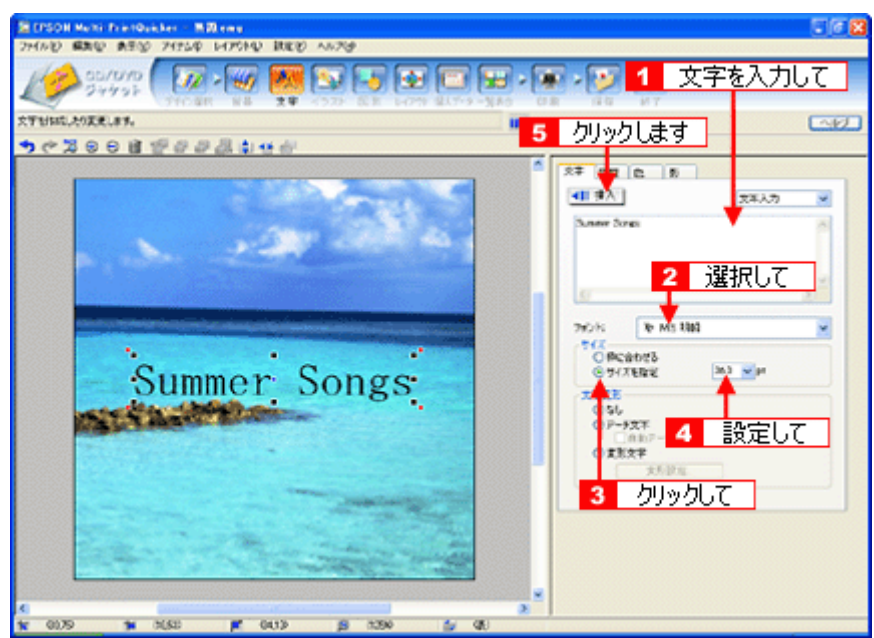

以上で文字の入力ができました。 ここで説明した内容のほかにも文字色の変更や影付きなどさまざまな装飾が行えます。

## ステップ **4** 図形の配置

直線、四角形、円形などの図形を配置できます。 ここでは、CD/DVD のタイトル、サブタイトルなどを手書きで記入するための直線を配置してみましょう。

1. 1 [図形] ボタンをクリックして、2 [線] タブをクリックします。

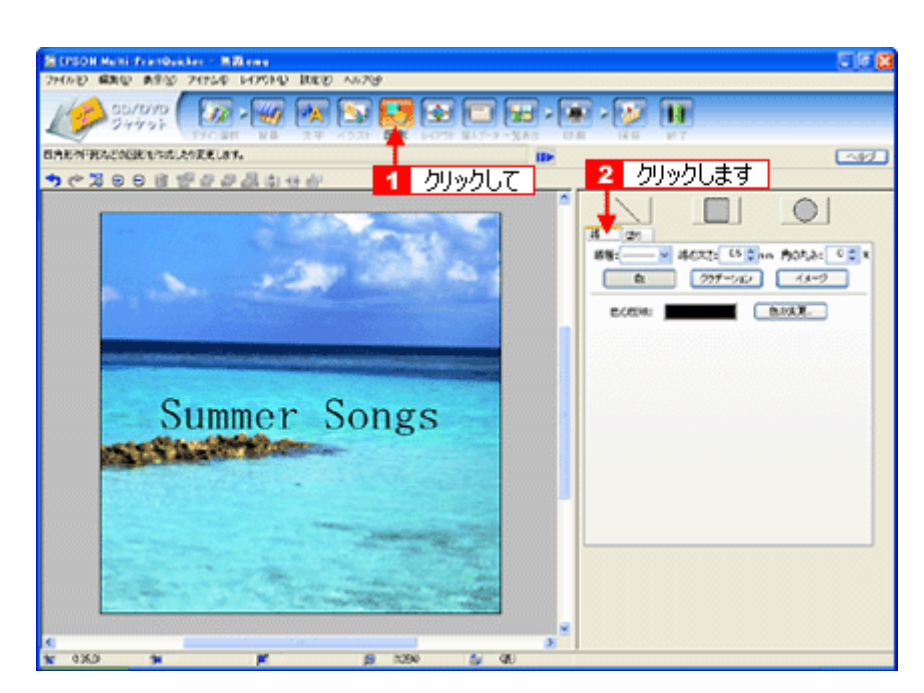

**2.** ここでは、直線を描きます。

1[直線]ボタンをクリックしてから、2次のような設定を行います。 [線種]:直線 [線の太さ]:1.0mm 程度を設定

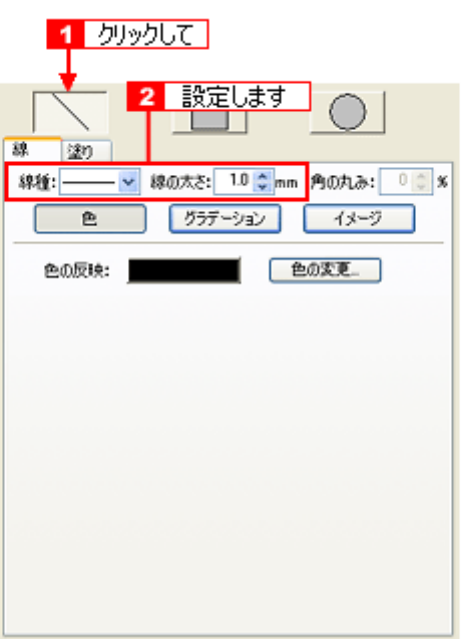

**3.** 編集エリア上をドラッグします。

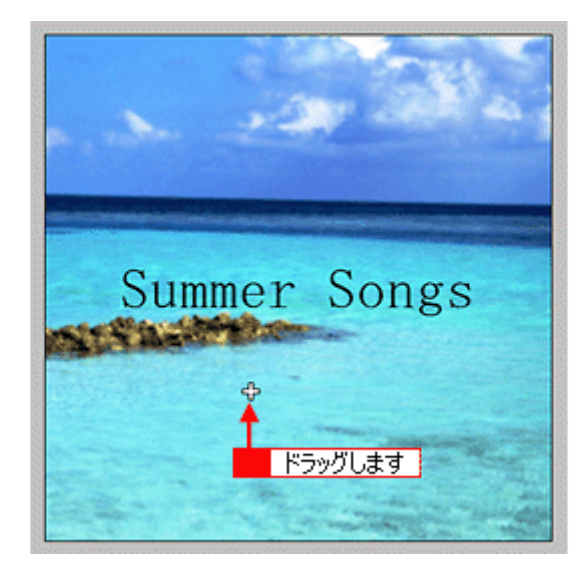

#### **4.** 配置した直線をコピーして、複数の直線を配置します。

編集エリアで直線を選択し、1 Windows の場合は右クリック、Macintosh の場合は [control] キーを押したままクリッ クしてコンテキストメニューを表示し、<mark>2</mark> [コピー]をクリックします。

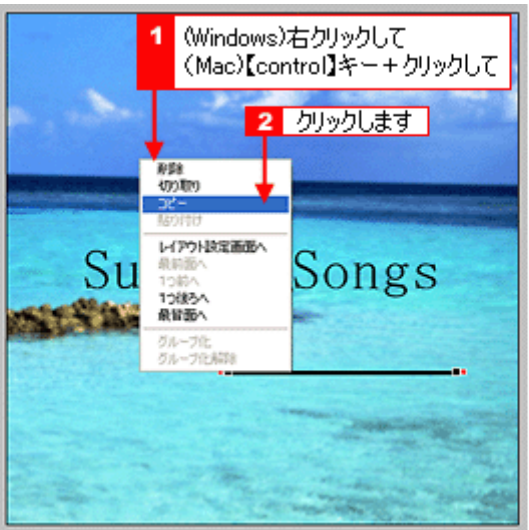

**5.** 再度コンテキストメニューを表示させて、 **Windows** の場合は[貼り付け]、**Macintosh** の場合は[ペースト]を クリックします。

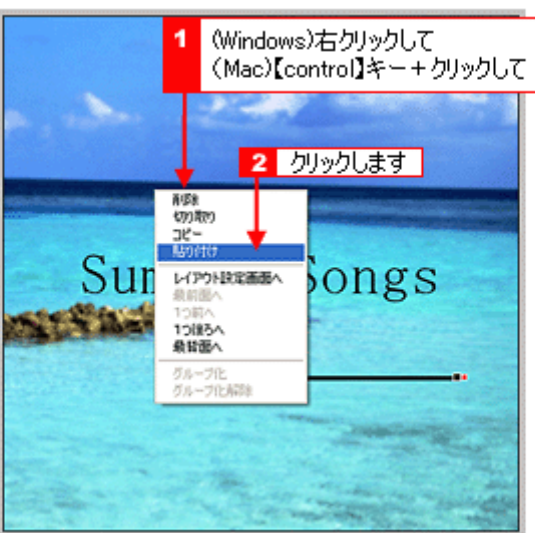

貼り付けの操作を繰り返して複数の直線を配置します。

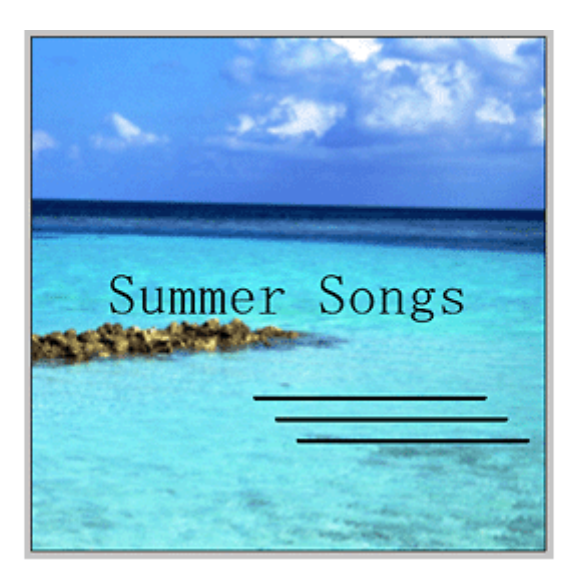

以上で図形の配置ができました。

# ステップ5 レイアウトの調整

配置した文字、イラスト、図形などのレイアウトを調整します。 ここでは、「ステップ 4」で配置した直線の位置を調整してみましょう。

1. [レイアウト]ボタンをクリックします。

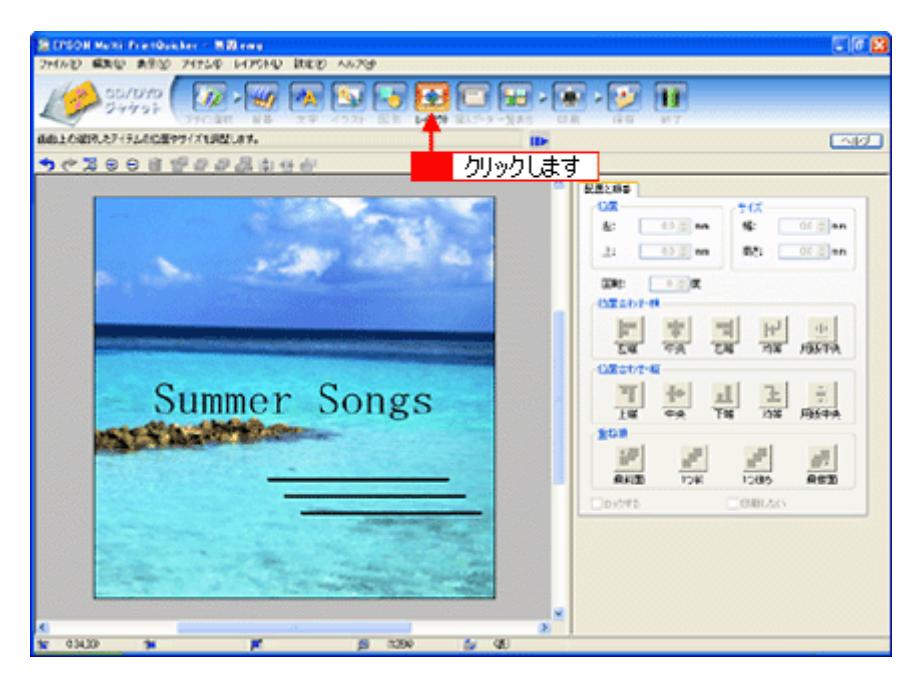

**2.** 直線の横位置を揃えます。

下の画面のように、すべての直線が接する範囲をドラッグして、すべての直線を選択します。

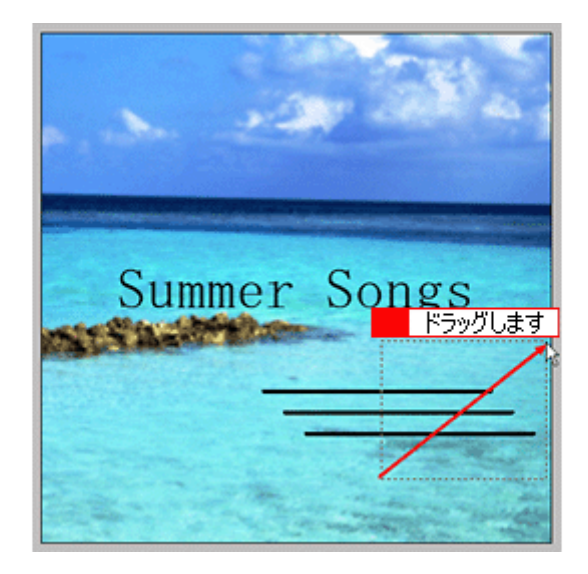

#### 3. [位置合わせ・横]の[左端]ボタンをクリックします。

1 番左端にある直線の位置に、すべての直線が揃います。

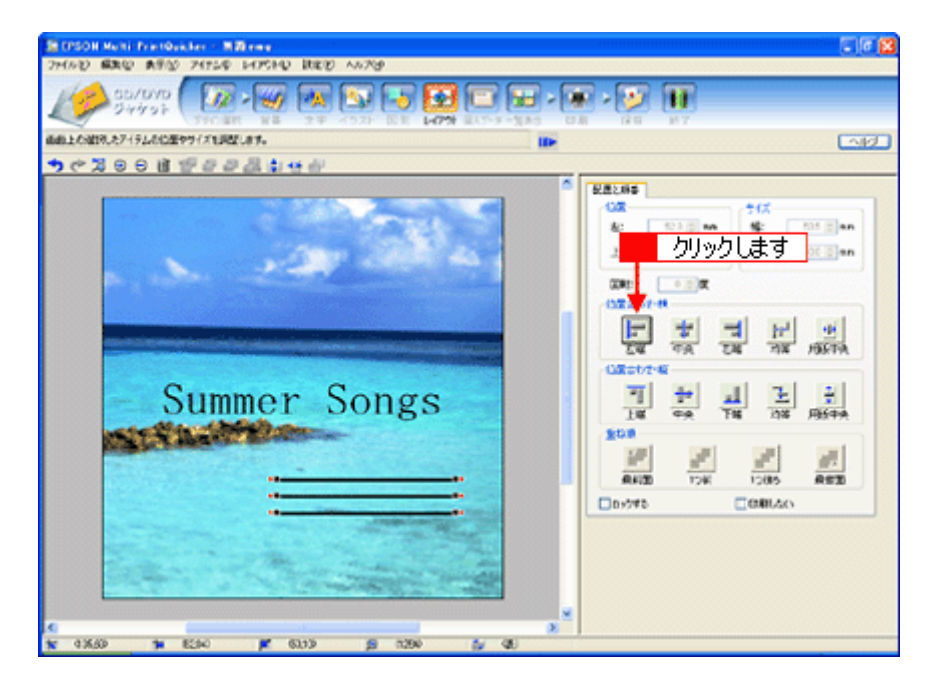

以上で直線を揃える調整ができました。

# ステップ6 用紙全体を一覧表示する

印刷する用紙全体のイメージを確認します。

1. [一覧表示]ボタンをクリックします。

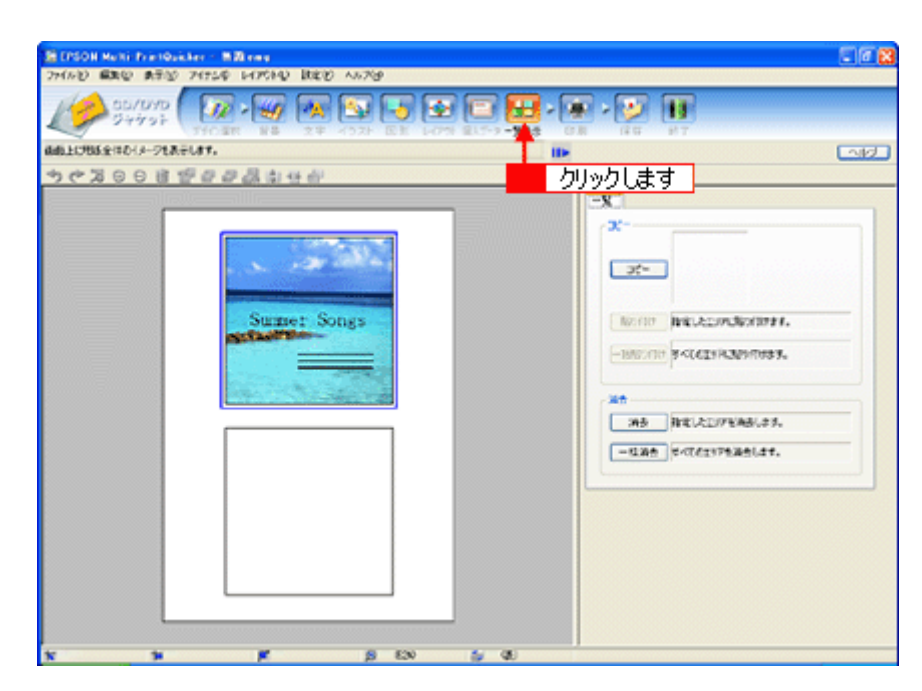

**2.** 作成した面のデザインを、もう一方の面に貼り付けます。

[コピー]ボタンをクリックします。 コピーエリアに、コピーされた内容が表示されます。

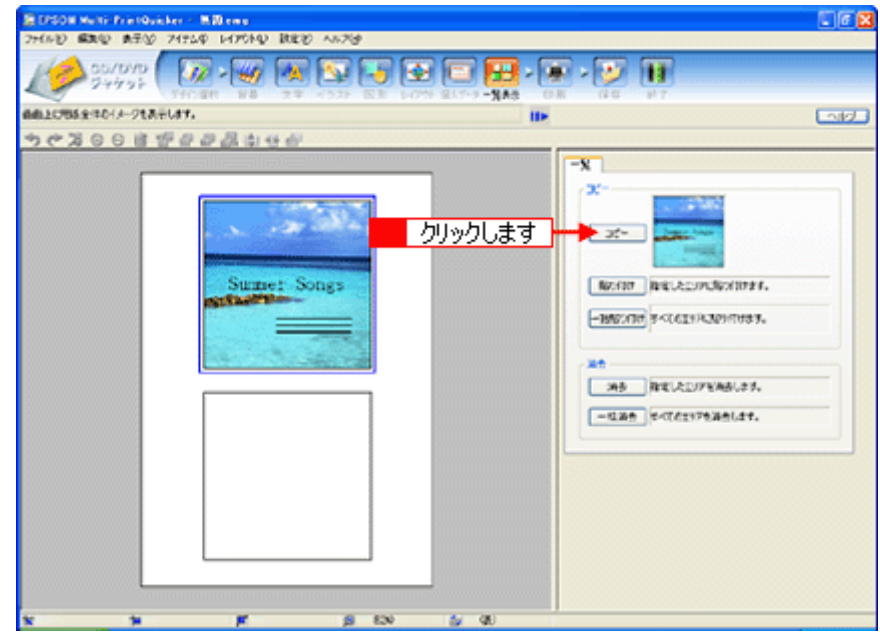

**3.** コピーした面をもう一方の面に貼り付けます。

1 編集エリアでもう一方の面をクリックし、2 [貼り付け]ボタンをクリックします。

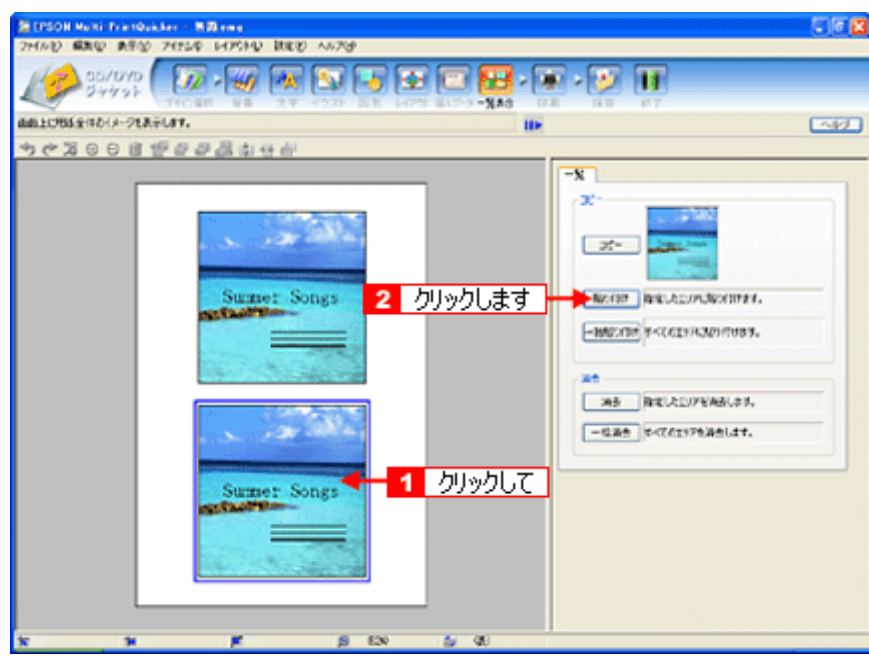

4. もう一方の面(ここでは編集エリアの下側の面)を編集したい場合は、 編集したい面をクリックしてから、 <sup>2.</sup>操作 手順バーのボタンをクリックしてほかの画面で編集を行います。

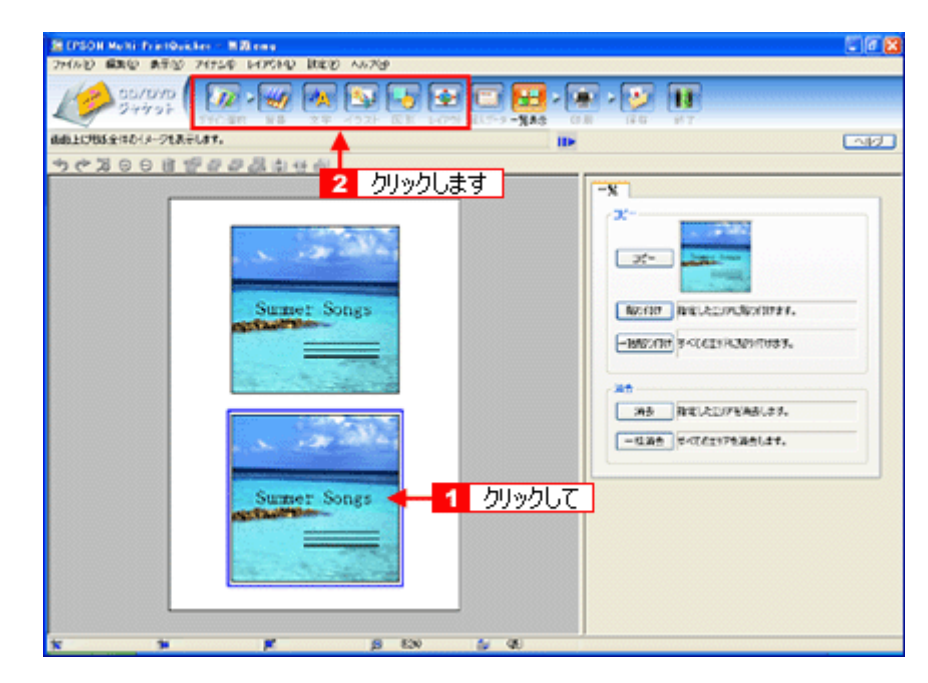

以上で一覧表示の操作は終了です。

## ステップ7 印刷する

印刷する用紙種類を選択して、印刷します。

- **1.** プリンタに用紙をセットします。
- **2.** [印刷]ボタンをクリックします。

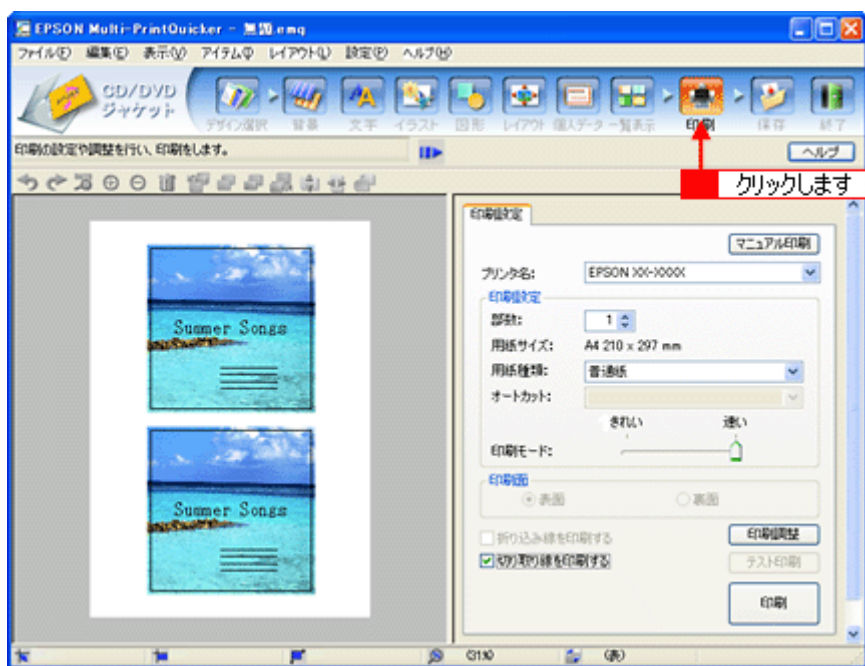

# **3.** [用紙種類]を選択します。

2 その他の内容も必要に応じて変更して、[印刷]ボタンをクリックします。

[印刷]ボタンをクリックすると、印刷が始まります。

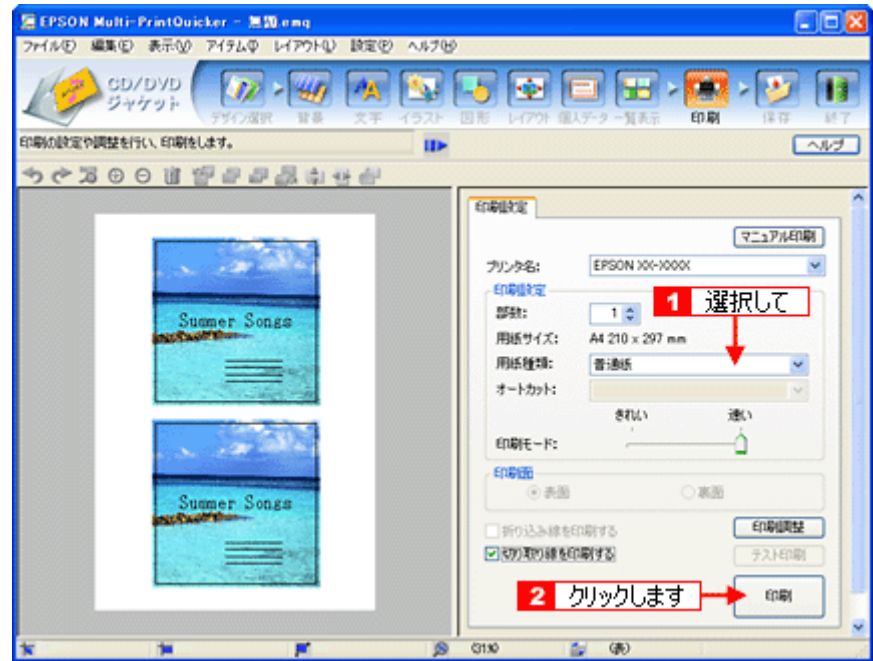

#### **4.** 印刷終了後、余白部分を切り取ります。

以上で、ジャケットの印刷は終了です。

### 補足情報

EPSON Multi-PrintQuicker の詳しい説明は、EPSON Multi-PrintQuicker のオンラインヘルプをご覧ください。

# **EPSON Multi-PrintQuicker**「名刺の作成と印刷」

EPSON Multi-PrintQuicker(エプソン マルチプリント クイッカー)では、簡単に名刺を作成して印刷することができます。

このページのもくじ 「[EPSON Multi-PrintQuicker](#page-214-0) の起動」215 ●[「名刺の作成と印刷」](#page-214-1)215

### 補足情報

掲載画面の一部は、お使いの機種により異なる場合があります。また、この後の画面は、Windows XP を例にしています。

## <span id="page-214-0"></span>**EPSON Multi-PrintQuicker** の起動

デスクトップ上の[EPSON Multi-PrintQuicker]アイコンをダブルクリックします。

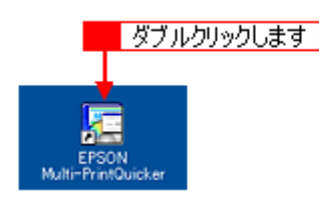

#### こんなときは

◆◆[EPSON Multi-PrintQuicker]アイコンがない場合は◆◆ 1 [スタート] 2 [すべてのプログラム](または[プログラム])<mark>3</mark> [EPSON Multi-PrintQuicker] 4 [EPSON Multi-

PrintQuicker]の順にクリックします。

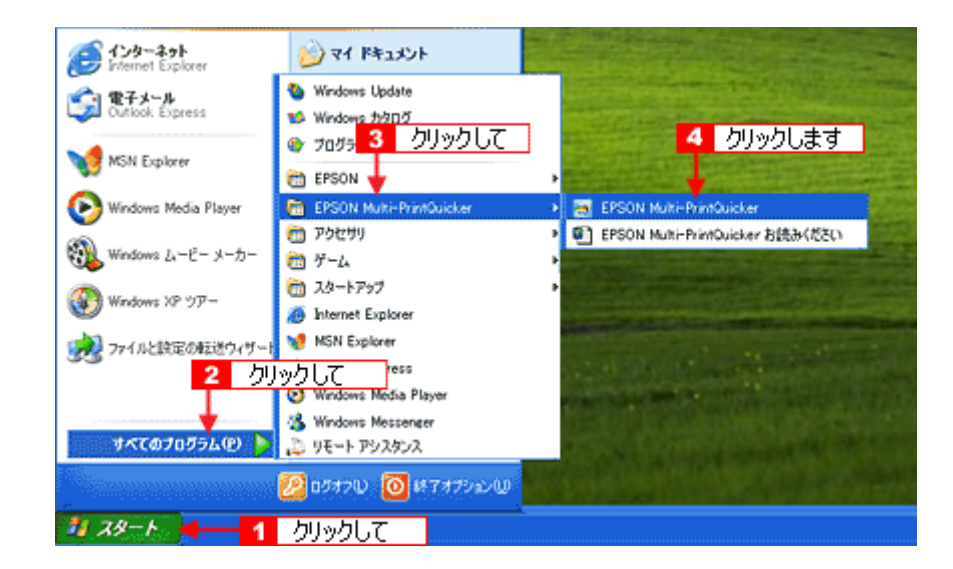

## <span id="page-214-1"></span>名刺の作成と印刷

この後の画面は、Windows XP を例にしています。

ステップ **1** 用紙名称とプリンタの選択

1. **1 [本製品名]、<mark>2</mark> [名刺]、3 [用紙名称]、4 [用紙方向] を選択し、<mark>5 [</mark>新規作成] ボタンをクリックします。** 

ここでは名刺を作成しますので、[名刺]ボタンを選択します。

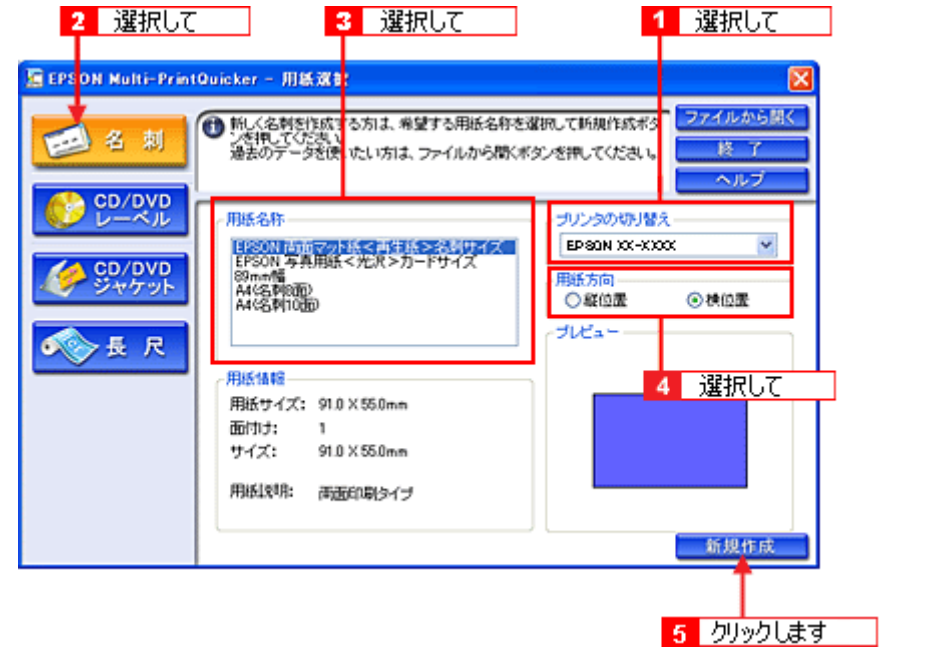

### 補足情報

お使いのプリンタによって、選択できる用紙名称は異なります。

## ステップ **2** デザインの選択

EPSON Multi-PrintQuicker には、用途に合わせたさまざまなサンプルデザインがあらかじめ用意されています。ここ では、サンプルデザインを変更して名刺を作ってみましょう。

#### 1. [デザイン選択]ボタンをクリックします。

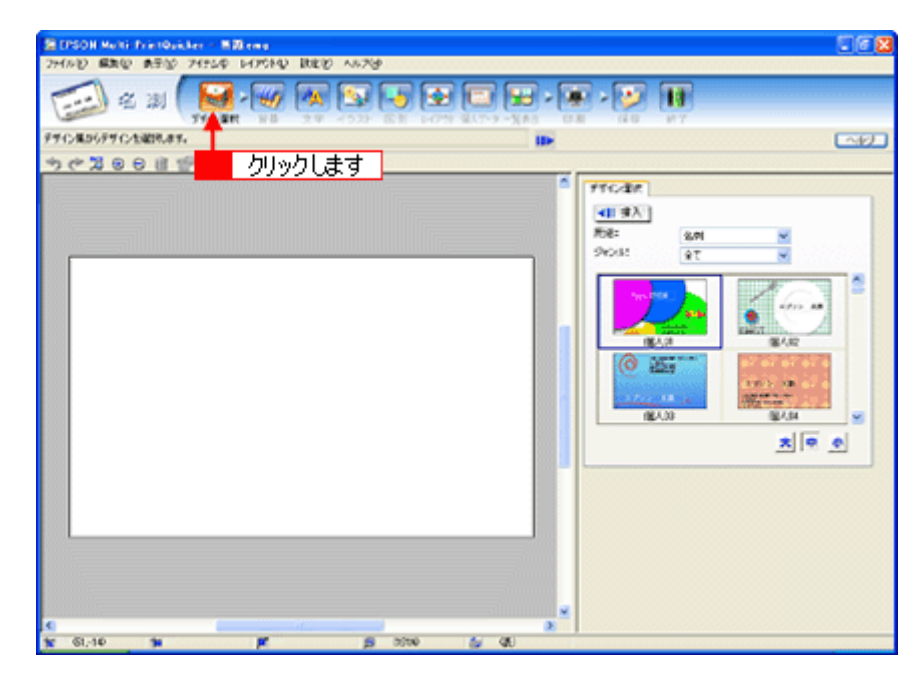

2. 1 [用途] と 2 [ジャンル] を選択して、サンプルデザインを絞り込みます。 ここでは、以下の通りに選択します。

用途:[名刺] ジャンル:[会社[横]]
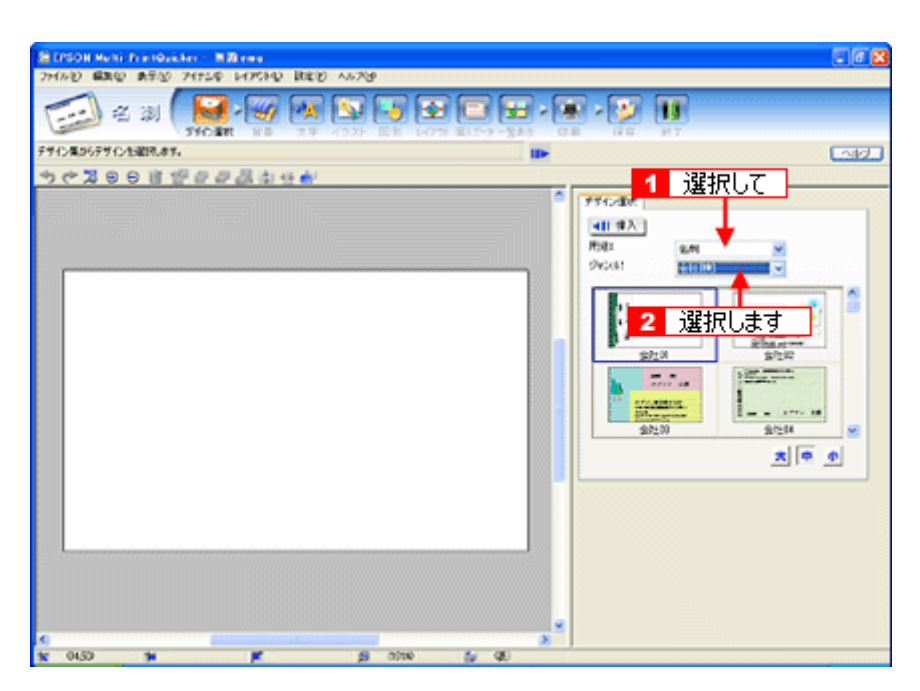

3. 1 使用するデザインをクリックして選択し、2 [挿入]ボタンをクリックします。

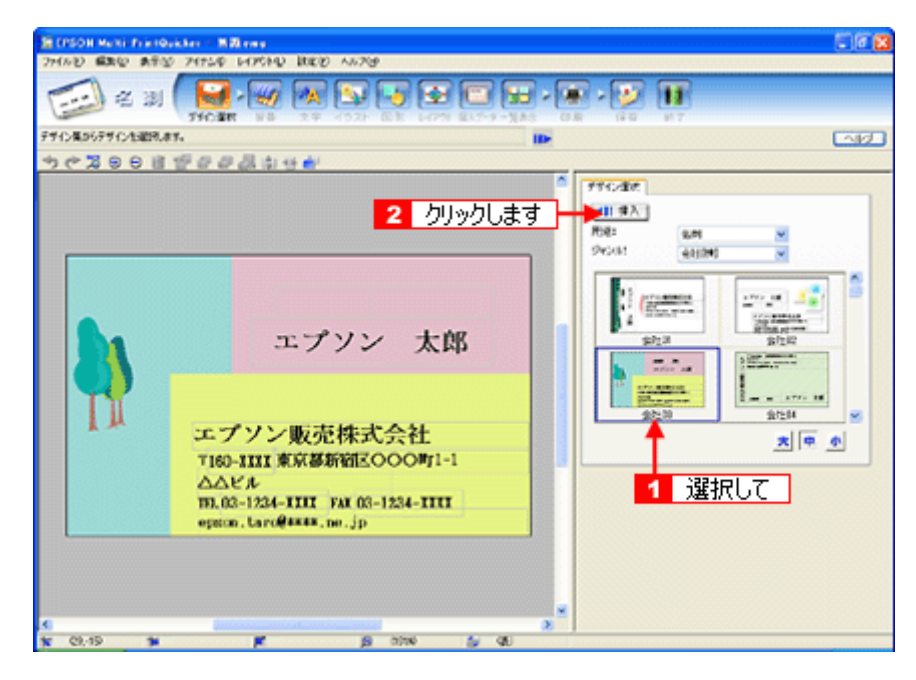

以上でデザインの選択ができました。

### ステップ **3** 文字の入力

文字を入力してみましょう。 ここでは、個人データを使って名刺を作ります。以下の手順に従って操作してください。

### 1. 1 [文字] ボタンをクリックし、 2 [文字] タブをクリックします。

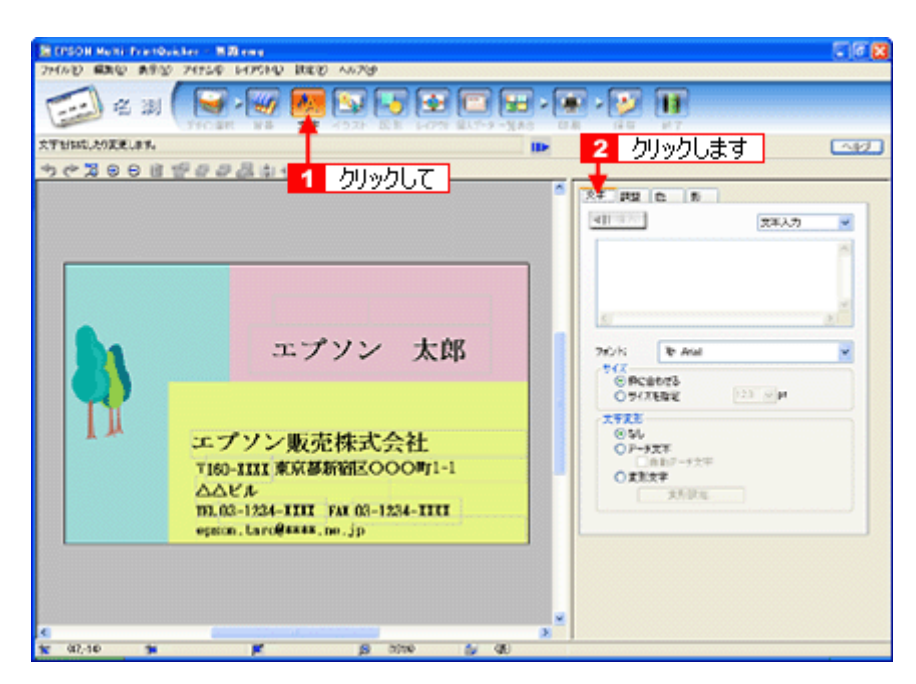

**2.** 現在入力されているサンプルの個人データを変更します。

■ [個人データ] を選択し、 2 [個人データ編集] ボタンをクリックします。

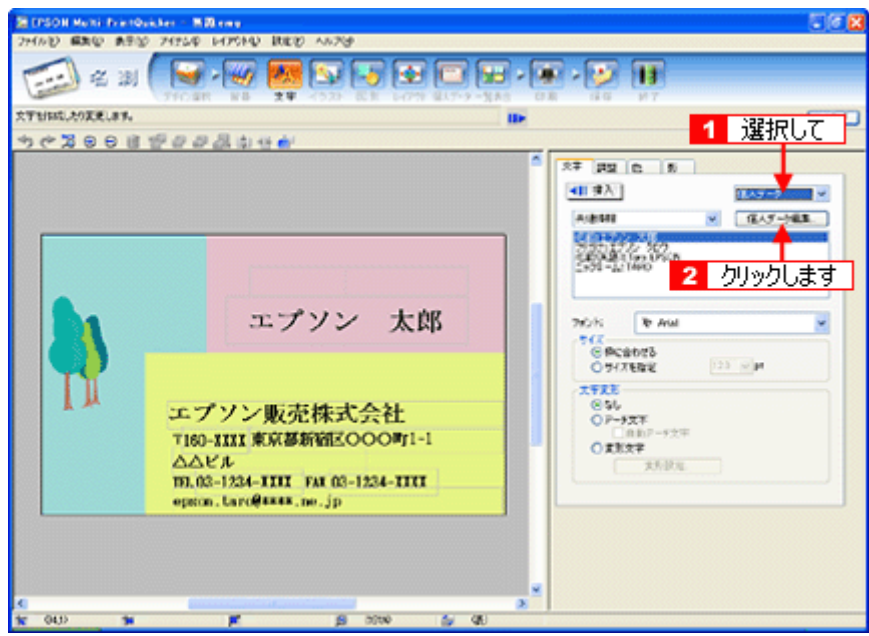

3. 表示された [個人データ]画面で<mark>1</mark>[会社]ボタンをクリックします。 2サンプルが入力済みですので、入力内容を変更します。

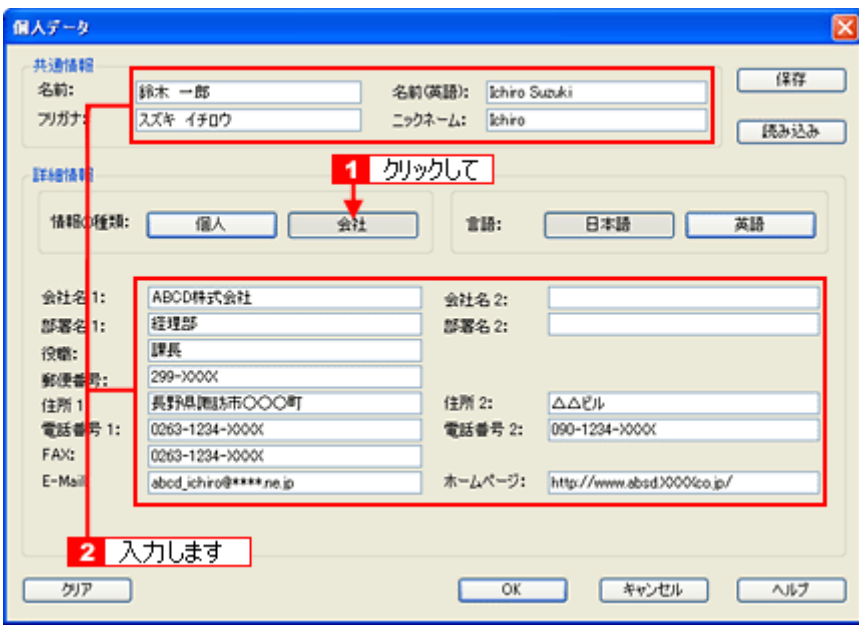

**4.** 個人データの入力が終わったら、[**OK**]ボタンをクリックします。

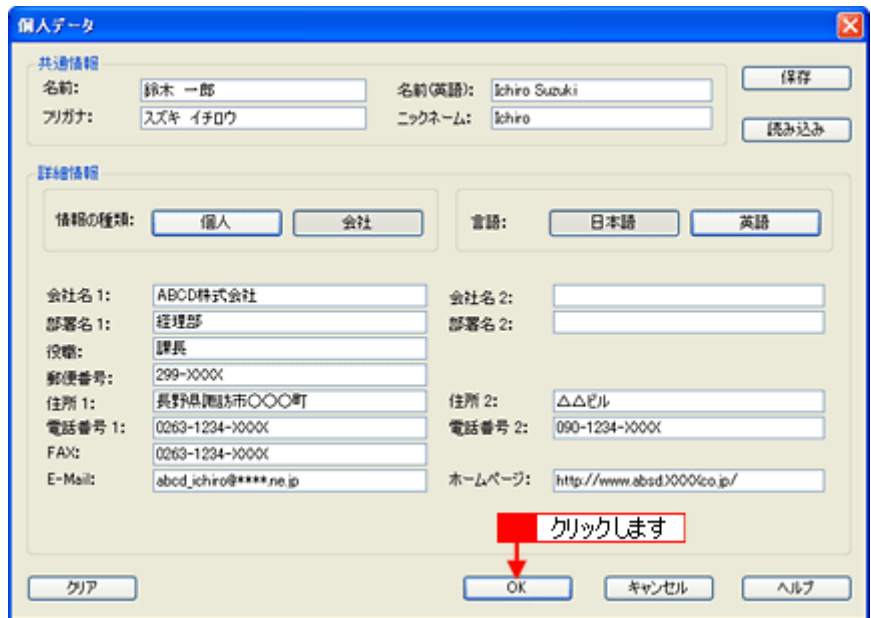

**5.** 必要に応じて、フォント、サイズ、文字変形などの編集をします。 1 編集エリアで編集したい文字をクリックして選択し、2 各項目を変更します。

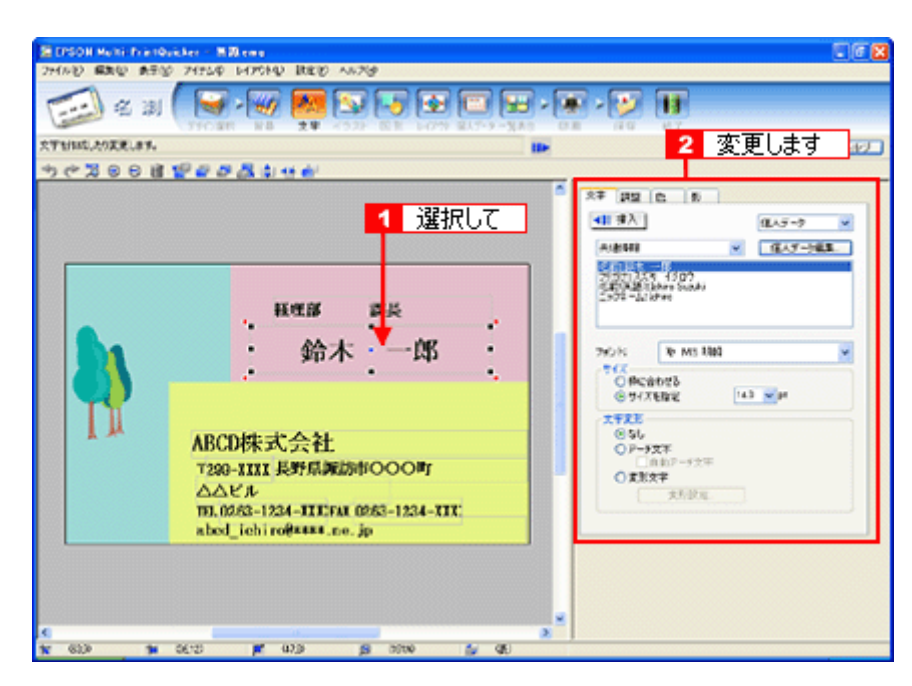

以上で文字の入力ができました。

ここでは、個人データを使って文字を入力しましたが、ほかにも文字色の変更や影付きなどさまざまな装飾が行えま す。

## ステップ **4** 画像ファイルの配置

イラストや写真などの画像ファイルを配置します。

1. **[1]**[イラスト]ボタンをクリックし、<mark>2</mark>[イメージ]タブをクリックします。

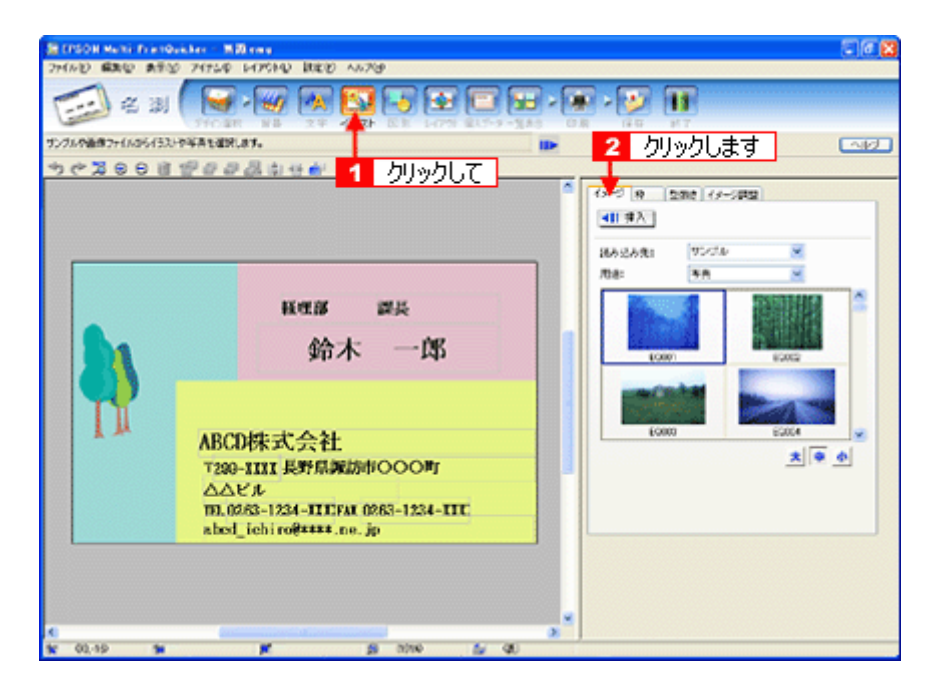

### 2. 配置する画像ファイルを [イメージ] タブで選択します。

EPSON Multi-PrintQuicker には、写真やイラストなどのサンプルが用意されています。ここでは、サンプル写真を配 置します。

■ [読み込み先]で[サンプル]を選択し、[用途]で[写真]を選択します。 <u>2</u> サンプル写真の一覧が表示されますので配置する写真を選択し、 3 [挿入] ボタンをクリックします。 編集エリアに写真が配置されます。

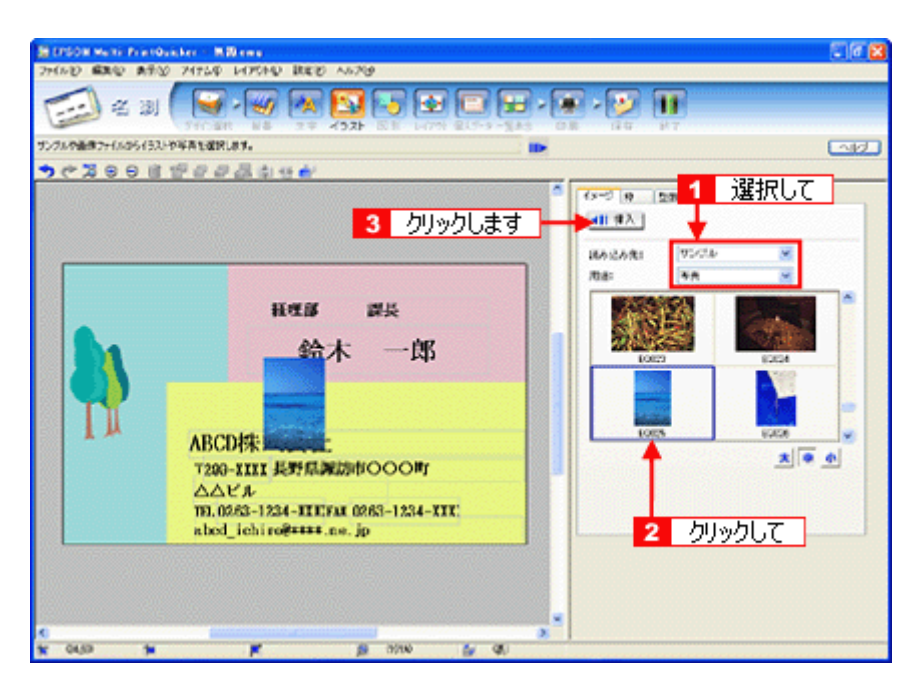

**3.** 画像ファイルの位置を調整します。

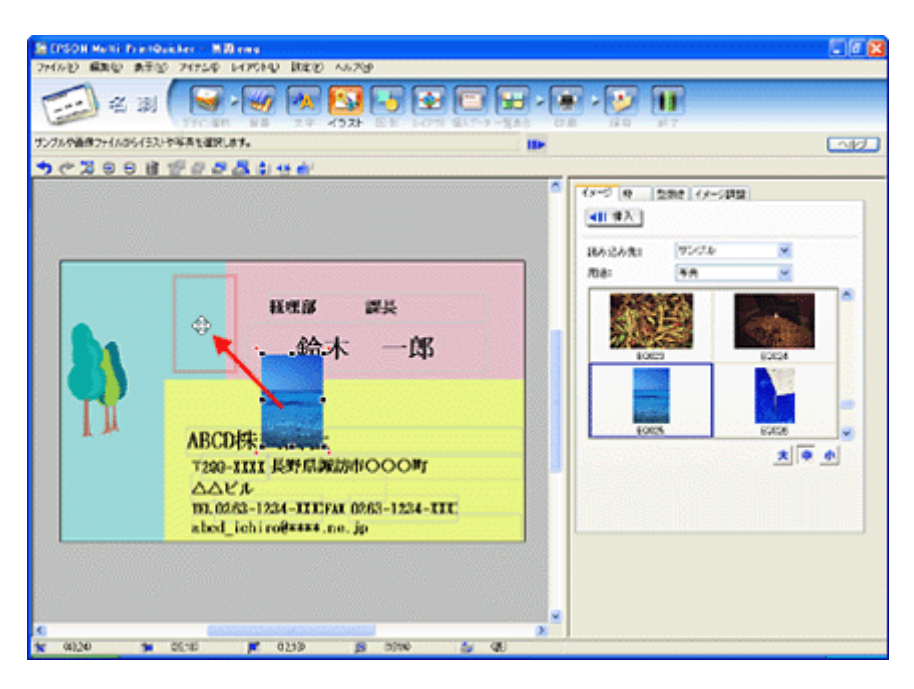

以上で画像ファイルの配置ができました。

## ステップ **5** 用紙全体を一覧表示する

印刷する用紙全体のイメージを確認します。

1. [一覧表示]ボタンをクリックします。

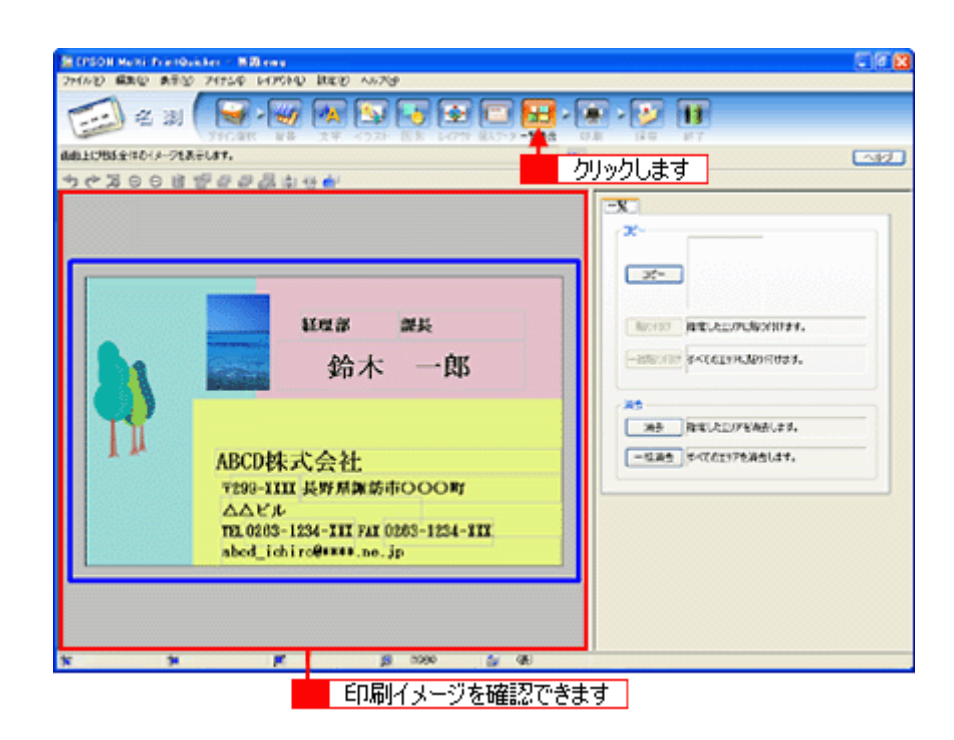

以上で一覧表示の確認は終了です。

### ステップ **6** 印刷する

印刷する用紙種類を選択して、印刷します。

- **1.** プリンタに用紙をセットします。
- **2.** [印刷]ボタンをクリックします。

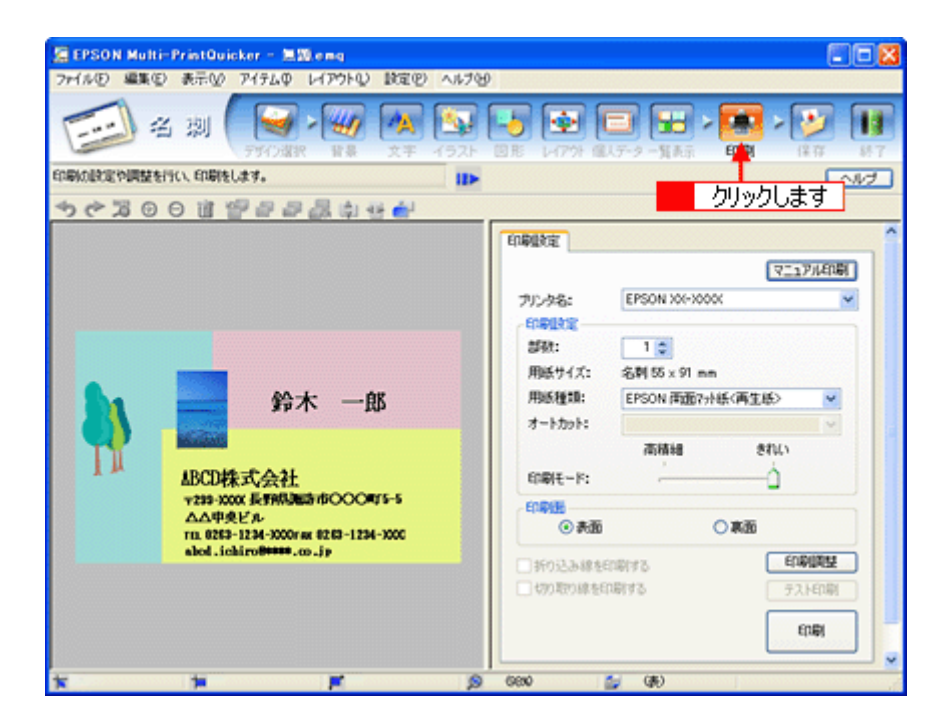

**3.** [用紙種類]を選択します。 2 その他の内容も必要に応じて変更して、[印刷] ボタンをクリックします。

[印刷]ボタンをクリックすると、印刷が始まります。

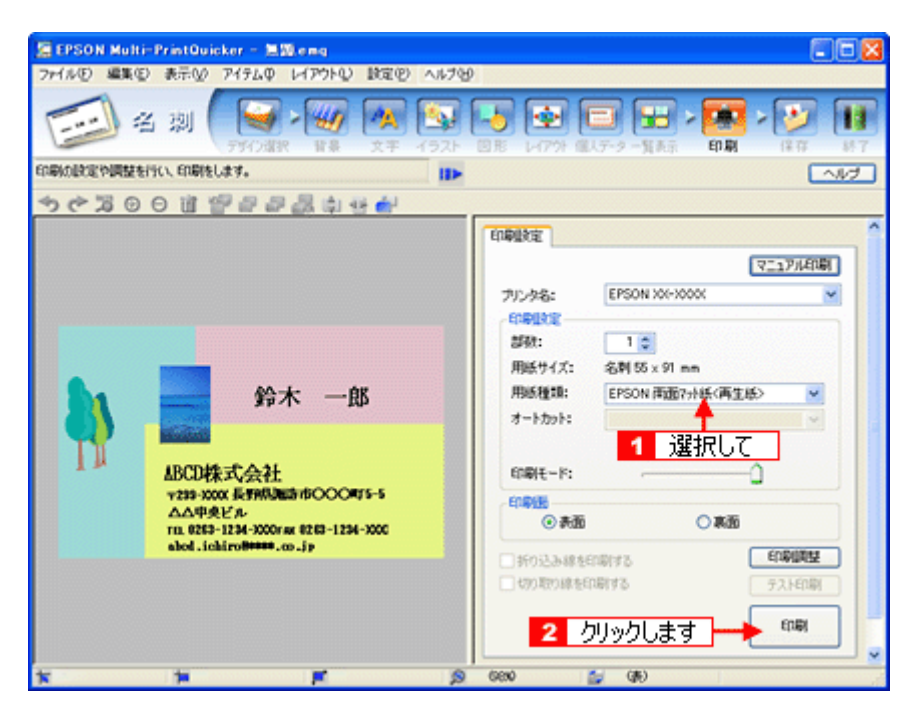

以上で、名刺の印刷は終了です。

### 補足情報

EPSON Multi-PrintQuicker の詳しい説明は、EPSON Multi-PrintQuicker のオンラインヘルプをご覧ください。

# **EPSON Multi-PrintQuicker**「横断幕/垂れ幕の作成と印刷」

EPSON Multi-PrintQuicker(エプソン マルチプリント クイッカー)では、簡単に横断幕 / 垂れ幕を作成して印刷すること ができます。

## $?$ 注意

ロール紙を使った垂れ幕などの長尺印刷は、Mac OS X では対応していません。

#### このページのもくじ

「[EPSON Multi-PrintQuicker](#page-223-0) の起動」224 ●[「横断幕/垂れ幕の作成と印刷」](#page-223-1)224

### 補足情報

掲載画面の一部は、お使いの機種により異なる場合があります。また、この後の画面は、Windows XP を例にしています。

### <span id="page-223-0"></span>**EPSON Multi-PrintQuicker** の起動

デスクトップ上の[EPSON Multi-PrintQuicker]アイコンをダブルクリックします。

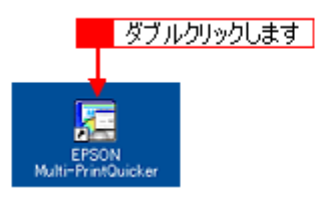

### こんなときは

◆◆ [EPSON Multi-PrintQuicker] アイコンがない場合は◆◆

[スタート] [すべてのプログラム](または[プログラム]) [EPSON Multi-PrintQuicker] [EPSON Multi-PrintQuicker]の順にクリックします。

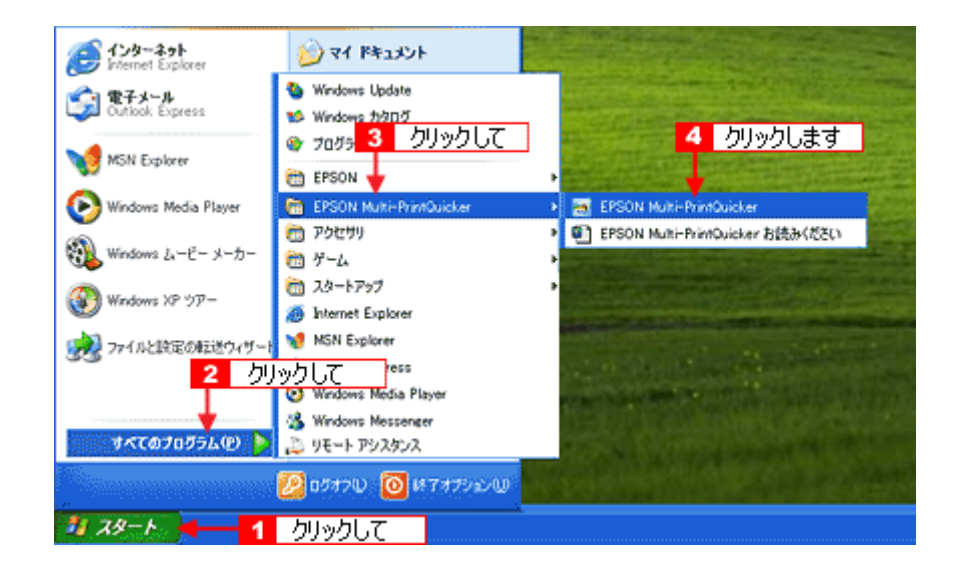

## <span id="page-223-1"></span>横断幕/垂れ幕の作成と印刷

この後の画面は、Windows XP を例にしています。

# ステップ1 用紙名称とプリンタの選択

1. 1 [本製品名]、<mark>2</mark> [長尺]、3 [用紙名称]、4 [用紙方向] を選択し、<mark>5 [新規作成] ボタンをクリックします。</mark>

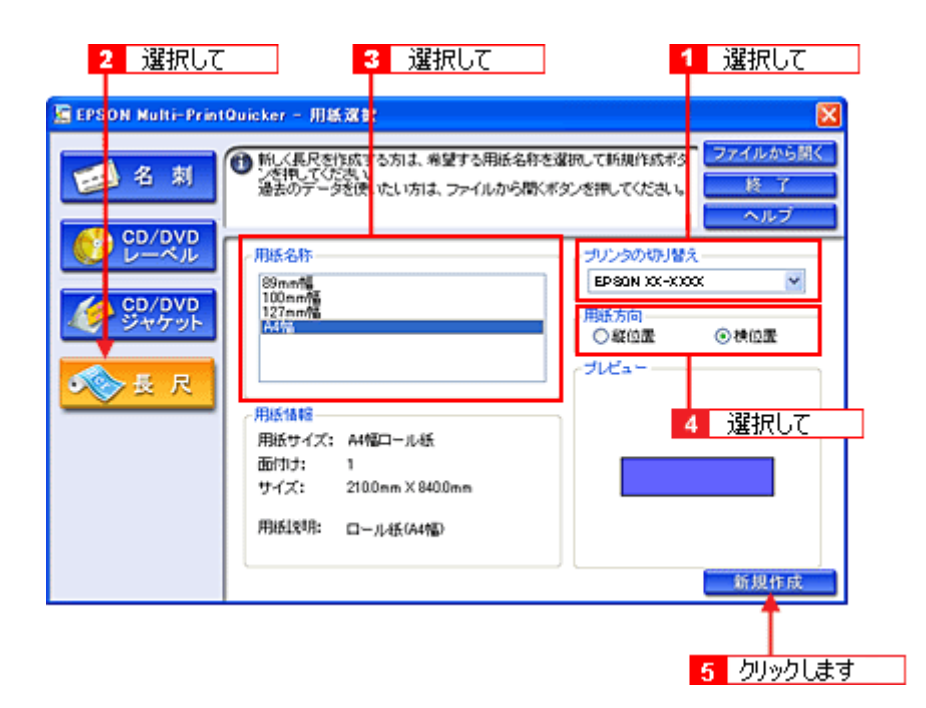

## ステップ2 背景の作成

背景に枠を付けてみましょう。

1. 1 [背景] ボタンをクリックし、2 [枠] タブをクリックます。

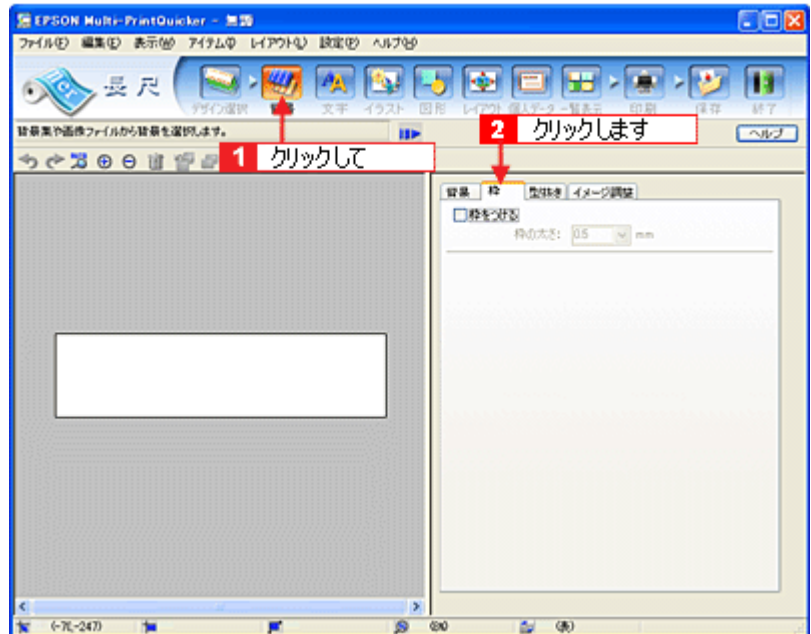

**2.** ここでは、グラデーションの枠を付けます。

■1 [枠をつける]をチェックし、2 [枠の太さ]を 10.0mm 程度に設定して、3 [グラデーション]ボタンをクリック します。

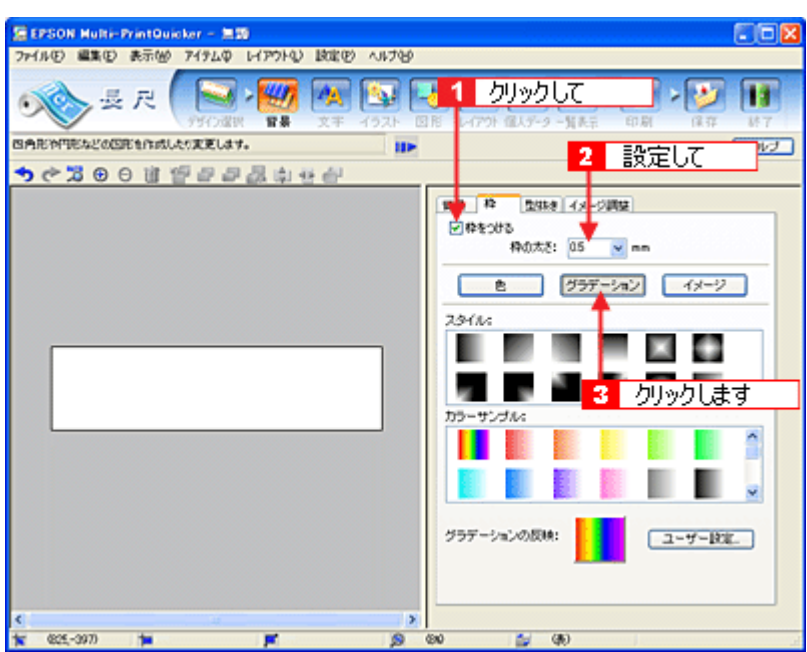

3. <mark>1</mark> [スタイル] と<mark>2</mark> [カラーサンプル] を選択して、<mark>3</mark> [グラデーションの反映] ボタン (Windows) / [反映] ボタ ン(**Macintosh**)をクリックします。

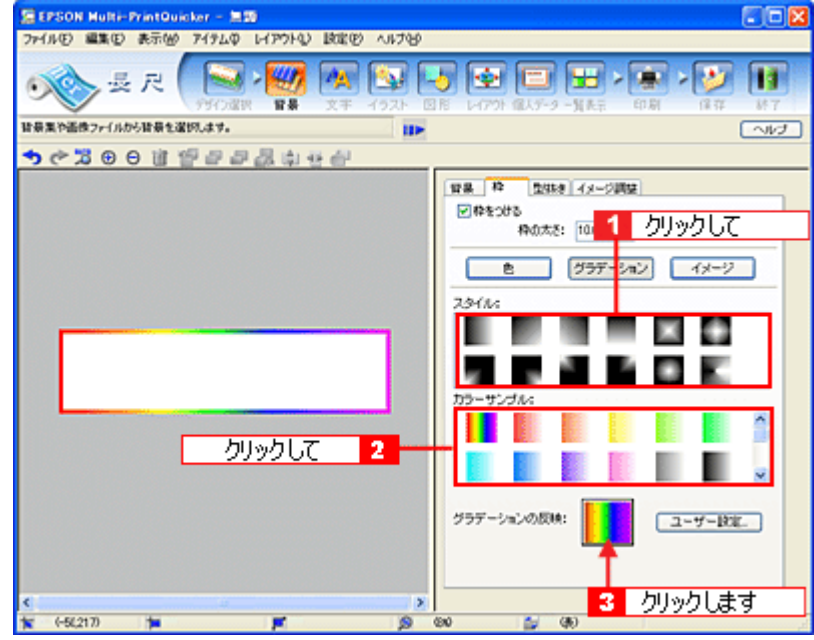

以上で背景が作成できました。 背景には、枠を作成するだけでなく、背景全体に色やグラデーションを付けるなどさまざまな装飾が行えます。

## ステップ3 文字の入力

文字を入力してみましょう。

1. 1 [文字] ボタンをクリックし、2 [文字] タブをクリックします。

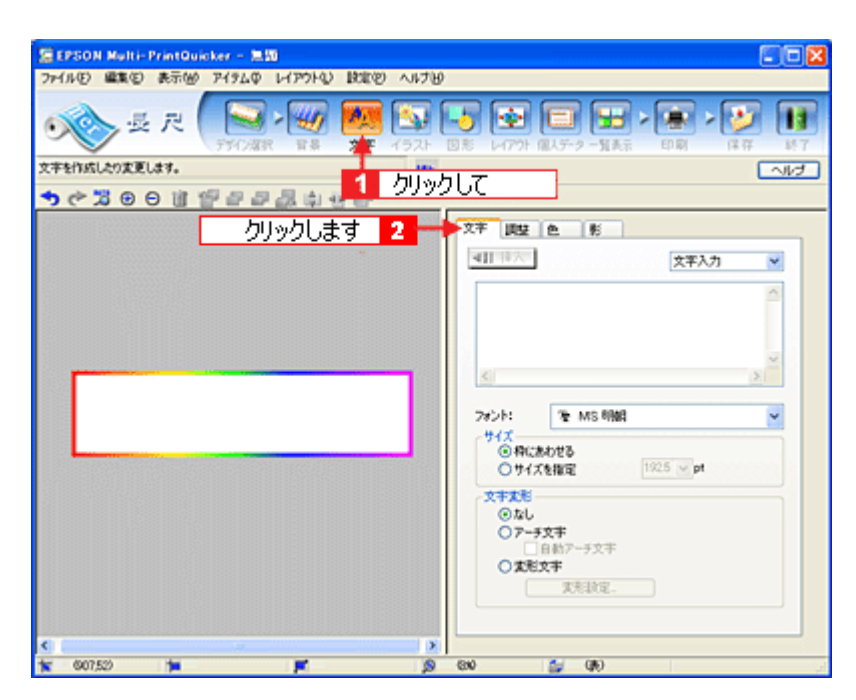

2. 文字を入力し、[挿入]ボタンをクリックします。

1 文字の入力ボックスをクリックし、文字を入力します。 2[フォント] を選択します。 <mark>3 </mark>長尺は大きな用紙を使うので、用紙サイズに合わせてフォントサイズを設定します。フォントサイズは [サイズを 指定]をチェックしてから設定します。 4 ここでは 150.0pt に設定します。 5[挿入]ボタンをクリックします。

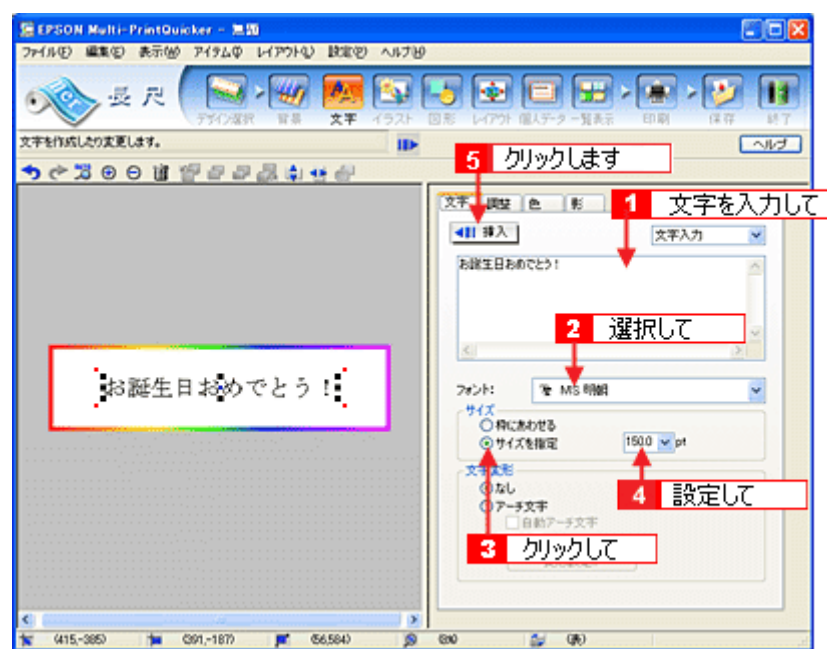

**3.** 文字の位置を調整します。

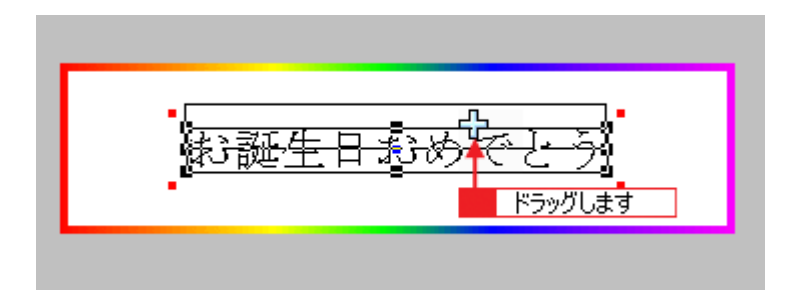

ほかにも文字を入力したい場合は、手順 2、3 の操作を繰り返します。

#### **4.** 文字の装飾を行います。

ここでは、文字を太字にします。 ■ [調整] タブをクリックします。 2編集エリアで文字を選択し、3[スタイル]の[太字]ボタンをクリックします。

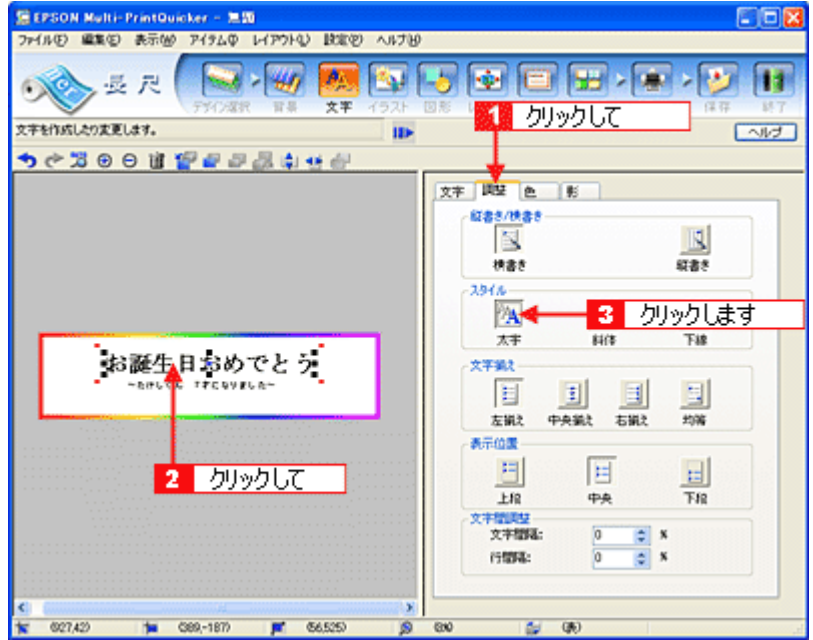

#### **5.** 文字の色を変更します。

1[色] タブをクリックします。 2編集エリアで文字を選択し、3[色]ボタンをクリックします。4[色の変更]ボタンをクリックすると、色の設定 ダイアログが表示されます。

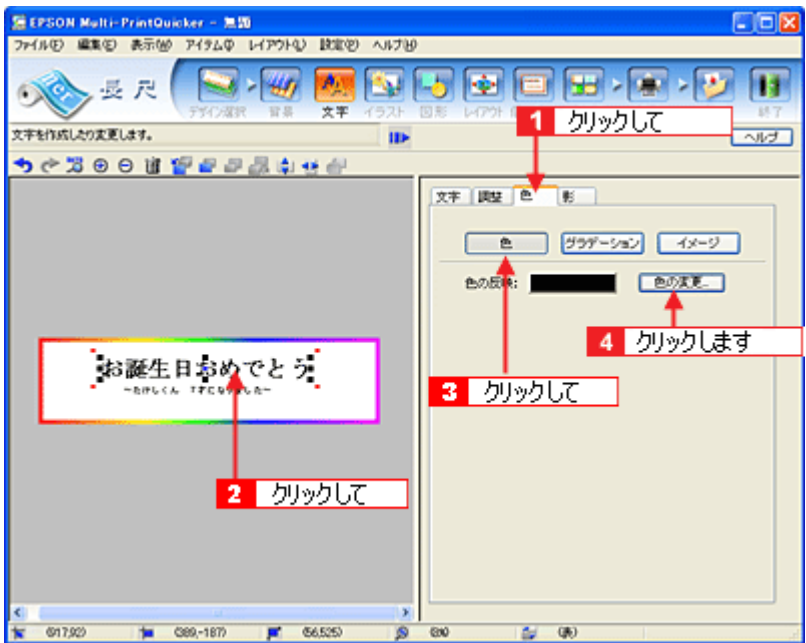

色の設定ダイアログで色を変更します。色の設定ダイアログはお使いの OS により異なります。

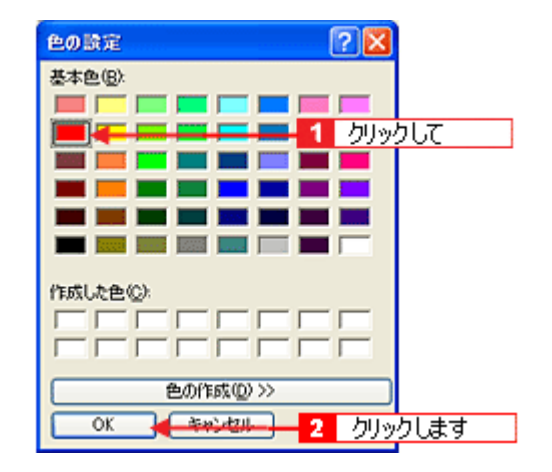

**6.** 文字に影を付けます。

■■【影】タブをクリックします。 2編集エリアで文字を選択し、3[影をつける]をクリックします。

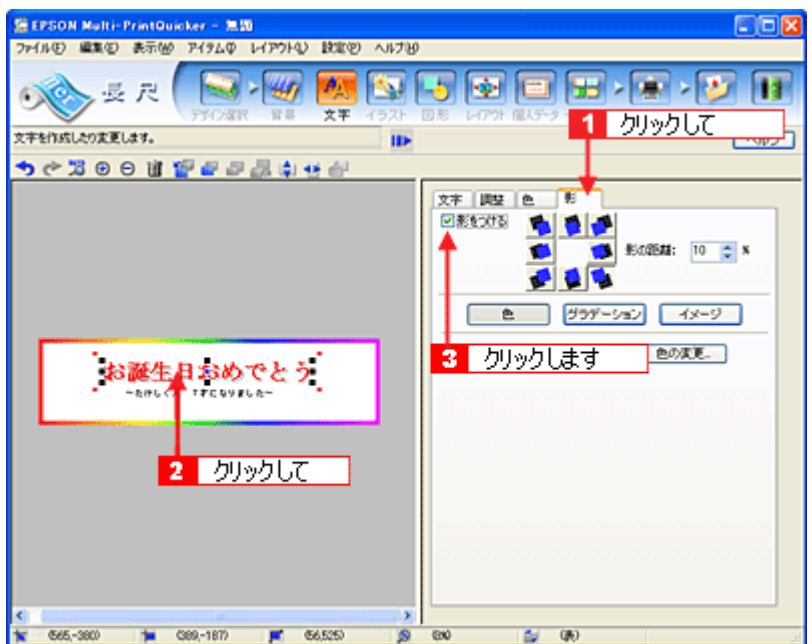

以上で文字の入力ができました。

ここで説明した内容のほかにも文字にグラデーションを付けたり、文字にイラストや画像を設定したりするなどさま ーー ~ … … 。<br>ざまな装飾が行えます。

### ステップ **4** 画像ファイルの配置

イラストや写真などの画像ファイルを配置します。

1. 1 [イラスト]ボタンをクリックし、2 [イメージ]タブをクリックします。

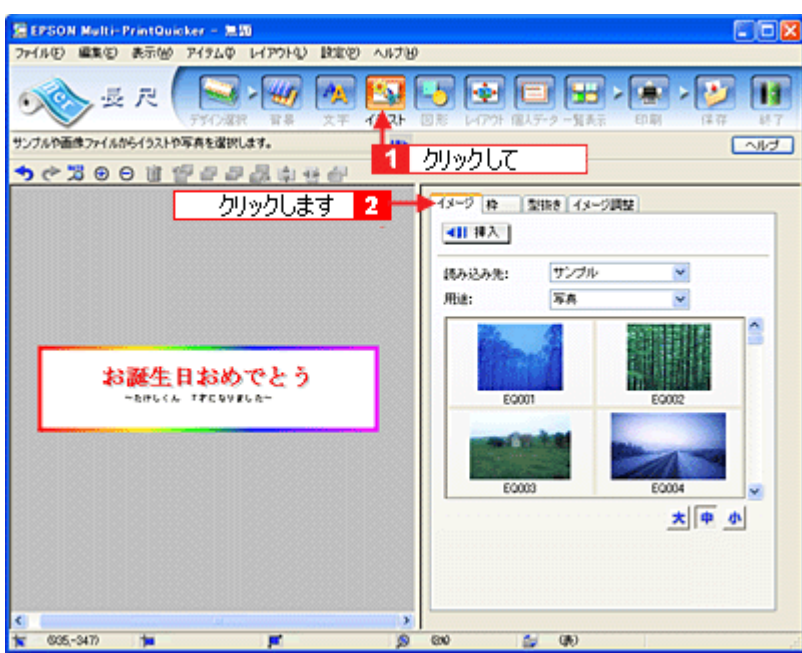

### **2.** 配置する画像ファイルを[イメージ]タブで選択します。

EPSON Multi-PrintQuicker には、写真やイラストなどのサンプルが用意されています。ここでは、サンプルイラスト を配置します。

■1 [読み込み先]で[サンプル]を選択し、[用途]で[イラスト]を選択します。

サンプルイラストの一覧が表示されますので配置するイラストを選択し、<mark>3</mark> [挿入] ボタンをクリックします。 編集エリアにイラストが配置されます。

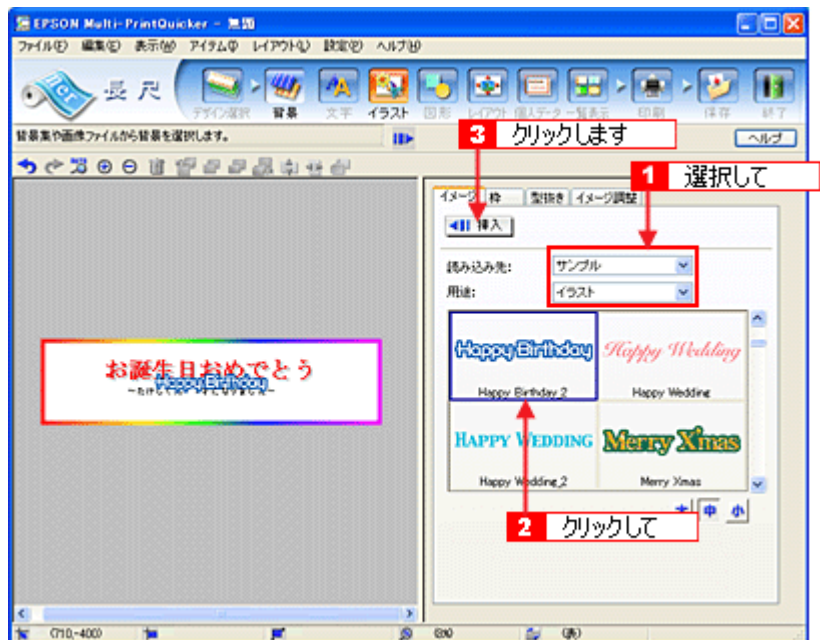

**3.** イラストの位置を調整します。

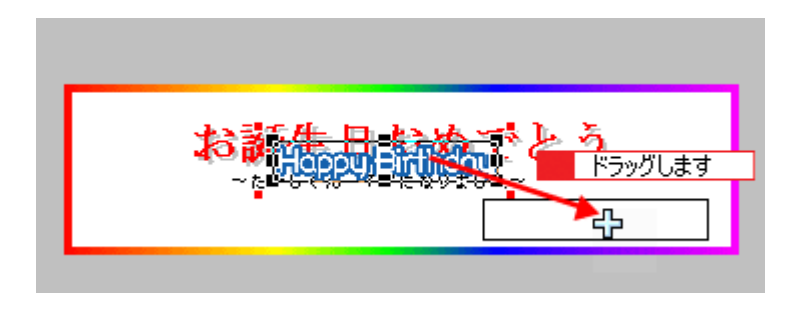

以上でイラストの配置ができました。

# ステップ5 図形の配置

直線、四角形、円形などの図形を配置できます。

1. 1 [図形] ボタンをクリックし、<mark>2</mark> [線] タブをクリックします。

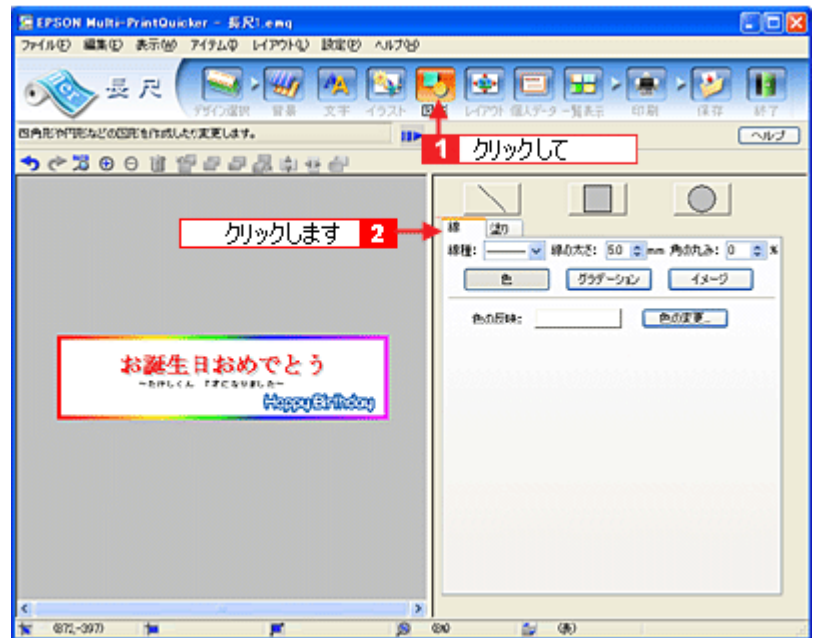

- **2.** ここでは、直線を描きます。
	- 1[直線]ボタンをクリックしてから、次のような設定を行います。 2 [線種]:直線 **2** [線の太さ]: 5.0mm 程度を設定

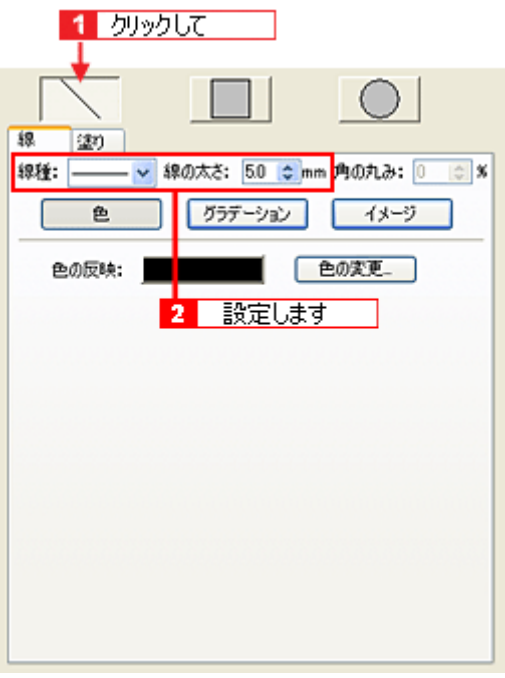

**3.** 編集エリア上をドラッグします。

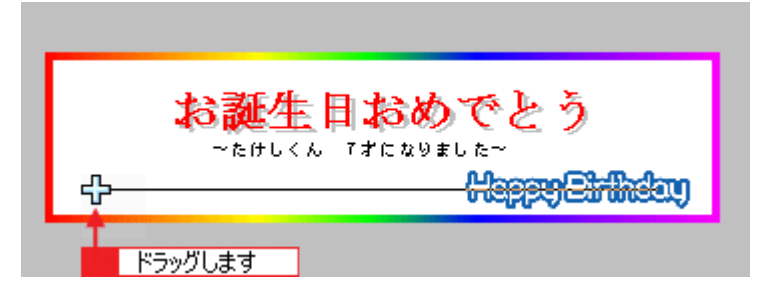

### **4.** 直線にグラデーションを付けます。

1 編集エリアで直線をクリックし、2 [グラデーション] ボタンをクリックします。

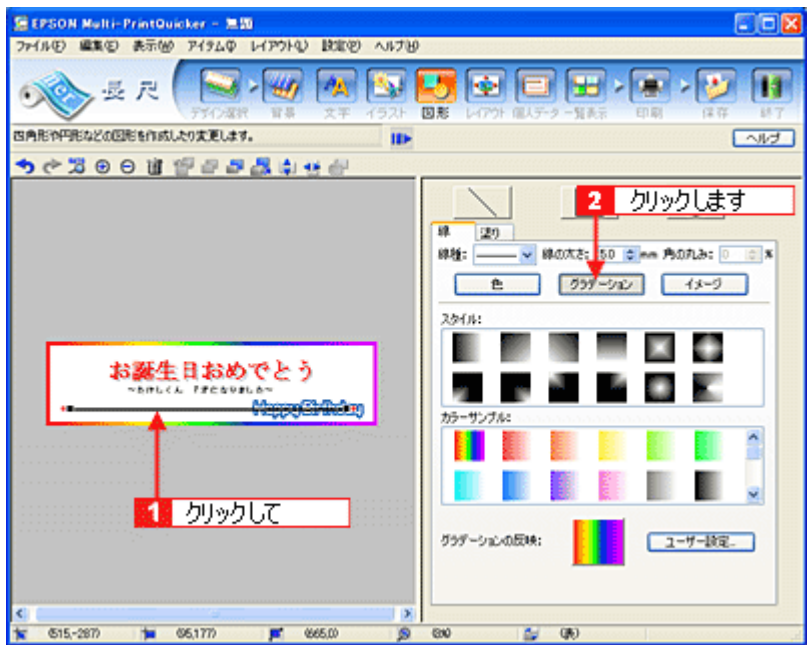

5. 1 [スタイル] と [カラーサンプル] を選択して、2 [グラデーションの反映] ボタン (Windows の場合) / [反映] ボタン(**Macintosh** の場合)をクリックします。

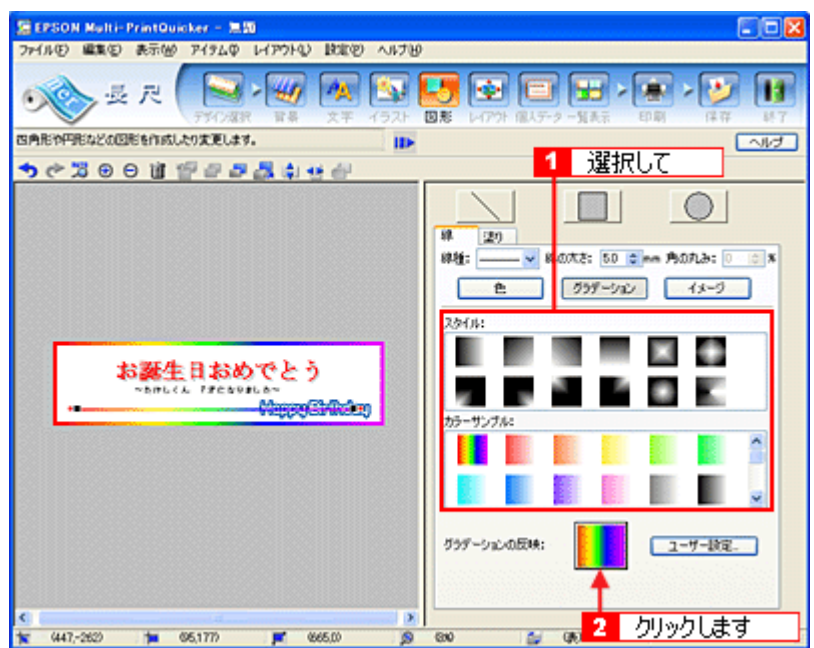

以上で図形の配置ができました。

ここでは、直線に色(グラデーション)を付けての配置をしましたが、ほかにも四角や円形の図形を配置するなどさ まざまな装飾が行えます。

# ステップ **6** レイアウトの調整

配置した文字、イラスト、図形などのレイアウトを調整します。

1. [レイアウト]ボタンをクリックします。

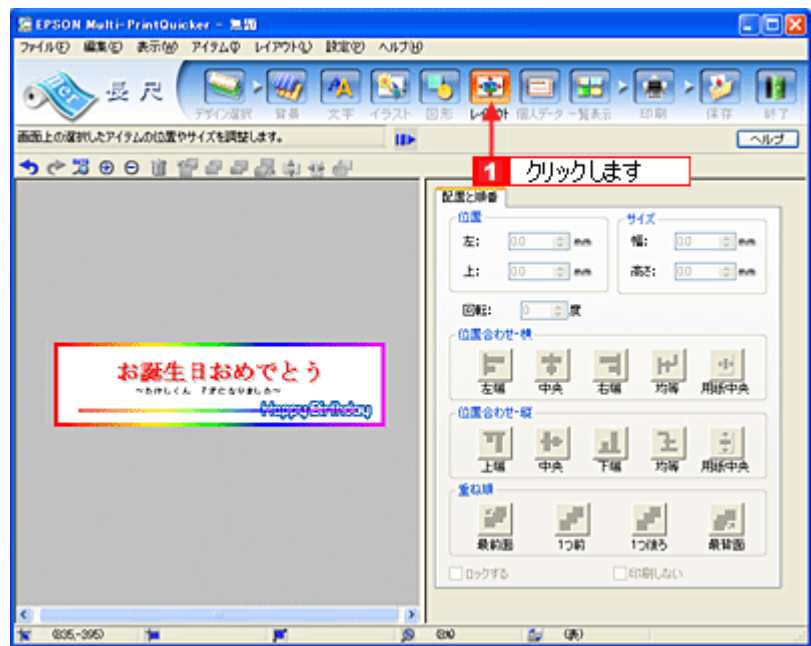

**2.** 直線がイラスト前面に配置されていますので、アイテムの重ね順を入れ替えます。

1 編集エリアで直線をクリックして、2 [重ね順]で[最背面]ボタンをクリックします。 直線がイラストの後ろへ移動します。

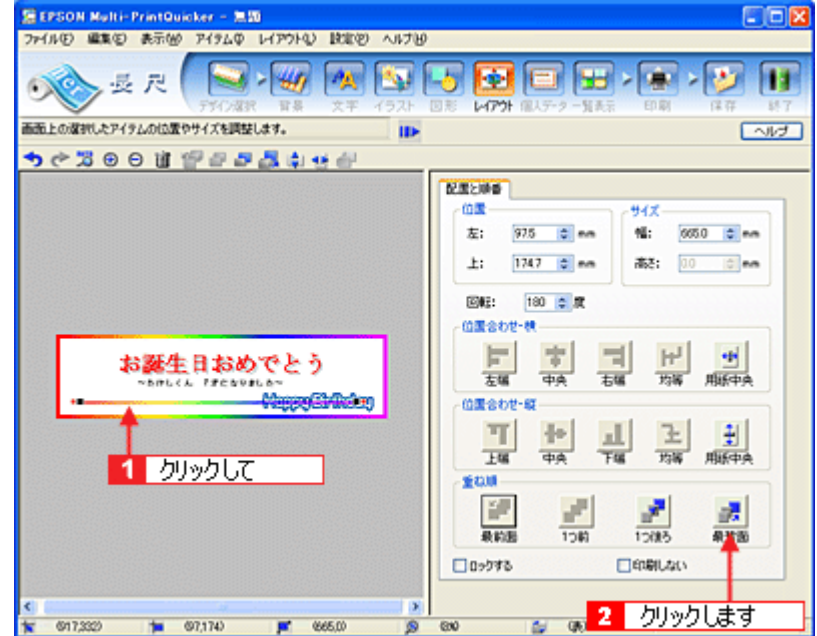

以上で配置と順番が調整できました。

# ステップ7 印刷する

印刷する用紙種類を選択して、印刷します。

**1.** プリンタにロール紙をセットします。

詳しくは、ロール紙のセット方法のページをご覧ください。

**2.** [印刷]ボタンをクリックします。

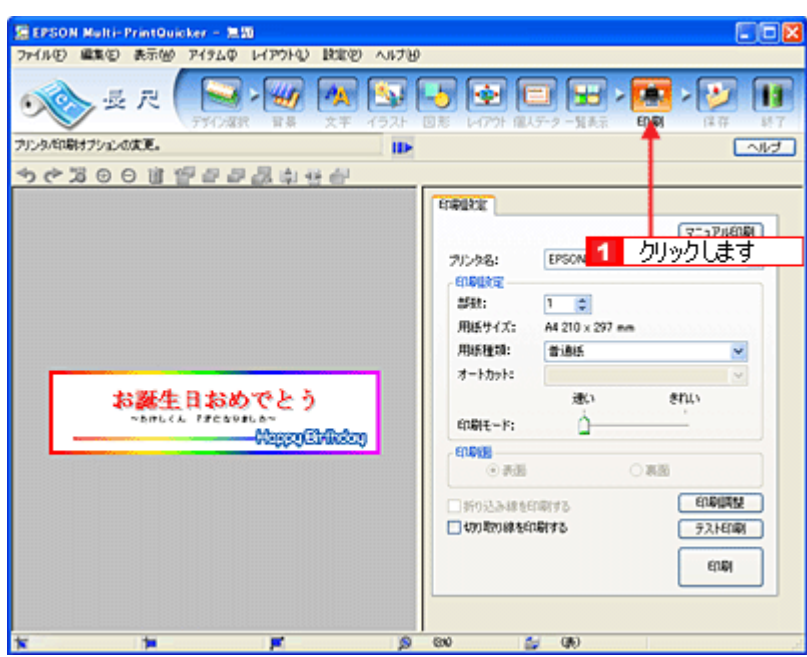

### **3.** [用紙種類]を選択します。 2 その他の内容も必要に応じて変更して、[印刷]ボタンをクリックします。

[印刷]ボタンをクリックすると、印刷が始まります。

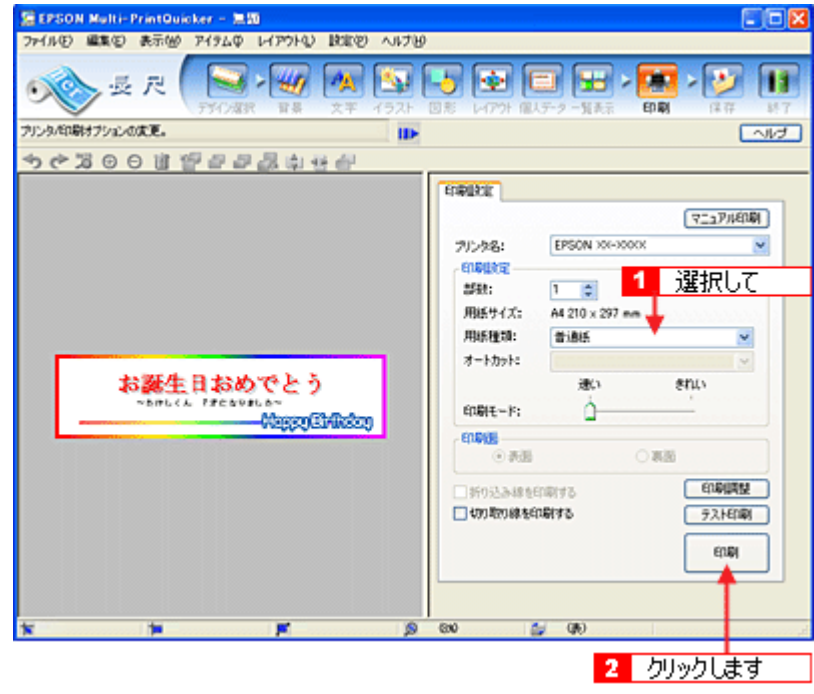

### 補足情報

[テスト印刷]ボタンをクリックすると、ドキュメント全体を A4 サイズの用紙に収まるように縮小して印刷します。 ロール紙などを無駄にすることなく、試し印刷が行えます。 テスト印刷を行う場合は、A4 サイズの用紙をプリンタにセットしてから行ってください。

以上で、横断幕 / 垂れ幕の印刷は終了です。

# 補足情報

EPSON Multi-PrintQuicker の詳しい説明は、EPSON Multi-PrintQuicker のオンラインヘルプをご覧ください。

# **EPSON Multi-PrintQuicker**「オンラインヘルプの見方」

EPSON Multi-PrintQuicker (エプソン マルチプリント クイッカー)の使い方については、EPSON Multi-PrintQuicker のオ ンラインヘルプをご覧ください。

EPSON Multi-PrintQuicker のオンラインヘルプは、各画面の[ヘルプ]ボタンをクリックすると、表示されます。

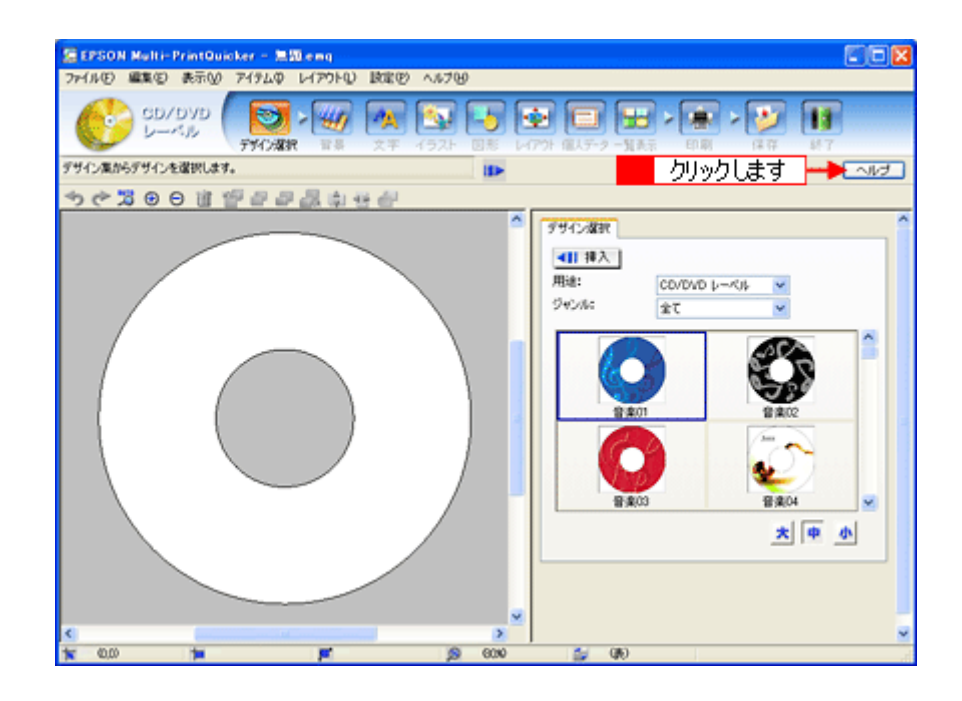

# **EPSON Creativity Suite**「**EPSON Creativity Suite** とは?」

# **EPSON Creativity Suite** とは?

EPSON Creativity Suite(エプソン クリエイティビティ スイート)は、プリンタやスキャナを便利に使うための機能が揃っ たソフトウェアパッケージです。

EPSON File Manager(エプソン ファイルマネージャ)を介して、お使いのプリンタで写真を印刷したり、スキャナでス キャンした画像をコピーすることができます。機種により、使用できる機能は異なります。

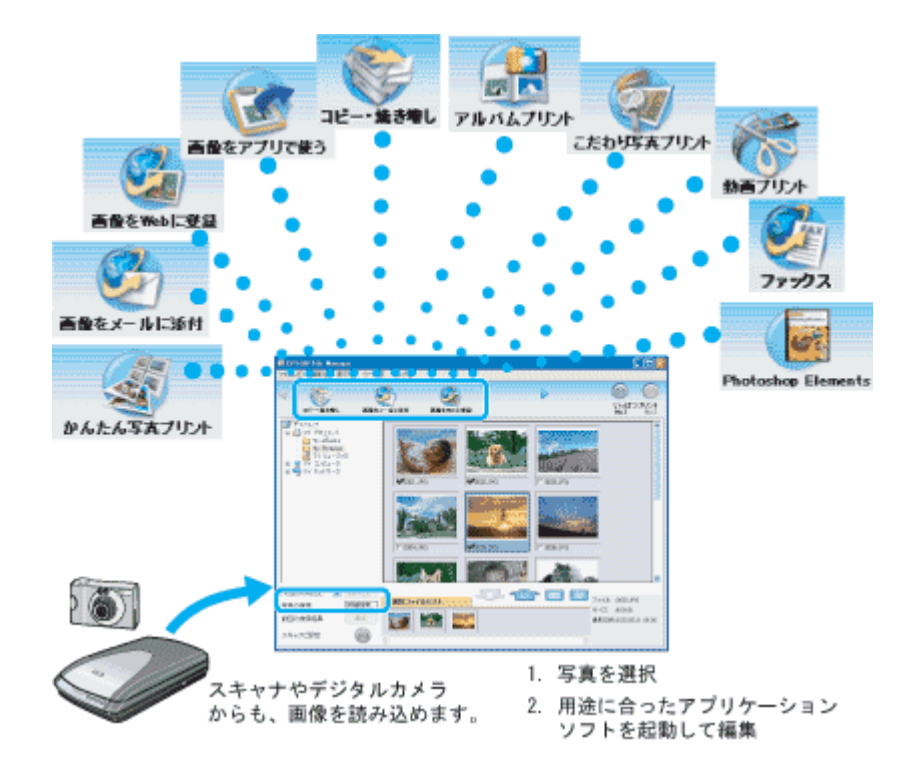

# 各アイコンについて

EPSON File Manager(エプソン ファイルマネージャ)で画像を管理し、そこから以下のアプリケーションソフトを起動 できます。

EPSON File Manager は、EPSON Creativity Suite の各アプリケーションソフトを起動して、画像を活用するための設定が できるアプリケーションソフトです。

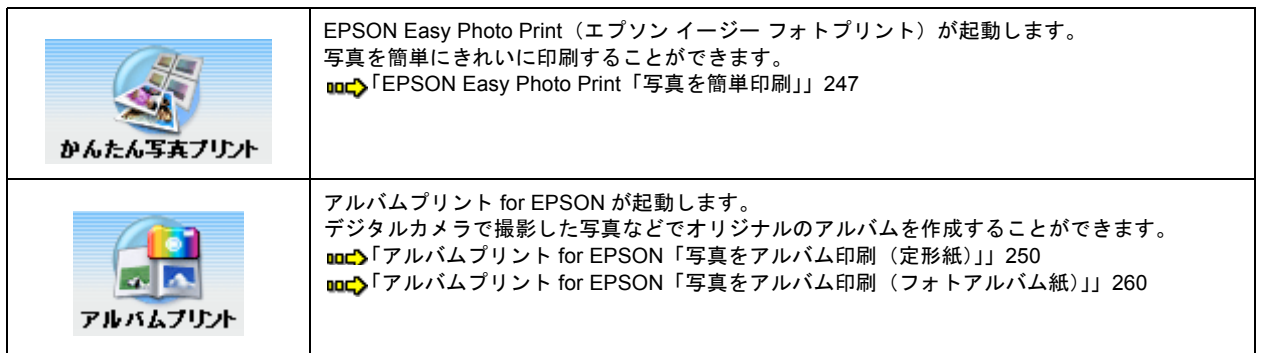

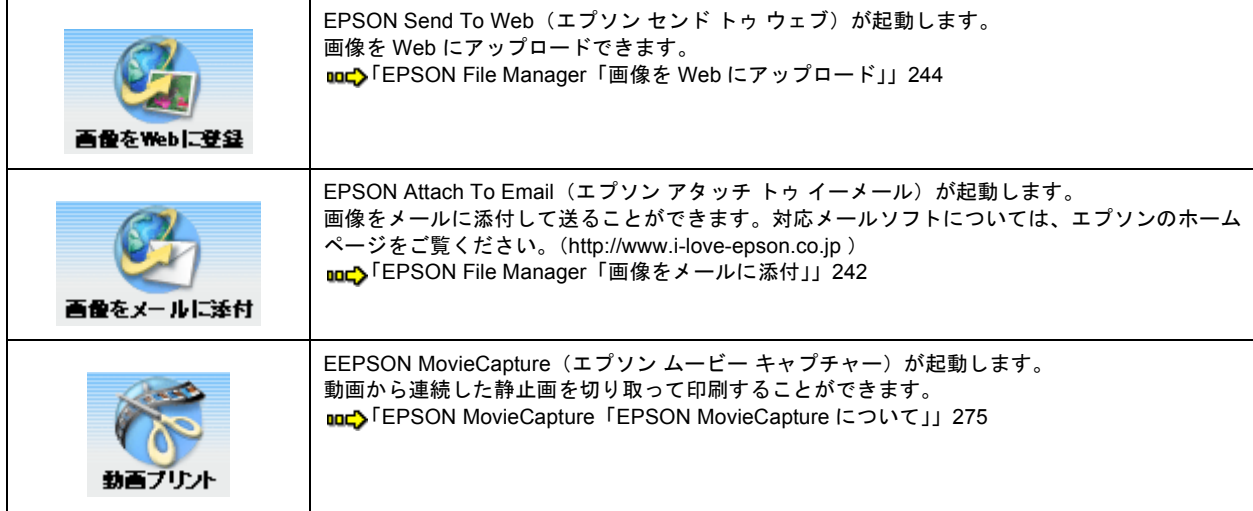

# **EPSON Creativity Suite**「オンラインヘルプの見方」

EPSON Creativity Suite に含まれている各種アプリケーションソフトの詳しい説明は、各アプリケーションソフトのオン ラインヘルプをご覧ください。

オンラインヘルプは、各アプリケーションを起動し、ヘルプメニューをクリックして起動します。 以下は EPSON File Manager の場合です。

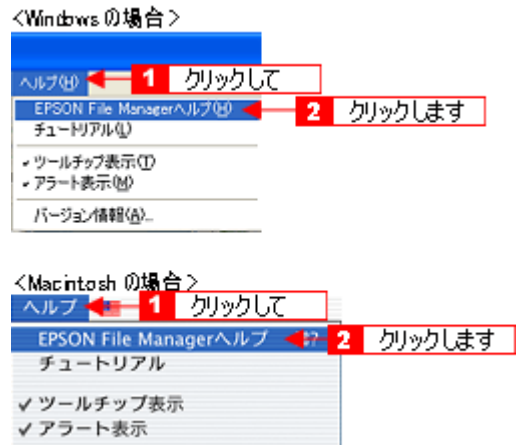

# **EPSON File Manager**「**EPSON File Manager** の使い方」

### このページのもくじ

- 「[EPSON File Manager](#page-239-0) とは?」240
- 「[EPSON File Manager](#page-239-1) の起動方法」240

# 補足情報

掲載画面の一部は、お使いの機種により異なる場合があります。

## <span id="page-239-0"></span>**EPSON File Manager** とは?

EPSON File Manager (エプソン ファイルマネージャ)は、EPSON Creativity Suite に含まれている各種アプリケーション ソフトを起動し、画像を活用するための設定ができるアプリケーションソフトです。 スキャンした画像をコピーしたり、写真を印刷したりできます。

詳しくは、EPSON File Manager のヘルプをご覧ください。

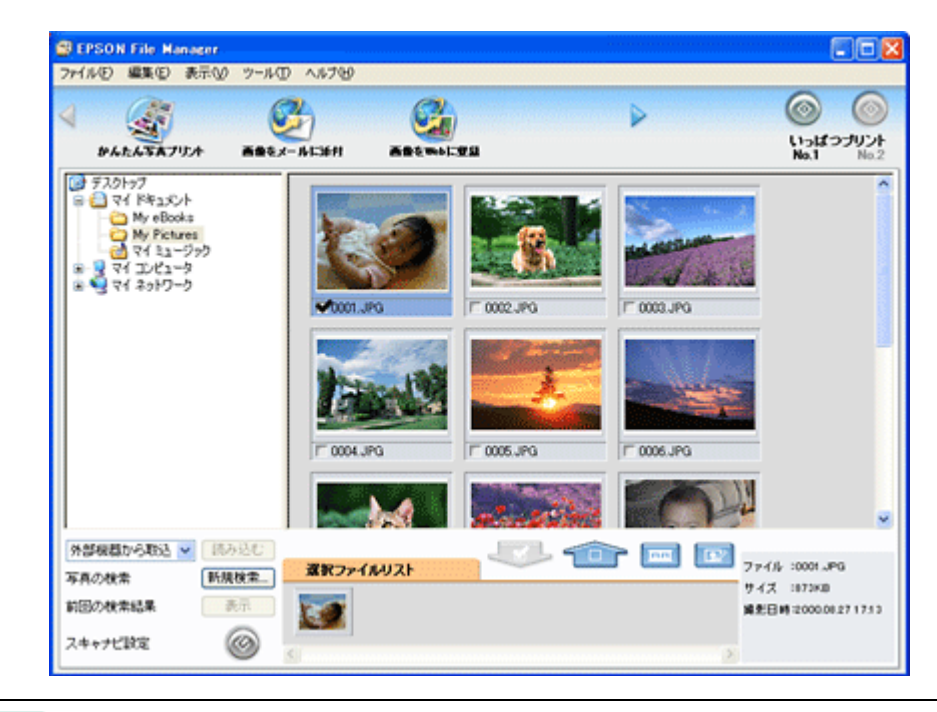

## 補足情報

画面左下の[スキャナビ設定]ボタンは表示されません。

## <span id="page-239-1"></span>**EPSON File Manager** の起動方法

### **Windows** の場合

デスクトップ上の [EPSON File Manager] アイコンをダブルクリックしてください。

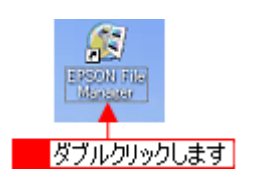

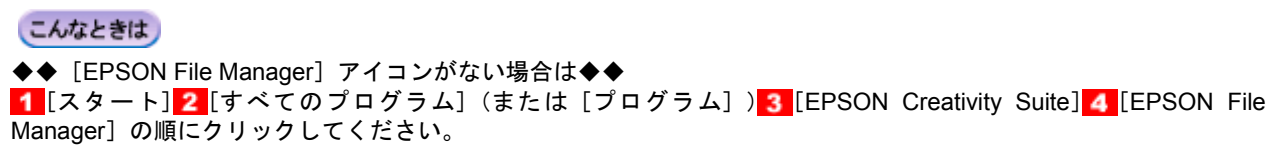

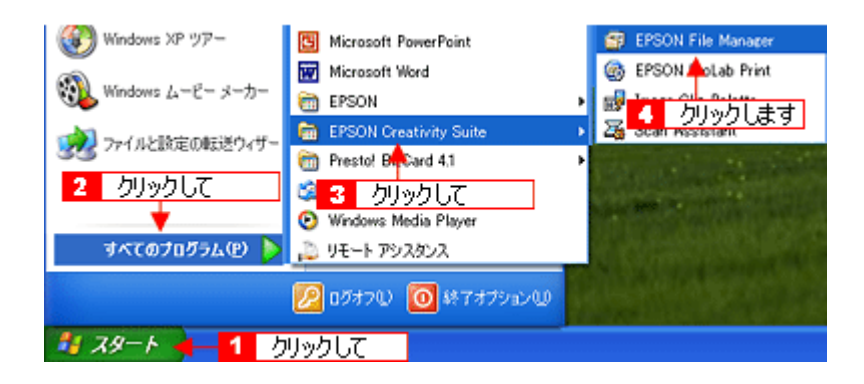

### **Macintosh** の場合

デスクトップ上の[EPSON File Manager]アイコンをダブルクリックしてください。

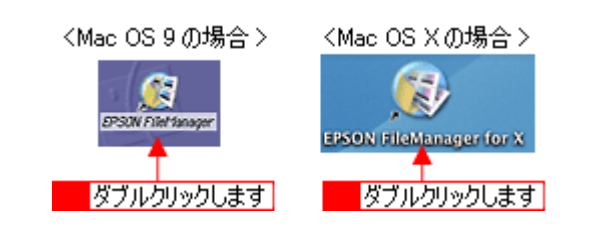

### こんなときは

◆◆ [EPSON File Manager] アイコンがない場合は◆◆

<mark>1</mark>[ハードディスク] アイコン <mark>2</mark> [アプリケーション](Applications)フォルダ <mark>3 [</mark>EPSON] フォルダ<mark>4</mark> [Creativity Suite] フォルダ 5 [File Manager] フォルダ 6 [EPSON File Manager for X] (Mac OS X) / [EPSON File Manager] (Mac OS 9) アイコンの順にダブルクリックしてください。

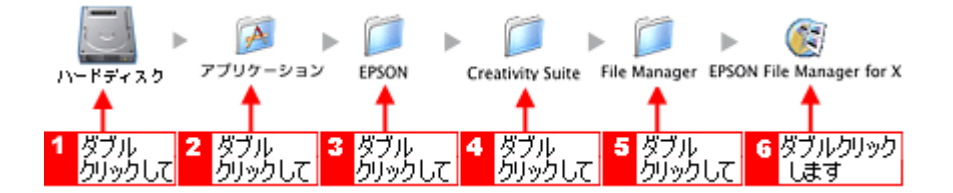

# <span id="page-241-0"></span>**EPSON File Manager**「画像をメールに添付」

EPSON File Manager(エプソン ファイルマネージャ)では、画像を簡単にメールに添付することができます。 ここでは画像をメールソフトに添付するまでの手順を説明します。 対応メールソフトについては、エプソンのホームページをご覧ください。(http://www.i-love-epson.co.jp)

### 補足情報

- [画像をメールに添付]の機能は、お使いのパソコンに電子メール用のアプリケーションソフトがインストールさ れていて、すでに電子メール の送受信ができる状態のときに使用できます。
- 掲載画面の一部は、お使いの機種により異なる場合があります。
- **1. EPSON File Manager** を起動します。

デスクトップ上の[EPSON File Manager]アイコンをダブルクリックしてください。

#### **Windows** の場合

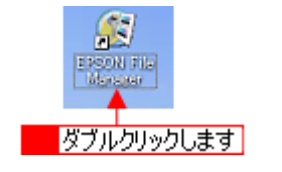

**Macintosh** の場合

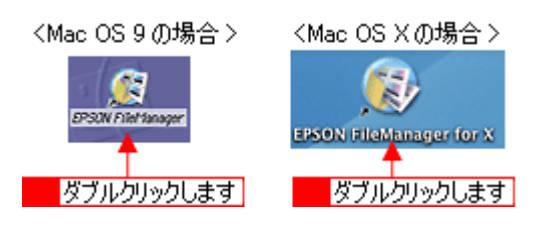

**2. E** メールで送信する画像を選択します。

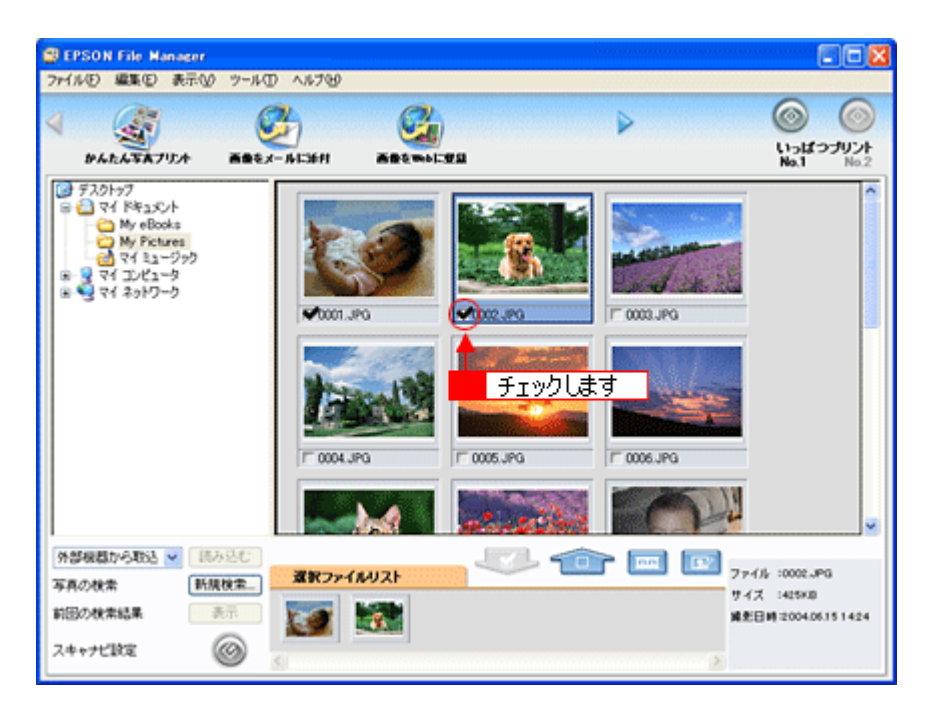

3. [画像をメールに添付]ボタンをクリックします。

画面上にボタンがない場合は、 / / ボタンをクリックして [画像をメールに添付] ボタンを表示させ、クリックし ます。

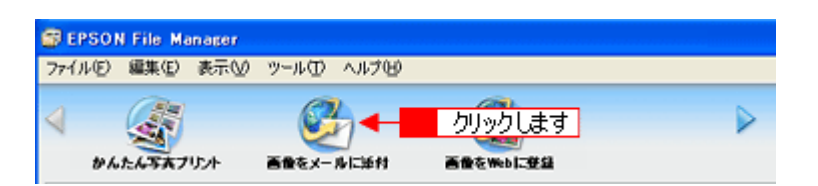

4. 【 電子メールを送るためのアプリケーションソフトを選択して、<mark>2</mark> データのサイズを選択し、<mark>3</mark> [OK] ボタンをク リックします。

選択したアプリケーションソフトが起動し、選択した画像が自動的に新規メールに添付されます。

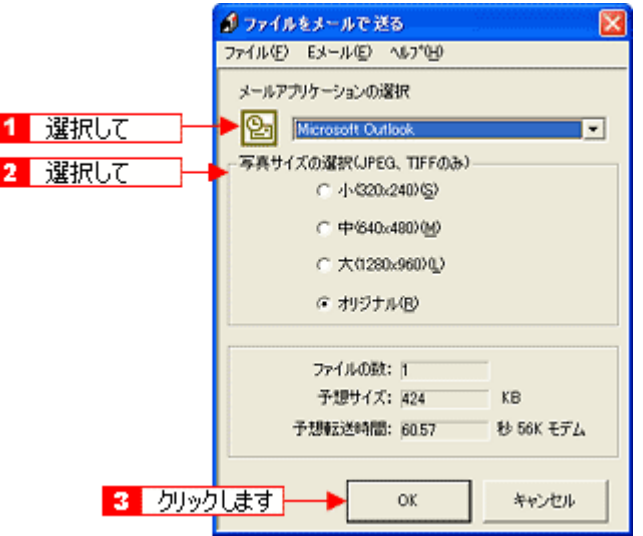

**5.** タイトルや本文などを入力して、メールを作成します。

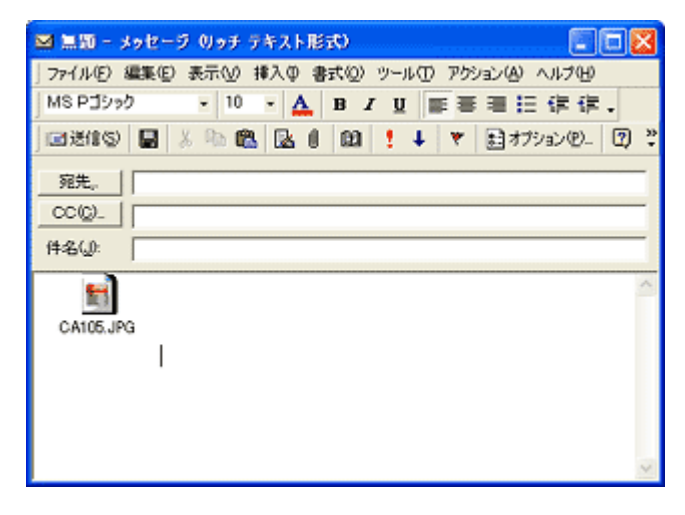

以上で、EPSON File Manager で画像を E メールに添付する方法の説明は終了です。

# <span id="page-243-0"></span>**EPSON File Manager**「画像を **Web** にアップロード」

EPSON File Manager(エプソン ファイルマネージャ)では、画像を Web (EPSON Photo Album のサイト)にアップロー ドすることができます。

ここでは画像を Web にアップロードするまでの手順を説明します。

## 補足情報

- インターネット上で画像を公開するには、インターネットに接続できる環境が整っている必要があります。
- 「EPSON Photo Album」とは、画像をインターネット上で公開することができるサイトです。このサービスをご利 用いただくと、お手軽に友人やご家族と画像を共有することができます。 「EPSON Photo Album」を使用するには、事前に「MyEPSON」への登録が必要になります。詳しくは、デジタル 写真総合サイト EPSON PHOTO GARDEN をご覧ください。(http://www.photogarden.jp/)
- Mac OS 9 では、この機能は使用できません。
- 掲載画面の一部は、お使いの機種により異なる場合があります。
- **1. EPSON File Manager** を起動します。

デスクトップ上の[EPSON File Manager]アイコンをダブルクリックしてください。

**Windows** の場合

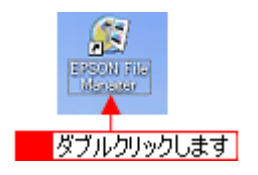

**Macintosh** の場合

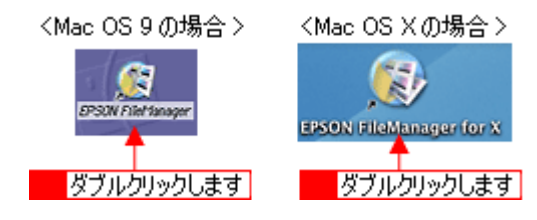

**2. Web** にアップロードする画像を選択します。

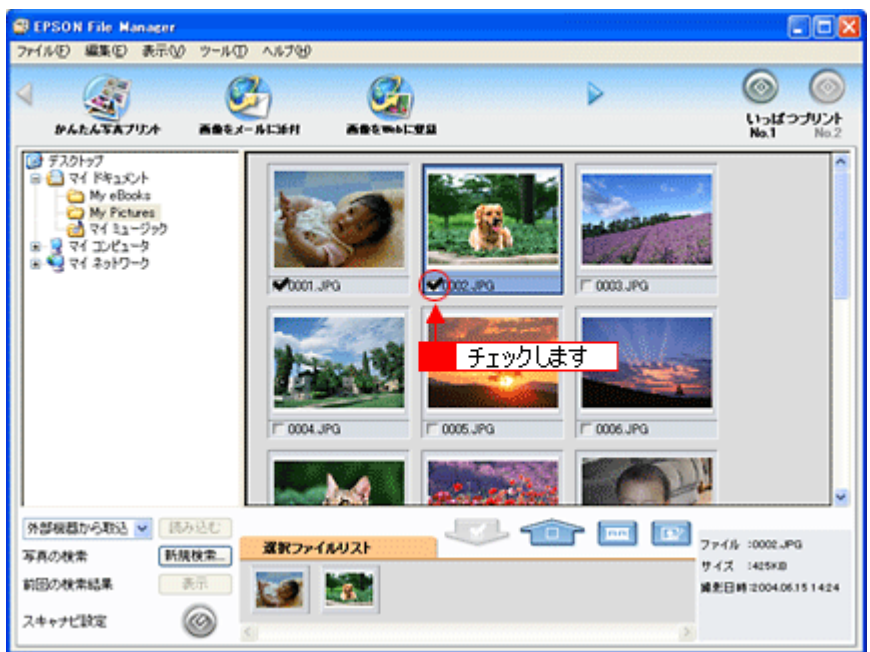

### **3.** [画像を **Web** に登録]ボタンをクリックします。

画面上にボタンがない場合は、 / / k ボタンをクリックして[画像をWebに登録]ボタンを表示させ、クリックします。

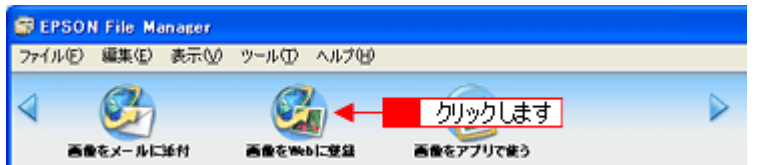

4. 1 アップロードするサイトを選択して、<mark>2 </mark>ユーザーID/ 接続パスワードを入力したら、<mark>3</mark> [アップロード] ボタンをク リックします。

選択した画像ファイルがアップロードされます。

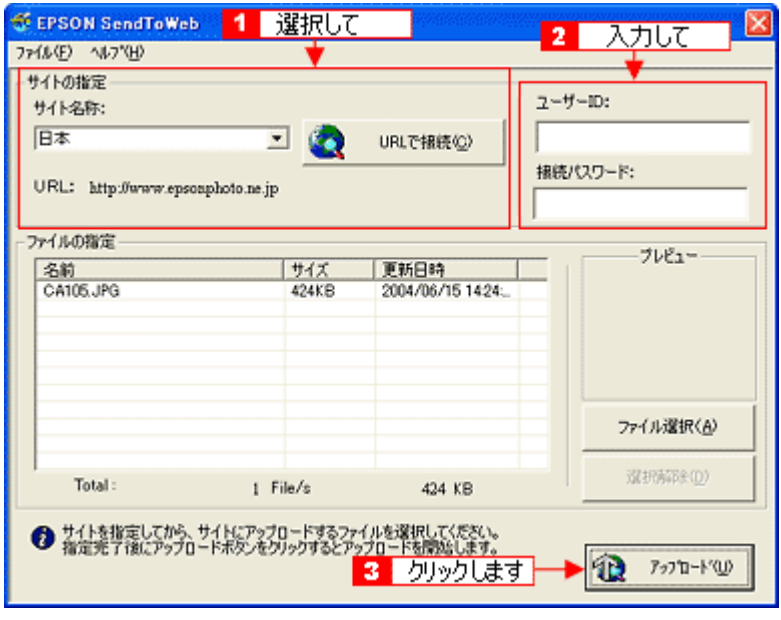

補足情報

- [アップロード]ボタンをクリックすると、アップロード先のサイト(URL)と[キャンセル]ボタンが表示されます。
- 上の画面 (EPSON Send To Web) の詳しい説明は、EPSON Send To Web のオンラインヘルプをご覧ください。

以上で、EPSON File Manager で画像を Web にアップロードする方法の説明は終了です。

# <span id="page-246-0"></span>**EPSON Easy Photo Print**「写真を簡単印刷」

EPSON Easy Photo Print (エプソン イージー フォトプリント)では、印刷完成イメージを確認しながら、写真を簡単に きれいに印刷することができます。

### 補足情報

掲載画面の一部は、お使いの機種により異なる場合があります。

**1. EPSON File Manager** を起動します。

デスクトップ上の [EPSON File Manager] アイコンをダブルクリックしてください。

**Windows** の場合

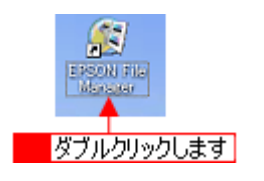

**Macintosh** の場合

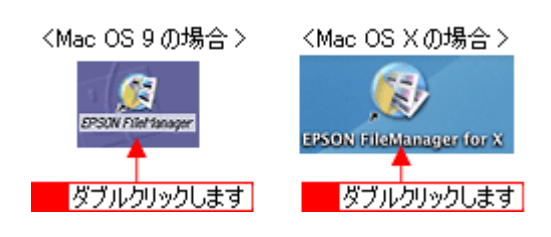

**2.** 印刷する写真を選択します。

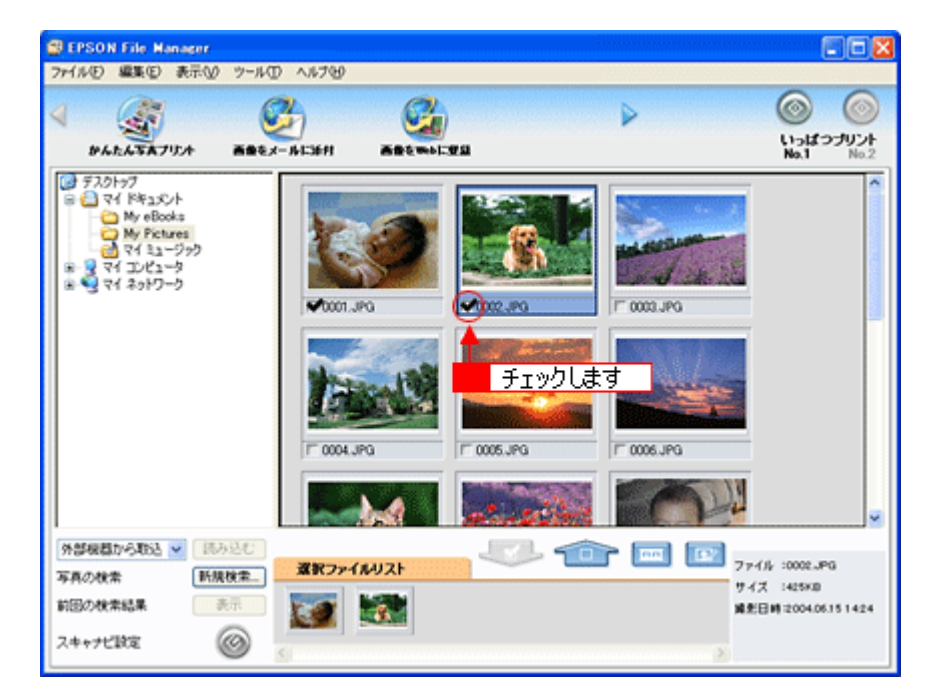

**3.** [かんたん写真プリント]ボタンをクリックします。

画面上にボタンがない場合は、√ / ボタンをクリックして [かんたん写真プリント]ボタンを表示させ、クリック します。 EPSON Easy Photo Print が起動します。

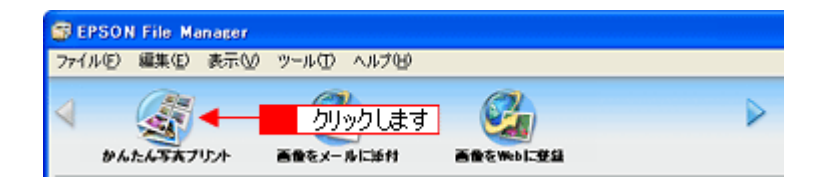

4. 1 [プリンタ] / [給紙方法] を選択し、2 [用紙サイズ] / [用紙種類] を選択します。

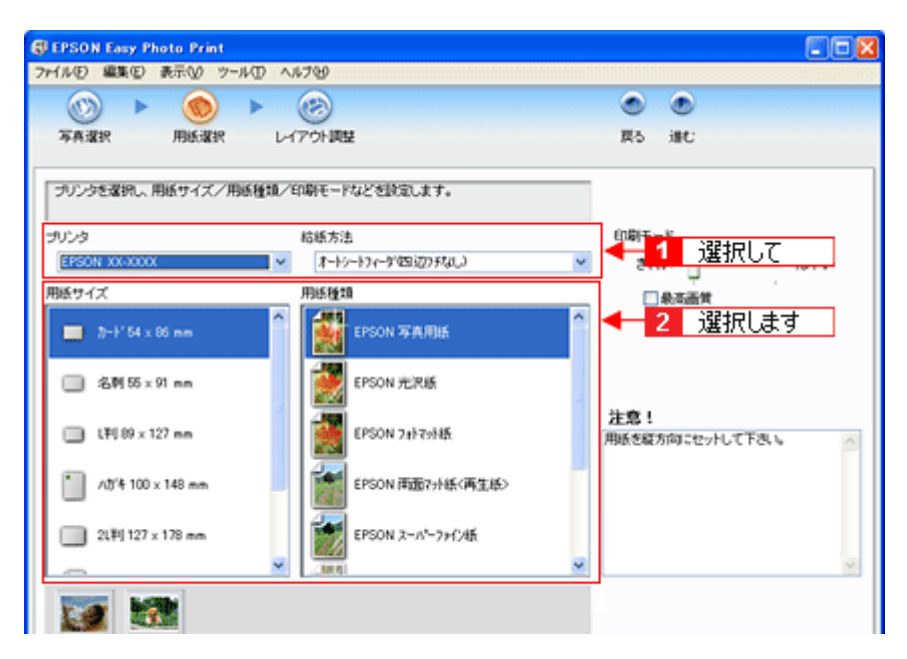

5. 1 [レイアウト調整]ボタンをクリックして、2 [レイアウト]を選択し、 3 [印刷]ボタンをクリックします。 印刷が始まります。

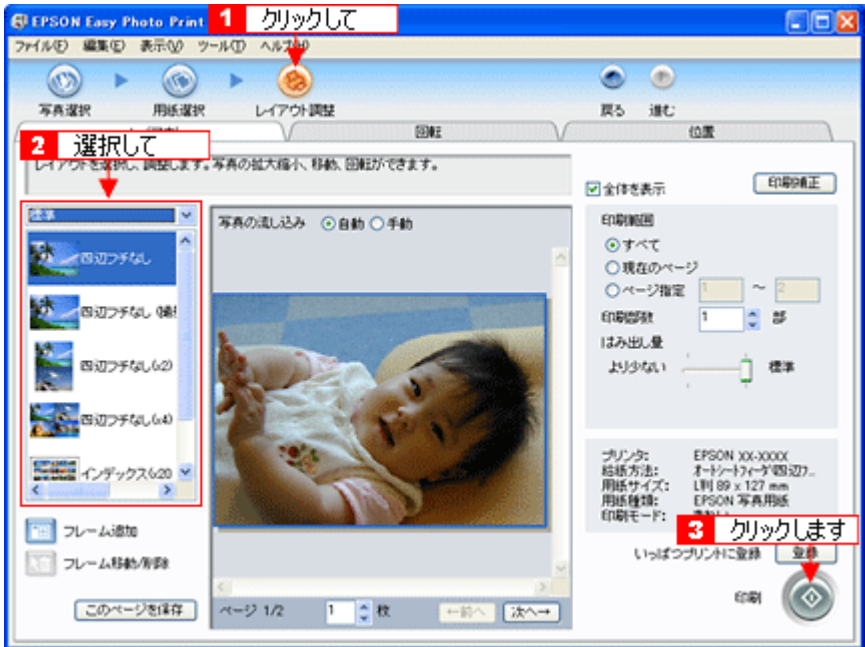

以上で、EPSON Easy Photo Print で写真を印刷する方法の説明は終了です。

### 補足情報

EPSON Easy Photo Print は、以下の方法でも起動することができます。

**• Windows** の場合

1 [スタート] 2 [すべてのプログラム](または [プログラム])3 [EPSON Creativity Suite] 4 [EPSON Easy Photo Print]の順にクリックします。

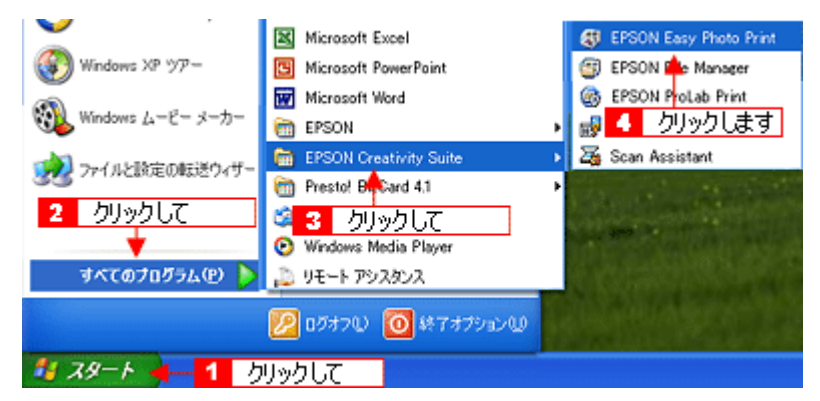

**• Macintosh** の場合

1[ハードディスク]アイコン 2 [アプリケーション] (Applications) フォルダ 3 [EPSON]フォルダ 4 [Creativity Suite] フォルダ 5 [Easy Photo Print] フォルダ 6 [EPSON Easy Photo Print for X] (Mac OS X) / [EPSON Easy Photo Print] (Mac OS 9) アイコンの順にダブルクリックします。

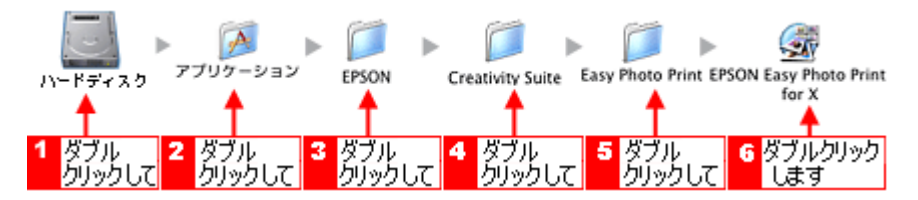

EPSON Easy Photo Print の詳しい説明は、EPSON Easy Photo Print のオンラインヘルプをご覧ください。

# <span id="page-249-0"></span>アルバムプリント **for EPSON**「写真をアルバム印刷(定形紙)」

アルバムプリント for EPSON は、デジタルカメラで撮影した写真などでアルバムを作成するソフトウェアです。写真にさ まざまな編集を加えたり、記録用に文字を記入したり、いろいろな機能を活用してオリジナルのアルバムを作成できます。 ここでは、定形紙での簡単なアルバムの作成方法と印刷方法を説明します。

### このページのもくじ

●[「アルバムプリント](#page-249-1) for EPSON の起動」250 ●[「アルバムの作成と印刷」](#page-250-0)251

### 補足情報

掲載画面の一部は、お使いの機種により異なる場合があります。また、この後の画面は、Windows XP を例にしています。

# <span id="page-249-1"></span>アルバムプリント **for EPSON** の起動

**1. EPSON File Manager** を起動します。

デスクトップ上の[EPSON File Manager]アイコンをダブルクリックしてください。

**• Windows** の場合

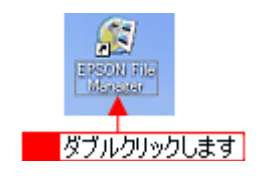

**• Macintosh** の場合

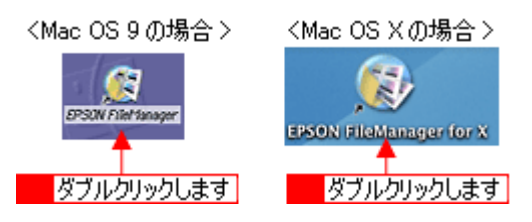

**2.** アルバム作成に使いたい写真を選択します。

複数枚選択することをお勧めします。 なお、この後の操作でも追加したり差替えたりすることができます。

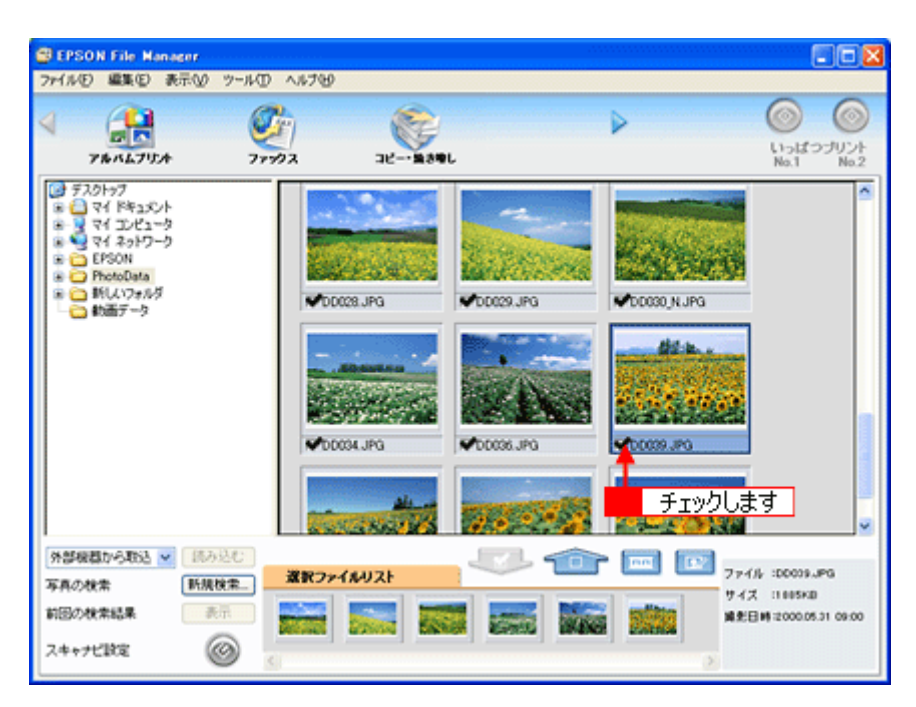

### 3. [アルバムプリント]ボタンをクリックします。

画面上にボタンがない場合は、 / / ボタンをクリックしてボタンを表示させ、クリックします。 アルバムプリント for EPSON が起動します。

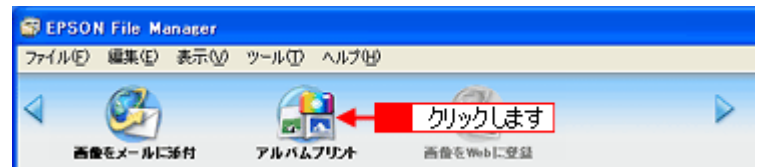

## <span id="page-250-0"></span>アルバムの作成と印刷

# ステップ1 準備

**1.** 使用するプリンタが表示されていることを確認します。

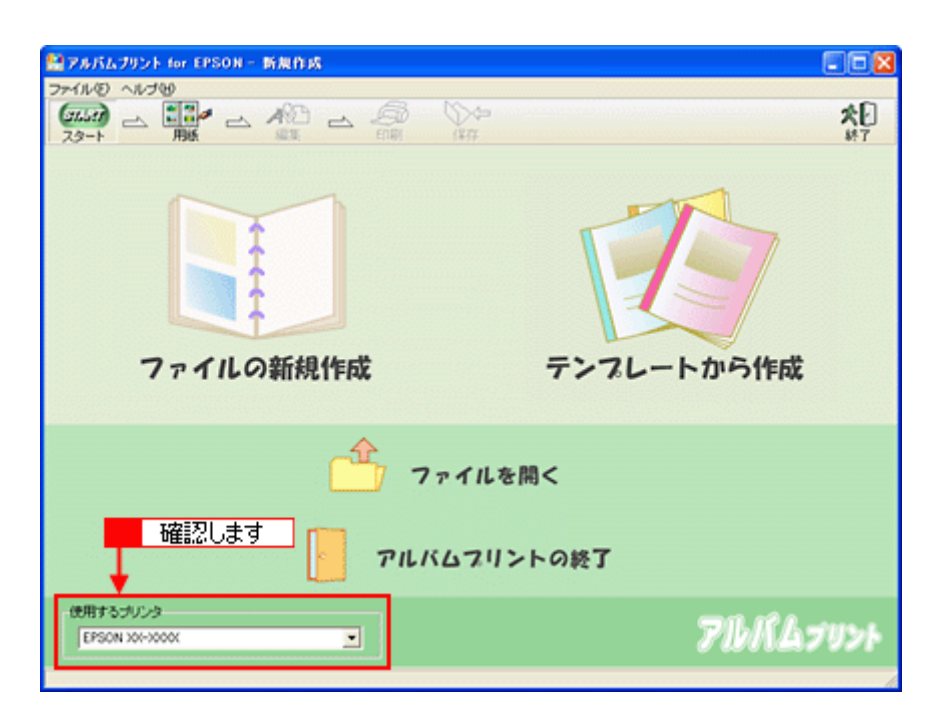

### **2.** ファイルを作成します。

ここでは、[テンプレートから作成]をクリックして、次の手順へお進みください。

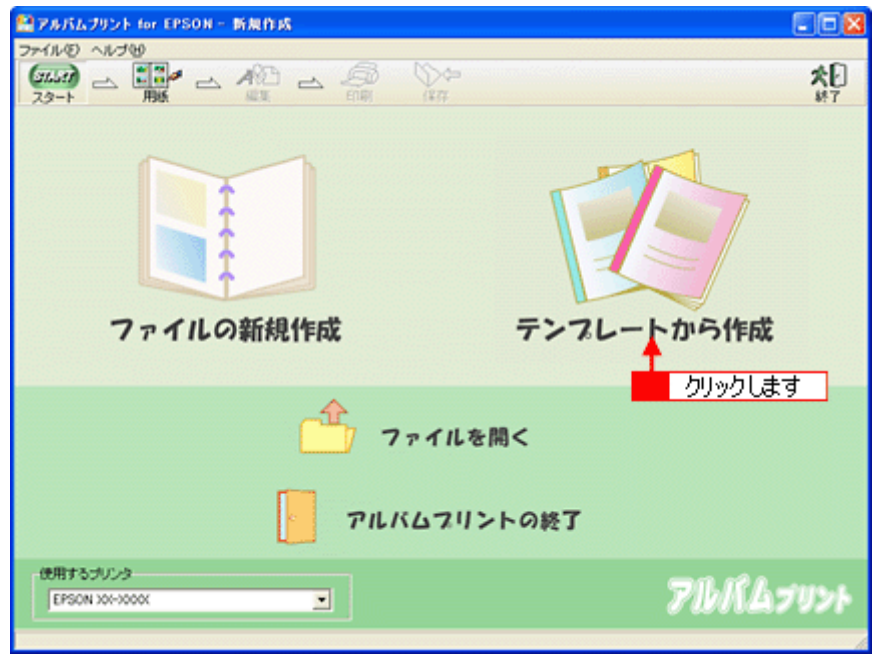

ファイルの新規作成 : 新規にアルバムを作成する場合に選択します。

テンプレートから作成 : 既存のテンプレート(型)を使って、アルバムを作成する場合に選択します。

### 3. **1お好みのテンプレートを選択して、2** [OK] ボタンをクリックします。
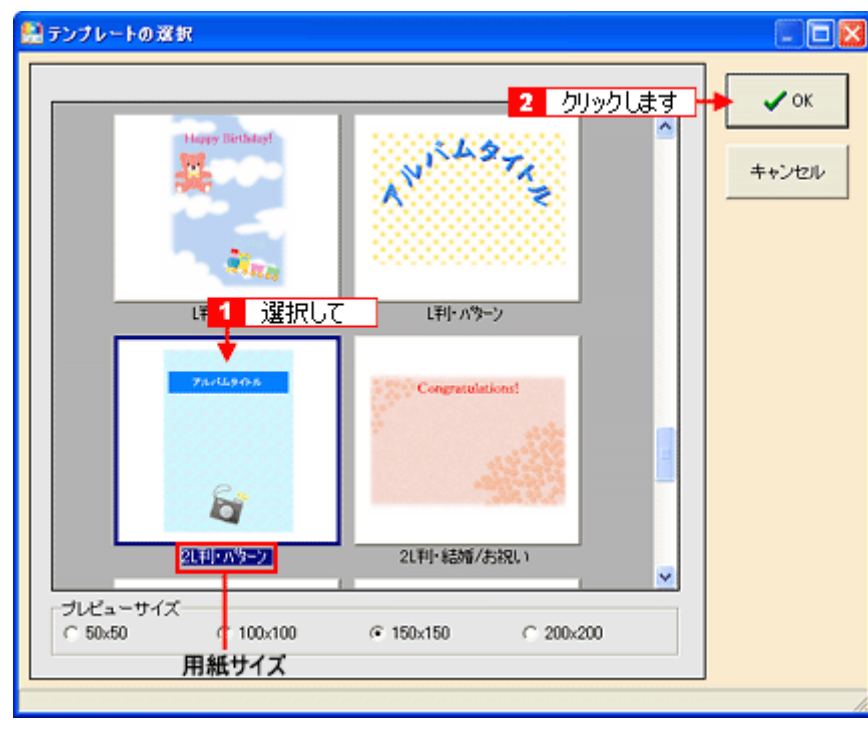

## $?$ 注意

テンプレートの下に用紙サイズが表示されますので、そのサイズと同じ用紙をプリンタにセットしてください。

## **4.** 以下の画面が表示されるので、[はい]ボタンをクリックします。

選択した写真が自動的にテンプレートに貼り込まれます。

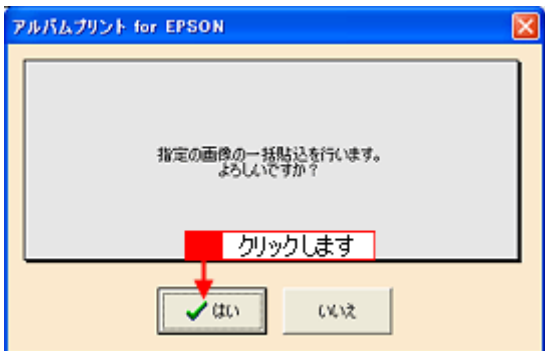

## こんなときは

◆◆さらに写真を追加したり、差し替えたい場合は◆◆◆

[参照]ボタンをクリックして、写真を保存しているフォルダを選択してください。

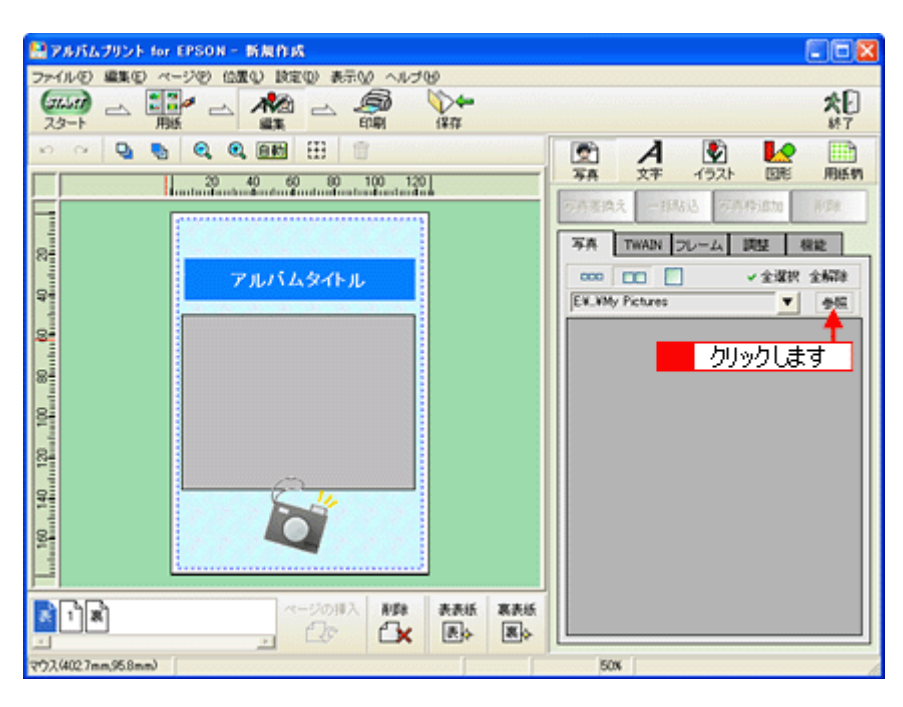

## ステップ3 文字の追加

1. 4. 編集画面の文字枠(Date : )をクリックして、<mark>2.</mark>[文字]タブをクリックします。

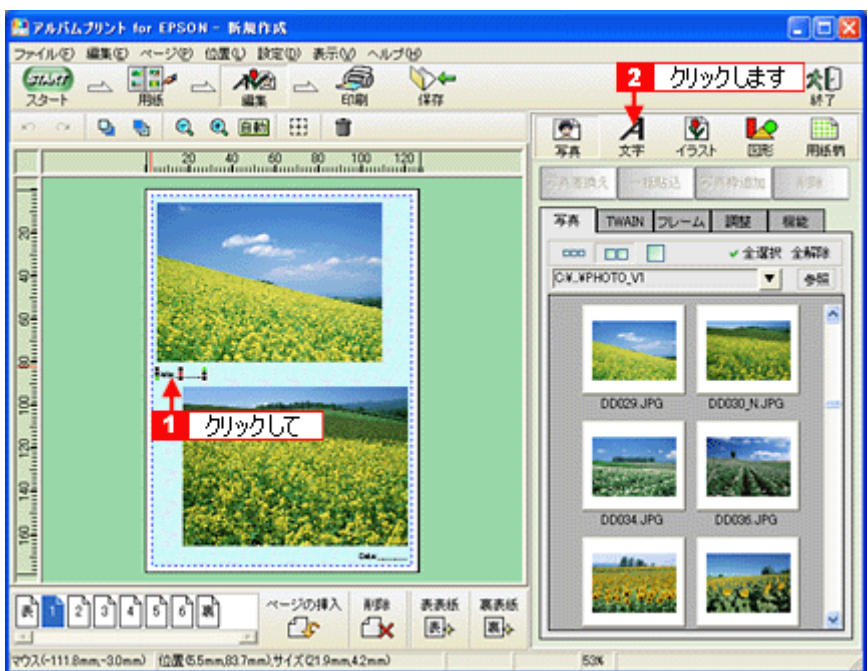

## **2.** 文字を入力します。

フォントの種類 / サイズ、文字列のスタイル、行間なども細かく指定できます。

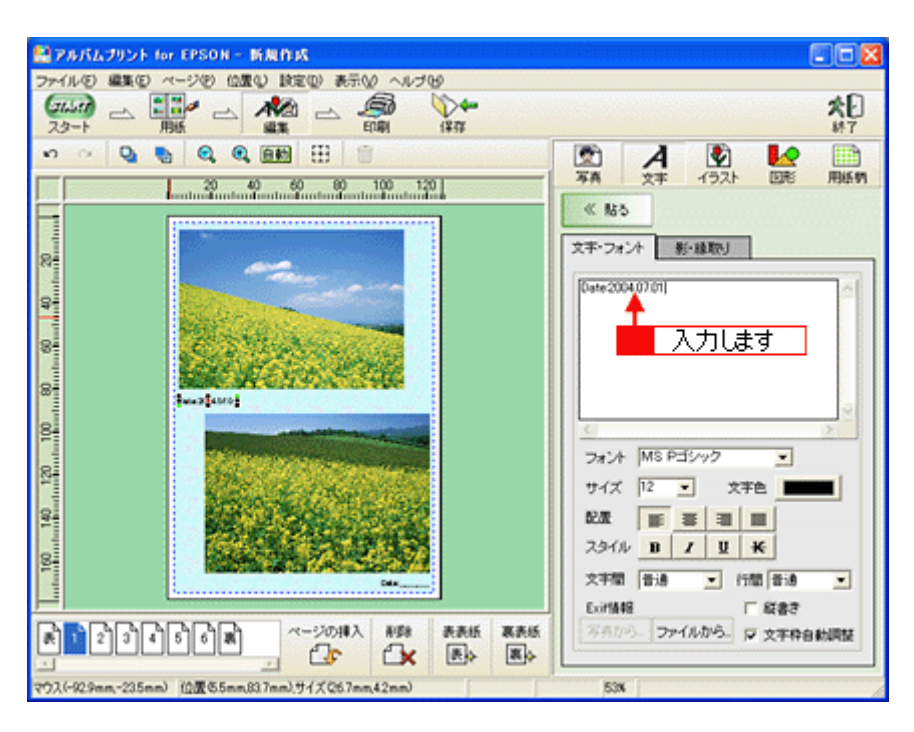

## ステップ<u>4 表紙の作成</u>

**1.** [表]ページをクリックします。

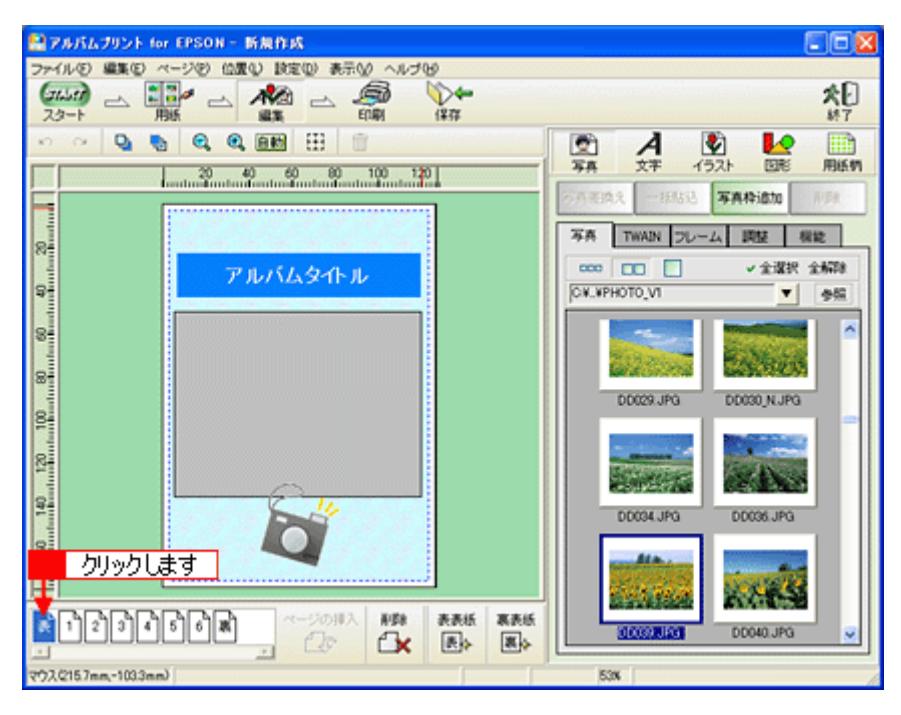

#### **2.** 写真を貼り込みます。

■1 編集画面の写真枠(グレーの四角で表示)をクリックし、2 [写真] タブに表示されている写真をクリックして、 3[写真差換え]ボタンをクリックします。

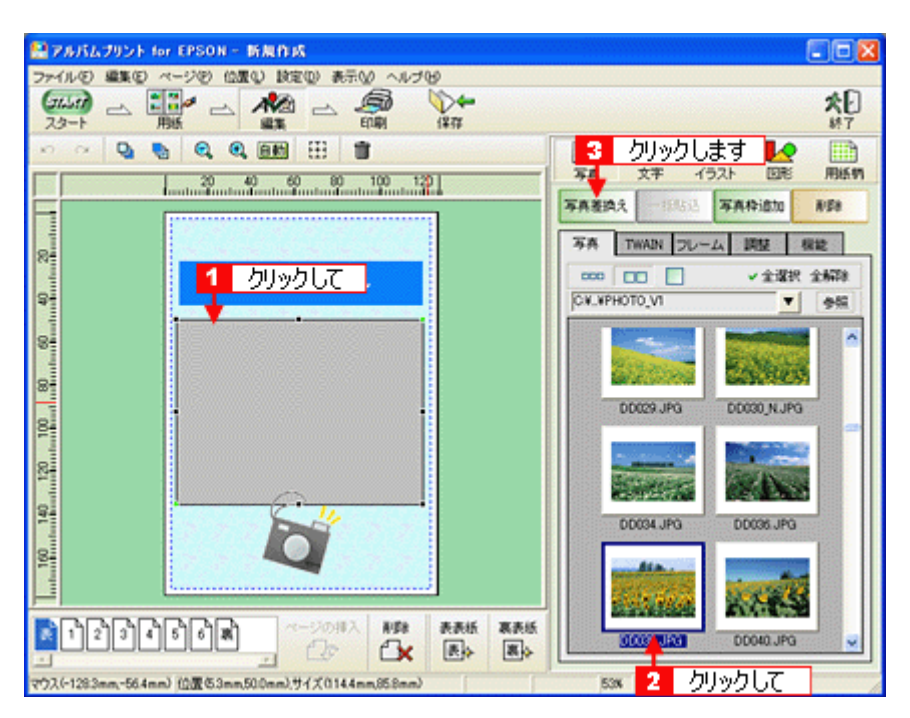

指定した写真が貼り込まれます。

## **3.** [アルバムタイトル]を変更します。

■ 編集画面の文字枠(アルバムタイトル)をクリックして、 2[文字]タブをクリックし、 3 タイトルを変更してく ださい。

フォントの種類 / サイズ、文字列のスタイル、行間なども細かく指定できます。

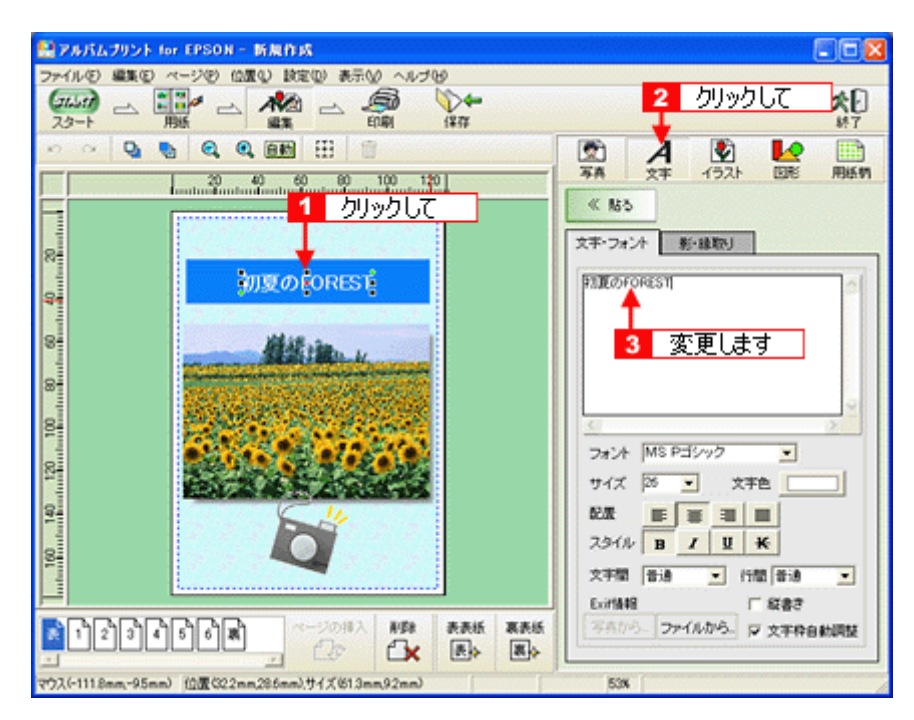

以上で表紙の作成は終了です。 裏表紙も、表紙と同様に作成します。 [裏]ページをクリックした後、上記手順 2 より操作してください。

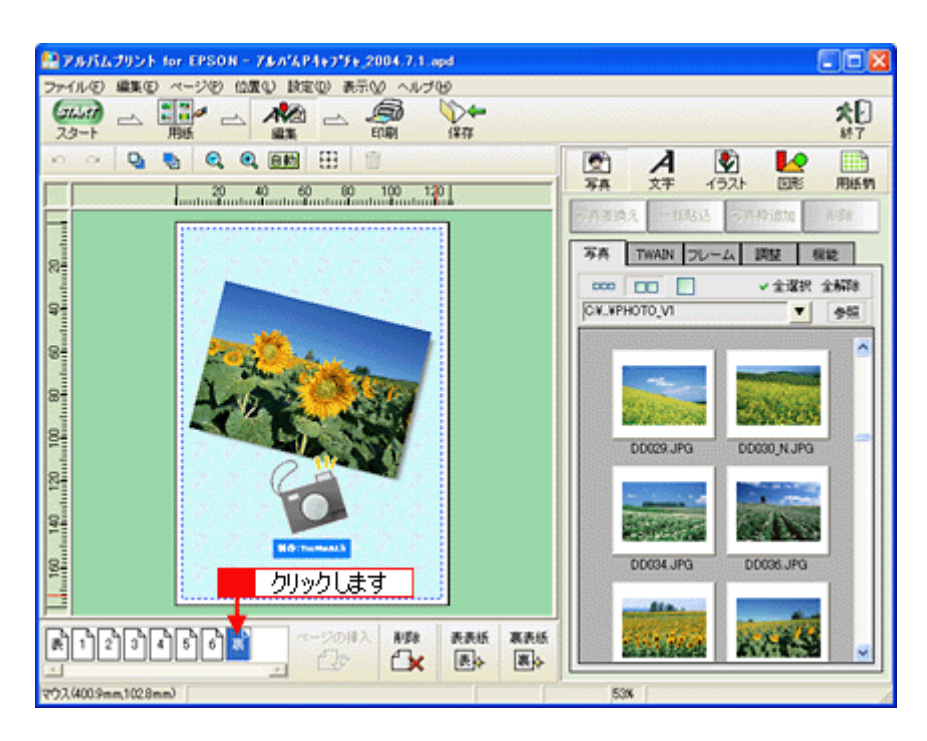

## ステップ **5** 印刷

**1.** [印刷]ボタンをクリックします。

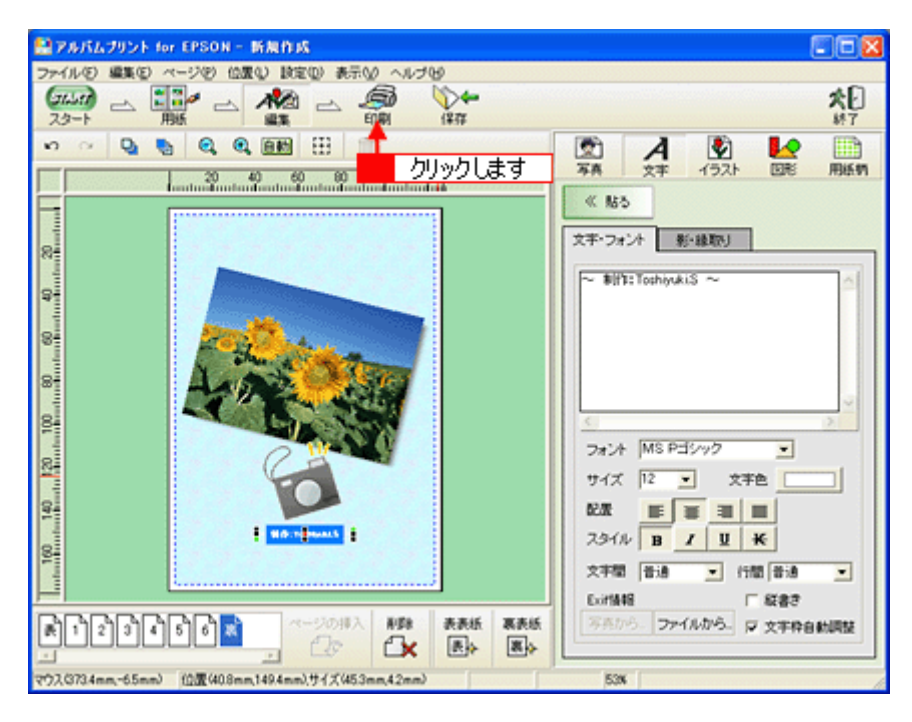

2. 1 印刷イメージを確認して、2 [印刷]ボタンをクリックします。

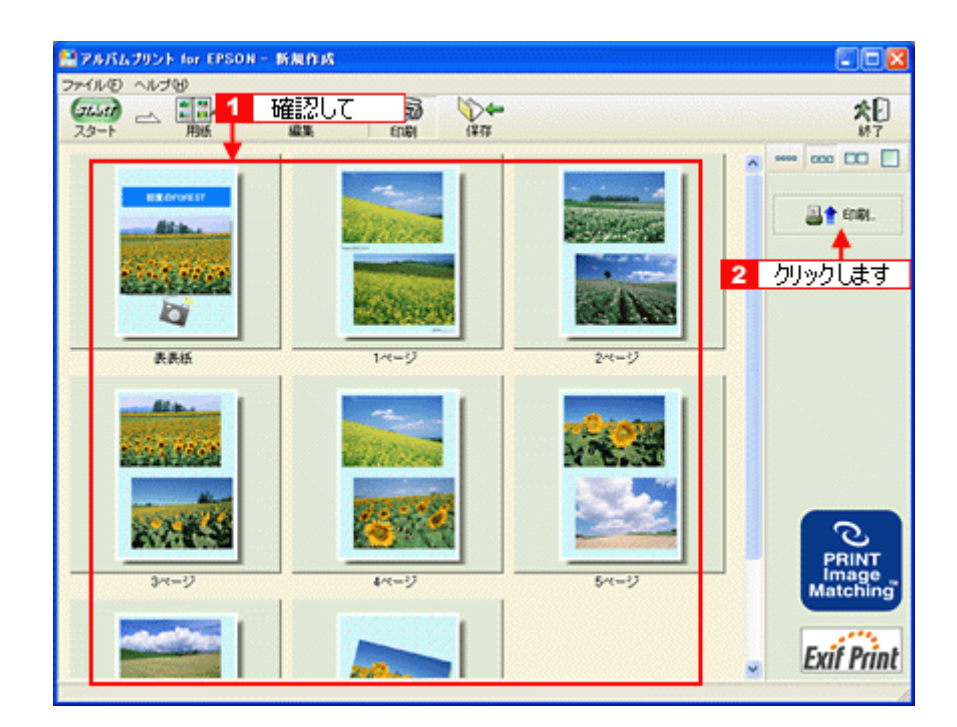

3. 1 用紙種類などの印刷条件を設定して、2 [印刷]ボタンをクリックします。

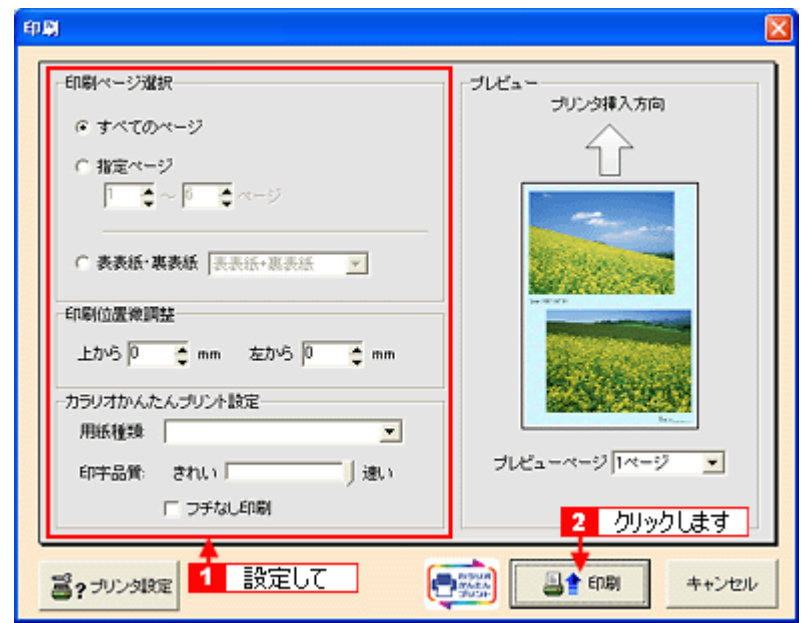

#### こんなときは

- 印刷をかけるページ枚数分の用紙をプリンタにセットしてください。
- 表紙や裏表紙を印刷する場合は、[表表紙・裏表紙]をチェックして、該当項目を選択してください。
- 以上で、アルバムプリント for EPSON での基本的なアルバムの作成と印刷方法の説明は終了です。

#### 補足情報

アルバムプリント for EPSON は、以下の方法でも起動することができます。

• **Windows** の場合

1 [スタート] 2 [すべてのプログラム](または [プログラム])3 [アルバムプリント for EPSON] 4 [アルバム プリント for EPSON]の順にクリックします。

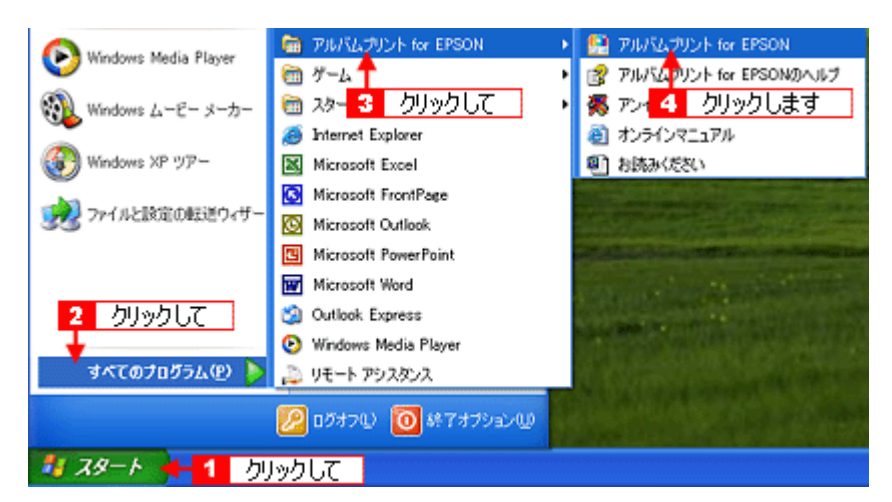

## **• Macintosh** の場合

1 [ハードディスク] アイコン 2 [アプリケーション] (Applications) フォルダ 3 [アルバムプリント for EPSON] (または [アルバムプリント for EPSON (X)] 4 [アルバムプリント for EPSON] アイコンの順にダブルクリック します。

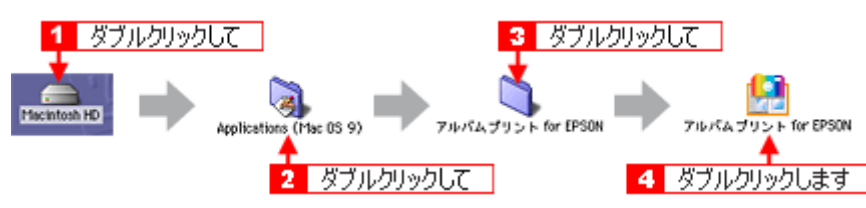

アルバムプリント for EPSONの詳しい説明は、アルバムプリント for EPSONのオンラインマニュアルをご覧ください。

## アルバムプリント **for EPSON**「写真をアルバム印刷(フォトアルバム 紙)」

フォトアルバム紙への印刷は、アルバムプリント for EPSON (付属ソフトウェア)を使用します。市販のアプリケーショ ンソフトウェアでは、正常に印刷できない場合がありますので、アルバムプリント for EPSON を使用することをお勧めし ます。

#### このページのもくじ ●[「フォトアルバム作成の流れ」](#page-259-1)260 ●[「写真の準備」](#page-259-0)260

- ●[「アルバムプリント](#page-260-0) for EPSON の起動」261
- ●[「アルバムの作成と印刷」](#page-261-0)262
- ●[「表紙の作成と印刷」](#page-266-0)267

## 補足情報

掲載画面の一部は、お使いの機種により異なる場合があります。また、この後の画面は、Windows XP を例にしています。

## <span id="page-259-1"></span>フォトアルバム作成の流れ

以下の流れで、フォトアルバムを作成します。

- **1.** 写真の準備
- **2.** アルバムの作成とフォトアルバム紙への印刷
- **3.** 表紙の作成と印刷
- **4.** 製本

製本のしかたについては、フォトアルバムキットの取扱説明書をご確認ください。

## <span id="page-259-0"></span>写真の準備

アルバムプリント for EPSON は、多彩なレイアウトを持っていますが、ここでは、1 ページに 1 枚ずつ写真を配置するレ イアウトで 12 枚の写真をフチなし全面で印刷する手順を説明します。 アルバムとして使用したい写真を 12 枚用意してください。

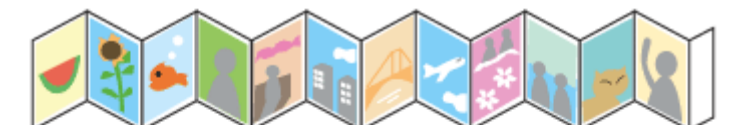

12枚つづりのフォトアルバム紙の1枚づつに 写真を配置して印刷

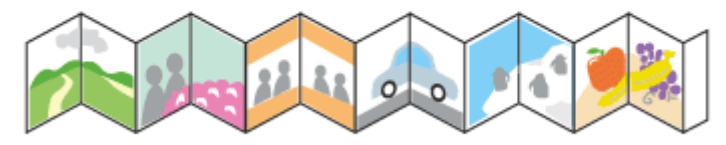

12枚つづりのフォトアルバム紙を2枚づつ使用 して写真を配置する (6枚写真が必要)

## <span id="page-260-0"></span>アルバムプリント **for EPSON** の起動

**1. EPSON File Manager** を起動します。

デスクトップ上の[EPSON File Manager]アイコンをダブルクリックしてください。

**• Windows** の場合

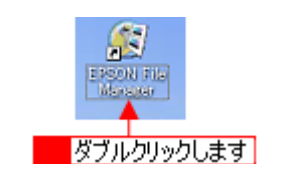

**• Macintosh** の場合

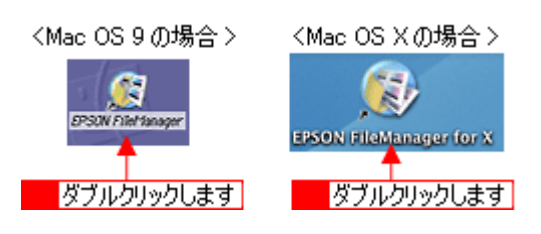

#### **2.** アルバム作成に使いたい写真を選択します。

ここでは、12 枚選択することをお勧めします。 なお、この後の操作でも追加したり差替えたりすることができます。

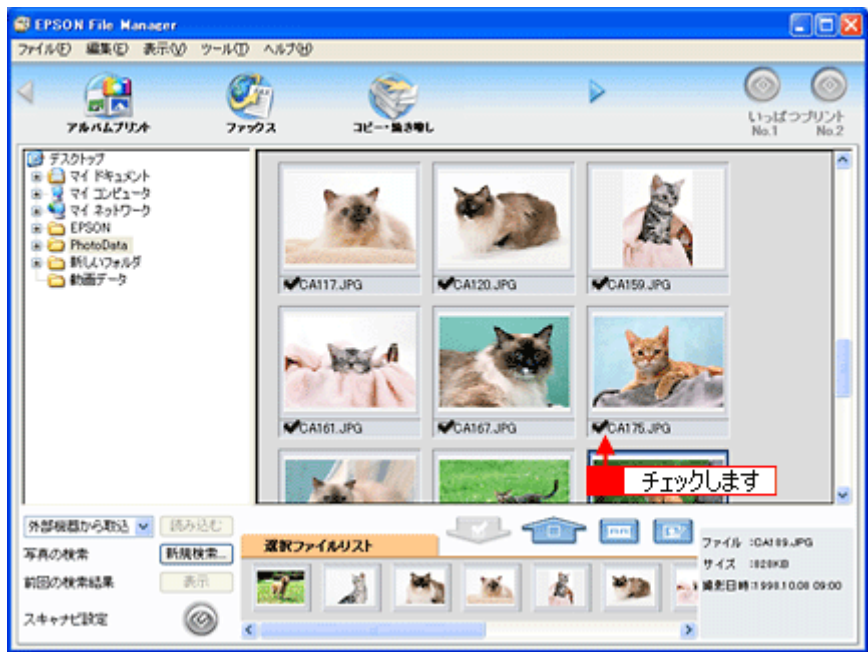

**3.** [アルバムプリント]ボタンをクリックします。

画面上にボタンがない場合は、√ / 入 ボタンをクリックしてボタンを表示させ、クリックします。 アルバムプリント for EPSON が起動します。

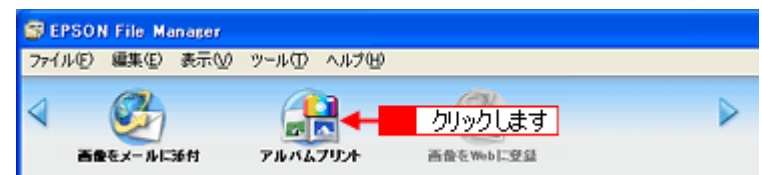

## <span id="page-261-0"></span>アルバムの作成と印刷

## ステップ1 準備

**1.** 使用するプリンタが表示されていることを確認します。

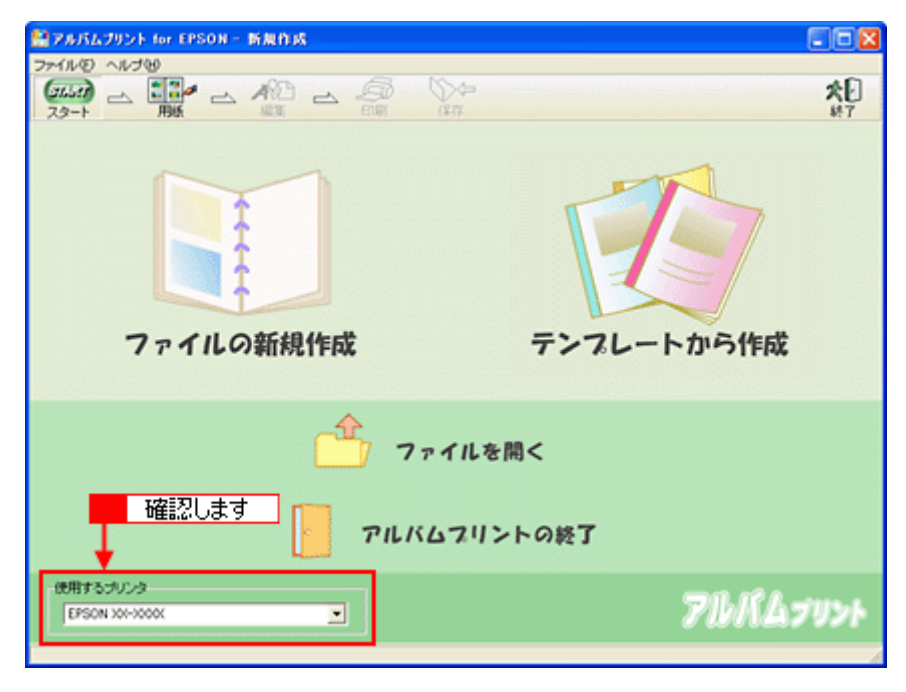

2. [ファイルの新規作成]をクリックします。

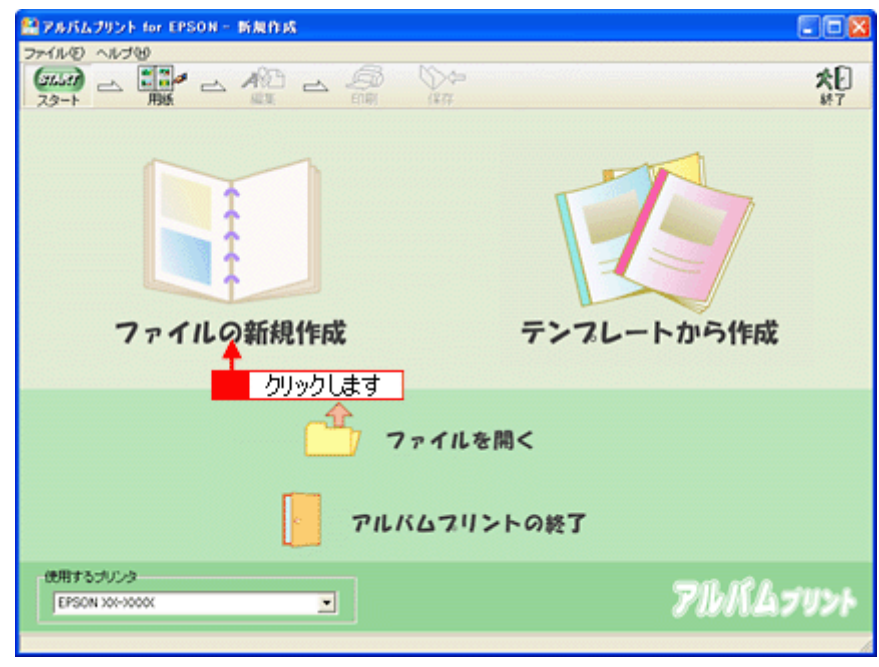

ファイルの新規作成 : 新規にアルバムを作成する場合に選択します。

テンプレートから作成 : 既存のテンプレート(型)を使って、アルバムを作成する場合に選択します。

## 3. **1 [用紙サイズ]を選択し、2 [レイアウト]を選択して、3 [編集画面へ]ボタンをクリックします。**

ここでは、以下のように設定します。 [用紙サイズ]で[フォトアルバム L 判]を選択 [レイアウト]で [フォトアルバム L 判(1面付け・フチなし用)]を選択 上記のように選択すると、12 枚の写真をフォトプリント紙に連続してフチなし印刷できます。

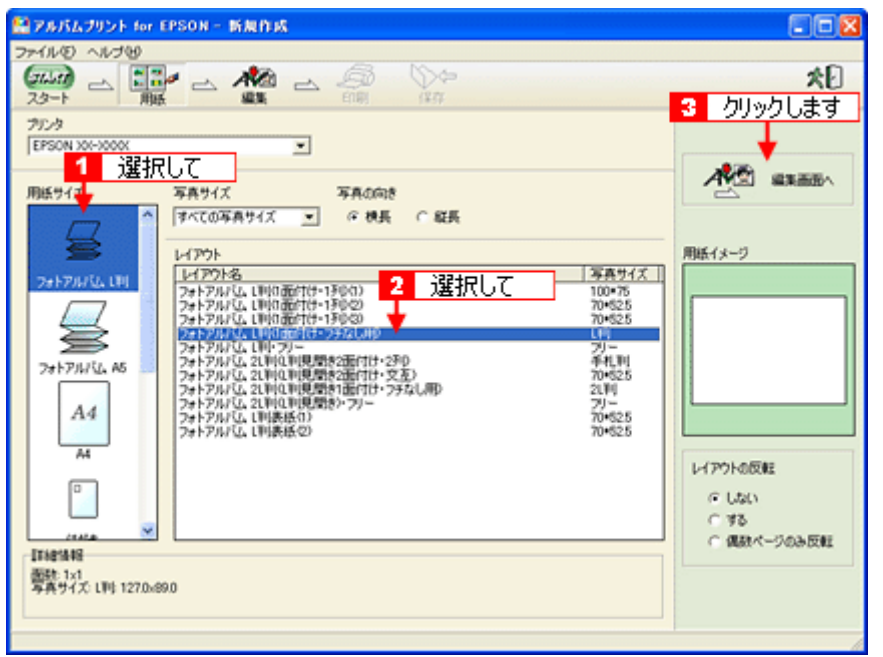

#### 補足情報

このほか、いろいろな写真レイアウトが用意されています。この画面でお好みのレイアウトを選択してください。

**4. 12** ページ分のデータを用意するようにメッセージが表示されたら、[はい]ボタンをクリックします。

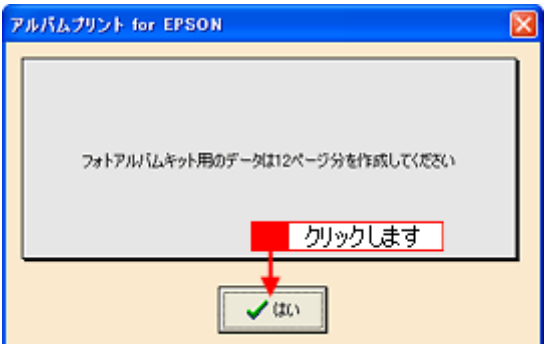

**5.** 以下の画面が表示されるので、[はい]ボタンをクリックします。

選択した写真が自動的にテンプレートに貼り込まれます。

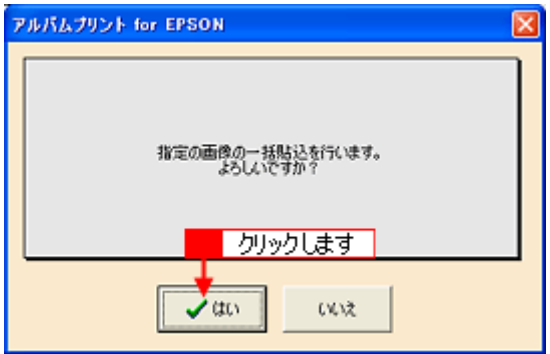

#### こんなときは

◆◆写真を差し替えたい場合は◆◆

[参照]ボタンをクリックして写真を保存しているフォルダを選択し直した後、写真を差替えてください。

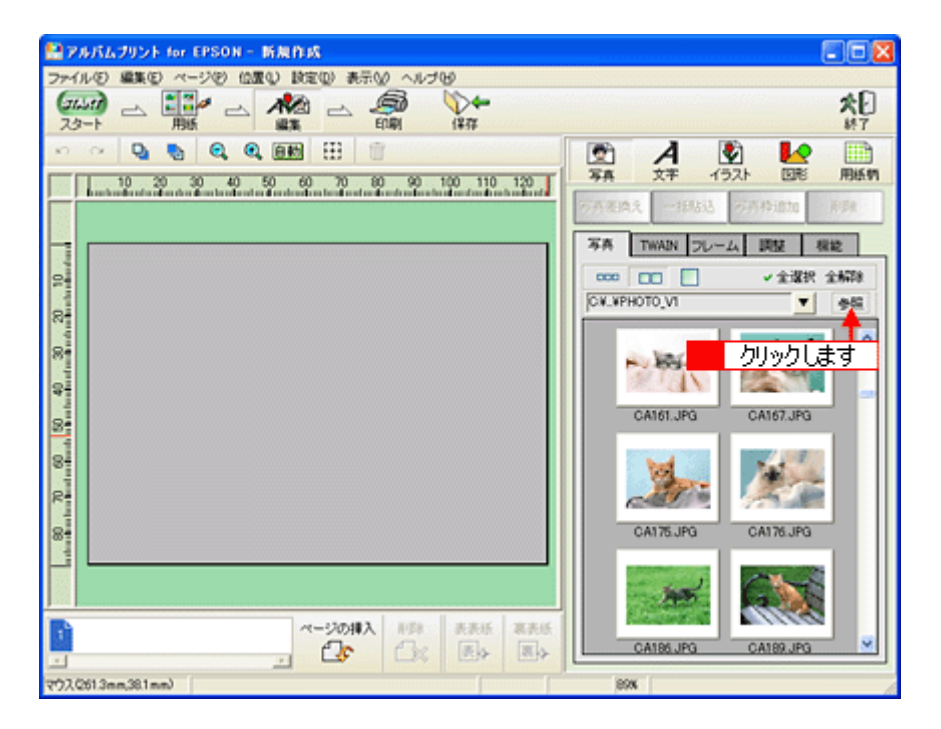

## ステップ **3** 印刷

**1.** プリンタにフォトアルバム紙をセットします。

詳しくは、フォトアルバムのセット方法のページをご覧ください。

**2.** [印刷]ボタンをクリックします。

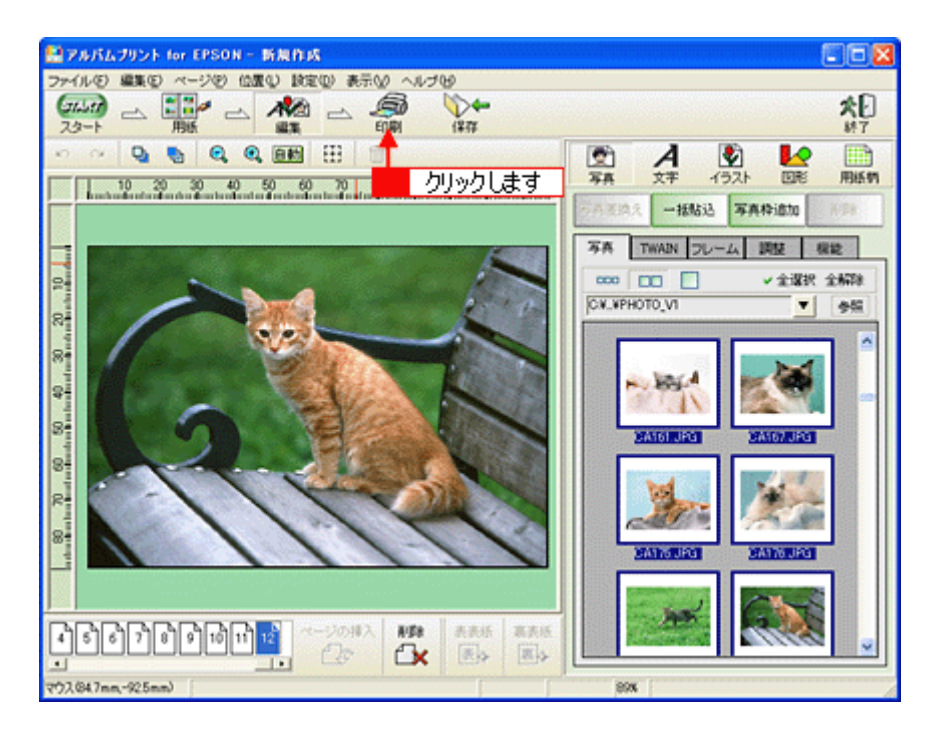

**3.** 印刷イメージを確認して、[印刷]ボタンをクリックします。 2 確認のメッセージが表示されたら、[はい]ボタンをクリックします。

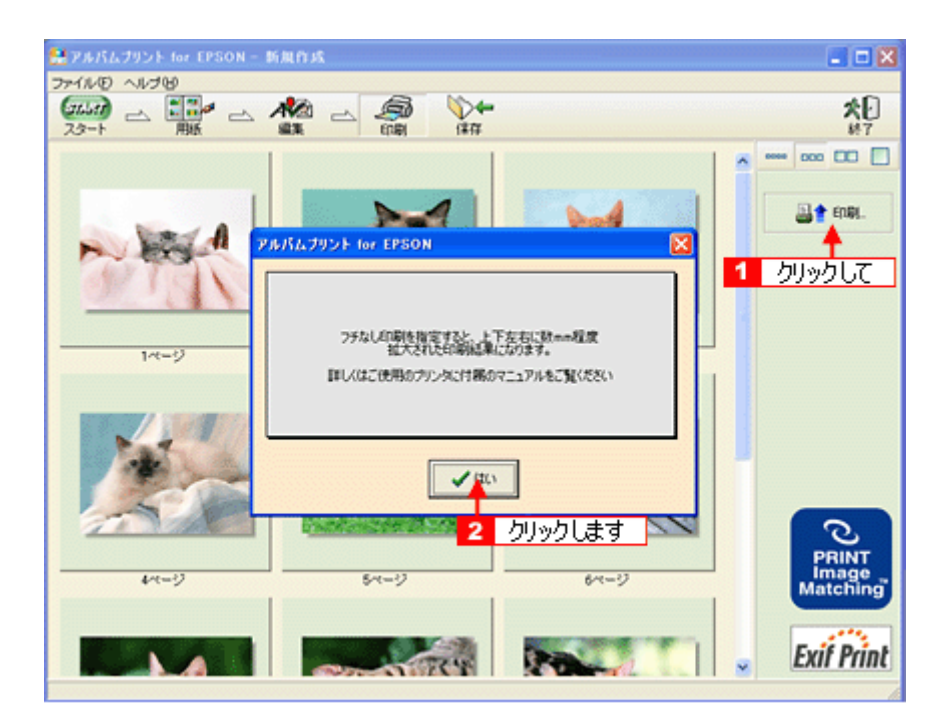

## 4. 1 用紙種類などの印刷条件を設定して、2 [印刷] ボタンをクリックします。

[用紙種類]で[EPSON フォトアルバム]を選択し、[フチなし印刷]をチェックして、[印刷]ボタンをクリックします。

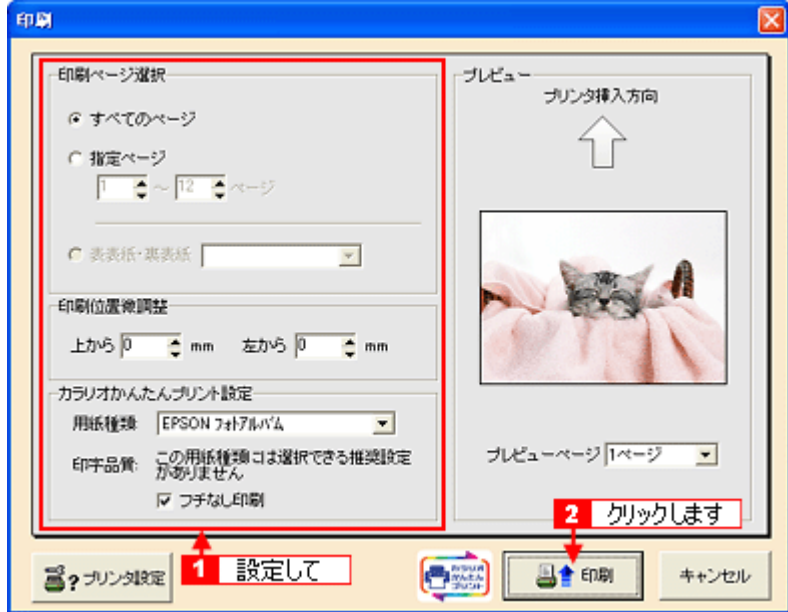

12 枚の写真が連続して印刷されます。印刷された用紙が重ならないよう注意してください。

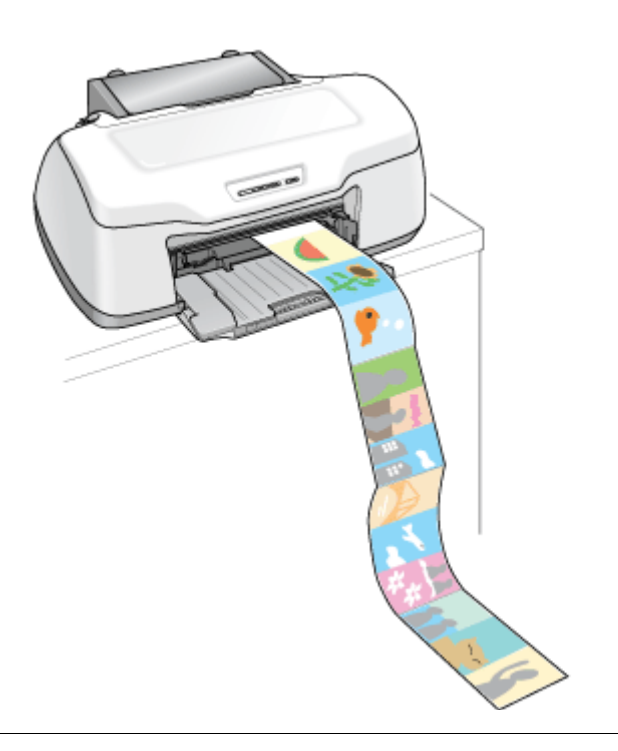

## 2注意

- 印刷には時間がかかります。
- 印刷中は給紙側、排紙側ともフォトアルバム紙を引っ張ぱるなどして力を加えないでください。印刷品質が悪くな ります。
- 印刷されたフォトアルバム紙を重ねたまま放置しないでください。重ねたまま放置すると、乾燥ムラや印刷面が貼 り付いてインクがはがれたりする場合があります。

#### **5.** 印刷が終了したら、【ロール紙】ボタンを約 **1** 秒押します。

フォトアルバム紙が排出されます。

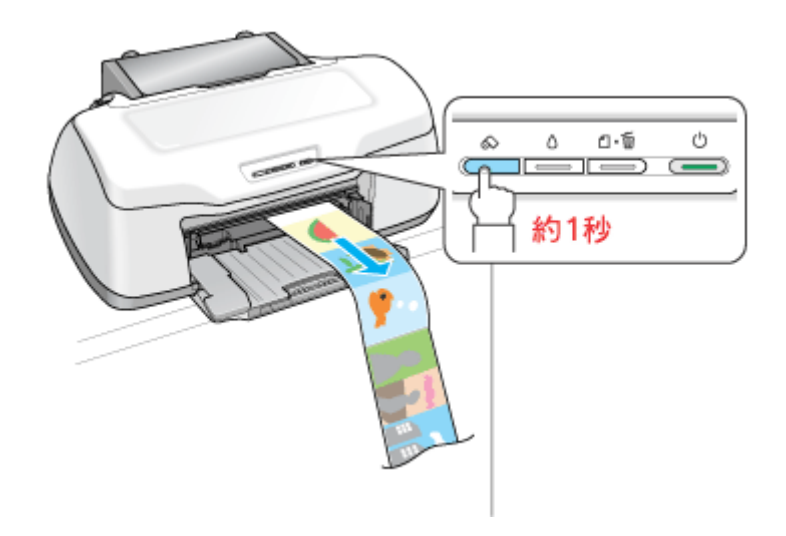

 $Q$ 注意

フチなし印刷を選択しても、用紙の先端、印刷された写真と写真の間に最大で 1mm 程度の空白もしくは重なり部分が 発生する場合があります。

以上で、フォトアルバムの作成と印刷方法の説明は終了です。

## <span id="page-266-0"></span>表紙の作成と印刷

表紙の作成と印刷も、アルバムプリント for EPSON で行います。

## ステップ1 準備

1. [ファイルの新規作成]をクリックします。

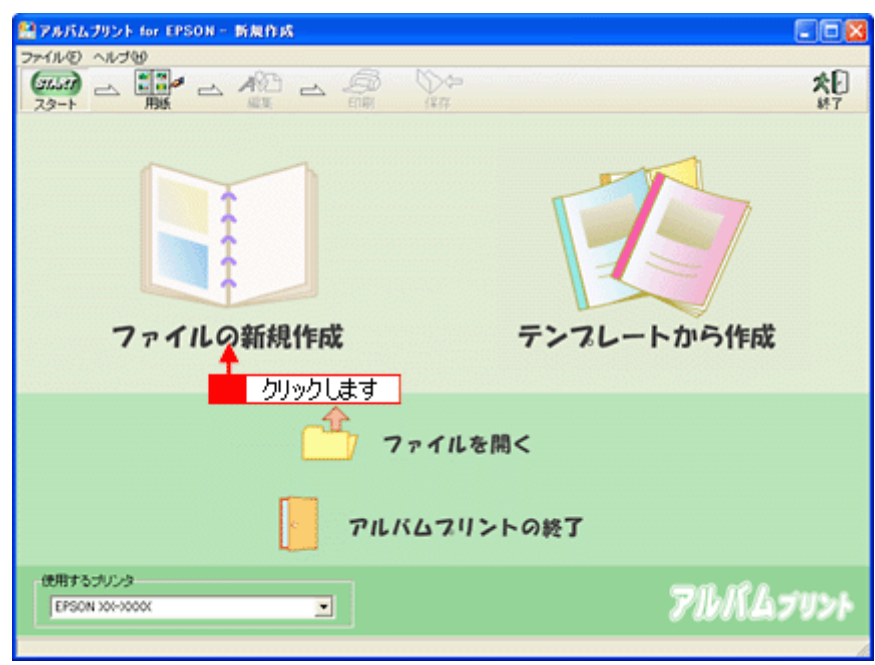

2. 1 [用紙サイズ]を選択し、2 [レイアウト]を選択して、3 [編集画面へ]ボタンをクリックします。

ここでは、以下のように設定します。 [用紙サイズ]で[フォトアルバム L 判]を選択 [レイアウト]で [フォトアルバム L 判表紙 (1)] を選択

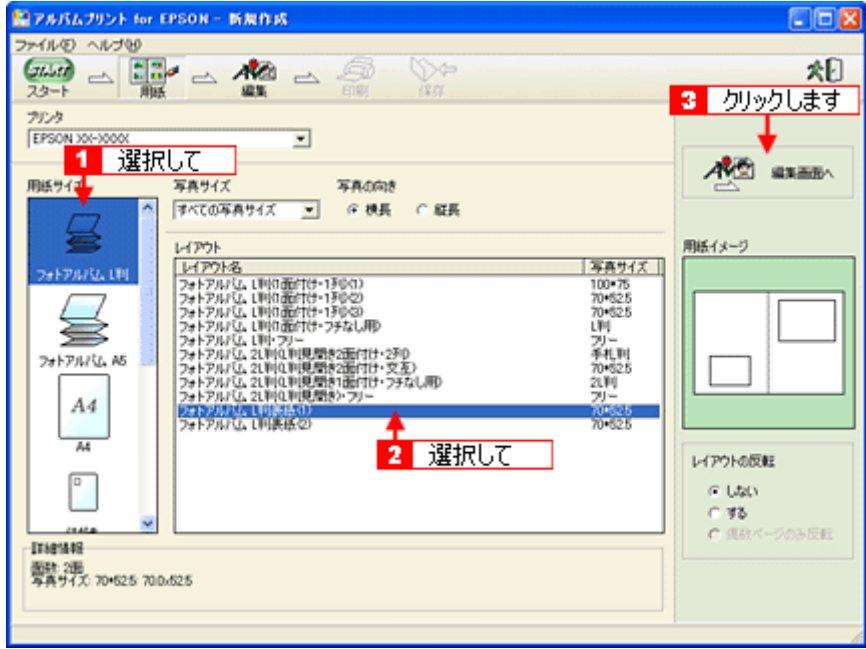

## ステップ2 写真の貼り込み

1. 【1編集画面の写真枠(グレーの四角で表示)をクリックし、<mark>2</mark>[写真]タブに表示されている写真をクリックして、 3[写真差換え]ボタンをクリックします。

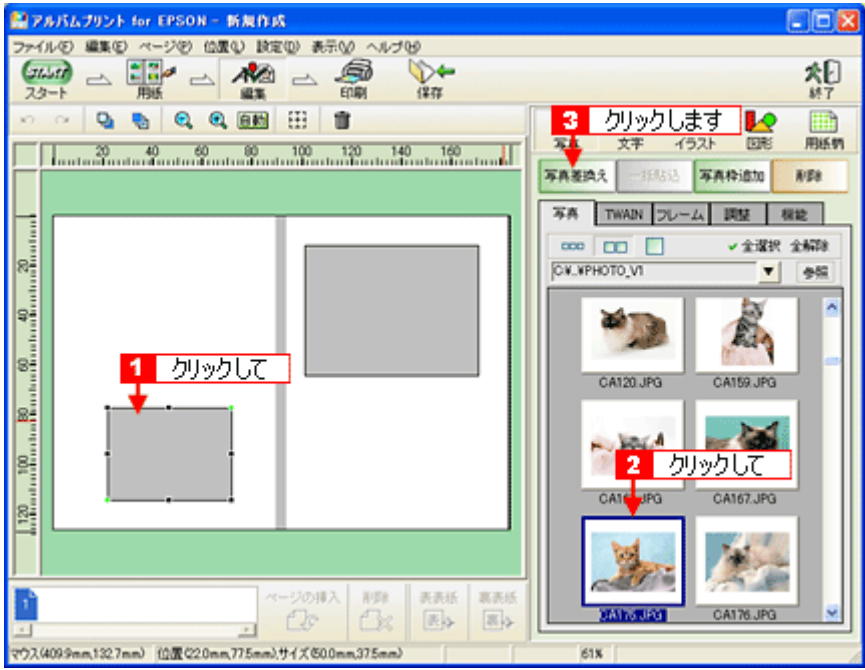

指定した写真が貼り込まれます。

## ステップ **3** 文字の入力/図形やイラストの追加

## **1.** 用紙柄を設定します。

<mark>1</mark> [用紙柄] ボタンをクリックし、2 [種類] を選択して、3 [用紙柄] を選択し、4 [貼る] ボタンをクリックします。

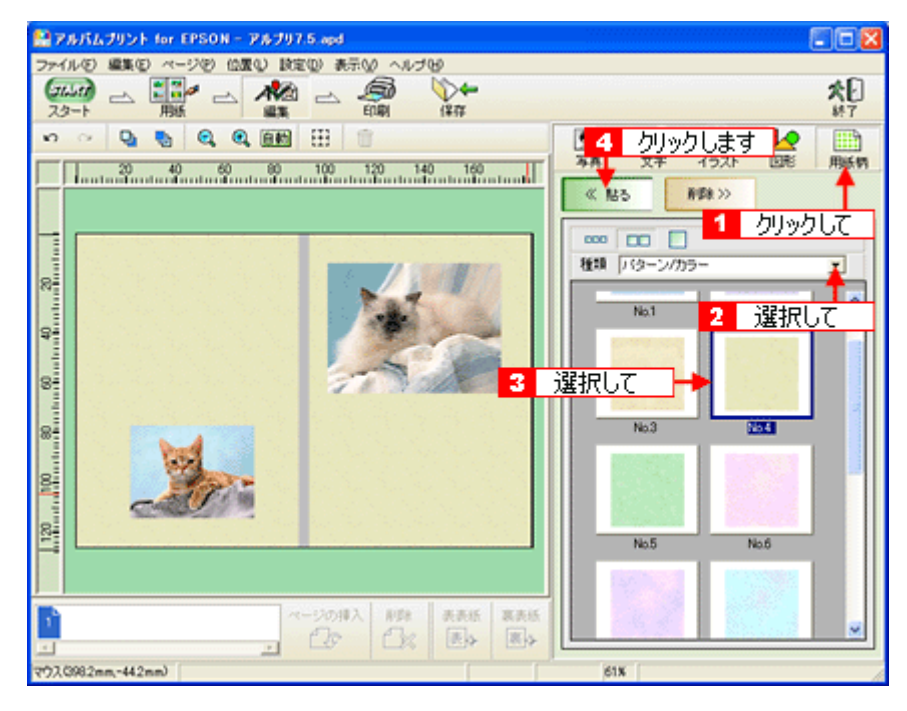

**2.** 文字を入力します。

■ [文字] ボタンをクリックし、2 文字を入力して、3 [フォント]、[サイズ]、[文字色] などを変更し、4 [貼る] ボ タンをクリックします。

入力した文字列をドラッグして、適切な場所に移動します。

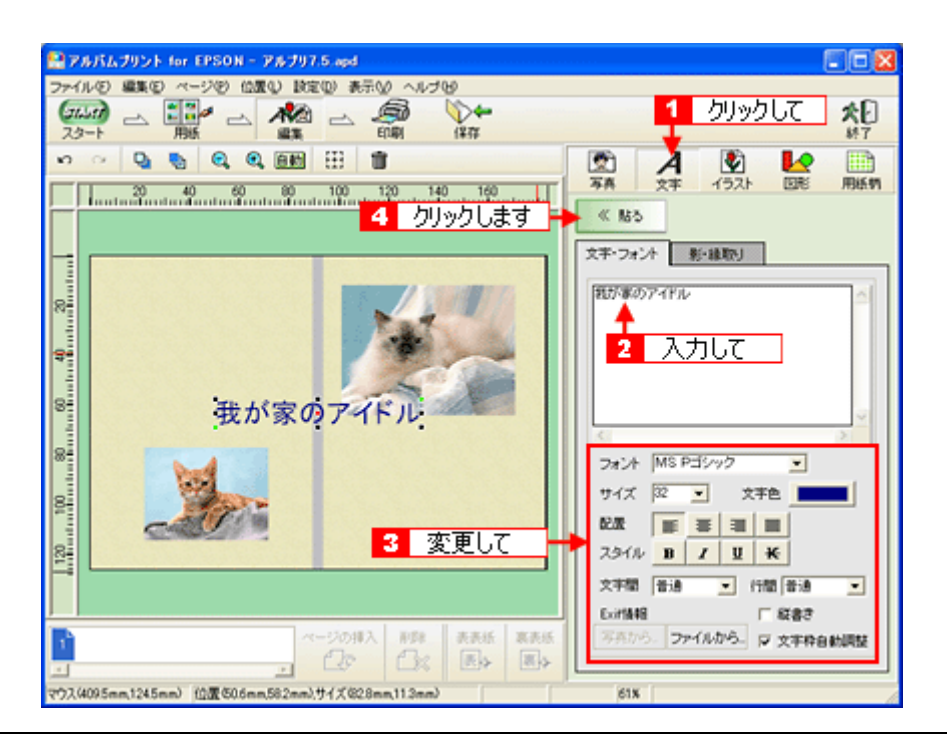

#### 補足情報

- ◆◆背表紙に文字列を入れたい◆◆
- <mark>1</mark> [文字フォント] で文字を入力し、<mark>2 [</mark>フォントサイズ] を 12 ポイントに設定し、<mark>3</mark> [縦書き] をチェックします。

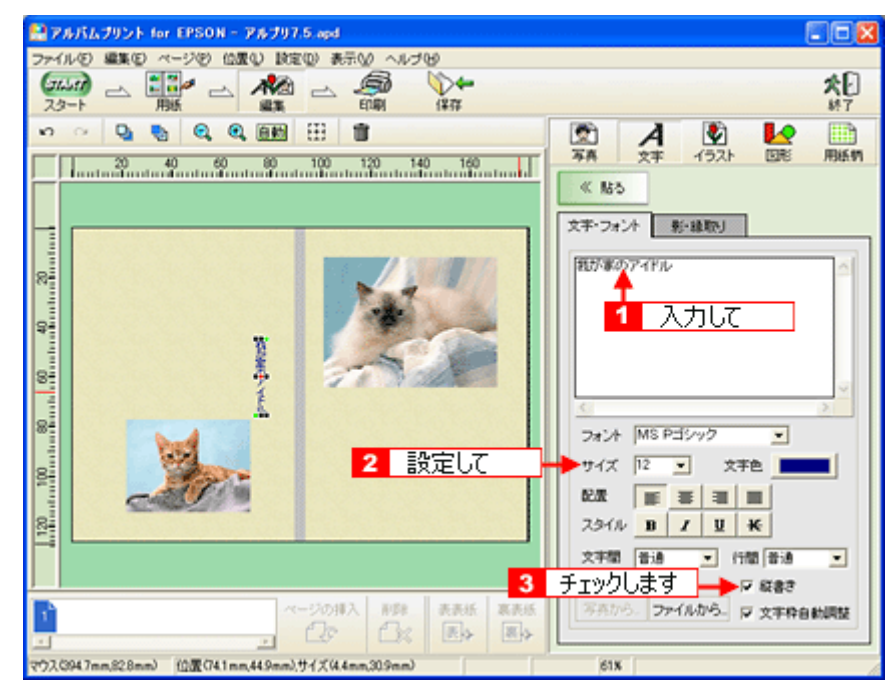

• 1 [位置] メニューー 2 [位置合わせ] の順にクリックして、次の画面で [左右中央に移動する] を選択すると、 文字列が背表紙の部分に移動します。

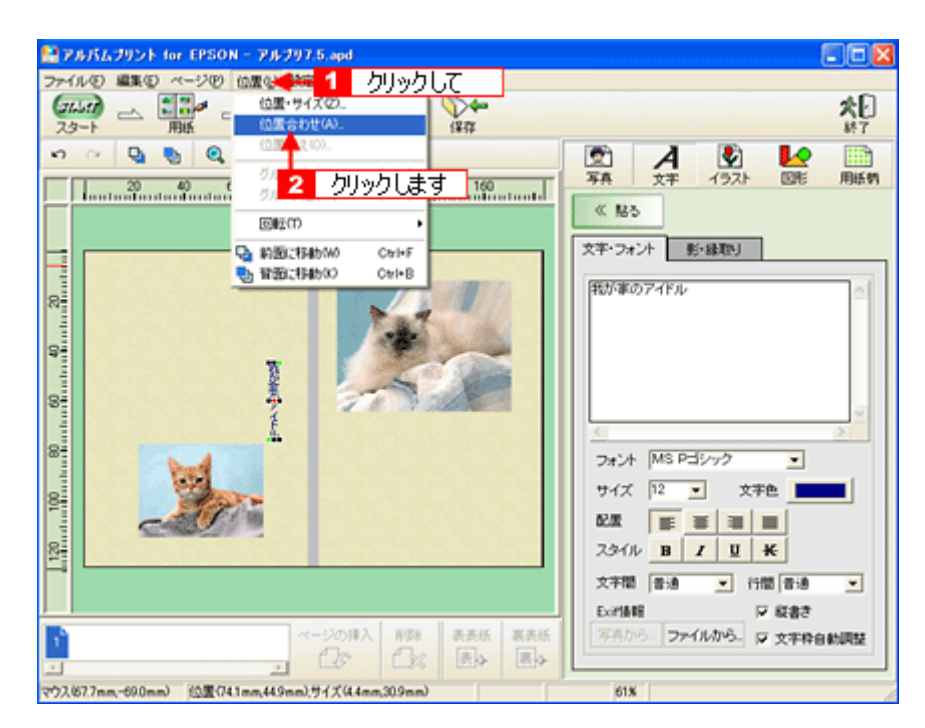

#### **3.** 図形やイラストなどを追加し、表紙を完成させます。

<mark>1</mark> [イラスト] ボタンをクリックし、2 [ジャンル] を選択して、3 [イラスト] を選択し、4 [貼る] ボタンをクリッ クします。 表示されたイラストをドラッグして、適切な場所に移動します。

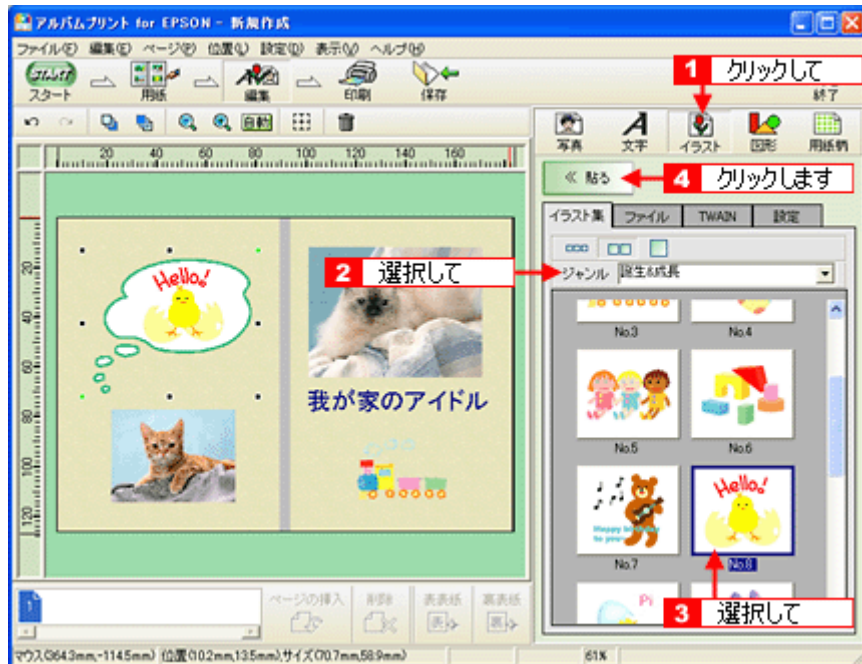

## <u>ステップ4 印刷</u>

- **1.** プリンタに表紙をセットします。
- **2.** [印刷]ボタンをクリックします。

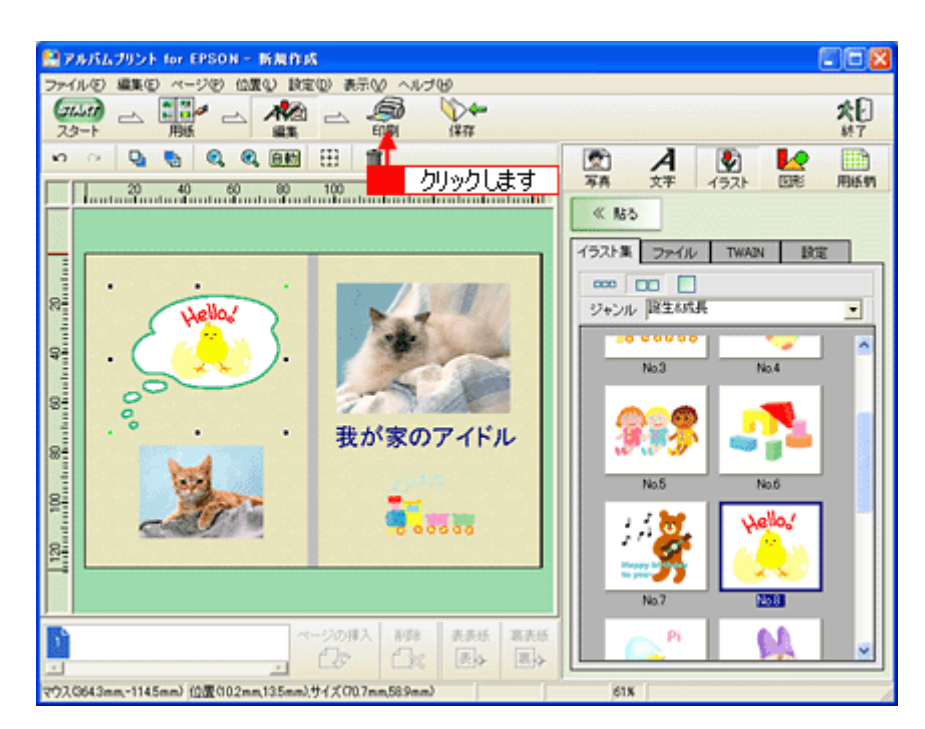

3. 1 印刷イメージを確認して、[印刷]ボタンをクリックします。 2 確認のメッセージが表示されたら、[はい]ボタンをクリックします。

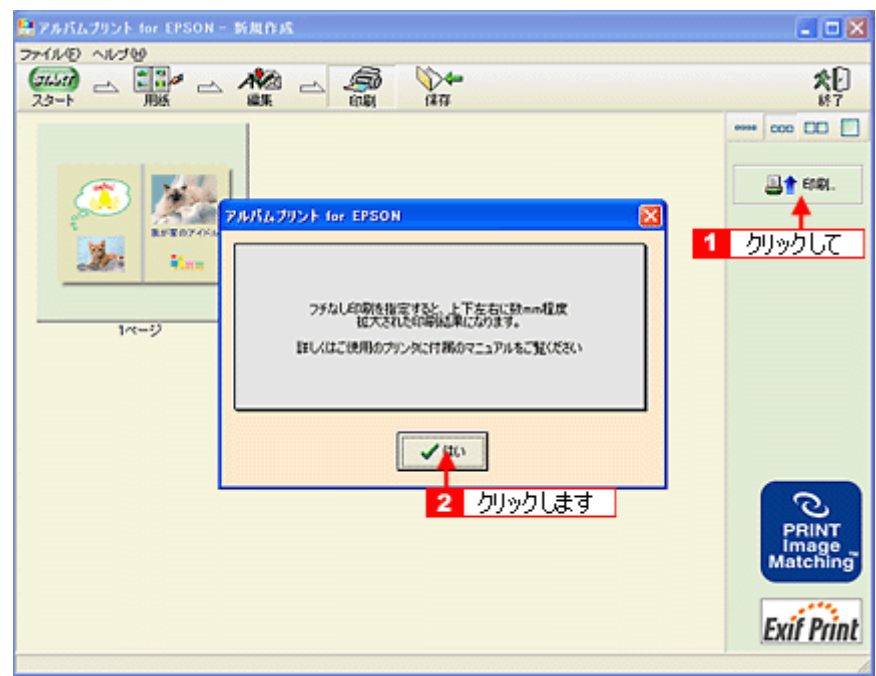

4. T用紙種類などの印刷条件を設定して、2 [印刷]ボタンをクリックします。

[用紙種類]で [EPSON フォトマット紙]を選択して、[印刷]ボタンをクリックします。

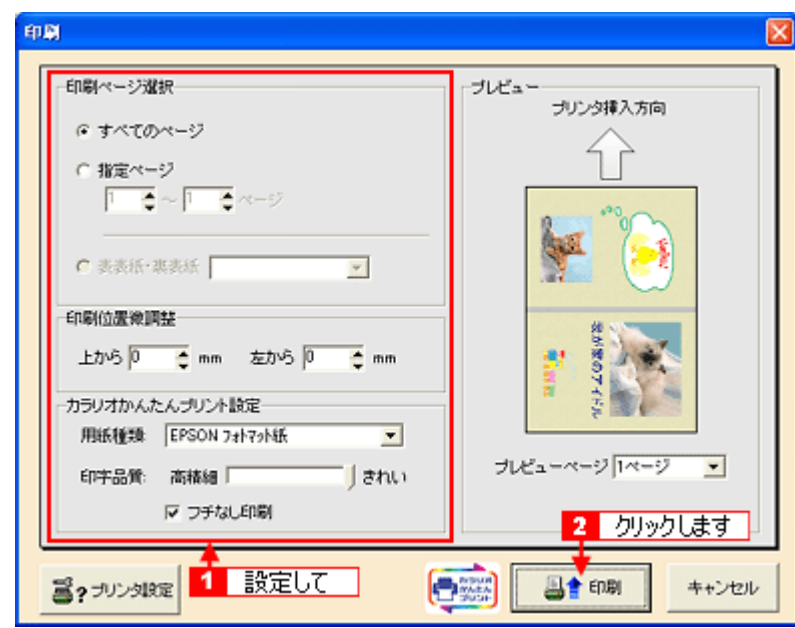

## $Q$ 注意

表紙に印刷する場合、[用紙種類]は [EPSON フォトアルバム紙]ではなく、[EPSON フォトマット紙]を選択して ください。

以上で、表紙の作成と印刷方法の説明は終了です。

この後は、フォトアルバム紙の取扱説明書をご覧いただき、印刷したフォトアルバム紙と表紙を製本してください。

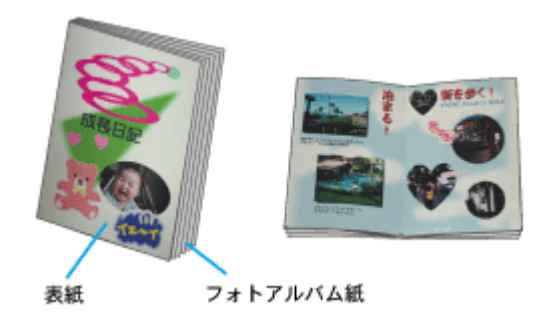

## 補足情報

アルバムプリント for EPSON は、以下の方法でも起動することができます。

• **Windows** の場合

<mark>[スタート]2[すべてのプログラム](または[プログラム])3[アルバムプリント for EPSON]4[アルバム</mark> プリント for EPSON]の順にクリックします。

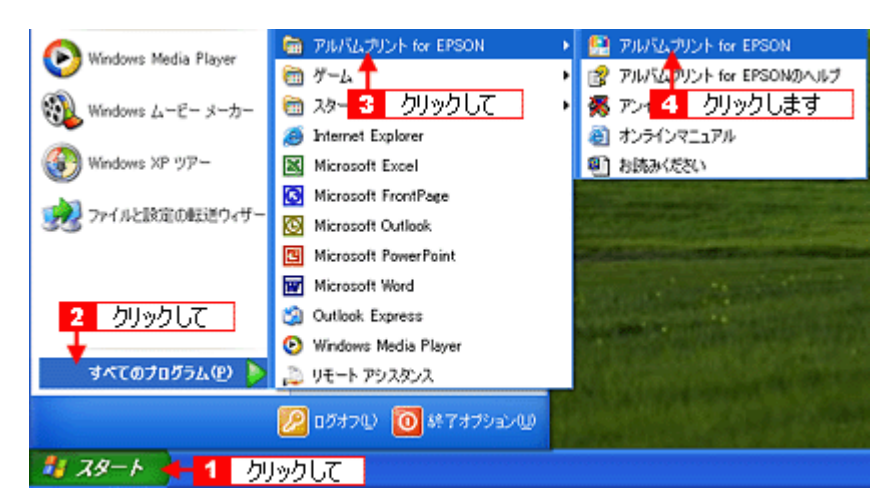

#### • **Macintosh** の場合

1 [ハードディスク] アイコン 2 [アプリケーション] (Applications) フォルダ 3 [アルバムプリント for EPSON] (または [アルバムプリント for EPSON (X)] 4 [アルバムプリント for EPSON] アイコンの順にダブルクリック します。

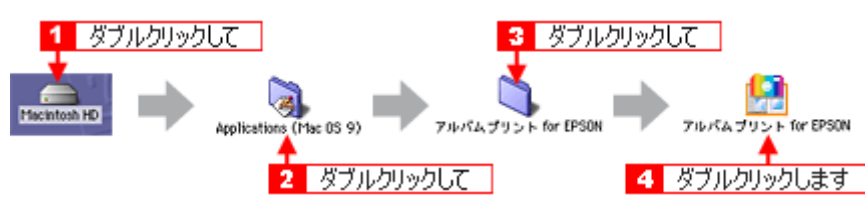

アルバムプリント for EPSONの詳しい説明は、アルバムプリント for EPSONのオンラインマニュアルをご覧ください。

# アルバムプリント **for EPSON**「オンラインマニュアルの見方」

アルバムプリント for EPSON の詳しい説明は、アルバムプリント for EPSON のオンラインマニュアルをご覧ください。 アルバムプリント for EPSON のオンラインマニュアルは、以下の方法で起動してください。

## 表示方法

[1] [スタート] 2. [すべてのプログラム] (または [プログラム]) 3. [アルバムプリント for EPSON] 4. [オンラインマニュ アル]の順にクリックします。

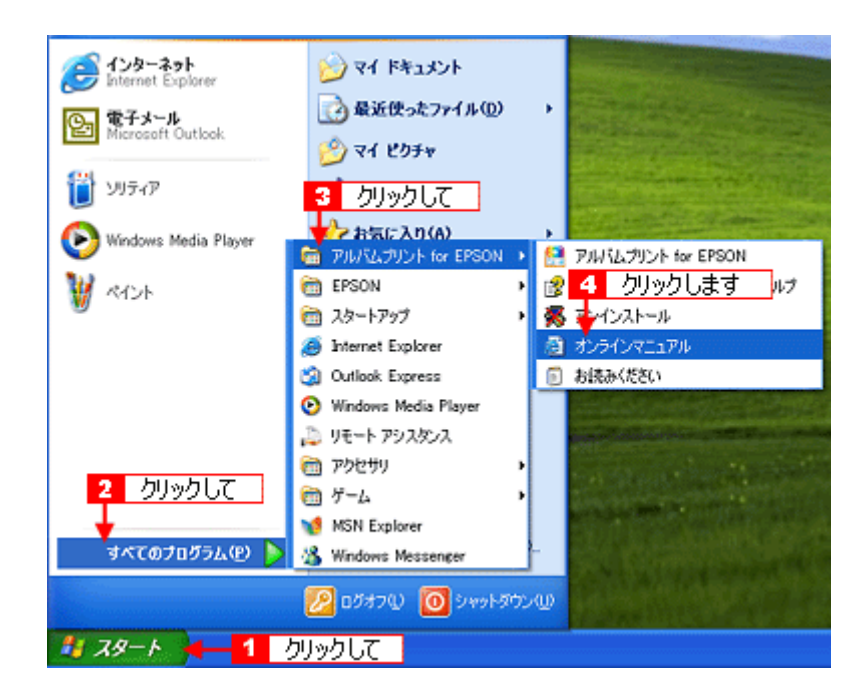

## **EPSON MovieCapture**「**EPSON MovieCapture** について」

## **EPSON MovieCapture** とは?

EPSON MovieCapture(エプソン ムービー キャプチャー)は、デジタルカメラやデジタルビデオカメラで撮影した動画か ら、連続した静止画を切り取るアプリケーションソフトです。決定的瞬間を切り取ったり、連続写真のような一連の静止 画を切り取ることができます。印刷には EPSON Easy Photo Print(かんたん写真プリント)の印刷機能を使用します。

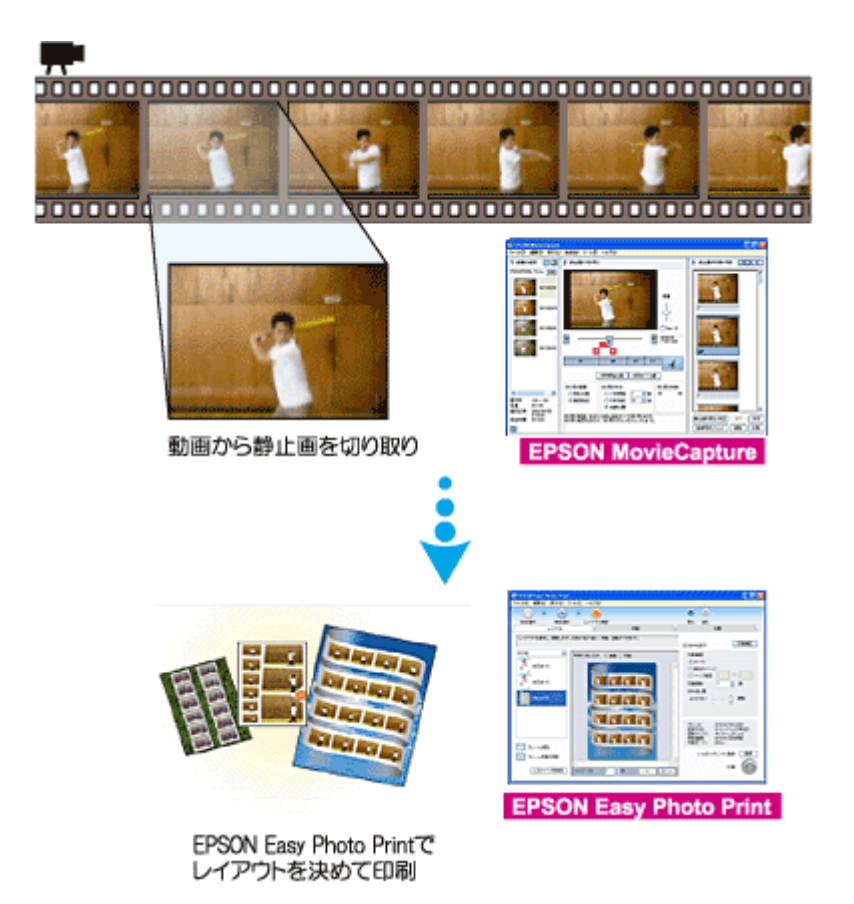

#### 補足情報

- EPSON MovieCapture で静止画を印刷する際には、EPSON Easy Photo Print の印刷機能を使用します。このため、 EPSON Easy Photo Print がインストールされている必要があります。
- Windows をお使いの場合 EPSON MovieCapture で動画ファイルを表示する際には、Microsoft DirectX を使用します。このため、Microsoft DirectX 9.0b 以降がインストールされている必要があります。Microsoft DirectX に関するエラー画面が表示された 場合は、ソフトウェア CD-ROM をセットして、[カスタムインストール]から「Microsoft DirectX\_9.0b」をインス トールしてください。
- EPSON MovieCapture は、Mac OS 9 ではご使用できません。

## 起動方法

## 補足情報

掲載画面の一部は、お使いの機種により異なる場合があります。また、この後の画面は、Windows XP を例にしています。

**1. EPSON File Manager** を起動します。

デスクトップ上の[EPSON File Manager]アイコンをダブルクリックしてください。

**• Windows** の場合

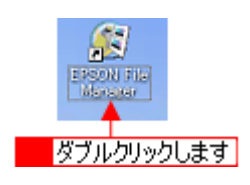

**• Macintosh** の場合

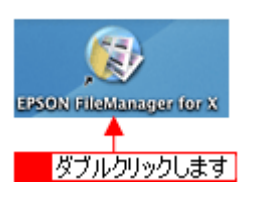

**2.** 編集する動画を選択します。

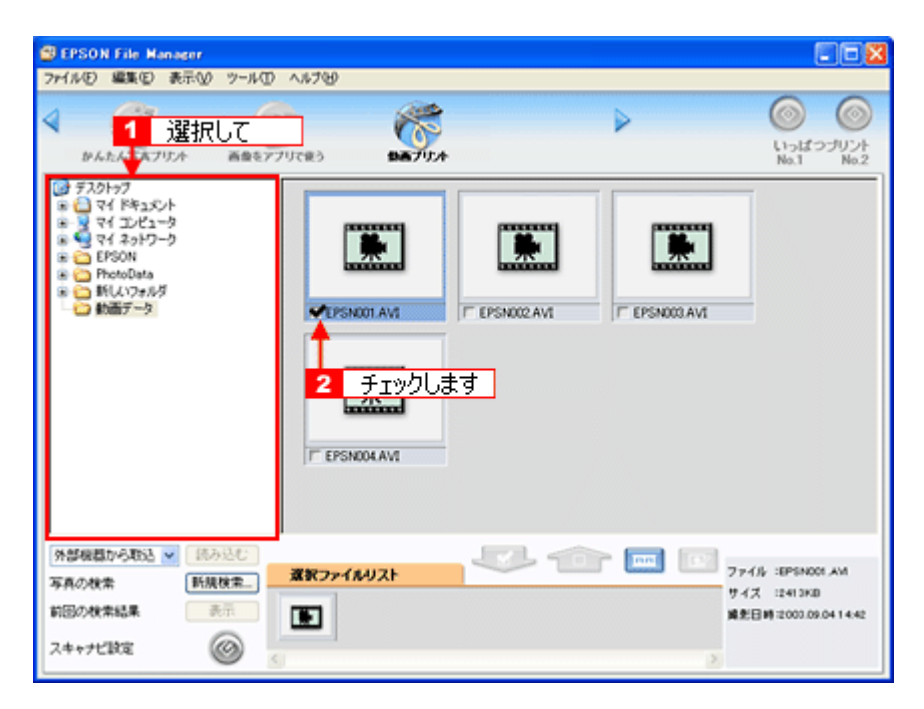

3. [動画プリント]ボタンをクリックします。

画面上にボタンがない場合は、 / ノンボタンをクリックして、ボタンを表示させてください。 EPSON MovieCapture が起動します。

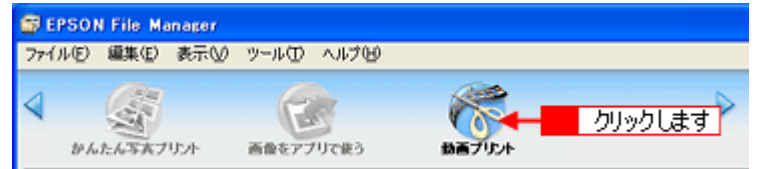

## 使い方

EPSON MovieCapture の使い方については、EPSON MovieCapture のヘルプをご覧ください。 <mark>1 [ヘルプ] メニュー 2</mark> [EPSON MovieCapture ヘルプ] の順にクリックして起動します。

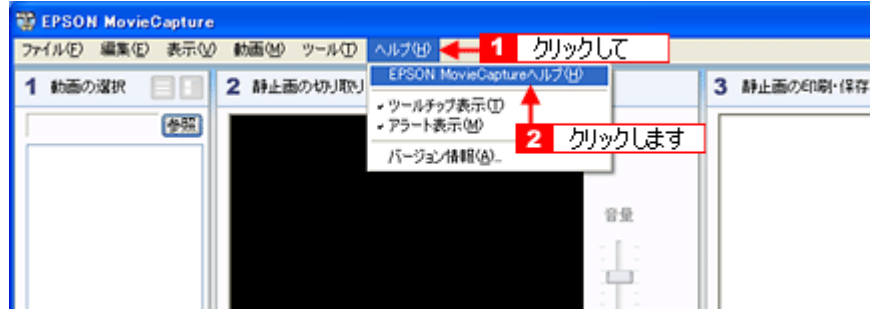

# ソフトウェアのバージョンアップ

ソフトウェアをバージョンアップすることによって、今まで起こっていたトラブルが解消されることがあります。できる だけ最新のソフトウェアをお使いいただくことをお勧めします。

## 最新ソフトウェアの入手方法

エプソンのホームページからダウンロードしてください。 md>【アドレス】http://www.i-love-epson.co.jp/guide/ink/

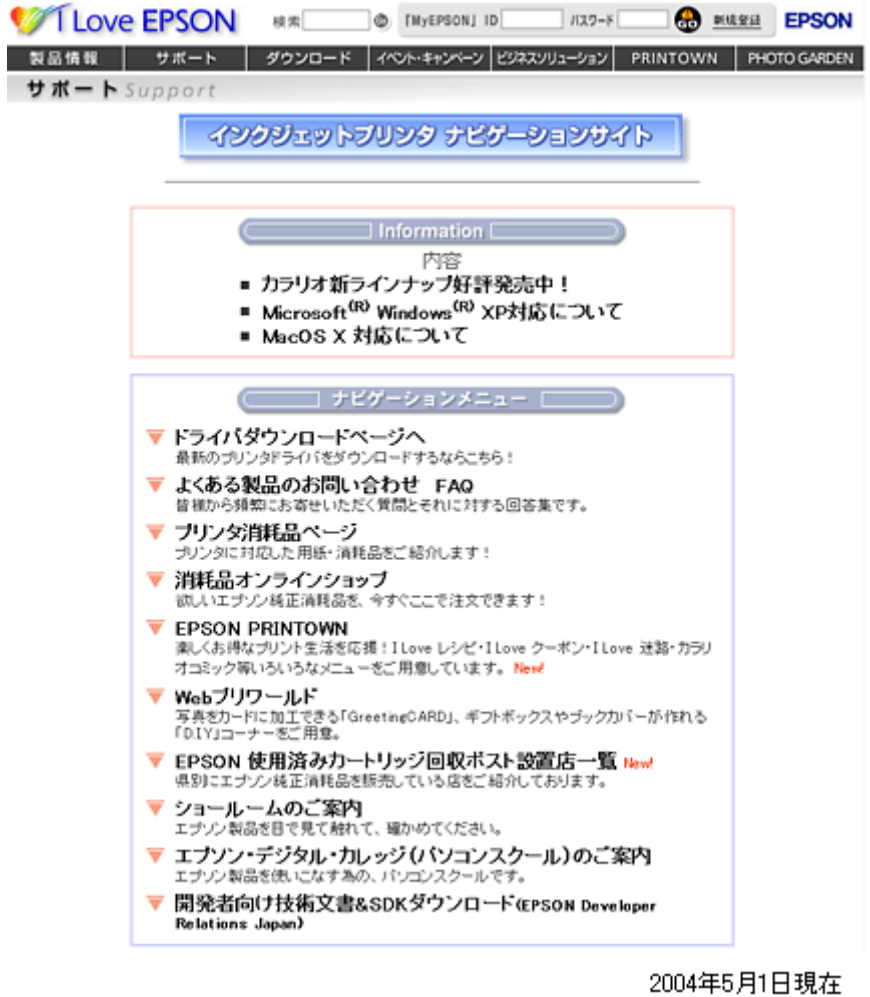

#### こんなときは

◆◆ CD-ROM での郵送をご希望の場合は◆◆

「エプソンディスクサービス」で実費にて承っております。詳しくは FAX インフォメーションの資料でご確認ください。 mc)[「本製品に関するお問い合わせ先一覧」](#page-414-0)415

## ダウンロード/インストール手順

ホームページに掲載されているソフトウェアは圧縮(※ 1)ファイルになっていますので、以下の手順でファイルをダウ ンロードし、解凍(※ 2)してからインストールしてください。

※ 1 圧縮:1 つ、または複数のデータをまとめて、データ容量を小さくすること。 ※2解凍:圧縮されたデータを展開して、元のファイルに復元すること。

#### **1.** ホームページのダウンロードサービスから本製品名を選択します。

#### **2.** ソフトウェアをハードディスク内の任意のディレクトリへダウンロードし、解凍してからインストールを実行します。

詳しくは、ホームページ上の[ダウンロード方法・インストール方法はこちら]をクリックしてください。

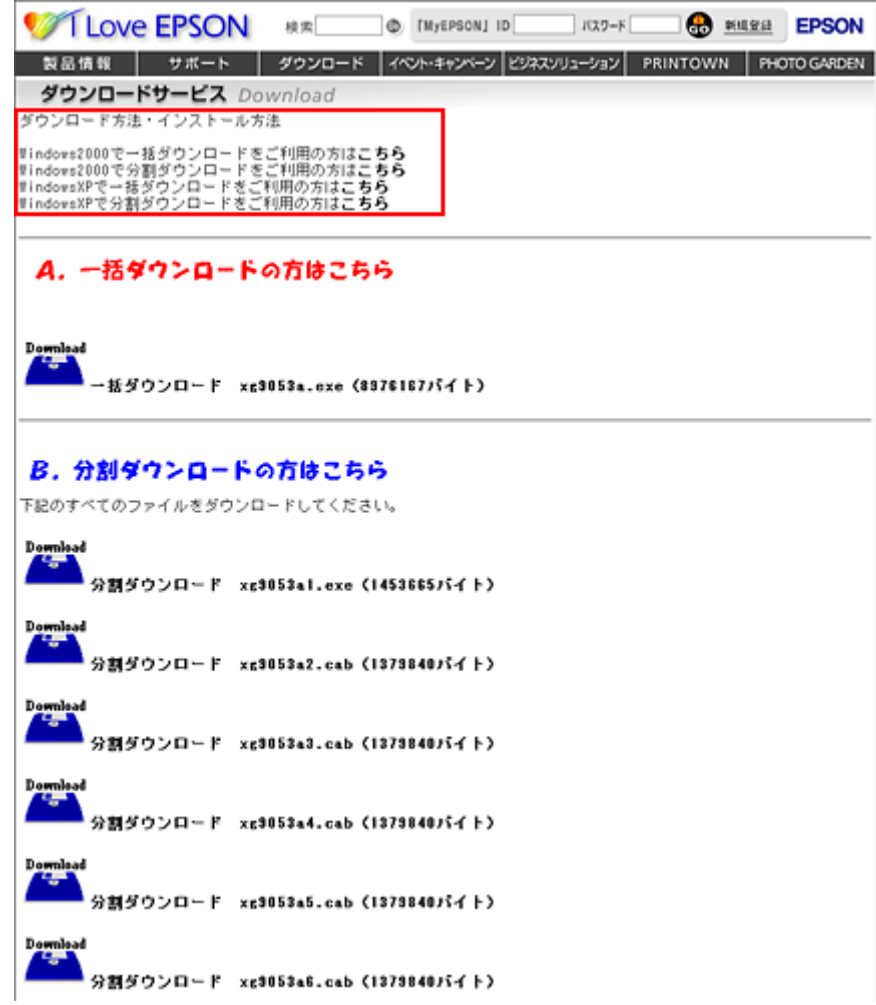

# ソフトウェアの削除(アンインストール)方法

パソコンにインストールしたソフトウェアを削除したい場合は、以下のページをご確認ください。

mc<mark>)</mark>「Windows XP [でのソフトウェアの削除方法」](#page-280-0)281 mc<mark>)</mark>「Windows 2000 [でのソフトウェアの削除方法」](#page-282-0)283 mc<sup>y</sup>「Windows 98 / Me [でのソフトウェアの削除方法」](#page-284-0)285

# <span id="page-280-0"></span>**Windows XP** でのソフトウェアの削除方法

Windows XP での標準的な方法でソフトウェアを削除する手順を説明します。

```
2注意
```
Windows XP で削除する場合は、「コンピュータの管理者」アカウントのユーザーでログオンしてください。「制限」ア カウントのユーザーでは削除できません。

- **1.** プリンタドライバを削除する場合は、プリンタの電源をオフにして、ケーブルを取り外します。
- **2.** 起動しているアプリケーションソフトをすべて終了します。
- 3. 1 [スタート] 2 [コントロールパネル] の順にクリックします。

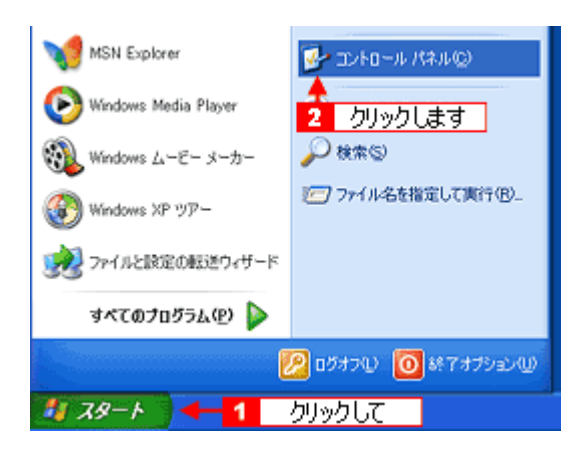

**4.** [プログラムの追加と削除]アイコンをクリックします。

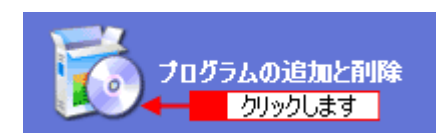

5. 【<mark>1</mark> [プログラムの変更と削除] をクリックして、2 削除するソフトウェアを選択し、2 [変更と削除] ボタンをクリッ クします。

画面は、プリンタドライバを削除する場合です。

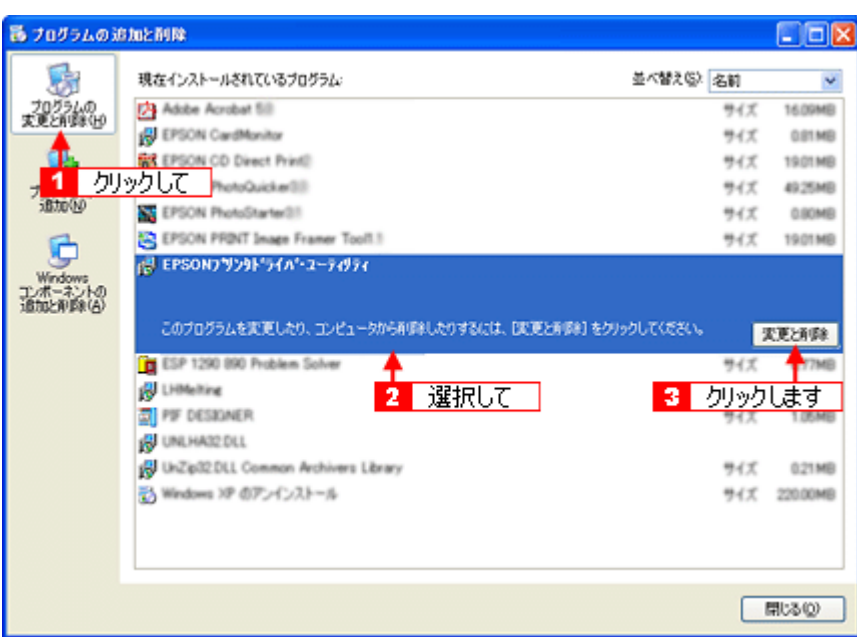

**6.** この後は、画面の指示に従ってください。

削除を確認するメッセージが表示されたら、[はい]ボタンをクリックしてください。

## 補足情報

◆◆ユーザー定義情報ファイルについて◆◆ プリンタドライバの削除作業を進めて行くと、以下の画面が表示される場合があります。 ユーザー定義情報ファイルとは、スタンプマークや用紙サイズなどのご自分で登録された情報が保存されているファ イルです。このファイルを削除せずに残しておけば、もう一度インストールした際に、改めて登録する必要がなくな ります。もう一度プリンタドライバをインストールする予定がある場合は、[いいえ]ボタンをクリックしてください。 完全に削除したい場合は、[はい]ボタンをクリックしてください。

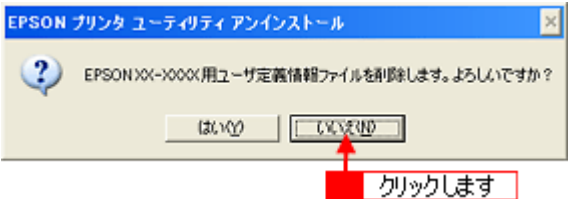

これでソフトウェアの削除は終了です。

## 補足情報

再インストールする場合は、パソコンを再起動させてください。

# <span id="page-282-0"></span>**Windows 2000** でのソフトウェアの削除方法

Windows 2000 での標準的な方法でソフトウェアを削除する手順を説明します。

## 2注意

Windows 2000 で削除する場合は、管理者権限のあるユーザー (Administrators グループに属するユーザー)でログオ ンしてください。

- **1.** プリンタドライバを削除する場合は、プリンタの電源をオフにして、ケーブルを取り外します。
- **2.** 起動しているアプリケーションソフトをすべて終了します。
- 3. 1 [スタート] 2 [設定] 3 [コントロールパネル]の順にクリックします。

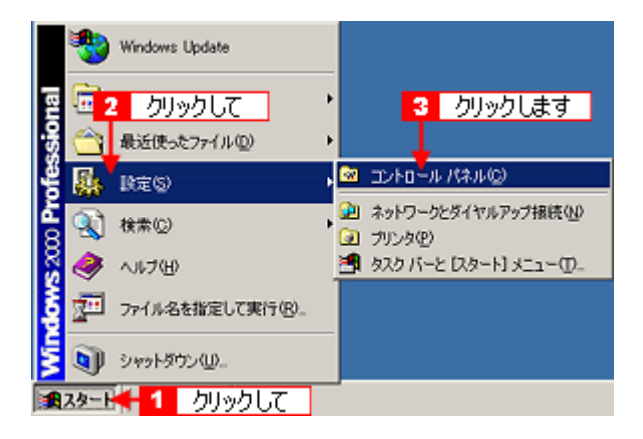

**4.** [アプリケーションの追加と削除]アイコンをダブルクリックします。

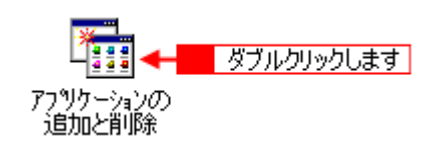

5. 1 [プログラムの変更と削除]をクリックして、2 削除するソフトウェアを選択し、3 [変更 / 削除]ボタンをクリッ クします。

画面は、プリンタドライバを削除する場合です。

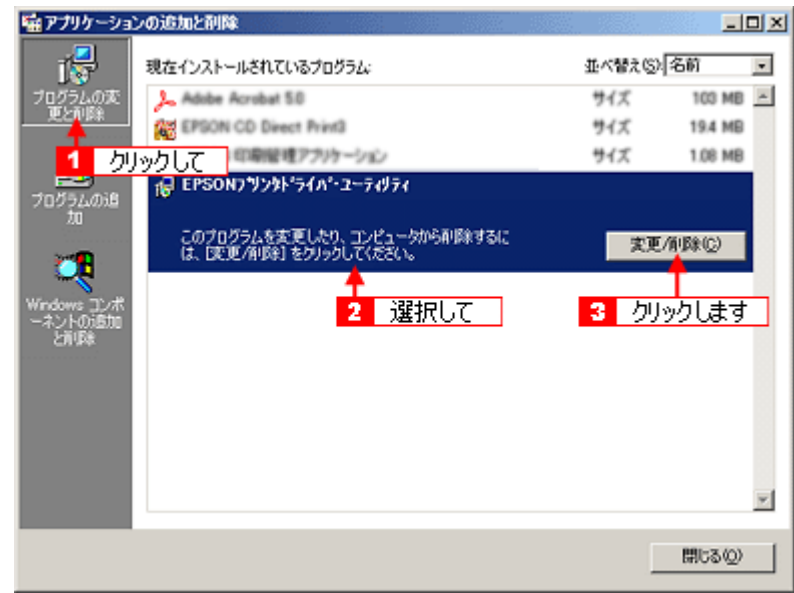

#### **6.** この後は、画面の指示に従ってください。

削除を確認するメッセージが表示されたら、[はい]ボタンをクリックしてください。

#### 補足情報

◆◆ユーザー定義情報ファイルについて◆◆

プリンタドライバの削除作業を進めて行くと、以下の画面が表示される場合があります。

ユーザー定義情報ファイルとは、スタンプマークや用紙サイズなどのご自分で登録された情報が保存されているファ イルです。このファイルを削除せずに残しておけば、もう一度インストールした際に、改めて登録する必要がなくな ります。もう一度プリンタドライバをインストールする予定がある場合は、[いいえ]ボタンをクリックしてください。 完全に削除したい場合は、[はい]ボタンをクリックしてください。

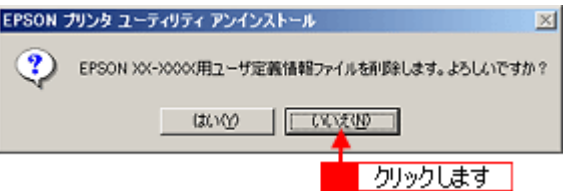

これでソフトウェアの削除は終了です。

## 補足情報

再インストールする場合は、パソコンを再起動させてください。

## <span id="page-284-0"></span>**Windows 98** / **Me** でのソフトウェアの削除方法

Windows 98 /Me での標準的な方法でソフトウェアを削除する手順を説明します。

- **1.** プリンタドライバを削除する場合は、プリンタの電源をオフにして、ケーブルを取り外します。
- **2.** 起動しているアプリケーションソフトをすべて終了します。
- 3. 1 [スタート] 2 [設定] 3 [コントロールパネル] の順にクリックします。

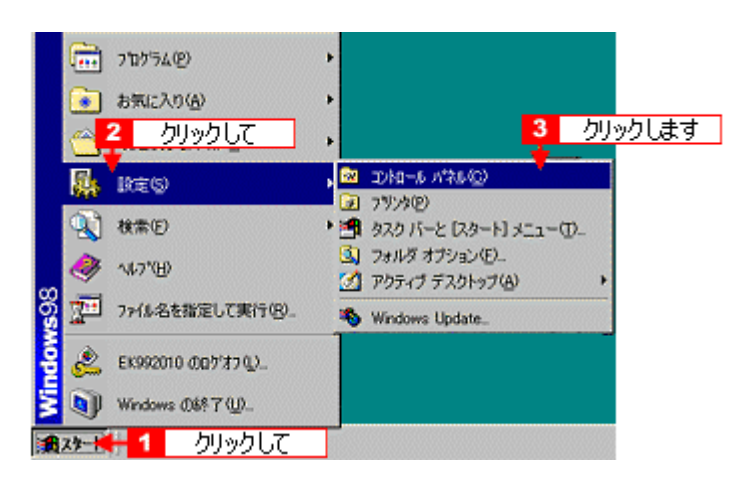

**4.** [アプリケーションの追加と削除]アイコンをダブルクリックします。

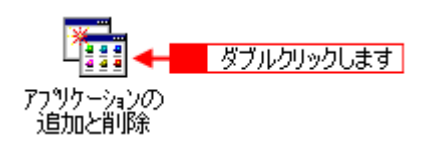

5. ■ ■削除するソフトウェアを選択して、■ [追加と削除] ボタンをクリックします。

画面は、プリンタドライバを削除する場合です。

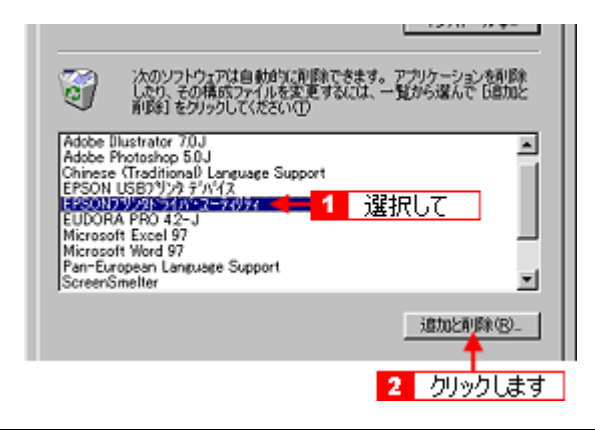

#### こんなときは

◆◆ EPSON USB プリンタデバイスドライバについて◆◆

EPSON USB プリンタデバイスドライバは、Windows 98/Me で USB 接続する場合に、プリンタドライバと一緒にイ ンストールされるソフトウェアです。このソフトウェアを削除する場合は、削除する前にプリンタドライバを削除し てください。なお、このソフトウェアを削除すると、USB 接続しているほかのエプソン製プリンタも利用できなくな ります。

◆◆「EPSON USB プリンタデバイス]が表示されない◆◆

インストールが不完全なまま終了していると、[EPSON USB プリンタデバイス]の項目が表示されない場合がありま す。その場合は、プリンタソフトウェア CD-ROM 内の[EPUSBUN.exe]ファイルを実行してください。

- 1. パソコンに「プリンタソフトウェア CD-ROM」をセットします。
- 2. [エクスプローラ]などで CD-ROM に収録されたファイルを表示させます。
- 3. [WIN9X]フォルダをダブルクリックして開きます。
- 4. [epusbun.exe]アイコンをダブルクリックします。

#### **6.** この後は、画面の指示に従ってください。

削除を確認するメッセージが表示されたら、[はい]ボタンをクリックしてください。

#### 補足情報

◆◆ユーザー定義情報ファイルについて◆◆

プリンタドライバの削除作業を進めて行くと、以下の画面が表示される場合があります。

ユーザー定義情報ファイルとは、スタンプマークや用紙サイズなどのご自分で登録された情報が保存されているファ イルです。このファイルを削除せずに残しておけば、もう一度インストールした際に、改めて登録する必要がなくな ります。もう一度プリンタドライバをインストールする予定がある場合は、[いいえ]ボタンをクリックしてください。 完全に削除したい場合は、[はい]ボタンをクリックしてください。

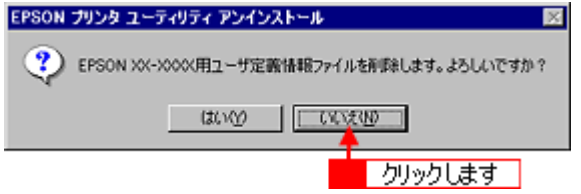

これでソフトウェアの削除は終了です。

補足情報 再インストールする場合は、パソコンを再起動させてください。

# ソフトウェアの再インストール方法

- **1.** プリンタの電源をオフにします。
- **2. Windows** または **Macintosh** を起動して、『プリンタソフトウェア **CD-ROM**』をパソコンにセットします。

```
9注意
他のアプリケーションソフトを起動している場合は、終了してください。
```
**3.** 以下の画面が表示されますので、「おすすめインストール」または「カスタムインストール」のいずれかを選択します。

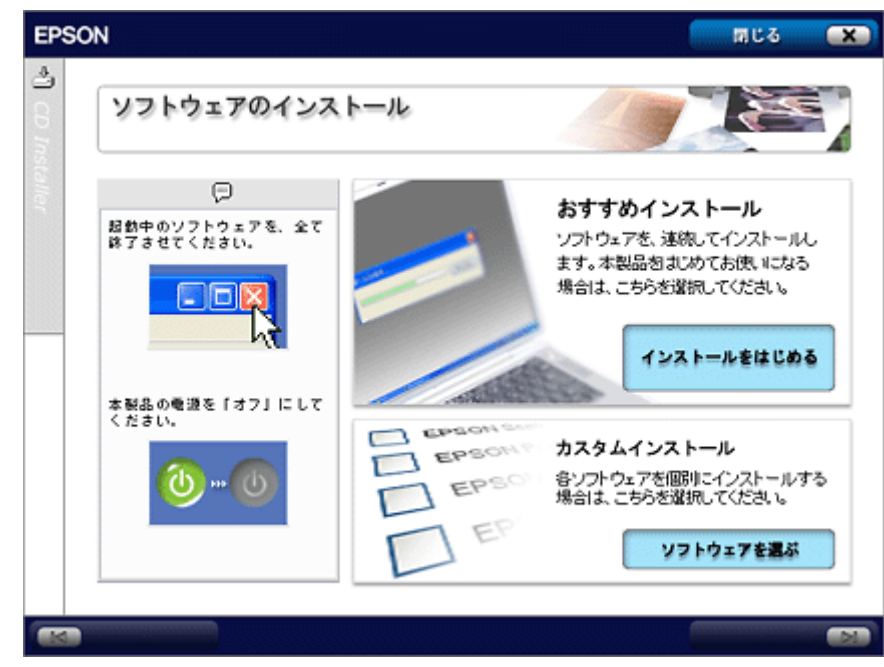

補足情報

- ◆◆インストールの種類◆◆
- おすすめインストール ソフトウェアを連続してインストールします。本製品をはじめてお使いになる場合は、こちらを選択してください。
- カスタムインストール 各ソフトウェアを個別にインストールする場合は、こちらを選択してください。

## **4.** この後は、画面の指示に従って、インストールしてください。

以上でインストールは終了です。

## メンテナンス

# インクカートリッジ型番と交換時のご注意

#### このページのもくじ

●[「使用できるインクカートリッジ」](#page-287-0)288 ■[「インクカートリッジ取り扱い上のご注意」](#page-287-1)288

## <span id="page-287-0"></span>使用できるインクカートリッジ

本製品で使用できる純正インクカートリッジの型番は以下の通りです。

| インクカートリッジの種類 | 型番     |
|--------------|--------|
| ブラック         | ICBK32 |
| シアン          | ICC32  |
| マゼンタ         | ICM32  |
| ライトシアン       | ICLC32 |
| ライトマゼンタ      | ICLM32 |
| イエロー         | ICY32  |

補足情報

◆◆純正品のご使用をお勧めします◆◆

本製品のプリンタドライバは、純正インクカートリッジを前提に色調整されていますので、純正品以外を使うと印刷 品質が低下する場合があります。また、インク残量を検出できない場合もあります。

## <span id="page-287-1"></span>インクカートリッジ取り扱い上のご注意

• インクが目に入ったり皮膚に付着しないように注意してください。 目に入った場合はすぐに水で洗い流し、皮膚に付着した場合はすぐに水や石けんで洗い流してください。そのまま 放置すると目の充血や軽い炎症をおこすおそれがあります。万一、異状がある場合は、直ちに医師にご相談くださ い。

- インクカートリッジを分解しないでください。
- インクカートリッジは強く振らないでください。 強く振ったり振り回したりすると、カートリッジからインクが漏れることがあります。
- インクカートリッジは、子供の手の届かないところに保管してください。またインクは飲まないでください。

## 使用上のご注意

- インクカートリッジは個装箱に印刷されている期限までに使用することをお勧めします。また、開封後は 6ヶ月以 内に使い切ってください。期限を過ぎたものをご使用になると印刷品質が悪くなるおそれがあります。
- インクカートリッジは取り付ける直前に開封してください。開封したまま長時間放置すると、正常に印刷できな くなるおそれがあります。
- インクカートリッジの緑色の基板に触らないでください。正常に印刷できなくなるおそれがあります。
- 本製品のインクカートリッジは、IC チップでインク残量などのカートリッジ固有情報を管理しているため、使用 途中に取り外しても、再装着して使用できます。ただし、再装着の際は、プリンタの信頼性を確保するためにイ ンクが消費されます。
- 使用途中に取り外したインクカートリッジは、インク供給孔部にほこりが付かないように、本製品と同じ環境で、 インク供給孔部を下にするか横にして保管してください。(インク供給孔部を上にして保管しないでください。)な お、インク供給孔内には弁があるため、ふたや栓をする必要はありませんが、供給孔部に付いたインクで周囲を 汚さないようにご注意ください。
- インクカートリッジを寒い所から暖かい所に移した場合は、3 時間以上室温で放置してからご使用ください。
- EPSON マークの印刷されたラベルは、絶対にはがさないでください。ラベルをはがすとインクが漏れるおそれが あります。

### 保管上のご注意

- インクカートリッジは冷暗所で保管してください。
- インクカートリッジは子供の手の届かない所に保管してください。

#### 交換時のご注意

- インクカートリッジにインクを補充しないでください。正常に印刷できなくなるおそれがあります。また、イン クカートリッジは IC チップにインク残量を記憶していますが、インクを補充しても IC チップ内の残量値は書き 換わらないため、使用できるインク量は変わりません。
- プリンタの電源がオフの状態でインクカートリッジを交換しないでください。インク残量が正しく検出されず、正 常に印刷できません。
- プリントヘッドは絶対に手で動かさないでください。故障の原因になります。
- インクカートリッジを取り外した状態で、プリンタを放置しないでください。プリントヘッド(ノズル)が乾燥 して印刷できなくなるおそれがあります。
- 交換中はプリンタの電源をオフにしないでください。プリントヘッド(ノズル)が乾燥して印刷できなくなるお それがあります。
- インクカートリッジは、全色セットしてください。全色セットしていないと印刷できません。
- インク充てん中(電源ランプが点滅中)は、プリンタの電源をオフにしないでください。充てんが不十分で印刷 できなくなるおそれがあります。
- 使用済みのインクカートリッジは、インク供給孔部にインクが付いている場合がありますのでご注意ください。交 換作業後、使用済みのインクカートリッジはポリ袋などに入れて、弊社指定の最寄りの回収ポストまでお持ちい ただくか、地域の条例や自治体の指示に従って廃棄してください。

### インク消費について

印刷時以外にも以下の場合にインクが消費されます。

- インクカートリッジ装着時
- 印刷前に定期的に行われるセルフクリーニング時
- プリントヘッドのクリーニング時

### インクカートリッジの回収にご協力ください

弊社は、環境保全活動の一環として、「使用済みインクカートリッジ回収ポスト」をエプソン製品取扱い店に設置し、 使用済みインクカートリッジの回収、再資源化に取り組んでいます。使用済みインクカートリッジは、最寄りの回収 ポストまでお持ちいただきますようご協力をお願いいたします。 最寄りの回収ポスト設置店舗については、エプソンのホームページ (http://www.i-love-epson.co.jp) をご覧ください。

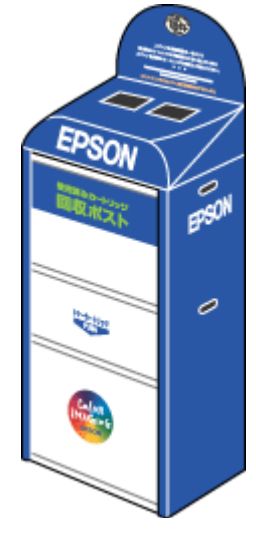

## 使用済みインクカートリッジ回収によるベルマーク運動

弊社は、カラリオプリンタの使用済みインクカートリッジ回収でベルマーク運動に参加しています。

学校単位で使用済みインクカートリッジを回収していただき、弊社は回収数量に応じた点数を学校へ提供するシステ ムになっています。

この活動により資源の有効活用と廃棄物の減少による地球環境保全を図り、さらに教育支援という社会貢献活動を 行っております。

詳細についてはエプソンのホームページ(http://www.i-love-epson.co.jp/products/toner/)をご覧ください。

## <span id="page-290-2"></span>インクカートリッジの交換方法

交換方法には以下の 2 つがあります。 ●[「パソコンに表示されるメッセージに従って交換」](#page-290-0)291 ■[「プリンタのボタン操作で交換」](#page-290-1)291

### 2注意

- 交換前に、インクカートリッジの型番と取り扱い上の注意事項をご確認ください。 md>[「インクカートリッジ型番と交換時のご注意」](#page-287-0)288
- インクがなくなった場合は必ず交換してください。1 色でもインクがなくなると本製品は動作しません。黒 1 色の モノクロ印刷を行う場合でもカラーインクがなくなると動作しません。

#### こんなときは

◆◆インク残量を確認した場合は◆◆ ໝ<del>ເ</del>♪[「プリンタの状態をパソコン画面で確認」](#page-313-0)314

## <span id="page-290-0"></span>パソコンに表示されるメッセージに従って交換

インクがなくなったときや残り少なくなったときには、パソコンの画面にメッセージが表示されます。画面上の[対 処方法]ボタンをクリックすると交換手順が表示されますので、その表示に従うと簡単に交換できます。

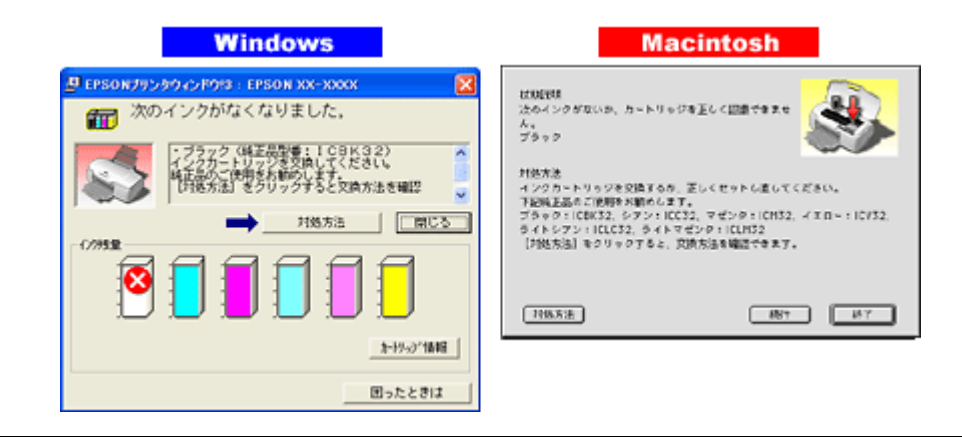

#### 補足情報

インクが十分に残っている場合、上記画面は表示されませんので、これ以降の説明に従って交換してください。

## <span id="page-290-1"></span>プリンタのボタン操作で交換

- **1.** プリンタの電源をオンにします。
- **2.** 【インク】ボタンを押します。

プリントヘッドが移動して、電源ランプが点滅します。

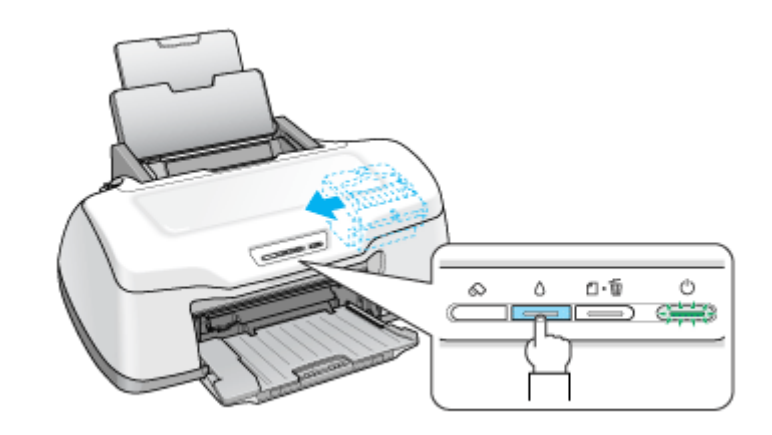

**3.** プリンタカバーを開けます。

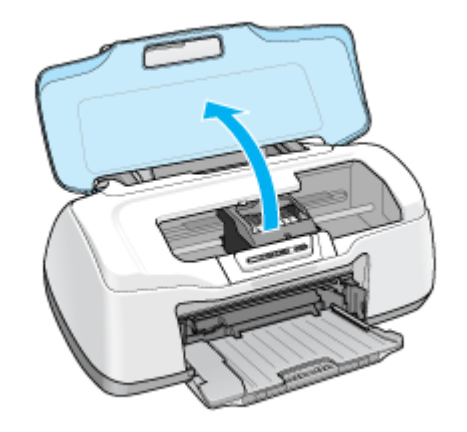

**4.** どの色のインクがなくなったかを確認します。

< 図 >マークの前にあるインクがなくなっていますので、その色の新しいインクカートリッジを用意してください。

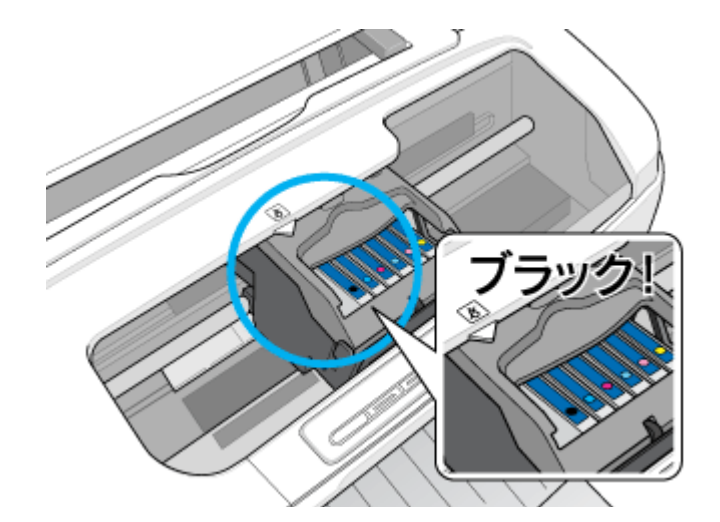

#### こんなときは

◆◆プリントヘッドが< >マークの前に移動しない◆◆

どのインクも残っています。それでも交換する場合は手順 6 にお進みください。交換しない場合は【インク】ボタン を押して作業を終了してください。

(以降の説明は、ブラックインクカートリッジを交換する例です。他の色のインクカートリッジも同じ手順で交換できま す。)

#### **5.** もう一度、【インク】ボタンを押します。

プリントヘッドが交換位置に移動します。

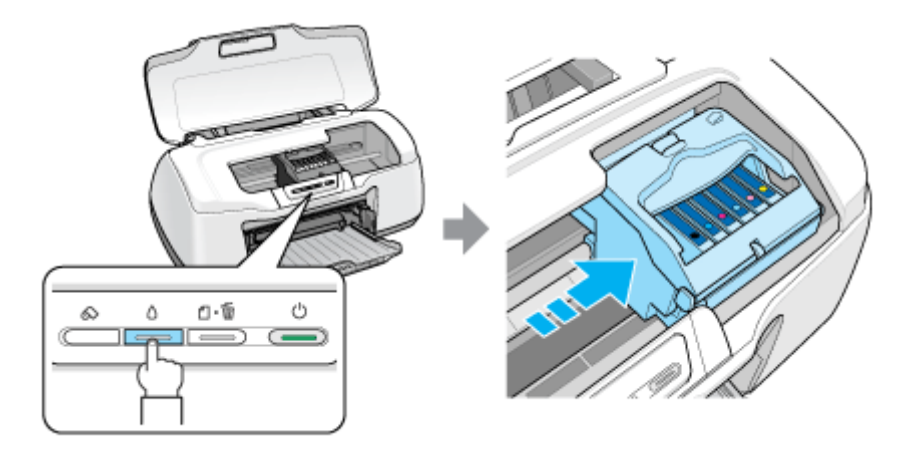

#### こんなときは

◆◆交換位置に移動せず再び< >マークの前で停止した◆◆ < 図 >マークの前で停止したインクもなくなっていますので、新しいインクカートリッジを用意して、【インク】ボ タンを押してください。

**6.** 新しいインクカートリッジを袋から取り出します。

## **&注意**

- フックを折らないように袋から取り出してください。
- インクカートリッジに貼られているラベルやフィルムは、絶対にはがさないでください。インクが漏れたり、正常 にセットできなくなるおそれがあります。
- 緑色の基板には触らないでください。正常に動作 / 印刷できなくなるおそれがあります。

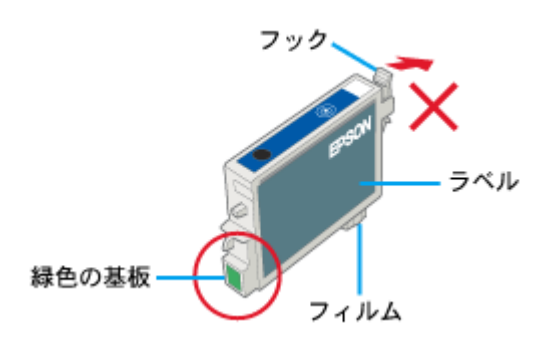

**7.** カートリッジカバーを開けます。

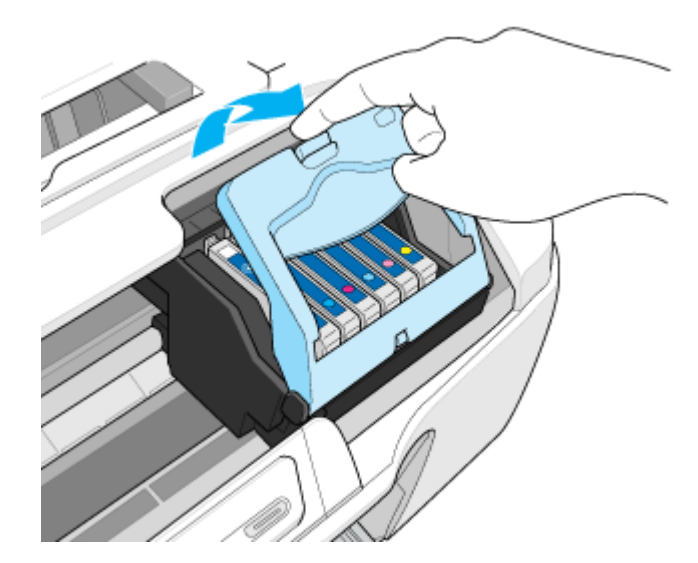

**8.** フックをつまんで、交換するインクカートリッジを取り出します。

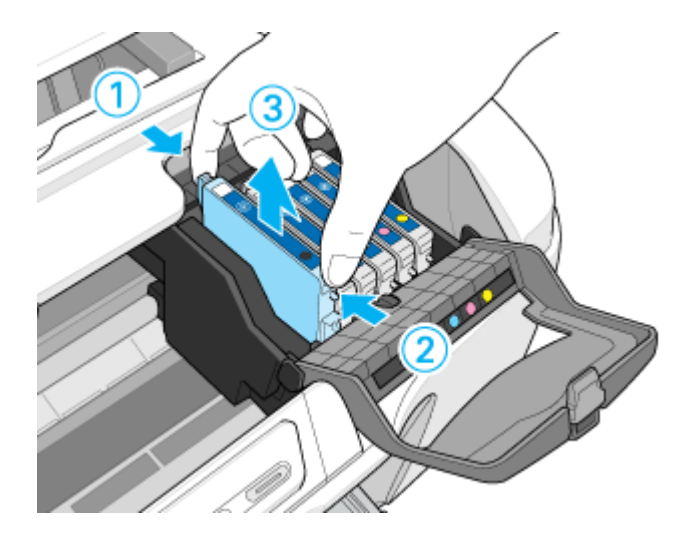

**9.** 新しいインクカートリッジを図の向きに挿入し、◎部分を押してセットします。

インクカートリッジはまっすぐに挿入してください。

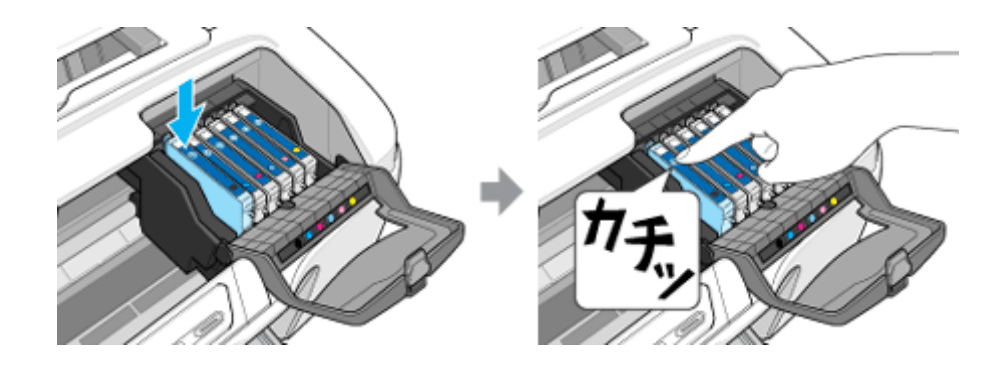

## $?$ 注意

インクカートリッジは全色セットしてください。全色セットしていないと印刷できません。

#### **10.** カートリッジカバーを閉じます。

カバーが閉じない場合は、インクカートリッジをもう一度押し込んでください。

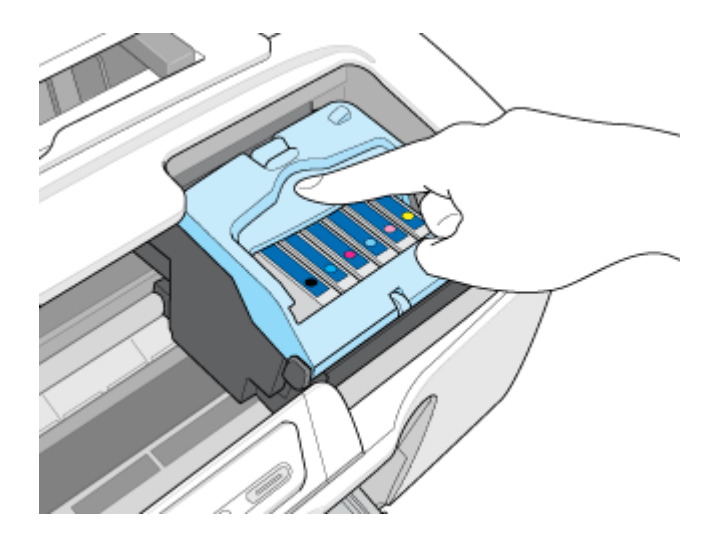

### **11.** プリンタカバーを閉じ、【インク】ボタンを押します。

プリントヘッドが右に移動して、インクの充てんが始まります。

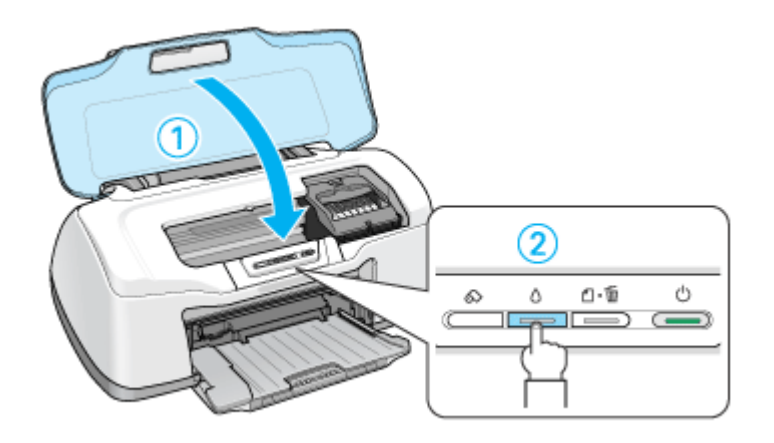

**12.** インク充てんの終了を確認します。

インクの充てんには、約 1 分半かかります。 電源ランプの点滅が点灯に変わったら、インクの充てんは終了です。

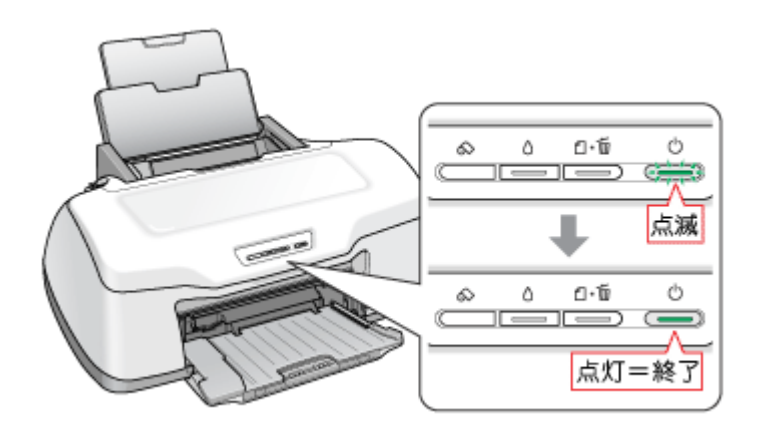

#### $?$ 注意

• インク充てん中(電源ランプの点滅中)は、絶対に電源をオフにしないでください。途中で電源をオフにすると、 充てんが不十分で印刷できなくなるおそれがあります。

• 取り外したインクカートリッジのインク供給孔部にはインクが付着している場合がありますので、周囲を汚さない ようにご注意ください。

#### 補足情報

◆◆インクカートリッジの回収にご協力ください◆◆

弊社は、環境保全活動の一環として、「使用済みインクカートリッジ回収ポスト」をエプソン製品取扱い店に設置し、 使用済みインクカートリッジの回収、再資源化に取り組んでいます。使用済みインクカートリッジは、最寄りの回収 ポストまでお持ちいただきますようご協力をお願いいたします。

最寄りの回収ポスト設置店舗については、エプソンのホームページ (http://www.i-love-epson.co.jp) をご覧ください。

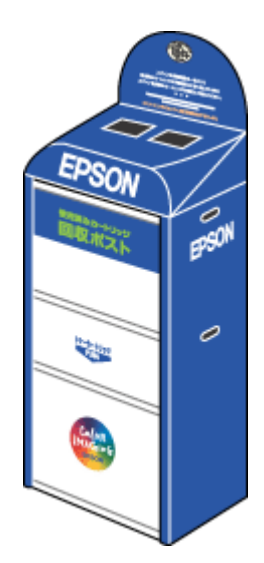

◆◆使用済みインクカートリッジ回収によるベルマーク運動◆◆

弊社は、カラリオプリンタの使用済みインクカートリッジ回収でベルマーク運動に参加しています。

学校単位で使用済みインクカートリッジを回収していただき、弊社は回収数量に応じた点数を学校へ提供するシステ ムになっています。

この活動により資源の有効活用と廃棄物の減少による地球環境保全を図り、さらに教育支援という社会貢献活動を 行っております。

詳細についてはエプソンのホームページ(http://www.i-love-epson.co.jp/products/toner/)をご覧ください。

以上でインクカートリッジの交換は終了です。

# <span id="page-296-0"></span>ノズルチェックとプリントヘッドのクリーニング

プリントヘッドのノズルが目詰まりしていると、印刷がかすれたり変な色で印刷されたりします。ノズルチェック機能を 使ってノズルの目詰まりを確認し、ノズルが目詰まりしている場合は、プリントヘッドをクリーニングしてください。

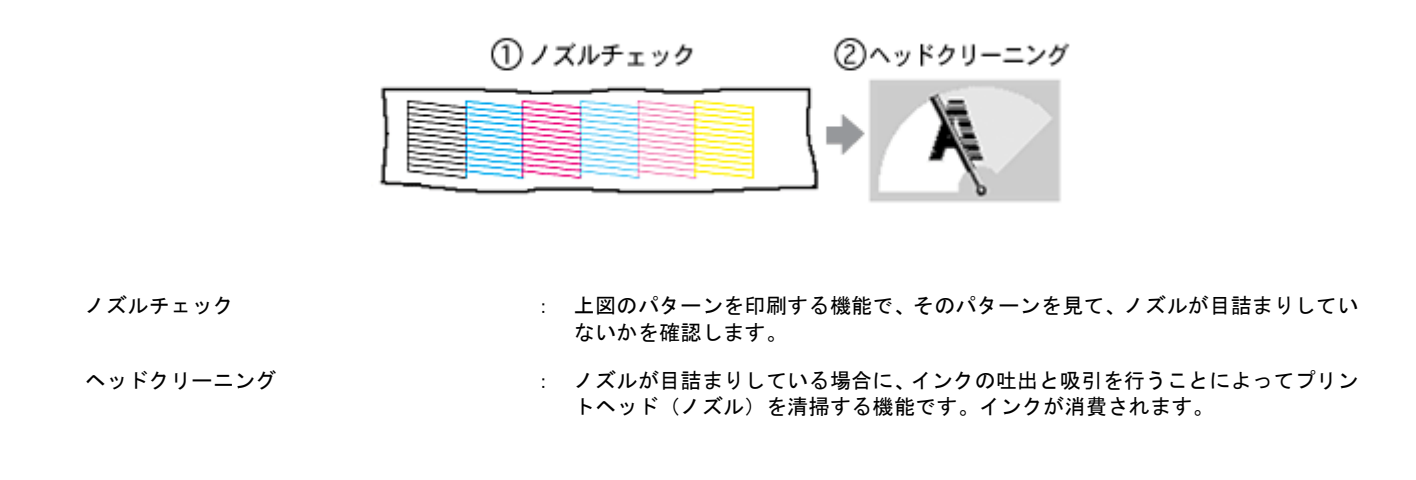

## ノズルチェックとプリントヘッドのクリーニング方法

ノズルチェックとプリントヘッドのクリーニング方法は 2 つあります。いずれかのリンクをクリックしてください。

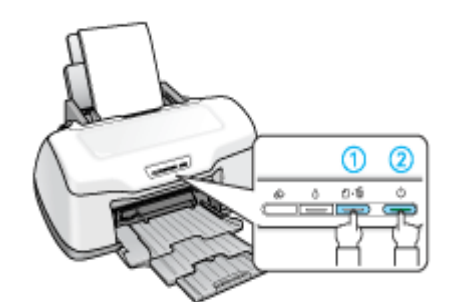

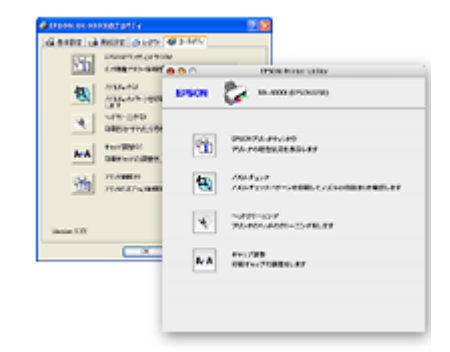

mcy[「プリンタのボタン操作でクリーニング」](#page-298-0)299 mcy[「パソコンの操作でクリーニング」](#page-300-0)301

### 自動メンテナンス機能

本製品には、プリントヘッドを常に良好な状態に保ち、最良の印刷品質を得るための「キャッピング機能」と「セルフク リーニング機能」があります。

### キャッピング

キャッピングとは、プリントヘッドの乾燥を防ぐために、自動的にプリントヘッドにキャップ(フタ)をする機能で す。プリントヘッドが右端に位置しているときはキャッピングされています。 もし、プリンタの電源がオフのときに、プリントヘッドが右端に位置していないとき(キャッピングされていないと

き)は、そのまま放置すると印刷不良の原因になりますので、一度、プリンタの電源をオン / オフしてください。プリ ンタの【電源】ボタンでオフにすることによって、確実にキャッピングされます。

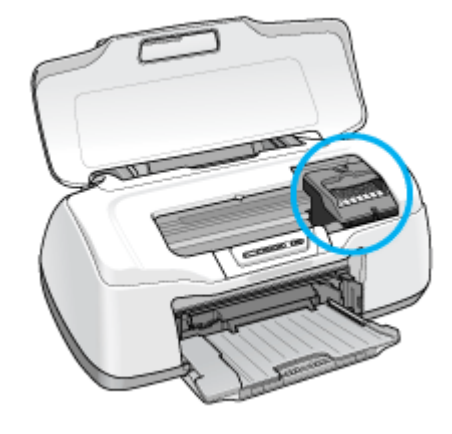

## $?$ 注意

プリントヘッドは手で動かさないでください。故障の原因になります。

## セルフクリーニング

セルフクリーニングとは、プリントヘッドのノズルの目詰まりを防ぐために、自動的にプリントヘッドをクリーニン グする機能で、印刷を開始するときなどに行われます。すべてのインクを微量吐出して、ノズルの乾燥を防ぎます。 セルフクリーニング中に【電源】ボタンを押しても、クリーニングが終了するまで電源はオフになりません。クリー ニング中はプリンタの電源プラグを抜かないでください。

# プリンタのボタン操作でクリーニング

<span id="page-298-0"></span>このページのもくじ ●「ステップ1 [ノズルチェック」](#page-298-1)299 「ステップ 2 [ヘッドクリーニング」](#page-299-0)300

## 補足情報

インクがないときや残り少ないときは、ノズルチェックとヘッドクリーニングはできません。インクがない場合はイ ンクカートリッジを交換してください。 [「インクカートリッジの交換方法」](#page-290-2)291

## <span id="page-298-1"></span>ステップ **1** ノズルチェック

**1.** プリンタに **A4** サイズの普通紙を複数枚セットします。

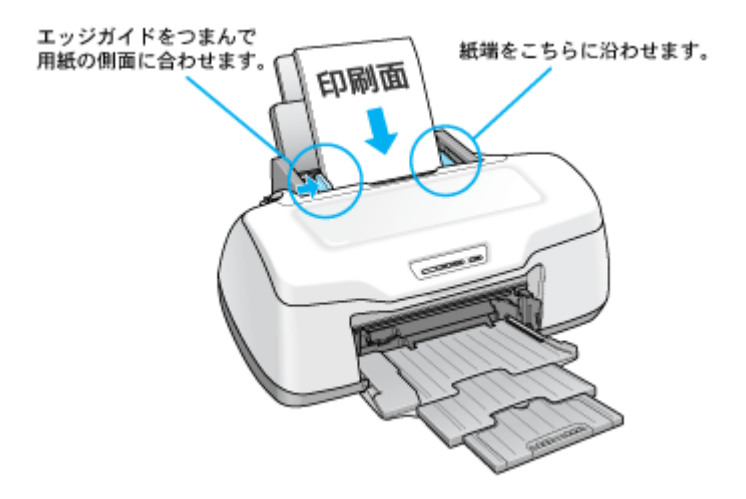

**2.** 一度、プリンタの電源をオフにします。

#### **3.** 【用紙】ボタンを押したまま【電源】ボタンを押します。

ボタンは、プリントヘッドが動き出すまで押したままにし、動き出したら離してください。

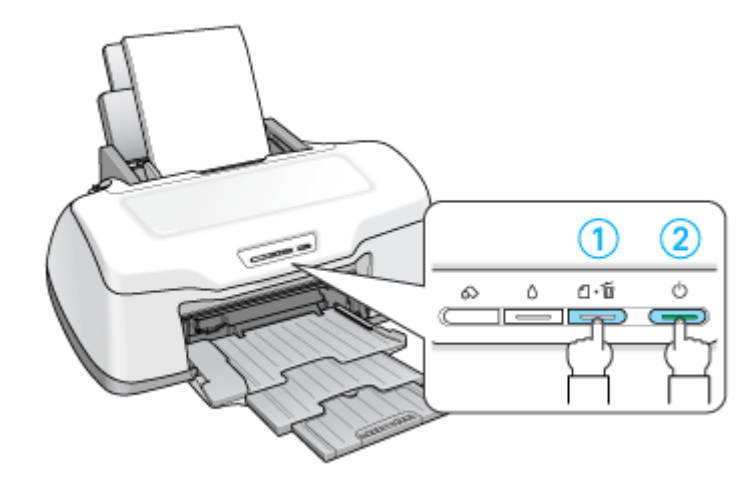

**4.** 印刷されたノズルチェックパターンを確認します。

正常の例のようにすべてのラインが印刷されている場合は、目詰まりしていません。 かすれたり、印刷されないラインがある場合は、目詰まりしていますので、ヘッドクリーニングをしてください。

正常 ノズルは目詰まりしていません。印刷できます。

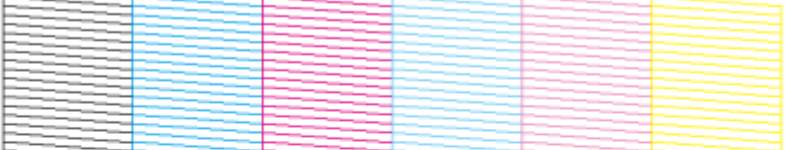

異常 ノズルが目詰まりしています。クリーニングを実行してください。

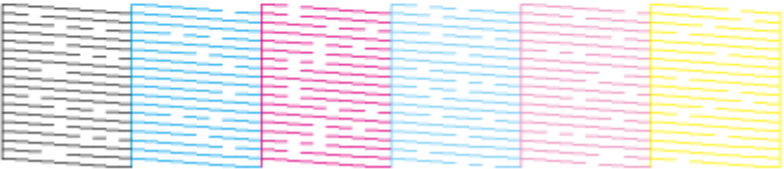

## <span id="page-299-0"></span>ステップ **2** ヘッドクリーニング

**1.** プリンタの電源がオンになっていることを確認して、【インク】ボタンを **3** 秒間押したままにします。

電源ランプが点滅して、約 1 分間ヘッドクリーニングが行われます。電源ランプの点滅が点灯に変わったら、ヘッド クリーニングは終了です。

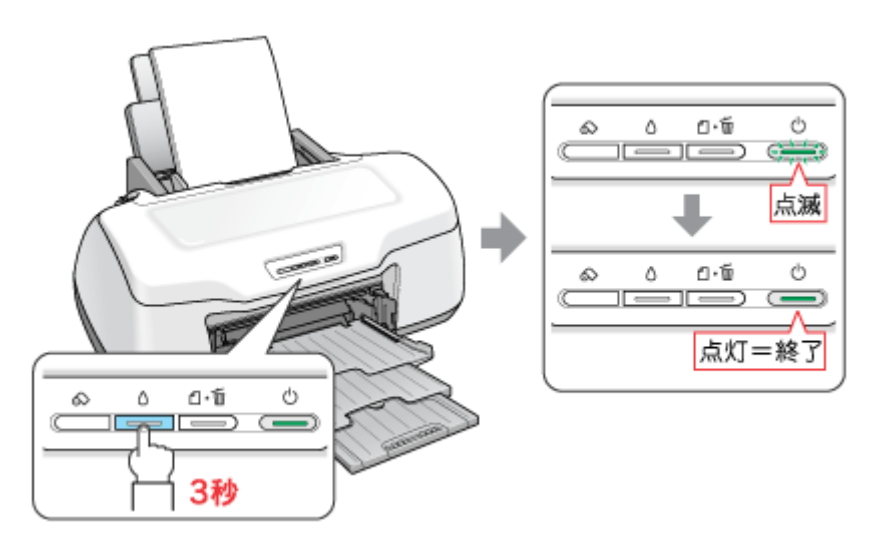

**2.** ヘッドクリーニング後は、もう一度ノズルチェックを行って、ノズルの目詰まりが解消されたかをご確認ください。

#### こんなときは

◆◆ヘッドクリーニングを行っても、目詰まりが解消されない◆◆

ヘッドクリーニングを数回行ってみてください。なお、ヘッドクリーニングは、連続で行わずにノズルチェックと交 互に行ってください。また、ノズルチェックとヘッドクリーニングを交互に 5 回以上繰り返しても目詰まりが解消さ れない場合は、プリンタの電源をオフにして一晩以上放置してください。時間をおくことによって、目詰まりしている インクが溶解する場合があります。

# <span id="page-300-0"></span>パソコンの操作でクリーニング

#### 補足情報

インクがないときや残り少ないときは、ノズルチェックとヘッドクリーニングはできません。インクがない場合はイ ンクカートリッジを交換してください。 [「インクカートリッジの交換方法」](#page-290-2)291

## 操作手順

- **1.** プリンタの電源をオンにします。
- **2.** プリンタに **A4** サイズの普通紙を複数枚セットします。

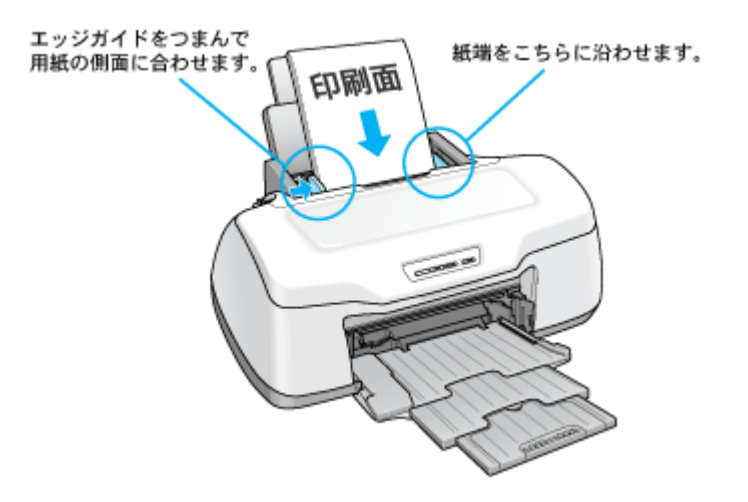

**3.** プリンタドライバの設定画面を表示します。

md)[「プリンタドライバ「画面の表示方法」」](#page-183-0)184

4. 1 [ユーティリティ] タブをクリックして、2 [ノズルチェック] ボタンをクリックします。

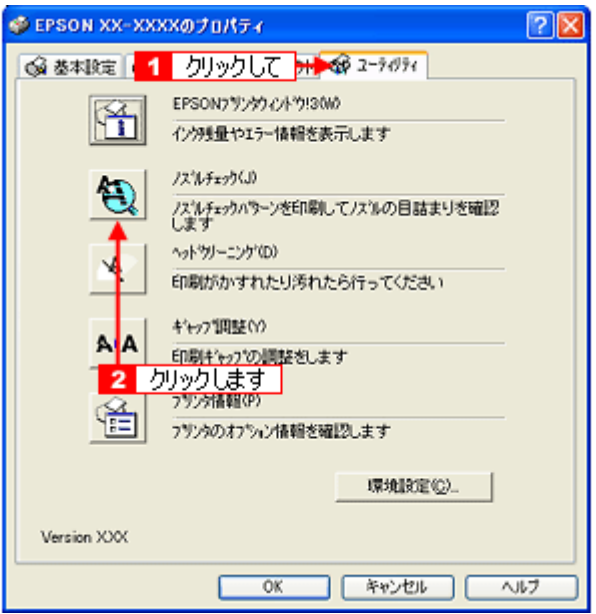

### 補足情報

[ノズルチェック]ボタンの下の[ヘッドクリーニング]ボタンをクリックすると、ヘッドクリーニングができます。

#### **5.** この後は、画面の指示に従って操作してください。

#### 補足情報 )

操作を進めると、ノズルチェックパターンが印刷されます。パターンを見てノズルが目詰まりしている場合は、引き 続きヘッドクリーニングをしてください。

正常 ノズルは目詰まりしていません。印刷できます。

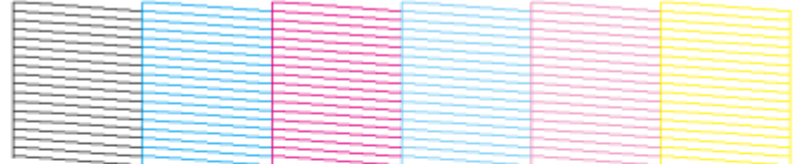

#### 異常 ノズルが目詰まりしています。クリーニングを実行してください。

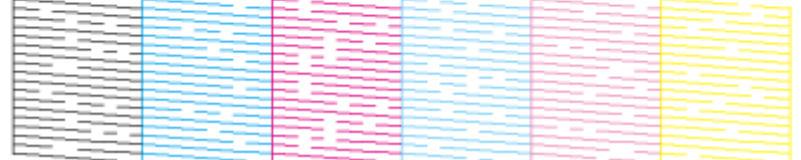

#### こんなときは

◆◆ヘッドクリーニングを行っても、目詰まりが解消されない◆◆

ヘッドクリーニングを数回行ってみてください。なお、ヘッドクリーニングは、連続で行わずにノズルチェックと交 互に行ってください。また、ノズルチェックとヘッドクリーニングを交互に 5 回以上繰り返しても目詰まりが解消さ れない場合は、プリンタの電源をオフにして一晩以上放置してください。時間をおくことによって、目詰まりしている インクが溶解する場合があります。

# ギャップ調整

ギャップ調整機能は、印刷時のギャップ(ずれ)を調整します。

横(左右)のずれ : 本製品は高速で印刷するために、プリントヘッドが左右どちらに移動するときにもインクを吐出していま す。この印刷方式を「双方向印刷」と呼びます。この双方向印刷をしているときに、まれに、右から左へ 移動するときの印刷位置と左から右へ移動するときの印刷位置がずれて、縦の罫線がずれたり、ぼけたよ うな印刷結果になる場合があります。

#### 補足情報

印刷速度より印刷品質を重視する場合は、「双方向印刷」ではなく「単方向印刷」をお勧めします。 「双方向印刷」をする / しないの設定は、プリンタドライバの [手動設定] (Windows) / [詳細設定] (Macintosh) で 行ってください。

### 調整手順

- **1. A4** サイズの普通紙を **1** 枚用意します。
- **2.** プリンタの電源をオンにします。
- **3.** プリンタドライバの設定画面を表示します。

10c)[「プリンタドライバ「画面の表示方法」」](#page-183-0)184

4. <mark>1</mark>[ユーティリティ]タブをクリックして、<mark>2</mark>[ギャップ調整]ボタンをクリックします。

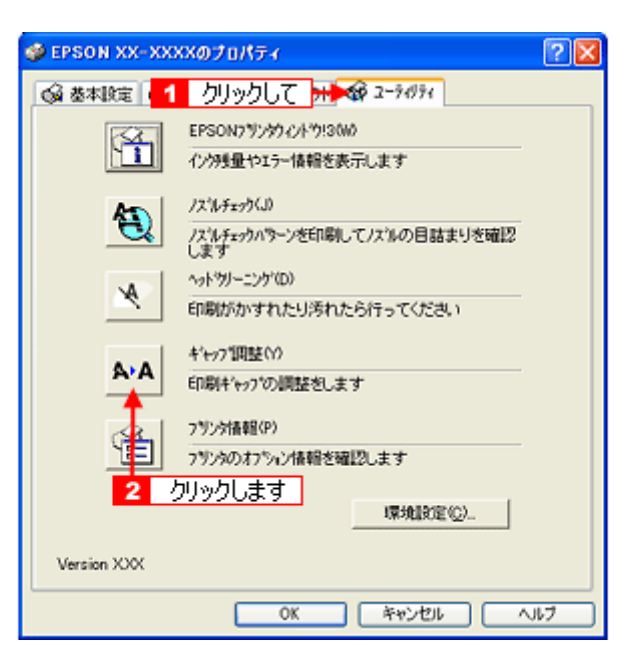

**5.** この後は、画面の指示に従って操作してください。

#### 補足情報

ギャップ調整を進めて行くと、以下の調整用シートが印刷されます。それぞれ縦スジのないパターンの番号を選択し てください。 下図の場合は、それぞれ「5」を選択します。

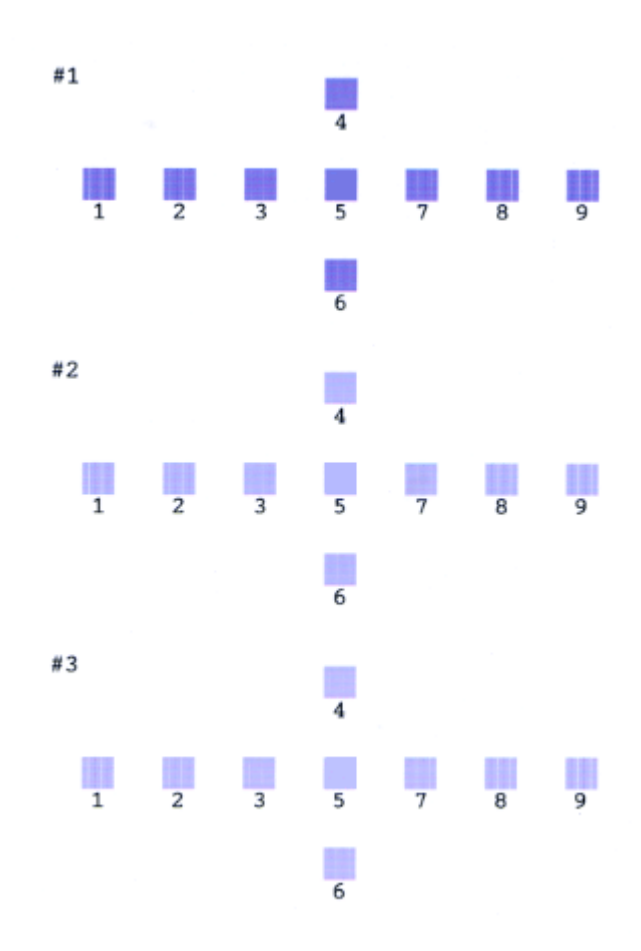

## 保管時(長期間使用しないとき)のお願い

このページのもくじ

- ■[「定期的に印刷してください」](#page-304-0)305
- ●[「水平な状態で保管してください」](#page-304-1)305
- ●[「プリンタ内部にホコリが入らないようにしてください」](#page-304-2)305

## <span id="page-304-0"></span>定期的に印刷してください

万年筆などを長期間放置すると乾燥して書けなくなるのと同じように、プリンタも長期間使用しないでいると、プリント ヘッド(ノズル)が乾燥して目詰まりする場合があります。ノズルの目詰まりを防ぐために、定期的に印刷することをお 勧めします。

#### こんなときは

◆◆長期間使っていないプリンタをお使いになる場合は◆◆ 長期間使っていないプリンタは、ノズルが目詰まりしている可能性があります。ノズルチェック機能を使ってノズル の目詰まりを確認し、ノズルが目詰まりしている場合はプリントヘッドをクリーニングしてください。 md)[「ノズルチェックとプリントヘッドのクリーニング」](#page-296-0)297

## <span id="page-304-1"></span>水平な状態で保管してください

本製品を保管するときは、インクカートリッジを取り付けたまま、水平な状態で保管してください。

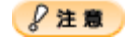

- 必ずインクカートリッジを取り付けたまま保管してください。取り外した状態で保管すると、プリントヘッドが乾 燥して印刷できなくなるおそれがあります。
- 保管するときは、傾けたり、立てたり、逆さにしたりしないでください。インクが漏れるおそれがあります。

## <span id="page-304-2"></span>プリンタ内部にホコリが入らないようにしてください

プリンタのノズルは、大変小さいものです。そのため、目に見えない小さいホコリがプリントヘッドに付着すると、目詰 まりしてしまいます。必要時以外は、可能な限り開口部を閉じてお使いください。また、長期間使用しないときなどは、 ホコリが入らないように、布やシートなどをかけておくことをお勧めします。

# お手入れ

このページのもくじ ●[「外装面のお手入れ」](#page-305-0)306 ●[「給紙/排紙ローラのクリーニング」](#page-305-1)306

## <span id="page-305-0"></span>外装面のお手入れ

- **1.** プリンタの電源をオフにして、電源プラグをコンセントから抜きます。
- **2.** 柔らかい布を使って、ほこりや汚れを払います。

汚れがひどいときは、中性洗剤を少量入れた水に柔らかい布を浸し、よく絞ってからふいてください。そして最後に、 乾いた柔らかい布で水気をふいてください。

P注意

- プリンタ内部に水気が入らないようにしてください。
- ベンジン / シンナー / アルコールなどの揮発性の薬品は使用しないでください。

## <span id="page-305-1"></span>給紙/排紙ローラのクリーニング

印刷後の用紙などの表面にローラの汚れが付いたときは、以下の手順に従って、普通紙を給排紙してローラの汚れをふき 取ってください。

- **1.** プリンタの電源をオンにします。
- **2. A4** サイズの普通紙を **1** 枚セットします。

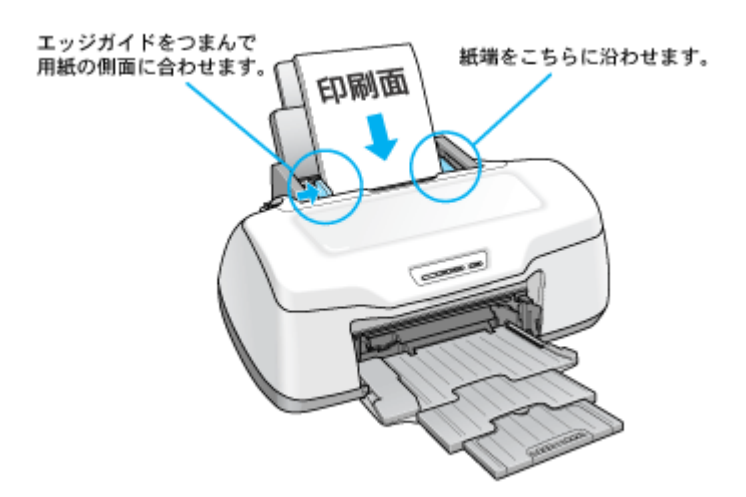

**3.** 【用紙】ボタンを押します。

用紙が給紙されます。

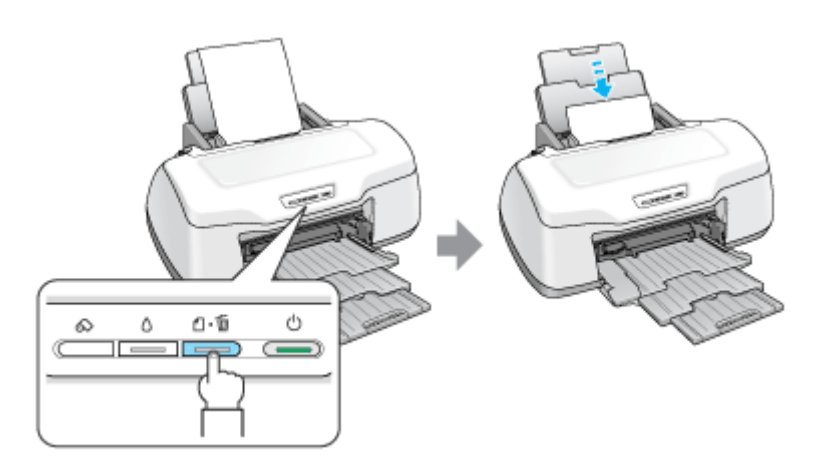

**4.** もう一度【用紙】ボタンを押します。

用紙が排紙されます。

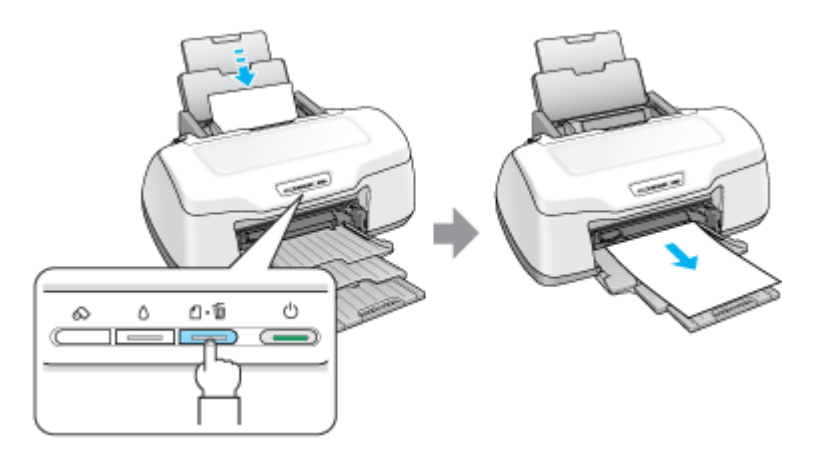

#### **5.** 手順 **2** ~ **4** までの操作を **2**、**3** 回繰り返します。

これでローラのクリーニングは終了です。

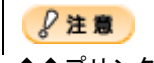

◆◆プリンタ内部について◆◆

- 四辺フチなし印刷をすると、インク吸収部分(スポンジ)にインクが付着しますが、ふき取らずにそのままお使い ください。
- 白いケーブルには、手を触れないでください。

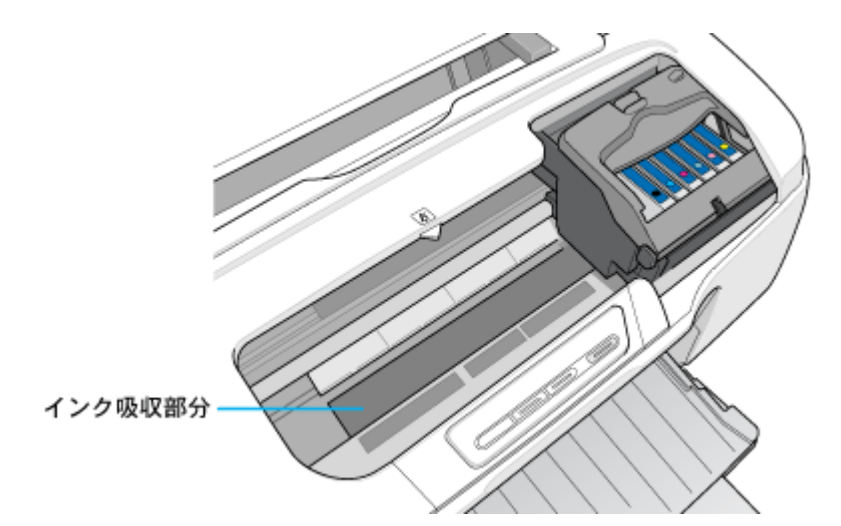

◆◆ホコリが入らないように◆◆

ホコリの多い場所には設置しないでください。また、ホコリがプリンタ内部に入らないように、必要時以外はプリン タカバーを閉めてお使いください。

#### 補足情報

◆◆用紙サイズの設定を間違えてプリンタ内部を汚さないために◆◆

紙幅チェック印刷機能を使うと、用紙幅をチェックしながら印刷し、用紙サイズの設定を間違えたときの用紙外への 印字を防止することができます。

プリンタドライバの[紙幅チェック印刷]をチェックして印刷してみてください。

以下の画面は、プリンタドライバの[ユーティリティ]タブをクリックして、[プリンタ情報]ボタンをクリックする と表示されます。

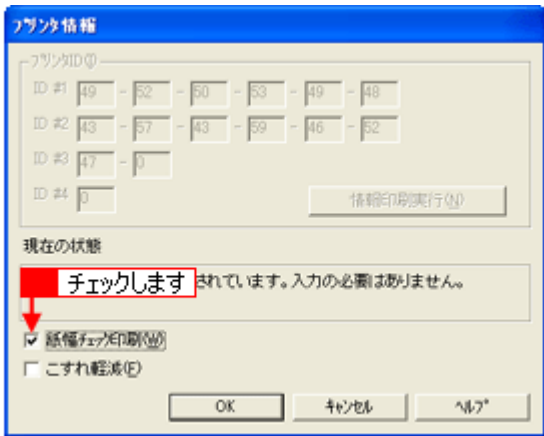

# 輸送時のご注意

本製品を輸送するときは、衝撃などから守るために、しっかり梱包してください。

- **1.** プリンタの電源をオフにします。
- **2.** プリンタカバーを開け、プリントヘッドが右端のキャッピング位置にあることを確認します。

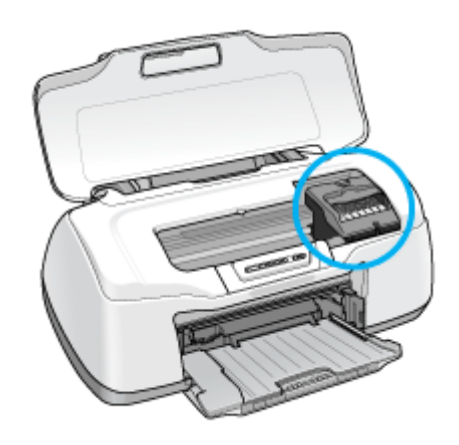

 $8$ 注意

インクカートリッジは、絶対に取り外さないでください。プリントヘッドが乾燥し、印刷できなくなるおそれがあり ます。

**3.** 市販のテープなどで、インクカートリッジセット部が動かないように本体カバーにしっかりと固定してください。

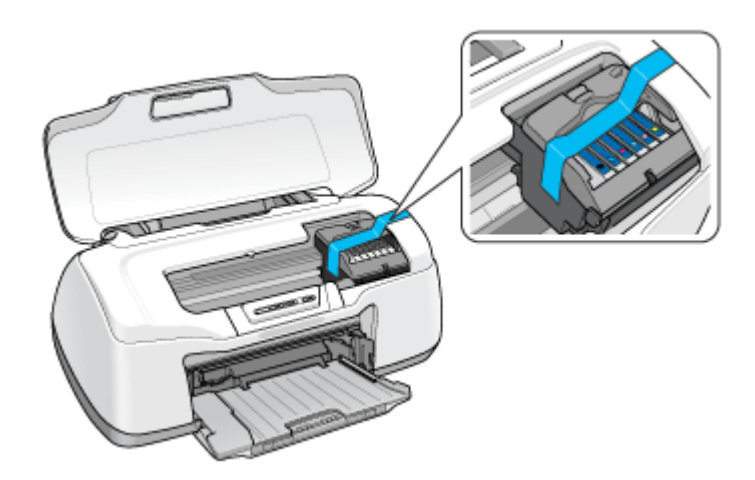

長期間貼り付けると糊がはがれ難くなるテープもありますので、輸送後は、直ちにはがしてください。

### **4.** 排紙トレイと用紙サポートを収納します。

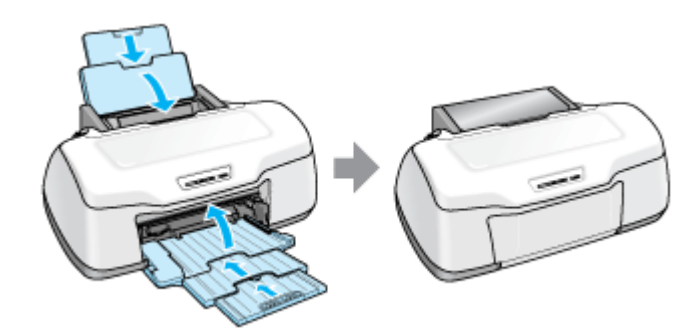

#### **5.** 電源プラグをコンセントから抜き、ケーブルをプリンタから取り外します。

#### **6.** 梱包材を取り付け、プリンタを水平にして梱包箱に入れます。

上記の手順でしっかりと梱包したら、輸送の準備は整いました。

#### **&注意**

梱包材取り付け時、輸送時は、プリンタを傾けたり、立てたり、逆さにしたりせず、水平な状態にしてください。

#### こんなときは

輸送後に印刷不良が発生したときは、プリントヘッドをクリーニングしてください。 md)[「ノズルチェックとプリントヘッドのクリーニング」](#page-296-0)297

# 本製品について

ランプ表示

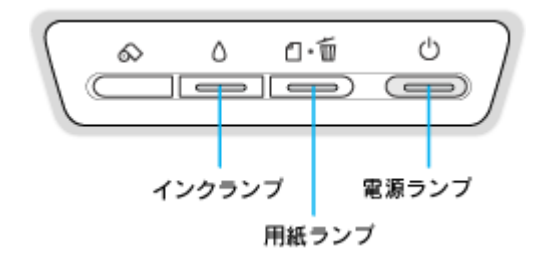

このページのもくじ [「正常な状態」](#page-310-0)311 [「エラー状態」](#page-310-1)311

<span id="page-310-0"></span>正常な状態

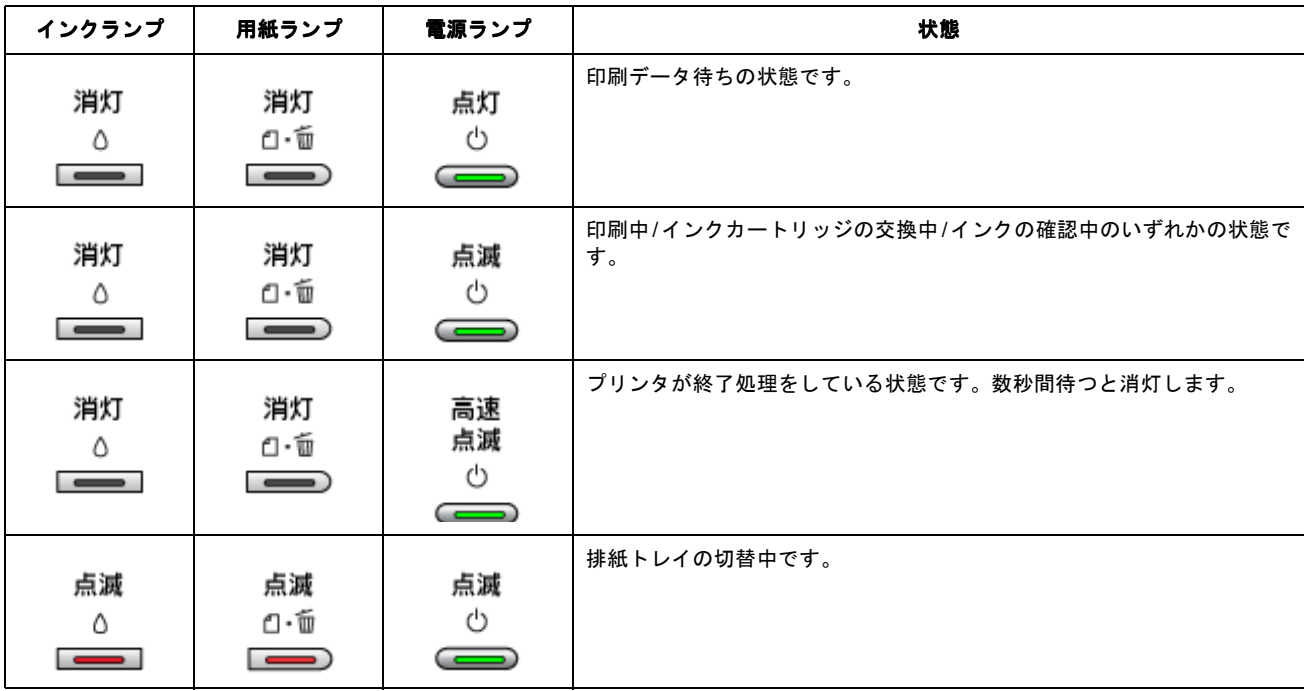

## <span id="page-310-1"></span>エラー状態

用紙関係のエラー

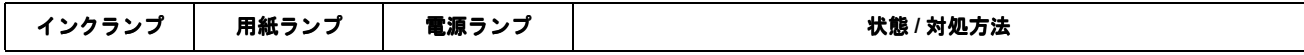

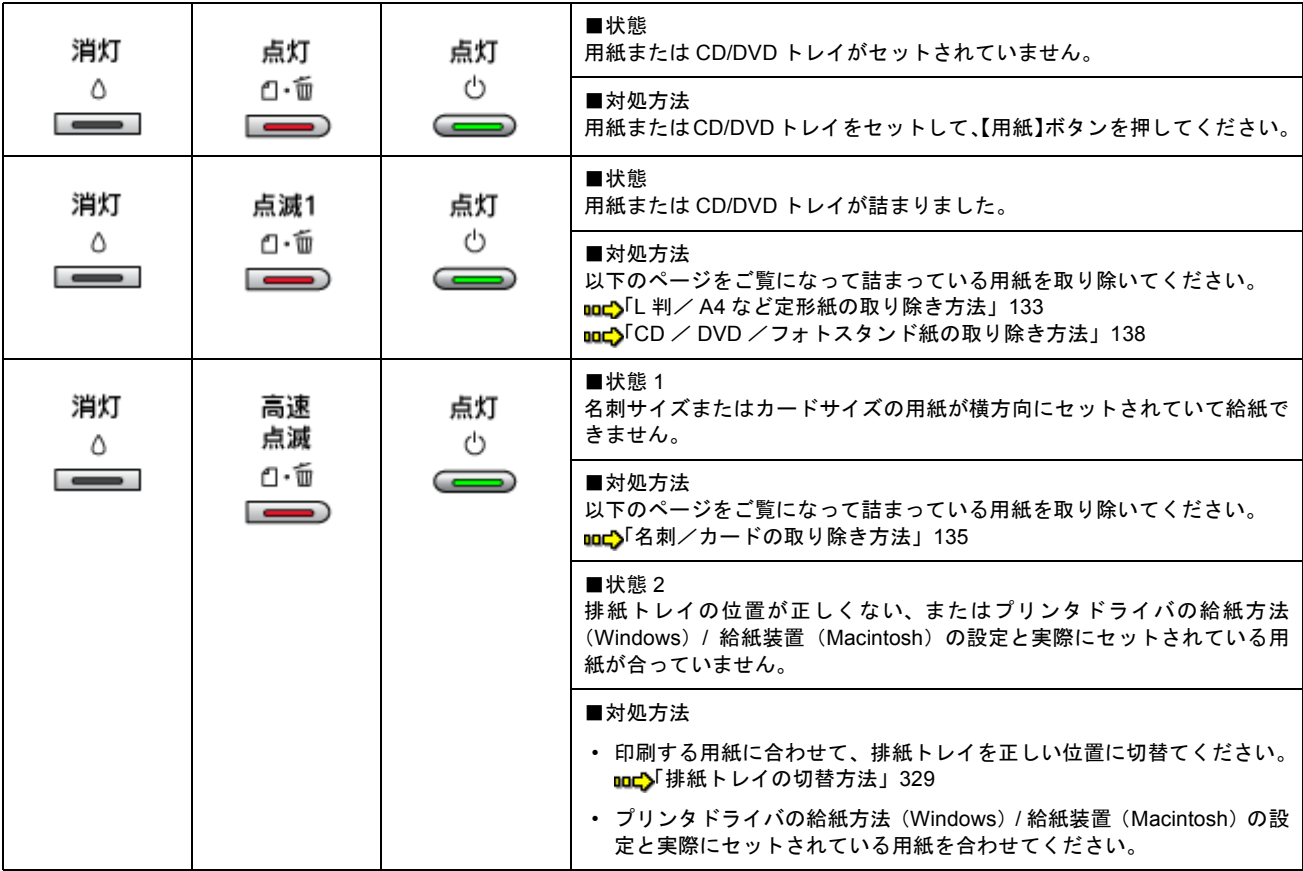

## インク関係のエラー

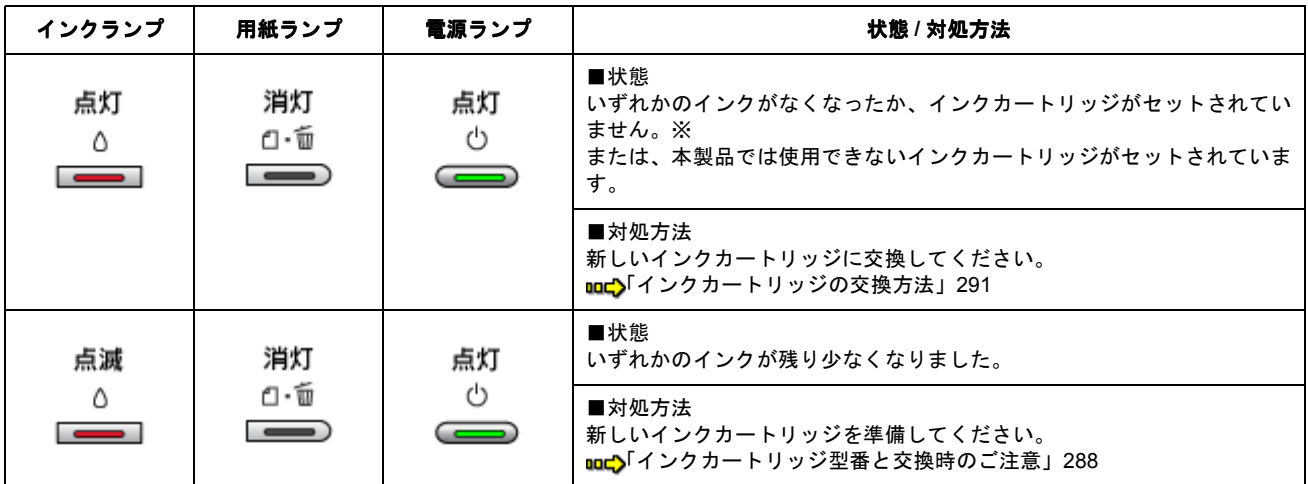

※インクカートリッジを交換した後に点灯した場合は、正しくインクカートリッジが認識されていません。もう一度インクカートリッジ をセットし直してみてください。

## その他のエラー

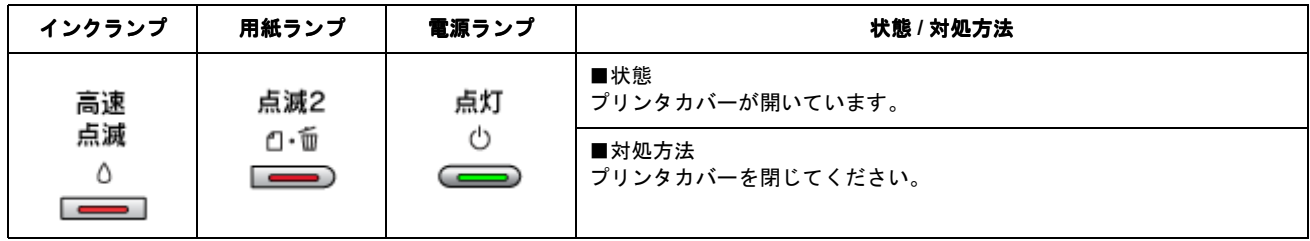

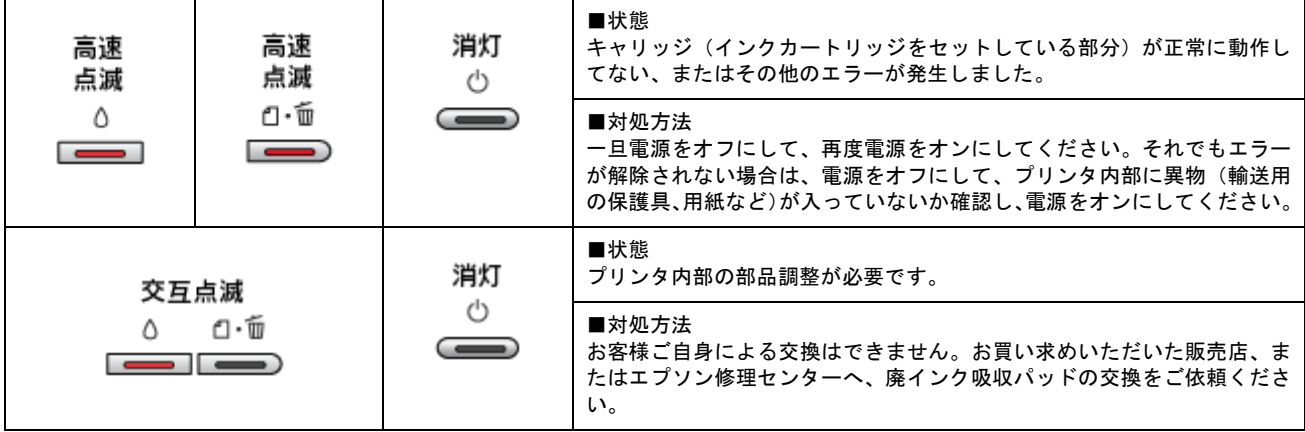

# <span id="page-313-0"></span>プリンタの状態をパソコン画面で確認

プリンタが印刷できる状態か、インク残量はどのくらいか、プリンタがエラー状態になっていないかなどを、パソコンの 画面で確認できます。

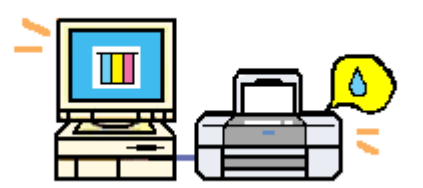

## 表示方法

### 補足情報

EPSON プリンタウィンドウ !3 が無効になっていると、プリンタの状態を確認することはできません。 md>[「プリンタドライバ「モニタ機能の設定」」](#page-189-0)190

**1.** プリンタドライバの設定画面を表示します。

md [「プリンタドライバ「画面の表示方法」」](#page-183-0)184

**2.** [ユーティリティ]タブをクリックして、 [ [ユーティリティ]タブをクリックして、 **EPSON** プリンタウィンドウ **!3**]ボタンをクリックします。

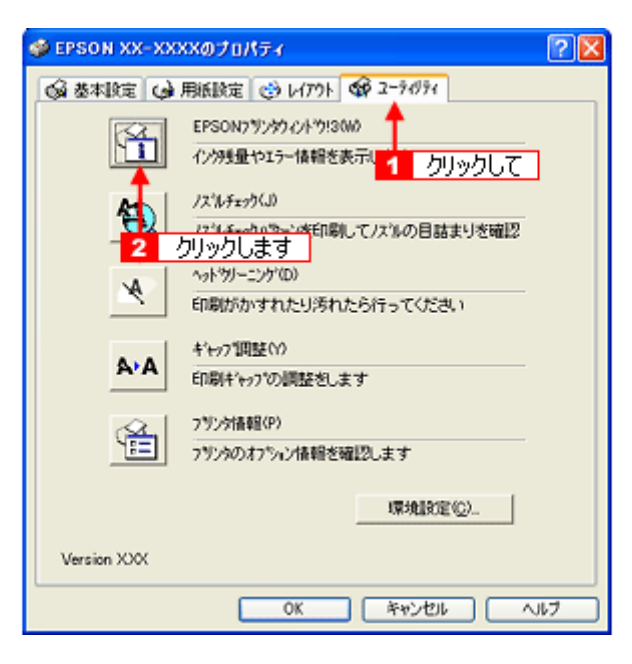

**3.** プリンタの状態を確認します。

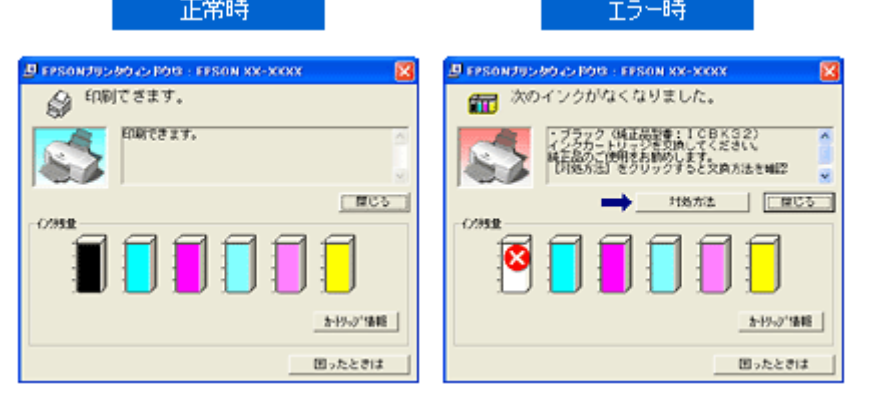

## 補足情報

エラー状態になっている場合は、表示されているメッセージに従ってエラーを解除してください。

# 使用できる用紙/ **CD** / **DVD**

本製品で印刷できるエプソン製専用紙、市販用紙、CD/DVD について説明します。

#### 補足情報

- エプソンでは、お客様のさまざまなご要望にお応えできるよう各種用紙をご用意しております。市販の普通紙にも 印刷することができますが、よりきれいに印刷するためにエプソン製専用紙のご使用をお勧めします。
- サイズ別で使用できる用紙がわかる一覧表も掲載しています。 md)[「使用できる用紙\(サイズ別一覧表\)」](#page-320-0)321

## **8注意**

一部専用紙に付属の「クリーニングシート」は、本製品では紙送りの機構上ご使用になれません。

このページのもくじ **●「L 判/ A4 [など」](#page-315-0)316**  $\bullet$   $\bullet$   $\bullet$   $\bullet$   $\bullet$   $\bullet$   $\bullet$  318 ●[「封筒」](#page-317-1)318 ●[「ロール紙」](#page-318-0)319  $\bigcirc$   $\mathsf{ICD} \diagup \mathsf{DVD}$  $\mathsf{ICD} \diagup \mathsf{DVD}$  $\mathsf{ICD} \diagup \mathsf{DVD}$  320

## <span id="page-315-0"></span>**L** 判/ **A4** など

### エプソン製専用紙

#### 写真用紙

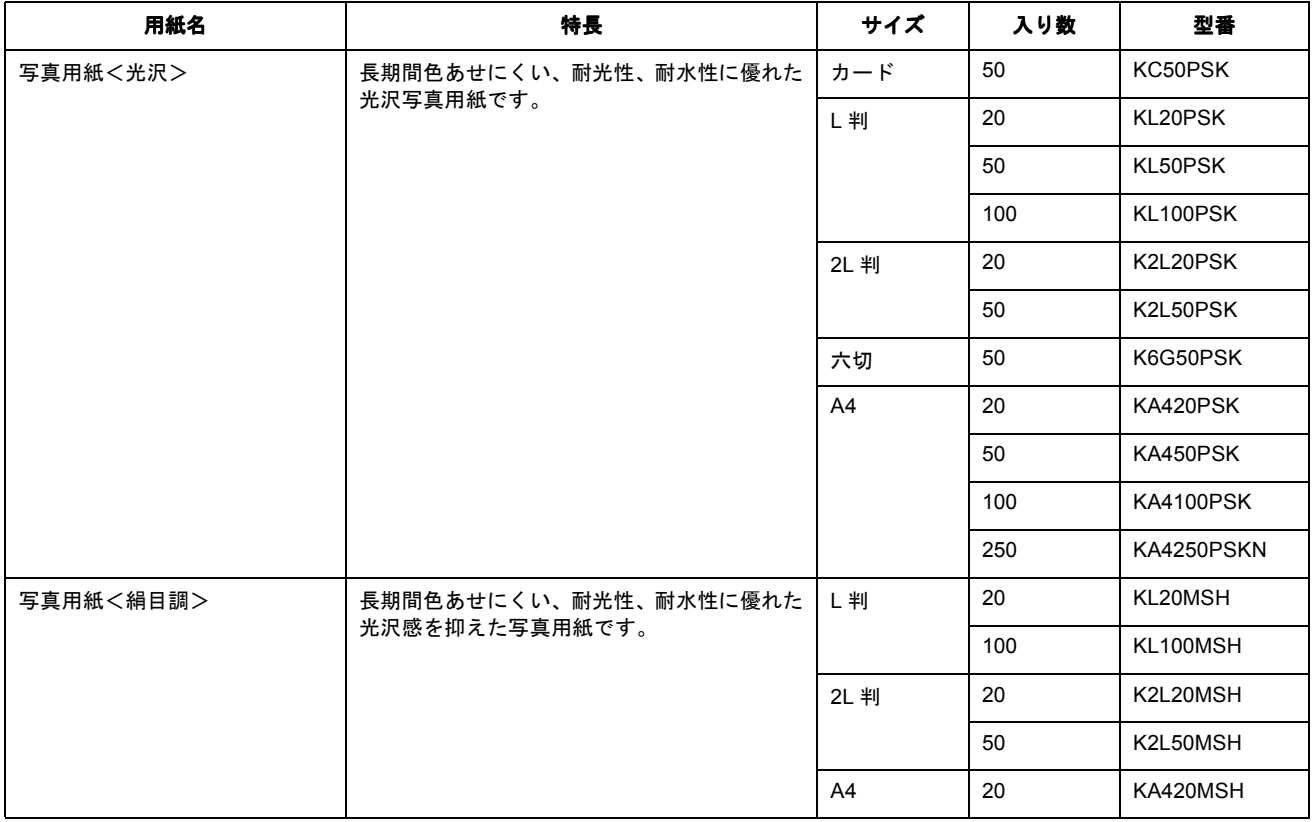

### 光沢紙

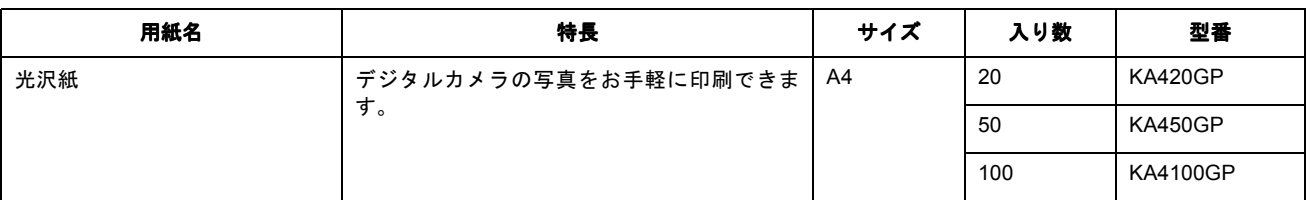

### マット紙

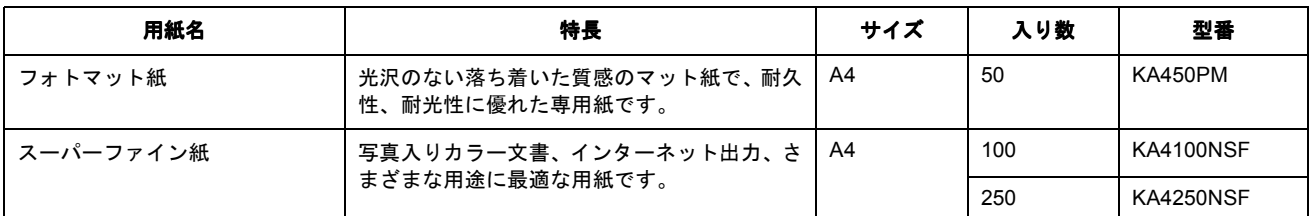

### 普通紙

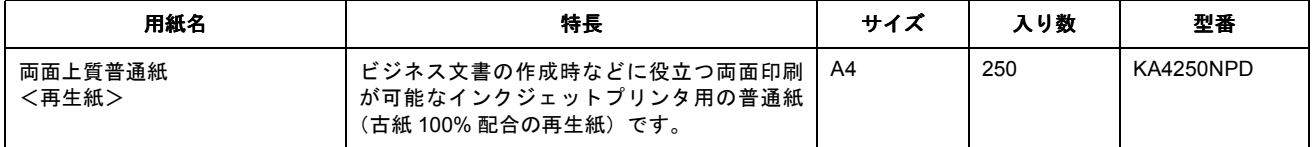

#### バラエティ用紙

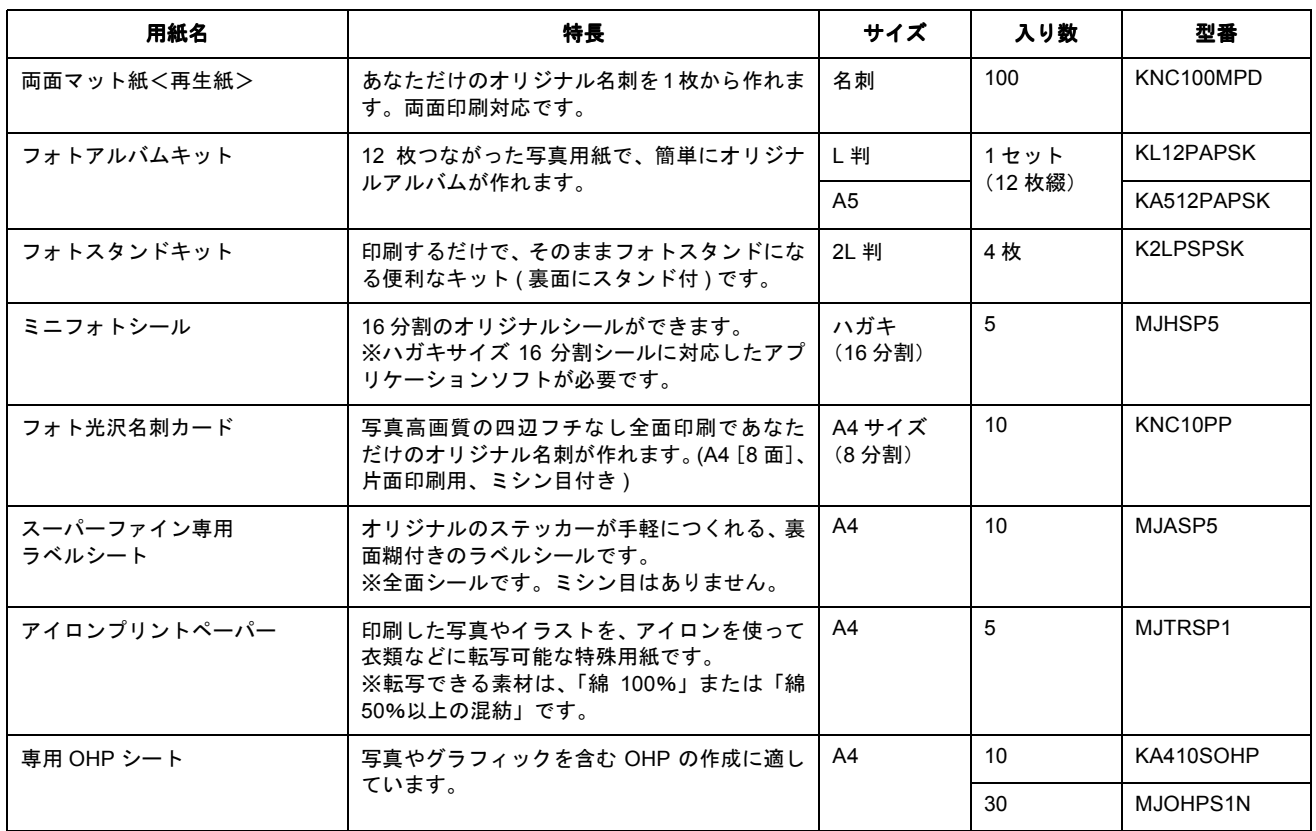

## 市販用紙

一般に販売されているコピー用紙、事務用普通紙をご利用ください。

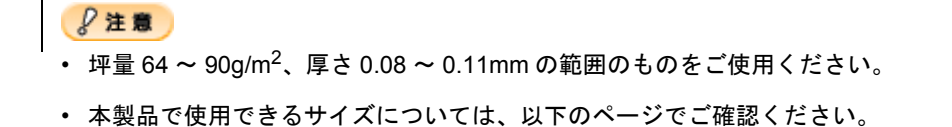

# <span id="page-317-0"></span>ハガキ

## エプソン製専用ハガキ

md<sup>5</sup>[「印刷できる用紙のサイズ」](#page-330-0)331

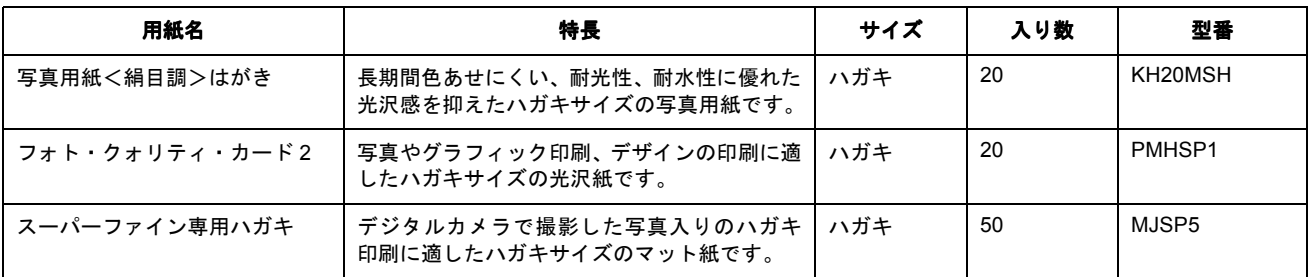

## 郵便ハガキ

一般の郵便ハガキ(※)をご利用ください。インクジェット対応の郵便ハガキもご利用できます。

※日本郵政公社製

 $?$ 注意

- 写真を貼り付けたハガキや、シールなどを貼ったハガキは使用しないでください。
- 往復ハガキの場合は、中央に折り目のないものをお使いください。
- 市販の再生紙ハガキなどは、正常に給紙できないおそれがあります。

#### <span id="page-317-1"></span>封筒

本製品で印刷できる封筒のサイズは、以下の通りです。

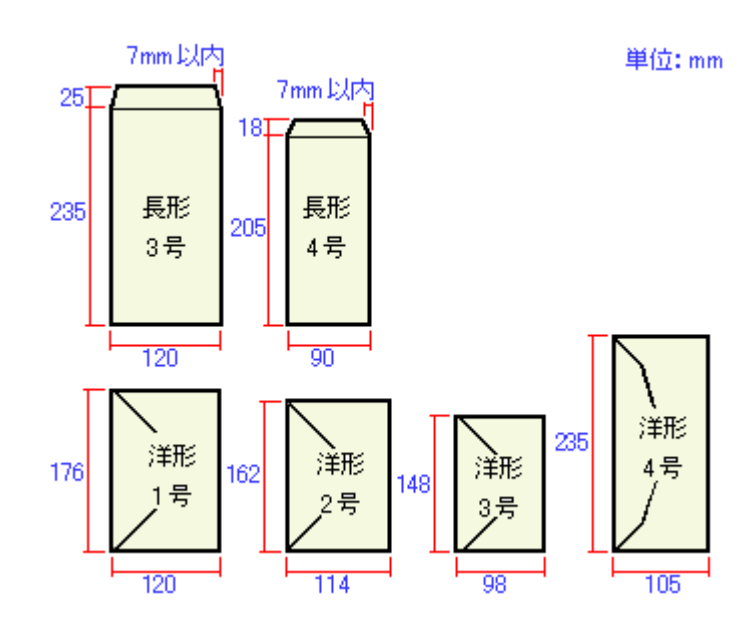

## 補足情報

上記の封筒であってもフラップの長さが異なる封筒をご使用の場合は、ユーザー定義サイズで封筒のサイズを設定し てから印刷してください。ユーザー定義サイズで封筒のサイズを設定する場合、用紙の長さはフラップを含めた長さ に設定してください。 md>[「オリジナルサイズの用紙に印刷」](#page-125-0)126

#### 2注意

- ご利用の封筒によっては、上記の定形サイズの封筒またはユーザー定義サイズで設定した封筒で印刷したにもかか わらず、印刷開始位置がずれることがあります。印刷前には必ず試し印刷することをお勧めします。
- 印刷可能なサイズの封筒であっても、以下の封筒はご使用になれません。無理にご使用になると、給紙機構に悪影 響を及ぼすおそれがありますので、絶対にご使用にならないでください。

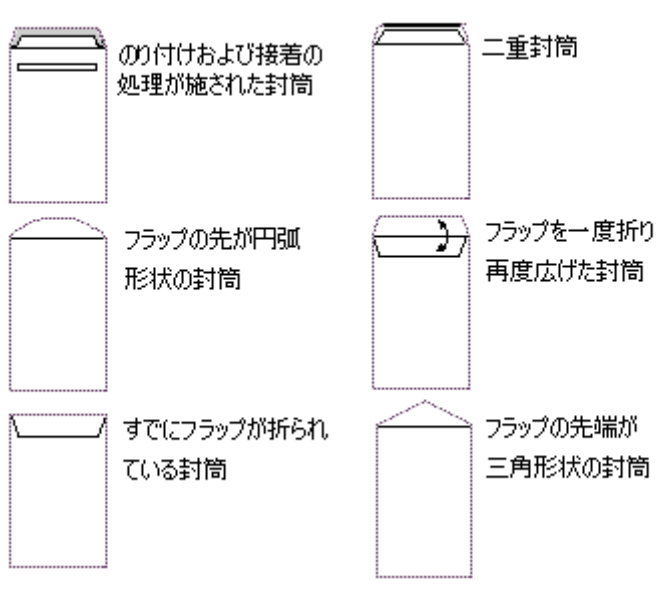

以下の封筒は使用できません

#### <span id="page-318-0"></span>ロール紙

エプソン製専用のロール紙をお使いください。

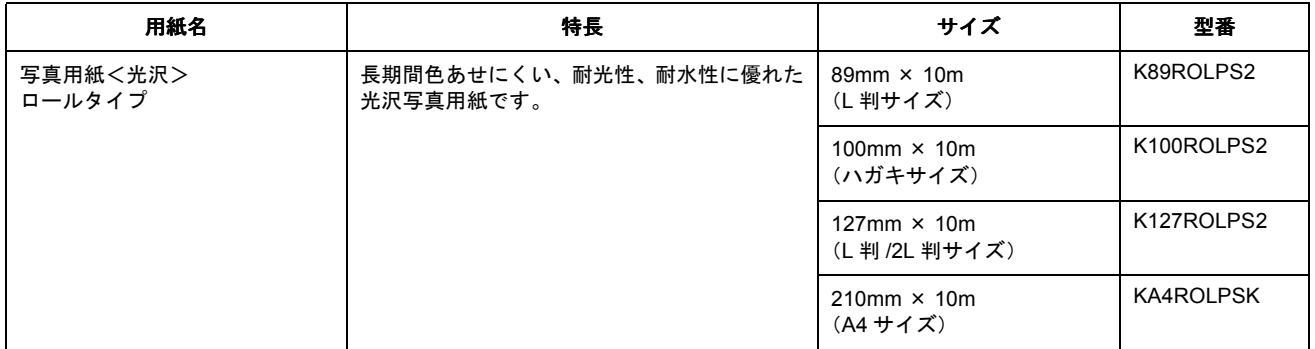

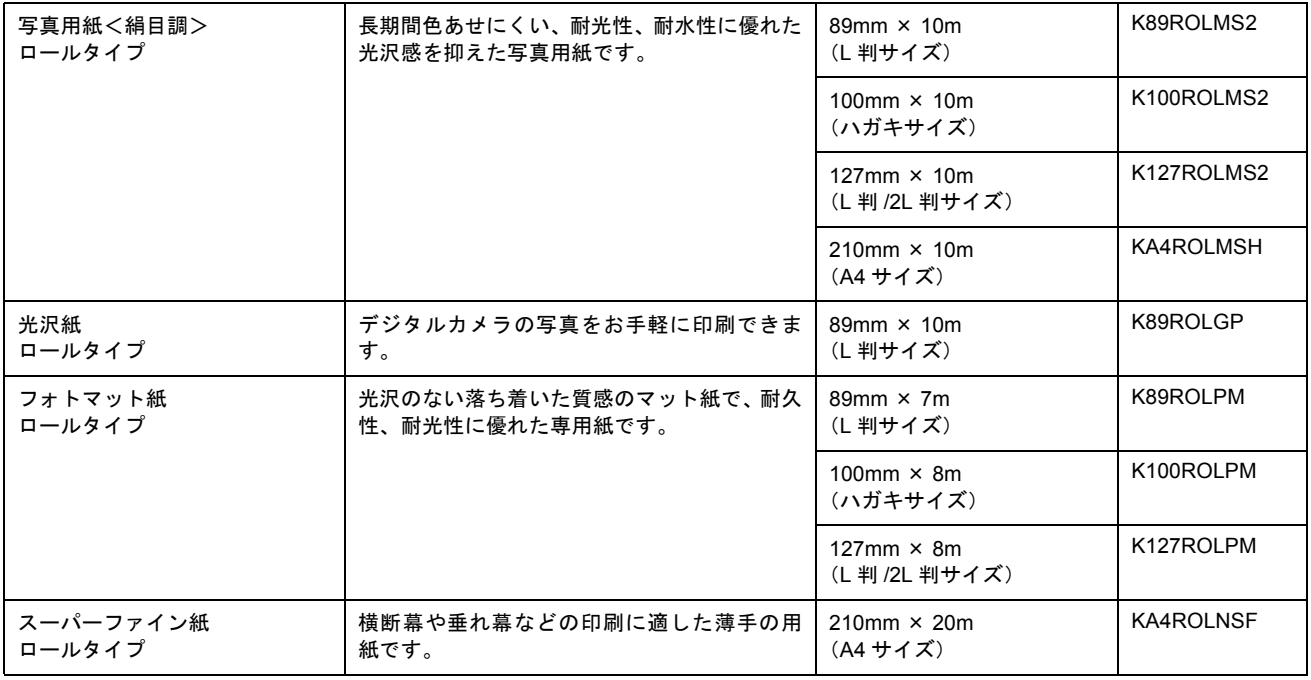

## <span id="page-319-0"></span>**CD** / **DVD**

本製品で印刷できる CD/DVD は、以下の通りです。

「レーベル面がインクジェット方式カラープリンタでの印刷に対応している 12cm/8cm サイズの CD/DVD メディア (CD-R/ RW、DVD-R/RW など)」

CD/DVD の取扱説明書などに、「レーベル面印刷可能」や「インクジェットプリンタ対応」などと表記されているものをご 使用ください。

8 注意

CD/DVD の取り扱い方法やデータ書き込み時の注意事項については、CD/DVD の取扱説明書をご覧ください。

## 補足情報

エプソンのホームページで、印刷できることを確認した CD/DVD をご案内しています。 ndchttp://www.i-love-epson.co.jp/cdr\_media/

# <span id="page-320-0"></span>使用できる用紙(サイズ別一覧表)

本製品で印刷できるエプソン製専用紙をサイズ別で説明します。

[「定形紙」](#page-320-1)321 [「ロール紙」](#page-321-0)322

## <span id="page-320-1"></span>定形紙

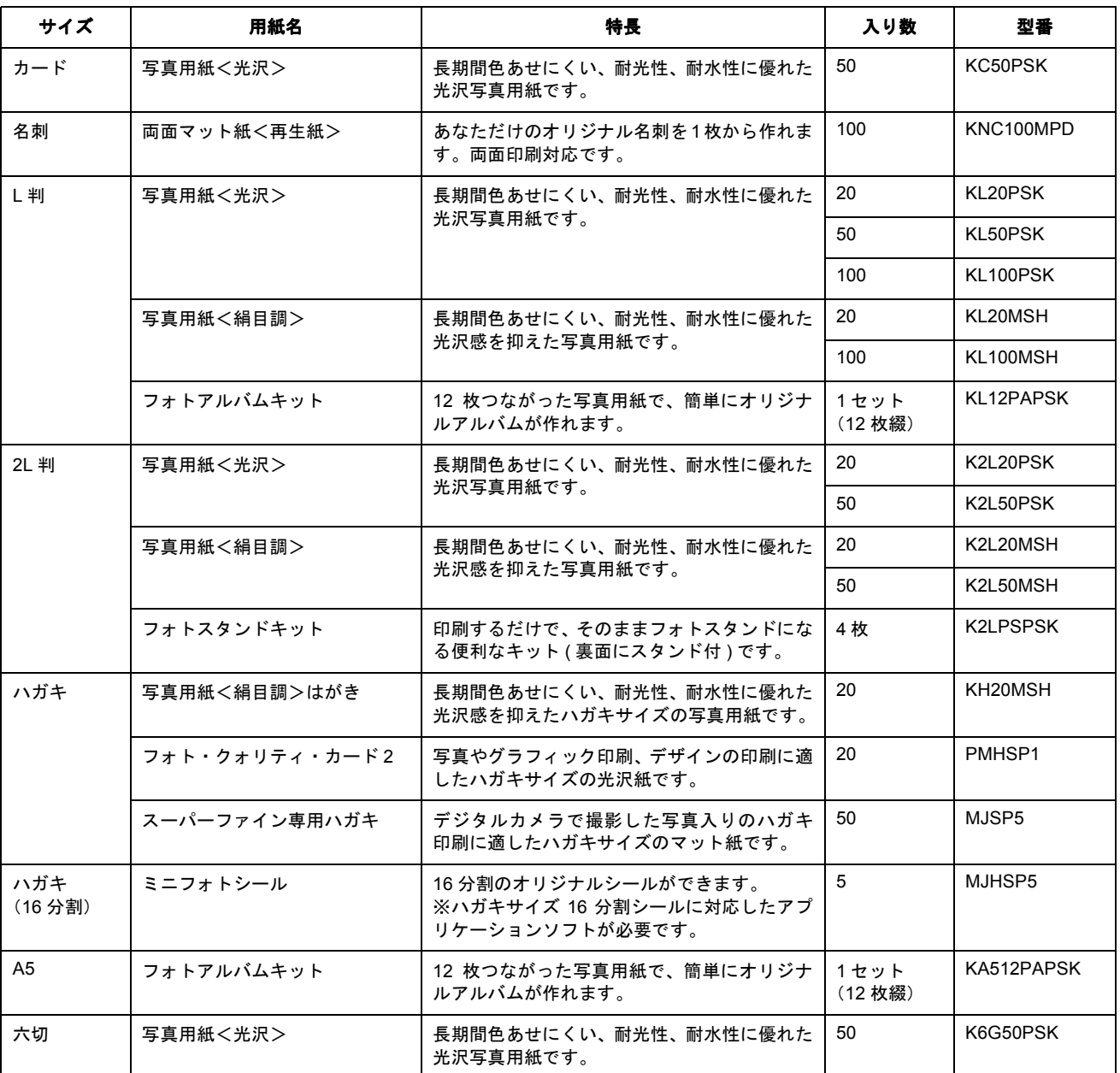

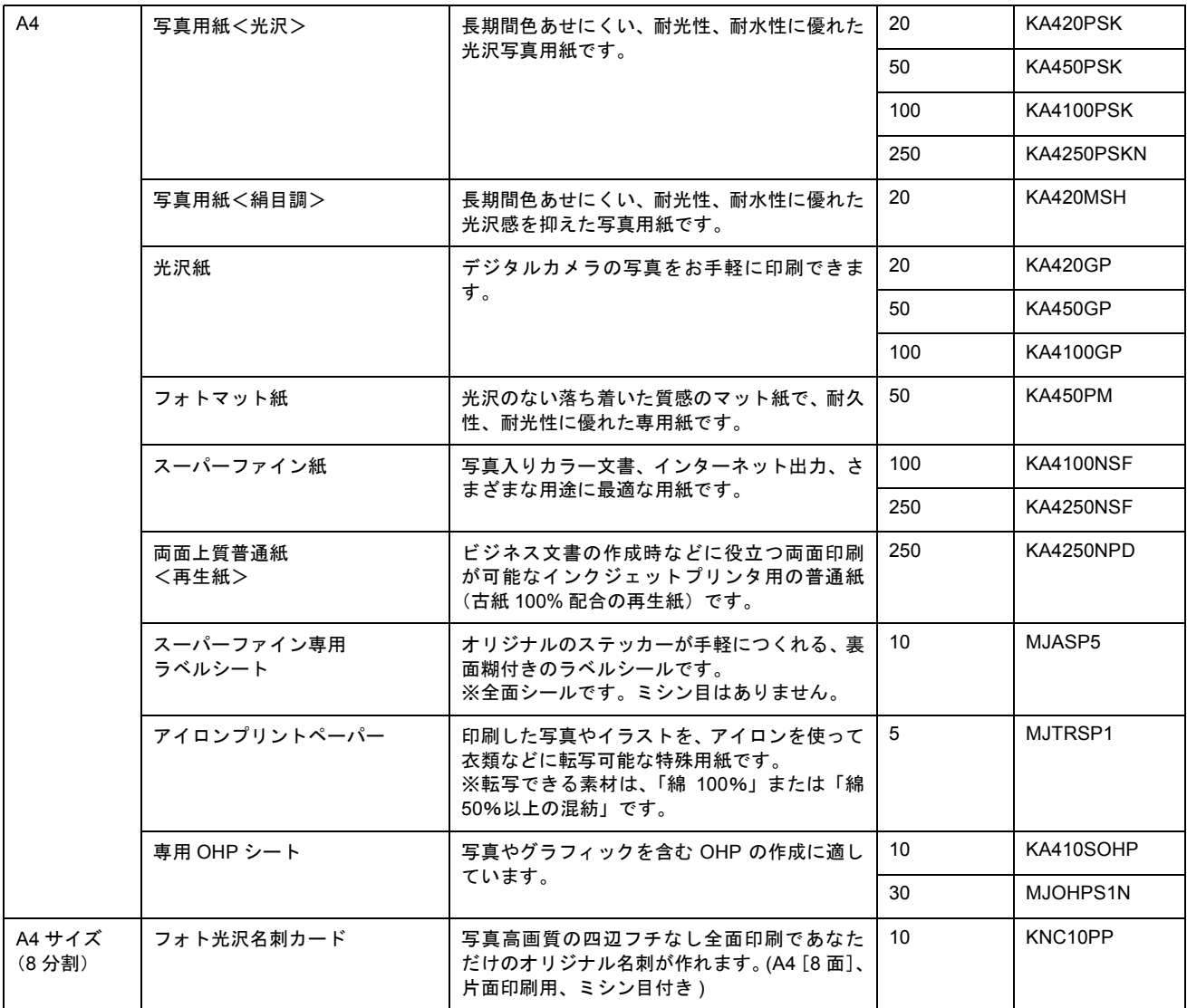

## <span id="page-321-0"></span>ロール紙

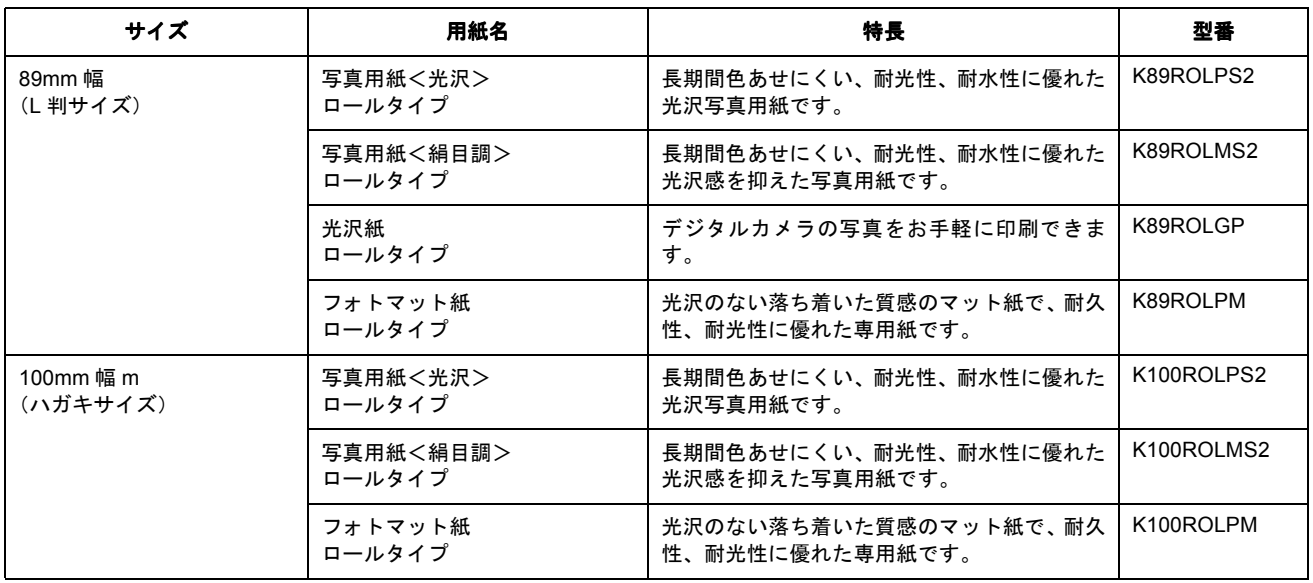

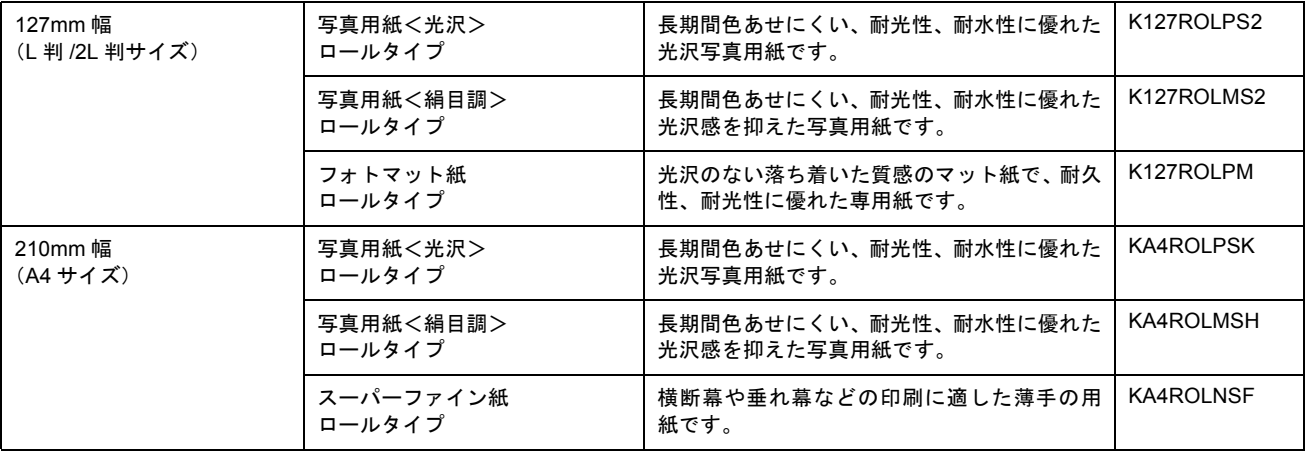

# 用紙別プリンタドライバ設定一覧

各用紙によってプリンタドライバの[用紙種類]の設定が異なります。以下をご確認ください。

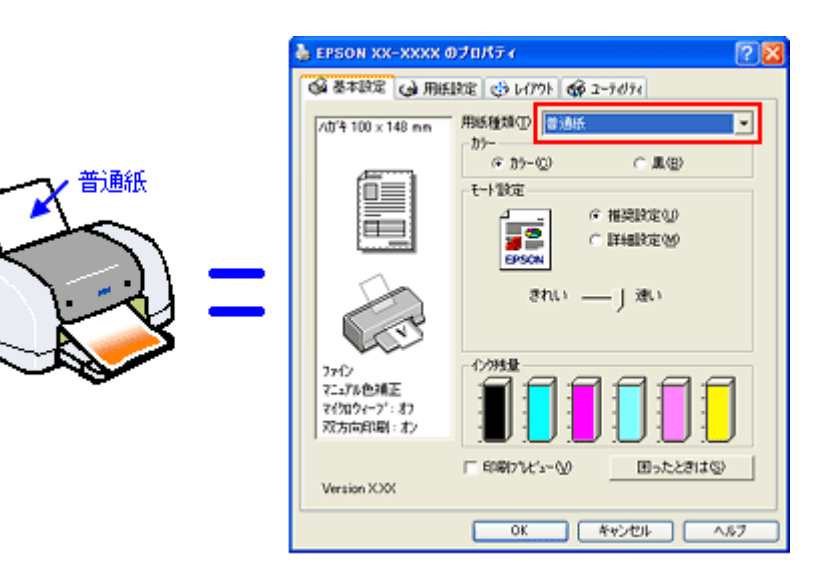

セットした用紙を選択してください。 **■「L 判/ A4 [サイズなどの用紙」](#page-323-0)324 ●[「ハガキ」](#page-324-0)325** ■[「封筒」](#page-324-1)325 ■[「ロール紙」](#page-324-2)325  $\bigcirc$   $\mathsf{ICD}$  / [DVD](#page-324-3)」325

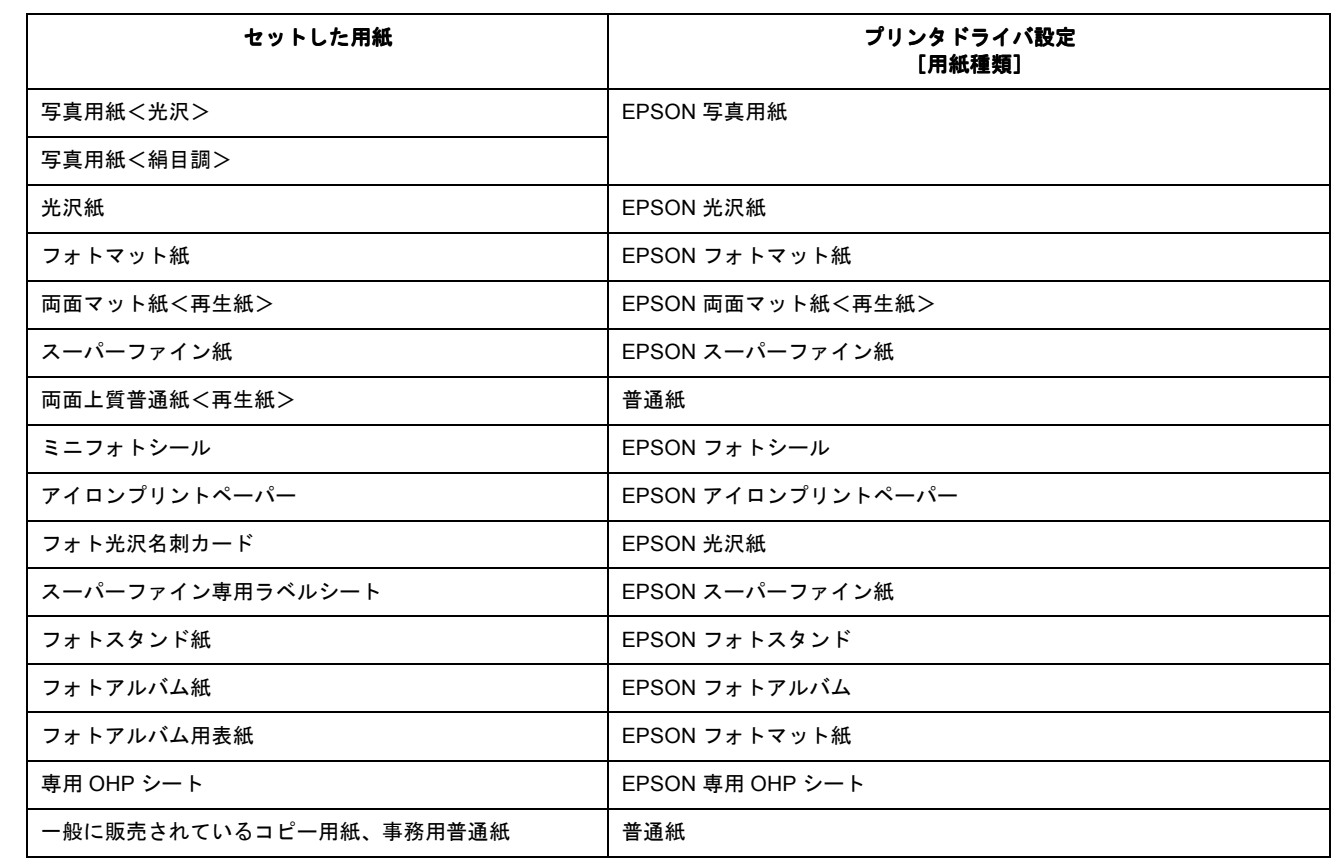

## <span id="page-323-0"></span>**L** 判/ **A4** サイズなどの用紙
## ハガキ

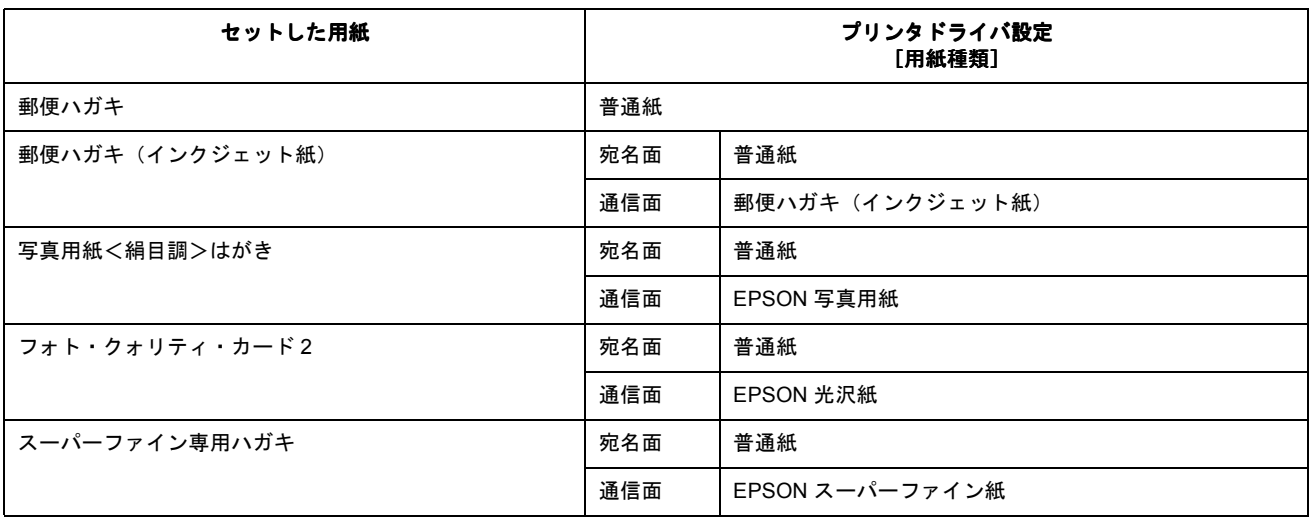

## 封筒

[普通紙]を選択してください。

### ロール紙

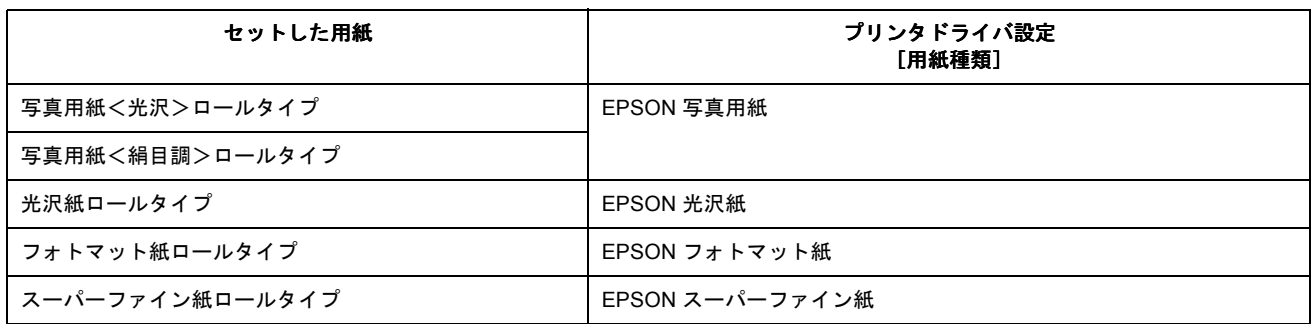

## **CD** / **DVD**

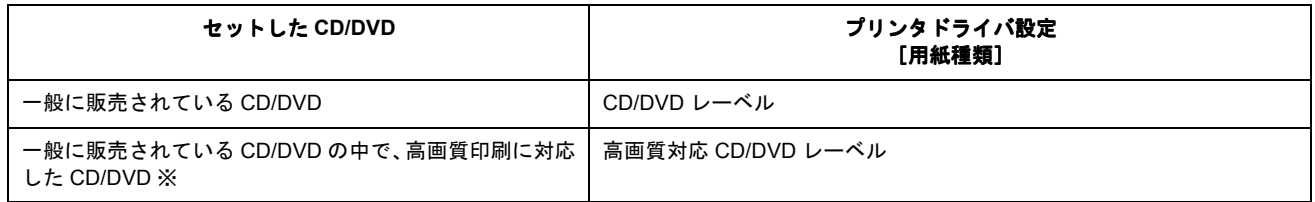

※高画質対応の CD/DVD については、エプソンのホームページでご案内しています。 http://www.i-love-epson.co.jp/cdr\_media/

# 印刷の中止方法

印刷を中止したいときは、どちらかの操作を行ってください。 ●[「プリンタの【用紙】ボタンで印刷を中止する」](#page-325-0)326 ●[「パソコンの画面から印刷を中止する」](#page-325-1)326

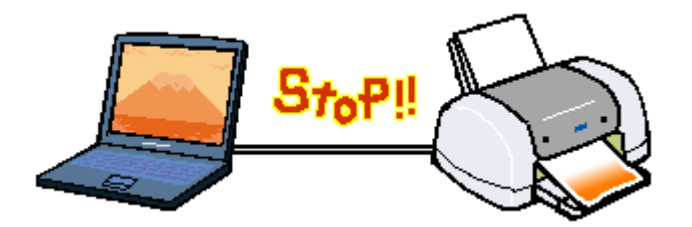

## <span id="page-325-0"></span>プリンタの【用紙】ボタンで印刷を中止する

【用紙】ボタンを押してください。 - ........<br>印刷が中止されて、用紙が排紙されます。

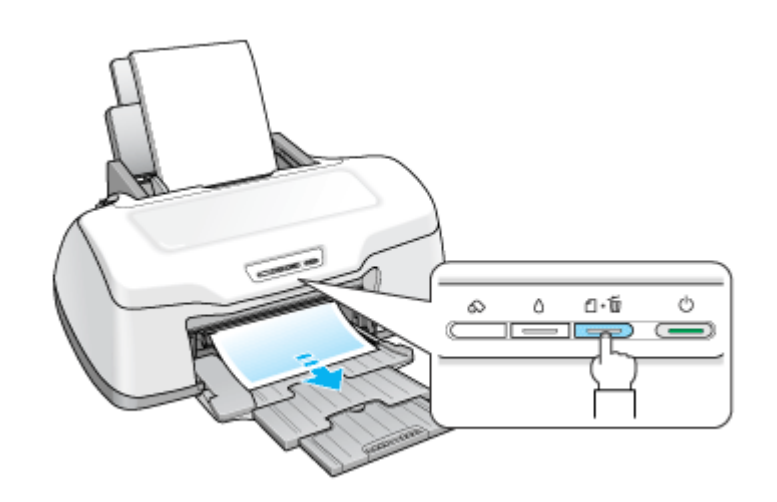

### $(x + 3)$

上記の操作では、パソコン内の印刷待ちデータを削除することはできません。パソコン内の印刷待ちデータを削除す る場合は、このページ下の「パソコンの画面から印刷を中止する」をご覧ください。

## <span id="page-325-1"></span>パソコンの画面から印刷を中止する

## 印刷を中止する

印刷中に画面右下に表示されるプログレスメータの[印刷中止]ボタンをクリックしてください。 印刷処理済みのデータが印刷されて、印刷が止まります。

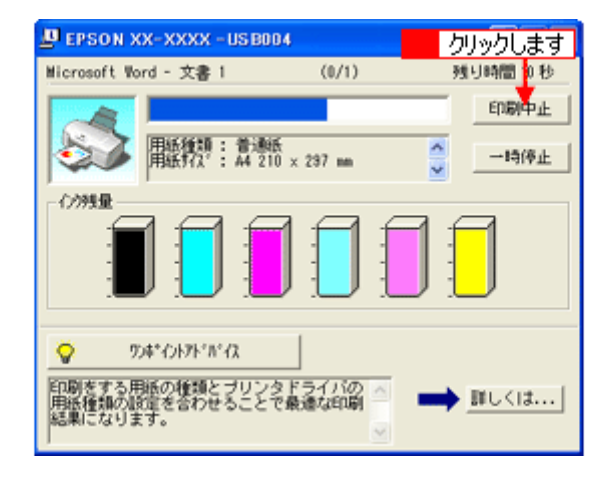

#### 補足情報

- プログレスメータが表示されない場合は、プリンタの【用紙】ボタンを押して印刷を中止してください。
- パソコンの画面上で[印刷中止]ボタンをクリックしても、すでにプリンタに送られてしまったデータは削除でき ません。このような場合は、プリンタの【用紙】ボタンを押して印刷を中止してください。

## 印刷待ちのデータを削除する

パソコン内に蓄積されている印刷待ちのデータを削除したい場合は、以下の手順に従ってください。

- ご利用の OS を選択してください。
- TWindows 2000 / XP [の場合\(印刷待ちのデータを削除する\)」](#page-326-0)327
- 「Windows 98 / Me [の場合\(印刷待ちのデータを削除する\)」](#page-327-0)328

#### <span id="page-326-0"></span>**Windows 2000** / **XP** の場合(印刷待ちのデータを削除する)

**1.** タスクバー上のプリンタアイコンをダブルクリックします。

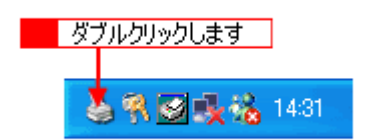

2. 1 [プリンタ]をクリックして、2「すべてのドキュメントの取り消し」をクリックします。

特定の印刷データだけを削除する場合は、印刷データを選択し、[ドキュメント]メニューの[キャンセル]をクリッ クしてください。

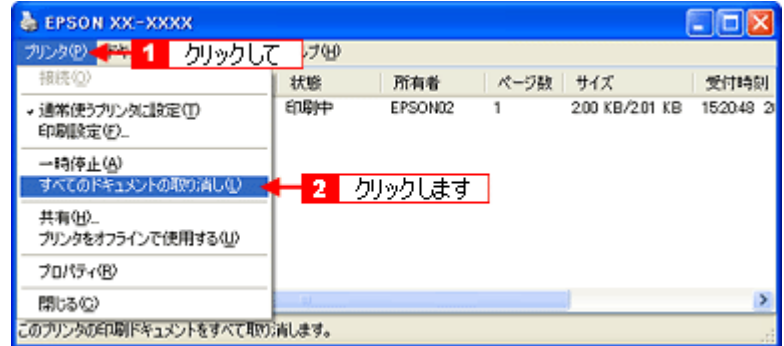

<span id="page-327-0"></span>**Windows 98** / **Me** の場合(印刷待ちのデータを削除する)

**1.** タスクバー上の[**EPSON XX-XXXX**]ボタンをクリックします。

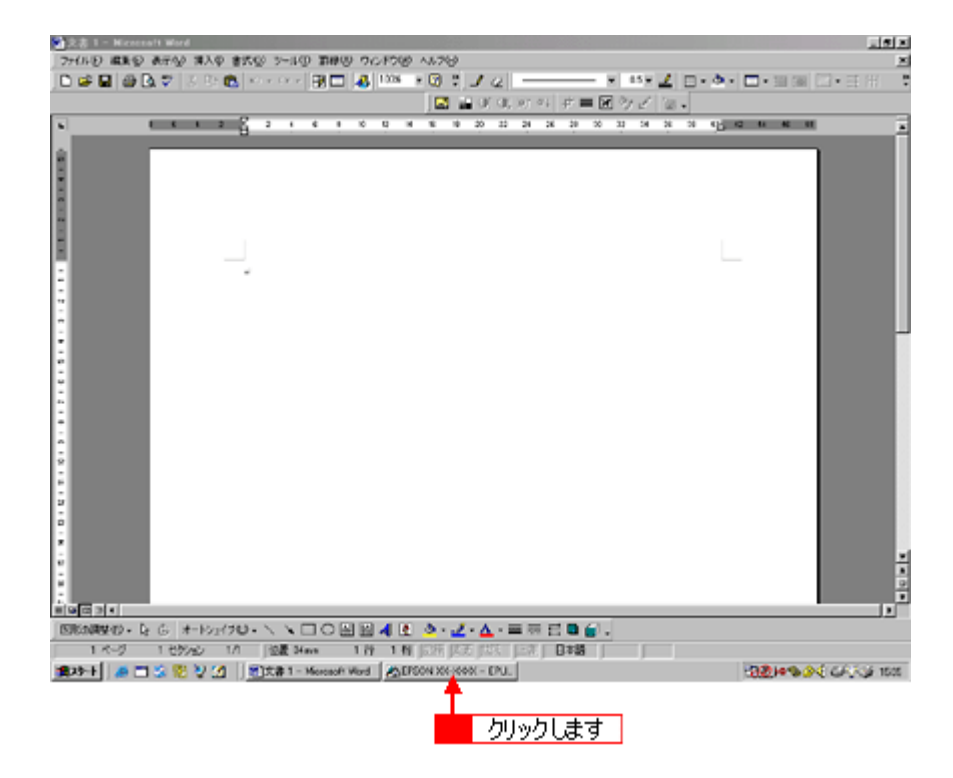

2. 1 削除したい印刷データをクリックして、2 [削除]ボタンをクリックします。

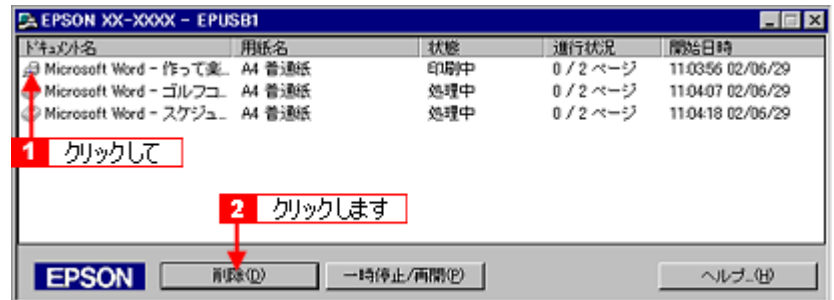

# 排紙トレイの切替方法

排紙トレイの位置は、セットする用紙や CD/DVD によって異なります。

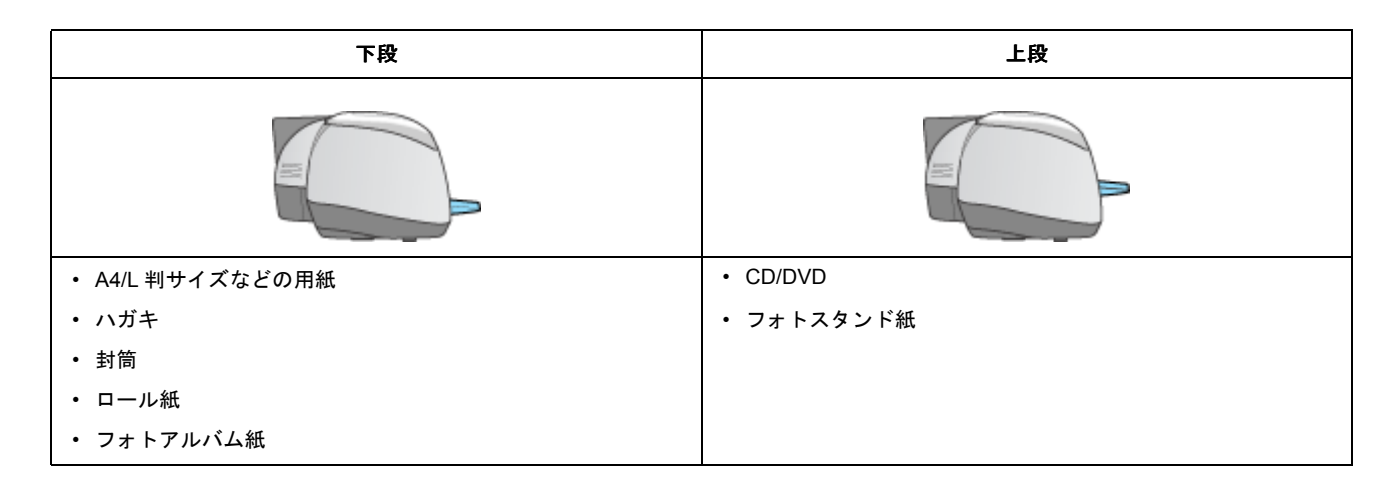

## 切替方法

## 下段から上段へ

下図のように、しっかり止まるまで持ち上げてから、倒してください。

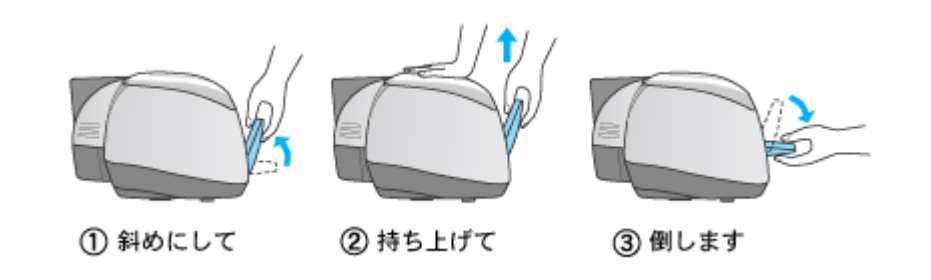

#### こんなときは

◆◆排紙トレイが持ち上がらない◆◆

プリンタの動作中は排紙トレイが持ち上がりません。3 ~ 20 秒待ってプリンタの動作が止まってから持ち上げてくだ さい。

## 上段から下段へ

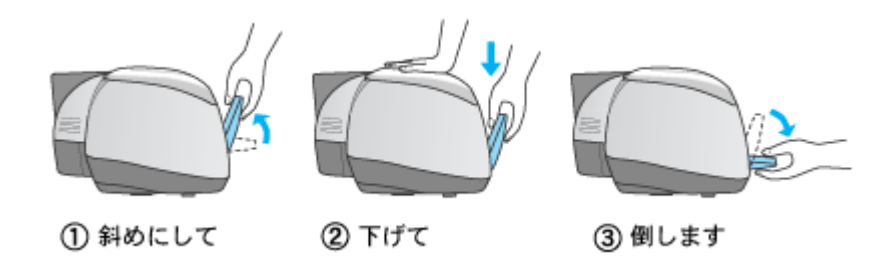

# 仕様

このページのもくじ ●[「基本仕様」](#page-329-0)330 ●[「インクカートリッジ仕様」](#page-329-1)330 ●[「用紙仕様」](#page-330-0)331 ●[「印刷領域と余白について」](#page-330-1)331 ●[「電気仕様」](#page-333-0)334 [「総合仕様」](#page-333-1)334 ■[「インターフェイス仕様」](#page-334-0)335 ●[「初期化」](#page-335-0)336

## <span id="page-329-0"></span>基本仕様

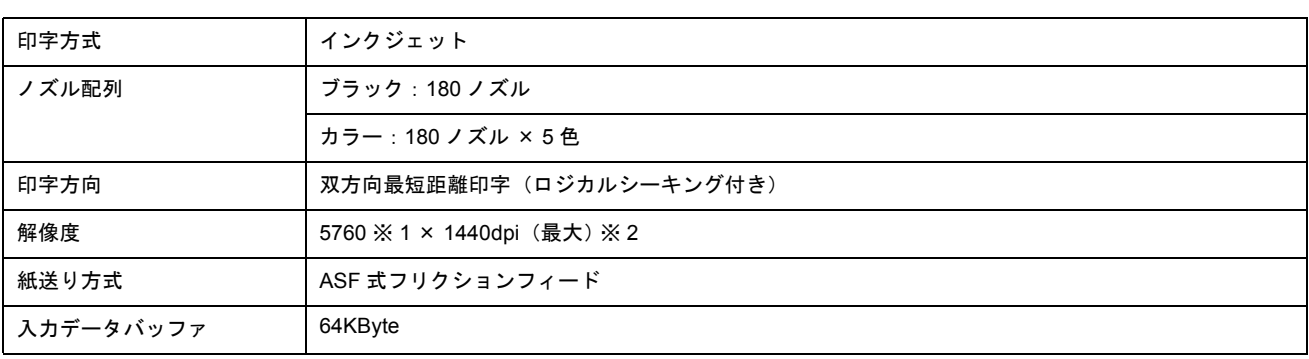

※ 1 最少 1/5760 インチのドット間隔で印刷します。 ※ 2 dpi:25.4mm あたりのドット数(Dot Per Inch)

## <span id="page-329-1"></span>インクカートリッジ仕様

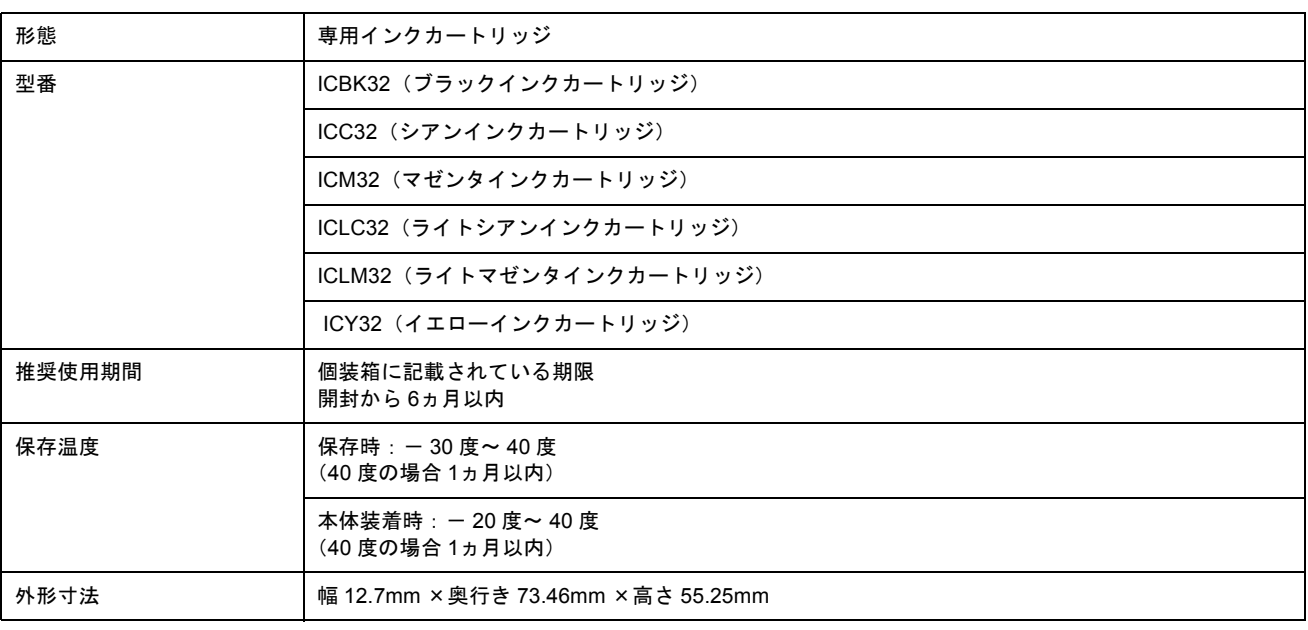

### $?$ 注意

• インクはー 16 度以下の環境で長時間放置すると凍結します。万一凍結した場合は、室温(25 度)で3 時間以上か けて解凍してから使用してください。

• インクカートリッジを分解したり、インクを詰め替えたりしないでください。

#### <span id="page-330-0"></span>用紙仕様

#### 使用できる用紙の種類

md)[「使用できる用紙/](#page-315-0) CD / DVD」316

### 印刷できる用紙のサイズ

本製品にセットして印刷することのできる定形の用紙サイズは、最小で 54 × 86mm(カード)、最大で 210 × 297mm (A4)です。

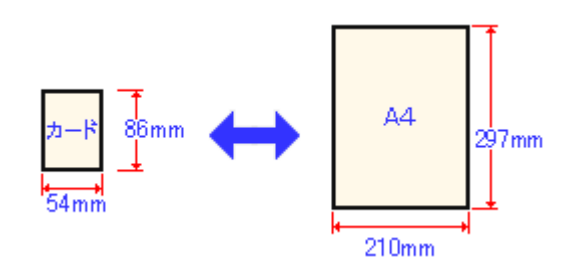

#### 補足情報

プリンタドライバではユーザー定義サイズとして A4 以上の用紙サイズを設定できますが、A4 以上は通紙保証外のた め、上記の定形サイズに拡大 / 縮小して印刷することをお勧めします。

## <span id="page-330-1"></span>印刷領域と余白について

#### 定形紙

定形紙に印刷するとき以下の赤い部分には印刷できませんので、印刷データ上は文字や画像などを配置せずに余白に してください。また、青い部分は、本製品の機構上、印刷品質が低下する場合があります。

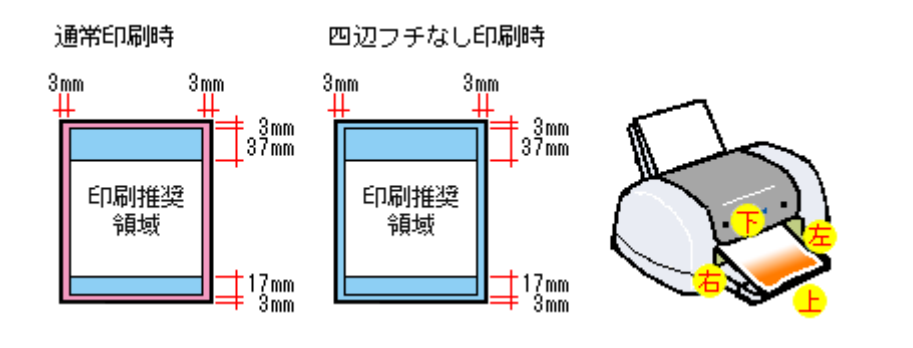

#### 補足情報

用紙幅が 216mm を超える場合は、右側の余白が 3mm 以上になります

#### 封筒

封筒に印刷するとき以下の赤い部分には印刷できませんので、印刷データ上は文字や画像などを配置せずに余白にし てください。また、青い部分は、本製品の機構上、印刷品質が低下する場合があります。

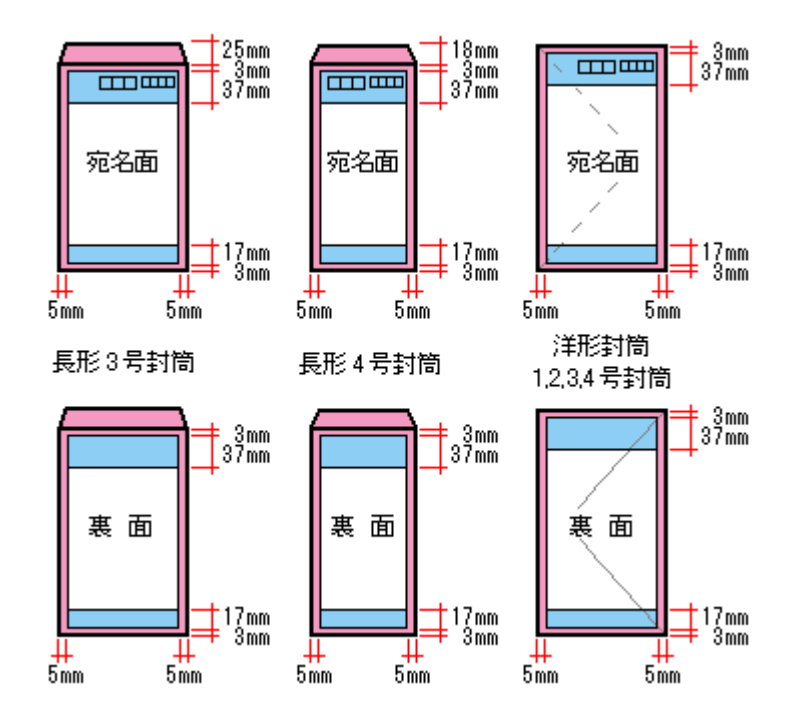

#### 補足情報

印刷データによっては、印刷推奨領域外で印刷品質が低下する場合があります。

## ロール紙

ロール紙に印刷する場合の余白は、プリンタドライバの設定によって変わります。

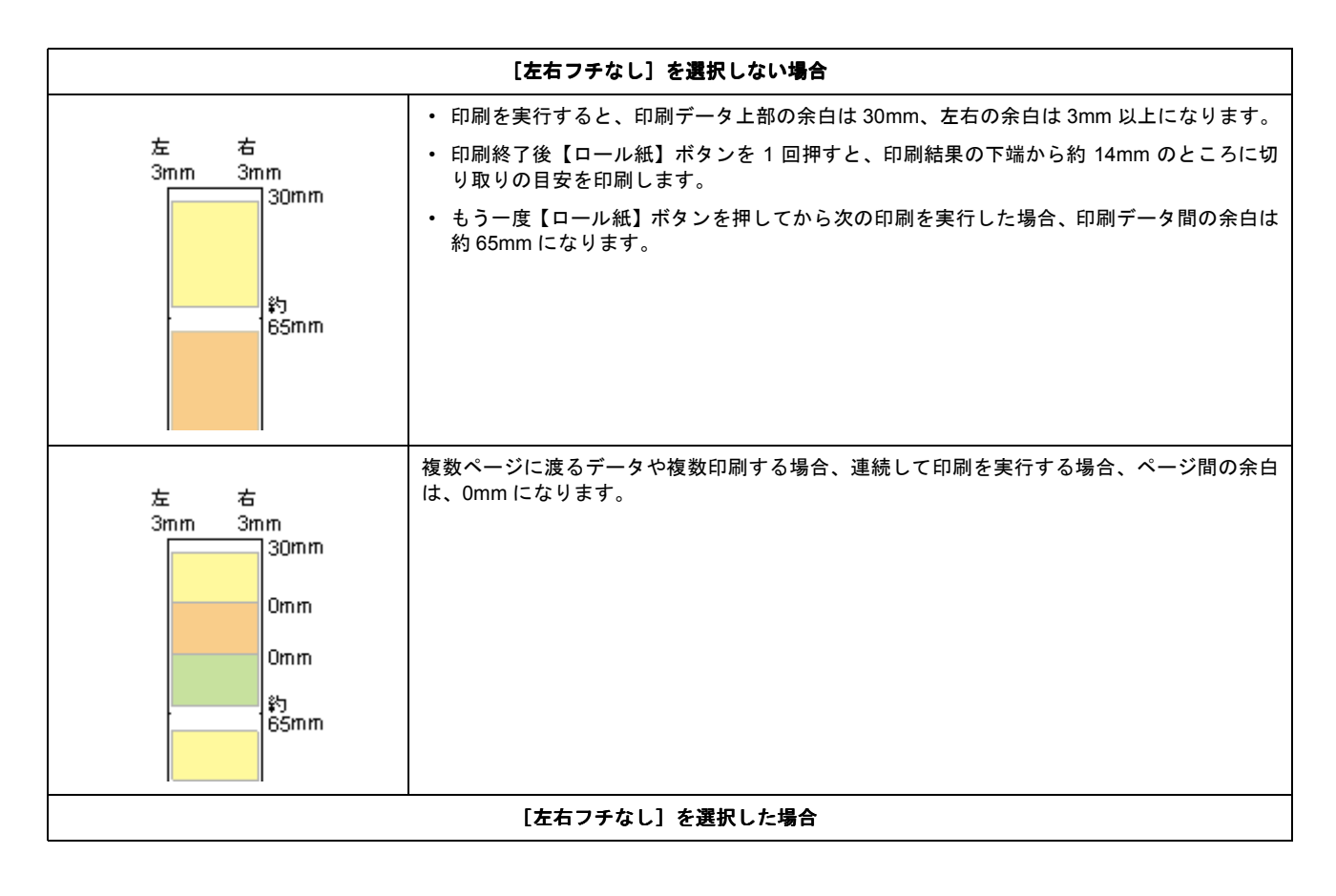

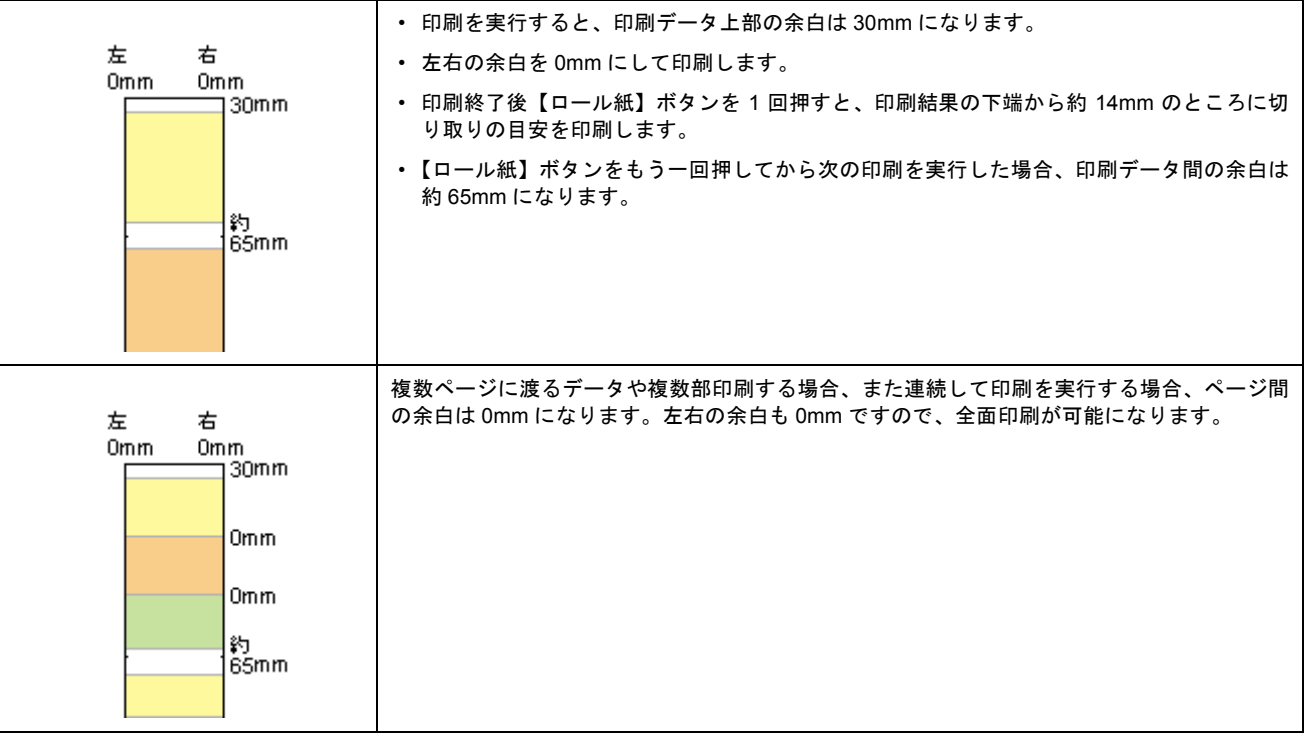

### 補足情報

データ間の余白は、印刷するデータによって多少異なります。

## フォトスタンド紙

## 印刷推奨領域

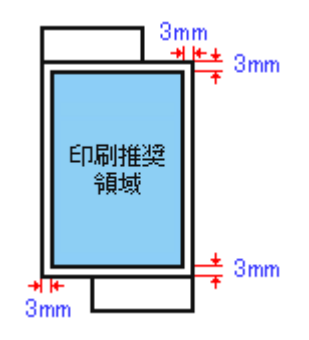

## 印刷可能領域

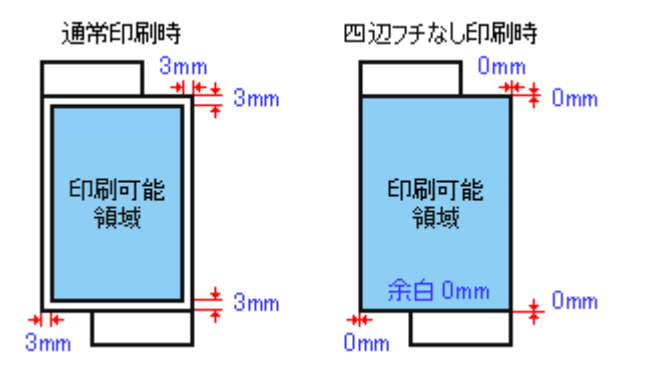

#### 補足情報

印刷データによっては、印刷推奨領域外で印刷品質が低下する場合があります。

# フォトアルバム紙

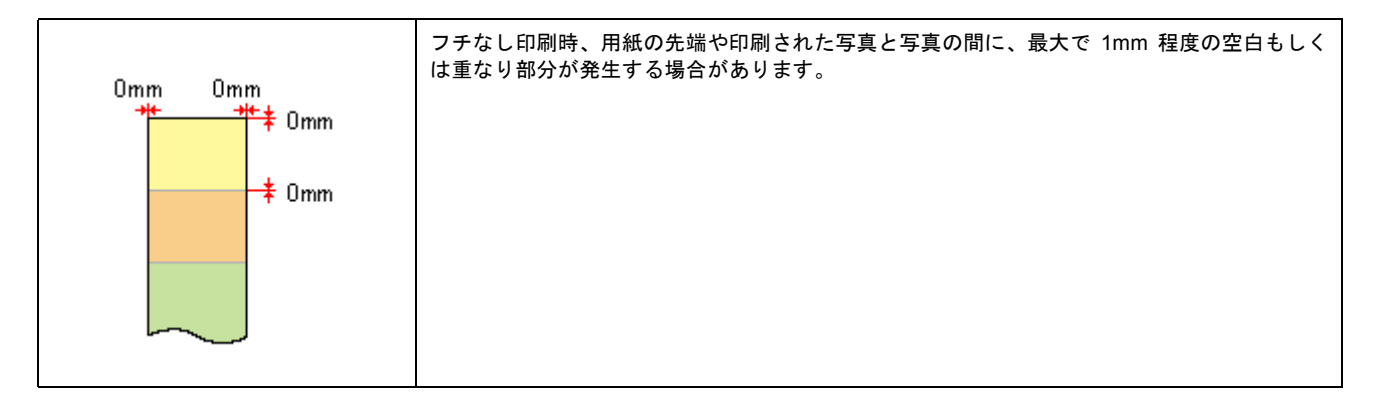

**CD** / **DVD**

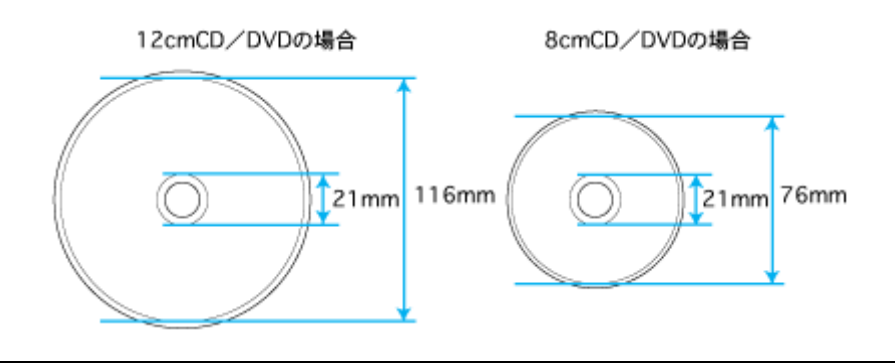

### 補足情報

印刷後の CD/DVD は、24 時間以上乾燥させてください。また、乾燥するまでは CD-ROM ドライブなどの装置にセッ トしないでください。

## <span id="page-333-0"></span>電気仕様

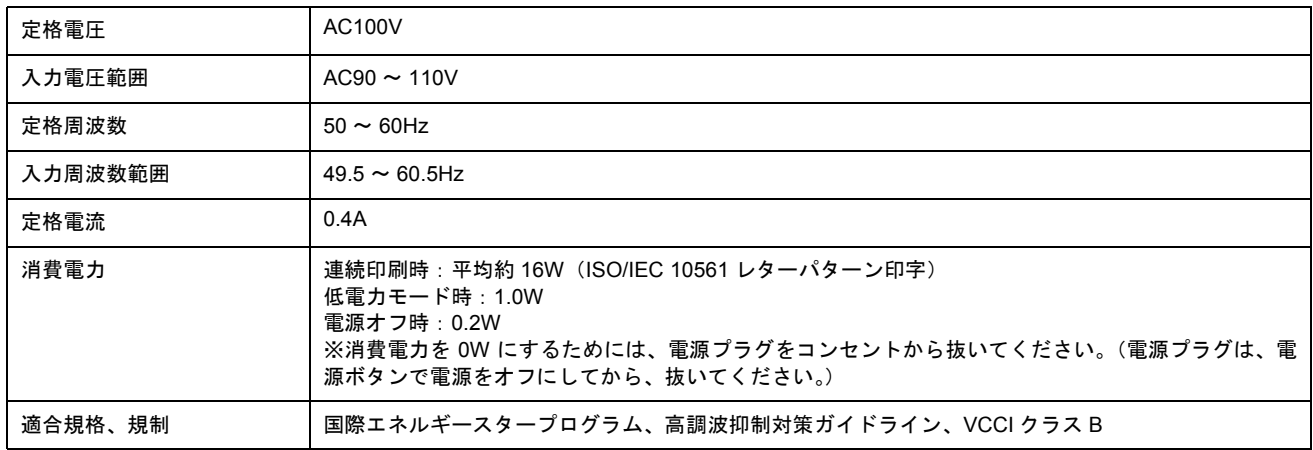

# <span id="page-333-1"></span>総合仕様

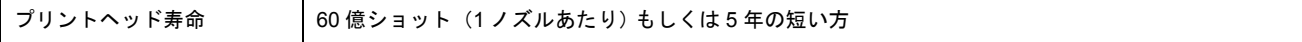

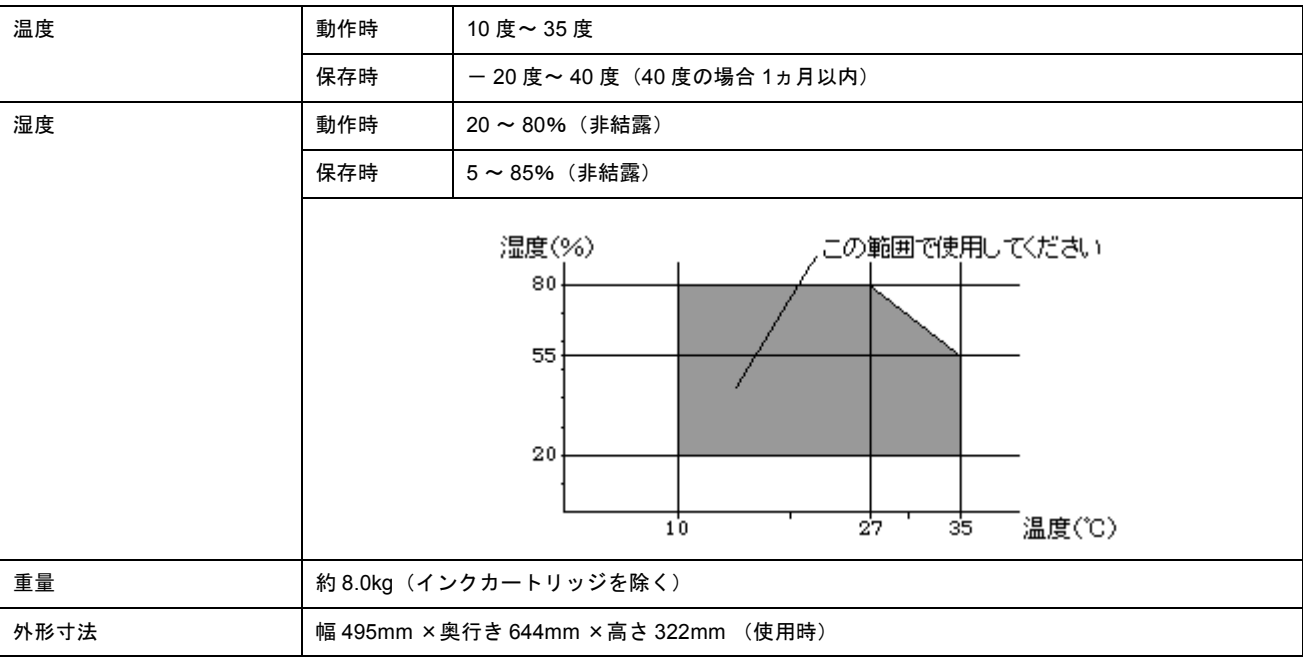

# <span id="page-334-0"></span>インターフェイス仕様

## **USB** インターフェイス仕様

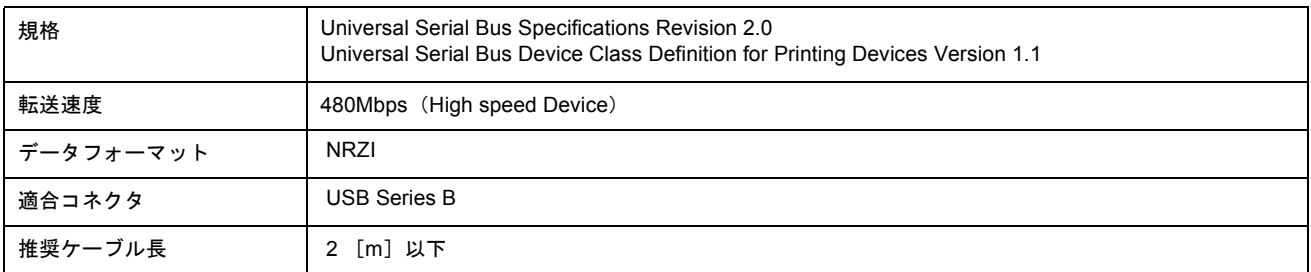

入力コネクタにおける信号の配列及び信号の説明

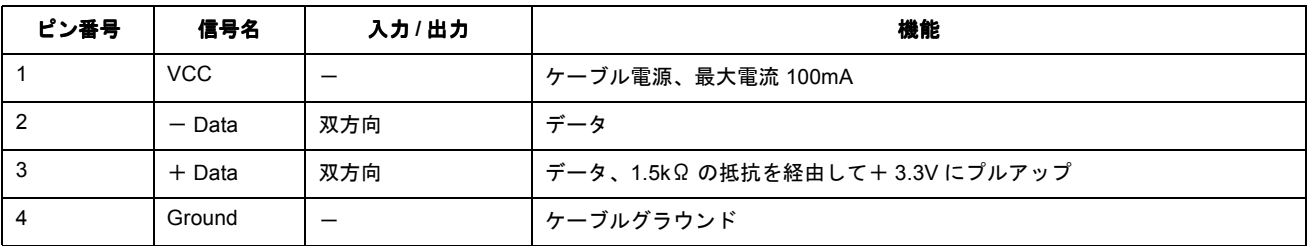

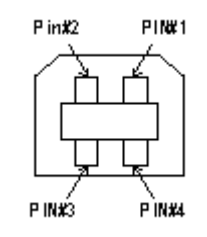

## <span id="page-335-0"></span>初期化

本製品は以下の2つの方法で、初期化(イニシャライズ)されます。

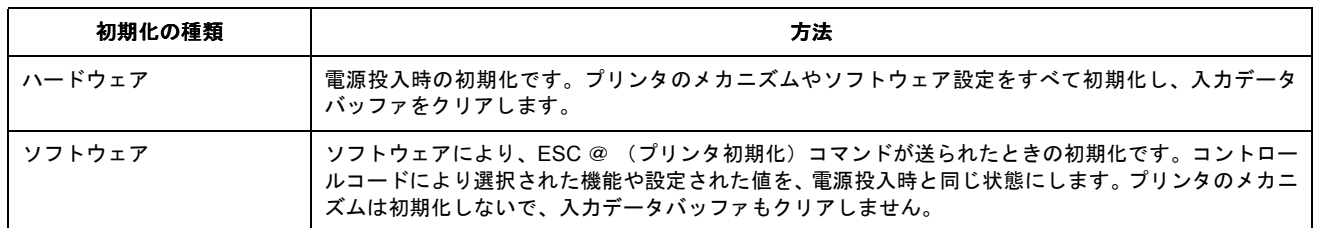

## 付録

## 印刷後のご注意と用紙保存方法

#### 印刷後のご注意

以下の用紙に印刷した後は、以下の点にご注意ください。

- 写真用紙<光沢>
- 写真用紙<絹目調>
- フォトスタンド紙
- フォトアルバム紙

印刷後の用紙は、速やかに排紙トレイから取り除いて乾燥(※)させてください。 印刷後の用紙が排紙トレイで重なっていると、重なった部分の色が変わる(重なった部分に跡が残る)ことがあります。 この跡は乾燥させればなくなりますが、重なっている状態で放置すると、乾燥させても跡が消えませんのでご注意くださ い。

※ 1 枚ずつ広げ 24 時間程度乾燥させるか、15 分程度放置した後、普通紙などの吸湿性のある用紙を印刷面に重ねて乾燥 させてください。

#### 印刷後の用紙保存方法

印刷後は、変色を防ぐために以下の内容を参考にして正しい展示 / 保存を行ってください。正しい展示 / 保存を行うことに よって、印刷直後の色合いを長期間保つことができます。

#### 補足情報

- 一般的に印刷物や写真などは、空気中に含まれるさまざまな成分や光の影響などで退色(変色)していきます。エ プソン製専用紙も同様ですが、保存方法に注意することで、変色の度合いを低く抑えることができます。
- 各専用紙の詳しい印刷後の取り扱い方法は、専用紙の取扱説明書をご覧ください。

#### 乾燥方法

乾燥していない状態でアルバムなどに保存するとにじみが発生することがありますので、印刷後は印刷面が重ならな いように注意して、十分に乾燥させてください。すべての印刷物を広げて乾燥させるスペースがない場合は、重ねて 乾燥させることも可能ですが、その場合はまずそれぞれを 15 分程度乾燥させた後、必ず吸湿性のあるコピー用紙など を 1 枚ずつ印刷面に挟んで乾燥させてください。

#### $\sqrt{2 \times 3}$

- ドライヤーなどを使用して乾燥させないでください。
- 直射日光に当てないでください。

#### 保存/展示方法

乾燥後は、以下の説明を参照して速やかに保存 / 展示をしてください。

#### クリアファイルやアルバムに入れ、暗所で保存

光や空気を遮断することで変色の度合いを極めて低く抑える、一番良い保存方法です。

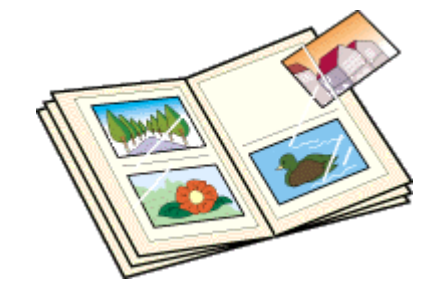

## ガラス付き額縁に入れて展示

空気を遮断する展示方法で、変色の度合いを抑えることができます。

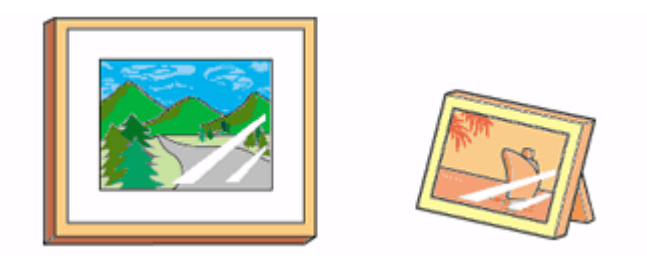

#### $%$ 注意

- ガラス付き額縁などに入れた場合も、屋外での展示は避けてください。
- 写真現像室など化学物質がある場所での保存 / 展示は避けてください。

# プリンタの共有方法

ネットワーク環境が整っている場合は、パソコンに直接接続した本製品をほかのパソコンと共有できます。 本製品を直接接続するパソコンは、共有を許可するプリントサーバの役割をします。ほかのパソコンは、プリントサーバ 機に印刷許可を受けるクライアントになります。クライアント機は、プリントサーバ機を経由して本製品を共有すること になります。

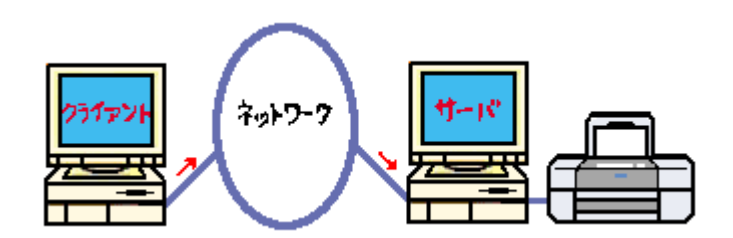

## 設定方法

#### 補足情報

- Windows 98/Me で EPSON プリンタウィンドウ !3 を使用している場合は、IPX/SPX 互換プロトコルが設定されて いると、通信エラーが発生することがあります。IPX/SPX 互換プロトコルの設定を解除することで通信エラーを回 避できます。
- ここでの説明は Microsoft ネットワークの場合です。また、ネットワーク環境が構築されていること、プリントサー バ機とクライアント機が同一ネットワーク管理下にあることが前提になります。

## プリントサーバ機の設定

md♪[「プリントサーバ機の設定\(](#page-339-0)Windows 2000 / XP)」340 mey「プリントサーバ機の設定 (Windows 98 / Me)」346

## クライアント機の設定

md)「クライアント機の設定 (Windows 2000 / XP)」351 mc<sup>y「</sup>クライアント機の設定 (Windows 98 / Me)」356

# <span id="page-339-0"></span>プリントサーバ機の設定(**Windows 2000** / **XP**)

### √注意

- Windows XP で設定する場合は、「コンピュータの管理者」アカウントのユーザーでログオンしてください。「制限」 アカウントのユーザーでは設定できません。なお、Windows XP をインストールしたときのユーザーは、「コン ピュータの管理者」アカウントになっています。
- Windows 2000 の場合は、管理者権限のあるユーザー(Administrators グループに属するユーザー)でログオンし てください。

## 設定手順

以下の説明では、Windows XP の画面を使用しています。

- **1.** [プリンタ]または[プリンタと **FAX**]フォルダを表示します。
	- **Windows XP**

1 [スタート] 2 [コントロールパネル] の順にクリックして、3 [プリンタとその他のハードウェア]をクリッ クして、4 [プリンタと FAX] をクリックします。

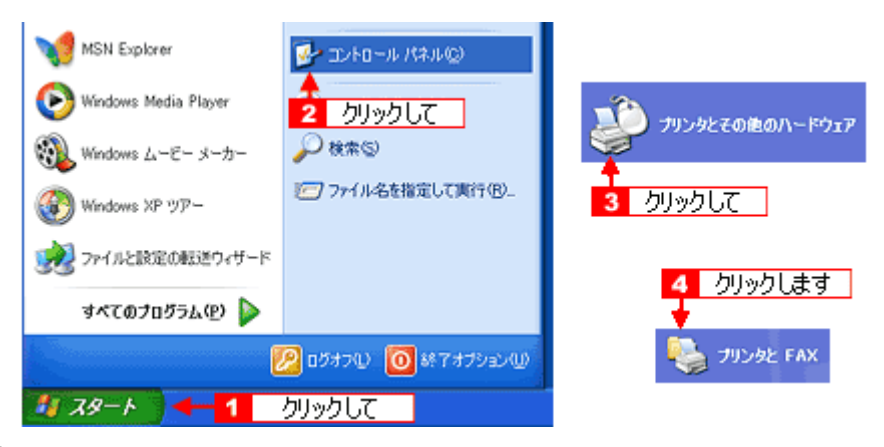

• **Windows 2000**

[スタート]-[設定]-[プリンタ]の順にクリックします。

#### 2. 1本製品のアイコンを右クリックして、2 [共有]をクリックします。

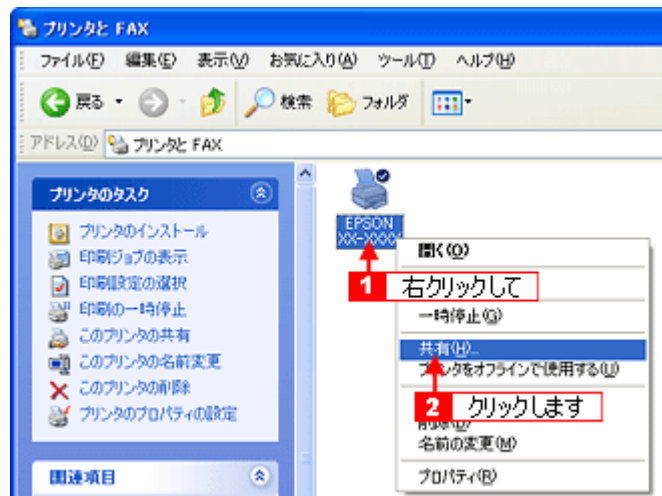

3. 【1】[このプリンタを共有する]をクリックし、2】[共有名]を入力して、<mark>3</mark>【OK】ボタンをクリックします。

共有名は自由に付けてください。ただし、スペースやハイフン(-)を使用しないでください。エラーが発生するお それがあります。

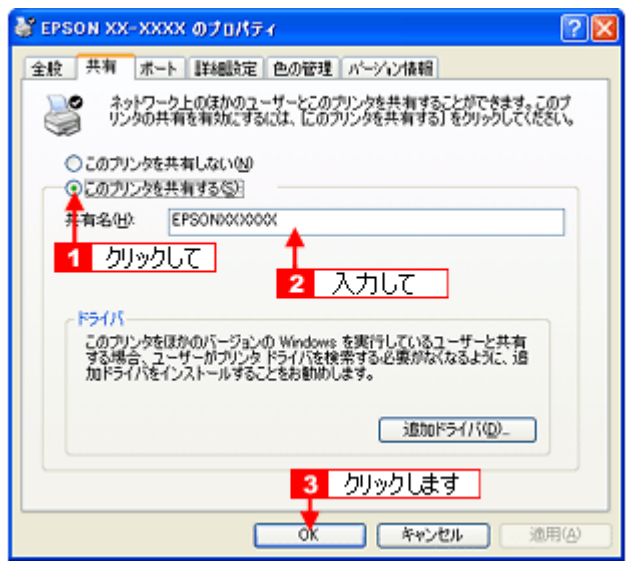

## 補足情報

#### ◆◆追加ドライバについて◆◆

追加ドライバ機能とは、プリントサーバ機とクライアント機で OS が異なる場合に、プリントサーバ機にクライアン ト OS のプリンタドライバをインストールしておく機能です。この機能によってクライアント機は、プリンタソフト ウェア CD-ROM を使用せずに、プリントサーバ機から自動コピーでプリンタドライバをインストールできます。追加 ドライバをインストールする場合は、手順 4 を行わずに、次の「追加ドライバのインストール方法」へお進みください。 なお、Windows 2000 と Windows XP の組み合わせでは、両 OS 共通のプリンタドライバを使用しているため、追加 ドライバをインストールする必要はありません。

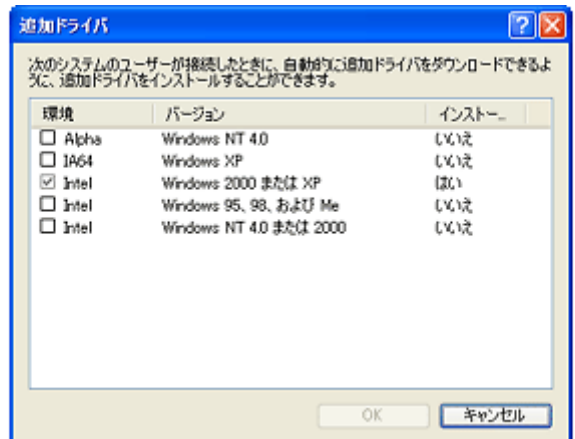

4. **1**本製品のアイコンを右クリックして、2[印刷設定]をクリックします。

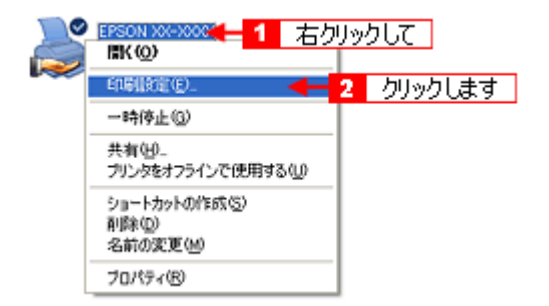

5. 1 [ユーティリティ] タブをクリックして、2 [環境設定] ボタンをクリックします。

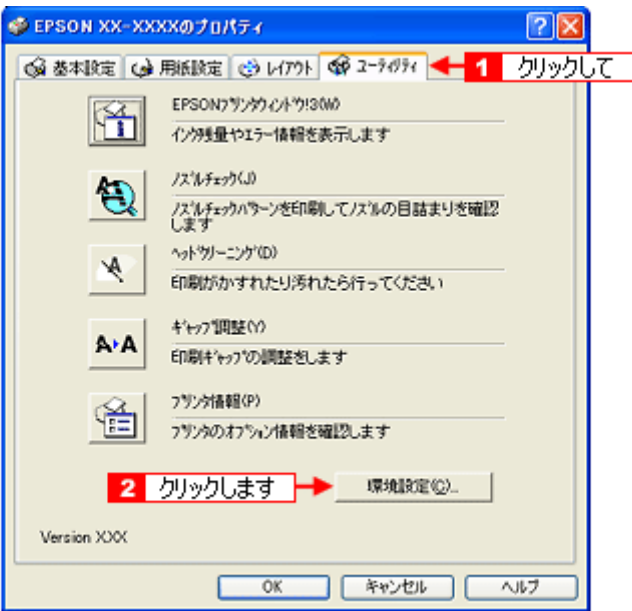

**6.** [モニタの設定]ボタンをクリックします。

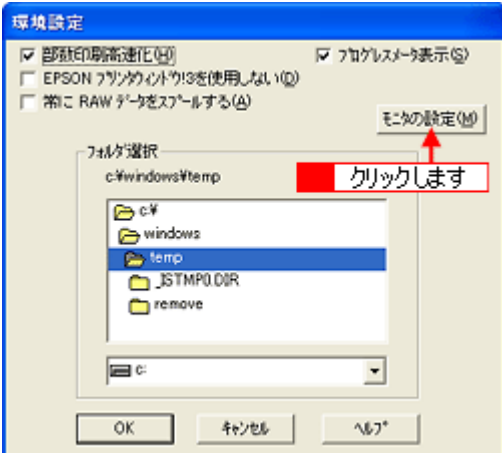

7. <mark>1</mark> [共有プリンタをモニタさせる] をチェックして、 2 [OK] ボタンをクリックします。

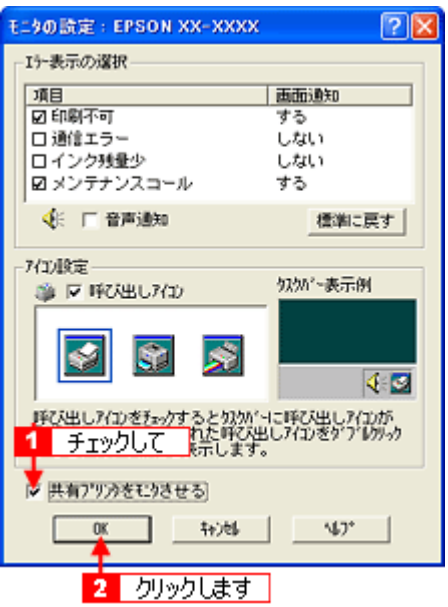

## 補足情報

◆◆ネットワークプリンタに対するセキュリティの設定◆◆ ネットワークプリンタに対するセキュリティの設定(クライアントのアクセス許可)を設定してください。印刷が許 可されないクライアントは、本製品を共有できません。詳しくは Windows のヘルプをご覧ください。

これで本製品を共有するためのプリントサーバ機の設定は完了です。 続いて各クライアント機を設定してください。 md)「クライアント機の設定 (Windows 2000 / XP)」351 md)[「クライアント機の設定\(](#page-355-0)Windows 98 / Me)」356

## 追加ドライバのインストール方法

以下の説明は、上記の手順 3 の続きです。

1. [追加ドライバ]ボタンをクリックします。

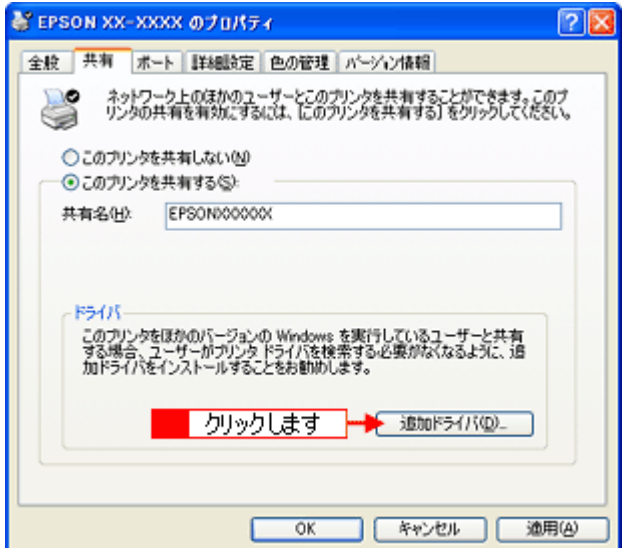

**2.** [**Intel Windows 95**、**98**、および **Me**]または[**Intel Windows 95** または **98**]をチェックして、 [ ]をチェックして、 **OK**]ボタンを クリックします。

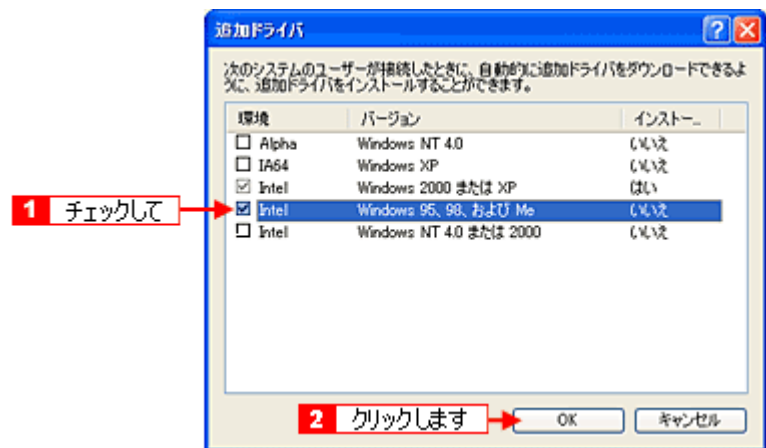

**3.** プリンタソフトウェア **CD-ROM** をパソコンにセットします。

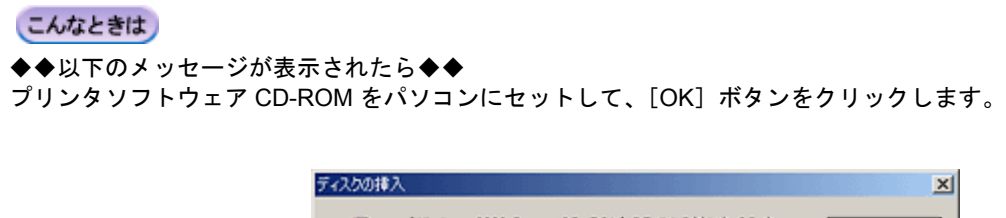

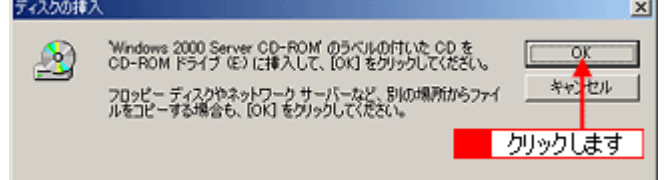

4. CD-ROM をセットしたドライブ名とディレクトリ名「WIN 9X」を半角で入力して、2 [OK]ボタンをクリックし ます。

E ドライブにセットした場合の入力例:E:¥WIN9X

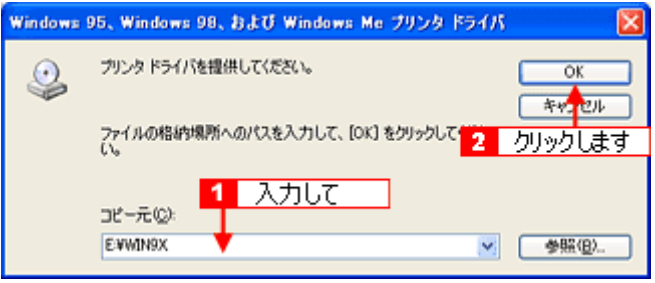

[OK]ボタンをクリックすると、追加ドライバのインストールが始まります。

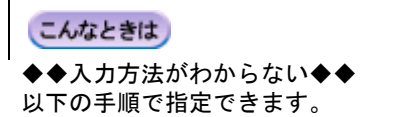

1. [参照]ボタンをクリックします。

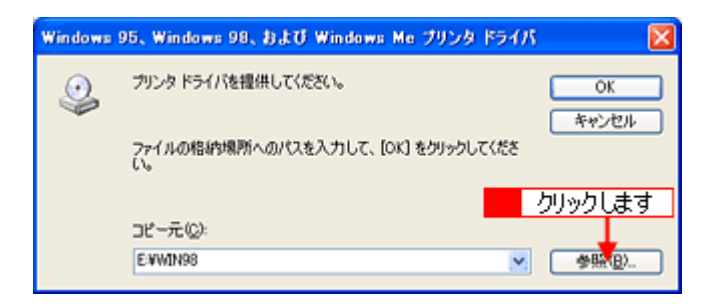

2. CD-ROM 内の[WIN9X]を選択して、[開く]ボタンをクリックします。

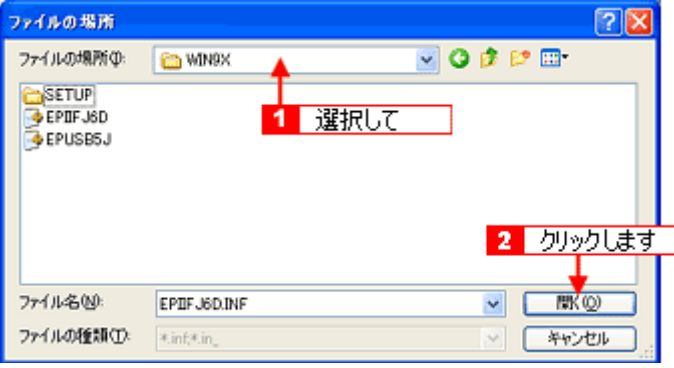

3. [OK]ボタンをクリックします。

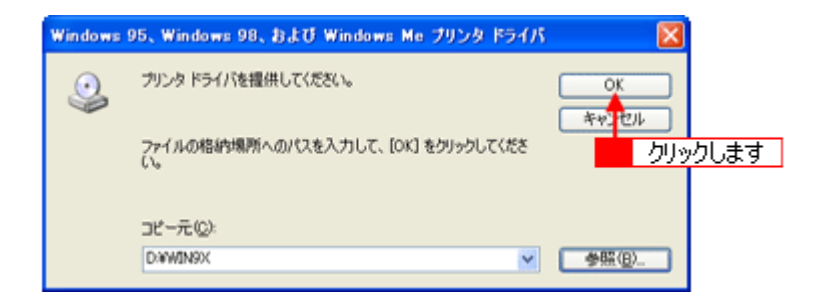

### 5. [閉じる]ボタンをクリックします。

これで本製品を共有するためのプリントサーバ機の設定は完了です。 続いて各クライアント機を設定してください。 mc<sup>y「</sup>クライアント機の設定 (Windows 2000 / XP)」351 md>「クライアント機の設定 (Windows 98 / Me)」356

# <span id="page-345-0"></span>プリントサーバ機の設定(**Windows 98** / **Me**)

### 設定手順

1. 1 [スタート] 2 [設定] 3 [コントロールパネル]の順にクリックします。

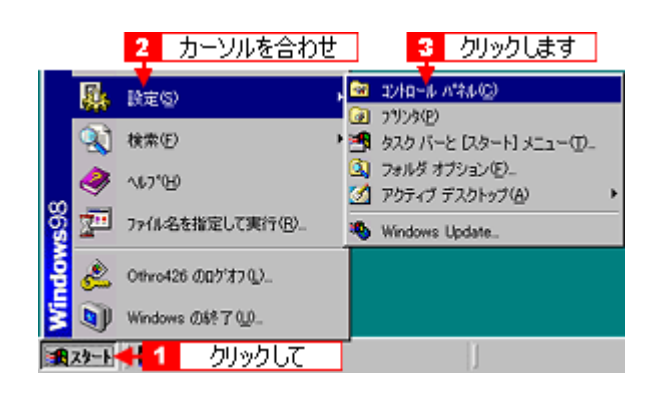

2. [ネットワーク]アイコンをダブルクリックします。

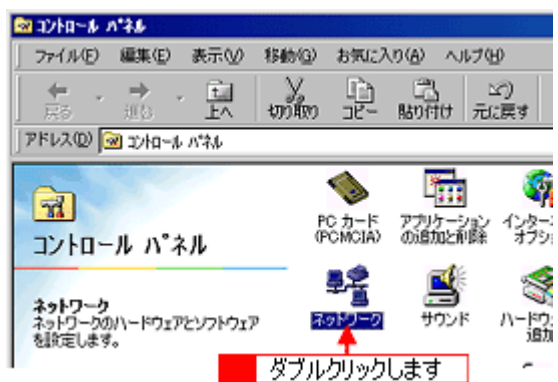

**3.** [ファイルとプリンタの共有]ボタンをクリックします。

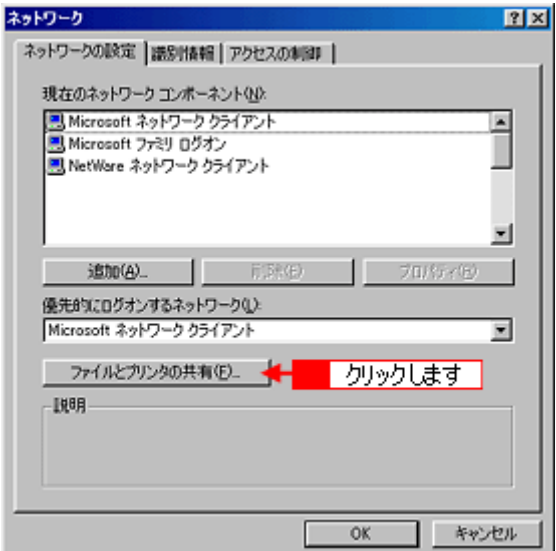

4. 1 [プリンタを共有できるようにする]をチェックして、2 [OK]ボタンをクリックします。

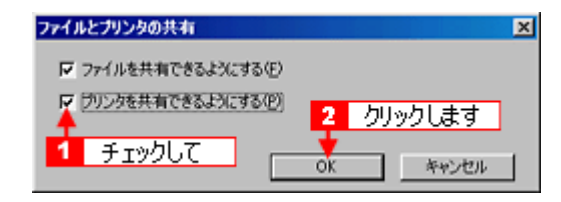

#### **5.** [**OK**]ボタンをクリックします。

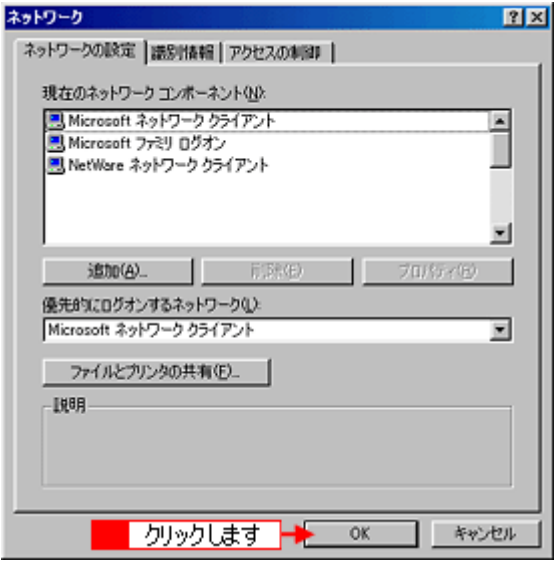

### こんなときは

◆◆[ディスクの挿入]メッセージが表示されたら◆◆ Windows 98/Me の CD-ROM をパソコンにセットし、[OK] ボタンをクリックして、画面の指示に従ってください。

◆◆再起動を促すメッセージが表示されたら◆◆ 再起動してください。その後、手順 1 に従ってコントロールパネルを表示させてから手順 6 にお進みください。

6. コントロールパネル内の [プリンタ] アイコンをダブルクリックします。

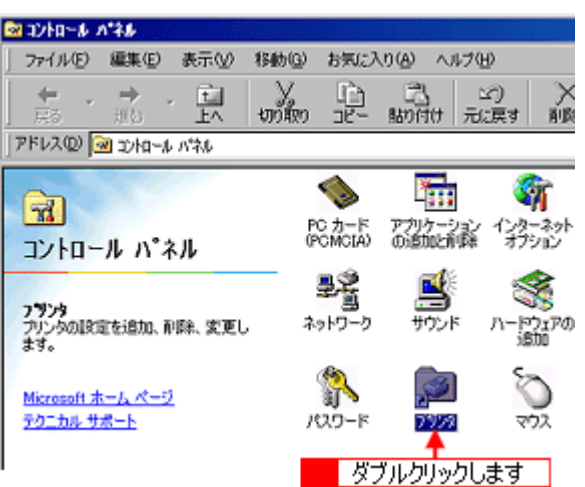

7. 1本製品のアイコンを右クリックして、<mark>2</mark>[共有]をクリックします。

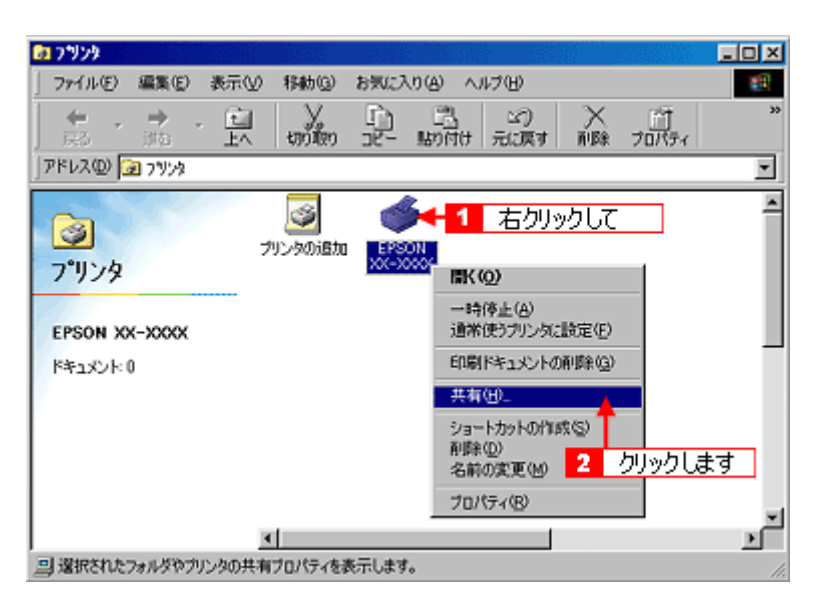

8. <mark>1</mark>[共有する]をクリックして、<mark>2[</mark>共有名]を入力し、<mark>3[</mark>適用]ボタンをクリックします。

必要に応じて、[コメント]と[パスワード]を入力してください。 共有名は自由に付けてください。ただし、スペースやハイフン(-)を使用しないでください。エラーが発生するお それがあります。

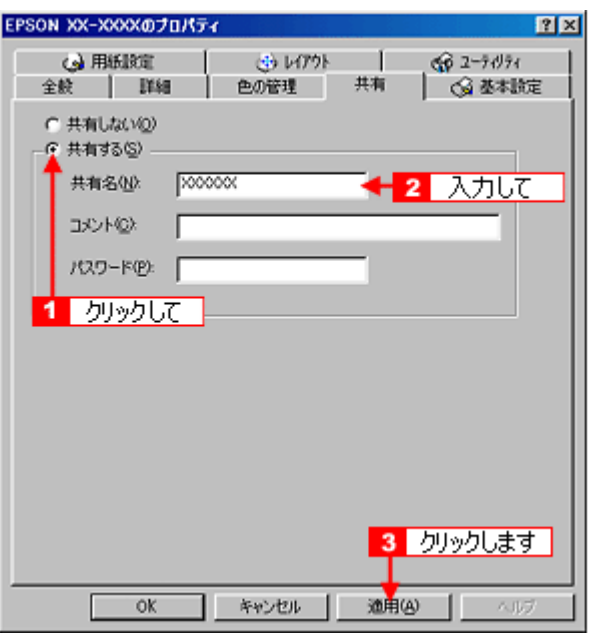

9. 1 [ユーティリティ] タブをクリックして、2 [環境設定]ボタンをクリックします。

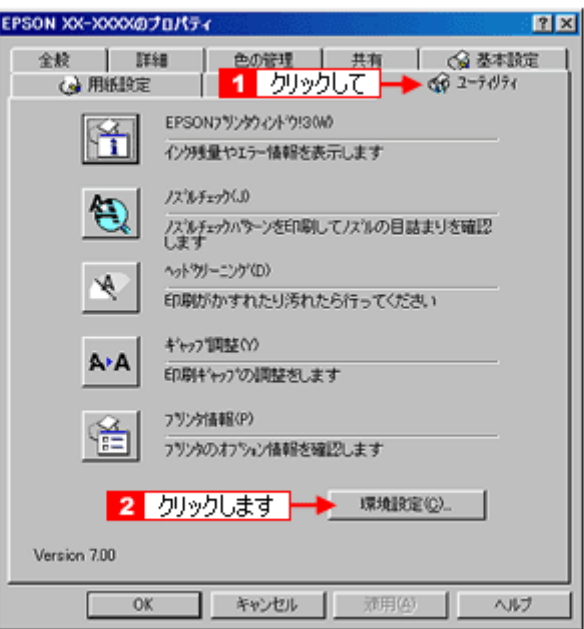

**10.**[モニタの設定]ボタンをクリックします。

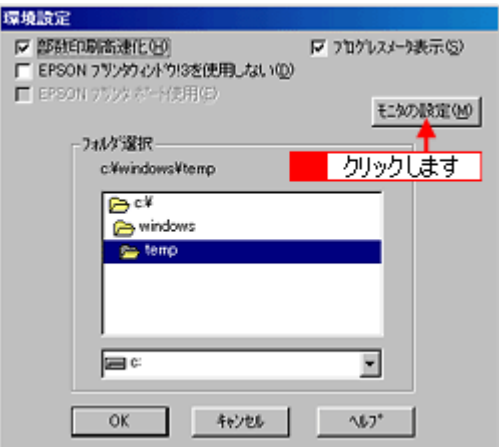

11. 1 [共有プリンタをモニタさせる]をチェックして、 2 [OK]ボタンをクリックします。

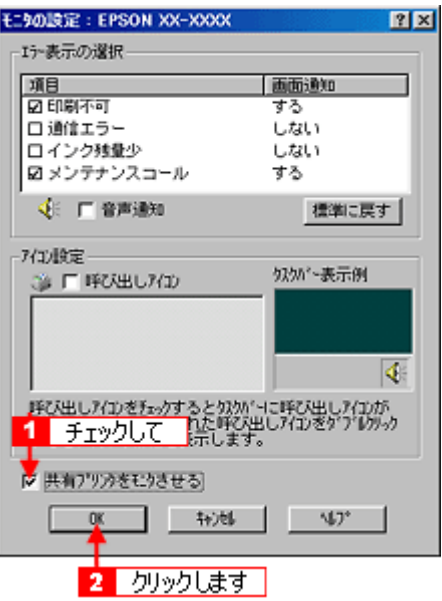

画面を閉じてください。

これで本製品を共有するためのプリントサーバ機の設定は完了です。 続いてクライアント機を設定してください。 [「クライアント機の設定\(](#page-350-0)Windows 2000 / XP)」351 [「クライアント機の設定\(](#page-355-0)Windows 98 / Me)」356

## <span id="page-350-0"></span>クライアント機の設定(**Windows 2000** / **XP**)

ここではサーバを使用した環境での一般的な(Microsoft ネットワーク)接続方法について説明します。ご利用の環境に よっては以下の手順で接続できない場合もあります。その場合はネットワーク管理者にご相談ください。

## $?$ 注意

- Windows XP の場合は、「コンピュータの管理者」アカウントのユーザーでログインしてください。「制限」アカウ ントのユーザーではインストールできません。なお、Windows XP をインストールしたときのユーザーは、「コン ピュータの管理者」アカウントになっています。
- Windows 2000 の場合は、管理者権限のあるユーザー(Administrators グループに属するユーザー)でログオンし てください。

#### 補足情報

ここでは[プリンタ]フォルダからネットワークプリンタに接続してプリンタドライバをインストールする方法を説 明します。Windows の [ネットワークコンピュータ] や [マイネットワーク] から、共有プリンタに接続してプリン タドライバをインストールすることもできます。最初の接続方法が異なるだけで、基本的な設定方法はここでの説明 と同じです。

### 設定手順

**1.** [プリンタ]または[プリンタと **FAX**]フォルダを表示します。

#### • **Windows XP**

■ [スタート] 2 [コントロールパネル]の順にクリックして、3 [プリンタとその他のハードウェア]をクリッ クして、4 [プリンタと FAX] をクリックします。

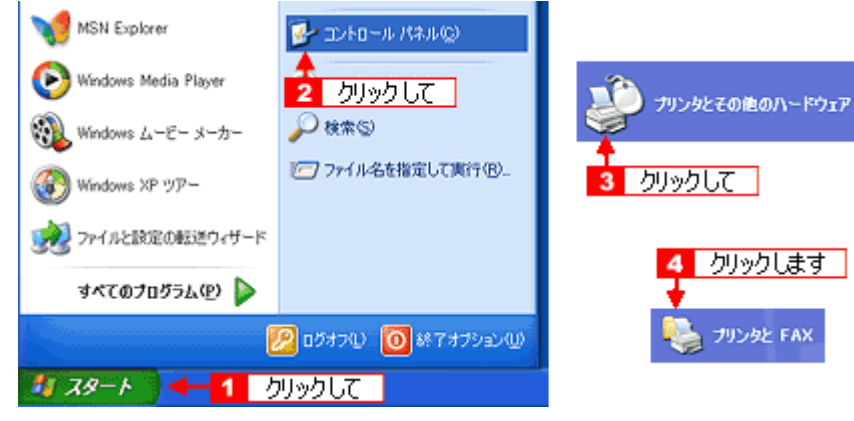

• **Windows 2000**

[スタート] - [設定] - [プリンタ]の順にクリックします。

**2. Windows XP** の場合は、[プリンタのインストール]または[プリンタの追加]アイコンをクリックします。 Windows 2000 の場合は、[プリンタの追加]アイコンをダブルクリックして、[次へ]ボタンをクリックします。

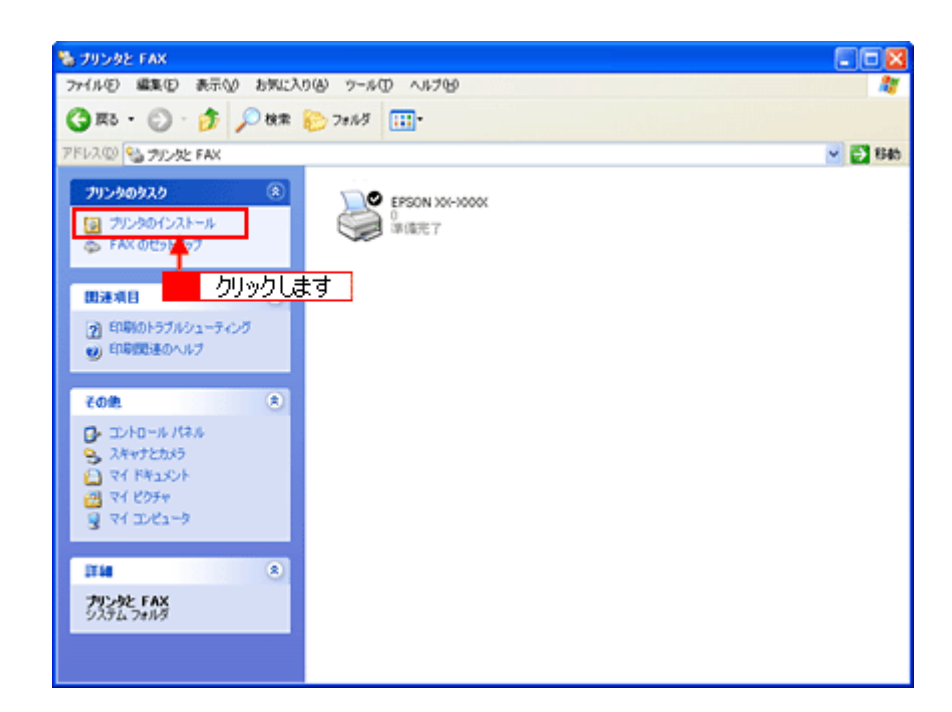

**3.** [プリンタの追加ウィザード]画面が表示されたら、[次へ]ボタンをクリックします。

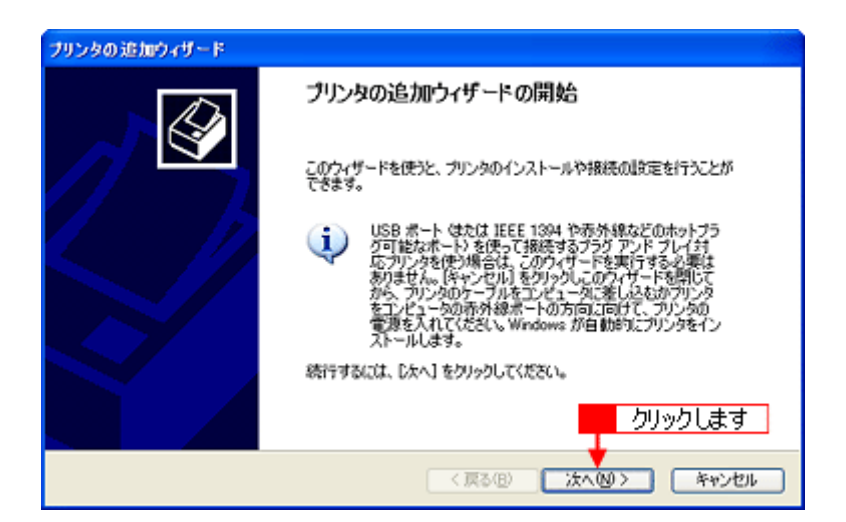

4. **[1]**[ネットワークプリンタ]をクリックして、2 [次へ]ボタンをクリックします。

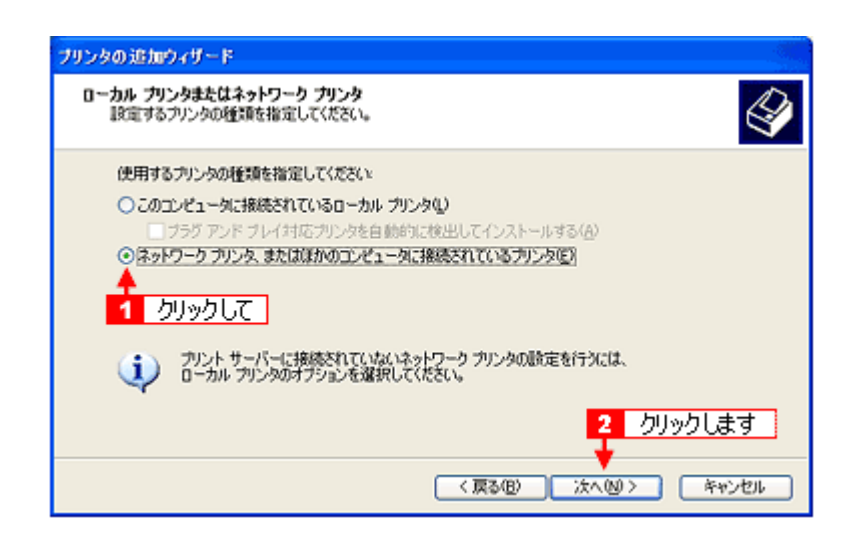

ンをクリックします。

5. Windows XP の場合は、 [指定したプリンタに接続する]をクリックして、 2 共有プリンタ名を入力するか [次へ] ボタンをクリックします。 Windows 2000 の場合は、 [プリンタ名を入力する]をクリックして、2 共有プリンタ名を入力するか [次へ]ボタ

共有プリンタ名がわかっている場合は直接ボックスに入力できますが、ここでの説明は共有プリンタ名がわからない ことを前提に[次へ]ボタンをクリックして手順を進めます。

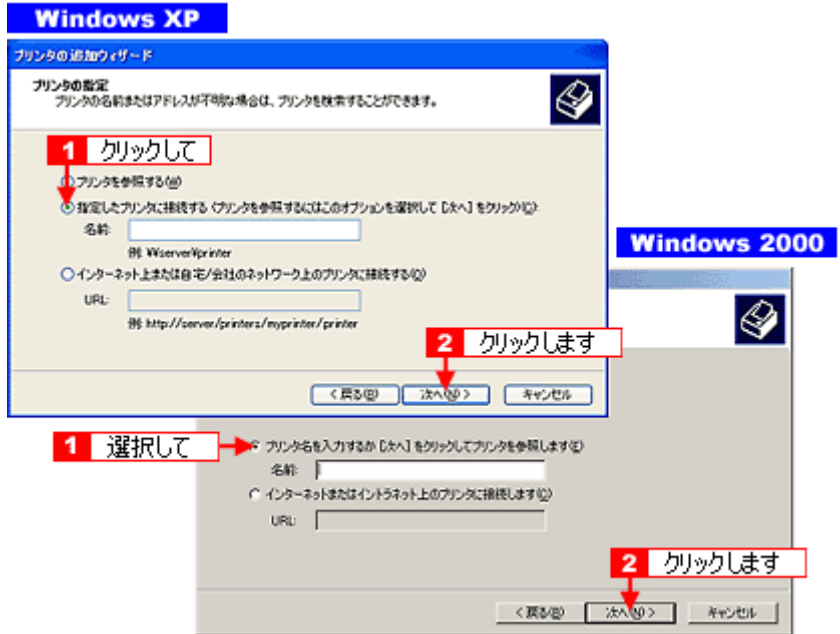

#### 6. 1 共有プリンタが接続されているパソコン(またはサーバ)をクリックし、2 共有プリンタの名前をクリックして、 3[次へ]ボタンをクリックします。

画面のネットワーク構成はご利用の環境によって異なります。また、プリンタ名称はプリントサーバ機によって変更 されている場合があります。ご利用のネットワーク管理者にご相談ください。

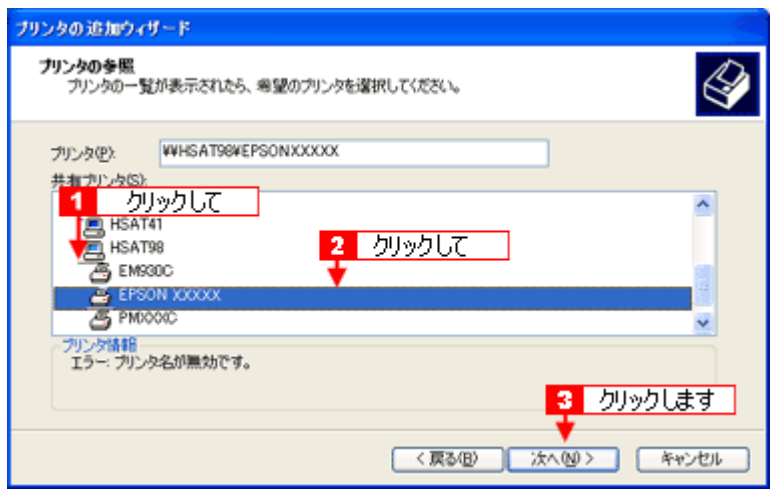

#### こんなときは

既存のプリンタドライバを使用するか新しいプリンタドライバを使用するかの選択画面が表示されたら、メッセージ に従って選択してください。

7. 1 通常使うプリンタとして使用するかどうかを選択して、2 [次へ]ボタンをクリックします。

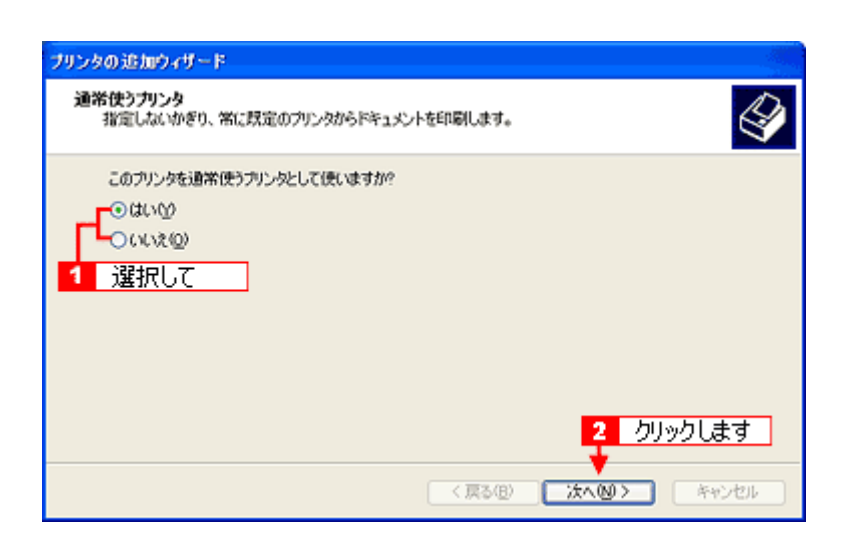

#### こんなときは

◆◆上記画面が表示されない◆◆

プリントサーバが Windows 98/Me の場合に上記画面は表示されません。手順 8 の次に記載されている「プリンタソフ トウェア CD-ROM を使ってインストール」をご覧ください。

**8.** 設定の内容を確認して、[完了]ボタンをクリックします。

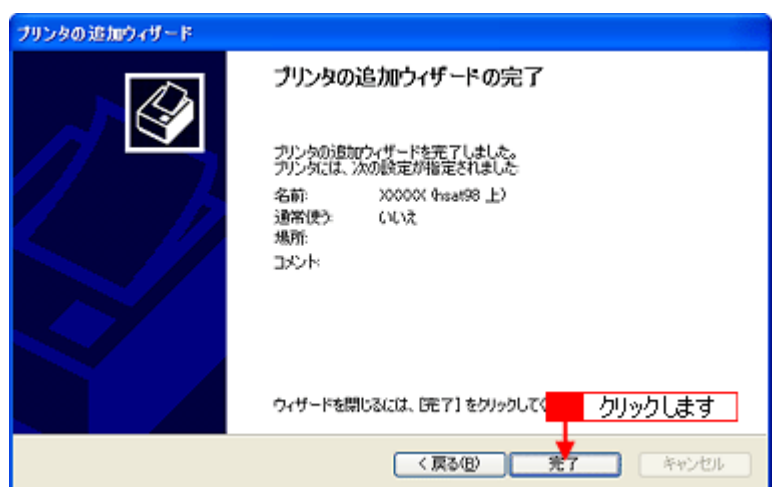

以上で、クライアント機の設定は終了です。

## プリンタソフトウェア **CD-ROM** を使ってインストール

プリントサーバ機が Windows 98/Me の場合は、ネットワークプリンタに接続してから、以下の手順を続けてください。

**1.** 手順 **5** の後に以下の画面が表示されたら、[**OK**]ボタンをクリックします。

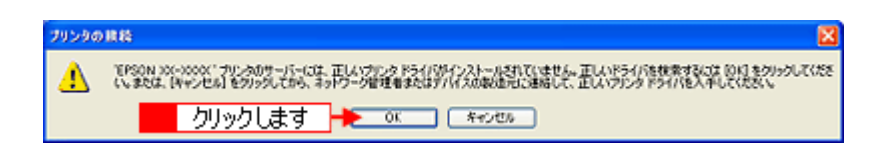

- **2.** プリンタソフトウェア **CD-ROM** をパソコンにセットします。
- 3. 1 ご利用のパソコンの CD-ROM ドライブ名とディレクトリ名 [WINXP\_2K]を半角文字で入力して、2 [OK] ボタ ンをクリックします。

E ドライブにセットした場合の入力例 :E:¥WINXP\_2K

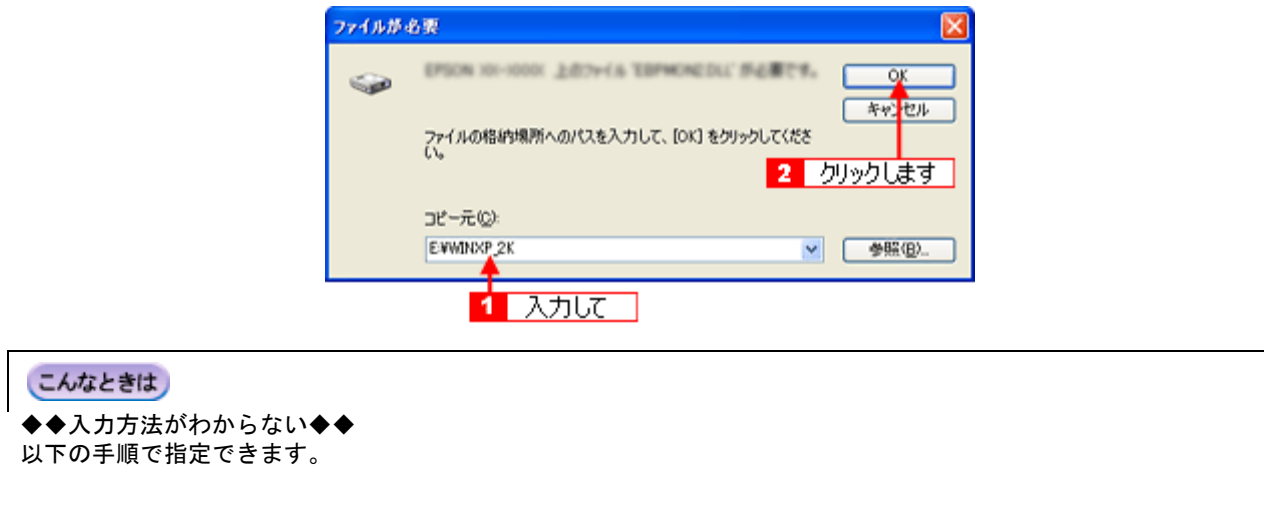

1. [参照]ボタンをクリックします。

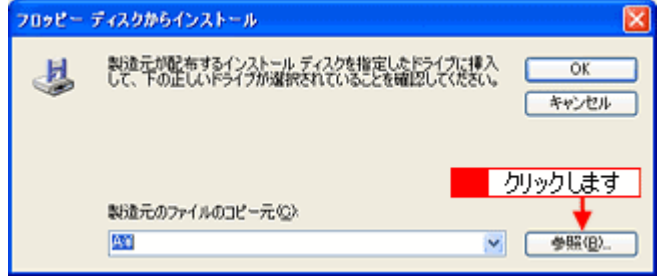

2. [ファイルの場所]から [CD-ROM] 内の [WINXP\_2K] のアイコンを選択して、[開く] ボタンをクリックします。

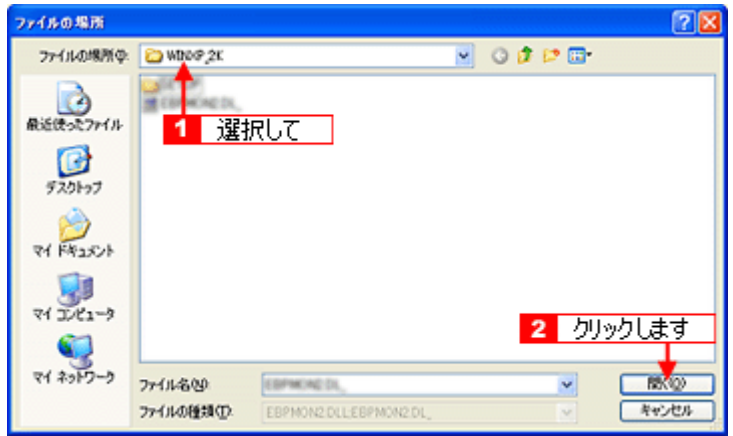

**4.** この後は、画面の指示に従ってください。

# <span id="page-355-0"></span>クライアント機の設定(**Windows 98** / **Me**)

ここではサーバを使用した環境での一般的な(Microsoft ワークグループ)接続方法について説明します。ご利用の環境に よっては以下の手順で接続できない場合もあります。その場合はネットワーク管理者にご相談ください。

#### 補足情報

ここでは[プリンタ]フォルダからネットワークプリンタに接続してプリンタドライバをインストールする方法を説 明します。Windows デスクトップ上の[ネットワークコンピュータ]や[マイネットワーク]から、共有プリンタに 接続してプリンタドライバをインストールすることもできます。最初の接続方法が異なるだけで、基本的な設定方法 は同じです。

### 設定手順

#### 1. 1 【スタート】<mark>2</mark> [設定] 3 [プリンタ] の順にクリックします。

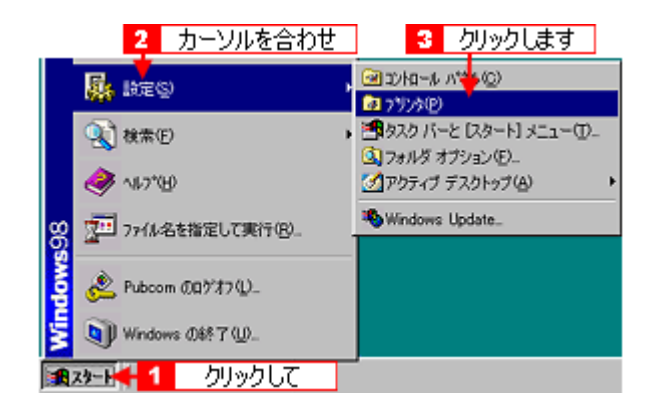

2. [プリンタの追加]アイコンをダブルクリックします。

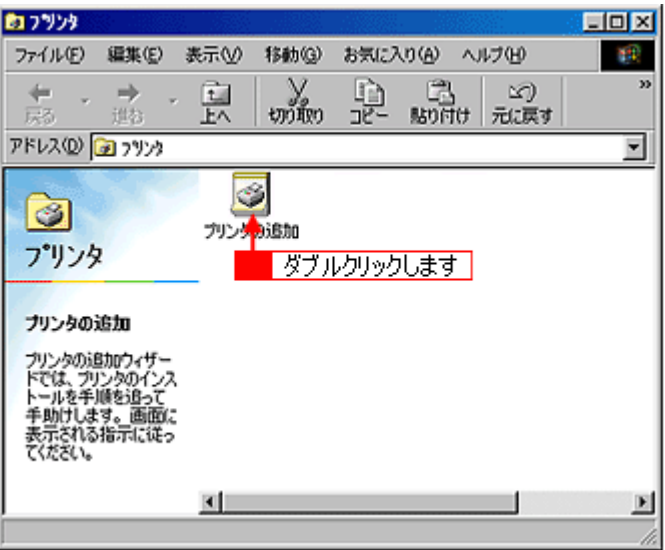

**3.** [次へ]ボタンをクリックします。

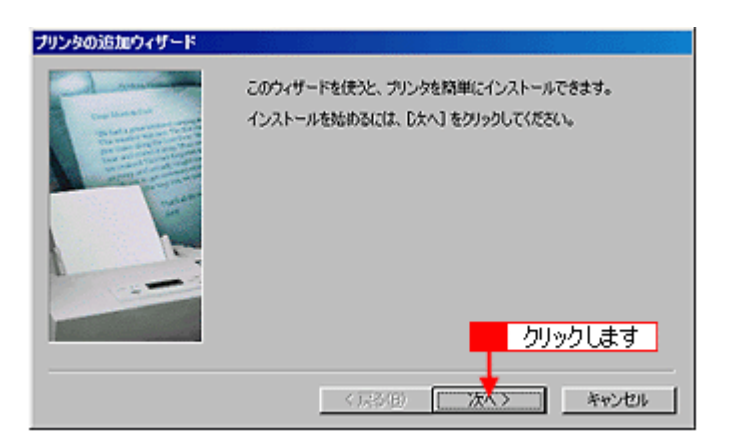

4. 1 [ネットワークプリンタ]をクリックして、2 [次へ]ボタンをクリックします。

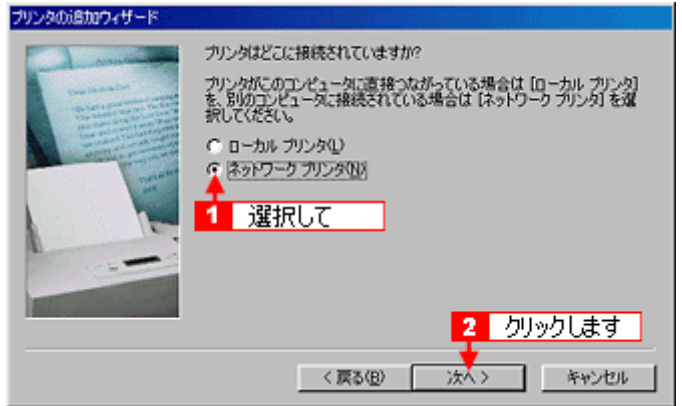

**5.** [参照]ボタンをクリックします。

ご利用のネットワーク構成図が表示されます。

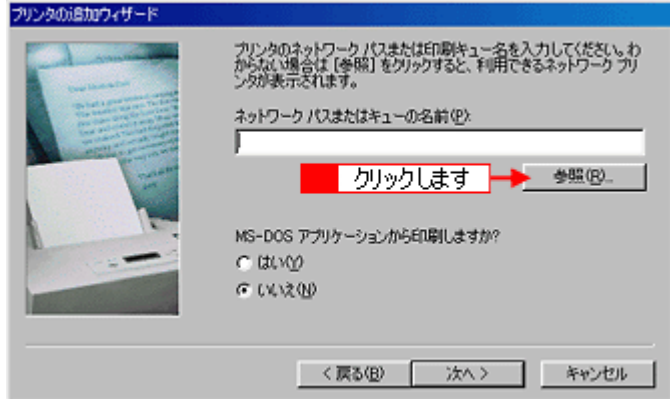

#### 補足情報

[ネットワークパスまたはキューの名前]の入力欄に、以下の書式(半角文字)で直接入力することもできます。 ¥¥目的のプリンタが接続されているパソコン名¥共有プリンタ名

6. 1 プリンタが接続されているパソコン(またはサーバ)の[+]をクリックし、<mark>2</mark> 共有プリンタの名前をクリックし て、 [**OK**]ボタンをクリックします。

画面のネットワーク構成はご利用の環境によって異なります。また、プリンタ名称はプリントサーバ機によって変更 されている場合があります。ご利用のネットワーク管理者にご相談ください。

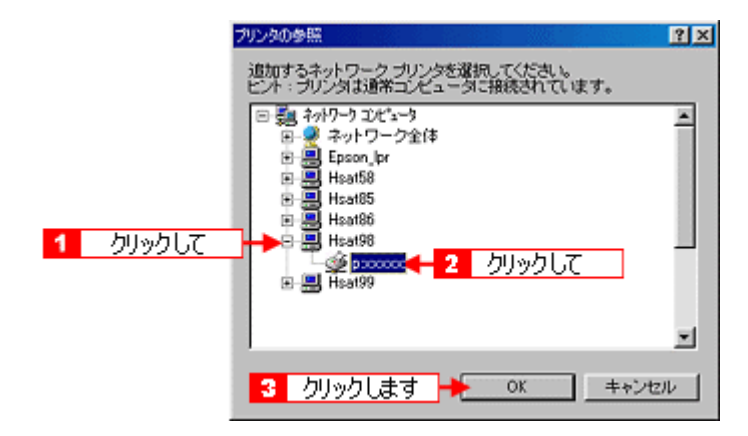

**7.** [次へ]ボタンをクリックします。

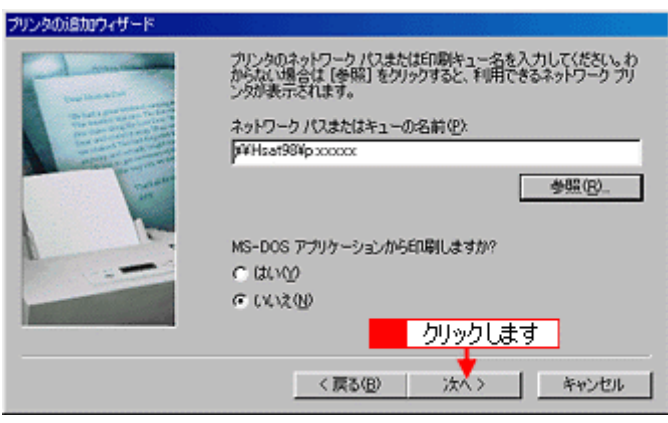

#### こんなときは

既存のプリンタドライバを使用するか新しいプリンタドライバを使用するかの選択画面が表示されたら、メッセージ に従って選択してください。

#### 8. Kittlester お共有プリンタ名を確認して、2011次へ]ボタンをクリックします。

プリンタ名は変更できます。

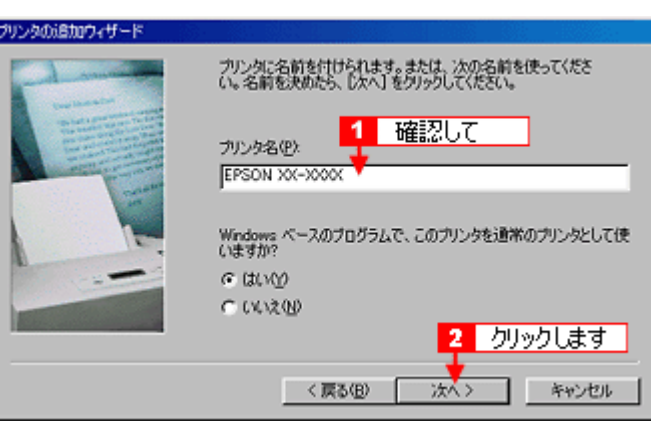

#### こんなときは

◆◆上記画面が表示されない◆◆

プリントサーバが Windows 2000/XP で追加ドライバをインストールしていない場合は上記画面が表示されません。手 順 9 の次に記載されている「プリンタソフトウェア CD-ROM を使ってインストール」をご覧ください。 mc)「プリンタソフトウェア CD-ROM [を使ってインストール」](#page-358-0)359

9. 1 テストページを印刷するかどうかを選択して、2 [完了]ボタンをクリックします。

プリントサーバにインストールされているプリンタドライバが自動コピーでインストールされます。

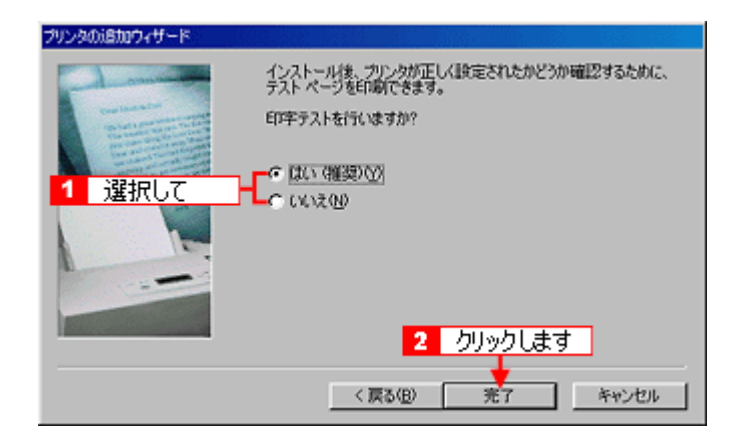

以上で、クライアント機の設定は終了です。

## <span id="page-358-0"></span>プリンタソフトウェア **CD-ROM** を使ってインストール

**1.** 手順 **7** の後に以下の画面が表示されたら、[ディスク使用]ボタンをクリックします。

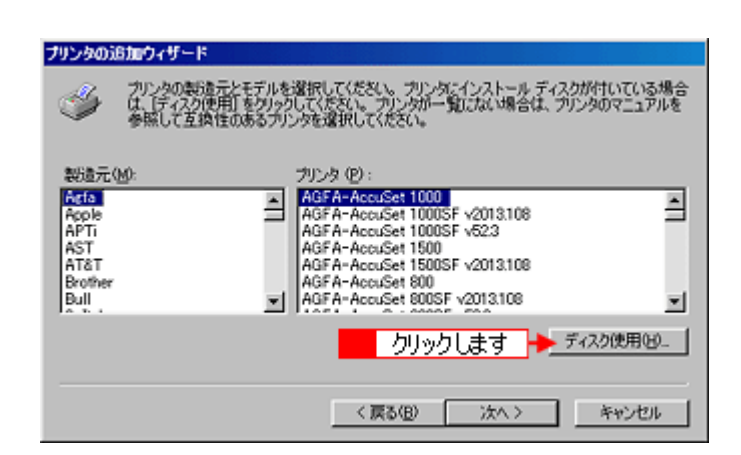

- **2.** プリンタソフトウェア **CD-ROM** をパソコンにセットします。
- 3. 1 ご利用のパソコンの CD-ROM ドライブ名とディレクトリ名 [Win9x]を半角で入力して、2 [OK] ボタンをクリッ クします。

D ドライブにセットした場合の入力例:d:¥Win9x

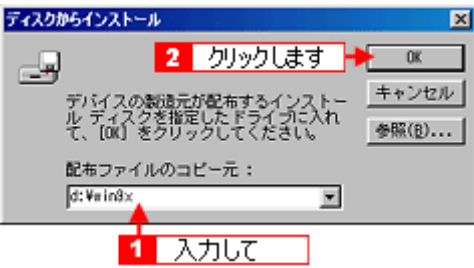

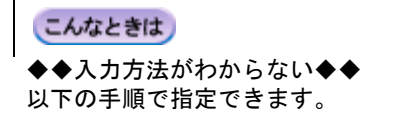

1. [参照]ボタンをクリックします。

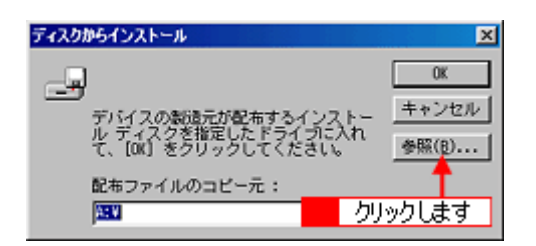

2. [ドライブ]または、[ファイルの場所]から [CD-ROM]のアイコンを選択し、[Win9x] フォルダを選択して、[OK] ボタ <u>、</u><br>ンをクリックします。

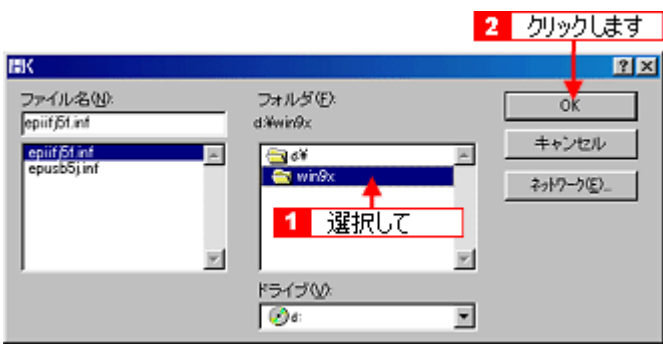

3. [OK]ボタンをクリックします。

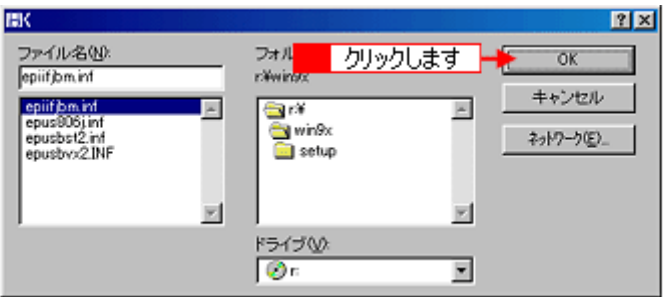

4. [OK]ボタンをクリックします。

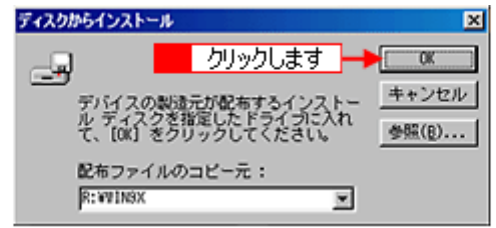

4. 1 プリンタ名を確認して、2 [次へ]ボタンをクリックします。
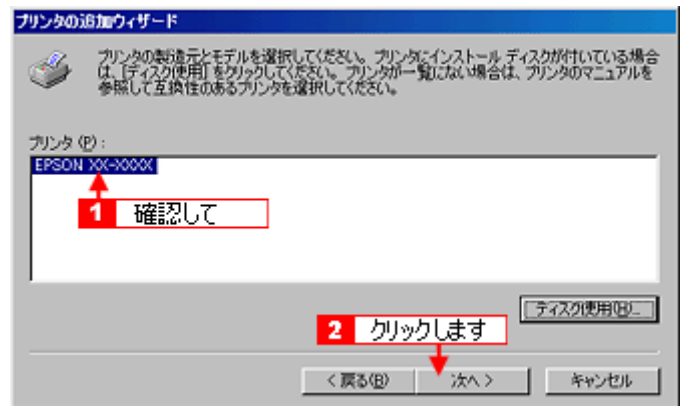

**5.** この後は、画面の指示に従ってください。

## 色について

普段何気なく見ているディスプレイや紙の上で表現される「色」にも、さまざまな要素が含まれています。ここでは、カ ラー印刷の知識の基礎となる、「色」について説明します。

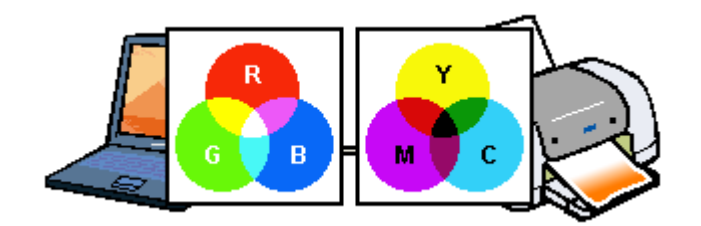

#### このページのもくじ

■[「色の要素」](#page-361-0)362

- ●[「ディスプレイの発色プロセス<加法混色>」](#page-361-1)362
- ■[「プリンタ出力の発色プロセス<減法混色>」](#page-362-0)363
- ●[「出力装置による発色の違い<ディスプレイとプリンタ出力>」](#page-362-1)363

#### <span id="page-361-0"></span>色の要素

一般に「色」というと赤や青などの色相(色合い)を指すことが多いのですが、色を表現する要素には、色相のほか に彩度、明度という要素があります。

彩度はあざやかさの変化を表す要素で、白みを帯びていない度合をいいます。例えば赤色の場合、彩度を上げるとよ り赤くなりますが、彩度を落とすと無彩色になっていき、最後はグレーになります。 明度はその字の通り、明るさつまり光の強弱を表す要素です。明度を上げるとより白っぽく、逆に明度を落とすと暗

くなります。

下の図(色立体と呼びます)は円周方向が色相変化を、半径方向が彩度変化を、高さ方向が明度変化を表します。

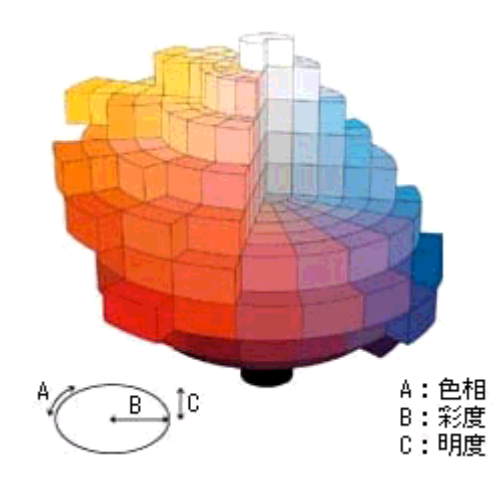

### <span id="page-361-1"></span>ディスプレイの発色プロセス<加法混色>

色は光によって表現されますが、ここでは、光がどのように色を表現するかを説明します。 例えば、テレビやディスプレイなどを近くで見ると、赤(R)、緑(G)、青(B)の 3 色の光が見えます。 これは「光の三原色」と呼ばれるもので、光はこれら 3 色の組み合わせでさまざまな色を表現します。 この方法は、どの色も光っていない状態(すべてが 0:黒)を起点に、すべての色が光っている状態(すべてが 100: 白)までを色を加えることで表現するため、ディスプレイで表現される色は、加法混色(加色法)と呼ばれます。

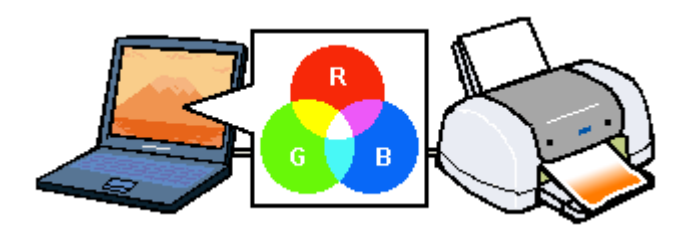

## <span id="page-362-0"></span>プリンタ出力の発色プロセス<減法混色>

加法混色で色が表現できるのは、そのもの自らが光を発することができる場合です。しかし多くの場合、自ら光を出 すことはないため、反射した光で色を表現することになります。(正確には、当たった光のうち一部の色を吸収(減色) し、残りの色を反射することで色を表現します。)

例えば「赤いインク」の場合、以下のようになります。

一般的に見られる「光」の中には、さまざまな色の成分が含まれています。この光が赤いインクに当たった場合、ほ とんどの色の成分がインクに吸収されてしまいますが、赤い色の成分だけは、吸収されずに反射されます。この反射 した赤い光が目に入り、その物体(インク)が赤く見えるのです。

このような方法を減法混色(減色法)と呼び、プリンタのインクや絵の具などはこの減法混色によって色を表現しま す。このとき、基本色となる色は加法混色の RGB ではなく、混ぜると黒(光をまったく反射しない色)になるシアン (C)、マゼンタ(M)、イエロー(Y)の 3 色です。この 3 色を一般に「色の三原色」と呼び、「光の三原色」と区別します。 理論的には C/M/Y の 3 色を混ぜると黒になります。しかし一般に印刷では、より黒をくっきりと表現するために黒 (BK)インクを使用し、C/M/Y/BK の 4 色で印刷します。

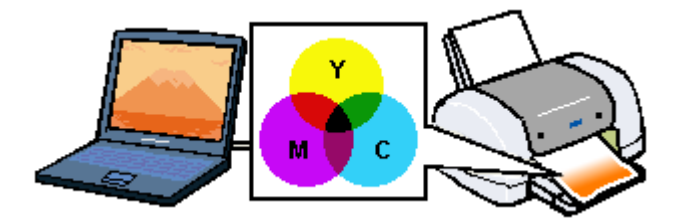

## <span id="page-362-1"></span>出力装置による発色の違い<ディスプレイとプリンタ出力>

パソコンで作成したグラフィックスデータをプリンタに出力するとき、この加法混色と減法混色を考え合わせる必要 があります。なぜなら、ディスプレイで表現される色は加法混色であるのに対して、プリンタで表現される色は減法 混色であるからです。

この R/G/B → C/M/Y 変換はプリンタドライバで行いますが、ディスプレイの調整状態によっても変化するため、完全 に一致させることはできません。

このように発色方法の違いにより、ディスプレイ上と実際の印刷出力の色合いに差異が生じます。

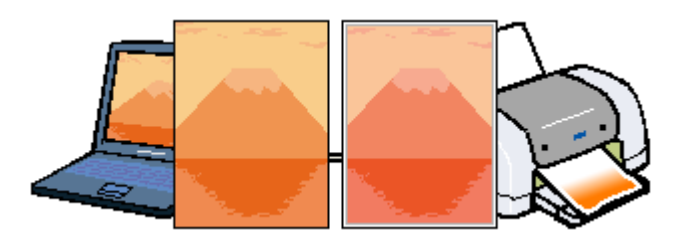

#### 補足情報

スキャナで読み込んだ画像を印刷するときは、原画 (C/M/Y)→ ディスプレイ (R/G/B)→ 印刷(C/M/Y)の変換が 必要になり、さらに一致させることが難しくなります。このような場合の機器間のカラーマッチングの方法をキャリ ブレーションと呼び、市販のスキャナユーティリティソフトウェアの中にはこの機能があるものがあります。

## 解像度とは?

よりきれいに画像を印刷するためには、本製品の性能に適した解像度の画像データを用意する必要があります。ここでは、 画像データと本製品の解像度について説明します。

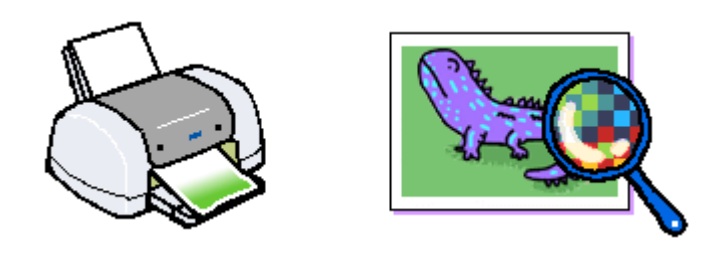

### このページのもくじ

- ●[「解像度とは」](#page-363-0)364 ●[「画像データ解像度とプリンタ解像度の関係」](#page-364-0)365
- ●[「印刷サイズと画像サイズの関係」](#page-364-1)365

### <span id="page-363-0"></span>解像度とは

デジタルカメラの画像や印刷画像を拡大して見ると、点の集まりであることがわかります。この点をドットと呼び、ドッ トの密度を表すのが解像度です。

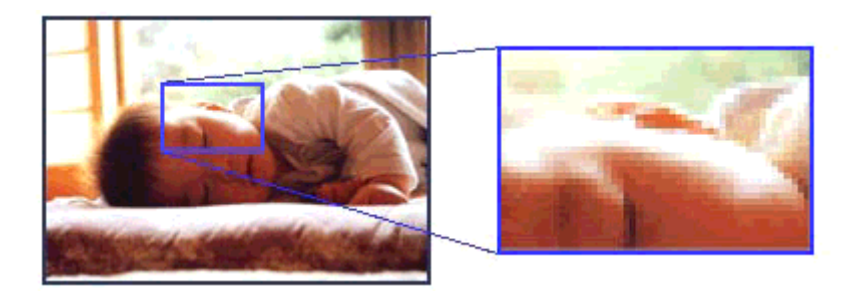

この点が多ければ多い(解像度が高い)ほど、きめ細かい表現が可能になります。この解像度を示す単位として用いられ るのが「dpi」[25.4mm あたりのドット数(Dot per Inch)]という単位で、これは 25.4mm(1 インチ)当りにどれだけの 点が含まれているかを表しています。

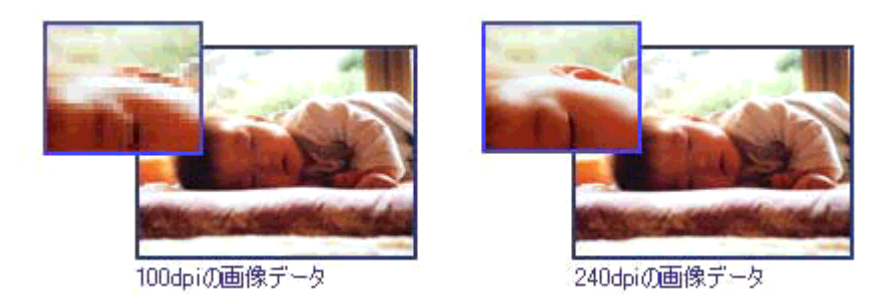

例えば 2880dpi 印刷とは、25.4mm(1 インチ)の長さ当りに 2880 個のインクの点を並べて打つことにより画像を構成し ていることを意味します。

## <span id="page-364-0"></span>画像データ解像度とプリンタ解像度の関係

画像データは1ドットでどんな色でも表現できるのに対し、プリンタの印刷画像は1ドットで通常4色 (C/M/Y/BK)のう ち 1 色しか表現できません。つまり、プリンタの印刷画像は複数ドットの集まりで画像データ 1 ドット分の色を表現して います。そのため、例えば 2880dpi のプリンタできれいな印刷をするときでも、画像データは 2880dpi より低いもので十 分なのです。

また、画像データの解像度を上げれば印刷画質も向上しますが、解像度を上げすぎても印刷速度が遅くなるだけで大きな 画質向上は望めません。

以下の表を参考にして、本製品の出力解像度に適した画像データをご用意ください。

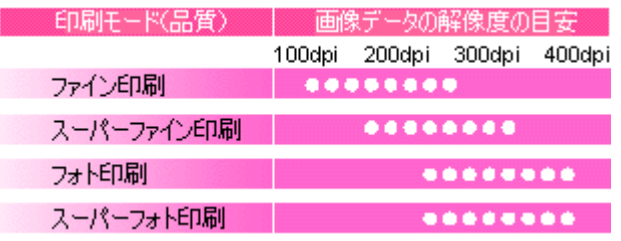

ブラックインクのみを使用してモノクロ印刷を行う場合は、印刷解像度と同じ解像度の画像データをご用意ください。

## <span id="page-364-1"></span>印刷サイズと画像サイズの関係

用意した画像データをそのままのサイズで印刷すれば十分な画質を期待できます。

しかし、拡大印刷すると、画像を構成する点(ドット)が大きくなることで解像度が低下し画質は粗くなります。 また、逆に縮小印刷すると、解像度は上がりますが、必要以上に印刷時間がかかるだけで見た目には画質の向上を認識で きません。

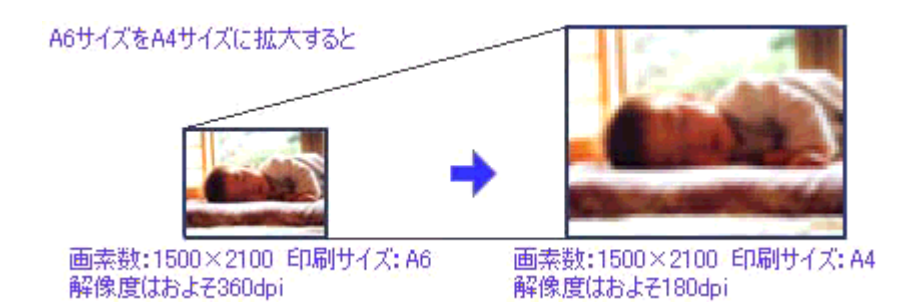

下表をご確認いただき、印刷サイズに適した画像サイズのデータをご用意ください。

## デジタルカメラ

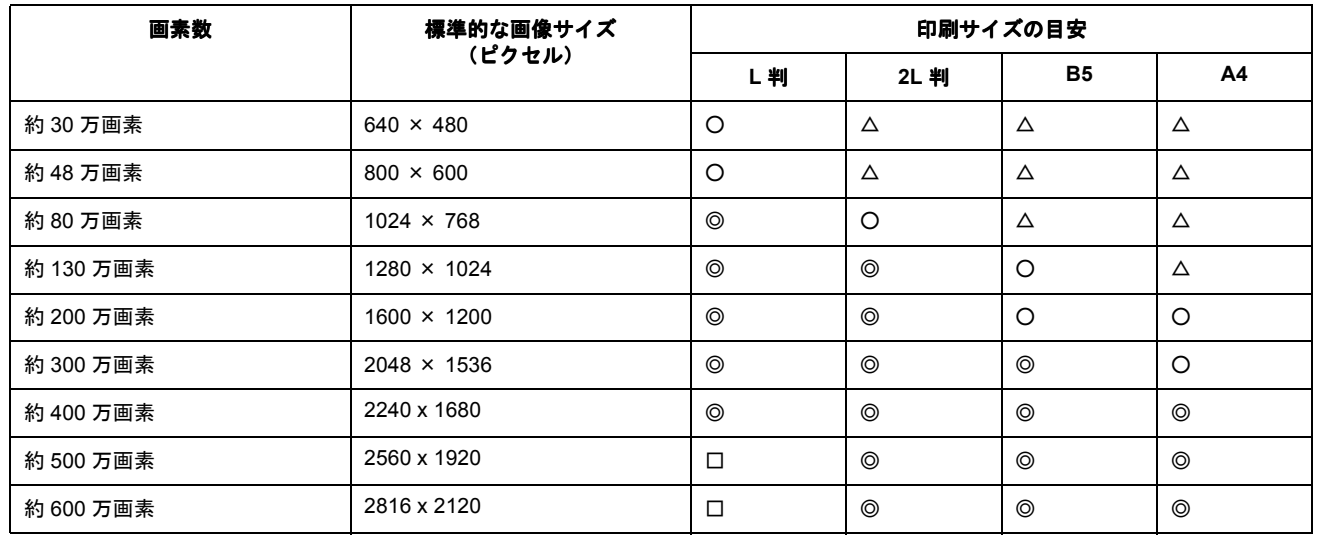

△画素数が少なく、良好な印刷結果が得られない。 ○やや画素数が少ないが、良好な印刷結果が得られる。 ◎必要十分な画素数があり、高い印刷結果が得られる。 □やや画素数が多いが、高い印刷結果が得られる。 ※高い印刷結果が得られるが、印刷結果確保のためにはこれほど多くの画素は必要なし。

## スキャナ

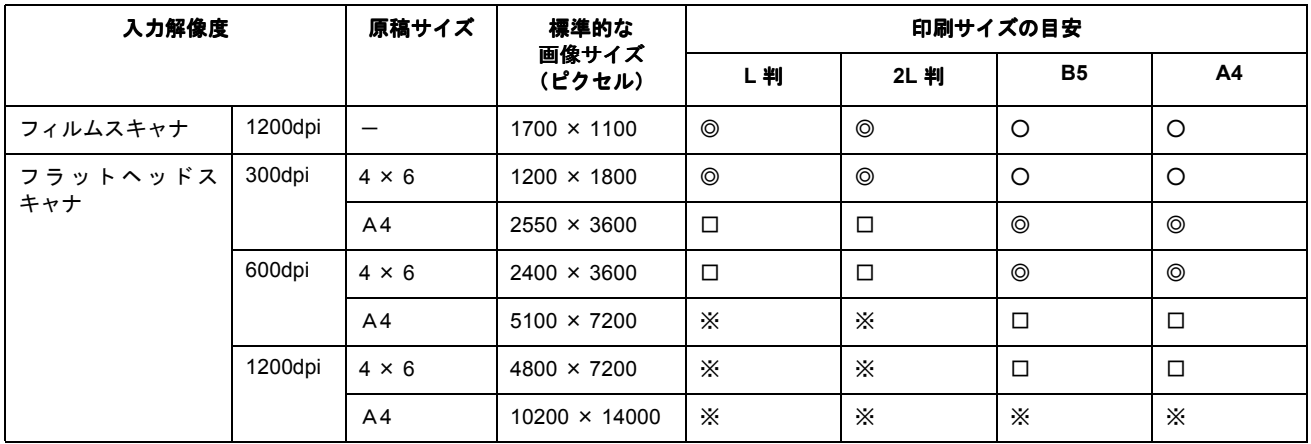

△画素数が少なく、良好な印刷結果が得られない。 ○やや画素数が少ないが、良好な印刷結果が得られる。 ◎必要十分な画素数があり、高い印刷結果が得られる。 □やや画素数が多いが、高い印刷結果が得られる。 ※高い印刷結果が得られるが、印刷結果確保のためにはこれほど多くの画素は必要なし。

### **Photo CD**

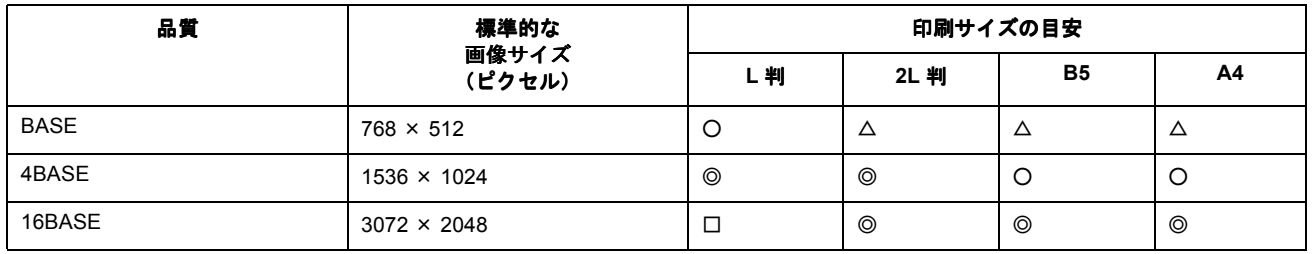

△画素数が少なく、良好な印刷結果が得られない。 ○やや画素数が少ないが、良好な印刷結果が得られる。 ◎必要十分な画素数があり、高い印刷結果が得られる。 □やや画素数が多いが、高い印刷結果が得られる。 ※高い印刷結果が得られるが、印刷結果確保のためにはこれほど多くの画素は必要なし。

## 印刷先(ポート)の確認

プリンタケーブルが接続されている所と、パソコンから印刷指示を出す所(印刷先のポート)の設定が異なっていると、 印刷データの通路が繋がっていないために印刷できません。印刷先のポートがどこに設定されているかは、以下の手順で 確認できます。

## 確認手順

- **1.** [プリンタと **FAX**]または[プリンタ]フォルダを表示します。
	- **Windows XP** の場合 <mark>1</mark> [スタート] 2 [コントロールパネル] の順にクリックして、3 [プリンタとその他のハードウェア]をクリッ クして、 [プリンタと FAX]をクリックします。

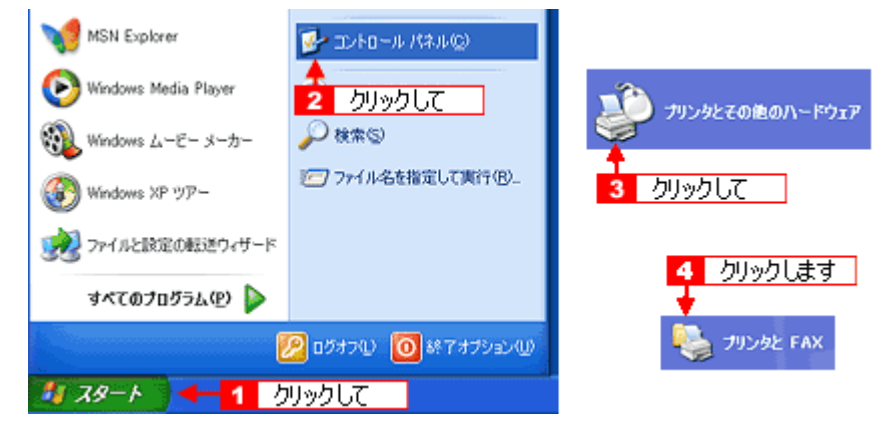

- **Windows 98/Me/2000** の場合
	- 1[スタート] 2 [設定] 3[プリンタ]の順にクリックします。

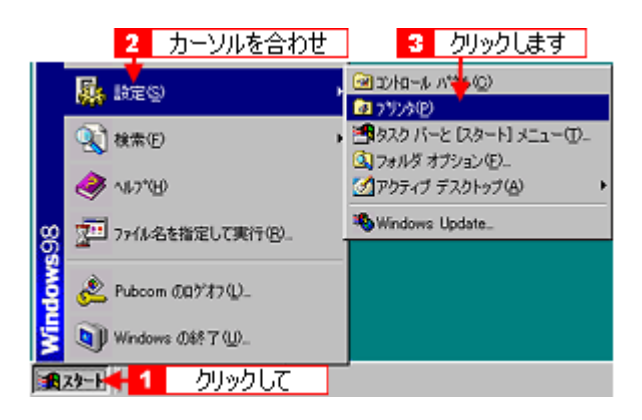

2. **4 本製品のアイコンを右クリックして、2** [プロパティ]をクリックします。

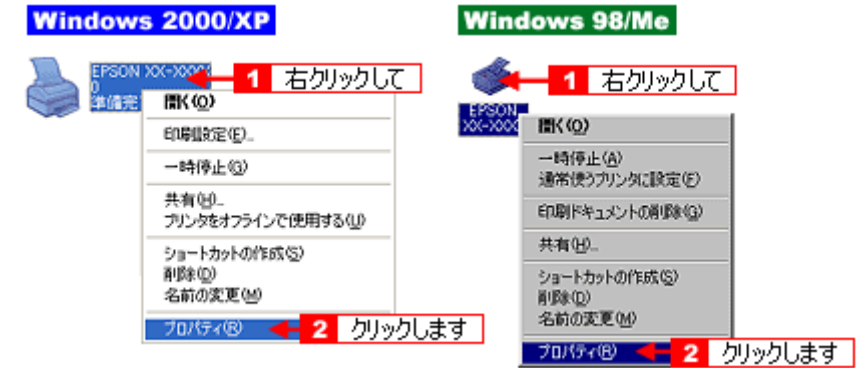

### 3. <mark>1</mark>[ポート]タブをクリックして、<mark>2 </mark>ポートを確認します。(Windows 98/Me の場合は[詳細]タブ)

お使いのプリンタ名が表示されているポート(下表の「印刷先のポート」)を選択してください。

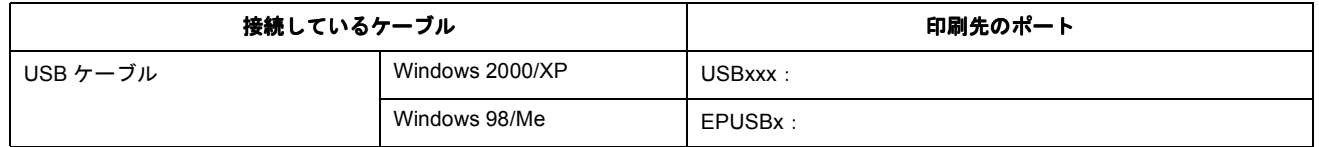

「x」には、数字が入ります。

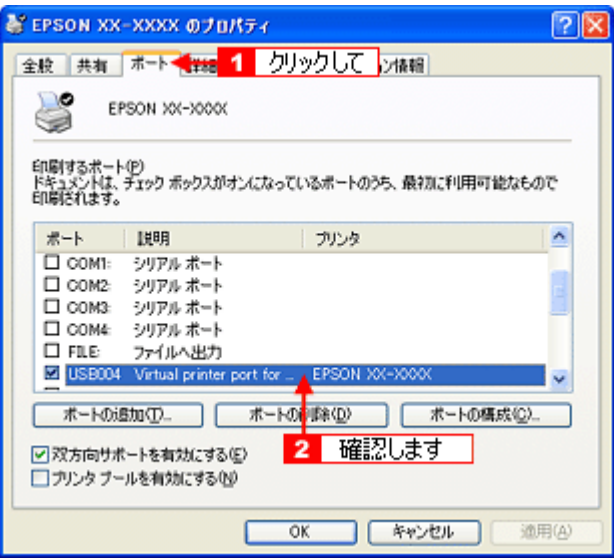

#### 補足情報

[ポートの追加]ボタンを押して、手動で新しいポートを作成しても、印刷はできません。お使いのプリンタ名が表示 されいるポートを選択してください。

以上で、印刷先(ポート)の設定の確認は終了です。

# プリンタ情報の取得方法

プリンタ情報は、通常、自動的に取得されますので以下の設定は不要ですが、プリンタのモニタ機能(EPSON プリンタ ウィンドウ !3)を使用しないに設定している場合は、手動で取得する必要があります。

- **1.** プリンタの電源をオンにします。
- **2.** プリンタドライバの設定画面を表示します。

■ロトラクドライバ「画面の表示方法」」184

3. 1 [ユーティリティ] タブをクリックして、2 [プリンタ情報] ボタンをクリックします。

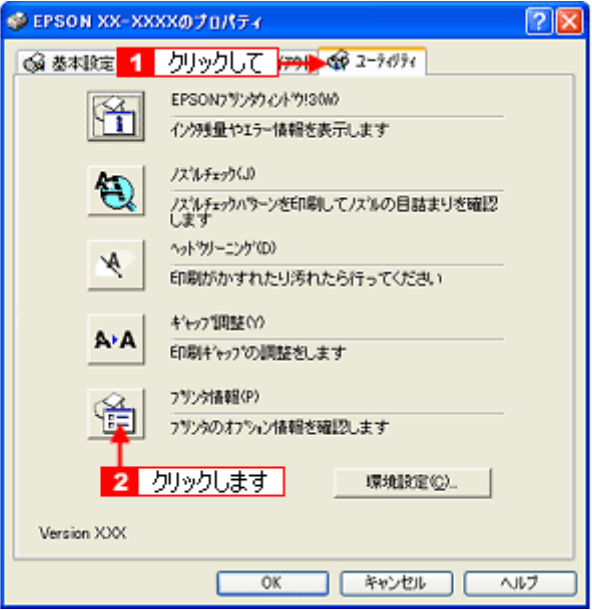

**4.** 現在の状態を確認します。

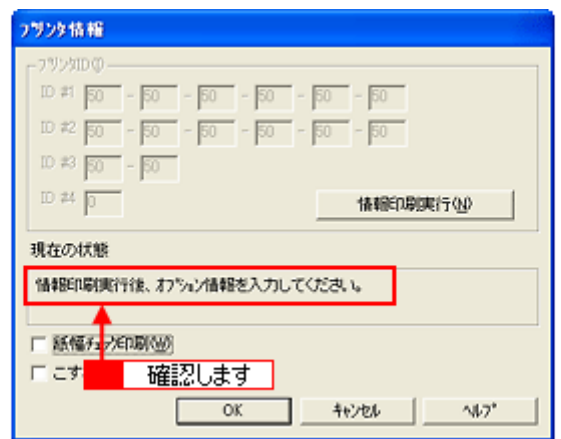

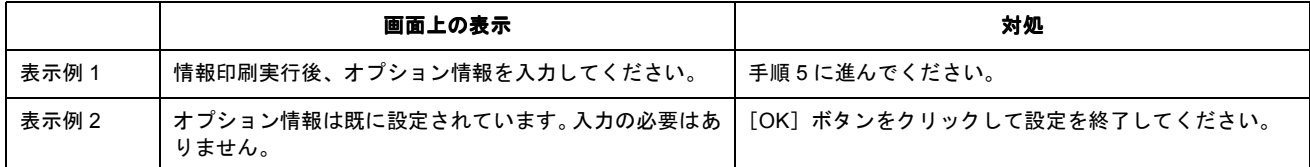

**5.** プリンタに **A4** サイズの普通紙をセットして、[情報印刷実行]ボタンをクリックします。

プリンタ ID が印刷されます。

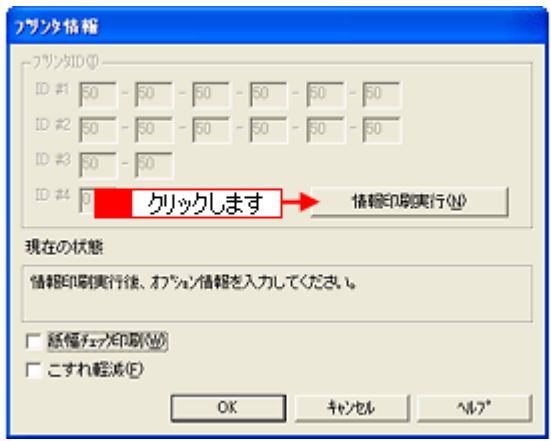

6. 1 印刷されたプリンタ ID を半角文字で入力し、2 [OK] ボタンをクリックします。

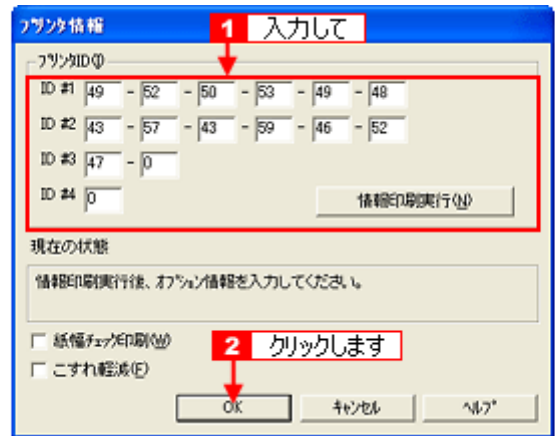

これで、プリンタ ID 情報を設定できました。

## プリンタケーブルについて

## 推奨プリンタケーブルについて

プリンタケーブルは、エプソン純正品のご使用をお勧めします。

### $?$ 注意

推奨ケーブル以外のケーブルを使用したり、プリンタ切替機、ソフトウェアのコピー防止のためのプロテクタ(ハー ドウェアキー)などをパソコンとの間に装着すると、プラグアンドプレイやデータ転送が正常にできない場合があり ます。

### **USB** ケーブル

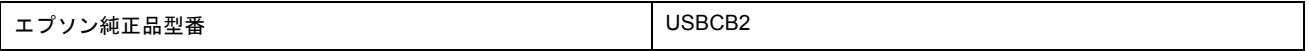

#### 接続条件

- Windows 98/Me/2000/XP プレインストールパソコン、または Windows 98/Me/2000 プレインストールモデルから アップグレードしたパソコン
- USB インターフェイスを標準搭載した Macintosh

#### **USB2.0** 対応について

- USB2.0 としてご使用いただくためには、USB2.0 に対応したケーブルをお使いください。また、パソコン側も USB2.0 に対応している必要があります。USB2.0 非対応のパソコンをお使いの場合は、USB1.1 として動作しま す。(USB2.0 と比較してデータ転送速度が遅くなります。)
- USB2.0 用インターフェイスボードまたは PC カードによって増設した場合には、マイクロソフト社製 USB2.0 ド ライバが必要になります。マイクロソフト社製 USB2.0 ドライバの入手方法はマイクロソフト株式会社のホーム ページでご確認ください。
- USB2.0 対応 OS は Windows 2000/XP、Mac OS X v10.2.7 以降です。Windows 98/Me、Mac OS 9 、Mac OS X v10.2.6 以前では、USB1.1 として動作します。

# 通信販売(消耗品)のご案内

エプソン 製品の消耗品 / オプション品が、お近くの販売店で入手困難な場合には、エプソン OA サプライ株式会社の通信 販売をご利用ください。

## インターネットでご注文

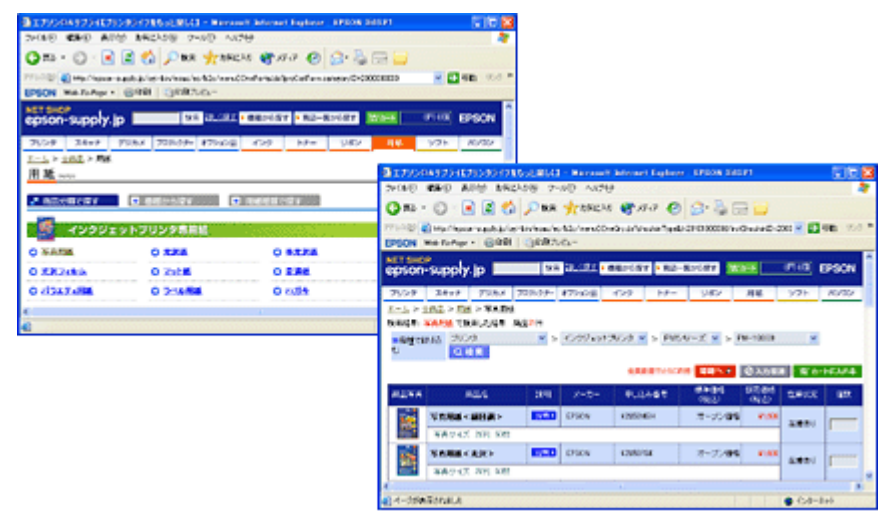

インターネットホームページ **noc**>http://epson-supply.jp

## お電話でご注文

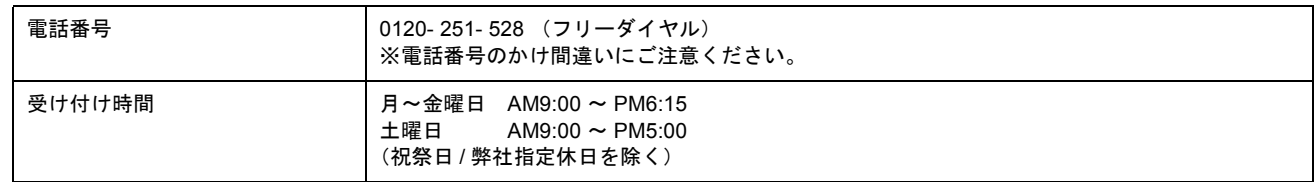

## お届け方法

商品お届け方法につきましては以下の表をご覧ください。

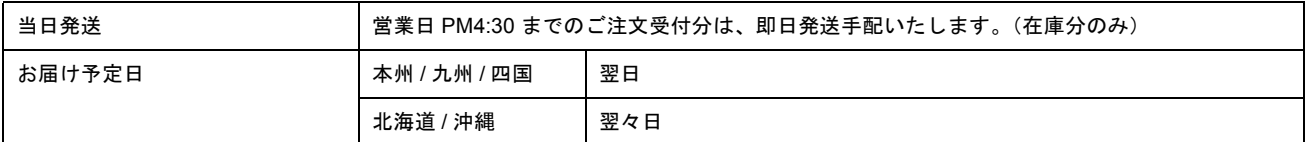

※一部、上記日程でお届けできない地域がございますので、あらかじめご了承ください。

## お支払い方法

代金のお支払い方法についましては、以下の表をご覧ください。

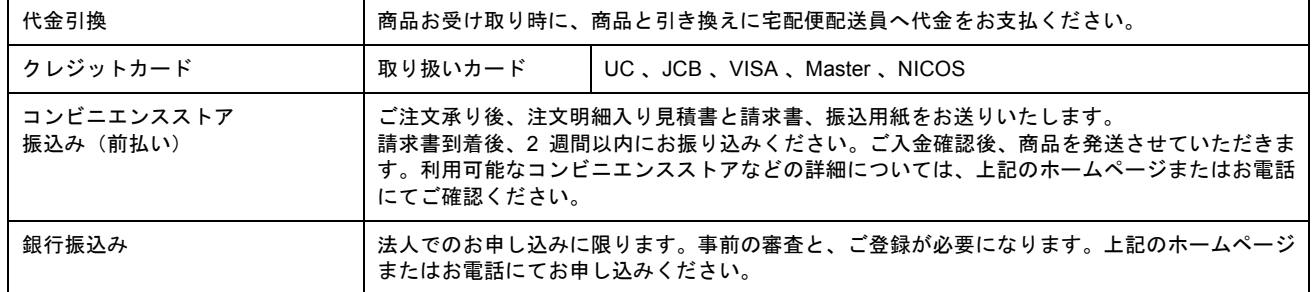

## 送料

お買い上げ金額の合計が 4,725 円以上(消費税込)の場合は、全国どこへでも送料は無料です。4,725 円未満(消費税込) の場合は、全国一律 525 円(消費税込)です。

## 消耗品カタログの送付

プリンタ消耗品 / 関連商品のカタログをお送りいたします。カタログの発送につきましては、会員登録が必要になります。 入会金、年会費は不要です。詳細については、上記のホームページまたはお電話 にてご確認ください。

## 無線環境で本製品を使用する(無線プリントアダプタ**PA-W11G** を使う)

オプション(別売り)の無線プリントアダプタ「PA-W11G」を使うと、簡単な設定で、本製品をワイヤレス環境でお使い いただけるようになります。

「PA-W11G」との接続・セットアップは、以下の手順で行ってください。

## セットアップの前に

- PA-W11G との接続・セットアップを行う前に、本製品に添付の「準備ガイド はじめにお読みください」の説明に従っ て、本製品のセットアップ(保護材の取り外しやインクカートリッジのセットなど)を済ませておいてください。ま た、「準備ガイド はじめにお読みください」裏面の説明に従って、パソコンと本製品を直接接続した上で、各種ソフト ウェアをパソコンへインストールしておいてください。
- 本製品を PA-W11G と接続して使う場合、セットアップの作業は、本製品に同梱の「ソフトウェア CD-ROM」を使っ て行います。PA-W11G に同梱の CD-ROM をセットしてしまわないように、ご注意ください。
- 本マニュアルでは、アクセスポイントのある環境(インフラストラクチャ)で、Windows 98SE/Me/2000/XP が動作 するパソコンから TCP/IP プロトコルを使って、PA-W11G に接続した本製品を使用するためのセットアップ手順を説 明しています。

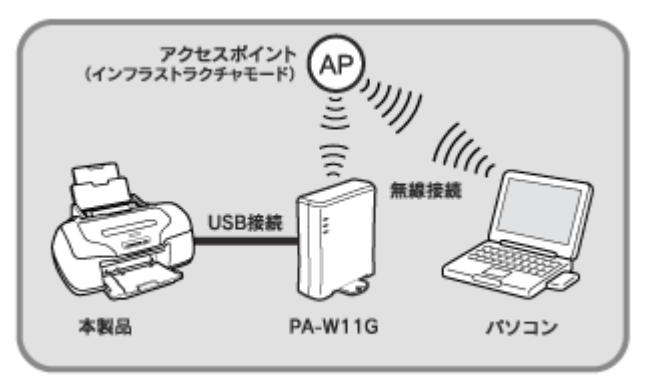

PX-G920のイラストを例にしています。

アクセスポイントの無い環境(アドホック)で使用するときや、TCP/IP 以外のプロトコルを使用して印刷などをした いときは、PA-W11G に同梱の「EPSON PA-W11G ソフトウェア CD-ROM」に収録されている「PA-W11G 取扱説明 書(PDF マニュアル)」をご覧ください。

- セットアップは、パソコンとアクセスポイントが通信できる状態で始めてください。
- 本マニュアルでは、USB ケーブルを 2 本使用してのセットアップを説明しています。

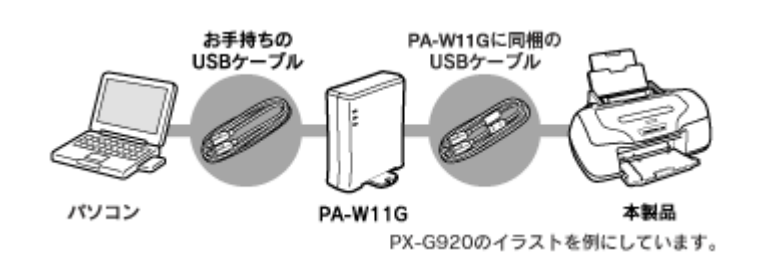

USB ケーブルが 1 本しかなくてもセットアップできますが、その場合は、途中で差し替えて作業してください。

#### 補足情報

USB ケーブルは、PA-W11G に 1 本同梱されています。

#### 2注意

接続の指示があるまでは、USB ケーブルをパソコンに接続しないでください。

#### 接続する無線ネットワーク環境の確認

セットアップを始める前にご利用のアクセスポイントや無線ネットワーク環境を確認し、次の項目についてメモを とっておいてください。

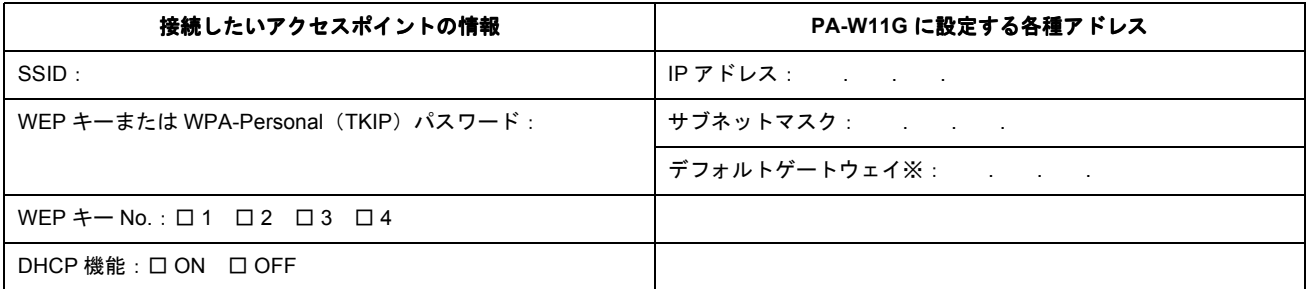

※デフォルトゲートウェイは、アクセスポイントの「LAN 側の IP アドレス」を設定してください。

#### 補足情報

- アクセスポイントにセキュリティを設定しているときは、PA-W11G をセットアップする際に WEP キーを入力し たり、あらかじめ PA-W11G の MAC アドレスをアクセスポイントに登録しなければならないことがあります。詳 しくは接続したいアクセスポイントの取扱説明書をご覧ください。
- アクセスポイントの製造元によっては、SSID を ESSID やネットワーク ID などと呼んでいることがあります。

#### セットアップの仕方

セットアップは、以下の手順で進めます。まずは「ステップ 1 PA-W11G 用 USB ドライバとソフトウェアのインストー ル」へお進みください。

- md 「ステップ 1 PA-W11G 用 USB [ドライバとソフトウェアのインストール」](#page-375-0)376
- md 「ステップ2 [無線設定と](#page-381-0) TCP / IP の設定」382
- mdg「ステップ 3 [ネットワーク接続用プリンタドライバのインストール」](#page-387-0)388
- mug>「ステップ4 2[台目以降のパソコンへのソフトウェアインストール」](#page-391-0)392
- mc<sup>、「</sup>困ったときは 「PA-W11G 取扱説明書 (PDF [マニュアル\)について」」](#page-397-0)398

# <span id="page-375-0"></span>ステップ**1 PA-W11G** 用**USB** ドライバとソフトウェアのインストール

まず、PA-W11G 用の USB ドライバとソフトウェアをパソコンへインストールします。

以降は Windows XP の画面を使用して手順をご説明していますが、Windows 98SE/Me/2000 をお使いの場合も、同じ手順 で作業を進めていただけます。

#### 補足情報

PA-W11G 用の USB ドライバとソフトウェアは、PA-W11G 本体のセットアップを行うために必要となるソフトウェ アです。

 $?$ 注意

- 接続の指示があるまでは、USB ケーブルをパソコンに接続したり、PA-W11G に AC アダプタを接続したりしない でください。
- パソコンに EpsonNet WinAssist がインストールされている場合は、セットアップを始める前に、EpsonNet WinAssist を削除(アンインストール)してください。
- 設定をするパソコンの画面表示は、SVGA(800 × 600)以上にしてください。
- **1. PA-W11G** とパソコンとが **USB** ケーブルで接続されていないことを確認します。

#### **2.** パソコンを起動します。

Windows 2000/XP にインストールするには、管理者の権限を持つユーザーでログインする必要があります。

**3.** 本製品に同梱の「ソフトウェア **CD-ROM**」を、パソコンにセットします。

以下の画面が表示されます。

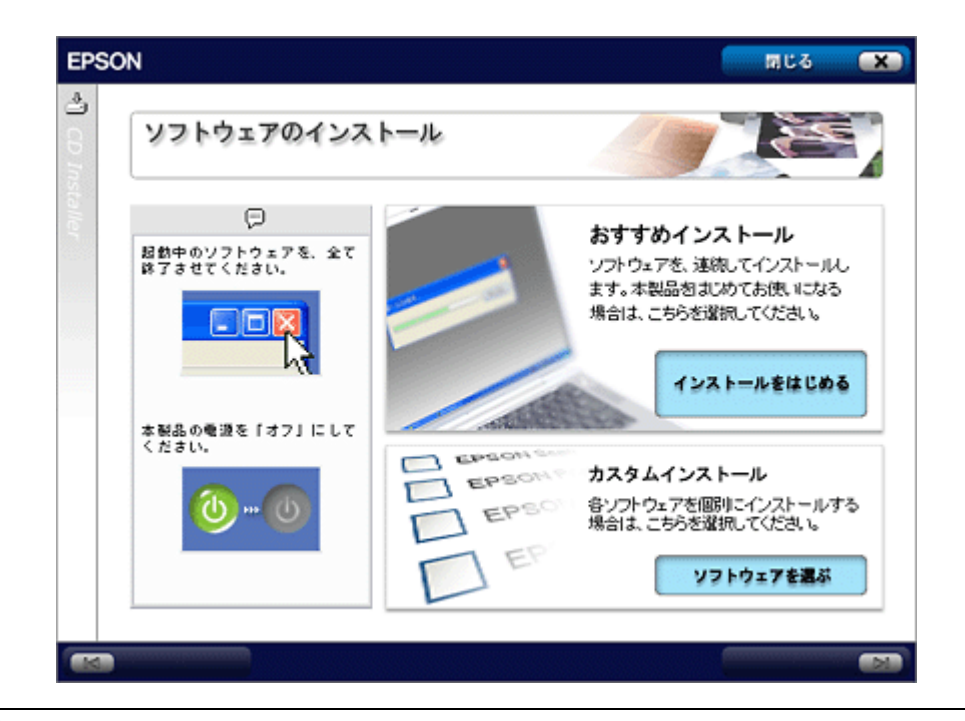

#### こんなときは

画面が自動的に表示されないときは、[マイコンピュータ]内の CD ドライブアイコンをダブルクリックしてください。

4. 「カスタムインストール」の [ソフトウェアを選ぶ] をクリックします。

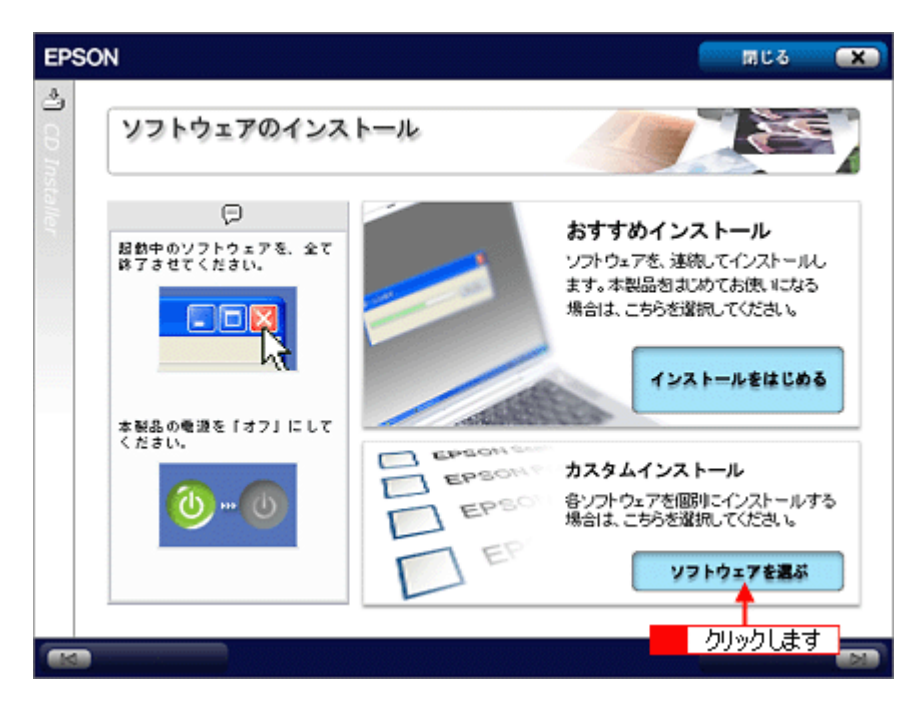

5. 「無線プリントアダプタ用ソフトウェア」の [セットアップをはじめる] をクリックします。

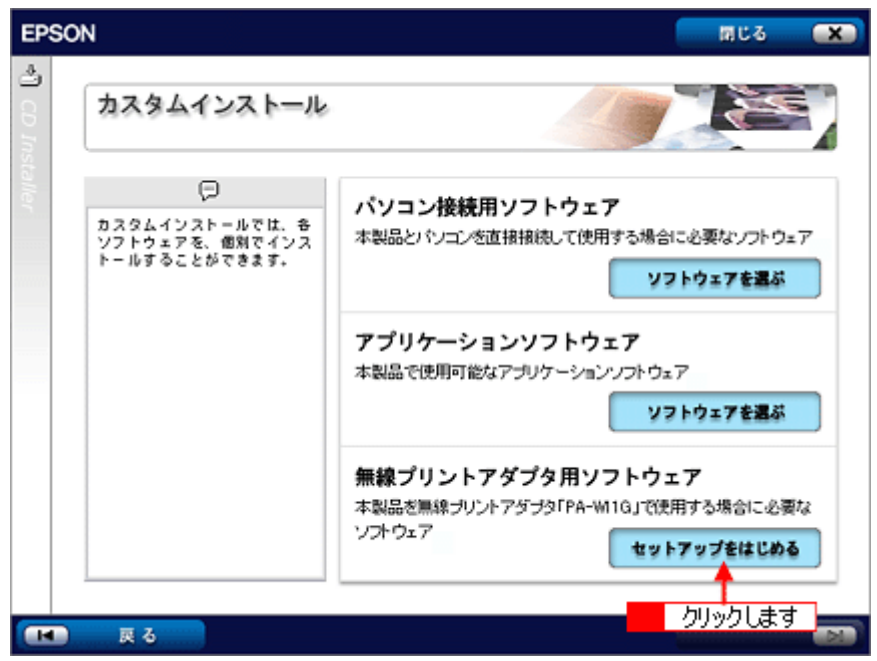

[セイコーエプソン・ソフトウェア使用許諾契約書]画面が表示されます。

- **6.** 使用許諾契約書の内容を確認して、[同意する]をクリックします。
- **7.** [無線プリントアダプタの接続と設定]をクリックします。

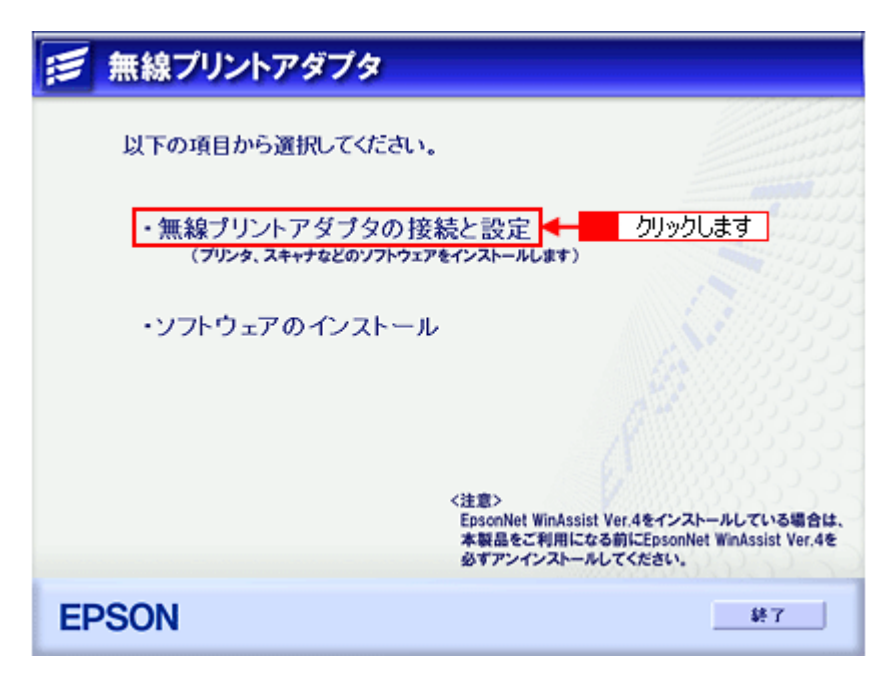

**8.** [無線プリントアダプタの接続と設定**]** 画面の手順**1** ~**2** に従って、パソコンと **PA-W11G**、および本製品を接続します。

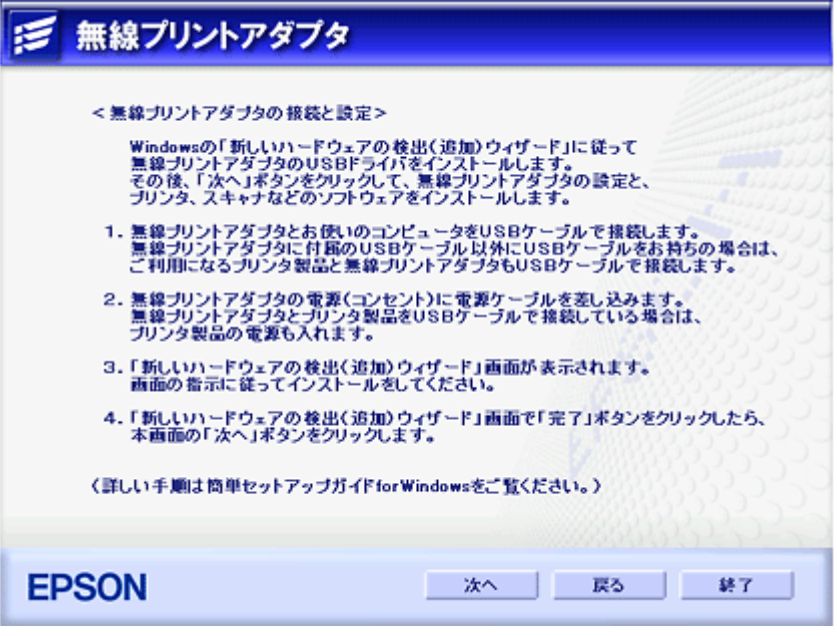

下図の 1 ~ 4 の順に、接続などの作業を行います。

#### こんなときは

USB ケーブル 1 本で PA-W11G の設定を行う場合は、まず、PA-W11G とパソコンを接続します。

## $?$ 注意

USB コネクタの向き / 挿し位置を間違えないように注意してください。

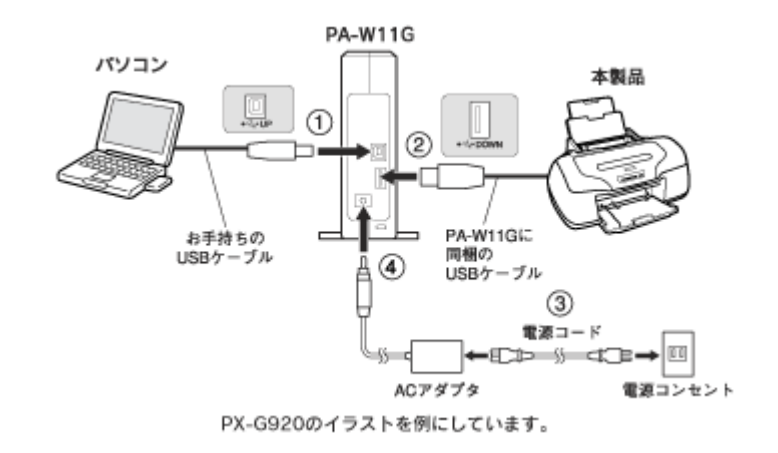

PA-W11G に AC アダプタ (4) を接続すると、新しいハードウェアを検出するプログラムが起動します。

#### 9. 【1】[一覧または特定の場所からインストールする]をクリックして、2【次へ】をクリックします。

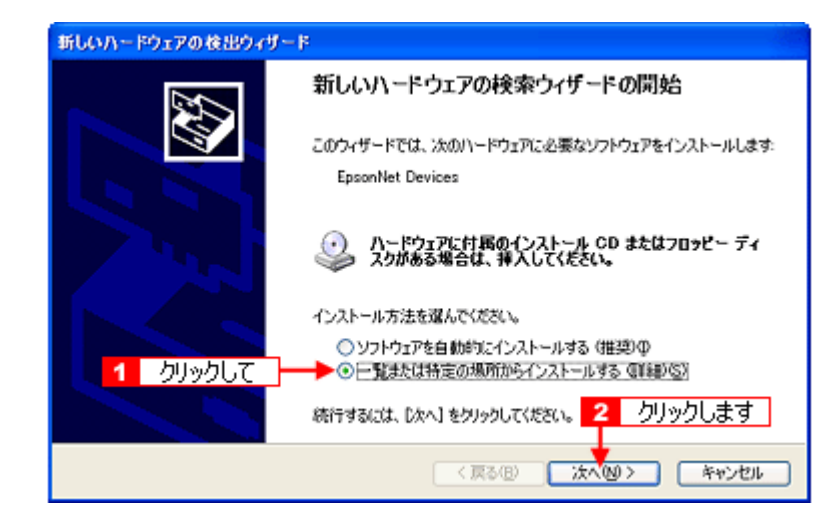

- Windows 98SE の場合 [使用中のデバイスに最適なドライバを検索する]をクリックして、[次へ]をクリックします。
- Windows Me の場合 [ドライバの場所を指定する]をクリックして、[次へ]をクリックします。
- Windows 2000 の場合 [デバイスに最適なドライバを検索する]をクリックして、[次へ]をクリックします。
- 10. 1 [次の場所で最適のドライバを検索する] をクリックして 2 [リムーバブルメディア (フロッピー、CD-ROM など) を検索]をチェックし、3[次へ]をクリックします。

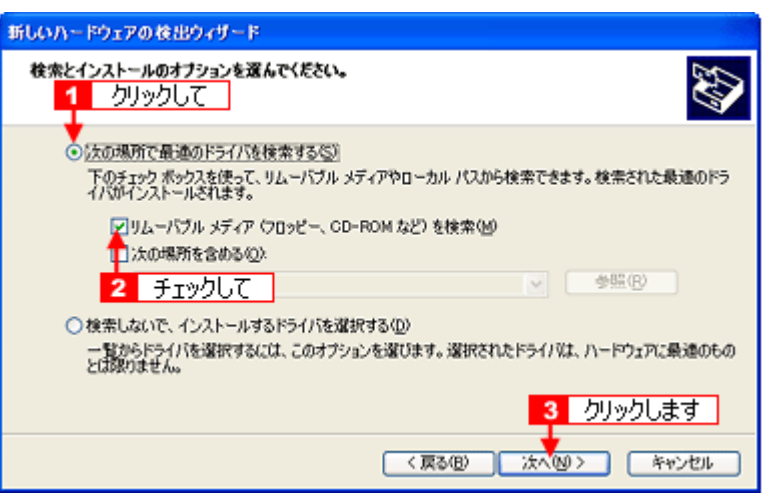

- Windows 98SE/2000 の場合 [CD-ROM ドライブ]をチェックして、[次へ]をクリックします。
- Windows Me の場合 [使用中のデバイスに最適なドライバを検索する]をクリックして [リムーバブルメディア]をチェックし、[次 へ]をクリックします。

#### **11.**[ソフトウェアをインストールしています。お待ちください **...**]画面が表示されます。

- Windows 98SE の場合 [次のデバイス用のドライバファイルを検索します。]画面で [次へ] をクリックします。
- Windows Me の場合 [デバイス用のドライバファイルの検索]画面で [次へ] をクリックします。
- Windows 2000 の場合 [ドライバファイルの検索]画面で [次へ]をクリックします。

#### **12.**[完了]をクリックします。

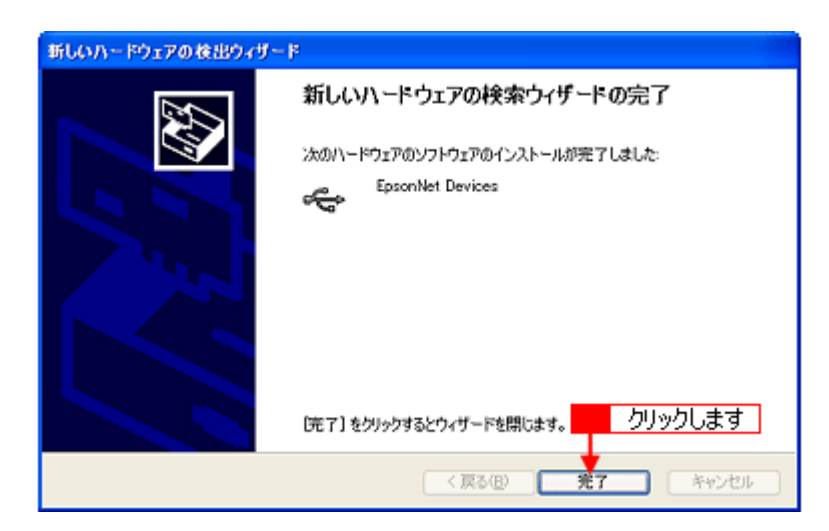

手順 8 の「無線プリントアダプタの接続と設定]画面に戻ります。

#### 13. 手順 8 の [無線プリントアダプタの接続と設定]画面で [次へ]をクリックします。

#### **14.** 本製品の機種名をクリックします。

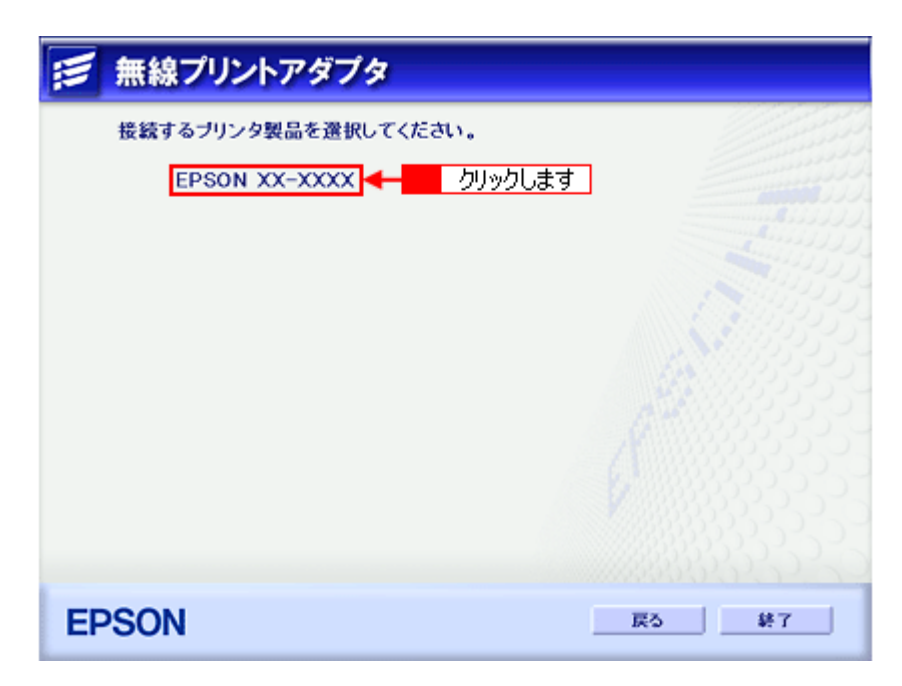

**15.**[インストール]をクリックします。

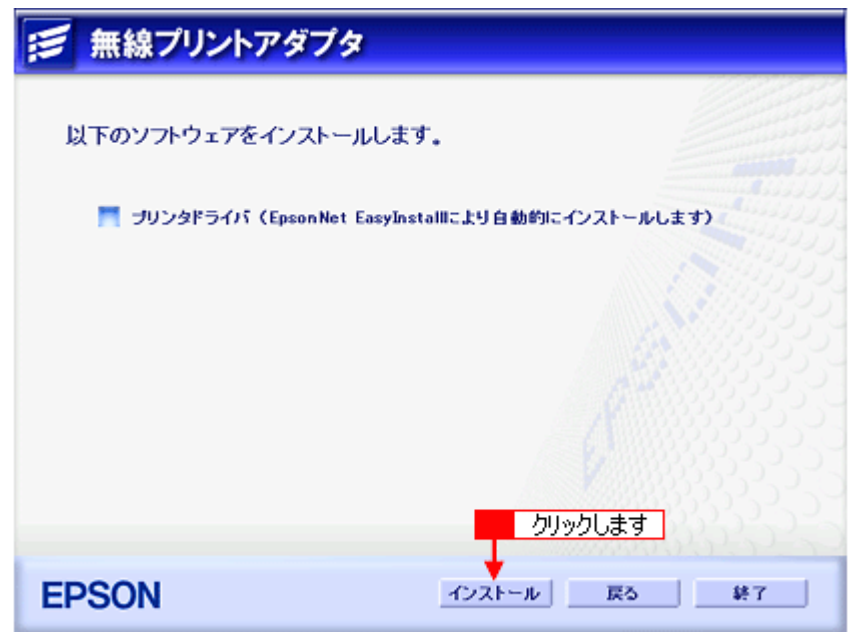

EpsonNet EasyInstall が起動します。

続いて「ステップ 2」を参照して、PA-W11G をアクセスポイントへ無線接続する設定をします。 mc<sup>y「ステップ2 [無線設定と](#page-381-0) TCP / IP の設定」382</sup>

# <span id="page-381-0"></span>ステップ **2** 無線設定と **TCP** / **IP** の設定

- ここでは、EpsonNet EasyInstall を使用して、PA-W11G の無線設定と TCP/IP の設定を行います。
- 1. デバイスリストから<mark>11</mark>本製品の機種名をクリックして、21次へ]をクリックします。

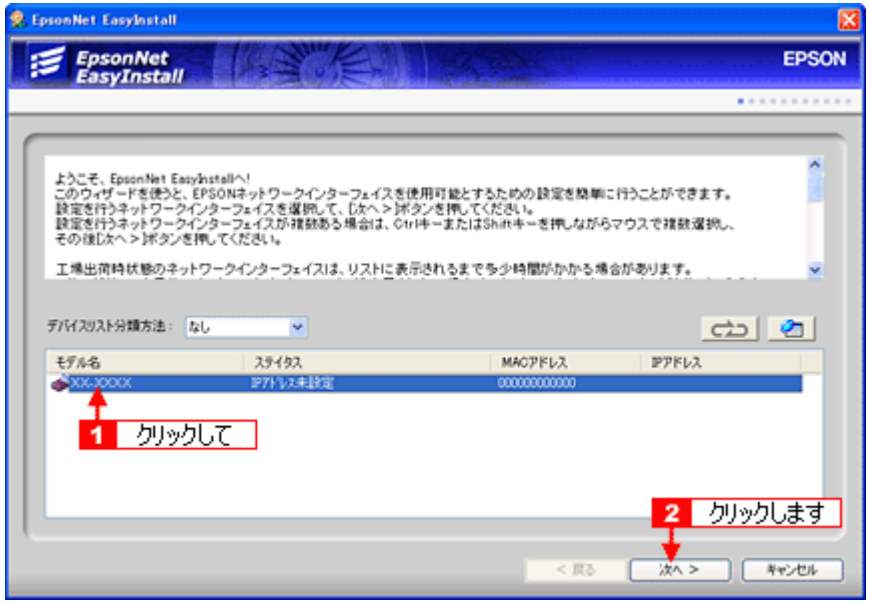

#### 補足情報 )

PA-W11G と本製品を接続していないときは、[モデル名]に [Printer] と表示されます。

2. 1 [インフラストラクチャ]をクリックして、2 [次へ]をクリックします。

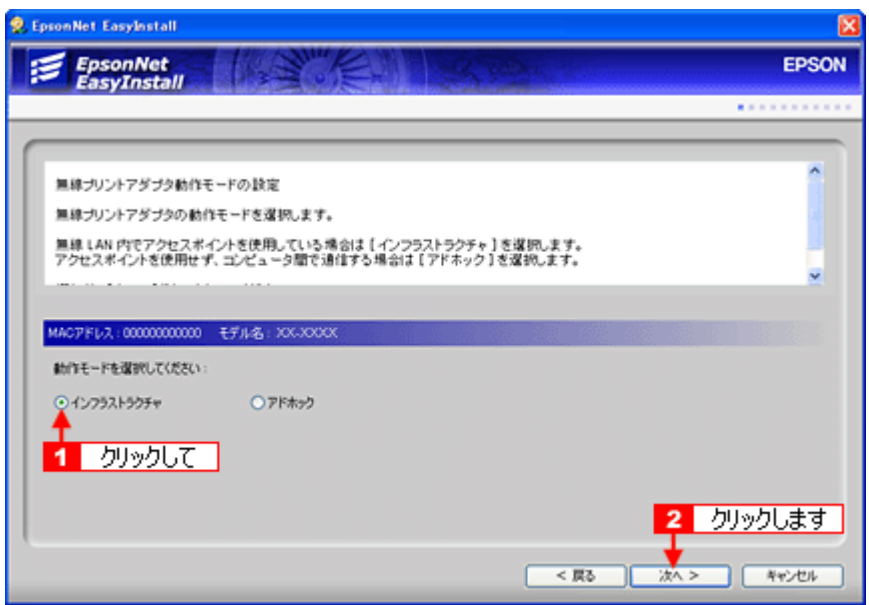

3. リストより、1接続したいアクセスポイントの SSID を選択して、2 [次へ]をクリックします。

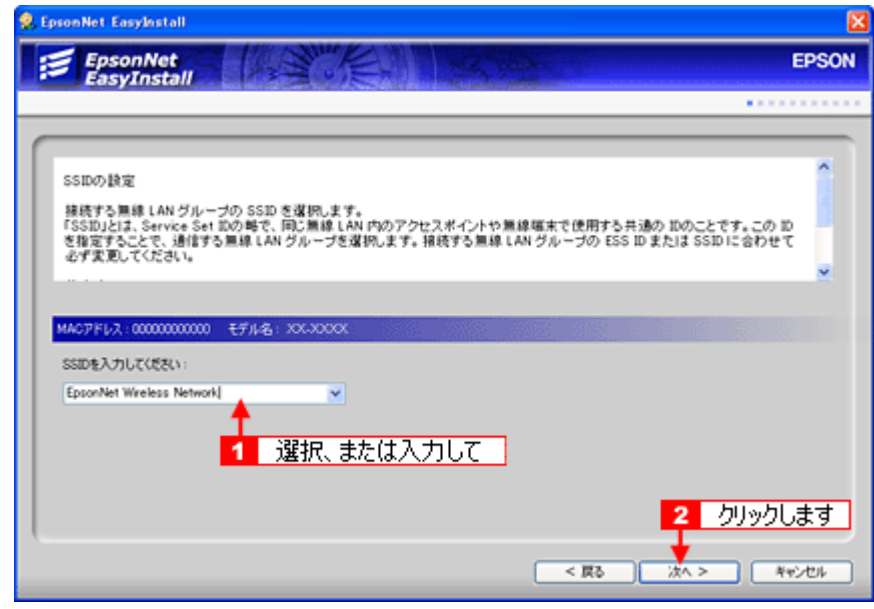

#### こんなときは

接続したいアクセスポイントの設定により SSID が表示されていないときは、直接[SSID]を入力してください。

4. リストより、1セキュリティモードを選択して、2【次へ】をクリックします。

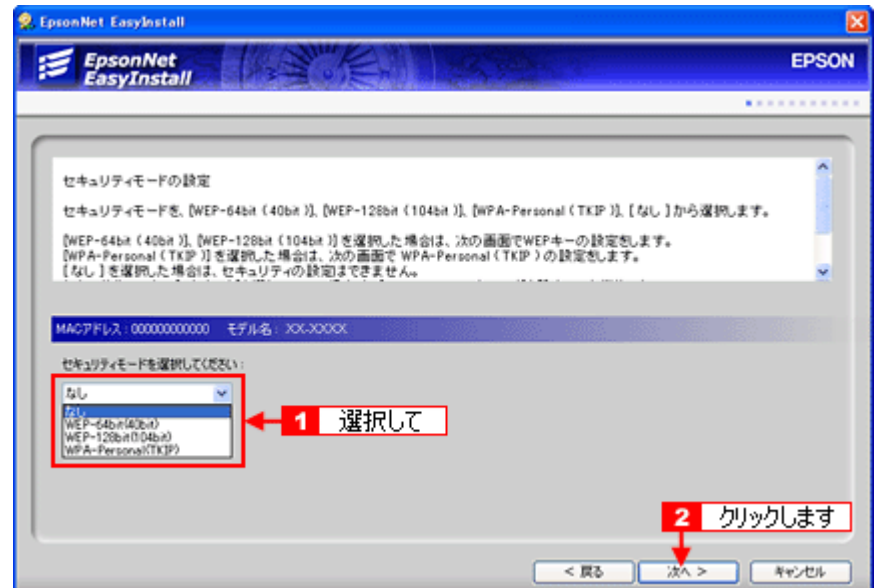

- WEP キーが 10 桁(16 進数)または 5 文字(ASCII)の場合 <mark>1</mark> [WEP-64bit (40bit)] を選択して、2 [次へ] をクリックします。
- WEP キーが 26 桁(16 進数)または 13 文字(ASCII)の場合 1 [WEP-128bit (104bit)] を選択して、2 [次へ] をクリックします。
- WPA の場合 1 [WPA-Personal (TKIP)] を選択して、2 [次へ] をクリックします。

セキュリティモードで[なし]を選択したときは、この先の手順 6 から操作を続けてください。

5. WEP キーの入力またはパスワードを入力して、[次へ]をクリックします。

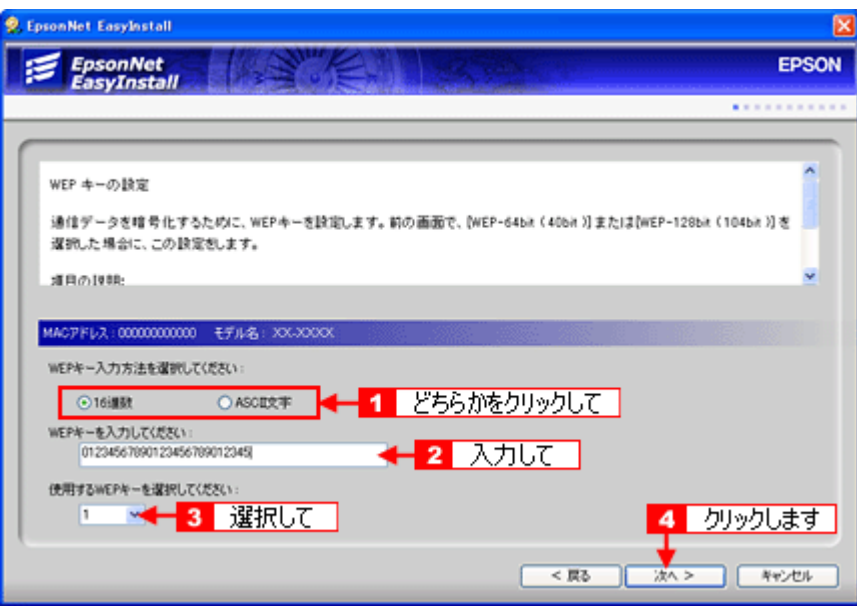

- WEP キーが 5 または 13 文字(ASCII)の場合 <mark>Ⅰ</mark> [ASCII 文字] をクリックして 2 WEP キーを入力後、リストより 3 WEP キー No. を選択して 4 [次へ] をク リックします。
- WEP キーが 10 または 26 桁(16 進数)の場合 <mark>1</mark> [16 進数] をクリックして 2 WEP キーを入力後、リストより 3 WEP キーNo. を選択して 4 [次へ] をクリッ クします。
- 手順 4 で[WPA-Personal(TKIP)]を選択した場合 1 パスワード(半角8~63文字)を入力後、2 [次へ]をクリックします。

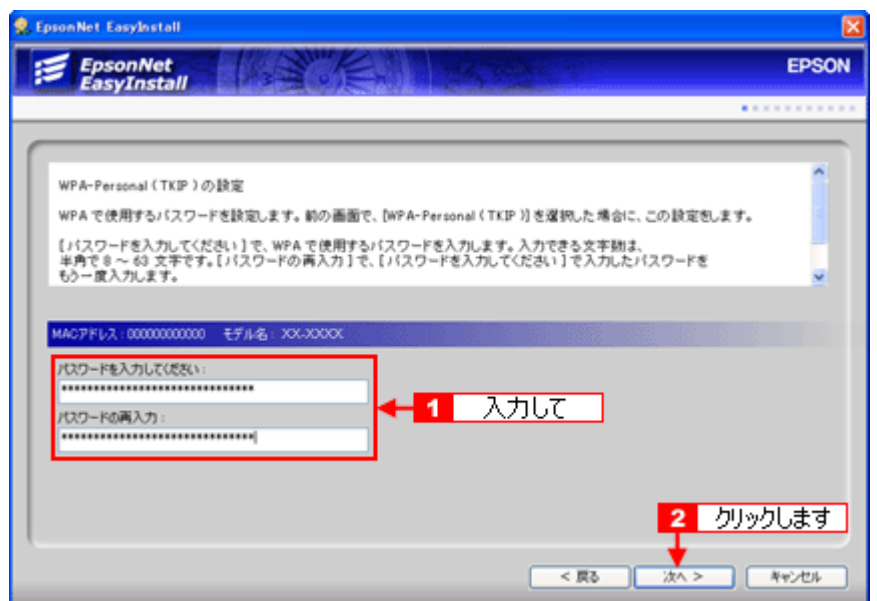

6. 1 [手動] をクリックして、2 IP アドレスとサブネットマスク、デフォルトゲートウェイ(アクセスポイントの LAN 側 IP アドレス)を入力して<mark>3</mark> [次へ] をクリックします。

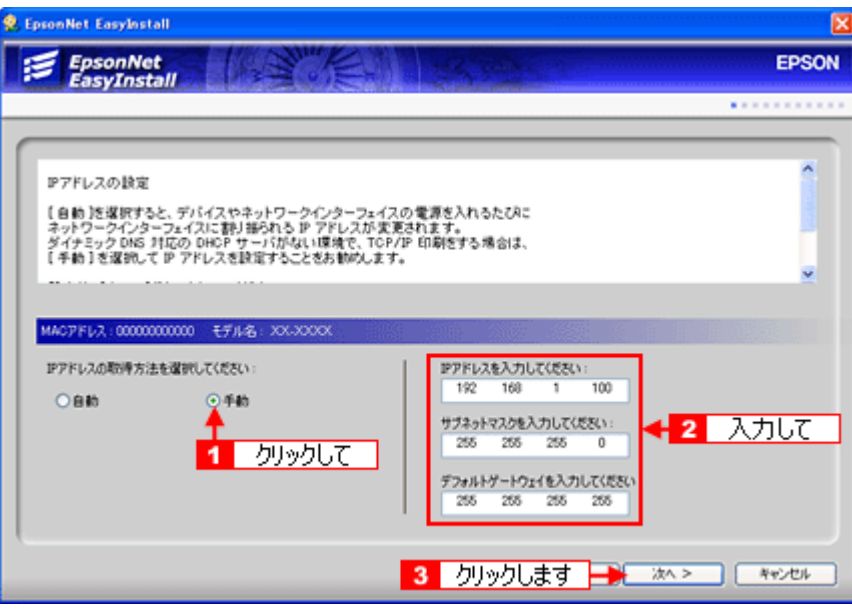

接続したいアクセスポイントで DHCP 機能を使用しているときは、次のことに注意してください。

- DHCP 機能でアドレスの割り当て範囲を設定できるときは、割り当て範囲以外の IP アドレスを PA-W11G に割り 当ててください。
- アクセスポイントの DHCP 機能を OFF にできない、またはアドレスの割り当て範囲を変更できないときは、PA-W11G の MAC アドレスに対して常時、同じ IP アドレスを割り当てるようアクセスポイント側で設定するか、PA-W11G、アクセスポイントの順に電源を入れてください。

#### 7. 1 設定内容を確認して、2 [次へ]をクリックします。

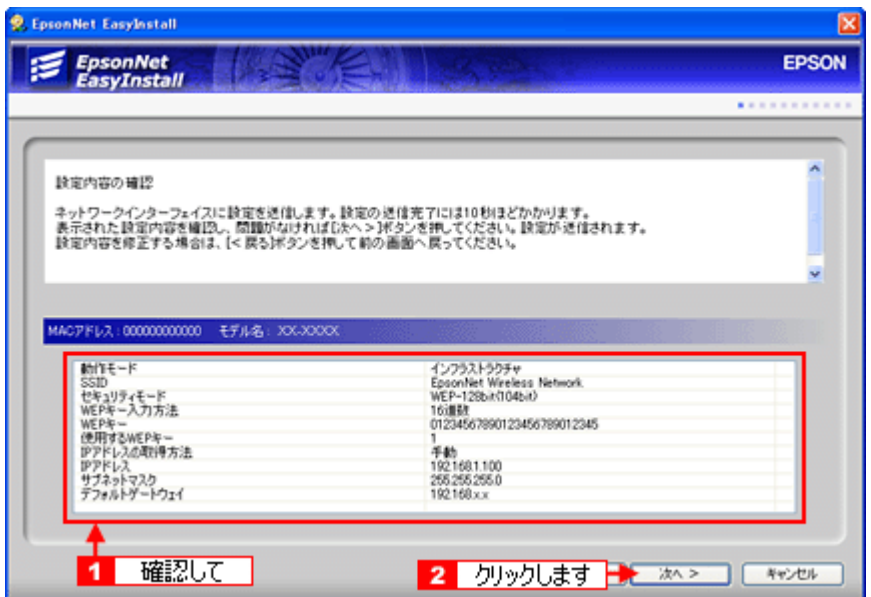

PA-W11G へ設定内容を送信します。設定内容が無事に送信されると、手順 8 の画面が表示されます。

#### こんなときは

設定した内容に誤りや、変更したい項目があるときは[戻る]をクリックして、変更したい画面まで戻って設定を変 更してください。

**8.** [次へ]をクリックします。

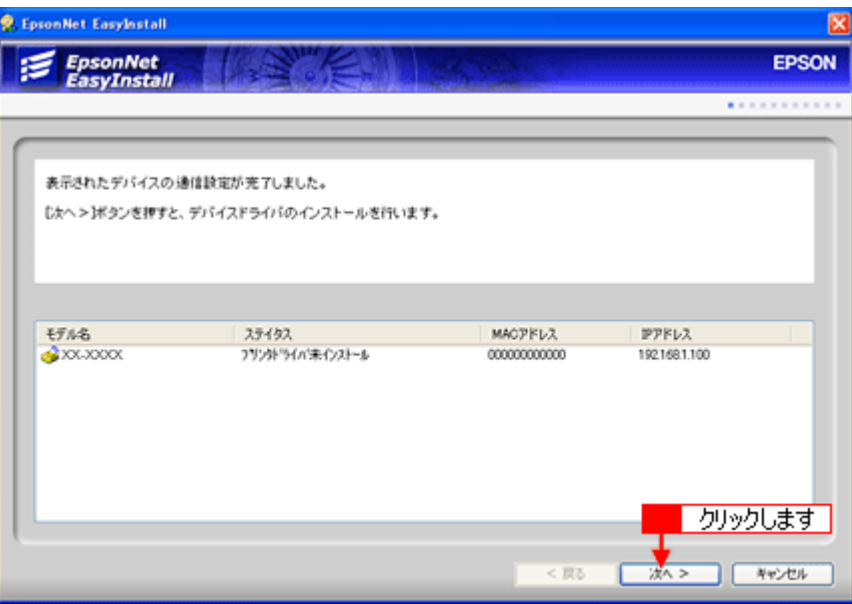

**9.** 以下の画面が表示されたら、パソコンと **PA-W11G** を接続している **USB** ケーブルを取り外します。

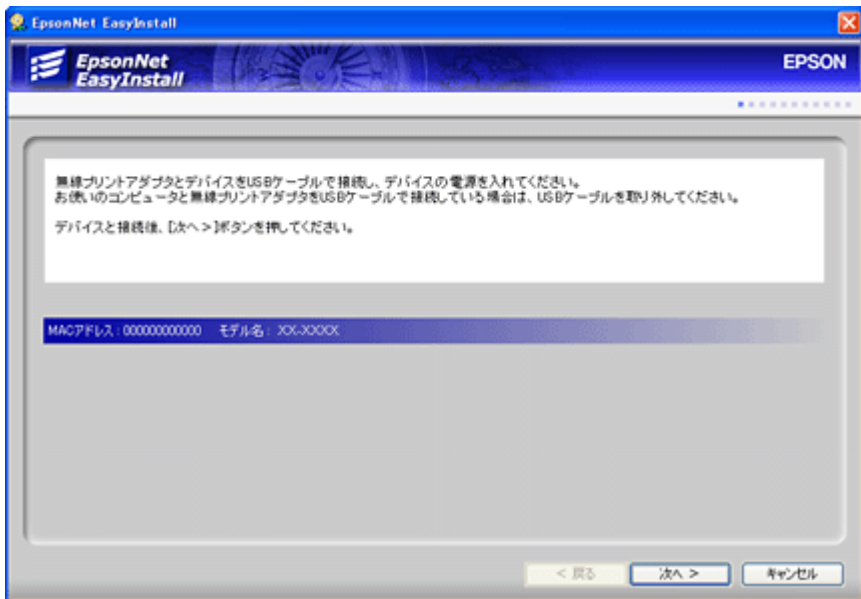

**10. USB** ケーブル **1** 本で設定をしている場合は、取り外した **USB** ケーブルで **PA-W11G** と本製品を接続し、本製品の電 源を入れてください。

**USB** ケーブル **2** 本で設定をしている場合(すでに本製品と **PA-W11G** が **USB** ケーブルで接続されている場合)は、 そのまま次の「ステップ **3**」へお進みください。

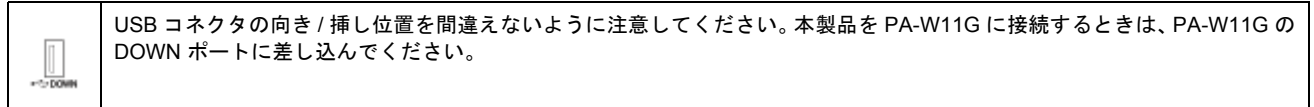

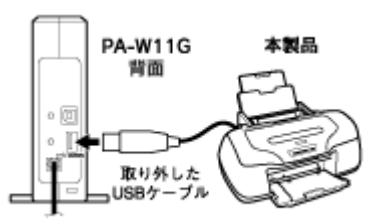

PX-G920のイラストを例にしています。

続いて「ステップ 3」を参照して、ネットワーク接続用のプリンタドライバをパソコンへインストールします。 md 「ステップ3 [ネットワーク接続用プリンタドライバのインストール」](#page-387-0)388

# <span id="page-387-0"></span>ステップ **3** ネットワーク接続用プリンタドライバのインストール

ここでは、本製品のネットワーク接続で使用するためのプリンタドライバをパソコンへインストールします。

```
 注意
```
PA-W11G と本製品が USB ケーブルで接続され、どちらも電源が入っていることを確認してください。PA-W11G と 本製品が接続されていないと、このステップの操作を行えません(プリンタドライバをインストールできません)。

1. [次へ] をクリックします。

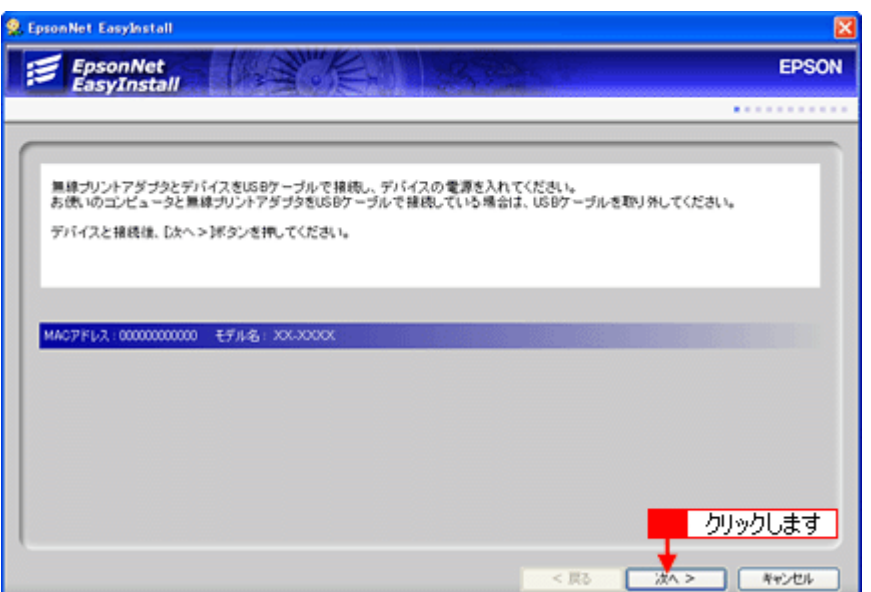

2. プリンタ名を変更したいときは、変更して [次へ] をクリックします。

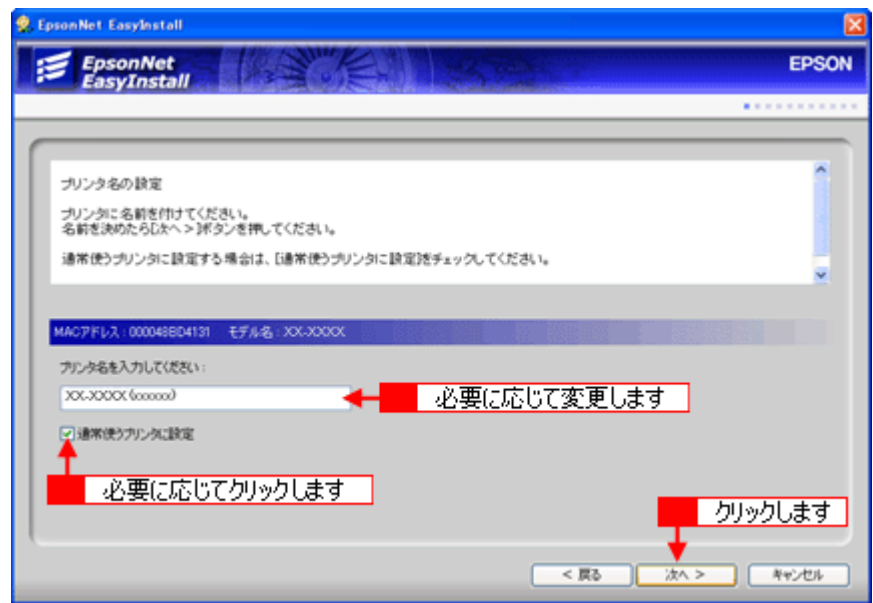

[次へ]をクリックすると、プリンタドライバのインストールが始まります。

#### こんなときは

- 通常使うプリンタにしたいときは、[通常使うプリンタに設定]をチェックしてください。
- 同じプリンタが複数台あるときや、別の名前でセットアップしたいときなどは、プリンタ名を変更してください。

**3.** 画面の内容を確認し、テスト印刷したいときは[はい]をクリックして[次へ]をクリックします。

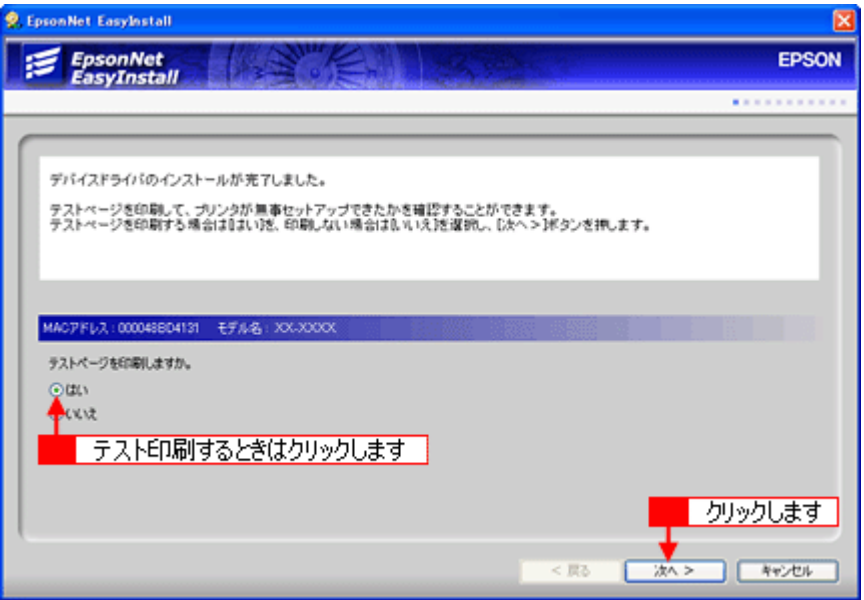

### 補足情報

テスト印刷をするときは、あらかじめ A4 の用紙を本製品にセットしてから [次へ] をクリックしてください。下図の [EpsonNet EasyInstall Print Test Page]が印刷されます。

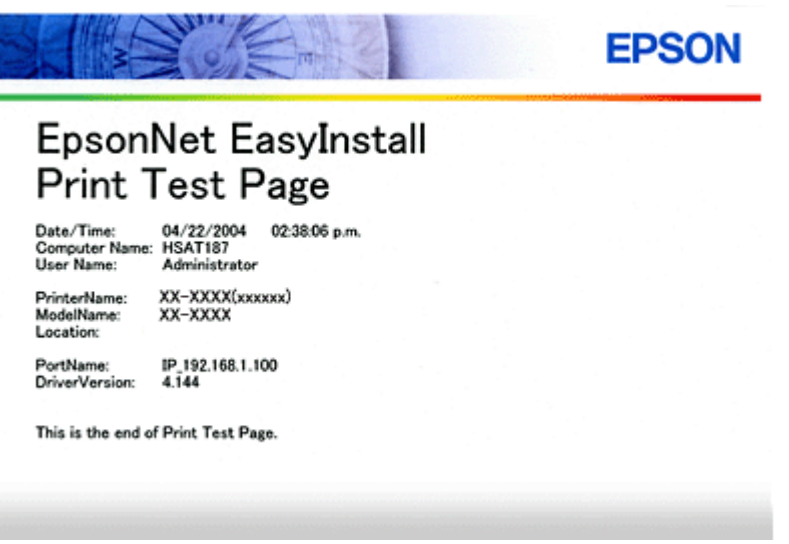

**4.** [完了]をクリックします。

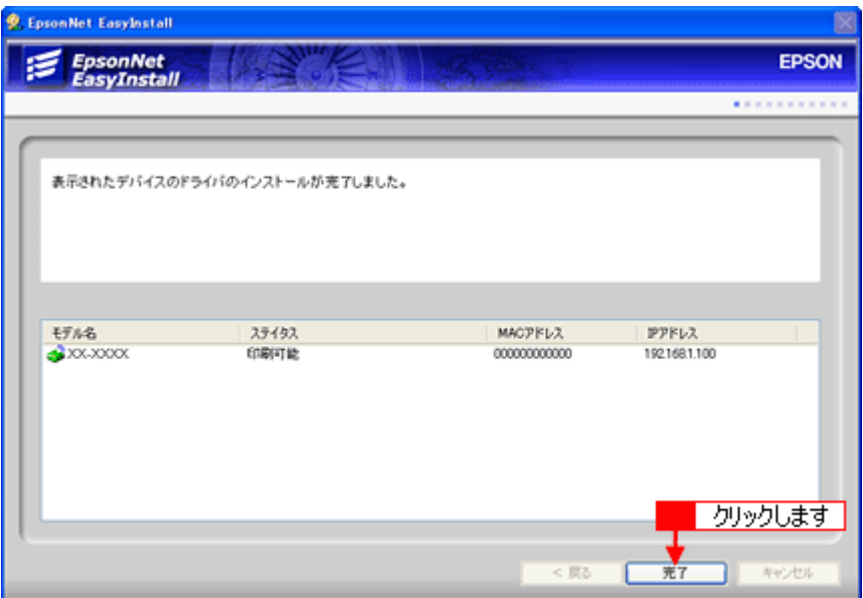

EpsonNet EasyInstall が終了します。

**5.** [終了]をクリックします。

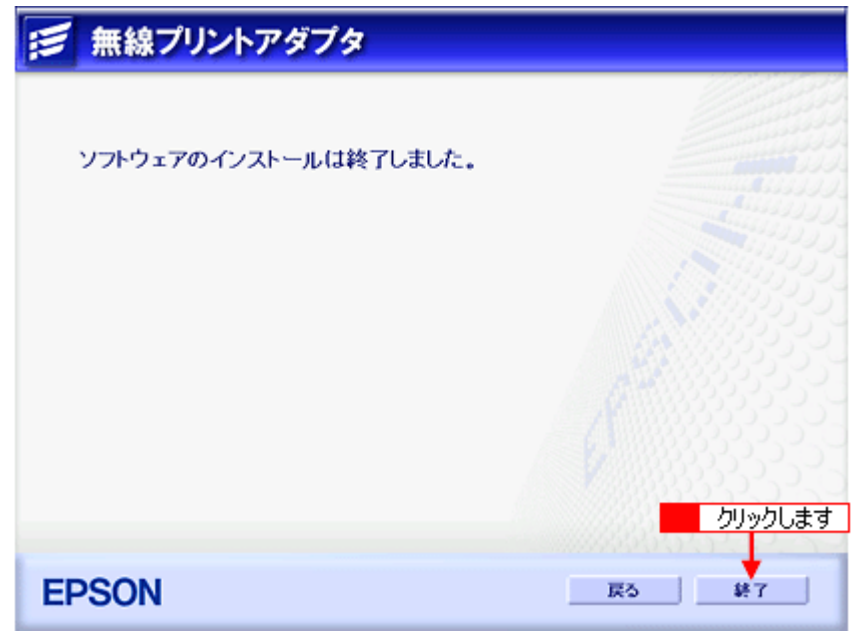

以上で PA-W11G の設定と、お使いになるパソコンの設定は終了です。

無線接続に関する詳しい設定や TCP/IP 以外のプロトコルを使ったセットアップ手順については、PA-W11G に同梱の 「EPSON PA-W11G ソフトウェア CD-ROM」に収録されている「PA-W11G 取扱説明書(PDF マニュアル)」をご覧ください。

#### こんなときは

- ここでご説明した設定方法でセットアップした後は、PA-W11G を介さずに本製品とパソコンを直接接続しても、 そのままでは印刷することはできません。もし PA-W11G の使用をやめて、本製品とパソコンを直接接続して印刷 したい場合は、プリンタのプロパティ画面で印刷先ポートを設定し直してください。
- Windows 2000/XP を搭載しているパソコンに PA-W11G とメモリカードスロット搭載機種を接続した場合は、PA-W11G の設定終了後、セットアップを行ったパソコンに、メモリカードスロットがネットワークドライブとして割 り当てられます。割り当てられたネットワークドライブは、マイコンピュータ内にハードディスクなどと同様に表 示されます。ただし、割り当てられたネットワークドライブは読み込み専用です。書き込みはできません。

この後、別のパソコンからも PA-W11G を経由して本製品をお使いになりたい場合は、「ステップ 4」を参照して、別のパ ソコンへソフトウェアをインストールしてください。

「ステップ 4 2 [台目以降のパソコンへのソフトウェアインストール」](#page-391-0)392

## <span id="page-391-0"></span>ステップ **4 2** 台目以降のパソコンへのソフトウェアインストール

複数のパソコンから、PA-W11G を経由して本製品をご使用になる場合、それぞれのパソコンにネットワーク接続用のプ リンタドライバがインストールされている必要があります。以下の手順で、ポートの設定からドライバインストールまで を行ってください。

## **2注意**

設定をするパソコンの画面表示は、SVGA (800 × 600) 以上にしてください。

- **1.** ソフトウェアをインストールするパソコンに、本製品や **PA-W11G** がつながっていないことを確認します。
- **2.** ソフトウェアをインストールするパソコンを起動します。

Windows 2000/XP にインストールするには、管理者権限を持つユーザーでログインする必要があります。

**3.** 本製品に同梱の「ソフトウェア **CD-ROM**」を、パソコンにセットします。

以下の画面が表示されます。

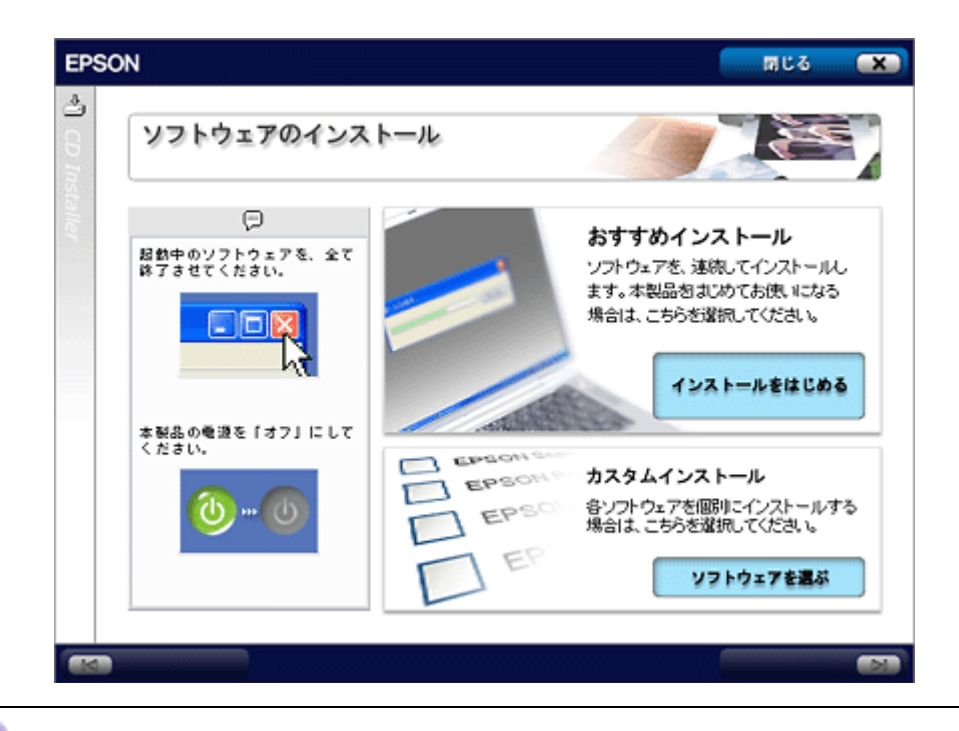

#### こんなときは

画面が自動的に表示されないときは、[マイコンピュータ]内の CD ドライブアイコンをダブルクリックしてください。

4. 「カスタムインストール」の「ソフトウェアを選ぶ**]をクリックします。** 

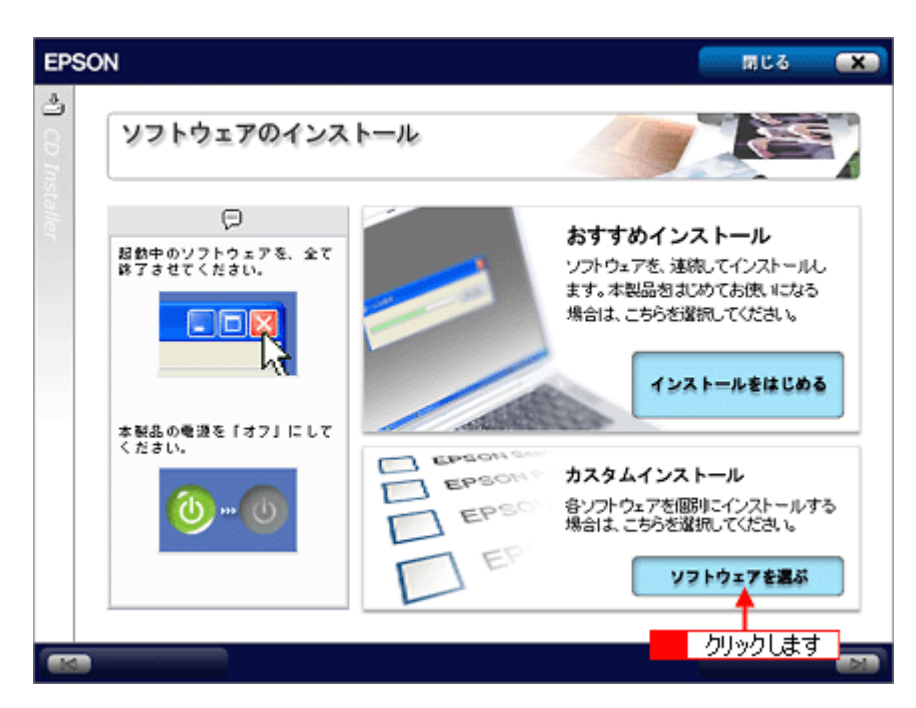

5. 「無線プリントアダプタ用ソフトウェア」の [セットアップをはじめる] をクリックします。

[セイコーエプソン・ソフトウェア使用許諾契約書]画面が表示されます。

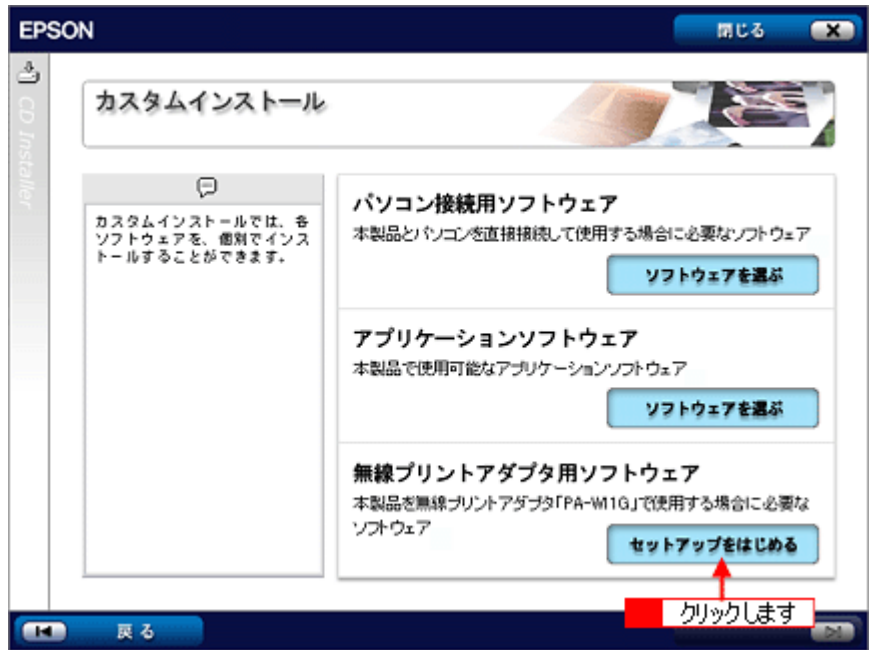

- **6.** 使用許諾契約書の内容を確認して、[同意する]をクリックします。
- **7.** [ソフトウェアのインストール]をクリックします。

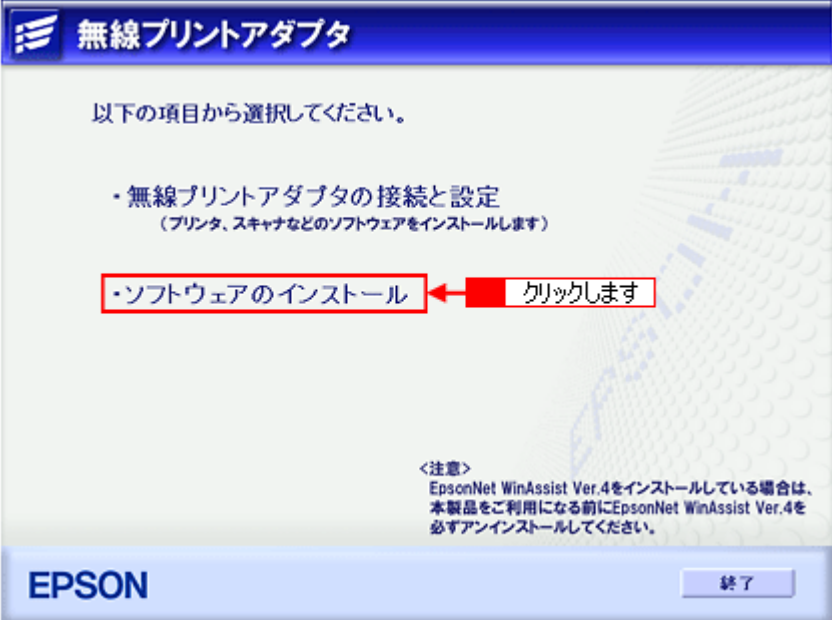

**8.** 本製品の機種名をクリックします。

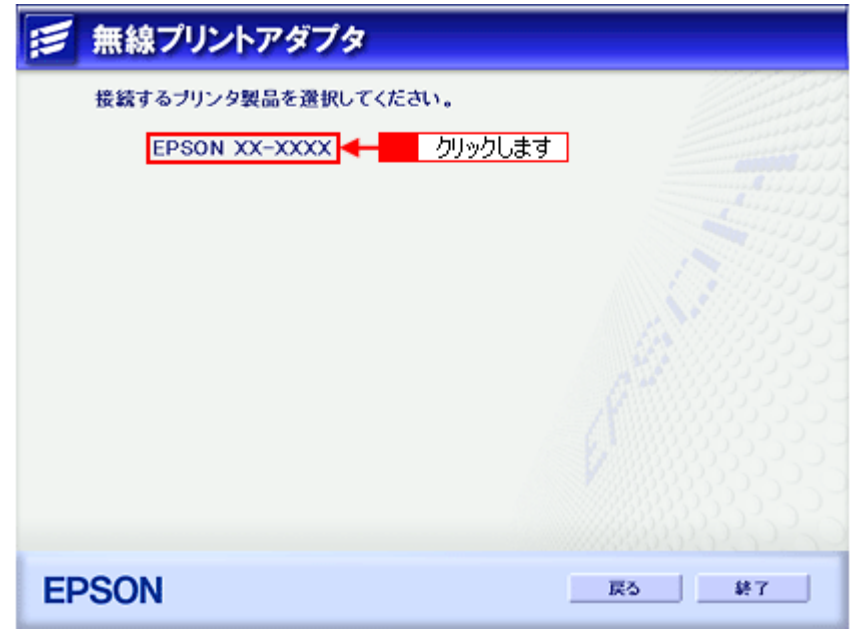

9. [インストール]をクリックします。

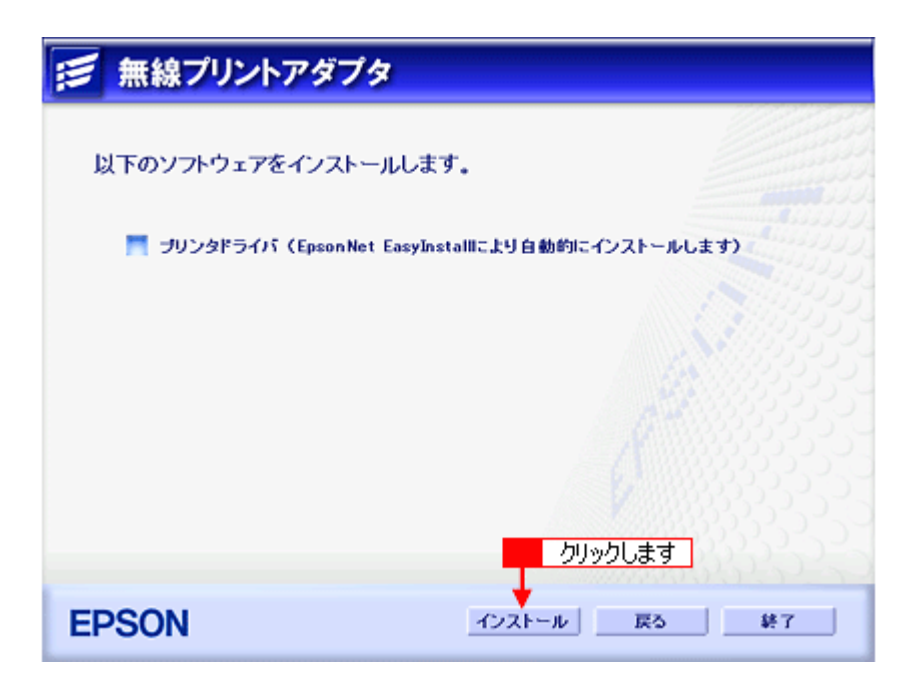

EpsonNet EasyInstall が起動します。

10. デバイスリストから<mark>1 本製品の機種名を選択して、2</mark>[次へ]をクリックします。

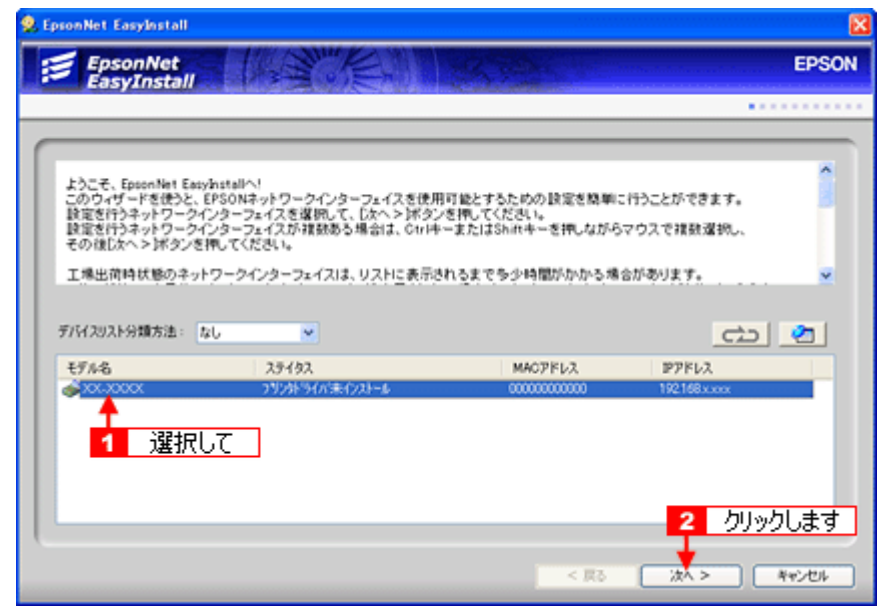

#### &注意

PA-W11G に本製品が接続されていなかったり、本製品の電源が入っていなかったりすると、[モデル名]に[Printer] としか表示されず、これ以降の手順でプリンタドライバ / スキャナドライバをインストールできません。本製品と PA-W11G を USB ケーブルで接続して、本製品の電源を入れてください。

#### 11. 必要に応じて<mark>1 </mark>プリンタ名を変更して、 2 [次へ]をクリックします。

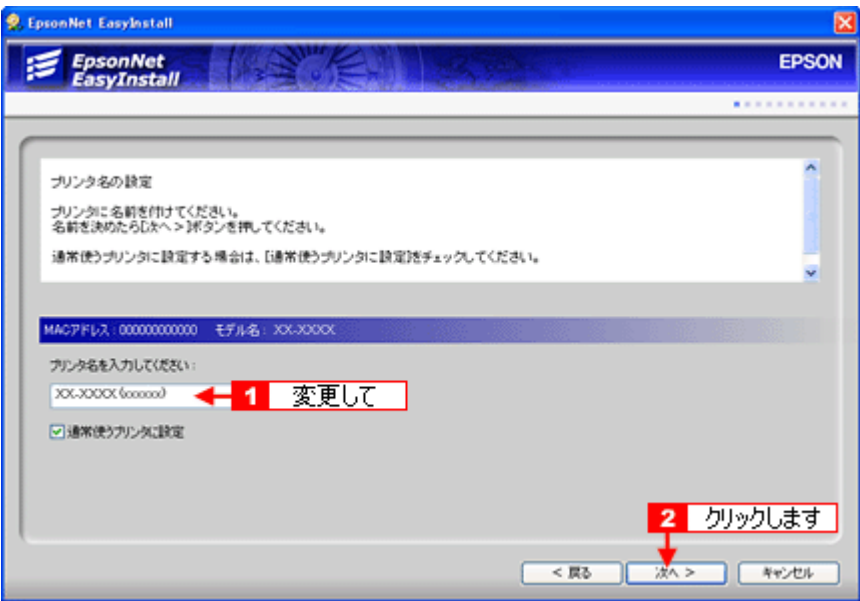

通常使いたいプリンタにしたいときは、[通常使うプリンタに設定]チェックボックスをチェックしてください。[次 へ]をクリックすると、デバイスドライバのインストールがはじまります。

12. 画面の内容を確認し、テスト印刷したいときは<mark>1</mark>[はい]をクリックして、2 [次へ]をクリックします。

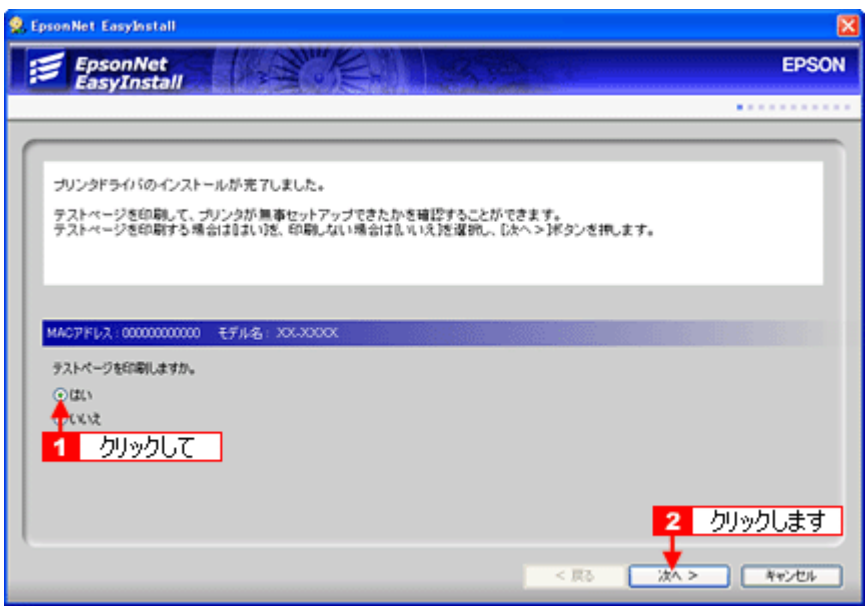

**13.**[完了]をクリックします。
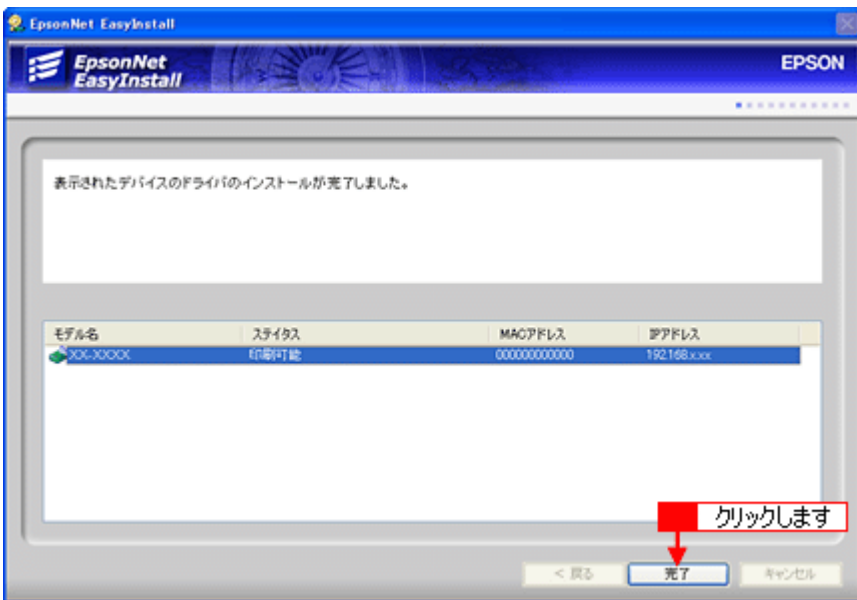

EpsonNet EasyInstall が終了します。手順 13 でテスト印刷を行う操作をしたときは、本製品から[EpsonNet EasyInstall Print Test Page]が印刷されます。

**14.**[終了]をクリックします。

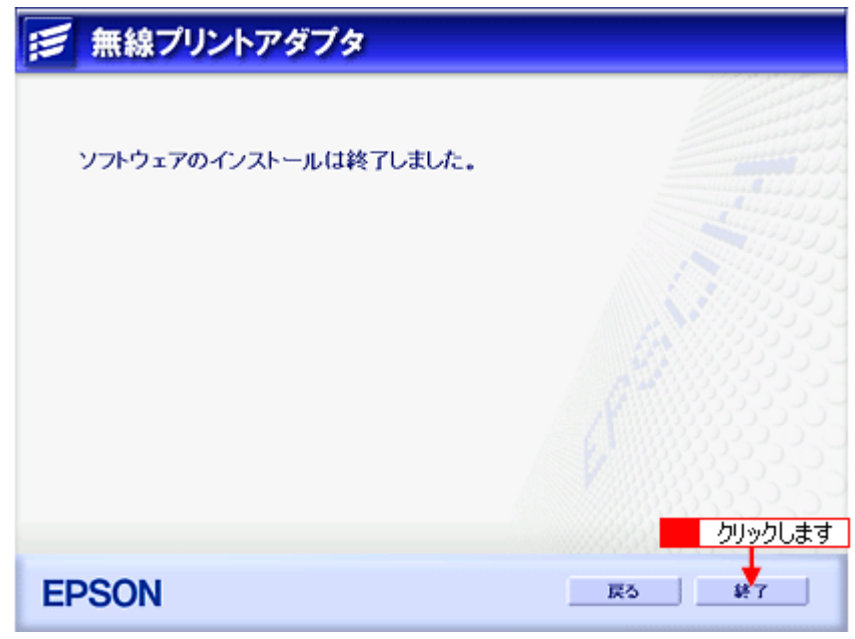

以上でネットワーク接続用プリンタドライバのインストールが完了しました。

#### こんなときは

◆◆もし途中で手順通りに進めなくなった場合は◆◆ PA-W11G に関しての詳細は、PA-W11G に同梱の「EPSON PA-W11G ソフトウェア CD-ROM」に収録されている 「PA-W11G 取扱説明書(PDF マニュアル)」に掲載されています。 「PA-W11G 取扱説明書(PDF マニュアル)」の開き方については、以下のページでご案内していますので、そちらを ご覧ください。 mc「困ったときは 「PA-W11G 取扱説明書 (PDF [マニュアル\)について」」](#page-397-0)398

## <span id="page-397-0"></span>困ったときは 「**PA-W11G** 取扱説明書(**PDF** マニュアル)について」

PA-W11G に関しての詳細は、PA-W11G に同梱の「EPSON PA-W11G ソフトウェア CD-ROM」に収録されている「PA-W11G 取扱説明書(PDF マニュアル)」に掲載されています。 セットアップの途中でトラブルが発生した場合などは、そちらの取扱説明書をご覧ください。

ここでは、Adobe Reader を使った PA-W11G 取扱説明書の開き方をご説明します。

## **PA-W11G** 取扱説明書の開き方

#### 補足情報

PDF マニュアルを見るには、パソコンに Adobe Reader がインストールされている必要があります。パソコンにイン ストールされていない場合は、「EPSON PA-W11G ソフトウェア CD-ROM」に収録されている Adobe Reader をイン ストールしてください。

#### **1. PA-W11G** に同梱の「**EPSON PA-W11G** ソフトウェア **CD-ROM**」を、パソコンにセットします。

[無線プリントアダプタセットアップへようこそ]画面が表示されます。

#### こんなときは

画面が自動的に表示されないときは、[マイコンピュータ]内の CD ドライブアイコンをダブルクリックしてください。

#### 2. [無線プリントアダプタセットアップへようこそ]画面で [次へ]をクリックします。

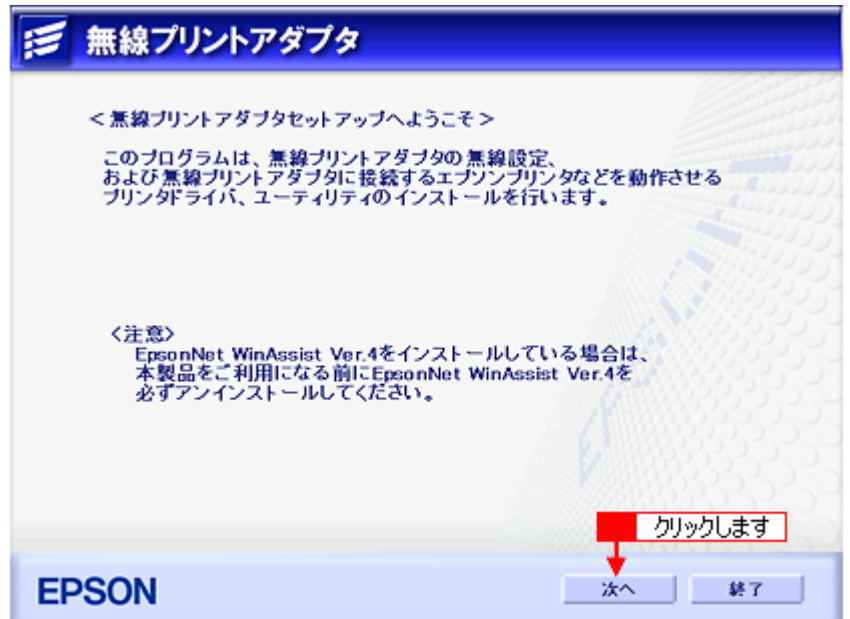

[セイコーエプソン・ソフトウェア使用許諾契約書]画面が表示されます。

#### **3.** 使用許諾契約書の内容を確認して、[同意する]をクリックします。

**4.** [マニュアルを見る]をクリックします。

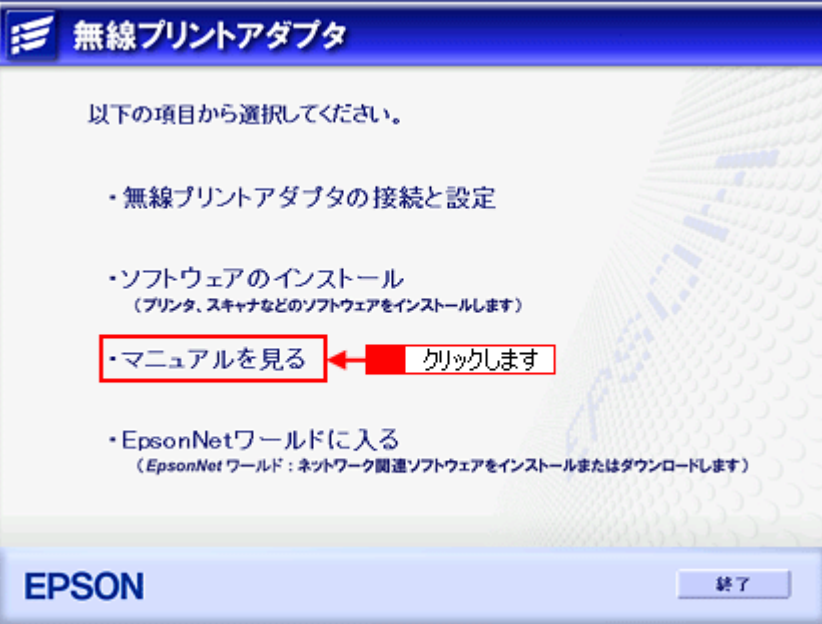

**5.** [マニュアルを見る]をクリックします。

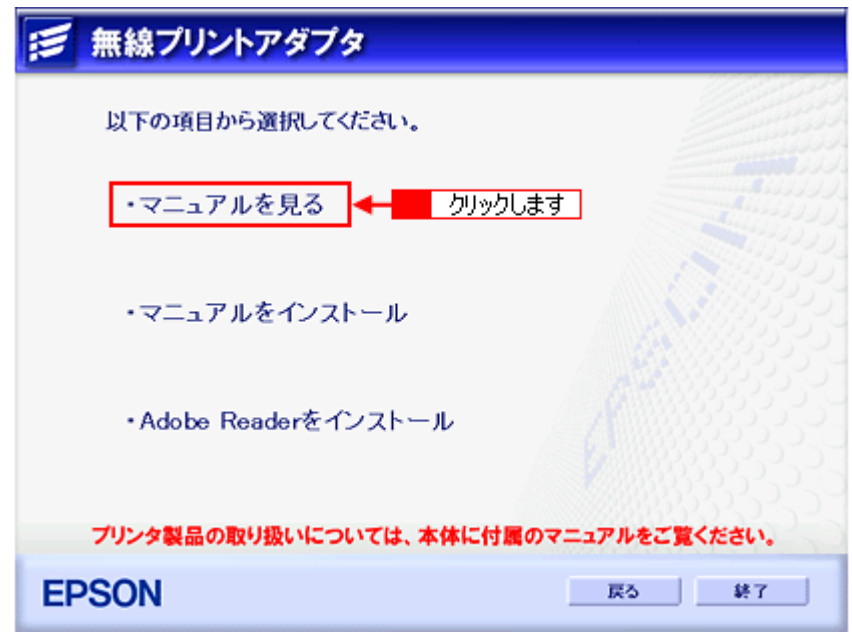

Adobe Reader が起動し、PDF マニュアルが開きます。

## こんなときは

- Adobe Reader をインストールするときは、[Adobe Reader をインストール]をクリックしてください。
- PDF マニュアルをパソコンにインストールするときは、[マニュアルをインストール]をクリックしてください。

## **Adobe Reader** の使い方

#### 補足情報

下記画面は Adobe Reader や PDF マニュアルのバージョンにより、表示が異なる場合があります。

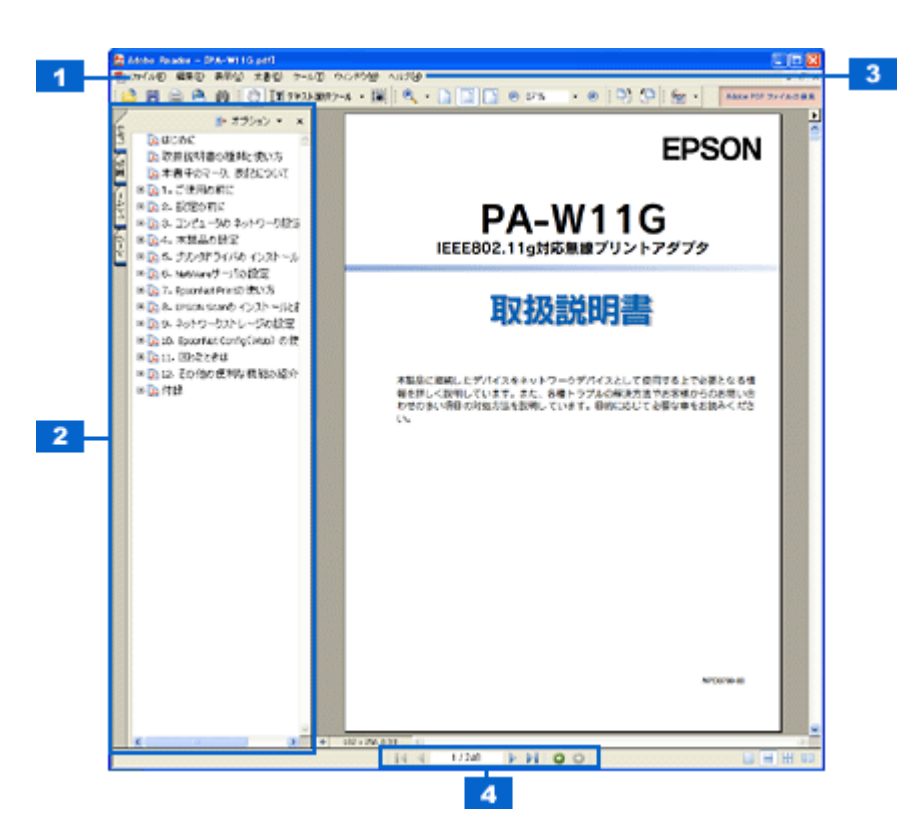

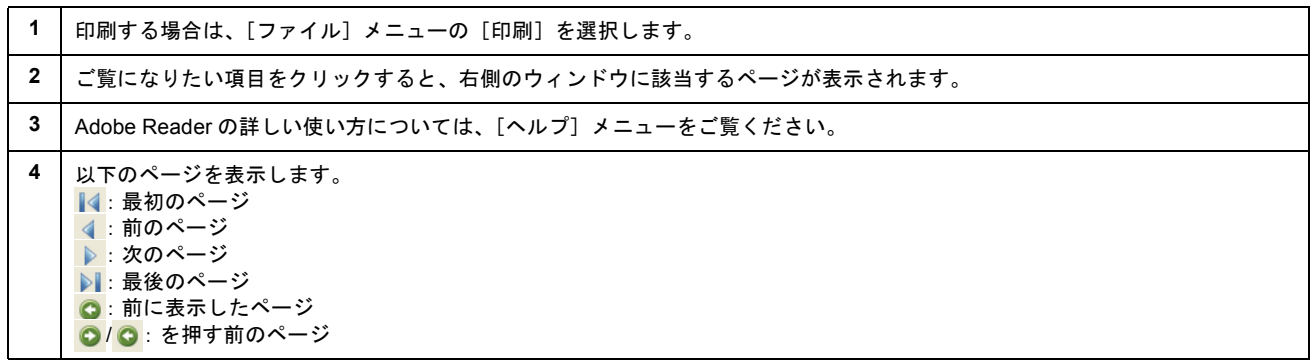

# 電子マニュアル「マニュアルの使い方」

本製品のマニュアルの使い方について説明します。

このページのもくじ ■[「マニュアルの見方」](#page-400-0)401 [「マニュアルの印刷方法」](#page-402-0)403 ●[「掲載画面について」](#page-403-0)404 ●[「本文中で使用している記号について」](#page-403-1)404

## <span id="page-400-0"></span>マニュアルの見方

## 基本操作

(マウスカーソル)が マークに変わる項目をクリックしてください。

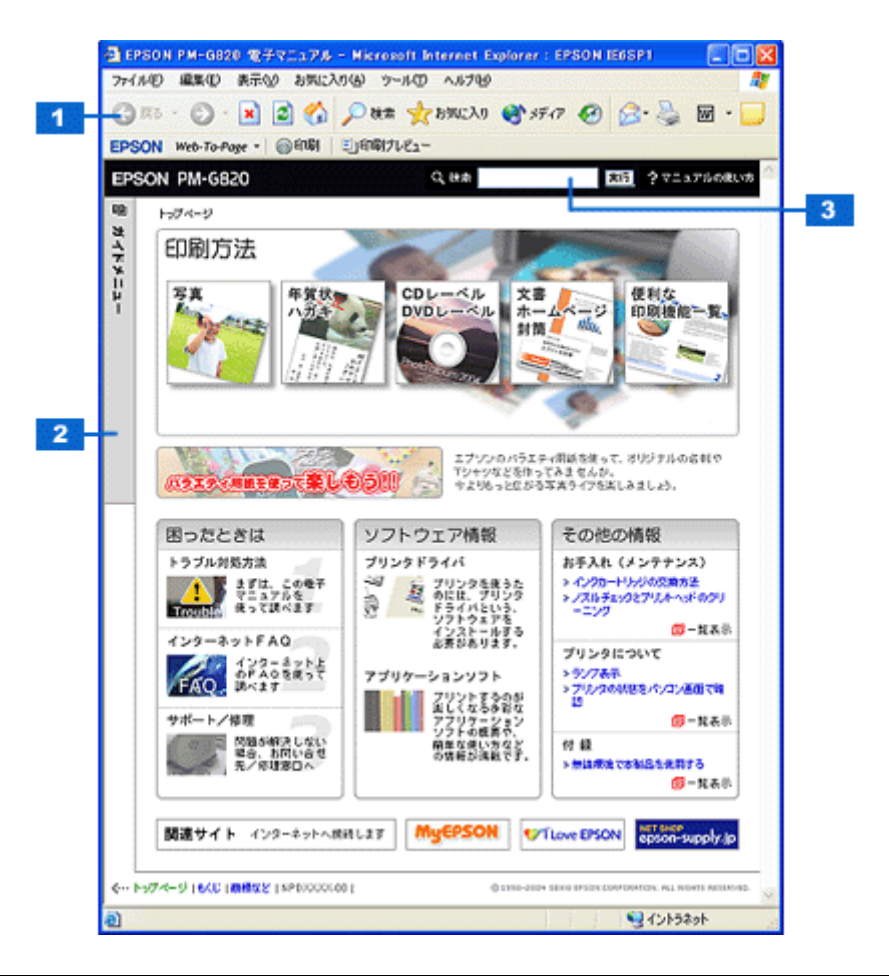

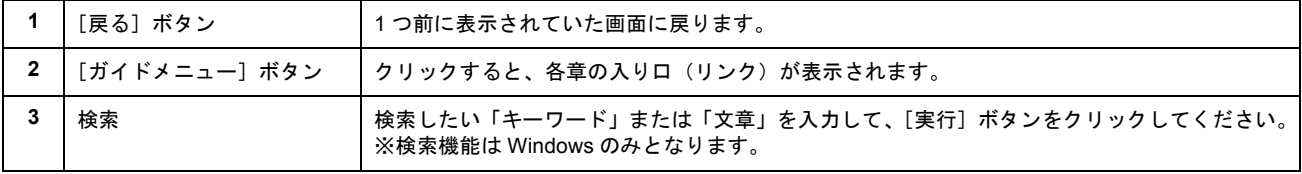

## ウィンドウサイズの調整

マニュアルのページ全体が見えない場合は、ウィンドウ(画面)サイズを変更してください。 ウィンドウの隅(Macintoshの場合は右下の隅)にカーソルを合わせ、ドラッグ(マウスの左ボタンを押しながらマ ウスを動かす)すると、ウィンドウサイズを調整できます。

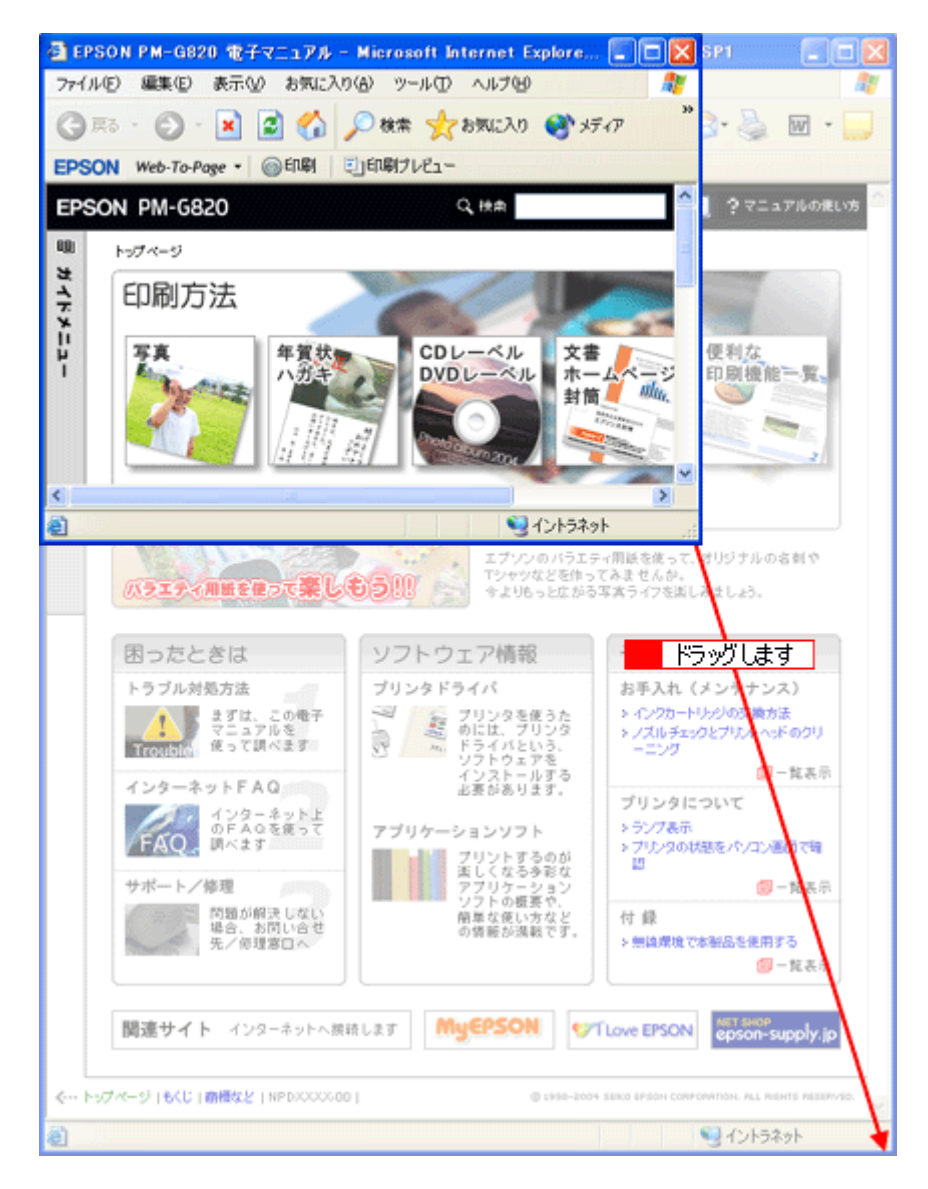

## ウィンドウの移動

ウィンドウ(画面)が重なってマニュアルが見えない場合は、ウィンドウを移動してください。 ウィンドウ上部のタイトルバーにマウスカーソルを合わせ、移動させたい位置にドラッグ(マウスの左ボタンを押し ながらマウスを動かす)してください。

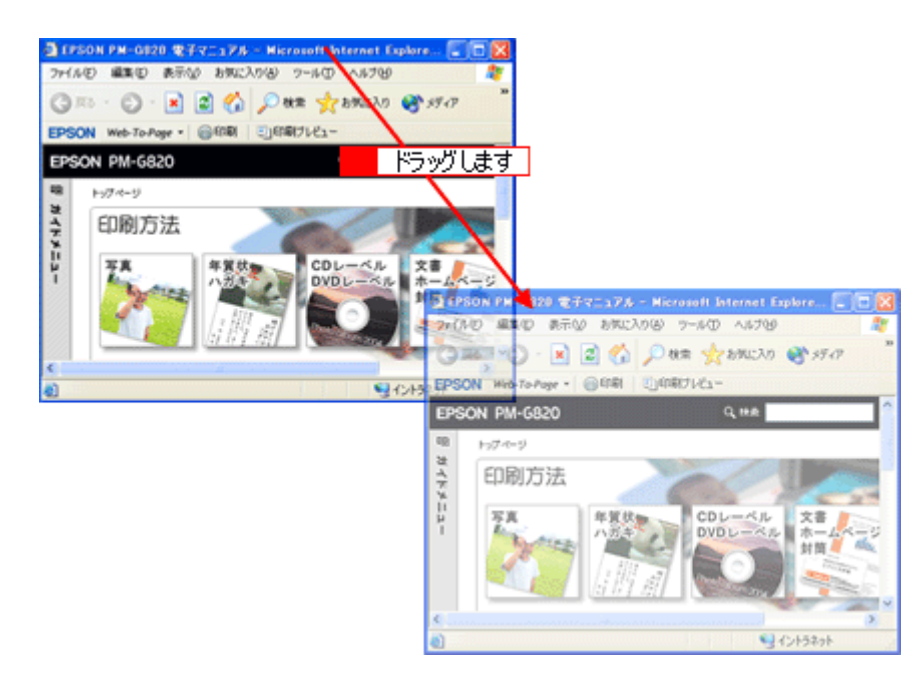

## 文字サイズの変更

文字が小さくて読みづらい場合は、以下の方法で変更することができます。

### 変更手順

1[表示] メニューをクリックして、2[文字のサイズ]をクリックし、3変更する文字サイズをクリックします。

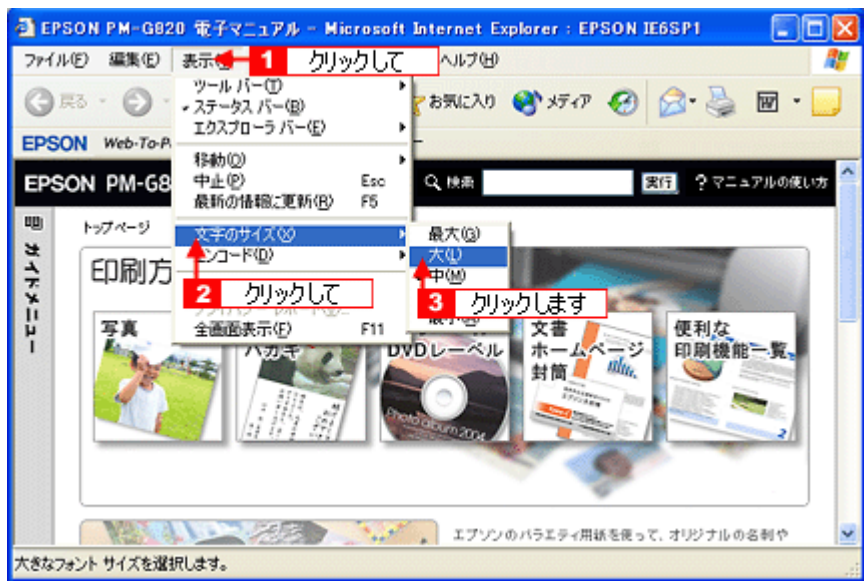

#### 補足情報

ここでは、Microsoft Internet Explorer の場合を例に説明します。

なお、変更方法はお使いブラウザやバージョンによって異なりますので、詳細は各ブラウザのヘルプなどをご覧くだ さい。

## <span id="page-402-0"></span>マニュアルの印刷方法

ホームページを印刷する手順と同じです。以下のページをご覧ください。 md)[「ホームページの印刷方法」](#page-39-0)40

## <span id="page-403-0"></span>掲載画面について

## **Windows**

本ガイドに掲載する Windows の画面は、特に指定のない限り Windows XP の画面を使用しています。

#### **Macintosh**

本ガイドに掲載する Mac OS の画面は、特に指定のない限り Mac OS 9、Mac OS X v10.3 の画面を使用しています。

## <span id="page-403-1"></span>本文中で使用している記号について

本文中で使用しているマークには、以下のような意味があります。

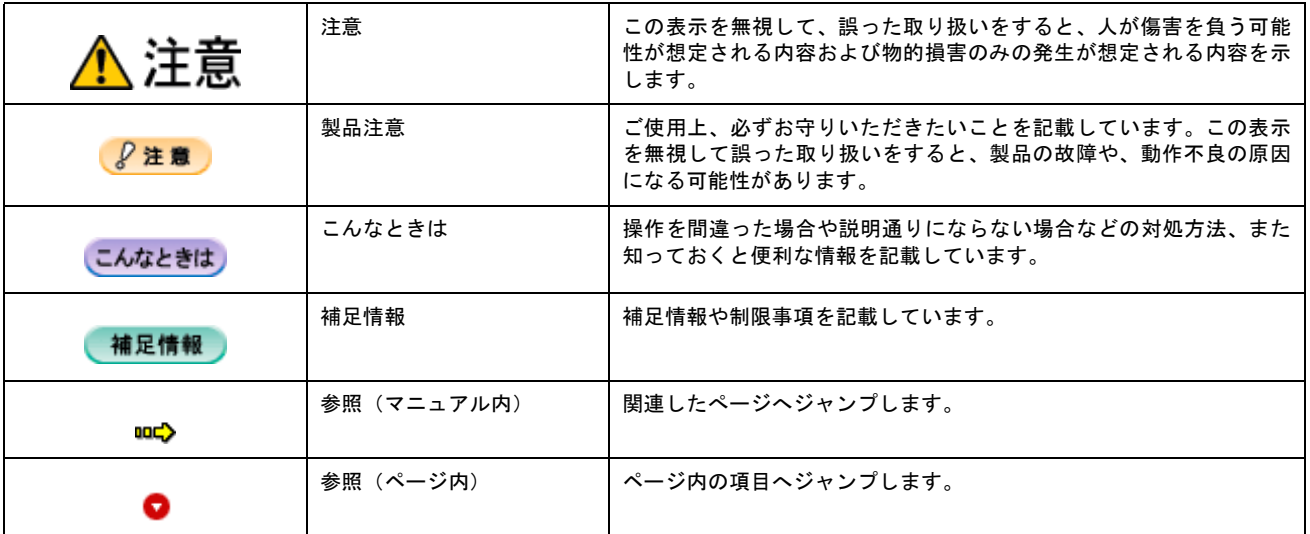

## 商標/表記について

## 商標について

- EPSON PRINT Image Matching、PRINT Image Framer は、セイコーエプソン株式会社の登録商標です。 本文中で用いる P.I.F. は PRINT Image Framer の略称です。
- EPSON Multi-PrintQuicker はセイコーエプソン株式会社の登録商標です。
- Adobe、Adobe Photoshop Elements、Acrobat は Adobe Systems Incorporated の各国での商標または登録商標です。
- PC-9801/9821 シリーズおよび PC98-NX シリーズは日本電気株式会社の商標です。
- IBM PC、DOS/V、IBM は International Business Machines Corporation の商標または登録商標です。
- Apple の名称、Macintosh、PowerMacintosh、AppleTalk、EtherTalk、漢字 Talk、TrueType、iMac、Mac OS、ColorSync および FireWire は Apple Computer,Inc. の商標または登録商標です。
- Microsoft、Windows、Windows NT および Internet Explorer は米国マイクロソフト社の米国およびその他の国におけ る登録商標です。
- Netscape、 Netscape Navigator、Netscape ONE、Netscape の N ロゴおよび操舵輪のロゴは、米国およびその他の諸 国の Netscape Communications Corporation 社の登録商標です。
- Intel、Pentium は Intel Corporation の登録商標です。
- そのほかの製品名は各社の商標または登録商標です。

## 表記について

### **Windows**

- Microsoft(R) Windows(R) 98 operating system 日本語版
- Microsoft(R) Windows(R) Millennium Edition operating system 日本語版
- Microsoft(R) Windows(R) 2000 Professional operating system 日本語版
- Microsoft(R) Windows XP(R) Home Edition/Professional operating system 日本語版

以上の OS の表記について本書中では、上記各オペレーティングシステムをそれぞれ、Windows 98、Windows Me、 Windows 2000、Windows XP と表記しています。

また、Windows 98、Windows Me、Windows 2000、Windows XP を総称する場合は[Windows]、複数の Windows を 併記する場合は [Windows 98/Me] のように、Windows の表記を省略することがあります。

#### **Macintosh**

本製品が対応している Mac OS のバージョンは以下の通りです。

- Mac OS  $9.1 \sim 9.2$ .x
- Mac OS X v10.2、v10.3

以上の OS の表記について本書中では、上記各オペレーティングシステムをまとめてそれぞれ、Mac OS 9、Mac OS X と表記していることがあります。 アップルコンピュータ社製のコンピュータを総称して「Macintosh」と表記していることがあります。

## 用語集

以下に説明されている用語の中には、エプソンプリンタ独自の用語で一般的に使われている語意とは多少異なるものがあ ります。

## 英数字記号

#### **180** 度回転印刷

プリンタドライバの機能で、印刷イメージを 180 度回転して印刷する。

#### **BIOS**(バイオス)

Basic Input Output System の略。コンピュータを動作させるための基本的なプログラム群のこと。

#### **Bit**(ビット)

コンピュータが扱うデータの最小単位で、0 か 1 を表す。binary digit (2 進法)の略。

#### **BMP**(ビーエムピー)

画像データを保存するファイル形式の 1 つ。Windows 上で一般的に使用されている。

#### **Byte**(バイト)

コンピュータやプリンタなどが扱う情報(データ量)の単位。1Byte=8Bit で構成され、1Byte で英数カナ文字 1 文字、2Byte で漢字 1 文字を表現することができる。

#### **dpi**(ディーピーアイ)

Dot Per Inch の略。解像度の単位で、25.4mm(1 インチ)幅に印字または表示できるドット数を示す。

#### **ECP**(イーシーピー)

パラレルポートの拡張仕様の 1 つ。Extended Capability Port の略。

#### **EPSON Monitor IV**

Macintosh の画面上で、バックグラウンドプリント、現在印刷している書類やこれから印刷する書類を確認したり、印刷 を中止したりするユーティリティソフトです。

### **EPSON USB** プリンタデバイスドライバ

Windows 98/Me 環境で本機を USB 接続する場合に必要なソフトウェア。パソコンに EPSON USB プリンタデバイスドラ イバをインストールすることで、USB 接続したプリンタがパソコンに認識される。

#### **EPSON** プリンタウィンドウ

Macintosh の画面上で、接続プリンタの稼動状況などを確認できるユーティリティソフトです。インク切れなど、エラー が発生するとエラー箇所を示すイラストを表示して、適切な対処方法をお知らせします。

#### **EPSON** プリンタウィンドウ **!3**

Windows の画面上で、接続プリンタの稼動状況などを確認できるユーティリティソフトです。インク切れなど、エラーが 発生するとエラー箇所を示すイラストを表示して、適切な対処方法をお知らせします。

### **ESC/P**(イーエスシーピー)

Epson Standard Code for Printer の略。セイコーエプソンが標準化した、ターミナルプリンタ用コントロールコード体系。

#### **ICM**(アイシーエム)

Windows 用のカラーマネージメント機能の1つ。原画(印刷データ)、印刷結果の色の合わせ込みを行う。

#### **JPEG**(ジェイペグ)

デジタルカメラの写真データの標準的な圧縮形式。圧縮率が高い割に画像の劣化が少ない。

#### **KByte**(キロバイト)

データ量の単位。1KByte=1024Byte。

#### **OS**(オーエス)

Operating System の略。コンピュータのシステムを管理する基本ソフトウェア。Windows、Mac OS もその中の 1 つ。

#### **sRGB**(エスアールジービー)

Microsoft 社 /HP 社が制定した、赤(R) / 緑(G) / 青(B)の色の規格。

#### **USB**(ユーエスビー)

Universal Serial Bus の略で、中速、低速向けのシリアルインターフェイスの規格の 1 つ。パソコンやプリンタなどの接続 機器の電源が入ったまま、ケーブルの抜き差しができる。また、「USB ハブ」という機器を使用することで、規格上 127 台までの USB 対応機器を同時に接続することができる。

#### **Web** スムージング

プリンタドライバの機能の 1 つ。インターネットからダウンロードした低解像度の画像やロゴの輪郭をなめらかに印刷す ることができる。

```
ア
```
#### アプリケーションソフトウェア

パソコン上で実務処理などを行うためのソフトウェア。ワープロソフト、表計算ソフト、画像処理ソフトなどがある。

#### アンインストール(削除)

インストールした(パソコンのシステムに組み込んだ)ソフトウェアを削除すること。

イ

#### イメージ・ピュアライザ機能

プリンタドライバの設定項目で、デジタルカメラで撮影した画像などのノイズを低減する機能。

#### インク充てん

プリントヘッドノズル(インクの吐出孔)の先端部分までインクを満たして、印刷できる状態にすること。

#### 印刷解像度

例えばカラーインクジェットプリンタでは、用紙にインクの粒を吹き付けて印刷(画像を表現)する。このインクの粒が 約 25.4mm (1 インチ)幅にいくつあるかを [印刷解像度]といい、単位は dpi (dot per inch)で表す。 インクの粒が多いほど、画像はより精細になるが、印刷に時間がかかる。

#### 印刷先のポート

プリンタドライバからのデータをパソコンのどのポートに出力するかを設定する項目。プリンタドライバをインストール する際に自動的に設定される。

#### 印刷ジョブ

印刷中のデータや、印刷待ちのデータをジョブ(印刷ジョブ)と呼ぶ。

#### インストール

OS やアプリケーションなどの新しいソフトウェアをパソコンのシステムに組み込むこと。

#### インターフェイス

異なる機器が接続される接点(境界面)。また、それらの機器間でデータなどをやり取りするためのハードウェアやソフト ウェアの接続仕様。

#### インターフェイスケーブル

プリンタとパソコンを接続するケーブル。接続するパソコンの種類によって、使用するケーブルが異なる。

#### インターフェイスコネクタ

インターフェイスケーブルを接続するコネクタ。

#### インチ

長さの単位で、1 インチは約 25.4mm。

## エ

#### エッジガイド

セットした用紙が斜めに挿入されないように、用紙の側面にあてて、給紙をガイドするもの。

## オ

### オートシートフィーダ

セットされた用紙を自動的に、連続して給紙する装置。

#### オートフォトファイン **!6**

エプソン独自の画像解析 / 処理技術を用いて、自動的に画像を高画質化して印刷する機能。

#### オブジェクト

色補正を行う際に対象となるもの。

### カ

#### 解像度(**resolution**)

画面の細やかさを表す指標で、一般に dpi [25.4mm あたりのドット数(Dot Per Inch)]の単位で表す。解像度が大きけれ ばそれだけ画質も良くなるが、パソコンで処理しなければならないデータの容量も多くなり、印刷に時間がかかる。

## 画素(**pixel**)

画像が細かい点で構成されているとみなしたとき、それぞれの点のことを画素という。コンピュータでは、画素をデータ に置き換えて処理する。1 画素を何ビットで表現するかにより、画像の色数や階調数が決まる。

#### カラーマッチング

原画、ディスプレイ上の表示、印刷結果の色を合わせ込む機能。

## キ

#### <u>キャッピング</u>

プリントヘッドの乾燥を防ぐために、本機が自動的にプリントヘッドにキャップをする機能。

#### ギャップ調整

プリントヘッドのズレを調整する機能。双方向印刷をしていて、縦の罫線がずれたり、ぼけたような印刷結果になる場合 は、プリントヘッドのギャップがずれている可能性がある。その場合に調整が必要になる。

#### キャリッジ

インクカートリッジをセットしている部分。

#### 給紙補助シート

オートシートフィーダにセットした用紙の最後の 1 枚を正常に給紙するためのシート。このシートが付属された専用紙を 使用する場合、このシートを先にセットしてから専用紙をセットする。専用紙によっては普通紙で代用する場合もある。

#### <u>共有プリンタ</u>

ネットワーク環境下において、複数のパソコンから使用可能なように設定されたプリンタ。

## ク

## クライアント

ネットワーク環境下において、サーバから各種サービスを受ける側となるパソコン。

### クリーニングシート

一部の専用紙に付属のクリーニング用のシート。本機では紙送りの機構上使用できない。

#### クリック

マウスのボタンを " カチッ " と 1 回押すこと。

## コ

## コントラスト

画像のもっとも明るい部分と暗い部分の差。差があるほどコントラストの値は大きくなる。

### サ

### <u>サーバ</u>

ネットワーク環境下において、クライアントにサービスを提供する機能を持つハードウェアやソフトウェア。

## シ

## システム条件

プリンタドライバを使用するために最小限必要なパソコンの環境条件。

### 初期化

プリンタを印刷可能状態に戻すこと。

### 初期充てん

プリントヘッドノズル(インクの吐出孔)の先端部分までインクを満たして、印刷できる状態にすること。

#### 初期設定値

電源ボタンをオンにしたときに選択される設定。

### ス

#### スプール

プリンタ出力などで、印刷データを一時的にディスクに保存してからプリンタに送信する出力の手法。

### スプールマネージャ

印刷データを一時的に蓄えるアプリケーションソフト。

### スムージング

プリンタドライバの設定項目で、印刷データ内のテキストデータや線画の輪郭を、滑らかに印刷する機能。

#### セ

#### セレクタ

Macintosh で、使用するプリンタを選択するときになどに使用するメニュー。

#### 専用紙

弊社のプリンタを使用して最適な印刷結果が得られるように作られた用紙。

#### ソ

#### 双方向印刷

プリントヘッドが左右どちらに移動するときも印刷することにより、印刷の高速化を実現するための機能。

#### 双方向通信

パソコンと本機とで、データを双方でやり取りする機能。この双方向通信機能を使用して、プリンタの状態などをパソコ ンの画面上に表示する。

## タ

#### 退色

ー般的に印刷物や写真などは、空気中に含まれるさまざまな成分や光の影響などで退色(変色)する。エプソン製専用紙 も同様だが、保存方法に注意することで、変色の度合いを低く抑えることができる。

#### ダウンロード

インターネットのサーバ上に保存されている、ファイル(プリンタドライバなど)を自分のパソコンにコピーすること。

#### <u>タスクバー</u>

Windows の[スタート]ボタンがあるバーのこと。アプリケーションを起動したときに、ここに登録 / 表示される。

### タブ

プリンタドライバの画面などで、[基本設定][用紙設定][レイアウト][ユーティリティ]などの表示を切り替えるため の見出し。クリックすると各画面が表示される。

#### ダブルクリック

マウスのボタンを " カチッカチッ " と 2 回続けて押すこと。

#### ツ

#### 坪量

用紙の厚さを表す単位(1平方メートル/グラム)。

### テ

#### ディレクトリ

ファイルを管理するための住所のようなもの。ディレクトリは、階層化構造となっている。

#### デバイス

パソコン(CPU)に接続する機器のこと。デバイスを使用するためには、デバイスドライバというソフトウェアが必要と なる。

ト

#### ドライブ

フロッピーディスクや CD-ROM、ハードディスクなどを駆動する装置。フロッピーディスクドライブ、CD-ROM ドライ ブなどと呼ぶ。

#### ドラッグ(**drag**)

マウスボタンを押したまま、マウスを動かしてアイコンなどを移動すること。コピーなどの操作で使用する。

#### ドラフト

プリンタドライバの印刷品質の項目で、インク消費量をセーブしながら高速に印刷する。試し印刷に向いている。

ニ

## 任意倍率

プリンタドライバの項目で、印刷データをどのくらいの割合で拡大 / 縮小するか入力する。

#### ノ

#### ノズルチェック

プリントヘッドのノズルが目詰まりしていないか確認するために、本機の内部に保存されているパターンを印刷する機能。

#### ハ

#### バージョンアップ

プリンタドライバやアプリケーションソフトなどに新機能などを盛り込んで、更新すること。最新のプリンタドライバな どは、インターネットで情報を公開している。

#### ハイライト

画像のもっとも明るい部分。

#### バックグランドプリント

Macintosh で印刷しながらほかの作業が行えるようにする印刷処理のことです。バックグラウンドプリントの設定を有効 にすると、印刷中に文書作成や画像編集など別の作業ができるようになります。また、EPSON Monitor IVが有効になります。

#### バッファ

処理するためのデータを一時的に蓄えるためのメモリ。

## バリ

用紙の切断面におこる毛羽立ち。

#### ヒ

#### ピクセル(**pixel**)

印刷する際に、ユーザーが制御できる画像の最小単位。

#### 表示解像度

画像をパソコンのディスプレイに表示したときに、どのくらいの大きさで表示されるかを表したもので、単位はピクセル (またはドット)。ディスプレイ自体の表示能力を表すときも表示解像度を用いる。

## フ

## フィットページ

プリンタドライバの項目で、出力用紙のサイズに合わせて、自動的に印刷データを拡大 / 縮小する機能。

## フォトレタッチ

画像処理ソフトウェアで画像データを読み込み、明るさやコントラストの調整など画像の加工を行うこと。

## フォルダ

ファイルを分類 / 整理するための保管場所。

## フォント

コンピュータで使われている文字(書体)。

### ブックレット

両面印刷(手動)の印刷方法の 1 つで、印刷済みのページを 2 つに折り、重ね合わせると冊子ができ上がる。

### プラグアンドプレイ

パソコンにハードウェア(本機など)を装着するだけで、自動的に動作環境が設定され、すぐに使用できる状態になる機能。

### フラップ

封筒などで封を閉じる折り返しの部分。

### プリセットメニュー

あらかじめ用意されている印刷目的別の設定メニュー。

プリンタ **ID**

各プリンタが個々で持っているプリンタ情報、識別番号。

### プリンタドライバ

アプリケーションソフトのデータを、プリンタで印刷するためのデータに変換するソフトウェア。

### プリントキュー

印刷データを一時的に記憶しておくソフトウェア。

### プリントサーバ

ネットワーク環境下において、クライアントにサービスを提供する機能を持つハードウェアやソフトウェア。

### プリントヘッド

用紙にインクを吹き付ける部分。

### プレビュー

印刷する前に印刷全体のイメージを表示すること。

## プログレスメータ

印刷の進行状態やインク残量などを表示する画面。

## プロパティ

画面上に表示されるフォルダなどの属性。Windows でファイルアイコンやドライブアイコンなどを右クリックしたときに 表示されるものをプロパティメニューと呼ぶ。

#### プロファイル

色補正データが記録されているファイル。

#### ヘ

#### ヘッドクリーニング

プリントヘッドのノズルの目詰まりを取り除く機能。目詰まりしたまま印刷を実行すると印刷結果に白いスジが入ったり、 データと明らかに異なる色で印刷されるなどの現象が発生する。

#### 変色

一般的に印刷物や写真などは、空気中に含まれるさまざまな成分や光の影響などで退色(変色)する。エプソン製専用紙 も同様だが、保存方法に注意することで、変色の度合いを低く抑えることができる。

#### ホ

#### ポート

プリンタなどの周辺機器とパソコンを接続するためのコネクタやソケット。

#### ポイント

マウスカーソルをアイコンなどに移動して、クリックする前の状態のこと。

#### ポスター印刷

プリンタドライバの機能の 1 つ。1 ページのデータを 4/9/16 ページ分に拡大し、分割して印刷する機能。印刷結果をつな ぎ合わせると大きなサイズの印刷結果を作ることができる。

#### ポップアップメニュー

▼マークのある枠内をクリックすることにより、複数の選択肢が表示されるメニュー。

#### マ

#### マージン

印刷された用紙の上下左右の余白のこと。

#### マイクロウィーブ

行ごとのムラを少なくし、より高品質なグラフィックスイメージを表現する機能。

#### マルチサイズドット

ヘッドから吐出するインクの量を大中小と 3 タイプに吹き分けることによって、印刷ムラのない美しい出力を可能にした エプソン独自の機能。

#### ミ

#### 右クリック

マウスの右ボタンを " カチッ " と 1 回押すこと。

#### メ

## メモリ(**memory**)

データを一時的に保存する部分。例えば、ソフトウェア自体はハードディスクに保存されているが、起動するとメモリに 読み込まれ、ここでさまざまな処理が行われる。ハードディスクは保存領域、メモリは作業領域といえる。画像取り込み にもメモリを使用するため、メモリの容量が少ないと、データが収まらずにエラーが発生することがある。

#### モ

## モード設定

プリンタドライバの項目で、印刷モードを選択することができる。用紙に合わせて最適な設定になるように自動的に印刷 する [推奨設定]、自分で選択した設定で印刷する [詳細設定] がある。

#### ユ

### ユーザー定義サイズ

プリンタドライバの設定項目で、定形外の用紙サイズ(用紙サイズのリストにない用紙)を登録して印刷できます。

## ライン・シー アンプランド

## ラジオボタン

2 つまたはそれ以上の選択肢の中から 1 つだけを選択するための画面上のボタン。

### リ

#### リストボックス

プリンタドライバなどの設定項目などで[▼]をクリックすると、選択候補が一覧となって表示される窓のこと。

#### ロ

### ローカルプリンタ

パソコンにインターフェイスケーブルで直接接続されたプリンタのこと。

## ロジカルシーキング

双方向最短距離印字機能。次の行の印字位置への移動が最短距離になるように判断して改行する機能。

### ワ

#### 割り付け印刷

プリンタドライバの機能の 1 つ。1 枚の用紙に 2 ページまたは 4 ページのデータを割り付けて印刷する。

## 本製品に関するお問い合わせ先一覧

#### ●エプソン販売のホームページ「I Love EPSON」http://www.i-love-epson.co.jp 各種製品情報・ドライバ類の提供、サポート案内等のさまざまな情報を満載したエプソンのホームページです。 エプソンなら購入後も安心。皆様からのお問い合わせの多い内容をFAQとしてホームページに掲載しております。ぜひご活用ください。 → エノソンなら購入後も安心。 管様からの<br>
http://www.i-love-epson.co.jp/faq/ ●修理品送付・持ち込み依頼先 お買い上げの販売店様へお持ち込みいただくか、下記修理センターまで送付願います。 拠点名 在 TEL 〒060-0034 札幌市中央区北4条東1-2-3 札幌フコク生命ビル10F エプソンサービス(株) 札幌修理センター 011-219-2886 〒390-1243 松本市神林1563エプソンサービス(株) 松本修理センター 0263-86-7660 〒191-0012 東京都日野市日野347 エプソンサービス(株) 東京修理センター 042-584-8070 〒812-0041 福岡市博多区吉塚8-5-75 初光流通センタービル3F エプソンサービス(株) 福岡修理センター 092-622-8922 沖縄修理センター 〒900-0027 那覇市山下町5-21 沖縄通関社ビル2F エプソンサービス(株) 098-852-1420 【受付時間】月曜日~金曜日 9:00~17:30 (祝日、弊社指定休日を除く) \*予告なく住所・連絡先等が変更される場合がございますので、ご了承ください。 \*修理について詳しくは、エプソンサービス㈱ホームページhttp://www.epson-service.co.jpでご確認ください。 ▶ドアtoドアサービスに関するお問い合わせ先 ドアtoドアサービスとはお客様のご希望日に、ご指定の場所へ、指定業者が修理品をお引取りにお伺いし、修理完了後弊社からご自宅へ - お届けする有償サービスです。\*梱包は業者が行います。<br>お届けする有償サービスです。\*梱包は業者が行います。<br>ドアtoドアサービス受付電話 - ※20570一090一090 【受付時間】月〜金曜日9:00〜17:30(祝日、弊社指定休日を除く) \*ナビダイヤルはNTTコミュニケ 。<br>ーションズ㈱の電話サービスの名称です。 \*新電電各社をご利用の場合は、「0570」をナビダイヤルとして正しく認識しない場合があります。ナビダイヤルが使用できるよう、ご契約の 新電電会社へご依頼ください。 \*携帯電話・PHS端末・CATVからはナビダイヤルをご利用いただけませんので、下記の電話番号へお問い合わせください。 受付拠点 引き取り地域 **TEL** 受付拠点 引き取り地域 **TEL** 北海道全域 中四国・九州全域 011-219-2886 092-622-8922 札幌修理センター 福岡修理センター 本州 (中国地方を除く) 0263-86-9995 沖縄修理センター 沖縄本島全域 098-852-1420 松本修理センター 【受付時間】月曜日~金曜日9:00~17:30 (祝日、弊社指定休日を除く)※松本修理センターは365日受付可。 \* 平日の17:30~20:00および、土日、祝日、弊社指定休日の9:00~20:00の電話受付は0263-86-9995 (365日受付可)にて日通諏訪支店で 代行いたします。\*ドアtoドアサービスについて詳しくは、エプソンサービス(株)ホームページhttp://www.epson-service.co.jpでご確認ください。 ●カラリオインフォメーションセンター 製品に関するご質問・ご相談に電話でお答えします。 ■ 0570-004116 【受付時間】月~金曜日9:00~20:00 土日祝日10:00~17:00 (1月1日、弊社指定休日を除く) \*ナビダイヤルとは、NTTコミュニケーションズ(株)の電話サービスの名称です。 \*新電電各社をご利用の場合、「0570」をナビダイヤルとして正しく認識しない場合があります。ナビダイヤルが使用できるよう、ご契約の新電 電会社へご依頼ください \*携帯電話・PHS端末・CATVからはナビダイヤルはご利用いただけません。 \*ナビダイヤルをご利用いただけない場合は、下記の最寄り窓口へお問い合わせください。 札幌(011)222-7931 仙台(022)214-7624 東京(042)585-8555 名古屋(052)202-9531 大阪(06)6399-1115 広島 (082) 240−0430 福岡 (092) 452−3942 【受付時間】月〜金曜日9:00〜20:00 土日祝日10:00〜17:00 (1月1日、弊社指定休日を除く) ●FAXインフォメーション EPSON製品の最新情報をFAXにてお知らせします。 札幌(011)221-7911 東京(042)585-8500 名古屋(052)202-9532 大阪(06)6397-4359 福岡(092)452-3305 スクール (エプソン・デジタル・カレッジ) 講習会のご案内 東京 TEL (03) 5321-9738 大阪 TEL (06) 6205-2734 【受付時間】月曜日~金曜日9:30~12:00/13:00~17:30 (祝日、弊社指定休日を除く) \*スケジュールなどはホームページでご確認ください。 http://www.i-love-epson.co.jp/school/ ショールーム \*詳細はホームページでもご確認いただけます。 http://www.i-love-epson.co.jp/square/ エプソンスクエア新宿 〒160-8324 東京都新宿区西新宿6-24-1 西新宿三井ビル1F ・「1000924 ネホッホ』中国に24112024-1 2411年1月1日大学」<br>【開館時間】月曜日~金曜日 9:30~17:30(祝日、弊社指定休日を除く)<br>〒541-0047 大阪市中央区淡路町3-6-3 NMプラザ御堂筋1F エプソンスクエア御堂筋 【開館時間】 月曜日~金曜日 9:30~17:30 (祝日、弊社指定休日を除く) O MYEPSON エプソン製品をご愛用の方も、お持ちでない方も、エプソンに興味をお持ちの方への会員制情報提供サービスです。お客様にピッタリの おすすめ最新情報をお届けしたり、プリンタをもっと楽しくお使いいただくお手伝いをします。製品購入後のユーザー登録もカンタンです。 さあ、今すぐアクセスして会員登録しよう。 カンタンな質問に答えて インターネットでアクセス! http://myepson.i-love-epson.co.jp/ ▶ 会員登録。 ●エプソンディスクサービス 各種ドライバの最新バージョンを郵送でお届け致します。お申込方法・料金など、詳しくは上記FAXインフォメーションの資料でご確認ください。 ●消耗品のご購入 お近くのEPSON商品取扱店及びエプソンOAサプライ株式会社 (ホームページアドレス http://www.epson-supply.co.jp/ またはフリーダイヤル0120-251528)でお買い求めください。 エプソン販売 株式会社 〒160-8324 東京都新宿区西新宿6-24-1 西新宿三井ビル24階 セイコーエブソン株式会社 〒392-8502 長野県諏訪市大和3-3-5  $2004.3(A)$

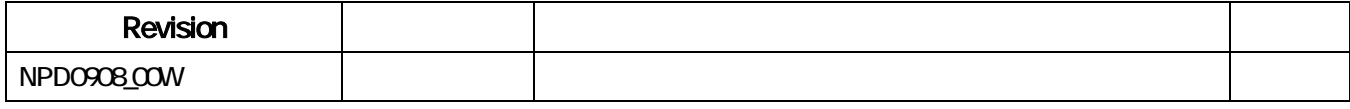